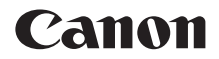

# **EOS 250D**

### **Erweitertes Benutzerhandbuch**

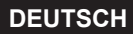

### <span id="page-1-1"></span><span id="page-1-0"></span>**Einleitung**

#### **Vor der Aufnahme sollten Sie sich zunächst Folgendes durchlesen**

Um misslungene Bilder oder Unfälle zu vermeiden, lesen Sie ["Sicherheitsmaßnahmen" \(](#page-21-0)Q22) und "Maßnahmen zur Vermeidung [von Schäden" \(](#page-24-0)[25]). Lesen Sie diese Bedienungsanleitung zudem sorgfältig durch, um die Kamera korrekt zu verwenden.

#### **Konsultieren Sie diese Bedienungsanleitung während der Kameranutzung, um sich mit den Funktionen der Kamera besser vertraut zu machen**

Machen Sie während der Lektüre dieser Bedienungsanleitung einige Testaufnahmen, um die Ergebnisse zu überprüfen. Dies ermöglicht Ihnen ein besseres Verständnis der Kamera. Bewahren Sie diese Bedienungsanleitung zudem an einem sicheren Ort auf, damit Sie ggf. später zum Nachschlagen darauf zugreifen können.

#### **Testen der Kamera vor der erstmaligen Verwendung/ Haftungsausschluss**

Zeigen Sie gemachte Aufnahmen sofort an, um zu überprüfen, ob sie einwandfrei aufgezeichnet wurden. Wenn die Kamera bzw. die Speicherkarte fehlerhaft ist und Bilder nicht aufgenommen oder auf einen Computer heruntergeladen werden können, haftet Canon nicht für etwaige Verluste oder Unannehmlichkeiten.

#### **Urheberrechte**

Die Urheberrechtsbestimmungen mancher Länder schränken die Verwendung von Aufnahmen oder urheberrechtlich geschützter Musik und Aufnahmen mit Musik auf der Speicherkarte ausschließlich auf private Zwecke ein. Achten Sie darüber hinaus darauf, dass das Fotografieren bei manchen öffentlichen Veranstaltungen oder Ausstellungen auch für private Zwecke nicht erlaubt sein kann.

### <span id="page-2-0"></span>**Komponentenprüfliste**

Überprüfen Sie zunächst, ob folgende Komponenten im Lieferumfang Ihrer Kamera enthalten sind. Wenden Sie sich an Ihren Händler, wenn Komponenten fehlen.

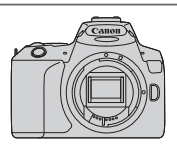

**Kamera** (mit Augenmuschel und Gehäuseschutzkappe)

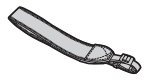

**Trageriemen**

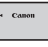

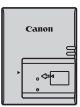

**Akku LP-E17** (mit Schutzabdeckung)

**Akku-Ladegerät LC-E17E\***

\* Das Akku-Ladegerät LC-E17E wird mit Netzkabel geliefert.

- z **Die Software CD-ROM und ein Schnittstellen- oder HDMI-Kabel gehören nicht zum Lieferumfang der Kamera.**
- z Überprüfen Sie beim Kauf eines Objektiv-Kits, ob die Objektive enthalten sind.
- Achten Sie darauf, dass Sie keine der oben beschriebenen Komponenten verlieren.

**D** Wenn Sie die Objektiv-Bedienungsanleitungen benötigen, laden Sie diese von der Website von Canon herunter. Die Objektiv-Handbücher (PDF-Dateien) beziehen sich auf separat erhältliche Objektive. Hinweis: Wenn Sie das Objektiv-Kit kaufen, sind einige der im Lieferumfang des Objektivs enthaltenen Zubehörteile möglicherweise nicht in der Objektiv-Bedienungsanleitung aufgeführt.

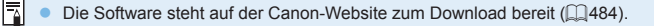

### <span id="page-3-0"></span>**Kurzanleitung**

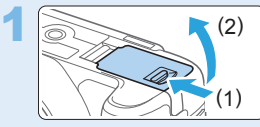

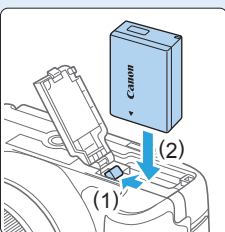

#### Legen Sie den Akku ein (**Q237**).

Laden Sie den Akku nach dem Kauf. um mit der Verwendung der Kamera zu beginnen (<sub>135</sub>).

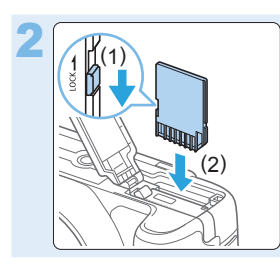

#### Legen Sie die Karte ein (**Q**37).

Legen Sie die Karte so in den Kartensteckplatz ein, dass das Etikett zur Rückseite der Kamera zeigt.

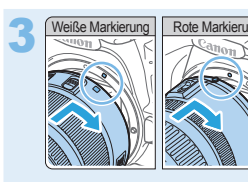

#### **Bringen Sie das Objektiv an (**[=](#page-46-0)**47).**

Richten Sie zum Anbringen des Objektivs die weiße bzw. rote Ansetz-Markierung des Objektivs an der entsprechenden Ansetz-Markierung der Kamera aus.

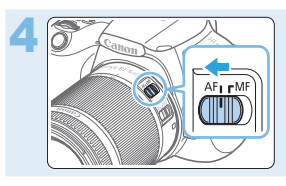

**den Fokussierschalter des Objektivs auf <**AF> ( $\Box$ 47).

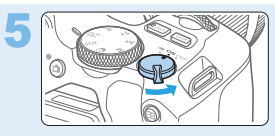

5 **Stellen Sie den Hauptschalter**  auf <0N> und das Modus-**Wahlrad auf <**A**> (Automatische Motiverkennung)** ( $\Box$ 70).

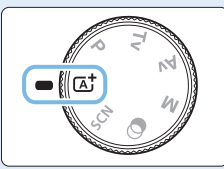

**Alle erforderlichen** Kameraeinstellungen werden automatisch vorgenommen.

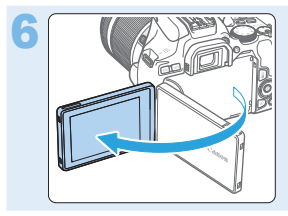

#### 6 **Klappen Sie den LCD-Monitor auf (**[=](#page-39-0)**40).**

Wenn auf der LCD-Monitoranzeige der Bildschirm zur Einstellung von Datum/ Zeit/Zeitzone angezeigt wird, lesen Sie auf [Seite](#page-42-0) 43 weiter.

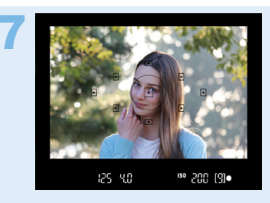

#### **Stellen Sie das Motiv scharf (**[=](#page-49-0)**50).**

- Sehen Sie durch den Sucher, und richten Sie die Mitte des Suchers auf das Motiv.
- **Drücken Sie den Auslöser zur** Fokussierung halb durch.
- **Falls erforderlich, heben Sie den Blitz** mit den Fingern an.

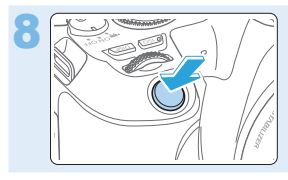

#### Lösen Sie aus (**<b>150**).

z Drücken Sie den Auslöser zur Bildaufnahme ganz nach unten.

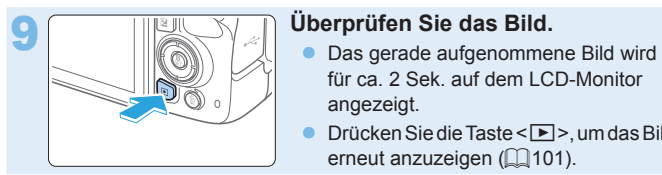

- für ca. 2 Sek. auf dem LCD-Monitor angezeigt.
- $\bullet$  Drücken Sie die Taste < $\blacktriangleright$  >, um das Bild erneut anzuzeigen  $($ 111)101).
- Informationen zu Aufnahmen über den LCD-Monitor finden Sie auf ["Aufnahmen über den LCD-Monitor \(Livebild-Aufnahmen\)" \(](#page-179-0)[15] 180).
- **Informationen zum Anzeigen der bisher aufgenommenen Bilder finden** Sie im Abschnitt "Bildwiedergabe" ([101].
- **Um Bilder zu löschen, sehen Sie ["Löschen von Bildern" \(](#page-309-0)** $\Box$ **310).**

### <span id="page-6-0"></span>**Kompatible Karten**

Folgende Karten können unabhängig von ihrer Kapazität mit der Kamera verwendet werden. **Wenn die Karte neu ist oder zuvor mit einer anderen Kamera oder einem Computer formatiert wurde, formatieren Sie die Karte in dieser Kamera erneut (** $\Box$ **66).** 

- z **SD/SDHC\*/SDXC\* Speicherkarten**
	- \* UHS-I-Karten werden unterstützt.

#### **Karten zur Aufzeichnung von Movies**

Verwenden Sie bei Movie-Aufnahmen eine Karte mit hoher Kapazität und genügend Leistung (ausreichend hohe Schreib- und Lesegeschwindigkeit) für die Movie-Aufnahmegröße.

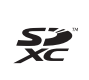

In der vorliegenden Bedienungsanleitung werden SD-Speicherkarten, SDHC-Speicherkarten und SDXC-Speicherkarten global als "Karte" bezeichnet.

\* **Im Lieferumfang der Kamera ist keine Karte zum Aufnehmen von Fotos/Movies enthalten.** Sie müssen diese separat erwerben.

### **Kapitel**

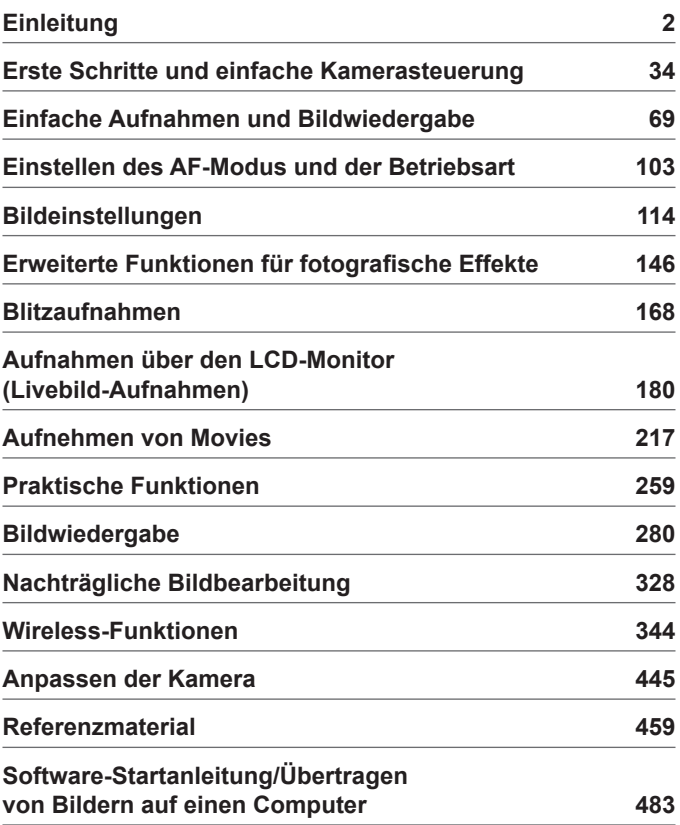

### **Inhalte (nach Verwendungszweck)**

#### **Aufnahme**

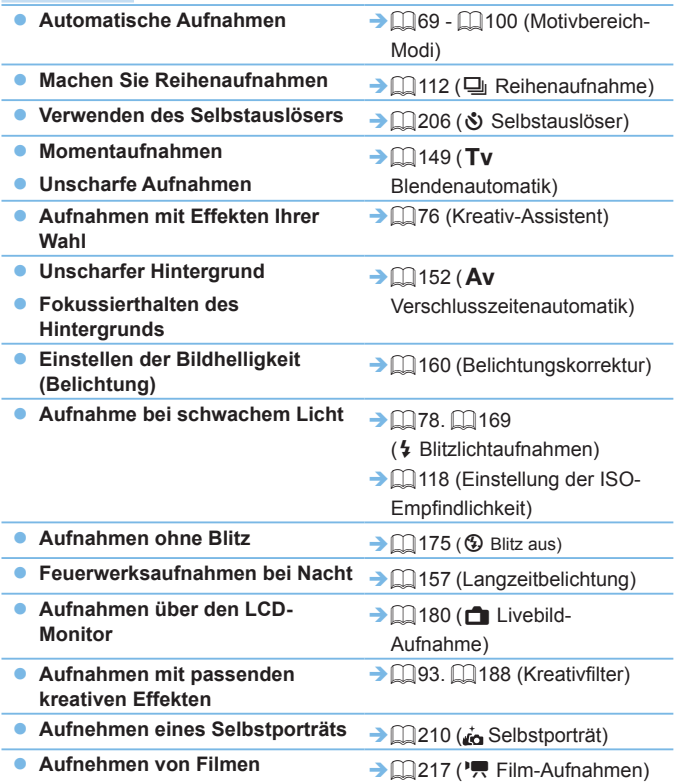

### **Bildqualität**

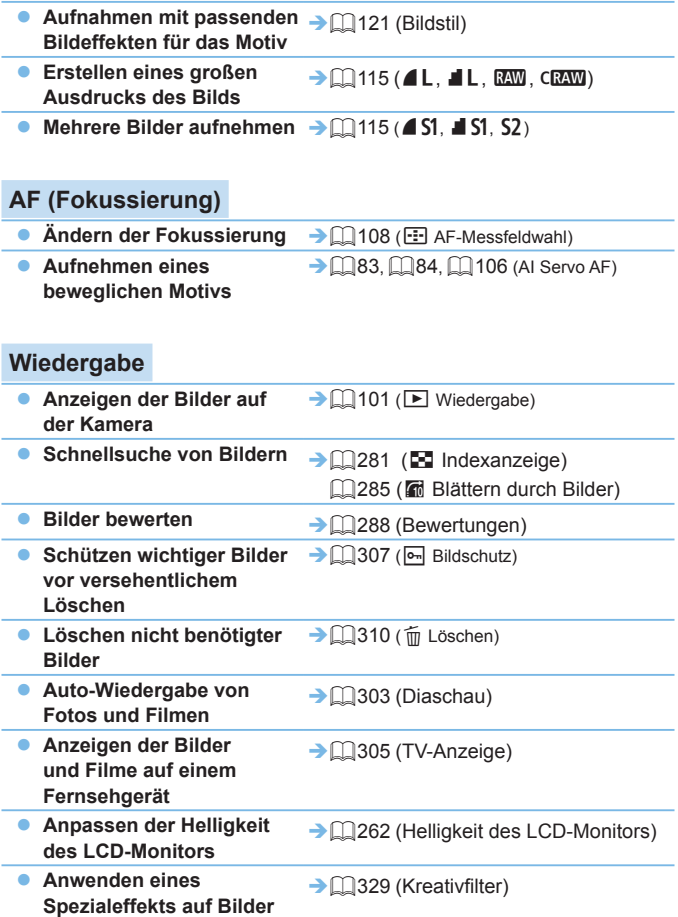

#### **Wireless-Funktionen**

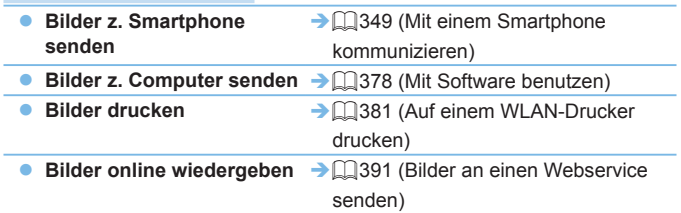

### <span id="page-11-0"></span>**Index für die Funktionen**

#### **Stromversorgung**

- $\bullet$  Akku
	- $\cdot$  Laden ( $\Box$ 35)
	- Einlegen/Entnehmen  $($ 1)37)
	- Akkuladezustand  $($ 42)
	- $\cdot$  Info Akkuladung ( $\Box$ [460\)](#page-459-0)
- $\bullet$  Stromversorgung ( $\Box$ [461](#page-460-0))
- $\bullet$  Automatische Abschaltung ( $\Box$ 41)

#### **Karten**

- $\bullet$  Einlegen/Entnehmen ( $\Box$ 37)
- $\bullet$  Formatieren ( $\Box$ 66)
- Auslöser ohne Karte betätigen  $($  $\Box$  $260)$

#### **Objektiv**

- $\bullet$  Installieren/Entfernen ( $\Box$ 47)
- $\bullet$  Zoom ( $\Box$ 48)

#### **Grundeinstellungen**

- $\bullet$  Dioptrieneinstellung ( $\Box$ 49)
- $\bullet$  Sprache ( $\Box$ 46)
- $\bullet$  Datum/Zeit/-zone ( $\Box$ 43)
- $\bullet$  Signalton ( $\Box$ [260\)](#page-259-1)

#### **LCD-Monitor**

- z Verwenden des LCD-Monitors  $($  $\Box$ 40)
- $\bullet$  Taste "LCD aus/ein" ( $\Box$ [272\)](#page-271-0)
- $\bullet$  Helligkeitsregelung ( $\Box$ [262\)](#page-261-0)
- $\bullet$  Touchscreen ( $\Box$ 63)
- Anzeigeprofil-Einstellungen  $($  $\Box$ 51)
- $\bullet$  Erläuterungen ( $\Box$ 55)

#### **Aufnahme von Bildern**

- **Erstellen/Auswählen eines Ordners**  $($  $\Box$  $263)$
- $\bullet$  Datei-Nummer ( $\Box$ [265](#page-264-0))

#### **AF**

- $\bullet$  AF-Betrieb ( $\Box$ [104](#page-103-0))
- $\bullet$  AF-Messfeldwahl ( $\Box$ [108](#page-107-0))
- $\bullet$  Manuelle Fokussierung ( $\Box$ [111](#page-110-0))
- $\bullet$  AF Augenerkennung ( $\Box$ [204\)](#page-203-0)
- $\bullet$  Kontinuierlicher AF ( $\Box$ [205](#page-204-0))
- **Einstellungen für MF Peaking**  $($  $\Box$ [213\)](#page-212-0)

#### **Antriebsmodus**

- $\bullet$  Antriebsmodus ( $\Box$ [112\)](#page-111-0)
- $\bullet$  Reihenaufnahme ( $\Box$ [112\)](#page-111-0)

#### **Bildqualität**

- $\bullet$  Bildaufnahmequalität ( $\Box$ [115](#page-114-0))
- $\bullet$  Bildstil ( $\Box$ [121\)](#page-120-0)
- $\bullet$  Weißabgleich ( $\Box$ [129\)](#page-128-0)
- Auto Lighting Optimizer (Automatische Belichtungsoptimierung) ([136]
- Rauschunterdrückung bei Langzeitbelichtung (QQ [139\)](#page-138-0)
- Rauschunterdrückung bei hoher ISO-Geschwindigkeit (<sub>1138</sub>)
- **•** Objektiv-Aberrationskorrektur  $($  $\Box$  [141\)](#page-140-0)
- $\bullet$  Tonwert Priorität ( $\Box$ [137](#page-136-0))
- $\bullet$  Farbraum ( $\Box$ [145\)](#page-144-0)

#### **Aufnahme**

- $\bullet$  Aufnahmemodus ( $\Box$ 30)
- $\bullet$  ISO-Empfindlichkeit ( $\Box$ [118](#page-117-0))
- $\bullet$  Langzeitbelichtung ( $\Box$ 157)
- $\bullet$  Messmethode ( $\Box$ 158)
- $\bullet$  Spiegelverriegelung ( $\Box$ 165)
- Fernbedienung ( $\Box$ [463\)](#page-462-0)

#### **Belichtungsanpassung**

- $\bullet$  Belichtungskorrektur ( $\Box$ 160)
- **Belichtungskorrektur mit der** Einstellung M+ISO auto  $(1156)$
- $\bullet$  AEB ( $\Box$ 162)
- $\bullet$  AE-Speicherung ( $\Box$ 164)

#### **Blitz**

- $\bullet$  Interner Blitz ( $\Box$ [169](#page-168-0))
- $\bullet$  Externer Blitz ( $\Box$ [174](#page-173-0))
- Blitzfunktion Einstellungen ( $\Box$ [175](#page-174-1))

#### **Livebild-Aufnahme**

- $\bullet$  Livebild-Aufnahme ( $\Box$ [180\)](#page-179-0)
- $\bullet$  Seitenverhältnis ( $\Box$ [192\)](#page-191-0)
- $\bullet$  AF-Betrieb ( $\Box$ [195](#page-194-0))
- $\bullet$  AF-Methode ( $\Box$ [197](#page-196-0))
- Kreativfilter  $(1)$ [188\)](#page-187-0)
- $\bullet$  Selbstauslöser ( $\Box$ [206\)](#page-205-0)
- $\bullet$  Touch-Auslöser ( $\Box$ [208\)](#page-207-0)
- $\bullet$  Selbstporträt ( $\Box$ [210](#page-209-0))

#### **Movie-Aufnahmen**

- $\bullet$  Film-Aufnahmen ( $\Box$ [217](#page-216-0))
- AF-Methode  $($ [197](#page-196-0))
- $\bullet$  Movie-Aufnahmegröße ( $\Box$ [228\)](#page-227-0)
- $\bullet$  Movie-Servo-AF ( $\Box$ [253](#page-252-0))
- $\bullet$  Tonaufnahme ( $\Box$ [251](#page-250-0))
- Manuelle Belichtung  $(2221)$  $(2221)$
- $\bullet$  Digitalzoom ( $\Box$ [231](#page-230-0))
- $\bullet$  HDR-Film-Aufnahme ( $\Box$ [234\)](#page-233-0)
- Kreativfiltern für Movies ( $\Box$ [235\)](#page-234-0)
- $\bullet$  Video-Schnappschuss ( $\Box$ [245](#page-244-0))
- $\bullet$  Zeitraffer-Movie ( $\Box$ [238\)](#page-237-0)
- **Aufnahmen mit Fernbedienung**  $($ <del> $\Box$ </del> [463\)](#page-462-0)

#### **Wiedergabe**

- $\bullet$  Rückschauzeit ( $\Box$ [261](#page-260-0))
- $\bullet$  Einzelbildanzeige ( $\Box$ 101)
- $\bullet$  Aufnahmeinformationen ( $\Box$ [323\)](#page-322-0)
- Indexanzeige (<sub>2[281](#page-280-1)</sub>)
- **Blättern durch Bilder** (Bildwechselanzeige) ([1[282\)](#page-281-0)
- Vergrößerte Ansicht (QQ[284\)](#page-283-0)
- $\bullet$  Bilddrehung ( $\Box$ [287\)](#page-286-0)
- $\bullet$  Bewertung ( $\Box$ [288\)](#page-287-0)
- $\bullet$  Movie-Wiedergabe ( $\Box$ [296](#page-295-0))
- $\bullet$  Diaschau ( $\Box$ [303\)](#page-302-0)
- Anzeigen der Bilder auf einem Fernsehgerät (<sub>1[305](#page-304-0)</sub>)
- $\bullet$  Schützen ( $\Box$ [307\)](#page-306-0)
- $\bullet$  Löschen ( $\Box$ [310\)](#page-309-0)
- $\bullet$  Touch-Wiedergabe ( $\Box$ [285](#page-284-1))
- $\bullet$  Druckauftrag (DPOF) ( $\Box$ [316\)](#page-315-0)
- $\bullet$  Fotobuch-Einstellung ( $\Box$ [320](#page-319-0))

#### **Bildbearbeitung**

- Kreativfilter  $(2329)$  $(2329)$
- $\bullet$  Größe ändern ( $\Box$ [338](#page-337-0))
- $\bullet$  Zuschneiden ( $\Box$ [340\)](#page-339-0)

#### **Individuelle Anpassung**

- $\bullet$  Individualfunktionen (C.Fn) ( $\Box$ [446](#page-445-0))
- $\bullet$  My Menu ( $\Box$ [455](#page-454-0))

#### **Software**

- $\bullet$  Software-Startanleitung ( $\Box$ [484\)](#page-483-1)
- Software-Bedienungsanleitungen  $($  $\Box$  $485)$

#### **Wireless-Funktionen**

- Mit einem Smartphone kommunizieren (E[349](#page-348-0))
- **Bilder automatisch zum** Smartphone senden ([1] [362\)](#page-361-0)
- **•** Fernbedienung (EOS Utility)  $(\square$ [374\)](#page-373-0)
- Bilder automatisch zum PC senden (=[378\)](#page-377-0)
- Auf einem WLAN-Drucker drucken  $($  $\Box$ [381\)](#page-380-0)
- Bilder an einen Webservice senden  $($  $\Box$ [391\)](#page-390-0)
- **Löschen von Drahtloseinstellungen**  $($  $\Box$  $425)$

### <span id="page-14-0"></span>**Konventionen in dieser Bedienungsanleitung**

#### **Symbole in dieser Bedienungsanleitung**

- < $\frac{1}{60}$ > : Symbolisiert das Hauptwahlrad. <A><V ><<→>> : Symbolisieren ieweils die <<br/>  $\leftrightarrow$  > Kreuztasten oben, unten, links und rechts. <SFT>
Stellt die Set-Taste dar
- \* Zusätzlich zu den oben angeführten Symbolen werden in dieser Bedienungsanleitung auch die Symbole der Kameratasten und jene verwendet, die auf dem LCD-Monitor erscheinen, wenn entsprechende Vorgänge und Funktionen erläutert werden.
- N : Dieses Symbol oben rechts im Seitentitel kennzeichnet Funktionen, die nur in den Kreativ-Programmen (QQ31) verfügbar sind.
- ( $\Box$  \*\*\*) : Verweis auf Seitennummer für weitere Informationen.<br>  $\Box$  : Warnhinweis zur Vermeidung möglicher Aufnahmepro
	- : Warnhinweis zur Vermeidung möglicher Aufnahmeprobleme.
	- : Zusätzliche Informationen.

ñ 谕 ž

- : Tipps oder Hinweise für bessere Aufnahmen.
- : Ratschläge zur Fehlerbehebung.

#### **Grundsätzliche betriebliche Anweisungen und Hinweise zu Beispielfotos**

- **Bei allen in dieser Bedienungsanleitung beschriebenen Vorgängen wird** vorausgesetzt, dass der Hauptschalter auf <0N> (QQ41) gestellt ist.
- Es wird vorausgesetzt, dass sich alle Menüeinstellungen und Individualfunktionen in der Grundeinstellung befinden.
- In den Beispielabbildungen wird die Kamera mit dem Objektiv EF-S18-55mm f/4-5.6 IS STM gezeigt.
- Die Beispielfotos auf der Kamera und in dieser Bedienungsanleitung dienen ausschließlich dazu, die Effekte deutlich darzustellen.

### **Inhalt**

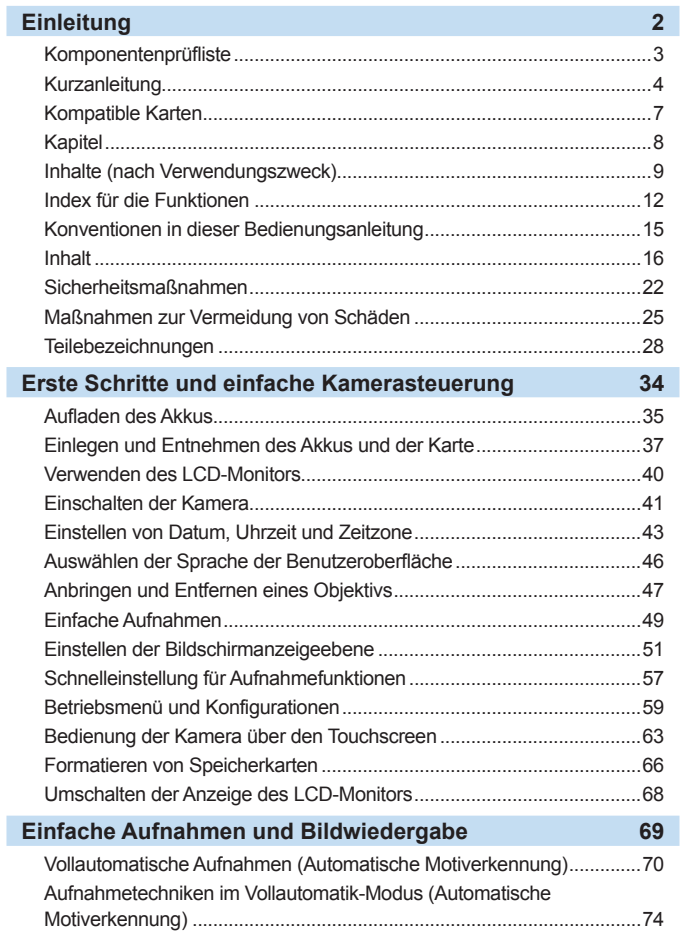

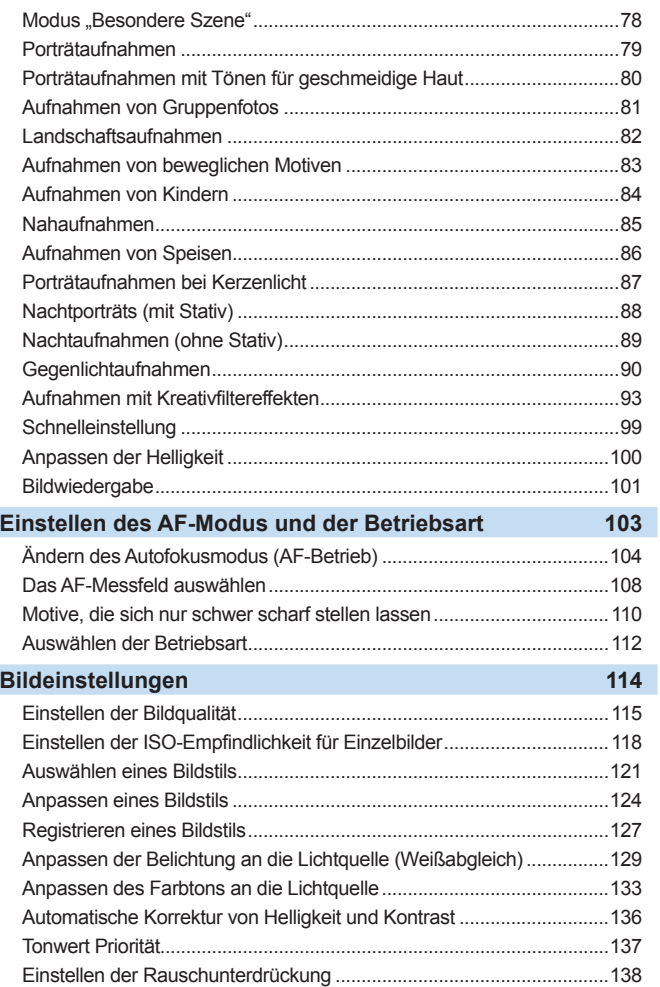

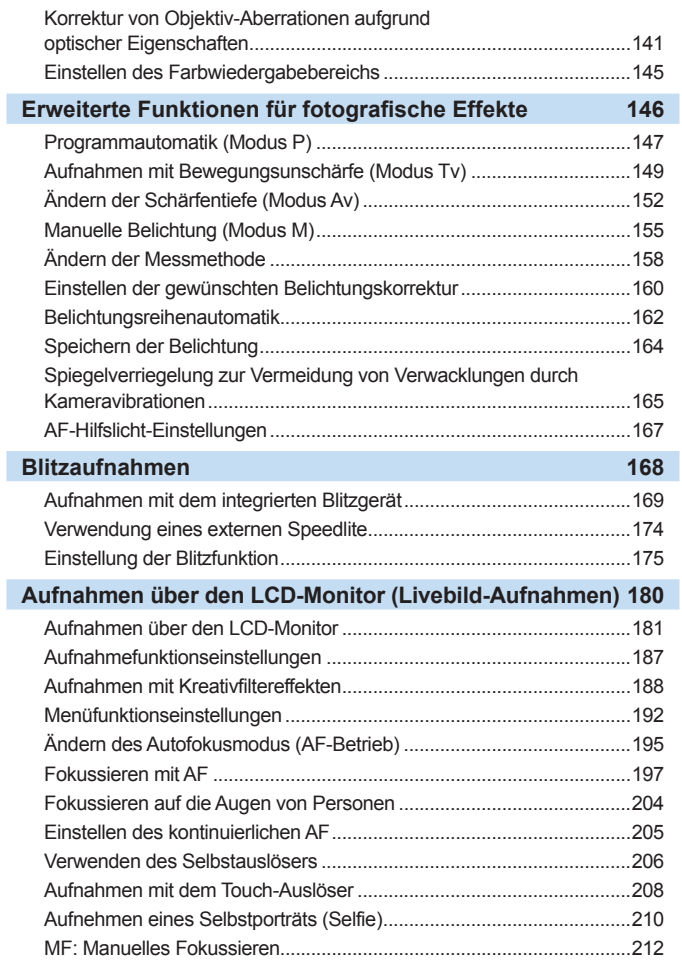

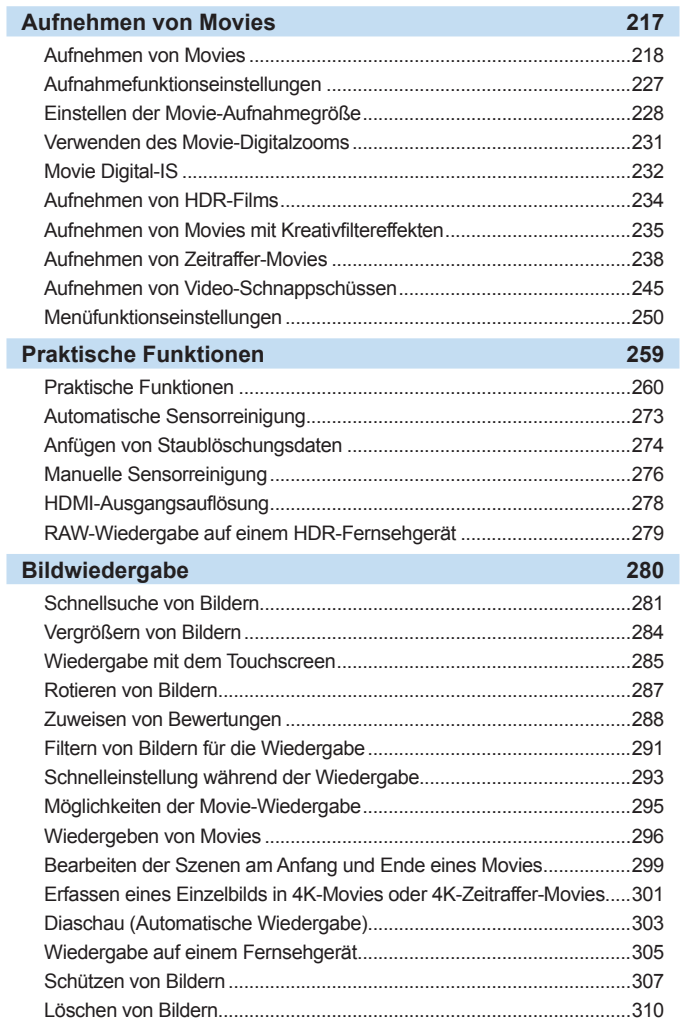

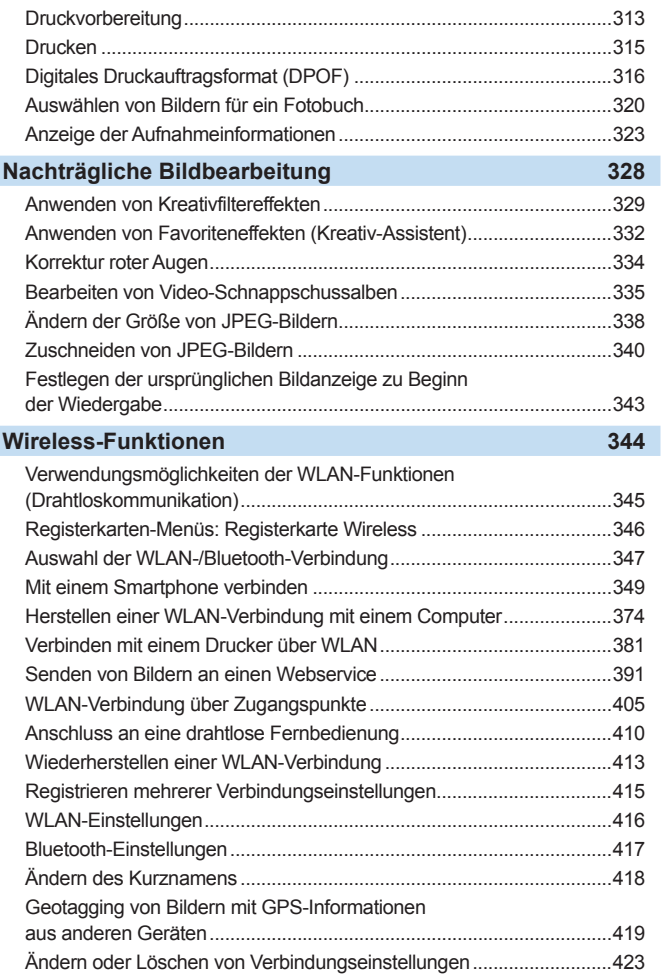

I

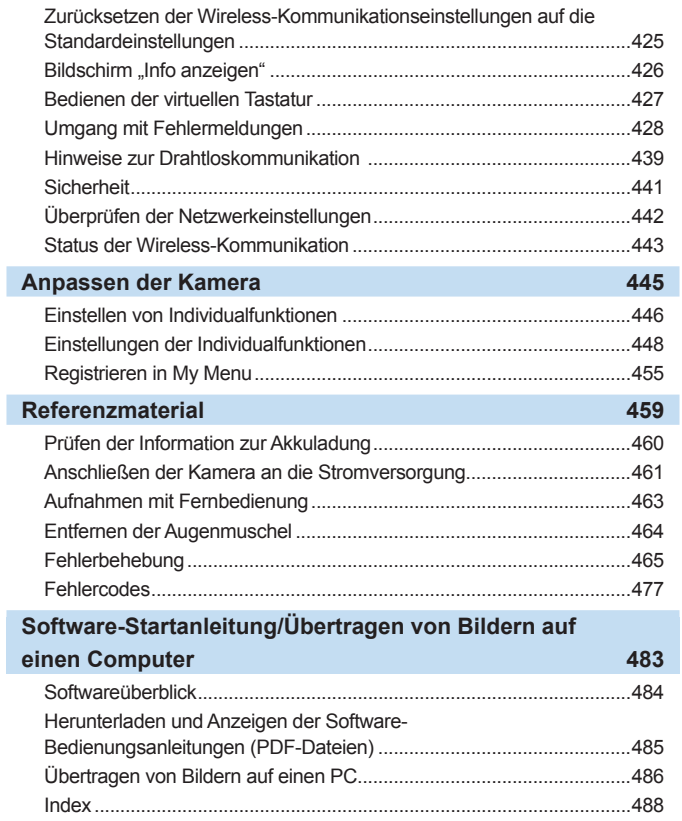

### <span id="page-21-1"></span><span id="page-21-0"></span>**Sicherheitsmaßnahmen**

Mit den folgenden Sicherheitsvorkehrungen soll verhindert werden, dass Sie oder andere sich verletzen oder schädigen. Vergewissern Sie sich, dass Sie diese Sicherheitsmaßnahmen genau gelesen und verstanden haben, bevor Sie das Gerät verwenden.

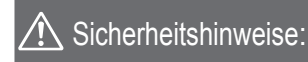

Befolgen Sie die unten stehenden Sicherheitshinweise. Andernfalls besteht die Gefahr schwerer und tödlicher Verletzungen.

- **Beachten Sie die folgenden Sicherheitsvorkehrungen, um Brände, die Entwicklung starker Hitze, das** Auslaufen von Chemikalien, Explosionen und Stromschläge zu verhindern:
	- Verwenden Sie nur Akkus, Stromquellen oder Zubehörteile, die in dieser Bedienungsanleitung angegeben sind. Verwenden Sie weder selbst hergestellte oder veränderte Akkus noch das Produkt selbst, wenn es beschädigt ist.
	- Schließen Sie den Akku nicht kurz, bauen Sie ihn nicht auseinander und nehmen Sie keine Änderungen daran vor. Bringen Sie den Akku nicht mit Hitze oder Lötmaterial in Verbindung. Der Akku darf nicht mit Feuer oder Wasser in Berührung kommen. Setzen Sie den Akku keinen starken physischen Stößen aus.
	- Legen Sie den Akku nicht mit falsch ausgerichteten Plus- und Minuspolen ein.
	- Laden Sie den Akku nur innerhalb des zulässigen Umgebungstemperaturbereichs. Überschreiten Sie außerdem nicht die Aufladezeit, die in der Bedienungsanleitung angegeben ist.
	- Führen Sie keine Fremdkörper aus Metall in die elektrischen Kontakte der Kamera, Zubehörteile, Verbindungskabel usw. ein.
- **Bevor Sie den Akku entsorgen, isolieren Sie die elektrischen Kontakte mit einem Klebestreifen. Ein direkter** Kontakt mit anderen metallischen Objekten oder Batterien könnte zu einem Brand oder einer Explosion führen.
- Wenn beim Aufladen des Akkus starke Hitze, Rauch oder Dämpfe entstehen, trennen Sie umgehend das Akku-Ladegerät von der Steckdose, um den Ladevorgang abzubrechen. Andernfalls besteht Brand- und Stromschlaggefahr sowie die Gefahr von Hitzeschäden.
- **Entfernen Sie den Akku sofort, wenn Flüssigkeit austritt, eine Farb- oder Formveränderung auftritt oder** wenn es zu einer Rauchentwicklung kommt. Gehen Sie hierbei vorsichtig vor, um Brandverletzungen zu vermeiden. Bei Weiterverwendung des Akkus besteht die Gefahr, dass sich ein Brand entwickelt oder dass Sie Verbrennungen oder Stromschläge erleiden.
- z Vermeiden Sie die Berührung ausgelaufener Batterieflüssigkeit mit Augen, Haut und Kleidung. Der Kontakt mit Batterieflüssigkeit kann zu Erblindung oder Hautproblemen führen. Wenn die ausgelaufene Akkuflüssigkeit mit Augen, Haut oder Kleidung in Berührung kommt, spülen Sie den betroffenen Bereich sofort gründlich mit Wasser aus bzw. ab, ohne diesen mit der Hand zu reiben. Suchen Sie sofort ärztliche Hilfe auf
- **Bewahren Sie Kabel nicht in der Nähe von Wärmequellen auf. Hierdurch können Kabel verformt und deren** Isolierung kann verletzt werden, was zu einer Brand- oder Stromschlaggefahr führt.
- Halten Sie die Kamera nicht über längere Zeiträume hinweg in derselben Position. Selbst wenn die Kamera nicht zu heiß wird, kann ein Kontakt mit demselben Gehäuseteil über einen längeren Zeitraum zu Hautrötungen oder Blasenbildung durch Verbrennungen bei Kontakt mit niedrigen Temperaturen führen. Menschen mit Kreislaufproblemen oder sehr empfindlicher Haut sowie beim Einsatz der Kamera an sehr heißen Orten wird die Verwendung eines Stativs empfohlen.
- Richten Sie den Blitz nicht auf Personen, die ein Auto oder sonstiges Fahrzeug führen. Sie können dadurch einen Unfall verursachen.
- Nehmen Sie stets den Akku aus der Kamera und ziehen Sie den Netzstecker und die Verbindungskabel der Geräte ab, wenn Sie die Kamera und die Zubehörteile nicht verwenden. So vermeiden Sie Stromschläge, übermäßige Wärmeentwicklung, Brände sowie Korrosionsschäden.
- z Verwenden Sie das Gerät nicht in der Nähe von leicht entzündlichem Gas. Andernfalls besteht Explosions- und Brandgefahr.
- Wenn Sie das Gerät fallen lassen und das Gehäuse aufbricht, sodass interne Bauteile offen liegen, berühren Sie diese nicht. Andernfalls besteht Stromschlaggefahr.
- z Nehmen Sie die Ausrüstung nicht auseinander, und nehmen Sie keine Änderungen daran vor. Interne Bauteile mit hoher Spannung können einen Stromschlag verursachen.
- · Wenn Sie durch die Kamera oder das Objektiv sehen, richten Sie diese nicht auf die Sonne oder auf extrem helle Lichtquellen. Dadurch kann Ihr Sehvermögen beeinträchtigt werden.
- **Bewahren Sie das Gerät auch beim Betrieb außerhalb der Reichweite von Kindern und Kleinkindern** auf. Riemen oder Kabel können für Kinder eine Erstickungs-, Stromschlag- oder Verletzungsgefahr darstellen. Auch das Verschlucken eines Kamerateils oder -zubehörs kann für Kinder oder Kleinkinder eine Erstickungs- oder Verletzungsgefahr darstellen. Wenden Sie sich sofort an einen Arzt, wenn ein Kind oder ein Kleinkind ein Teil bzw. Zubehör verschluckt.
- Verwenden oder lagern Sie das Gerät nicht in feuchten oder staubigen Umgebungen. Bewahren Sie den Akku außerdem stets außerhalb der Reichweite von metallischen Objekten und mit der zugehörigen Schutzabdeckung auf, um einem Kurzschluss vorzubeugen. So lassen sich Brände, Stromschläge, Verbrennungen und eine übermäßige Wärmeentwicklung vermeiden.
- Stellen Sie vor der Verwendung der Kamera in Flugzeugen oder Krankenhäusern sicher, dass das Fotografieren erlaubt ist. Elektromagnetische Wellen, die von der Kamera ausgestrahlt werden, können unter Umständen störend auf Flugzeuginstrumente oder medizinische Geräte des Krankenhauses einwirken.
- **Beachten Sie die folgenden Sicherheitsbestimmungen, um Brände und Stromschläge zu vermeiden:** 
	- Führen Sie den Netzstecker vollständig in die Steckdose ein.
	- Fassen Sie den Netzstecker nicht mit nassen Händen an.
	- Wenn Sie den Netzstecker aus der Steckdose entfernen, halten Sie das Kabel am Steckverbinder (und nicht am Kabel) fest.
	- Das Stromkabel darf nicht angeschnitten, beschädigt, extrem gebogen oder mit schweren Gegenständen belastet werden. Verdrehen und verknoten Sie keine Kabel.
	- Schließen Sie nicht zu viele Netzstecker an dieselbe Steckdose an.
	- Verwenden Sie kein Kabel, dessen Draht oder Isolierung beschädigt ist.
- Ziehen Sie regelmäßig den Netzstecker, und entfernen Sie den Staub rund um die Steckdose mit einem trockenen Tuch. Wenn der Bereich um die Steckdose staubig, feucht oder ölig ist, kann der Staub auf der Steckdose feucht werden, sodass durch einen Kurzschluss ein Brand verursacht werden kann.
- **Schließen Sie den Akku nicht direkt an eine Steckdose oder einen Zigarettenanzünder im Auto an. Es** könnte Flüssigkeit austreten oder zu einer übermäßigen Wärmeentwicklung kommen, was wiederum eine Explosion, einen Brand sowie Verbrennungen und Verletzungen zur Folge haben könnte.
- Wenn das Produkt von einem Kind verwendet wird, ist eine ausführliche Erklärung der Verwendung durch eine erwachsene Person erforderlich. Beaufsichtigen Sie Kinder, während sie das Produkt verwenden. Eine unsachgemäße Verwendung kann zu Stromschlägen oder Verletzungen führen.
- Setzen Sie Objektive oder eine Kamera mit Objektiv nicht der Sonne aus, ohne den Objektivdeckel zu schließen. Das Objektiv kann die Sonnenstrahlen konzentrieren und einen Brand verursachen.
- Bedecken Sie das Produkt während der Verwendung nicht mit einem Tuch, und wickeln Sie es nicht in ein Tuch ein. Hierdurch kann es zu einem Hitzestau kommen, wodurch sich das Gehäuse verformen und ein Brand verursacht werden kann.
- Achten Sie darauf, dass die Kamera nicht nass wird. Wenn das Produkt ins Wasser fällt oder wenn Wasser oder Metall in das Produkt gelangt, entnehmen Sie umgehend den Akku. So lassen sich Brände, Stromschläge und Verbrennungen vermeiden.
- Verwenden Sie zur Reinigung des Produkts keine Substanzen, die Verdünnungsmittel, Benzol oder andere organische Lösungsmittel enthalten. Dadurch kann ein Brand oder ein gesundheitliches Risiko entstehen.

Warnhinweise:

Beachten Sie die nachfolgenden Warnhinweise. Andernfalls kann es zu Personen- oder Sachschäden kommen.

- Lagern und verwenden Sie das Gerät nicht an Orten, die sich stark aufheizen, wie in einem Fahrzeug in der prallen Sonne. Das Gerät wird dadurch heiß und kann Verbrennungen verursachen. Außerdem kann es dadurch zum Auslaufen oder Explodieren der Akkuflüssigkeit kommen, was die Leistung des Produkts mindert oder dessen Lebensdauer verkürzt.
- **Transportieren Sie die Kamera nicht, während sie mit einem Stativ verbunden ist,** da dies zu Verletzungen oder Unfällen führen kann. Stellen Sie sicher, dass das Stativ stabil genug ist, um die Kamera und das Objektiv zu tragen.
- **Lassen Sie das Produkt nicht über längere Zeit in einer Umgebung mit niedriger** Temperatur. Das Produkt kann kalt werden und bei Berührung Verletzungen verursachen.
- **Den Blitz nicht in Augennähe auslösen. Dies kann zu Augenverletzungen führen.**

#### <span id="page-24-1"></span><span id="page-24-0"></span>**Kamerapflege**

- **Diese Kamera ist ein Präzisionsinstrument. Lassen Sie sie nicht fallen, und** setzen Sie sie keinen physischen Belastungen aus.
- Die Kamera ist nicht wasserdicht und darf deshalb nicht unter Wasser eingesetzt werden. Wenn die Kamera ins Wasser gefallen ist, bringen Sie sie umgehend zum Canon-Kundendienst in Ihrer Nähe. Wischen Sie Wassertropfen mit einem trockenen, sauberen Tuch ab. Wenn die Kamera salzhaltiger Meeresluft ausgesetzt war, wischen Sie sie mit einem sauberen, feuchten, gut ausgewrungenen Tuch ab.
- **Bewahren Sie die Kamera nicht in der Nähe von Geräten auf, die ein starkes** Magnetfeld erzeugen, wie Magneten oder Elektromotoren. Bewahren Sie die Kamera auch nicht in der Nähe von Geräten auf, die starke Funkwellen ausstrahlen, wie einer großen Antenne. Starke Magnetfelder können zu Fehlfunktionen der Kamera führen oder Bilddaten zerstören.
- Lassen Sie die Kamera nicht an stark aufgeheizten Orten, wie in einem direkt in der Sonne geparkten Fahrzeug, liegen. Hohe Temperaturen können zu Fehlfunktionen der Kamera führen.
- **Die Kamera enthält hochpräzise elektronische Schaltungen. Versuchen Sie** auf keinen Fall, die Kamera selbst zu zerlegen.
- **Behindern Sie die Bewegung des Spiegels nicht mit Ihren Fingern oder** Ähnlichem. Andernfalls kann es zu Fehlfunktionen kommen.
- Entfernen Sie etwaigen Staub auf den Glasflächen des Objektivs, dem Sucher, dem Schwingspiegel, der Mattscheibe usw. nur mit einem handelsüblichen Blasebalg. Wischen Sie das Kameragehäuse oder das Objektiv nicht mit Reinigungsmitteln ab, die organische Lösungsmittel enthalten. Bringen Sie die Kamera zur Entfernung hartnäckiger Verunreinigungen zu einem Canon Kundendienst in Ihrer Nähe.
- **Berühren Sie die elektrischen Kontakte der Kamera nicht mit den Fingern.** Dadurch werden Korrosionserscheinungen der Kontakte vermieden. Korrodierte Kontakte können zu Fehlfunktionen der Kamera führen.
- Wenn die Kamera plötzlich von einer kalten Umgebung in einen warmen Raum gebracht wird, kann es auf und in der Kamera zur Kondensationsbildung kommen. Um eine Kondensationsbildung zu vermeiden, legen Sie die Kamera zunächst für einige Zeit in einen verschlossenen Plastikbeutel, um eine allmähliche Anpassung an die wärmere Temperatur zu ermöglichen.
- Wenn sich Kondensation auf der Kamera bildet, verwenden Sie die Kamera nicht. Dadurch wird Schäden an der Kamera vorgebeugt. Nehmen Sie bei Kondensationsbildung das Objektiv ab, entfernen Sie die Karte und den Akku aus der Kamera, und warten Sie, bis das Kondenswasser verdunstet ist.
- Wenn Sie die Kamera längere Zeit nicht verwenden, nehmen Sie den Akku heraus, und bewahren Sie die Kamera an einem kühlen, trockenen und gut belüfteten Ort auf. Drücken Sie auch während der Zeit, in der die Kamera nicht verwendet wird, in gewissen Abständen wiederholt auf den Auslöser, um die ordnungsgemäße Funktion der Kamera zu überprüfen.
- Bewahren Sie die Kamera nicht an Orten auf, an denen korrodierende Chemikalien verwendet werden, zum Beispiel in einem Chemielabor.
- Wenn Sie die Kamera längere Zeit nicht verwendet haben, prüfen Sie zuerst die einzelnen Funktionen, bevor Sie mit dem Fotografieren beginnen. Wenn Sie die Kamera längere Zeit nicht verwendet haben oder ein wichtiger Termin bevorsteht, bei dem Sie die Kamera verwenden möchten, beispielsweise eine Auslandsreise, lassen Sie die Kamera vom nächstgelegenen Canon Kundendienst überprüfen, oder überprüfen Sie sie selbst, um sicherzustellen, dass die Kamera ordnungsgemäß funktioniert.
- Wenn Sie über eine längere Zeit wiederholt Reihen-, Livebild- oder Movie-Aufnahmen machen, kann es zu einem Aufheizen der Kamera kommen. Es handelt sich nicht um eine Fehlfunktion.
- Wenn sich innerhalb oder außerhalb des Bildbereichs eine helle Lichtquelle befindet, können Phantombilder auftreten.

#### **LCD-Monitor**

- Obwohl der LCD-Monitor mit höchster Präzisionstechnologie gefertigt ist und mindestens 99,99 % effektive Pixel besitzt, können sich unter den verbleibenden 0.01 % oder weniger einige wenige inaktive Pixel oder schwarze, rote oder andersfarbige Lichtpunkte befinden. Es handelt sich jedoch nicht um eine Fehlfunktion, wenn inaktive Pixel (schwarz, rot usw.) angezeigt werden. Sie beeinträchtigen auch nicht die Qualität der aufgenommenen Bilder.
- Wenn der LCD-Monitor über einen längeren Zeitraum eingeschaltet bleibt, kann es zu einem "Einbrennen" des Bilds kommen, d. h. es bleiben Schatten des zuletzt angezeigten Bilds sichtbar. Dieser Effekt ist jedoch nur vorübergehend, und die Schatten verschwinden wieder, wenn die Kamera einige Tage lang nicht verwendet wird.
- Bei niedrigen Temperaturen kann die Anzeige auf dem LCD-Monitor langsam und bei hohen Temperaturen schwarz erscheinen. Bei Zimmertemperatur ist die Anzeige wieder normal.

#### **Karten**

Beachten Sie Folgendes, um die Karte und die darauf gespeicherten Daten zu schützen:

- Lassen Sie die Karte nicht fallen, verbiegen Sie sie nicht, und schützen Sie sie vor Feuchtigkeit. Setzen Sie die Karte keinen starken physischen Belastungen, Stößen oder Vibrationen aus.
- Berühren Sie die elektronischen Kontakte der Karte nicht mit den Fingern oder Metallgegenständen.
- **Bringen Sie keine Aufkleber oder Ähnliches auf der Karte an.**
- Lagern oder verwenden Sie Karten nicht in der Nähe von Geräten, die starke Magnetfelder erzeugen, z. B. Fernsehgeräte, Lautsprecher oder Magnete. Vermeiden Sie auch Orte, an denen hohe statische Elektrizität herrscht.
- Setzen Sie Karten keiner direkten Sonneneinstrahlung oder sonstigen Wärmequellen aus.
- **Bewahren Sie die Karte stets in einer Hülle auf.**
- Bewahren Sie die Karte nicht in heißen, feuchten oder staubigen Umgebungen auf.

#### **Flecken an der Vorderseite des Sensors**

Neben Staub, der von außen in die Kamera gelangt, können in seltenen Fällen vorn am Sensor Schmiermittel von internen Bauteilen der Kamera haften. Sollten Flecken auf den Bildern zu sehen sein, empfiehlt es sich, den Canon-Kundendienst mit einer Sensor-Reinigung zu beauftragen.

#### **Objektiv**

Wenn Sie ein Objektiv von der Kamera entfernen, legen Sie das Objektiv mit der Rückseite nach oben ab, und bringen Sie den hinteren Objektivdeckel an, um eine Beschädigung der Glasfläche oder der elektrischen Kontakte zu verhindern (1).

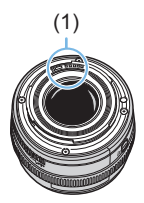

### <span id="page-27-0"></span>**Teilebezeichnungen**

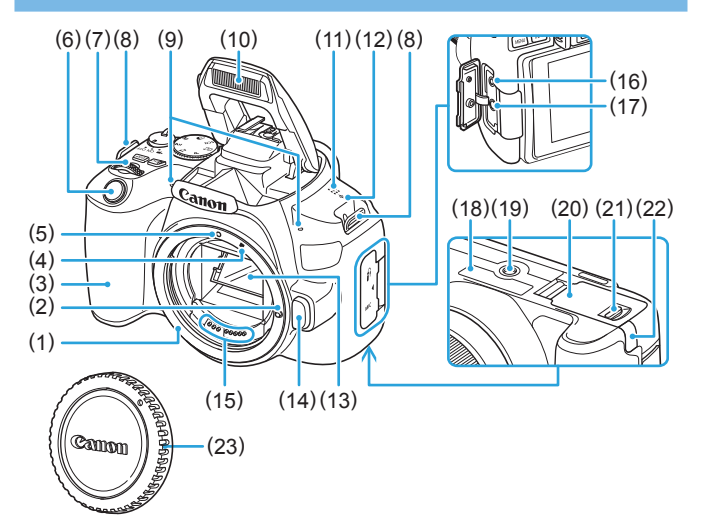

- (1) Kamerabajonett
- (2) Stift der Objektivverriegelung
- (3) Griff
- (4) EF-S-Objektivbajonett-Markierung
- (5) EF-Objektivbajonett-Markierung
- (6) Auslöser
- (7) Hauptwahlrad
- (8) Riemenhalterung
- (9) Interne Mikrofone
- (10) Interner Blitz/AF-Hilfslicht
- (11) Lautsprecher
- (12)  $\leq$   $\Theta$  > Markierung der Bildebene
- (13) Spiegel
- (14) Objektiventriegelungstaste
- (15) Kontakte
- (16) Fernbedienungsbuchse
- (17) EINGANG für externes Mikrofon
- (18) Seriennummer
- (19) Stativbuchse
- (20) Kartensteckplatz-/ Akkufachabdeckung
- (21) Verschluss für Kartensteckplatz-/ Akkufachabdeckung
- (22) DC-Kabelöffnung
- (23) Gehäuseschutzkappe

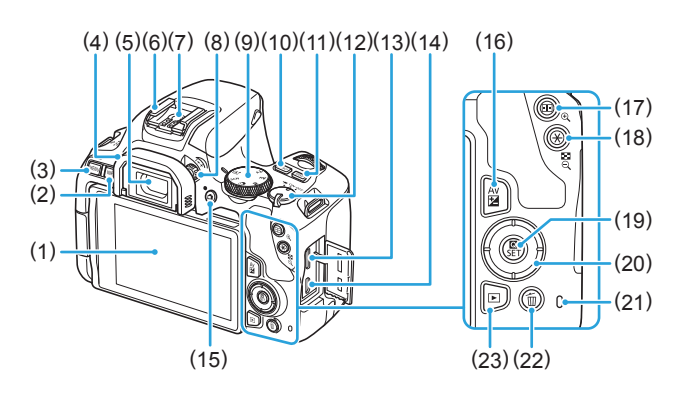

- (1) LCD-Monitor/Touchscreen Öffnet sich nach links um 180° und rotiert nach oben und unten.
- $(2)$  <INFO >  $(lnfo)$ -Taste
- (3) < MENU > (Menü)-Taste

Wird zur Anzeige von Menübildschirmen verwendet.

- (4) Augenmuschel
- (5) Sucherokular
- (6) Zubehörschuh
- (7) Blitzsynchronisationskontakte
- (8) Knopf zur Dioptrieneinstellung
- (9) Modus-Wahlrad
- $(10)$  < $|SO$ > Taste für ISO-Empfindlichkeitseinstellung
- (11) <DISP>Anzeigetaste
- (12) Hauptschalter
- (13) HDMI mini-AUSGANG
- (14) Digital-Anschluss
- $(15)$  < $\blacksquare$  > Taste für Livebild-Aufnahmen/ Movie-Aufnahmen Wechselt von der Sucheranzeige zur Livebild-Anzeige. Die Aufzeichnung ist möglich, wenn der Hauptschalter auf  $\langle \overline{\mathbb{R}} \rangle$  steht.
- $(16)$  < Av $\overline{2}$  > Taste für Blende/ Belichtungskorrektur
- $(17)$  < $\overline{S}$  > (AF-Messfeldwahl)/ <u> Vergrößerungstaste
- $(18) <$   $\neq$  > (AE-Speicherung/FE-Speicherung)/ < $\Xi$ -Q > Taste für Index/ Verkleinerung
- (19) <Q> (Schnelleinstellung)/ <SET> Set-Taste

Zeigt den Schnelleinstellungsbildschirm an. Wird auch verwendet, um ausgewählte Einstellungen zu bestätigen.

- $(20)$  <A><V><</> $\sqrt{2}$  <<<<</> Kreuztasten
- (21) Zugriffsleuchte
- (22) <m>Einzelbildlöschung-Taste
- (23)  $\leq$   $\blacktriangleright$  Wiedergabetaste

#### <span id="page-29-0"></span>**Modus-Wahlrad**

Mit dem Modus-Wahlrad können unter anderem die Motivbereich-Modi und Kreativ-Programme eingestellt werden.

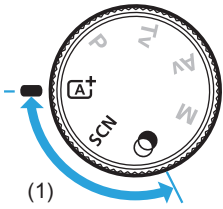

#### **(1) Motiv-Programme**

Sie müssen nur den Auslöser drücken. Die Kamera nimmt alle für das Motiv und die Aufnahmesituation passenden Aufnahmeeinstellungen automatisch vor.

#### **a** : Automatische Motiverkennung ( $\Box$ 70)

 $SCN : Besondere Szene (278)$ 

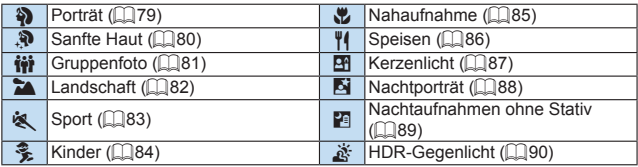

#### **2** : Kreativfilter (**193**)

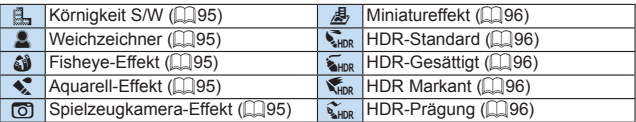

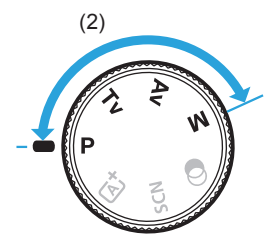

#### <span id="page-30-0"></span>**(2) Kreativ-Programme**

In diesen Modi haben Sie mehr Kontrolle über die Aufnahme unterschiedlicher Motive.

- **P** : Programmautomatik (**Q**147)
- **Tv: Blendenautomatik (** $\Box$ **149)**
- $Av:$  Verschlusszeitenautomatik (**QQ**152)
- **M** : Manuelle Belichtung ( $\Box$ 155)

#### **Anzeige der Sucherinformationen**

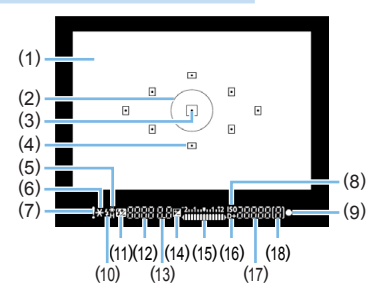

- (1) Mattscheibe
- (2) Spotmesskreis
- (3) AF-Messfeldanzeige
- (4) AF-Messfelder
- (5) High-Speed-Synchronisation von FE-Blitzbelichtungsspeicherung/FEB aktiv
- (6) AE-Speicherung/AEB aktiv
- (7) Warnsymbol
- (8) ISO-Empfindlichkeitanzeige
- (9) Fokusanzeige
- (10) Blitzbereitschaft FE-Speicherungswarnung
- (11) Externe Blitzbelichtungskorrektur

(12) Verschlusszeit Langzeitbelichtung (**buLb**) FE-Speicherung (**FEL**) Beschäftigt (**buSy**) Interner Blitz wird aufgeladen (**buSy**) Warnung: keine Speicherkarte (**Card**) Kartenfehler (**Card**) Warnung: Karte voll (**FuLL**) Fehlercode (**Err**)

- (13) Blende
- (14) Belichtungskorrektur
- (15) Belichtungsstufenanzeige Belichtungskorrekturwert AEB-Bereich
- (16) Tonwert Priorität
- (17) ISO-Empfindlichkeit
- (18) Maximale Anzahl von Reihenaufnahmen
- **Angezeigt werden nur die jeweils relevanten Einstellungen.**

#### **Akku-Ladegerät LC-E17E**

Ladegerät für Akku LP-E17 (QQ35).

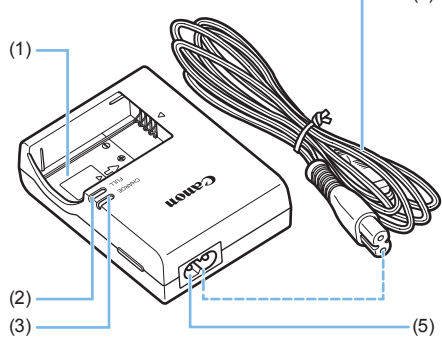

(4) (1) Akkufach

(2) Anzeige für vollständig geladenen Zustand

- (3) Ladeanzeige
- (4) Netzkabel
- (5) Netzkabelanschluss

## <span id="page-33-1"></span><span id="page-33-0"></span>**Erste Schritte und einfache Kamerasteuerung**

**In diesem Kapitel werden vorbereitende Schritte zu den Aufnahmen sowie die grundlegende Bedienung der Kamera beschrieben.**

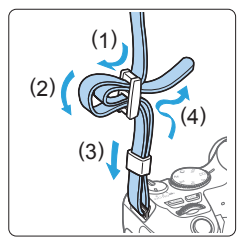

#### **Anbringen des mitgelieferten Trageriemens**

Führen Sie das Riemenende von unten durch die Öse der Riemenhalterung hindurch und dann in die Riemenschnalle hinein. Anschließend ziehen Sie den Riemen, wie in der Abbildung gezeigt, durch die Riemenöse. Ziehen Sie den Riemen straff, damit er sich nicht aus der Öse löst.

### <span id="page-34-1"></span><span id="page-34-0"></span>**Aufladen des Akkus**

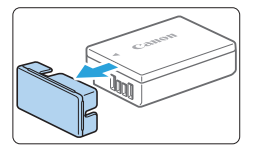

#### 1 **Nehmen Sie die Schutzabdeckung ab.**

• Nehmen Sie die am Akku angebrachte Schutzabdeckung ab.

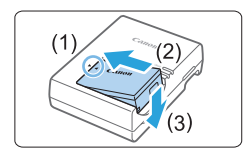

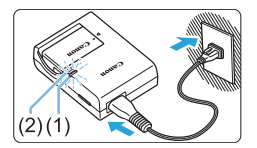

#### 2 **Legen Sie den Akku ein.**

- **Legen Sie den Akku wie in der Abbildung** dargestellt in das Ladegerät ein.
- **Zum Entnehmen des Akkus führen** Sie diese Schritte in umgekehrter Reihenfolge aus.

#### Laden Sie den Akku auf.

- z Schließen Sie das Netzkabel an das Ladegerät an und stecken Sie den Stecker in die Steckdose.
- $\rightarrow$  Der Aufladevorgang beginnt automatisch, und die Ladeanzeige (1) beginnt orange zu leuchten.
- $\rightarrow$  Wenn der Akku vollständig geladen ist. leuchtet die Anzeige für den vollständig geladenen Zustand (2) grün.
- Das vollständige Laden eines komplett entladenen Akkus dauert bei **Zimmertemperatur (23 °C) ca. 2 Stunden.** Die tatsächliche Ladedauer des Akkus hängt stark von der Umgebungstemperatur und dem Ladezustand des Akkus ab.
- Aus Sicherheitsgründen dauert das Laden bei geringen Temperaturen (5 °C–10 °C) länger (bis zu ca. 4 Stunden).

#### **Tipps zur Verwendung von Akku und Ladegerät**

- **Beim Kauf ist der Akku nicht vollständig geladen.** Deshalb sollten Sie ihn vor der ersten Verwendung vollständig laden.
- **Laden Sie den Akku am Tag oder Vortag der Verwendung auf.** Geladene Akkus entladen sich auch während der Aufbewahrung im Lauf der Zeit.
- **Nehmen Sie den Akku nach dem Aufladen heraus und trennen Sie das Ladegerät von der Steckdose.**
- **Nehmen Sie den Akku heraus, wenn Sie die Kamera nicht verwenden.**

Wenn der Akku über einen längeren Zeitraum hinweg in der Kamera eingelegt ist, wird weiterhin ein schwacher elektrischer Strom abgegeben. Dadurch lässt die Akkuleistung nach und die Lebensdauer des Akkus wird beeinträchtigt. Bringen Sie vor der Aufbewahrung des Akkus die Schutzabdeckung (im Lieferumfang enthalten) an. Wenn Sie den Akku voll aufgeladen lagern, kann dies die Akkuleistung beeinträchtigen.

#### **• Das Akku-Ladegerät ist auch im Ausland verwendbar.**

Das Akku-Ladegerät kann an Stromquellen mit 100 bis 240 V Wechselstrom und 50/60 Hz angeschlossen werden. Verwenden Sie ggf. einen handelsüblichen Steckdosenadapter für das entsprechende Land bzw. die entsprechende Region. Schließen Sie keine tragbaren Spannungswandler an das Akku-Ladegerät an. Dadurch könnte das Akku-Ladegerät beschädigt werden.

● Wenn sich der Akku nach vollständigem Laden schnell entlädt, **sollte er durch einen neuen Akku ersetzt werden.**

Prüfen Sie die Aufladeleistung des Akkus ([1[460](#page-459-0)) und kaufen Sie einen neuen Akku.

- $\bigoplus$  Nachdem Sie das Netzkabel des Akku-Ladegeräts aus der Steckdose gezogen haben, warten Sie vor dem Berühren der Stifte ca. 5 Sek.
	- **Laden Sie nur Akkus vom Typ LP-E17.**
	- **Der Akku LP-E17 wurde ausschließlich für Canon Produkte entwickelt.** Die Verwendung mit einem inkompatiblen Akku-Ladegerät oder Produkt kann zu einer Fehlfunktion oder Unfällen führen. In solchen Fällen übernimmt Canon keinerlei Haftung.
# **Einlegen und Entnehmen des Akkus und der Karte**

Legen Sie einen voll aufgeladenen Akku LP-E17 in die Kamera ein. Sie können für die Kamera eine SD-, SDHC- oder SDXC-Speicherkarte (separat erhältlich) verwenden. Darüber hinaus können auch UHS-I-fähige SDHC- und SDXC-Karten verwendet werden. Die aufgenommenen Bilder werden auf der Karte gespeichert.

 $\bigoplus$  Stellen Sie sicher, dass sich der Schreibschutzschalter der Karte in der oberen Position befindet, um das Schreiben/Löschen von Daten zu ermöglichen.

#### **Einlegen des Akkus und der Karte**

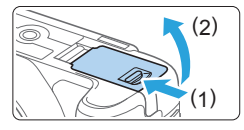

#### 1 **Öffnen Sie die Abdeckung.**

z Schieben Sie den Hebel in die angegebene Pfeilrichtung, und öffnen Sie die Abdeckung.

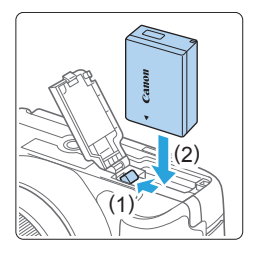

#### 2 **Legen Sie den Akku ein.**

- **Legen Sie den Akku mit den Kontakten** voran ein.
- Schieben Sie den Akku hinein, bis er einrastet.

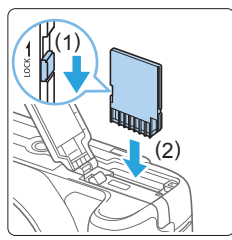

- 3 **Legen Sie die Karte ein.**
	- z **Halten Sie die Karte wie auf der Abbildung dargestellt so, dass das Etikett zur Rückseite der Kamera zeigt, und schieben Sie sie bis zum Einrasten in den Steckplatz.**

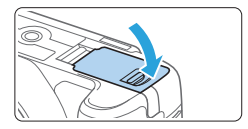

#### 4 **Schließen Sie die Abdeckung.**

- **Drücken Sie zum Schließen auf die** Abdeckung, sodass sie einrastet.
- $\bullet$  Wenn Sie den Hauptschalter auf <0N> stellen, wird die Anzahl der möglichen Aufnahmen auf dem LCD-Monitor angezeigt.
- Achten Sie beim Öffnen der Kartensteckplatz- und Akkufachabdeckungen darauf, sie nicht weiter zu öffnen. Andernfalls kann das Scharnier abbrechen.
- Ħ Die Anzahl der möglichen Aufnahmen hängt von der Restkapazität der Karte, der Bildaufnahmequalität, der ISO-Empfindlichkeit usw. ab.
	- Bei einer Einstellung von **[Di: Auslöser ohne Karte betätigen]** auf **[Deaktivieren]** einstellen, wird verhindert, dass Sie die Kamera versehentlich ohne Karte verwenden (ED[260](#page-259-0)).

# **Entnehmen des Akkus und der Karte**

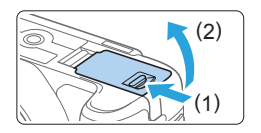

- 1 **Stellen Sie den Hauptschalter auf <**2**> (**[=](#page-40-0)**41).**
- 2 **Öffnen Sie die Abdeckung.**
	- **Stellen Sie sicher, dass die Zugriffsleuchte nicht leuchtet, und öffnen Sie die Abdeckung.**
	- **Wenn der Hinweis [Wird gespeichert...]** angezeigt wird, schließen Sie die Abdeckung.

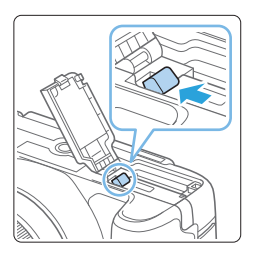

# 3 **Entnehmen Sie den Akku.**

- **Drücken Sie die Akkufachverriegelung** in Pfeilrichtung, und entnehmen Sie den Akku.
- Bringen Sie die Schutzabdeckung ([=](#page-34-0)35) an, um einen Kurzschluss zu vermeiden.

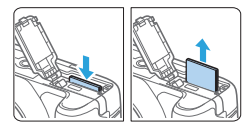

#### 4 **Entnehmen Sie die Karte.**

- **Drücken Sie kurz leicht auf die Karte** und lassen Sie sie herauskommen.
- Ziehen Sie die Karte gerade heraus.

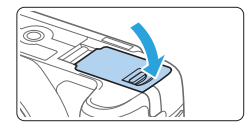

#### 5 **Schließen Sie die Abdeckung.**

- **Drücken Sie zum Schließen auf die** Abdeckung, sodass sie einrastet.
- z **Wenn die Zugriffsleuchte leuchtet oder blinkt, werden Daten auf die Karte geschrieben oder von dieser gelesen bzw. gelöscht, oder es findet eine Datenübertragung statt. Die Kartensteckplatz-/Akkufachabdeckung darf nicht geöffnet werden.**

**Auch die folgenden Aktionen sollten Sie bei leuchtender oder blinkender Zugriffsleuchte unter allen Umständen vermeiden. Andernfalls können die Bilddaten, die Karte oder die Kamera beschädigt werden.**

- **Entnehmen der Karte**
- **Entnehmen des Akkus**
- **Schütteln oder Stoßen der Kamera**
- **Trennen oder Anschließen eines Netzkabels** (bei Verwendung von Zubehör (separat erhältlich, **[1[461\)](#page-460-0)** für gewöhnliche Steckdosen).
- Wenn auf der Karte bereits Bilder gespeichert sind, beginnt die Bilddateinummerierung ggf. nicht bei 0001 (EE [265\)](#page-264-0).
- Wenn auf dem LCD-Monitor ein Kartenfehler angezeigt wird, nehmen Sie die Karte aus der Kamera, und legen Sie sie wieder ein. Falls der Fehler weiterhin auftritt, verwenden Sie eine andere Karte. Sofern möglich, können Sie auch alle auf der Karte gespeicherten Bilder auf einen Computer übertragen und die Karte anschließend mit der Kamera formatieren ( $\Box$ 66). Möglicherweise ist die Karte dann wieder funktionsfähig.
- Berühren Sie die Kontakte der Karte nicht mit den Fingern oder Metallgegenständen. Die Kontakte dürfen nicht mit Staub oder Wasser in Berührung kommen. Fleckige Kontakte funktionieren möglicherweise nicht korrekt.
- **Multimedia-Karten (MMC) können nicht verwendet werden. (Ein Kartenfehler** wird angezeigt.)

# **Verwenden des LCD-Monitors**

Wenn Sie den LCD-Monitor aufgeklappt haben, können Sie Menüfunktionen festlegen, Livebild-Aufnahmen machen, Movies aufnehmen sowie Fotos und Movies anzeigen. Sie können Ausrichtung und Winkel des LCD-Monitors ändern.

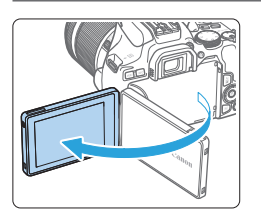

# 1 **Klappen Sie den LCD-Monitor auf.**

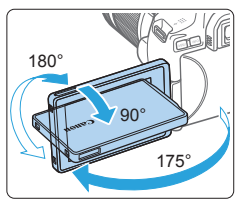

#### 2 **Drehen Sie den LCD-Monitor.**

- Wenn der LCD-Monitor ausgeklappt ist. können Sie ihn nach oben oder unten richten oder um 180° ganz zum Motiv hin umdrehen.
- **Der angegebene Winkel ist nur ein** Näherungswert.

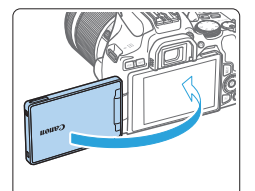

#### 3 **Richten Sie den Monitor zu sich selbst aus.**

**• Bei normaler Verwendung der Kamera** zeigt der LCD-Monitor zu Ihnen.

z Achten Sie darauf, den LCD-Monitor nicht gewaltsam zu drehen und dabei zu viel Druck auf die Achse (das Scharnier) auszuüben.

• Wenn ein Kabel an einen Kamera-Eingang angeschlossen ist, ist der Rotationswinkel des ausgeklappten LCD-Monitors eingeschränkt.

**• Wenn Sie die Kamera nicht verwenden, sollten Sie den LCD-Monitor mit nach innen** Ħ gerichtetem Bildschirm schließen, Sie können den Bildschirm schützen.

• Wenn Sie den LCD-Monitor bei Livebild- oder Movie-Aufnahmen zum Obiekt ausrichten, wird das Bild auf dem Monitorbildschirm spiegelverkehrt (rechts und links vertauscht) dargestellt.

# <span id="page-40-0"></span>**Einschalten der Kamera**

**Wenn Sie die Kamera über den Hauptschalter einschalten, können Sie auf dem daraufhin angezeigten Datum/Zeit/Zeitzone-Bildschirm anhand der Anleitung auf [Seite](#page-42-0) 43 das Datum, die Zeit und die Zeitzone einstellen.**

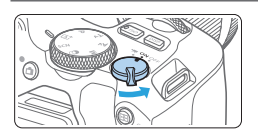

- <k> :Die Kamera wird eingeschaltet. Sie können Movie-Aufnahmen machen  $($  $\Box$  $218$ ).
- <0N> :Die Kamera wird eingeschaltet. Sie können Standbildaufnahmen machen.
- <0FF>:Die Kamera ist ausgeschaltet und kann nicht verwendet werden. Stellen Sie den Hauptschalter auf diese Position ein, wenn Sie die Kamera nicht verwenden.

#### **Automatische Sensorreinigung**

- Jedes Mal, wenn Sie den Hauptschalter auf <0N> oder <0FF> stellen, wird der Sensor automatisch gereinigt. (Währenddessen kann ein leises Geräusch zu hören sein.) Während der Sensorreinigung wird auf dem LCD-Monitor < $\pm$  > angezeigt.
- $\bullet$  Wenn Sie den Auslöser halb durchdrücken ( $\Box$ 50), wird die Sensorreinigung unterbrochen, und Sie können direkt ein Bild aufnehmen, auch wenn die Sensorreinigung noch aktiv ist.
- $\bullet$  Wenn Sie den Hauptschalter kurz hintereinander auf <0N> und <0FF> schalten, wird das Symbol <  $\tau$  > eventuell nicht angezeigt. Dies ist normal und stellt keinen Fehler dar.

# **Automatische Abschaltung**

l5

Wenn die Kamera über einen längeren Zeitraum nicht verwendet wird, wird sie zum Schonen des Akkus nach der unter **[4: Auto.Absch.aus]** (Q[261\)](#page-260-0). Tippen Sie einfach den Auslöser an, um die Kamera wieder einzuschalten ( $\Box$ 50).

Wenn der Hauptschalter beim Speichern eines Bilds auf der Karte auf <0FF> eingestellt wird, wird **[Wird gespeichert...]** angezeigt. Die Kamera wird in diesem Fall erst ausgeschaltet, wenn der Speichervorgang abgeschlossen ist.

# **Akkustandsanzeige**

Wenn die Kamera eingeschaltet ist, wird der Akkuladezustand in vier Stufen angezeigt.

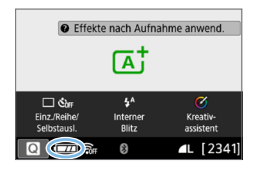

- **WEZE**: Der Akkuladezustand ist ausreichend.
- **IZE:** Der Akkuladezustand ist niedrig, doch die Kamera kann noch verwendet werden.
- $\Box$  : Der Akku ist bald leer. (Blinkt)
- Laden Sie den Akku auf.
- R. Folgende Aktivitäten führen dazu, dass sich der Akku schneller erschöpft:
	- Halbes Durchdrücken des Auslösers und in dieser Stellung halten.
	- Häufiges Aktivieren der AF, ohne Aufnahmen zu machen.
	- Verwenden des Objektiv-Image Stabilizer (Bildstabilisator).
	- Häufiges Verwenden des LCD-Monitors
	- Verwenden der WLAN- oder Bluetooth-Funktion.
	- **Die tatsächlichen Aufnahmebedingungen können dazu führen, dass die** Anzahl der möglichen Aufnahmen geringer ist.
	- Das Objektiv wird durch den Akku mit Strom versorgt. Bei bestimmten Objektiven kann sich der Akku schneller erschöpfen als bei anderen.
	- Unter **[** $$$ **: Info Akkuladung]** finden Sie Informationen zum Akkuladezustand  $($  $\Box$  $460$ ).

# <span id="page-42-0"></span>**Einstellen von Datum, Uhrzeit und Zeitzone**

Wenn Sie die Kamera zum ersten Mal einschalten oder Datum und Uhrzeit oder Zeitzone zurückgesetzt wurden, wird der Bildschirm für die Datum/ Zeit/Zeitzone-Einstellung angezeigt. Führen Sie die folgenden Schritte aus. um als Erstes die Zeitzone einzustellen. Stellen Sie die Kamera auf Ihre aktuelle Zeitzone ein. Wenn Sie in andere Zeitzonen reisen, können Sie die Einstellung einfach zur Zeitzone des Ziels wechseln, damit die Kamera Datum und Uhrzeit automatisch anpasst.

**Die aufgenommenen Bildern zugewiesene Uhrzeit und das Datum basieren auf dieser Datums-/Uhrzeiteinstellung. Achten Sie auf die richtige Einstellung von Datum und Uhrzeit.**

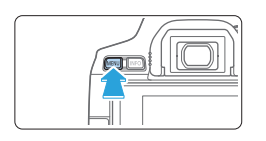

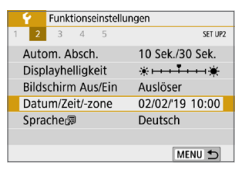

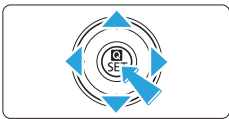

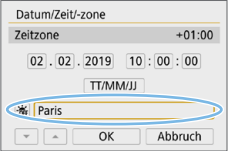

#### 1 **Rufen Sie die Hauptregisterkarten auf.**

**• Drücken Sie zum Anzeigen der** Hauptregisterkarten die Taste <MFNU>.

#### 2 **Wählen Sie auf der Registerkarte [**5**] die Option [Datum/Zeit/-zone] aus.**

- $\bullet$  Drücken Sie die Tasten < $\blacktriangleleft$  > < $\blacktriangleright$  >, um die Registerkarte **[**5**]** zu wählen, und anschließend auf <SET>.
- Drücken Sie die Tasten <<**→** um eine Unterregisterkarte auszuwählen.
- **Drücken Sie die Tasten <** $\blacktriangle$  **> <** $\blacktriangledown$  **>.** um **[Datum/Zeit/-zone]** auszuwählen, und drücken Sie anschließend die  $Taste <$ SFT $>$

# 3 **Stellen Sie die Zeitzone ein.**

- **[London] ist standardmäßig eingestellt.**
- Drücken Sie die Tasten <<**E>>** um **[Zeitzone]** auszuwählen, und drücken Sie dann  $\leq$ SET $\geq$ .

**z** Informationen zu den Menüfunktionseinstellungen finden Sie auf Q 59 - Q 62. **• In Schritt 3 entspricht die unter <b>[Zeitzone]** angezeigte Zeit dem Zeitunterschied in Abhängigkeit zur koordinierten Weltzeit (UTC).

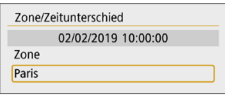

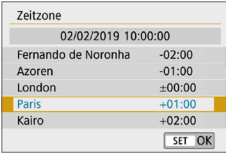

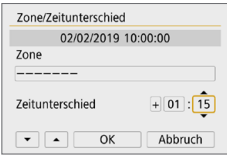

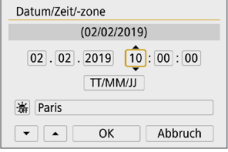

- $\bullet$  Drücken Sie erneut die Taste <SET >
- Drücken Sie die Tasten <A> <V>, um die gewünschte Zeitzone auszuwählen, und drücken Sie anschließend auf die  $Taste <$ SFT $>$
- Wenn die gewünschte Zeitzone nicht aufgeführt ist, drücken Sie die Taste <MFNU>, und fahren Sie mit dem nächsten Schritt fort, um die Zeitzone einzustellen (über den Zeitunterschied zur koordinierten Weltzeit (UTC)).
- z Um den Unterschied zur koordinierten Weltzeit (UTC) einzustellen, drücken Sie zur Auswahl eines Parameters (+/-/Stunde/ Minute) für **[Zeitunterschied]** die Tasten  $<$   $<$   $>$   $<$   $>$
- **•** Drücken Sie <SET >, sodass < $\dot{\mathbb{Q}}$  > angezeigt wird.
- Drücken Sie die Tasten <A> <V>, um den Wert festzulegen, und dann <SET >. (Sie kehren zu  $\leq$   $\Rightarrow$  zurück.)
- Nachdem Sie die Zeitzone oder den Zeitunterschied eingegeben haben, drücken Sie die Tasten <Y> <Z> zur Auswahl von **[OK]** und anschließend <SET>.

#### 4 **Stellen Sie das Datum und die Uhrzeit ein.**

- Drücken Sie die Tasten <<**/></> <<** gewünschte Zahl auszuwählen.
- $\bullet$  Drücken Sie <SET >, sodass < $\dot{\Box}$ > angezeigt wird.
- Drücken Sie die Tasten <A> <V>, um den Wert festzulegen, und dann <SET >. (Sie kehren zu  $\leq$   $\Rightarrow$  zurück.)

44

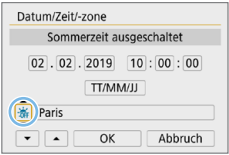

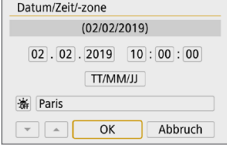

#### 5 **Stellen Sie die Sommerzeit ein.**

- **Passen Sie die Einstellungen** gegebenenfalls an.
- Drücken Sie die Tasten <<**→** um **[**Y**]** zu wählen.
- Drücken Sie <SET >, sodass < $\dot{\square}$  > angezeigt wird.
- **Drücken Sie die Tasten <** $\blacktriangle$  **> <** $\blacktriangledown$  >. um  $\mathbf{I} \times \mathbf{I}$  zu wählen, und drücken Sie anschließend auf die Taste <SET>.
- **Wenn Sie zum Aktivieren der** Sommerzeit **[**Z**]** einstellen, wird die in Schritt 4 eingestellte Uhrzeit um eine Stunde vorgestellt. Wenn Sie hingegen **[**Y**]** einstellen, wird die Sommerzeit deaktiviert und die Uhrzeit wieder um eine Stunde zurückgestellt.

# 6 **Verlassen Sie die Einstellung.**

- Drücken Sie die Tasten <<**→** <**▶**>, um **[OK]** zu wählen, und drücken Sie dann auf  $\leq$ SET $\geq$ .
- **Datum/Zeit/Zeitzone und Sommerzeit** sind nun festgelegt, und das Menü wird erneut angezeigt.

**Die Datums-/Zeit-/Zeitzoneneinstellungen können in den folgenden Fällen** zurückgesetzt werden. Stellen Sie in diesem Fall Datum/Zeit/Zeitzone erneut ein.

- Wenn die Kamera ohne Akku gelagert wird.
- Wenn der Akku der Kamera leer ist.
- Wenn die Kamera für längere Zeit Temperaturen unter dem Gefrierpunkt ausgesetzt ist.
- R **Sobald Sie in Schritt 6 die Taste <b>[OK]** drücken, werden Uhrzeit und Datum übernommen.
	- Falls **[** $\blacktriangleright$ **:Autom. Absch.]** auf **[4 Min.]** oder weniger eingestellt ist, beträgt die Zeit für die automatische Abschaltung ca. 6 Min., solange der **[**5**: Datum/ Zeit/-zone]** Bildschirm mit den Suchkriterien angezeigt wird.
	- Überprüfen Sie nach einer Änderung der Zeitzone oder der Einstellung des Zeitunterschieds, ob das richtige Datum und die korrekte Uhrzeit angezeigt werden.

# **Auswählen der Sprache der Benutzeroberfläche**

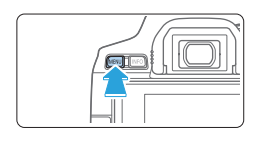

#### 1 **Rufen Sie die Hauptregisterkarten auf.**

**• Drücken Sie zum Anzeigen der** Hauptregisterkarten die Taste <MFNU>

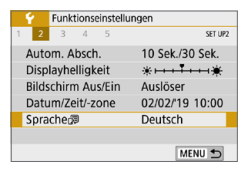

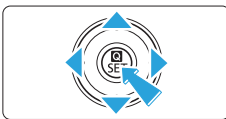

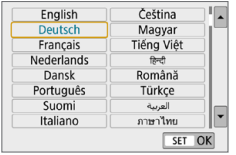

# 2 **Wählen Sie auf der Registerkarte [4] die Option [Sprache忌].**

- $\bullet$  Drücken Sie die Tasten < $\blacktriangleleft$  > < $\blacktriangleright$  >. um die Registerkarte **[**5**]** zu wählen, und anschließend auf <SET>.
- $\bullet$  Drücken Sie die Tasten < $\blacktriangleleft$  > < $\blacktriangleright$  >. um eine Unterregisterkarte auszuwählen.
- **Drücken Sie die Tasten <** $\blacktriangle > \blacktriangle$ um die **[Sprache**K**]** auszuwählen, und drücken Sie anschließend auf die  $Taste <$ SFT $>$

#### 3 **Stellen Sie die gewünschte Sprache ein.**

- $\bullet$  Drücken Sie die Kreuztasten < $\diamondsuit$  >, um die gewünschte Sprache zu wählen, und drücken Sie dann auf die Taste <SFT>
- Die Sprache der Benutzeroberfläche wird geändert.

# **Anbringen und Entfernen eines Objektivs**

Die Kamera ist mit allen EF und EF-S Objektiven von Canon kompatibel. Beachten Sie, dass Sie keine RF- oder EF-M-Objektive verwenden können.

# **Anbringen eines Objektivs**

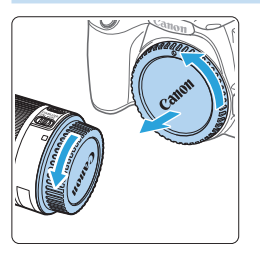

#### 1 **Nehmen Sie die Objektiv- und die Gehäuseschutzkappe ab.**

• Nehmen Sie den hinteren Objektivdeckel und die Gehäuseschutzkappe der Kamera ab, indem Sie beide, wie in der Abbildung gezeigt, in Pfeilrichtung drehen.

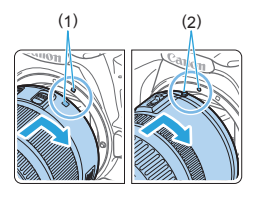

#### 2 **Bringen Sie das Objektiv an.**

- **Richten Sie die rote bzw. weißer** Markierung des Objektivs an der gleichfarbigen Markierung auf der Kamera aus. Drehen Sie das Objektiv in Pfeilrichtung, bis es einrastet.
	- (1) Weiße Markierung
	- (2) Rote Markierung

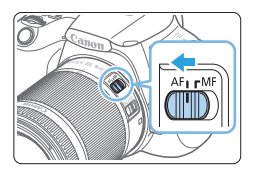

#### 3 **Stellen Sie den Fokussierschalter des Objektivs auf <AF>.**

- **AF**> steht für Autofokus.
- **EXALLER** Steht für manuellen Fokus
- 4 **Nehmen Sie den vorderen Objektivdeckel ab.**

#### **Tipps zum Vermeiden von Flecken und Staub**

- Wechseln Sie Objektive zügig in einer staubfreien Umgebung.
- z Wenn Sie die Kamera ohne Objektiv aufbewahren, bringen Sie die
- Gehäuseschutzkappe an der Kamera an. Entfernen Sie Staub von der Gehäuseschutzkappe, bevor Sie sie anbringen.

### **Zoomen**

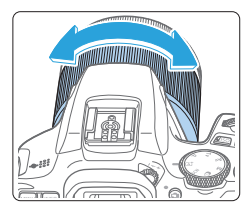

#### **Drehen Sie den Zoomring am Objektiv mit der Hand.**

• Führen Sie vor der Fokussierung den Zoom aus Wenn Sie nach dem Scharfstellen den Zoom-Ring drehen, kann sich die Bildschärfe verringern.

#### **Entfernen eines Objektivs**

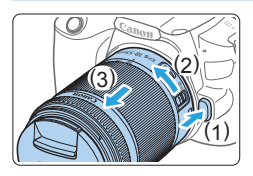

#### **Drücken Sie die Objektiventriegelungstaste, und drehen Sie gleichzeitig das Objektiv in die angegebene Pfeilrichtung.**

- **Drehen Sie das Objektiv bis zum** Anschlag, und entfernen Sie es.
- **Befestigen Sie den hinteren** Objektivdeckel am entfernten Objektiv.
- **4** Sehen Sie durch ein Objektiv nicht direkt in die Sonne. Dies kann zu Schäden an den Augen führen.
	- **Stellen Sie den Hauptschalter der Kamera auf < OFF>, wenn Sie ein Objektiv anbringen oder entfernen.**
	- Wenn sich der Entfernungsring (der vordere Teil) des Objektivs während des Autofokus dreht, berühren Sie ihn nicht.

#### **Bildwinkel**

h

Da die Größe des Bildbereichs kleiner als das 35-mm-Filmformat ist, entspricht der effektive Bildwinkel eines verwendeten Objektivs dem eines Objektivs mit einer ca. 1,6-fach erhöhten Brennweite.

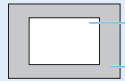

Bildbereich (ca.) (22,3 x 14,9 mm)

35-mm-Filmformat (36 x 24 mm)

**• Informationen zum Verwenden des Objektivs finden Sie in dem Objektiv-Handbuch** 

# **Anpassen der Schärfe der Sucheranzeige**

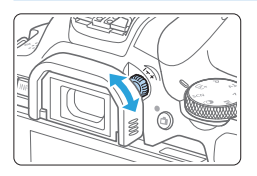

#### **Drehen Sie den Knopf zur Dioptrieneinstellung.**

- **Drehen Sie den Knopf nach links oder** rechts, bis die AF-Messfelder im Sucher scharf angezeigt werden.
- Wenn sich der Knopf schwer drehen lässt, entfernen Sie die Augenmuschel  $($  $\Box$  $(464)$  $(464)$  $(464)$ .
- l5 Wenn das Sucherbild trotz Dioptrieneinstellung der Kamera nicht scharf dargestellt wird, wird die Verwendung von Augenkorrekturlinsen E (separat erhältlich) zur Dioptrieneinstellung empfohlen.

# <span id="page-48-0"></span>**Kamerahaltung**

ß

Scharfe Aufnahmen sind nur möglich, wenn die Kamera beim Auslösen ruhig gehalten wird.

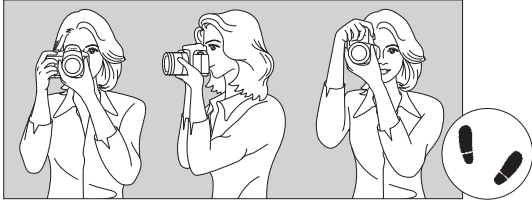

Fotografieren im Querformat Vertikale Aufnahme

- (1) Halten Sie die Kamera mit der rechten Hand am Handgriff fest.
- (2) Stützen Sie das Objektiv von unten mit der linken Hand.
- (3) Legen Sie den rechten Zeigefinger leicht auf den Auslöser.
- (4) Stemmen Sie Ihre Arme und Ellenbogen leicht vorn gegen Ihren Oberkörper.
- (5) Stellen Sie einen Fuß ein wenig vor, damit Sie einen sicheren Stand haben.
- (6) Drücken Sie die Kamera leicht gegen Ihr Gesicht, und blicken Sie durch den Sucher.
	- Informationen zu Aufnahmen über den LCD-Monitor finden Sie auf [Seite](#page-179-0) 180.

# <span id="page-49-0"></span>**Auslöser**

Der Auslöser hat zwei Funktionsstufen. Sie können den Auslöser halb durchdrücken, und Sie können den Auslöser vollständig durchdrücken.

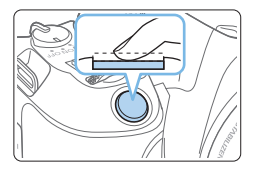

#### **Halbes Durchdrücken des Auslösers**

Dadurch werden die automatische Fokussierung und das automatische Belichtungssystem aktiviert, durch die die Verschlusszeit und der Blendenwert festgelegt werden.

Die Belichtungseinstellung (Verschlusszeit und Blendenwert) werden im Sucher angezeigt.

Wenn Sie den Auslöser halb durchdrücken, wird der LCD-Monitor ausgeschaltet  $(\Box$  [272](#page-271-0)).

#### **Vollständiges Durchdrücken des Auslösers**

Der Auslöser wird betätigt, und das Bild wird aufgenommen.

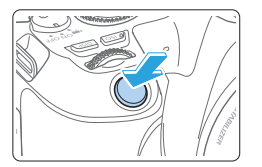

#### **Vermeiden von Verwacklung**

Bewegungen der Kamera in freier Handhaltung während des Belichtungsmoments werden als Verwacklung bezeichnet. Solche Verwacklungen können zu unscharfen Bildern führen. Beachten Sie Folgendes, um Verwacklungen zu vermeiden:

- $\bullet$  Halten Sie die Kamera, wie auf ["Kamerahaltung" \(](#page-48-0) $\Box$ 49) gezeigt, ruhig.
- **Drücken Sie den Auslöser zunächst für die automatische Fokussierung** halb und anschließend langsam ganz durch.
- Ħ • Wenn Sie den Auslöser ganz durchdrücken, ohne ihn zunächst halb durchzudrücken, oder wenn Sie den Auslöser zuerst halb und unmittelbar danach ganz durchdrücken, nimmt die Kamera das Bild erst nach einer kurzen Verzögerung auf.
	- Auch bei der Menüanzeige, der Bildwiedergabe oder der Bildaufnahme können Sie sofort zum Status "Aufnahmebereit" zurückkehren, indem Sie den Auslöser halb durchdrücken.

# <span id="page-50-0"></span>**Einstellen der Bildschirmanzeigeebene**

Legen Sie nach Wunsch fest, wie Informationen auf dem Display angezeigt werden. Ändern Sie die Einstellungen nach Bedarf.

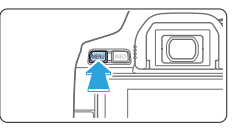

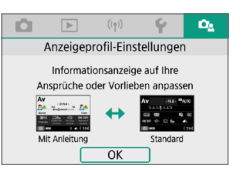

- 1 **Rufen Sie die Hauptregisterkarten auf.** Drücken Sie zum Anzeigen der Hauptregisterkarten die Taste <MENU>.
- **2** Wählen Sie die Registerkarte [ $\Omega$ <sub>2</sub>].
	- Drücken Sie die Tasten <<**E>** der Kreuztasten, um die Registerkarte **[**s**]** zu wählen, und drücken Sie  $anschließlich < SFT$

# **Aufnahmebildschirm**

Wählen Sie **[Standard]** oder **[Mit Anleitung]** (benutzerfreundlichere Ansicht) aus, um bei Aufnahmen mit dem Sucher den Schnelleinstellungsbildschirm anzuzeigen. Standardmäßig ist sie auf **[Mit Anleitung]** eingestellt.

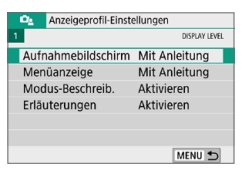

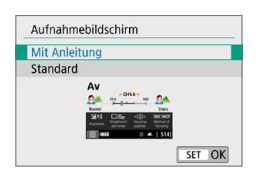

1 **Wählen Sie [Aufnahmebildschirm].**

2 **Wählen Sie die Anzeigemethode.**

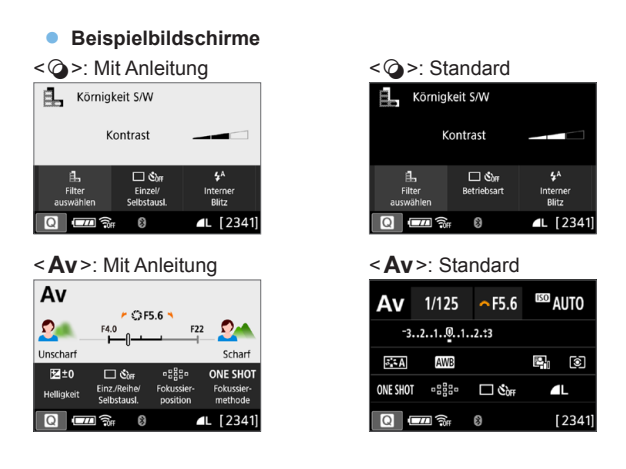

ħ

Ist **[Mit Anleitung]** in den Kreativ-Programmen festgelegt, werden nur die für den entsprechenden Aufnahmemodus verfügbaren Funktionen auf dem Schnelleinstellungsbildschirm angezeigt. Beachten Sie, dass Elemente, die bei Auswahl von **[Mit Anleitung]** nicht über den Bildschirm Schnellsteuerung eingestellt werden können, sonder über den Menübildschirm ( $\Box$ 60) eingestellt werden.

# **Menüanzeige**

Wählen Sie als Anzeigetyp **[Standard]** oder **[Mit Anleitung]** aus. Bei Auswahl von **[Mit Anleitung]** werden auf der Hauptregisterkarte Beschreibungen angezeigt, wenn Sie die Taste <MENU > drücken. Bei Auswahl von **[Standard]** gelangen Sie direkt zum Menübildschirm, wenn Sie die Taste <MENU> drücken. Standardmäßig ist **[Mit Anleitung]** ausgewählt.

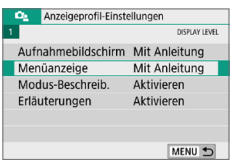

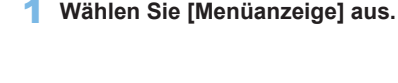

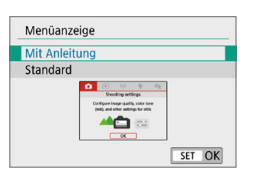

### 2 **Wählen Sie den Anzeigetyp.**

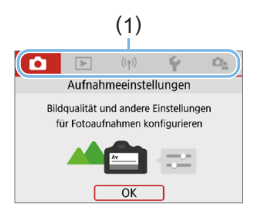

(1) Hauptregisterkarten

z Bei Auswahl von **[Mit Anleitung]** ist die Registerkarte **[**9 **(My Menu)]** nicht zu sehen. Ändern Sie zum Einstellen von "My Menu" (Q[455](#page-454-0)) die Ebene der Menüanzeige zu **[Standard]**.

#### <span id="page-53-0"></span>**Erläuterungen zum Aufnahmemodus**

Eine kurze Beschreibung des Aufnahmemodus kann beim Wechseln der Aufnahmemodi angezeigt werden. Standardmäßig ist sie auf **[Aktivieren]** eingestellt.

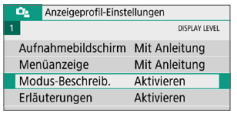

1 **Wählen Sie [Modus-Beschreib.] aus.**

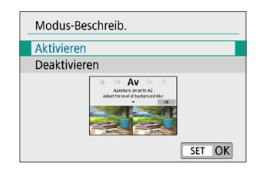

Kreativfilter

Kreativfilter Filter f. verschiedene Effekte auswählen

Eindrucksvolle Aufnahmen mit Spezialeffekten erstellen. Vorschau der Effekte mit Livebild-Aufnahme möglich.

SCN

# 2 **Wählen Sie [Aktivieren].**

3 **Drehen Sie das Modus-Wahlrad.**  $\rightarrow$  Eine Beschreibung des ausgewählten Aufnahmemodus wird angezeigt.

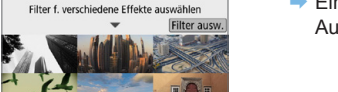

M

Filter ausw

 $\mathbb{N}$  $\Delta v$ 

- Av 4 **Drücken Sie die Taste <**X**>.**
	- $\rightarrow$  Die gesamte Beschreibung wird angezeigt.
	- Um die Modus-Beschreibung zu löschen, drücken Sie <SET >.
	- $\bullet$  In den Aufnahmemodi <SCN> und < $\odot$ > wird der Auswahlbildschirm für den Aufnahmemodus angezeigt.

#### <span id="page-54-0"></span>**Erläuterungen zu den Funktionen**

Bei Verwendung von Elementen aus dem Schnelleinstellungs- oder Einstellungsmenü können Sie eine kurze Beschreibung der Funktionen und Optionen aufrufen (Erläuterungen zu den Funktionen). Standardmäßig ist sie auf **[Aktivieren]** eingestellt.

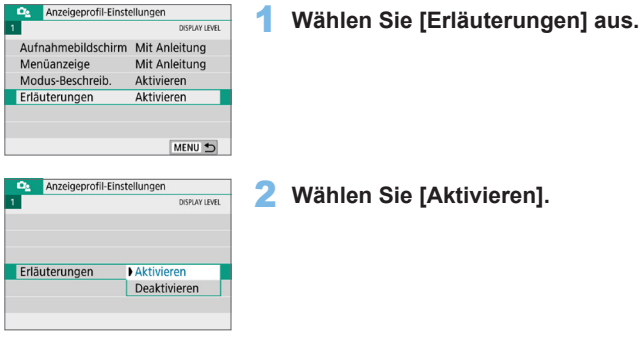

#### **•** Beispielbildschirme

Schnelleinstellungsbildschirm Menübildschirm

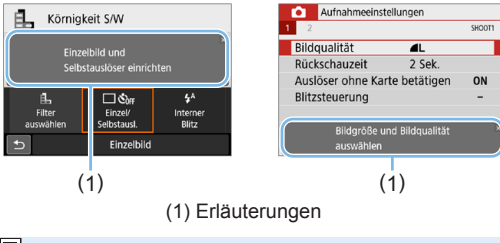

h Die Beschreibung wird angezeigt, wenn Sie das Element auswählen oder mit dem Vorgang fortfahren.

# **Aufnahmetipps**

Aufnahmetipps werden angezeigt, wenn **[Aufnahmemodus]** auf **[Mit Anleitung]** ( $\Box$ 51) eingestellt ist und die Kameraeinstellungen zu einer der folgenden Bedingungen führen. In den Motivprogrammen werden die Aufnahmetipps unabhängig von der Einstellung **[Aufnahmebildschirm]** angezeigt.

- Stellen Sie den Hintergrund noch unschärfer (mit dem niedrigsten Blendenwert im  $\leq$  Av >-Modus).
- **Das Bild ist voraussichtlich überbelichtet.**
- **Das Bild ist voraussichtlich unterbelichtet.**
- Vermutlich ist das Bild verwackelt (nur in den Motivprogrammen).

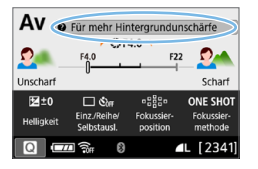

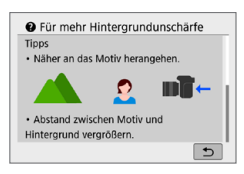

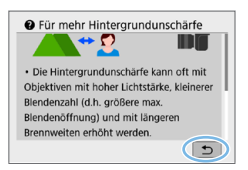

### 1 **Tippen Sie auf einen Bereich innerhalb des Rahmens.**

- $\rightarrow$  Die Aufnahmetipps werden angezeigt.
- Zum Aufrufen der Aufnahmetipps können Sie auch die < fm>-Taste drücken.

### 2 **Sehen Sie sich die Aufnahmetipps an.**

- Sie können durch Tippen auf den Bildschirm nach oben oder unten scrollen.
- Zudem haben Sie die Möglichkeit, durch Drücken der Tasten <▲> <▼> zu scrollen.

# 3 **Tippen Sie auf [**2**].**

- $\rightarrow$  Die Aufnahmetipps werden ausgeblendet, und der Bildschirm in Schritt 1 wird wieder geöffnet.
- Sie können die Aufnahmetipps auch durch Drücken von <SET > ausblenden.

# **Schnelleinstellung für Aufnahmefunktionen**

Sie können die Aufnahmefunktionen, die auf dem LCD-Monitor angezeigt werden, direkt und einfach wählen und festlegen. Dies ist die Schnelleinstellung.

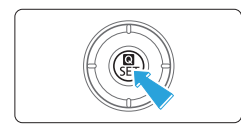

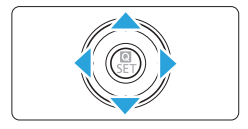

### 1 **Drücken Sie die Taste <sup>&</sup>lt;**Q**>.**

 $\rightarrow$  Der Schnelleinstellungsbildschirm wird angezeigt.

#### 2 **Stellen Sie die gewünschten Funktionen ein.**

- Renutzen Sie die < $\Leftrightarrow$  > Kreuztasten, um eine Funktion auszuwählen.
- **■** Die Einstellungen für die ausgewählte Funktion werden zusammen mit der zugehörigen Erläuterung ( $\Box$ 55) angezeigt.
- Drehen Sie das Hauptwahlrad < $\mathcal{E}$ um die Einstellung zu ändern.

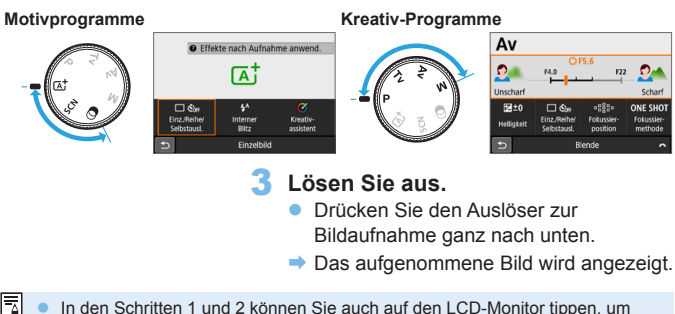

In den Schritten 1 und 2 können Sie auch auf den LCD-Monitor tippen, um den Vorgang auszuführen (QQ63).

### **Beispiel für den Schnelleinstellungsbildschirm**

**• Wenn [** $\Omega$ **<sub>2</sub>: Aufnahmemodus: Mit Anleitung] eingestellt ist.** 

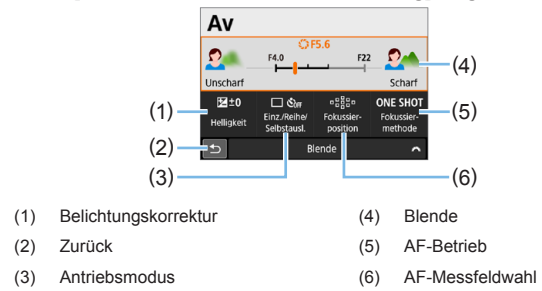

#### **Wenn [** $\Phi$ **<sub>s</sub>: Aufnahmemodus: Standard] eingestellt ist.**

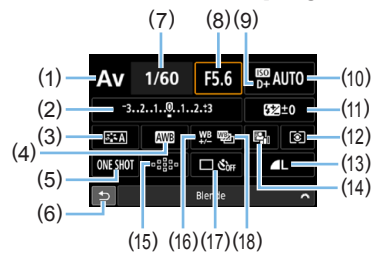

- (1) Aufnahmemodus\*
- (2) Belichtungskorrektur/AEB-Einstellung
- (3) Bildstil
- (4) Weißabgleich
- (5) AF-Betrieb
- (6) Zurück
- (7) Verschlusszeit
- (8) Blende
- (9) Tonwert Priorität\*
- (10) ISO-Empfindlichkeit
- (11) Externe Blitzbelichtungskorrektur
- (12) Messmethode
- (13) Bildaufnahmequalität
- (14) Auto Lighting Optimizer (Automatische Belichtungsoptimierung)
- (15) AF-Messfeldwahl
- (16) Weißabgleich-Korrektur
- (17) Antriebsmodus
- (18) Weißabgleich-Bracketing
- \* Diese Funktionen können nicht über die Schnelleinstellungen festgelegt werden.
	- 58

# <span id="page-58-0"></span>**Betriebsmenü und Konfigurationen**

Sie können diverse Einstellungen über die Menüs konfigurieren, darunter die Bildaufnahmequalität, das Datum/die Uhrzeit usw.

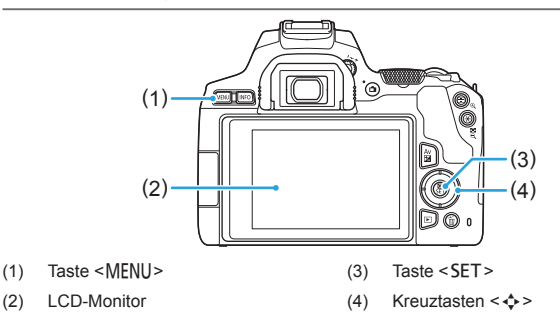

# **Menübildschirm**

Die angezeigten Menüregisterkarten und -elemente hängen vom jeweiligen Aufnahmemodus ab.

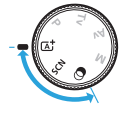

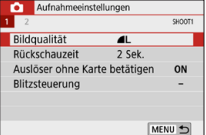

#### **Motivprogramme Movie-Aufnahmen**

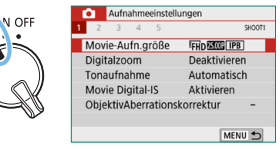

#### **Kreativ-Programme**

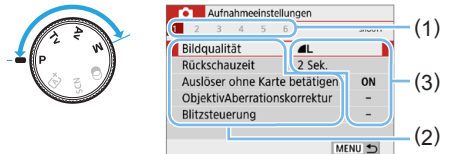

(1) (1) Sekundäre Registerkarten (2) Menüelemente (3) Menüeinstellungen

#### <span id="page-59-0"></span>**Wählen von Menüeinstellungen**

#### **• Wenn [** $\Omega$  : Menüanzeige: Mit Anleitung] eingestellt ist.

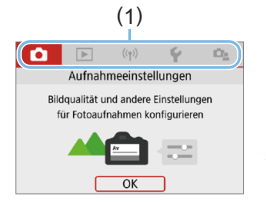

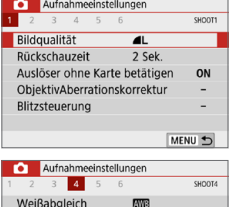

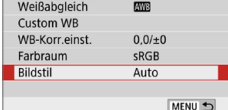

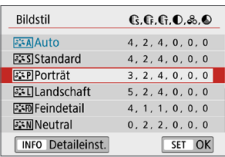

#### 1 **Rufen Sie die Hauptregisterkarten auf.**

- Wenn Sie die Taste <MFNU> drücken. werden die Hauptregisterkarten (1) und eine Beschreibung der ausgewählten Registerkarte angezeigt.
- 2 **Wählen Sie eine Hauptregisterkarte aus.**
	- Jedes Mal, wenn Sie die Tasten <<>> der Kreuztasten drücken, ändert sich die Hauptregisterkarte (Funktionsgruppe).

#### 3 **Rufen Sie den Menübildschirm auf.**

- **Drücken Sie <SET >, um den** Menübildschirm anzuzeigen.
- **Drücken Sie die <MFNU>-Taste, um** zum Bildschirm mit der Hauptregisterkarte zurückzukehren.

#### 4 **Wählen Sie eine sekundäre Registerkarte aus.**

■ Drücken Sie die Tasten <<**E>>der** Kreuztasten, um eine Unterregisterkarte auszuwählen.

#### 5 **Wählen Sie das gewünschte Element.**

 $\bullet$  Drücken Sie die Tasten < $\blacktriangle$  > < $\blacktriangledown$  > der Kreuztasten, um ein Element auszuwählen. Drücken Sie dann auf <SET >.

#### 6 **Wählen Sie die Einstellung.**

- Drücken Sie die Tasten <A > <**V** > oder <Y> <Z> der Kreuztasten, um die gewünschte Einstellung zu wählen. (Einige Einstellungen werden über die Tasten < $\triangle$  > <**V** > ausgewählt, andere mit den Tasten  $\langle \blacktriangleleft \rangle \langle \blacktriangleright \rangle$
- Die aktuelle Einstellung ist blau gekennzeichnet.

60

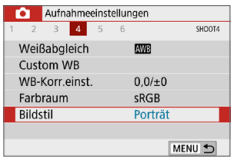

#### 7 **Wählen Sie die gewünschte Einstellung.**

- **•** Drücken Sie die Taste <SET >, um die Einstellung festzulegen.
- $\rightarrow$  Wenn Sie eine andere als die Standardeinstellung nutzen, wird diese blau gekennzeichnet (nur für die Menüelemente auf der Registerkarte **[**z**]** verfügbar).

#### 8 **Verlassen Sie die Einstellung.**

- Drücken Sie zweimal die Taste <MFNU> Das Menü wird geschlossen, und die Kamera ist erneut aufnahmebereit.
- R In Schritt 2 können Sie anstelle der Kreuztasten auch das < $\frac{2}{3}$  > Wahlrad und die Taste <INFO> verwenden.
	- **•** Sie haben auch die Möglichkeit, den Menübildschirm durch Tippen auf [OK] in Schritt 3 zu öffnen.
	- In den Schritten 2 bis 8 können Sie auch auf den LCD-Monitor tippen, um den Vorgang auszuführen ([163).
	- **Bei der nachfolgenden Beschreibung der Menüfunktionen wird davon** ausgegangen, dass der Menübildschirm angezeigt wird.
	- Um diesen Vorgang abzubrechen, drücken Sie die Taste <MENU>.
	- **Wenn [Q': Menüanzeige: Standard] eingestellt ist.**

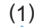

Auslöser ohne Karte betätigen

ObjektivAberrationskorrektur Blitzsteuerung

2 Sek.

ON

ю **Bildoualität** Rückschauzeit

ħ

#### 1 **Rufen Sie den Menübildschirm auf.**

**• Drücken Sie zum Anzeigen des** Menübildschirms die Taste <MFNU>

#### 2 **Wählen Sie eine Registerkarte aus.**

- $\bullet$  Drücken Sie die Tasten < $\blacktriangleleft$  > < $\blacktriangleright$  >. um die Hauptregisterkarte (1) und eine Unterregisterkarte auszuwählen.
- **Die weitere Vorgehensweise entspricht der für [**s**: Menüanzeige:Mit Anleitung]**. Sehen Sie sich auf "Wählen von Menüeinstellungen" ( $\Box$  [60\)](#page-59-0) die Schritte an. Beginnen Sie dabei mit Schritt 5
- **Drücken Sie zum Verlassen der Einstellungen** einmal die Taste <MENU>.

In Schritt 2 können Sie anstelle der Kreuztasten auch das < $\frac{2}{3}$  > Wahlrad und die Taste <INFO> verwenden. Beachten Sie, dass die Schaltfläche <INFO > nicht auf sekundären Registerkarten verwendet werden kann.

# <span id="page-61-0"></span>**Abgeblendete Menüpunkte**

#### **Beispiel: Wenn [Multi-Shot-Rauschreduz.] ist**

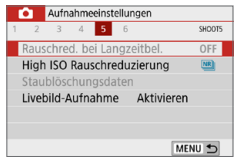

Abgeblendete Menüpunkte können nicht eingestellt werden. Der Menüpunkt ist abgeblendet, wenn eine andere Funktionseinstellung Vorrang hat.

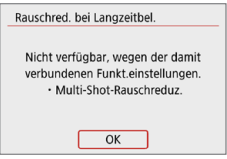

ħ

Sie können die Funktion sehen, die Vorrang hat, indem Sie den abgeblendeten Menüpunkt auswählen und <SET> drücken.

Wenn Sie die Einstellung der Funktion annullieren, die Vorrang hat, wird der abgeblendete Menüpunkt auswählbar.

z Unter Umständen sehen Sie die Überlagerungsfunktion für bestimmte abgeblendete Menüpunkte nicht.

z Unter **[**5**: Einstellungen löschen]** können Sie mit **[Alle Kameraeinst. löschen]** die Menüfunktionen auf die Standardeinstellungen zurücksetzen  $(\Box$  [271](#page-270-0)).

# <span id="page-62-0"></span>**Bedienung der Kamera über den Touchscreen**

Sie können die Kamera bedienen, indem Sie mit den Fingern auf den LCD-Monitor (Touch-Panel) tippen.

# **Tippen**

#### **Beispielbildschirm (Schnelleinstellung)**

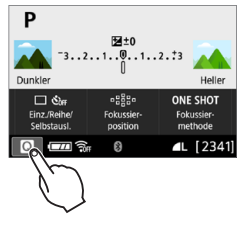

- **Tippen Sie mit dem Finger kurz auf den** LCD-Monitor.
- **Durch Tippen können Sie die auf dem** LCD-Monitor angezeigten Menüs, Symbole usw. auswählen.
- **•** Wenn Sie beispielsweise auf **[**<sup> $\Omega$ </sup>] tippen, wird der Schnelleinstellungsbildschirm angezeigt. Sie können zum vorherigen Bildschirm zurückkehren, indem Sie auf **[**2**]** tippen.

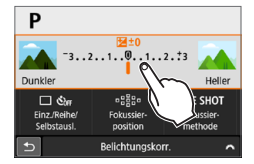

#### **Durch Tippen auf den Bildschirm verfügbare Funktionen**

- Einstellen von Menüfunktionen nach dem Drücken der Taste <MFNU>
- $\bullet$  Schnelleinstellung
- z Einstellen von Funktionen nach dem Drücken der Taste <g> oder <S>
- **Touch-AF und Touch-Auslöser bei Livebild-Aufnahmen**
- **Auswählen von AF-Messfeldern**
- z Einstellen von Funktionen für Livebild-Aufnahmen und Movie-Aufnahmen
- Wiedergabefunktionen
- R **Wenn <b>[** $\cdot$  **Piep-Ton]** auf **[Touch**  $\mathbb{X}$ ] eingestellt ist, bleibt der Piep-Ton bei Touch-Befehlen ausgeschaltet (Q[260\)](#page-259-1).

### **Ziehen**

#### **Beispielbildschirm (Menübildschirm)**

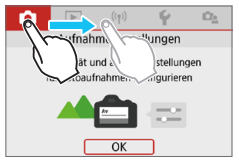

• Streichen Sie mit dem Finger über die Oberfläche des LCD-Monitors.

#### **Beispielbildschirm (Skalenanzeige)**

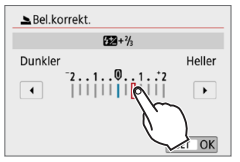

#### **Durch Ziehen des Fingers über den Bildschirm verfügbare Funktionen**

- z Auswählen von Menüfeldern oder -elementen nach dem Drücken der Taste <MENU>
- **Einstellung mit Skalenanzeige**
- Schnelleinstellung
- **Auswählen von AF-Messfeldern**
- **Einstellen von Funktionen für Livebild-Aufnahmen und Movie-**Aufnahmen
- $\bullet$  Wiedergabefunktionen

### **Festlegen der Reaktion der Touch-Steuerung**

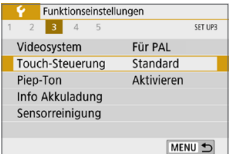

#### 1 **Wählen Sie [Touch-Steuerung] aus.**

**• Wählen Sie auf der Registerkarte [** $$1$ die Option **[Touch-Steuerung]**, und drücken Sie dann die Taste <SET>.

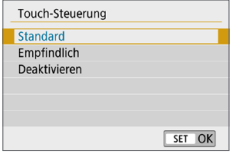

#### 2 **Legen Sie die Reaktion der Touch-Steuerung fest.**

- Wählen Sie die gewünschte Einstellung aus, und drücken Sie dann die  $Taste <$ SFT $>$
- **Die Standardeinstellung lautet [Standard]**.
- **Die Einstellung <b>[Empfindlich]** bietet eine bessere Reaktion des Touchscreens als die Einstellung **[Standard]**. Probieren Sie beide Einstellungen aus, und wählen Sie diejenige, die Ihnen am meisten zusagt.
- **Um die Touch-Steuerung zu deaktivieren.** wählen Sie **[Deaktivieren]** aus.

#### **Hinweise zur Touch-Steuerung**

 $\bullet$ 

- Da der LCD-Monitor nicht druckempfindlich ist, dürfen die Touch-Befehle nicht mit scharfkantigen oder spitzen Objekten wie Fingernägeln, Kugelschreiberminen und Ähnlichem ausgeführt werden.
- **Ihre Finger dürfen beim Touch-Betrieb nicht nass sein.**
- **Feuchtigkeit auf dem LCD-Monitor oder nasse Finger können dazu führen,** dass der Touchscreen nicht reagiert oder Funktionsstörungen auftreten. Schalten Sie in einem solchen Fall die Kamera aus, und entfernen Sie die Feuchtigkeit mit einem Tuch.
- **Das Anbringen einer handelsüblichen Schutzfolie oder eines Aufklebers** auf dem LCD-Monitor kann das Ansprechverhalten bei Touch-Befehlen beeinträchtigen.
- Wenn Sie Touch-Befehle schnell ausführen und **[Empfindlich]** eingestellt ist, kann das Ansprechverhalten bei Touch-Betrieb schlechter sein.

# <span id="page-65-0"></span>**Formatieren von Speicherkarten**

Wenn die Karte neu ist oder zuvor mit einer anderen Kamera oder einem Computer formatiert wurde, formatieren Sie die Karte mit dieser Kamera.

 $\bigoplus$  **Bei der Formatierung der Karte werden alle darauf enthaltenen Bilder und Daten gelöscht. Auch geschützte Bilder werden gelöscht. Vergewissern Sie sich deswegen vor dem Formatieren, dass sich keine Bilder auf der Karte befinden, die Sie noch benötigen. Übertragen Sie gegebenenfalls die Bilder und Daten auf einen PC oder ein anderes Speichermedium, bevor Sie die Karte formatieren.**

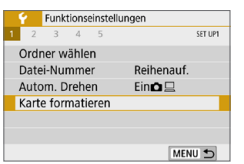

#### 1 **Wählen Sie die Option [Karte formatieren].**

z Wählen Sie auf der Registerkarte **[**5**]** die Option **[Karte formatieren]** aus, und drücken Sie die Taste <SET>

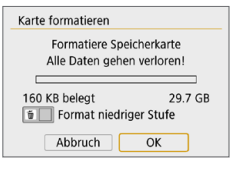

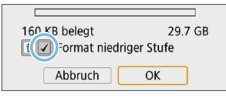

#### 2 **Formatieren Sie die Karte.**

- **Wählen Sie [OK] aus, und drücken Sie**  $die$  Taste  $\le$  SFT  $>$
- $\rightarrow$  Die Karte wird formatiert.
- $\rightarrow$  Nach dem Formatierungsvorgang wird das Menü erneut angezeigt.
- **Für eine Formatierung auf niedriger** Stufe drücken Sie die Taste < $m$ >, um ein Häkchen < V > bei der Option **[Format niedriger Stufe]** zu setzen. Wählen Sie dann **[OK]**.

R

- Die auf dem Formatierbildschirm angezeigte Kapazität der Karte kann geringer sein als auf der Karte angegeben.
- Für dieses Gerät wird die von Microsoft lizenzierte exFAT-Technologie verwendet.

# **Führen Sie [Formatiere Speicherkarte] in folgenden Fällen aus:**

- z **Die Karte ist neu.**
- **Die Karte wurde von einer anderen Kamera oder einem Computer formatiert.**
- **Die Karte ist voll mit Bildern oder Daten.**
- **Es wird ein kartenbezogener Fehler angezeigt (** $\Box$ **[477\)](#page-476-0).**

#### **Formatierung auf niedriger Stufe**

- **Die Formatierung auf niedriger Stufe wird empfohlen, wenn die Schreib**oder Lesegeschwindigkeit der Karte gering ist oder die Daten auf der Karte vollständig gelöscht werden sollen.
- **Da bei der Formatierung auf niedriger Stufe alle aufnahmefähigen Sektoren** der Karte neu formatiert werden, dauert die Formatierung etwas länger als eine herkömmliche Formatierung.
- **Sie können die Formatierung auf niedriger Stufe durch Auswahl von [Abbruch]** stoppen. Die herkömmliche Formatierung wird dennoch abgeschlossen, und Sie können die Karte wie gewohnt verwenden.

#### $\bullet$  Dateiformate der Karte

#### SD-/SDHC-Karten werden in FAT32 formatiert. SDXC-Karten werden in exFAT formatiert.

Bei Movie-Aufnahmen auf mit exFAT-formatierten Karten wird das Movie als einzelne Datei aufgezeichnet (und nicht in mehrere Dateien aufgeteilt), auch wenn die Dateigröße 4 GB überschreitet. (Die Filmdatei überschreitet die Größe von 4 GB.)

 $\bigoplus$  Wenn Sie eine SDXC-Karte mit dieser Kamera formatieren und sie danach in eine andere Kamera einlegen, könnte eine Fehlermeldung ausgegeben und die Karte unter Umständen unbrauchbar werden. Je nach Betriebssystem oder Kartenleser eines Computers werden im Format exFAT formatierte Karten unter Umständen nicht erkannt.

• Wenn die Karte formatiert oder gelöscht wird, werden nur die Daten zur Dateiverwaltung geändert. Die eigentlichen Daten werden nicht vollständig gelöscht. Vergessen Sie dies nicht, wenn Sie die Karte verkaufen oder entsorgen. Führen Sie vor dem Entsorgen der Karte eine Formatierung auf niedriger Stufe durch, oder zerstören Sie die Karte physisch, um zu verhindern, dass persönliche Daten gelesen werden können.

# **Umschalten der Anzeige des LCD-Monitors**

Sie können auf dem LCD-Monitor den Schnelleinstellungsbildschirm, den Menübildschirm, aufgenommene Bilder usw. anzeigen.

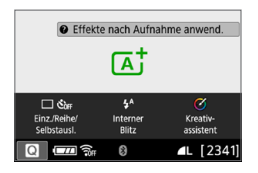

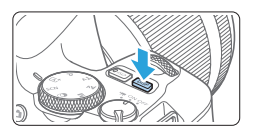

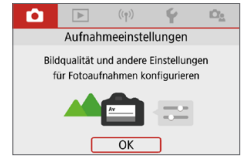

• Wird angezeigt, wenn Sie die Taste <MFNU> drücken Drücken Sie die Taste erneut, um zum vorherigen Bildschirm zurückzukehren.

同

- **Der Schnelleinstellungsbildschirm ist zu** sehen, wenn Sie die Kamera einschalten. Dort können Sie die aktuellen Aufnahmefunktionseinstellungen prüfen.
- z **Wenn Sie den Auslöser halb durchdrücken, wird die Anzeige ausgeschaltet. Wenn Sie den Auslöser loslassen, wird die Anzeige wieder eingeschaltet.**
- Sie können die Anzeige auch ausschalten, indem Sie die Taste <DISP> drücken. Drücken Sie diese Taste erneut, um die Anzeige wieder einzuschalten.

#### **Menüfunktionen Aufgenommenes Bild**

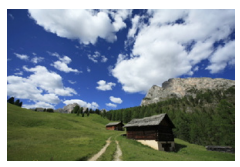

- Wird angezeigt, wenn Sie die Taste  $\leq$  $\blacktriangleright$  > drücken. Drücken. Sie die Taste erneut, um zum vorherigen Bildschirm zurückzukehren.
- z Sie können die Funktion **[**5**: Bildschirm Aus/Ein]** so einstellen, dass der LCD-Monitor nicht ständig ein- und ausgeschaltet wird ( $\Box$ [272\)](#page-271-0).
	- Auch wenn gerade der Menübildschirm oder ein aufgenommenes Bild angezeigt wird, können Sie durch Drücken des Auslösers sofort Aufnahmen durchführen.
	- $\bullet$  Sie können die Anzeige auch ausschalten, indem Sie die Taste <INFO > drücken. Drücken Sie diese Taste erneut, um die Anzeige wieder einzuschalten.

# **Einfache Aufnahmen und Bildwiedergabe**

**In diesem Kapitel wird die Verwendung der Motivprogramme des Modus-Wahlrads zum Erzielen optimaler Ergebnisse sowie das Anzeigen von Bildern beschrieben.**

In den Motiv-Programmen müssen Sie lediglich das Motiv erfassen und den Auslöser drücken – alle Einstellungen nimmt die Kamera automatisch vor. Dadurch, dass die erweiterten Aufnahmefunktionseinstellungen nicht geändert werden können, können Sie das Fotografieren genießen, ohne sich sorgen zu müssen, dass Aufnahmen aufgrund eines Bedienungsfehlers misslingen.

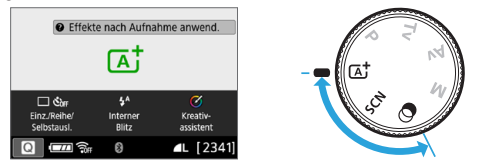

- h **Vor Beginn der Aufnahme im Modus <SCN> oder <** $@>$ Wenn der LCD-Monitor ausgeschaltet ist, drücken Sie die Taste <Q> ([=](#page-77-0)78, =93), um zu prüfen, welcher Aufnahmemodus ausgewählt ist, und beginnen Sie dann mit der Aufnahme.
	- \* <SCN>: Besondere Szene
	- $* < \bigcirc$  >: Kreativfilter

# **Vollautomatische Aufnahmen (Automatische Motiverkennung)**

**<**A**> ist der Vollautomatikmodus. Die Kamera analysiert das Motiv und legt die optimalen Einstellungen dafür automatisch fest.** Auch der Fokus kann bei unbeweglichen und bei beweglichen Motiven durch Erfassung der Bewegung automatisch eingestellt werden (QQ74).

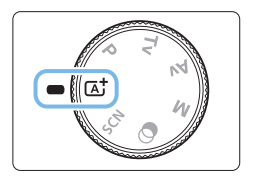

1 **Stellen Sie das Modus-Wahlrad auf**   $<$  $\overline{A}$ <sup>+</sup> $>$ .

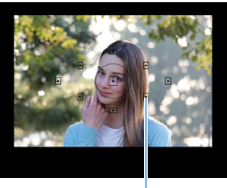

 $(1)$ 

### 2 **Richten Sie das AF-Messfeld auf das Motiv.**

- Alle AF-Messfelder (1) werden zur Fokussierung verwendet. In der Regel wird das am nächsten gelegene Motiv fokussiert.
- z Wenn Sie das mittlere AF-Messfeld auf den Aufnahmegegenstand richten, erleichtert das die Fokussierung.

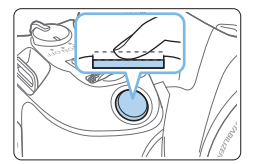

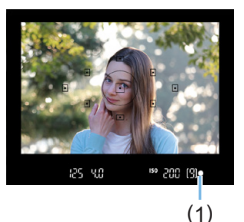

#### 3 **Stellen Sie das Motiv scharf.**

- **Drücken Sie den Auslöser halb durch.** Die Objektiv-Elemente stellen scharf.
- $\rightarrow$  Wenn eine Scharfeinstellung erreicht wurde, leuchtet der Punkt im AF-Messfeld dieses Fokus kurz rot auf. Gleichzeitig ertönt ein Signalton, und die Fokusanzeige <
• leuchtet (1) im Sucher auf.
- **Falls erforderlich, heben Sie den Blitz** mit den Fingern an.

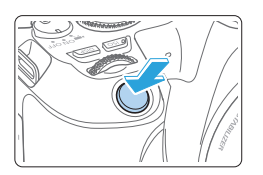

#### 4 **Lösen Sie aus.**

- **Drücken Sie den Auslöser zur** Bildaufnahme ganz nach unten.
- $\rightarrow$  Das aufgenommene Bild wird für ca. 2 Sekunden auf dem LCD-Monitor angezeigt.
- **Drücken Sie den internen Blitz nach der** Aufnahme mit den Fingern nach unten.

41 Bevor Sie den Blitz anheben, entfernen Sie alle am Zubehörschuh angebrachten Zubehörteile.

- Ħ **Vird die Beschreibung des Aufnahmemodus in Schritt 1 angezeigt, drücken**  $Sie < SET$  >, um sie auszublenden ( $\Box$ 54).
	- $\bullet$  Im Modus < $\overline{A}^+$ > haben die Farben bei Natur-, Außen- und Abendlichtaufnahmen eine intensivere Wirkung. Wenn Sie nicht die gewünschten Farbtöne erhalten, ändern Sie den Modus in ein Kreativ-Programme und stellen Sie einen anderen Bildstil als < $E=4$ >ein, bevor Sie weitere Bilder aufnehmen  $($ [121\)](#page-120-0).

# **Häufig gestellte Fragen**

#### ● Die Fokusanzeige <●> blinkt und das Bild wird nicht **scharfgestellt (keine Fokussierung).**

- Richten Sie das AF-Messfeld auf einen Bildbereich mit gutem Kontrast, und drücken Sie den Auslöser halb durch ( $\Box$ 50).
- Wenn Sie sich zu nahe am Motiv befinden, entfernen Sie sich etwas, und lösen Sie erneut aus.
- Wählen Sie das AF-Messfeld, das der scharfzustellenden Stelle am nächsten liegt ( $\Box$ [108](#page-107-0)). Die Standardeinstellung ist "Automatische AF-Feld-Wahl".

#### **• Mehrere AF-Messfelder leuchten gleichzeitig auf.**

Die Fokussierung ist in allen Messfeldern gelungen, die rot aufleuchten. So lange ein AF-Messfeld aufleuchtet, das das Motiv bedeckt, können Sie ein Bild aufnehmen.

**• Ein leiser Signalton ertönt fortlaufend. (Die Fokusanzeige <** $\bullet$ **> leuchtet nicht auf.)**

Dies zeigt an, dass die Kamera kontinuierlich ein sich bewegendes Motiv fokussiert. (Die Fokusanzeige <
• leuchtet nicht auf.) Sie können von einem beweglichen Motiv scharfe Bilder aufnehmen. Der Schärfenspeicher ([174) funktioniert in diesem Fall nicht.

■ Wenn der Auslöser halb durchgedrückt wird, wird das Motiv nicht **scharf gestellt.**

Falls der Fokussierschalter des Objektivs auf <**MF**> (manueller Fokus) festgelegt ist, stellen Sie ihn auf <**AF**> (Autofokus).

#### **• Der Blitz wurde trotz Tageslicht ausgelöst.**

Bei Motiven im Gegenlicht wird der Blitz u. U. ausgelöst, um zu starke Schatten auf dem Motiv besser auszuleuchten. Um den internen Blitz wieder einzuklappen, drücken Sie ihn mit den Fingern nach unten.

- **Interner Blitz wurde ausgelöst und das Bild kam zu hell heraus.** Bewegen Sie sich weiter vom Motiv weg, und nehmen Sie dann das Bild auf. Beim Aufnehmen mit Blitz kann das Bild, wenn das Motiv zu nahe an der Kamera ist, zu hell herauskommen (Überbelichtung).
- **Bei schwachem Licht hat der interne Blitz mehrmals hintereinander geblitzt.** Wenn Sie den Auslöser halb durchdrücken, zündet der interne Blitz ggf. eine kurze Serie von Blitzen, um die automatische Scharfeinstellung zu erleichtern. Diese Funktion wird als AF-Hilfslicht bezeichnet. Die Reichweite (der effektive Bereich) des Blitzes beträgt ca. 4 Meter. Beachten Sie, wenn der interne Blitz kontinuierlich ausgelöst wird, gibt er einen Ton aus. Dies ist normal und stellt keinen Fehler dar.
### ■ Bei Verwendung des Blitzlichts war der untere Bildteil unnatürlich **dunkel.**

Der Schatten des Objektivtubus wurde im Bild aufgenommen, da sich das Objekt zu nahe an der Kamera befand. Bewegen Sie sich weiter vom Motiv weg, und nehmen Sie dann das Bild auf. Wenn eine Gegenlichtblende am Objektiv befestigt ist, entfernen Sie diese vor Blitzlichtaufnahmen.

# **Aufnahmetechniken im Vollautomatik-Modus (Automatische Motiverkennung)**

# **Verändern des Bildausschnitts**

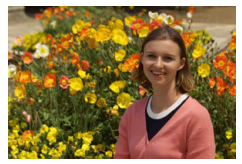

Je nach Situation können Sie das Motiv weiter rechts oder links im Bild positionieren, um einen ausgewogenen Hintergrund und somit ein Bild mit einer optimalen Perspektive zu erzielen.

Wenn Sie im Modus <<a> <<<</a> den Auslöser halb durchdrücken, um ein still stehendes Motiv scharf zu stellen, wird die eingestellte Bildschärfe gespeichert. Sie können den Bildausschnitt ändern, während Sie den Auslöser halb durchdrücken. Drücken Sie den Auslöser dann ganz durch, um das Foto aufzunehmen. Diese Funktion wird als "Schärfenspeicher" bezeichnet. Der Schärfenspeicher ist auch bei Verwendung anderer Motivbereich-Modi verfügbar (mit Ausnahme von <SCN: 3  $\&$  >).

# **Aufnehmen eines beweglichen Motivs**

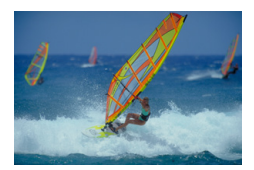

Wenn der Modus < $A^+$ > aktiv ist und sich das Motiv bei oder nach dem Fokussieren bewegt (Entfernung zur Kamera ändert sich), wird die Funktion AI Servo AF aktiviert, sodass das Motiv kontinuierlich fokussiert wird. (Währenddessen ertönt ein leises Signal.) Die Fokussierung wird so lange fortgesetzt, wie Sie den Rahmen des AF-Messfelds auf das Objekt gerichtet und den Auslöser halb durchgedrückt halten. Drücken Sie zum passenden Zeitpunkt den Auslöser ganz durch, um das Bild aufzunehmen.

# **Livebild-Aufnahme**

Aufnahmen sind möglich, während das Bild am LCD-Monitor der Kamera angezeigt wird. Dies wird als "Livebild-Aufnahme" bezeichnet. Einzelheiten finden Sie auf [Seite](#page-179-0) 180.

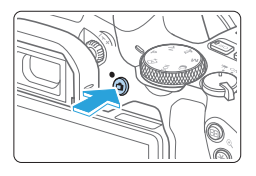

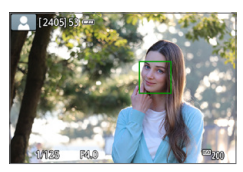

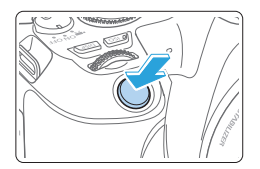

# 1 **Zeigen Sie das Livebild auf dem LCD-Monitor an.**

- $\bullet$  Drücken Sie die Taste < $\bullet$ .
- **B** Das Livebild wird auf dem LCD-Monitor angezeigt.

# 2 **Stellen Sie das Motiv scharf.**

- **Drücken Sie den Auslöser zur** Fokussierung halb durch.
- $\rightarrow$  Wenn die Fokussierung abgeschlossen ist, wird das AF-Messfeld grün, und ein Signalton ist zu hören.

# 3 **Lösen Sie aus.**

- **Drücken Sie den Auslöser ganz durch.**
- **→** Die Aufnahme wird ausgeführt, und das erfasste Bild wird auf dem LCD-Monitor angezeigt.
- $\rightarrow$  Nachdem die Wiedergabeanzeige beendet ist, kehrt die Kamera automatisch zur Livebild-Aufnahme zurück.
- Drücken Sie die Taste < $\Box$ >, um die Livebild-Aufnahme zu beenden.

Sie können den LCD-Monitor auch in andere Winkel verstellen  $($  $\Box$ 40).

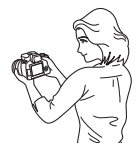

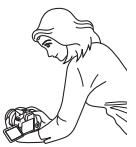

Normaler Winkel Niedriger Winkel Hoher Winkel

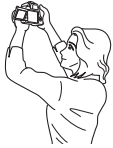

# **Aufnehmen mit angewendeten Effekten (Kreativ-Assistent)**

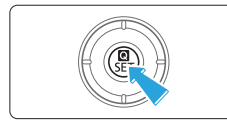

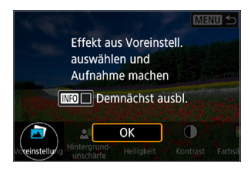

### 1 **Drücken Sie die Taste <sup>&</sup>lt;**Q**>.**

- **Drücken Sie bei Sucheraufnahmen** die Tasten <<■> <▶>, um ein **[Kreativassistent]** auszuwählen, und dann  $\le$ SFT $>$ .
- z In der Livebild-Aufnahme lesen Sie die Meldung und wählen Sie dann **[OK]** aus.

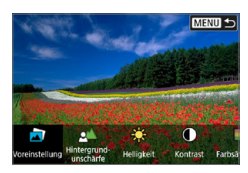

## 2 **Einen Effekt auswählen.**

■ Drücken Sie die Tasten <<**→** <**▶**>, um einen Effekt auszuwählen, und dann  $<$ SFT $>$ 

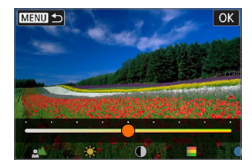

## 3 **Wählen Sie die Effektstärke und andere Details aus.**

- Drücken Sie die Tasten <<**→** <**►** >>, um den Wert festzulegen, und dann <SET >.
- Um die Einstellung zurückzusetzen. drücken Sie die Taste < $\angle$  > und wählen Sie dann **[OK]**.

## **Kreativ-Assistent-Effekte**

### **c** [ $\Box$ ] Voreinstellung

Wählen Sie einen der voreingestellten Effekte aus. **[Farbsättigung]**, **[Farbton 1]** und **[Farbton 2]** sind bei **[B&W]** nicht verfügbar.

### **•**  $\int \phi^4$  Hintergrundunschärfe

Anpassen der Hintergrundunschärfe. Wählen Sie höhere Werte, um den Hintergrund schärfer zu gestalten. Um den Hintergrund zu verwischen, wählen Sie niedrigere Werte. **[AUTO]** passt die Hintergrundunschärfe an die Helligkeit an. Je nach Helligkeit des Objektivs (f/-Zahl) stehen bestimmte Positionen nicht zur Verfügung.

- z **[ ] Helligkeit** Passt die Bildhelligkeit an.
- z **[ ] Kontrast** Passt den Kontrast an.
- **[** $\Box$ ] Farbsättigung Passt das Leuchten der Farben an.
- z **[ ] Farbton 1** Passt den Gelb/Blau-Farbton an.
- z **[ ] Farbton 2** Passt den Grün/Magenta-Farbton an.
- z **[ ] Monochrom** Stellt den Tonungseffekt für Schwarzweiß-Aufnahmen ein. Stellen Sie die Option **[Aus]** ein, um Farbaufnahmen zu erstellen. **[Farbsättigung]**, **[Farbton 1]** und **[Farbton 2]** stehen in Verbindung mit der Option **[Aus]** zur Verfügung.
- **Fil** [Hintergrundunschärfe] ist nicht verfügbar, wenn der Blitz verwendet wird. **• Diese Einstellungen werden zurückgesetzt, wenn Sie Aufnahmemodi** wechseln oder den Hauptschalter auf < OFF > einstellen. Um die Einstellungen zu speichern, stellen Sie **[**z**: Kreativass.-Daten behalten]** auf **[Aktivieren]** ein.
	- z <i> erscheint unten links im Sucher, wenn Sie die Einstellungen mit **[**z**: Kreativassistent-Daten behalten]** auf **[Aktivieren]** ändern.

# **Effekte speichern**

Um die aktuelle Einstellung für die Kamera zu speichern, drücken Sie <INFO > auf dem Einstellungsbildschirm des Kreativ-Assistenten und wählen Sie dann **[OK]**. Bis zu drei Voreinstellungen können unter **[USER\*]** gespeichert werden. Wurden drei gespeichert, muss eine vorhandene Voreinstellung **[USER\*]** überschrieben werden, um eine neue zu speichern.

# **Modus "Besondere Szene"**

Bei der Wahl eines Aufnahmemodus für Ihr Motiv oder Ihre Szene werden die korrekten Einstellungen automatisch vorgenommen.

\* <SCN> steht für "Besondere Szene".

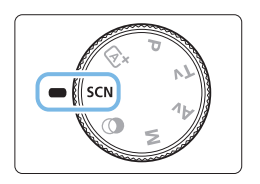

1 **Stellen Sie das Modus-Wahlrad auf <**8**>.**

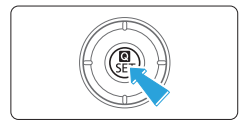

2 **Drücken Sie die Taste <sup>&</sup>lt;**Q**>.**

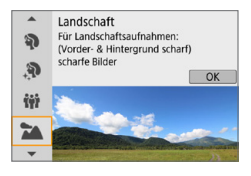

- 3 **Wählen Sie den Aufnahmemodus.**
	- **Drücken Sie zur Auswahl des** gewünschten Aufnahmemodus die Tasten  $\leq$  A $>$   $\leq$   $\blacktriangledown$  and anschließend  $<$ SFT $>$
	- z Sie können dazu auch das Wahlrad < $s \rightarrow$  drehen.

# Verfügbare Aufnahmemodi im SCN Modus

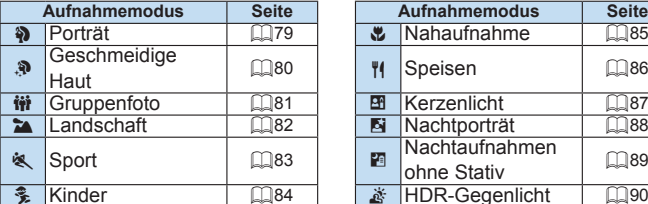

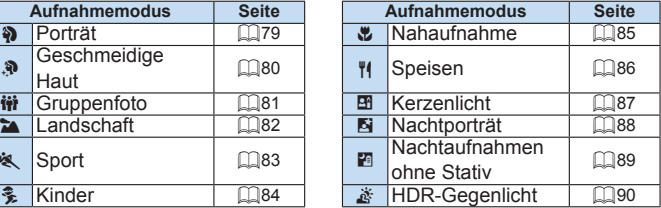

# <span id="page-78-0"></span>**Porträtaufnahmen**

Im Modus <3>> (Porträt) wird der Hintergrund unscharf abgebildet, damit sich Personen besser davor abheben. Außerdem erscheinen die Farben von Haaren und Haut weicher.

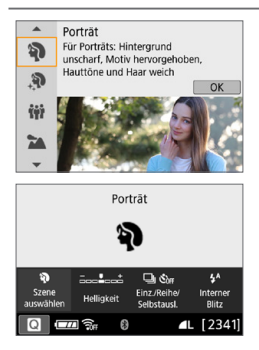

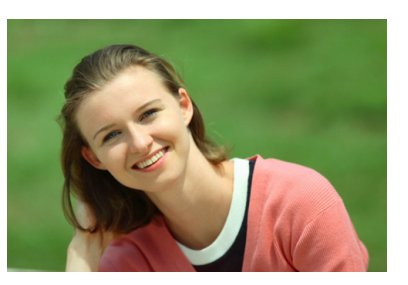

# **Aufnahmetipps**

**• Wählen Sie den Ort aus, an dem die Entfernung zwischen Motiv und Hintergrund am größten ist.**

Je weiter der Hintergrund vom Motiv entfernt ist, desto unschärfer wird er. Außerdem hebt sich das Motiv besser vor einem einfachen, dunklen Hintergrund ab.

### **• Verwenden Sie ein Teleobiektiv.**

Wenn Sie ein Zoomobjektiv verwenden, wählen Sie die Teleeinstellung, und nehmen Sie den Oberkörper Ihres Motivs formatfüllend auf. Gehen Sie dazu ggf. näher an die Person heran.

### z **Fokussieren Sie das Gesicht.**

Vergewissern Sie sich, dass das AF-Messfeld aufleuchtet, in dem sich das Gesicht befindet. Bei Nahaufnahmen des Gesichts fokussieren Sie auf die Augen.

匤 ● Die Standardeinstellung ist <日> (Reihenaufnahme). Wenn Sie den Auslöser gedrückt halten, können Sie unter Reihenaufnahmen erstellen, um Änderungen der Gesichtsausdrücke und Haltung des Motivs zu erfassen.

# <span id="page-79-0"></span>**Porträtaufnahmen mit Tönen für geschmeidige Haut**

Verwenden Sie den Modus <E> (Geschmeidige Haut), um die Attraktivität der Haut in Portraits zu erhöhen. Die Bilder werden verarbeitet, um die Haut glatter aussehen zu lassen.

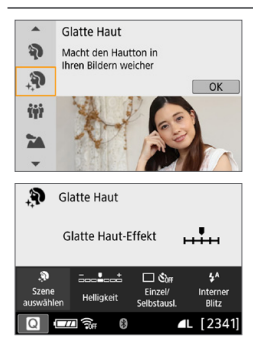

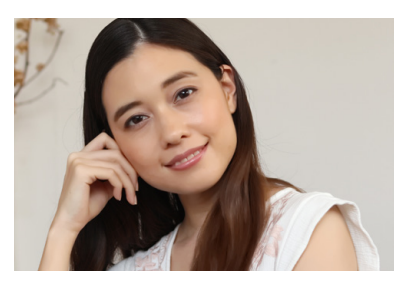

# **Aufnahmetipps**

### **• Die Gesichtsgröße anpassen.**

Die Rahmen werden um alle Hauptmotive herum angezeigt, die zur Hautglättung erkannt wurden.

Für eine effektivere Hautglättung können Sie die Größe so anpassen, dass der Rahmen auf dem Gesicht des Objekts angezeigt wird.

### z **Fokussieren Sie das Gesicht.**

Vergewissern Sie sich, dass das AF-Messfeld aufleuchtet, in dem sich das Gesicht befindet. Bei Nahaufnahmen des Gesichts fokussieren Sie auf die Augen.

**4** Andere Zonen als die Haut von Personen können je nach den Aufnahmebedingungen verändert werden.

**• Bei Sucheraufnahmen vor hellem Hintergrund oder unter ähnlichen** Bedingungen kann es vorkommen, dass die Haut nicht wie erwartet geglättet wird und das Gesicht zu dunkel erscheint. Stellen Sie in diesem Fall **[Helligkeit]** ein oder wechseln Sie zu Livebild-Aufnahmen.

# <span id="page-80-0"></span>**Aufnahmen von Gruppenfotos**

Nehmen Sie im Modus < $\frac{1}{100}$  > (Gruppenfoto) Gruppenfotos auf. Nehmen Sie in diesem Modus Fotos auf, auf denen sowohl die Personen im Vordergrund als auch die Personen im Hintergrund scharfgestellt sind.

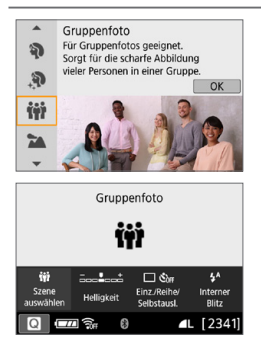

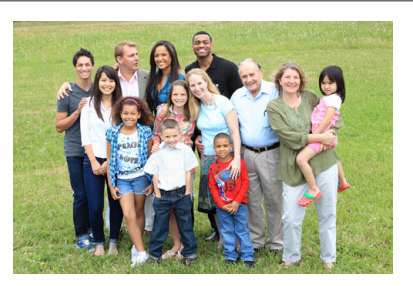

# **Aufnahmetipps**

**• Verwenden Sie ein Weitwinkelobiektiv.** 

Verwenden Sie mit einem Zoomobjektiv das Weitwinkel-Ende, damit Sie gleichzeitig alle Personen der Gruppe – egal ob vorne oder hinten – scharfstellen können. Wird zudem der Abstand zwischen der Kamera und den Motiven etwas vergrößert, sodass die Personen vollständig auf dem Bild zu sehen sind, erhält der Fokusbereich zusätzliche Tiefe.

- **Nehmen Sie mehrere Aufnahmen von der Gruppe auf.** Wir empfehlen die Aufnahme mehrerer Fotos, falls einige der Personen ihre Augen geschlossen haben.
- z Weitere Informationen finden Sie in den Hinweisen auf [Seite](#page-90-0) 91.
- ħ z Halten Sie die Kamera bei Innenaufnahmen oder bei Aufnahmen mit wenig Licht ruhig, oder verwenden Sie ein Stativ, um Verwacklungen zu verhindern.
	- **Passen Sie die Bildhelligkeit mit der Option <b>[Helligkeit]** an.

# <span id="page-81-0"></span>**Landschaftsaufnahmen**

Verwenden Sie den Modus <24 > (Landschaft) für Landschaften, oder wenn sowohl der Vorder- als auch der Hintergrund scharf sein sollen. Für kräftige Blau- und Grüntöne in sehr scharfen und frischen Bildern.

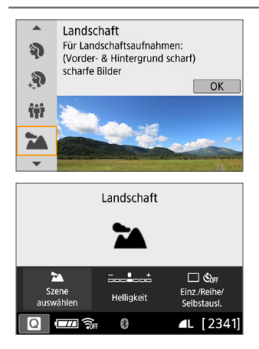

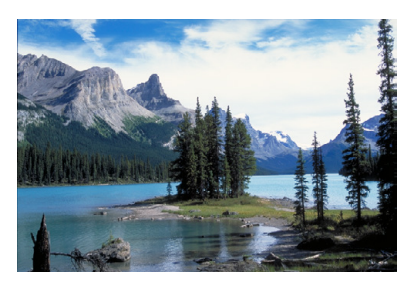

# **Aufnahmetipps**

**• Wenn Sie ein Zoomobjektiv verwenden, wählen Sie das Weitwinkel-Ende.**

Stellen Sie bei Verwendung eines Zoomobjektivs das Weitwinkel-Ende ein, damit sowohl die Motive in der Nähe als auch die in der Ferne scharfgestellt werden. Außerdem wirkt dadurch die Landschaft weitläufiger.

### **• Verwendung für Nachtaufnahmen.**

Der Modus < $\geq$  > eignet sich auch gut für Nachtaufnahmen, da der interne Blitz deaktiviert ist. Verwenden Sie bei Nachtaufnahmen ein Stativ, um Verwacklung zu vermeiden.

**•** Der interne Blitz wird selbst bei Gegenlicht oder schwacher Beleuchtung nicht ausgelöst.

# <span id="page-82-0"></span>**Aufnahmen von beweglichen Motiven**

Verwenden Sie den Modus <※ > (Sport) zum Aufnehmen von bewegten Motiven, beispielsweise einem Jogger oder einem fahrenden Auto.

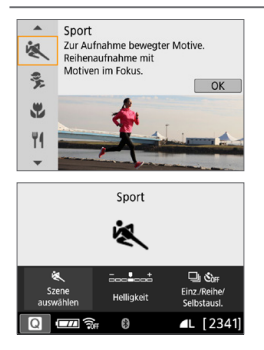

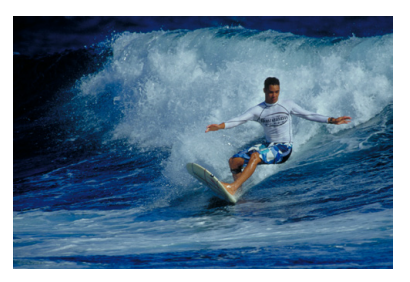

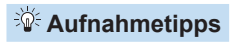

**• Verwenden Sie ein Teleobiektiv.** Verwenden Sie ein Teleobjektiv für Aufnahmen aus größerer Entfernung.

**• Verwenden Sie zum Scharfstellen das mittlere AF-Messfeld.** Richten Sie das mittlere AF-Messfeld auf das Motiv, und drücken Sie den Auslöser halb durch, um automatisch scharf zu stellen. Während der Fokussierung ertönt ein leises Signal. Wenn eine Scharfeinstellung nicht möglich ist, blinkt die Fokusanzeige  $\leq \bullet$  >. Die Standardeinstellung ist <
III> (Reihenaufnahme). Drücken Sie zum passenden Zeitpunkt den Auslöser ganz durch, um das Bild

aufzunehmen. Wenn Sie den Auslöser gedrückt halten, können Sie unter Beibehaltung der automatischen Fokussierung Reihenaufnahmen erstellen, um die Bewegungen des Motivs zu erfassen.

- U Der interne Blitz wird selbst bei Gegenlicht oder schwacher Beleuchtung nicht ausgelöst.
	- Wenn das Risiko einer Verwacklung bei wenig Licht besonders hoch ist, blinkt die Verschlusszeitanzeige unten links im Sucher. Halten Sie die Kamera ruhig, und drücken Sie den Auslöser.
	- Wenn Sie ein externes Speedlite verwenden, wird das Speedlite gezündet.

# <span id="page-83-0"></span>**Aufnahmen von Kindern**

Wählen Sie für eine kontinuierliche Fokussierung und Aufnahme von sich schnell bewegenden Kindern die Option <Se > (Kinder) aus. Hauttöne wirken dadurch gesünder.

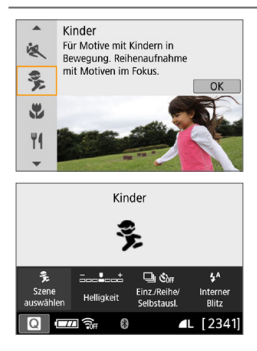

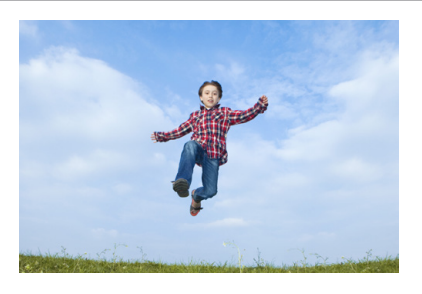

# **Aufnahmetipps**

● Verwenden Sie zum Scharfstellen das mittlere AF-Messfeld. Richten Sie das mittlere AF-Messfeld auf das Motiv, und drücken Sie den Auslöser halb durch, um automatisch scharf zu stellen. Während der Fokussierung ertönt ein leises Signal. Wenn eine Scharfeinstellung nicht möglich ist, blinkt die Fokusanzeige < $\bullet$  >.

### **• Machen Sie Reihenaufnahmen.**

Die Standardeinstellung ist <
III> (Reihenaufnahme). Drücken Sie zum passenden Zeitpunkt den Auslöser ganz durch, um das Bild aufzunehmen. Wenn Sie den Auslöser gedrückt halten, können Sie unter Beibehaltung der automatischen Fokussierung Reihenaufnahmen erstellen, um Änderungen der Gesichtsausdrücke und Bewegungen des Motivs zu erfassen.

- $\bullet$  Während sich der Blitz erneut auflädt, wird im Sucher "buSy" angezeigt, und es kann kein Bild aufgenommen werden. Machen Sie die Aufnahme erst, wenn diese Anzeige ausgeschaltet ist.
	- z Weitere Informationen finden Sie in den Hinweisen auf [Seite](#page-90-1) 91.

# <span id="page-84-0"></span>**Nahaufnahmen**

Wenn Sie Blumen oder kleine Gegenstände aus der Nähe aufnehmen möchten, verwenden Sie den Modus < ₹> (Nahaufnahme). Verwenden Sie ggf. ein Makroobjektiv (separat erhältlich), um kleine Gegenstände größer erscheinen zu lassen.

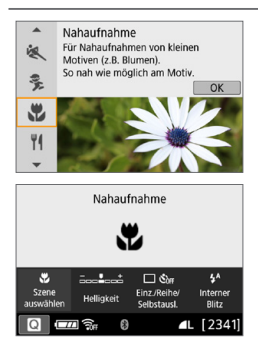

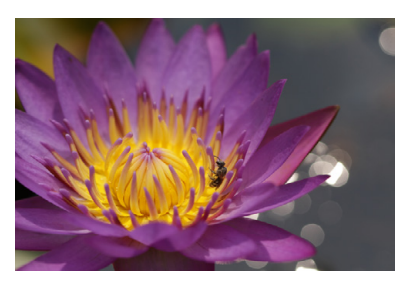

# **Aufnahmetipps**

### **• Wählen Sie einen einfachen Hintergrund.**

Vor einem einfachen Hintergrund heben sich kleine Motive wie z. B. Blumen besser ab.

### **• Gehen Sie so nah wie möglich an das Motiv heran.**

Überprüfen Sie, welcher minimale Abstand für Scharfeinstellung für das verwendete Objektiv gilt. Auf einigen Objektiven ist dies angegeben, beispielsweise <0.25m/0.8ft>. Der minimale Abstand für Scharfeinstellung wird von der Markierung  $\leq \Theta$  > (Brennebene) oben an der Kamera bis zum Objekt gemessen. Wenn Sie sich zu nahe am Motiv befinden und die Scharfeinstellung nicht möglich ist, blinkt die Fokusanzeige <
• > Wenn der interne Blitz ausgelöst wird und der untere Teil des Bilds ungewöhnlich dunkel ist, vergrößern Sie den Abstand zum Motiv, und versuchen Sie es erneut.

**• Nutzen Sie bei Verwendung eines Zoomobiektivs die Teleeinstellung.** Durch Verwenden der Teleeinstellung eines Zoomobjektivs erscheint das Motiv größer.

# <span id="page-85-0"></span>**Aufnahmen von Speisen**

Verwenden Sie zur Aufnahme von Speisen die Einstellung </r>s (Speisen). Das Foto wirkt hell und kräftig. Je nach Lichtquelle wird zudem die rötliche Tönung von Bildern unterdrückt, die bei Kunstlicht usw. aufgenommen wurden.

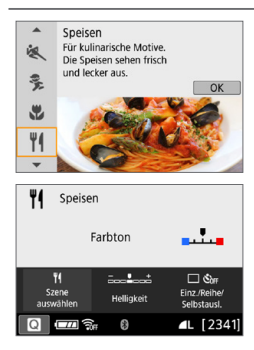

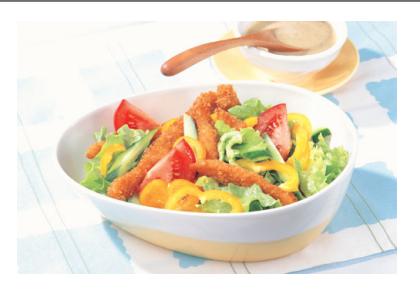

# **Aufnahmetipps**

### z **Ändern Sie den Farbton.**

Sie können den **[Farbton]** ändern. Zur Erhöhung der rötlichen Tönung der Speisen stellen Sie diese Option in Richtung **[Warm]** ein. Wenn das Foto zu rot erscheint, stellen Sie die Option in Richtung **[Kalt]** ein.

### ● Vermeiden Sie es, den Blitz zu verwenden.

Wenn Sie den Blitz verwenden, wird das Licht möglicherweise von dem Teller oder der Speise reflektiert und es kommt zu unnatürlichen Schatten. Es wird empfohlen, ohne Blitz aufzunehmen, aber Vorsicht bei Verwacklung der Kamera bei schlechten Lichtverhältnissen.

- Da in diesem Modus Speisen mit kräftigen Farbtönen aufgenommen werden. sieht der Farbton der Personen auf dem Foto möglicherweise unvorteilhaft aus
	- **Der warme Farbstich der Motive kann verblassen.**
	- Wenn mehrere Lichtquellen genutzt werden, wird der warme Farbstich möglicherweise nicht reduziert.
	- **Wenn Sie den Blitz einsetzen, wird die Option <b>[Farbton]** auf ihre Standardeinstellung zurückgesetzt.

# **Porträtaufnahmen bei Kerzenlicht**

Verwenden Sie zum Aufnehmen eines menschlichen Motivs bei Kerzenlicht die Option < <br> **EXA:** (Kerzenlicht). Die Atmosphäre des Kerzenlichts spiegelt sich in den Farbtönen des Bilds wider.

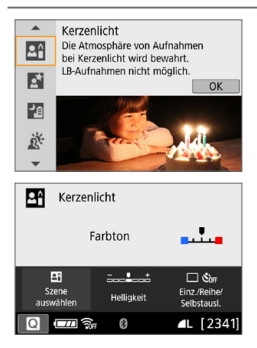

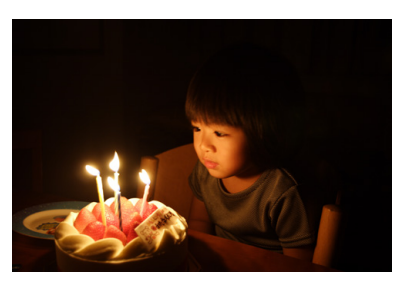

# **Aufnahmetipps**

● Verwenden Sie zum Scharfstellen das mittlere AF-Messfeld. Richten Sie das zentrale AF-Messfeld im Sucher auf das Motiv und lösen Sie dann aus.

**• Achten Sie darauf, eine Verwacklung zu vermeiden, wenn die Ziffernanzeige (Verschlusszeit) im Sucher blinkt.**

Bei wenig Licht blinkt die Verschlusszeitanzeige im Sucher. Halten Sie die Kamera äußerst ruhig, oder verwenden Sie ein Stativ. Bei Verwendung eines Zoomobjektivs können Sie die durch Verwacklungen verursachte Hintergrundunschärfe reduzieren, indem Sie für das Objektiv das Weitwinkel-Ende einstellen.

### **• Ändern Sie den Farbton.**

Sie können den **[Farbton]** ändern. Zur Erhöhung der rötlichen Tönung des Kerzenlichts stellen Sie diese Option in Richtung **[Warm]** ein. Wenn das Foto zu rot erscheint, stellen Sie die Option in Richtung **[Kalt]** ein.

 $\bigoplus$  • Livebild-Aufnahmen sind nicht möglich.

• Obwohl eine Blitzaufnahme nicht möglich ist, wird empfohlen, den Blitz vorher anzuheben, um die Auslösung des AF-Hilfslicht zu ermöglichen ( $\Box$ 167).

# **Nachtporträts (mit Stativ)**

Verwenden Sie für die Erstellung von Porträtaufnahmen bei Nacht mit natürlich wirkender Hintergrundbelichtung den Modus < $\blacksquare$ > (Nachtporträt). Die Verwendung eines Stativs wird empfohlen.

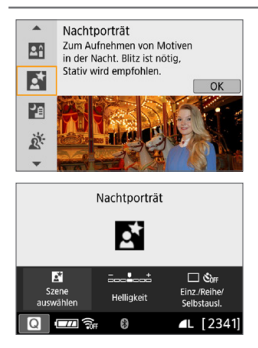

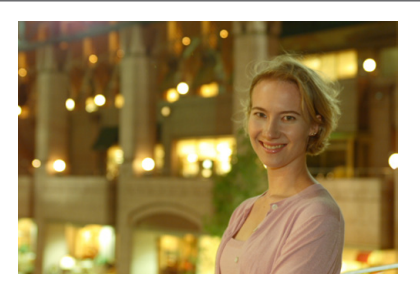

# **Aufnahmetipps**

**• Verwenden Sie ein Weitwinkelobiektiv und ein Stativ.** Wenn Sie ein Zoomobjektiv verwenden, wählen Sie das Weitwinkel-Ende, um szenische Nachtaufnahmen zu erreichen. Da Verwacklungen besonders häufig bei Aufnahmen auftreten, bei denen die Kamera in der Hand gehalten wird, empfehlen wir die Verwendung eines Stativs.

### **• Prüfen Sie die Helligkeit des Motivs.**

Bei schlechten Lichtverhältnissen liefert der Blitz bessere Aufnahmen von Personen.

Sie sollten sich das aufgenommene Bild direkt nach der Aufnahme ansehen, um die Bildhelligkeit zu prüfen. Gehen Sie näher heran, wenn das Motiv dunkel wirkt, und nehmen Sie ein weiteres Bild auf.

### **• Probieren Sie auch eine Aufnahme in einem anderen Aufnahmemodus aus.**

Da es bei Nachtaufnahmen leicht zu einer Verwacklungsunschärfe kommt, ist auch die Verwendung der Modi < $A^+$  > und < $B^0$  > empfehlenswert.

- **Bitten Sie die Person, die das Motiv ist, auch nach Auslösen des Blitzes stillzuhalten.**
- z Weitere Informationen finden Sie in den Hinweisen auf [Seite](#page-90-2) 91.

# **Nachtaufnahmen (ohne Stativ)**

Die besten Ergebnisse bei Nachtaufnahmen erzielen Sie, indem Sie ein Stativ einsetzen. Mit dem Modus <图 > (Nachtaufnahme ohne Stativ) können Sie jedoch auch mit der Kamera in der Hand Nachtaufnahmen machen. In diesem Aufnahmemodus werden für jedes Bild nacheinander vier Aufnahmen erstellt, die dann zu einem Bild zusammengefügt werden. So entsteht ein Bild mit reduzierter Verwacklung.

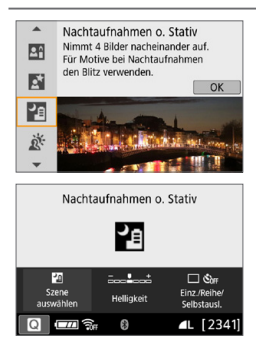

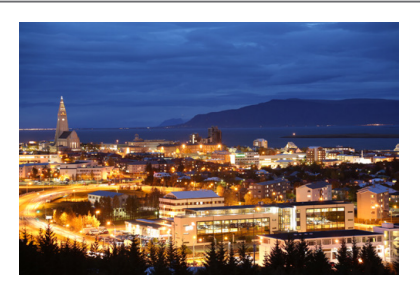

# **Aufnahmetipps**

### **• Halten Sie die Kamera fest.**

Halten Sie die Kamera während der Aufnahme fest und ruhig. In diesem Modus werden vier Aufnahmen ausgerichtet und zu einem einzigen Bild zusammengefügt. Wenn jedoch eine der vier Aufnahmen wegen Verwacklungsunschärfe oder anderer Gründe uneinheitlich ausgerichtet ist, können die Bilder im endgültigen Bild möglicherweise nicht exakt ausgerichtet werden.

### **• Schalten Sie für Aufnahmen, auf denen Menschen zu sehen sind, den Blitz ein.**

Für Aufnahmen, die auch Personen mit einbeziehen, heben Sie den internen Blitz mit den Fingern an. Zur besseren Ausleuchtung des Porträts wird bei der ersten Aufnahme das Blitzlicht ausgelöst. Bitten Sie die Person, sich so lange nicht zu bewegen, bis alle vier nacheinander aufgenommenen Fotos erstellt wurden.

Der Bildbereich ist kleiner als bei anderen Aufnahmemodi.  $\bullet$  Weitere Informationen finden Sie in den Hinweisen auf  $\Box$ 91 -  $\Box$ 92.

# **Gegenlichtaufnahmen**

Wenn Sie eine Aufnahme erstellen möchten, in der es sowohl helle als auch dunkle Bereiche gibt, verwenden Sie den Modus <  $E >$  (HDR-Gegenlicht). Wenn Sie in diesem Modus ein Bild aufnehmen, werden nacheinander drei Aufnahmen mit unterschiedlicher Belichtung erstellt. Dadurch entsteht ein Bild mit einem breiten Farbtonbereich, in dem die durch das Gegenlicht verursachten Schatten auf ein Minimum beschränkt werden.

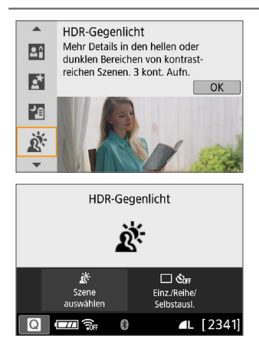

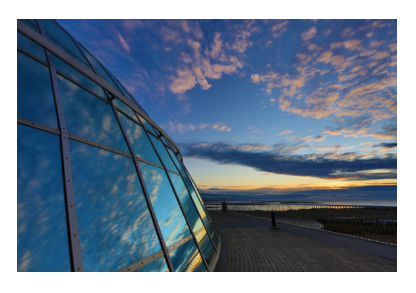

# **Aufnahmetipps**

### **• Halten Sie die Kamera fest.**

Halten Sie die Kamera während der Aufnahme fest und ruhig. In diesem Modus werden drei Aufnahmen ausgerichtet und zu einem einzigen Bild zusammengefügt. Wenn jedoch eine der drei Aufnahmen wegen Verwacklungsunschärfe uneinheitlich ausgerichtet ist, können die Bilder im endgültigen Bild möglicherweise nicht exakt ausgerichtet werden.

 $\bullet$  Der Bildbereich ist kleiner als bei anderen Aufnahmemodi.

- Obwohl eine Blitzaufnahme nicht möglich ist, wird empfohlen, den Blitz vorher anzuheben, um die Auslösung des AF-Hilfslicht zu ermöglichen  $(11167)$ .
- $\bullet$  Weitere Informationen finden Sie in den Hinweisen auf  $\Box$ 91  $\Box$ 92.

HDR steht für "High Dynamic Range" (hoher Dynamikumfang).

#### O **Hinweise zu Gruppenfotos <** $\bf W$ **>**

<span id="page-90-0"></span>**• Da die Verzeichnungskorrektur aktiviert ist, nimmt die Kamera einen kleineren** Bildbereich auf als den, der durch den Sucher gesehen wird. (Der Bildrand wird etwas zugeschnitten, und die Auflösung ist leicht verringert.) Zudem ändert sich bei Livebild-Aufnahmen der Bildwinkel leicht.

### <span id="page-90-1"></span>**Hinweise zu Aufnahmen von Kindern <**  $\frac{2}{\sqrt{2}}$  **>**

• Wird bei einer Livebild-Aufnahme während einer Reihenaufnahme der Blitz ausgelöst, verringert sich die Geschwindigkeit der Reihenaufnahme. Selbst wenn der Blitz bei den nachfolgenden Aufnahmen nicht mehr ausgelöst wird, wird die geringere Geschwindigkeit für Reihenaufnahmen weiterhin beibehalten.

### <span id="page-90-2"></span>**Hinweis zu <**6**> Nachtporträt und <**F**> Nachtaufnahme ohne Stativ**

- Bei Livebild-Aufnahmen mit punktuellen Lichtquellen wie etwa bei einer Nachtaufnahme ist das Scharfstellen des Motivs unter Umständen schwierig. Stellen Sie in diesem Fall den Fokussierschalter des Objektivs auf <**MF**> und stellen Sie den Fokus manuell ein.
- **Die angezeigte Livebild-Aufnahme sieht nicht genauso aus wie das** tatsächlich aufgenommene Bild.

### **Hinweise für <**6**> Nachtporträt**

● Bei Livebild-Aufnahmen, bei denen das Gesicht des Motivs dunkel erscheint, ist das Scharfstellen des Motivs unter Umständen schwierig. Stellen Sie in diesem Fall den Fokussierschalter des Objektivs auf <**MF**> und stellen Sie den Fokus manuell ein.

### <span id="page-90-3"></span>Hinweise zu < **F**> Nachtaufnahmen ohne Stativ und <  $\&$  > HDR-**Gegenlicht**

- Die Einstellung der Qualität des RAW-Bilds ist nicht möglich.
- Wenn Sie ein sich bewegendes Motiv aufnehmen, kann die Bewegung des Motivs zu Nachbildern führen, oder die Umgebung des Motivs kann dunkel dargestellt werden.
- Die Bildausrichtung funktioniert bei sich wiederholenden Mustern (Gitter, Streifen usw.), bei einfarbigen Bildern ohne Struktur oder bei Aufnahmen mit stark abweichender Ausrichtung wegen Verwacklungsunschärfe möglicherweise nicht.
- Es dauert eine Weile, die Bilder auf der Karte zu speichern, da sie nach der Aufnahme zusammengeführt werden. Während der Bildverarbeitung wird im Sucher "**buSy**" angezeigt. Erst nach Abschluss der Verarbeitung können Sie eine weitere Aufnahme erstellen.

#### Ü **Hinweise zu <**F**> Nachtaufnahmen ohne Stativ**

- <span id="page-91-0"></span>● Wenn sich das Motiv bei Blitzaufnahmen zu nahe an der Kamera befindet ist das Bild unter Umständen deutlich zu hell (Überbelichtung).
- Wenn Sie den Blitz bei einer Nachtaufnahme mit wenig Licht nutzen, werden die Aufnahmen möglicherweise nicht richtig angepasst. Das Bild sieht daher möglicherweise verschwommen aus.
- Wenn Sie den Blitz verwenden und sich die Person nahe am Hintergrund befindet, der ebenfalls mit dem Blitz ausgeleuchtet wird, werden die Aufnahmen möglicherweise nicht richtig angepasst. Das Bild sieht daher möglicherweise verschwommen aus. Es können auch unnatürliche Schatten und Farben zu sehen sein.
- **Leuchtwinkel mit einem externen Speedlite:** 
	- Wenn Sie ein Speedlite mit den automatischen Einstellungen für den Leuchtwinkel verwenden, wird die Zoom-Position unabhängig von der Zoom-Position des Objektivs auf das Weitwinkel-Ende festgelegt.
	- Wenn Sie ein Speedlite mit manuellen Einstellungen für den Leuchtwinkel verwenden, stellen Sie den Blitzkopf auf die normale Position ein.

### <span id="page-91-1"></span>**Hinweise zu <** $\xi >$  **HDR-Gegenlicht**

- **Das Bild hat möglicherweise keine weiche Gradation und kann eine** unregelmäßige Farbverteilung oder erhebliches Bildrauschen aufweisen.
- Die Funktion "HDR-Gegenlicht-Steuerung" kann bei Aufnahmen mit extremem Gegenlicht oder Kontrast wirkungslos sein.
- **Wenn Sie ausreichend helle Motive wie normal beleuchtete Szenen** aufnehmen, sieht das Bild aufgrund des HDR-Effekts möglicherweise unnatürlich aus.

# **Aufnahmen mit Kreativfiltereffekten**

 $Im Modus < \odot$  / Kreativfilter) können Sie einen von zehn Filtereffekten auf die Aufnahme anwenden (Körnigkeit S/W\*, Weichzeichner\*, Fisheye-Effekt\*, Aquarell-Effekt\*, Spielzeugkamera-Effekt\*, Miniatureffekt\*, HDR Standard, HDR Gesättigt, HDR Markant und HDR Prägung). Wenn die Kamera für Livebild-Aufnahmen eingestellt ist, können Sie vor Beginn der Aufnahme den Effekt auf dem Bildschirm sehen. Die Kamera speichert lediglich das Bild, auf das die Kreativfiltereffekte angewandt worden sind.

\* Für die mit einem Sternchen gekennzeichneten Effekte gilt: Sie können auch ein Bild ohne Kreativfilter aufnehmen, den Effekt im Nachhinein anwenden und das Ergebnis als neues Bild speichern (ED[329](#page-328-0)).

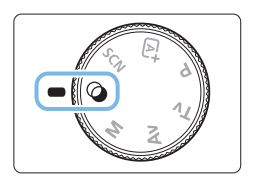

1 **Stellen Sie das Modus-Wahlrad**  auf  $<$   $\odot$   $>$ .

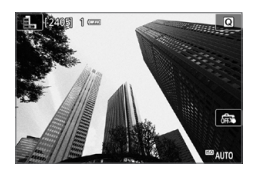

- 2 **Zeigen Sie das Livebild an.**
	- Drücken Sie die Taste < $\blacksquare$ >, um das Livebild anzuzeigen.

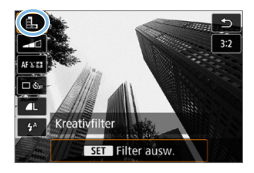

- 3 **Wählen Sie die Option [Kreativfilter] über die Schnelleinstellung aus.**
	- Drücken Sie die Taste <<
	- **Drücken Sie die Tasten <** $\blacktriangle$  **> <** $\blacktriangledown$  **>.** um die Option **[**G**]** auf dem Bildschirm oben links auszuwählen, und drücken Sie dann <SET>.

Wenn beim Einstellen der Funktionen das Livebild nicht angezeigt werden soll, drücken Sie nach Schritt 1 die Taste <Q>, und legen Sie **[Filter ausw.]** fest.

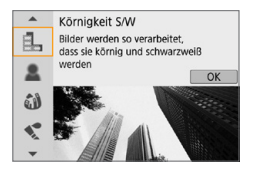

## 4 **Wählen Sie den Aufnahmemodus.**

- **Drücken Sie zur Auswahl eines** Aufnahmemodus die Tasten  $\langle A \rangle \langle \nabla \rangle$  $und$  anschließend  $SFT$
- $\rightarrow$  Das Bild wird mit dem angewandten Filter angezeigt.

# **Verfügbare Aufnahmemodi im Modus**  $\odot$

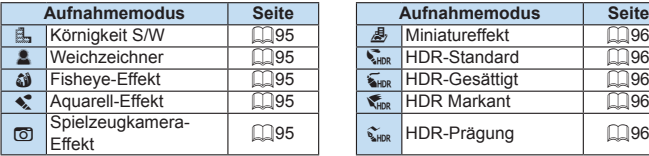

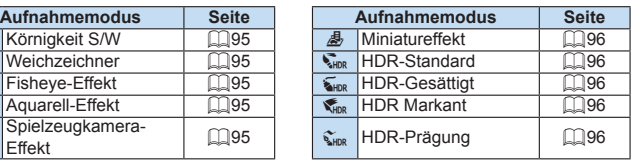

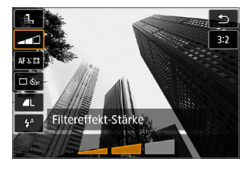

## 5 **Passen Sie den Effekt an.**

- Drücken Sie die Taste <<a>
Ind wählen Sie das nachfolgende Symbol **[Kreativfilter]** aus (außer für **品**, S<sub>HDR</sub>,  $\sum_{\text{MD}}$   $\sum_{\text{MD}}$  und  $\sum_{\text{MD}}$ ).
- Drücken Sie die Tasten <<**E>>**. um den Effekt anzupassen, und anschließend auf  $\le$ SFT $>$ .

# 6 **Lösen Sie aus.**

- **Drücken Sie den Auslöser zur** Bildaufnahme ganz nach unten.
- **Wenn Sie zu Aufnahmen über den** Sucher zurückkehren möchten, drücken Sie die Taste <
nationalismum den Livebild-Aufnahmemodus zu beenden. Drücken Sie den Auslöser zur Bildaufnahme ganz nach unten.
- **4** Die Einstellung der Qualität des RAW-Bilds ist nicht möglich.
	- z Wenn <G>, <W>, <X>, <Z>, <H> oder <c> eingestellt ist, kann keine Reihenaufnahme festgelegt werden.
	- Staublöschungsdaten ( $\Box$ [274](#page-273-0)) werden nicht an Bilder angehängt, die mit dem Fisheye-Effekt aufgenommen wurden.

# **Während der Livebild-Aufnahme**

- Bei Körnigkeit S/W entspricht der Körnigkeitseffekt auf dem I CD-Monitor nicht exakt dem Körnigkeitseffekt im aufgenommenen Foto.
- Bei den Weichzeichner- und Miniatureffekten entspricht die auf dem LCD-Monitor angezeigte Unschärfe nicht exakt der Unschärfe im aufgenommenen Foto.
- Das Histogramm wird nicht angezeigt.
- Auch eine vergrößerte Ansicht ist nicht möglich.
- $\bullet$  Bei Kreativ-Programmen können Sie mit der Schnelleinstellung ( $\Box$ 93) diverse Kreativfilter einstellen.

## **Eigenschaften der Kreativfilter**

### z G **Körnigkeit S/W**

Erzeugt ein körniges Schwarz-Weiß-Bild. Durch Anpassen des Kontrasts können Sie den Schwarz-Weiß-Effekt ändern.

### $\bullet$  **& Weichzeichner**

Verleiht dem Bild ein weiches Aussehen. Durch Anpassen der Unschärfe können Sie ändern, wie weich das Bild aussieht.

### **•**  $\hat{\omega}$  **Fisheve-Effekt**

Bewirkt einen ähnlichen Effekt wie ein Fischaugenobjektiv. Er verleiht dem Bild eine tonnenartige Verzerrung.

Der vom Effekt betroffene Bereich an den Außenkanten des Bildes hängt von der Stärke dieses Filtereffekts ab. Da die Bildmitte durch diesen Filter vergrößert wird, kann sich die Auflösung an dieser Stelle je nach Anzahl der aufgenommenen Pixel verschlechtern. Überprüfen Sie beim Einstellen dieses Filters das Bild auf dem Bildschirm. Das AF-Messfeld wird auf einen Punkt in der Mitte festgelegt.

### **•**  $\leq$  **Aquarell-Effekt**

Das Foto sieht aus wie ein Aquarell mit weichen Farben. Durch Anpassen des Filtereffekts können Sie die Farbdichte steuern. Beachten Sie, dass Nachtaufnahmen oder dunkle Motive nicht mit einer weichen Gradation gerendert werden können und unter Umständen unregelmäßig aussehen oder ein starkes Bildrauschen aufweisen können.

### **• © Spielzeugkamera-Effekt**

Verdunkelt die vier Ecken des Bilds und erzeugt eine für Spielzeugkameras einzigartige Farbgebung. Durch Anpassen des Farbstiches können Sie die Farbgebung ändern.

### **e** *愚* **Miniatureffekt**

Erzeugt einen Dioramaeffekt.

Wenn die Bildmitte scharfgestellt werden soll, nehmen Sie ein Bild auf, ohne die Einstellungen zu ändern.

Informationen zum Verschieben des scharfgestellten Bereichs (Rahmen für den Miniatureffekt) bei Livebild-Aufnahmen finden Sie unter ["Anpassen des Miniatureffekts" \(](#page-97-0)[198). Live-Einzelfeld-AF wird bei der AF-Methode benutzt. Wir empfehlen, den Rahmen für den Miniatureffekt vor der Aufnahme im AF-Messfeld zu platzieren. Richten Sie bei Aufnahmen über den Sucher das mittlere AF-Messfeld auf das Motiv und lösen Sie dann aus.

### **•**  $\sum_{i=1}^{\infty}$  **HDR Standard**

Ausgeschnittene Höhepunkte und Schatten werden verringert. Durch den geringen Kontrast und die flache Gradation entsteht ein Effekt, der an ein Aquarell erinnert. Die Umrisse des Motivs haben helle (oder dunkle) Ränder.

### **•**  $\overline{\mathbf{s}}_{\text{HDR}}$  **HDR Gesättigt**

<span id="page-95-0"></span>Die Farben sind stärker gesättigt als bei **[HDR Standard]** und die Kombination von niedrigem Kontrast und flacher Gradation führen zu einem Grafikeffekt.

### **c**  $\epsilon$ <sub>n</sub> HDR Markant

<span id="page-95-1"></span>Die Farben sind am stärksten gesättigt, sodass das Motiv heraussticht und das Bild wie ein Ölgemälde aussieht.

### **•**  $\zeta$ **<sub>HDR</sub> HDR Prägung**

<span id="page-95-2"></span>Farbsättigung, Helligkeit, Kontrast und Gradation werden zurückgestuft, sodass das Bild flach erscheint. Das Bild sieht verblasst und alt aus. Die Umrisse des Motivs haben markantere helle (oder dunkle) Ränder.

### Hinweise für < $\sqrt{s}_{\text{HR}}$ > HDR Standard, < $\sqrt{s}_{\text{HR}}$ > HDR gesättigt, < $\sqrt{s}_{\text{PR}}$ > HDR **markant und <** $\hat{x}_{\text{mo}}$ **> HDR Prägung**

**• Der Bildbereich ist kleiner als bei anderen Aufnahmemodi.** 

T

- **Das bei angewendetem Filter angezeigte Livebild entspricht nicht exakt dem** tatsächlich aufgenommenen Bild.
- Wenn Sie ein sich bewegendes Motiv aufnehmen, kann die Bewegung des Motivs zu Nachbildern führen, oder die Umgebung des Motivs kann dunkel dargestellt werden.
- **Die Bildausrichtung funktioniert bei sich wiederholenden Mustern (Gitter,** Streifen usw.), bei einfarbigen Bildern ohne Struktur oder bei Aufnahmen mit stark abweichender Ausrichtung wegen Verwacklungsunschärfe möglicherweise nicht.
- Wenn Sie die Kamera in der Hand halten, versuchen Sie sie während der Aufnahme möglichst ruhig zu halten, um Verwacklungen zu vermeiden.
- **Die Farbgradation des Himmels oder von weißen Wänden wird** möglicherweise nicht korrekt wiedergegeben. Es kann zu unregelmäßiger Belichtung, unregelmäßiger Farbverteilung oder Bildrauschen kommen.
- Aufnahmen unter Leuchtstoff- oder LED-Lampen können zu unnatürlicher Farbwiedergabe in den beleuchteten Bereichen führen.
- Es dauert eine Weile, die Bilder auf der Karte zu speichern, da sie nach der Aufnahme zusammengeführt werden. Während der Bildverarbeitung wird im Sucher "**buSy**" angezeigt. Erst nach Abschluss der Verarbeitung können Sie eine weitere Aufnahme erstellen.
- Obwohl eine Blitzaufnahme nicht möglich ist, wird empfohlen, den Blitz vorher anzuheben, um die Auslösung des AF-Hilfslicht zu ermöglichen  $(11167)$ .
- l۳  $Bei < \frac{1}{2}$ <sub>HDR</sub>  $> < \frac{1}{2}$ <sub>HDR</sub>  $> < \frac{1}{2}$ <sub>HDR</sub>  $>$  werden für einen hohen Dynamikumfang von Farbtönen beschnittene helle Bereiche und Schatten selbst bei kontrastreichen Szenen reduziert. **Es werden für jede Aufnahme drei Bilder mit unterschiedlichen Belichtungen aufgenommen und dann in einem Bild zusammengeführt.**

# <span id="page-97-0"></span>**Anpassen des Miniatureffekts**

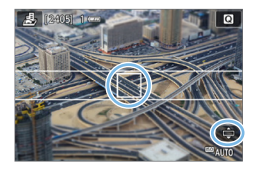

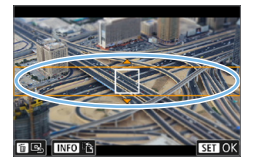

## 1 **Verschieben Sie das AF-Messfeld.**

● Verschieben Sie das AF-Messfeld auf die scharfzustellende Stelle.

## 2 **Verschieben Sie den Rahmen für den Miniatureffekt.**

- **Verschieben Sie den Rahmen für den** Miniatureffekt, wenn sich das AF-Messfeld außerhalb des Rahmens befindet, so dass das AF-Messfeld mit ihm ausgerichtet ist.
- Drücken Sie die Taste < ® >, oder tippen Sie unten rechts auf dem Bildschirm auf das Symbol **[**r**]**. Der Rahmen für den Miniatureffekt wird orange dargestellt und kann nun verschoben werden.
- $\bullet$  Drücken Sie die Taste <INFO $>$ oder tippen Sie unten links auf dem Bildschirm auf das Symbol **[**T**]**, um zwischen der vertikalen und der horizontalen Ausrichtung des Rahmens für den Miniatureffekt zu wechseln.
- **Drücken Sie zum Festlegen der** Position des Rahmens für den  $Ministureffekt <$ SFT $>$
- **Drücken Sie zum Verschieben des** AF-Messfelds oder des Rahmens für den Miniatureffekt <A> <V> oder <<>>>>>. Drücken Sie die Taste < $m >$ , damit das AF-Messfeld oder der Rahmen für den Miniatureffekt wieder in der Bildschirmmitte angezeigt wird.

# 3 **Lösen Sie aus.**

# **Schnelleinstellung**

 $\overline{A}$ 

nterne **Plits** 

Sie können die aufgerufenen Einstellungen direkt auswählen und einstellen, indem Sie in den Motivbereichen die Taste  $\leq$   $\blacksquare$  > drücken.

## 1 **Stellen Sie das Modus-Wahlrad auf ein Motivprogramm ein.**

- 2 **Drücken Sie die Taste <sup>&</sup>lt;**Q**>.**
	- $\rightarrow$  Der Schnelleinstellungsbildschirm wird angezeigt.

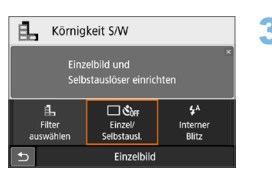

Kontract  $\overline{\Box\Diamond}$ 

Einzel/<br>Selbstausl

Mit **Sal-Taste auswählen** 

Beispiel: < $\exists$ -> Körnigkeit S/W

## 3 **Stellen Sie die gewünschten Funktionen ein.**

- Benutzen Sie die <<br />
Kreuztasten, um eine Funktion auszuwählen.
- **Die Einstellungen für die ausgewählte** Funktion werden zusammen mit der zugehörigen Erläuterung (QQ55) angezeigt.
- $\bullet$  Drehen Sie das Hauptwahlrad < $\hat{\epsilon}$ %>. um die Einstellung zu ändern.
- Sie können aus einer Liste auswählen, indem Sie eine Funktion auswählen und  $air <$ SFT $>$  drücken.

**• Wenn [** $\Omega$ **<sub>2</sub>: Aufnahmebildschirm: Standard]** festgelegt ist, wird ein Bildschirm angezeigt, der in etwa wie folgt aussieht.

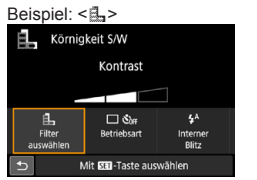

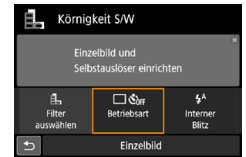

# **Anpassen der Helligkeit**

In diesem Abschnitt wird beschrieben, wie Sie die Helligkeit für die Aufnahmen in  $\leq$ CN>-Modi mit Ausnahme von <SCN:  $\&$  > anpassen. Sie können die Helligkeit und die Dunkelheit jeweils innerhalb eines dreistufigen Bereichs einstellen, wobei 0 der Standardwert ist.

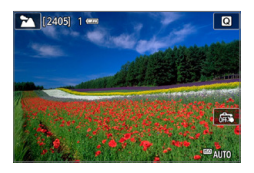

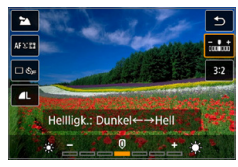

₹

1 **Stellen Sie das Modus-Wahlrad auf**  <**SCN: @ @ ## 2a & 多出 # EF EF FF>.** 

● Stellen Sie einen anderen Modus als < $E >$ ein.

- 2 **Zeigen Sie das Livebild an.**
	- Drücken Sie die Taste < $\Box$ >, um das Livebild (mit Ausnahme von  $\leq 2$ ) anzuzeigen.
- 3 **Wählen Sie mithilfe der Schnelleinstellung die gewünschte Helligkeit aus.**
	- $\bullet$  Drücken Sie die Taste < $\bullet$  >.
	- **Drücken Sie die Tasten <** $\blacktriangle$  **> <** $\blacktriangledown$  **>.** um **[** $\frac{1}{2}$ w**ing**<sup>†</sup> Helligkeit] auszuwählen, und anschließend die Tasten <</><>>>>>>. um die gewünschte Helligkeit einzustellen.
	- $\rightarrow$  Die ausgewählte Helligkeitsregelung wird auf das angezeigte Bild angewendet.

# 4 **Lösen Sie aus.**

- **Drücken Sie den Auslöser zur Bildaufnahme** ganz nach unten.
- **Wenn Sie zu Aufnahmen über den Sucher** zurückkehren möchten, drücken Sie die Taste < $\Box$ >, um den Livebild-Aufnahmemodus zu beenden. Drücken Sie den Auslöser zur Bildaufnahme ganz nach unten.
- Wenn Sie den Aufnahmemodus ändern oder den Hauptschalter auf <0FF> stellen, wird die Einstellung wieder auf **[0]** (Standard) festgelegt.

Wenn das Livebild beim Einstellen der Funktionen nicht angezeigt werden soll, beginnen Sie den Vorgang mit Schritt 3.

# **Bildwiedergabe**

Nachfolgend wird die einfachste Möglichkeit zur Bildwiedergabe beschrieben. Weitere Informationen Wiedergabe finden Sie auf [Seite](#page-279-0) 280.

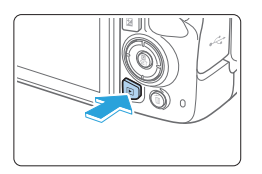

## 1 **Zeigen Sie das Bild an.**

- $\bullet$  Drücken Sie die Taste < $\blacktriangleright$
- $\rightarrow$  Das zuletzt aufgenommene oder zuletzt wiedergegebene Bild wird angezeigt.

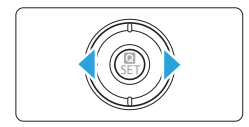

## 2 **Wählen Sie ein Bild aus.**

- Um die Wiedergabe mit dem zuletzt aufgenommenen Bild zu beginnen, drücken Sie die Taste <</a>. Um die Wiedergabe mit dem zuerst aufgenommenen Bild zu beginnen, drücken Sie die Taste <**►**>
- $\bullet$  Jedes Mal, wenn Sie die Taste <INFO> drücken, ändert sich die Anzeige.

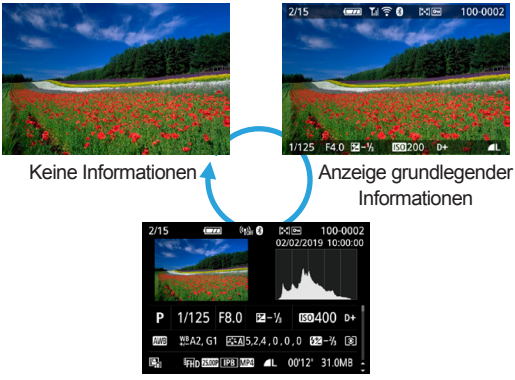

Anzeige der Aufnahmeinformationen

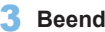

- 3 **Beenden Sie die Bildwiedergabe.**
	- $\bullet$  Drücken Sie die Taste < $\overline{\blacktriangleright}$  >, um die Bildwiedergabe zu beenden und die Kamera wieder in den Status Aufnahmebereit" zu versetzen.

# **Anzeige der Aufnahmeinformationen**

Während der Bildschirm mit den Aufnahmeinformationen ( $\Box$ 101) angezeigt wird, können Sie die Tasten <<a></a> <</a>V</a>> drücken, um die Aufnahmeinformationen, die unten auf dem Bildschirm angezeigt werden, wie folgt zu ändern. Einzelheiten finden Sie auf  $\Box$ [324](#page-323-0) -  $\Box$ [325](#page-324-0).

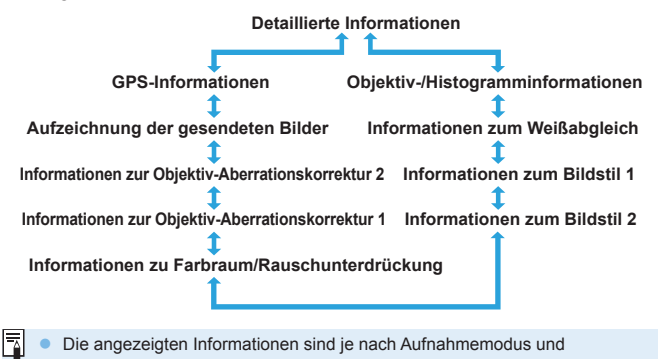

Einstellungen unterschiedlich. • Wenn Sie den GPS-Empfänger GP-E2 oder ein Smartphone zur Aufzeichnung der GPS-Informationen für das Bild verwenden, wird zudem der Bildschirm "GPS-Informationen" angezeigt.

# **Einstellen des AF-Modus und der Betriebsart**

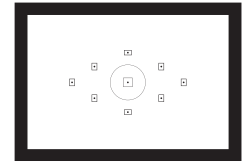

**Die AF-Messfelder im Sucher sind so angeordnet, dass die AF-Aufnahme für die unterschiedlichsten Motive und Szenen geeignet ist.**

**Außerdem können Sie AF-Betrieb und Antriebsmodus je nach Aufnahmebedingungen und Motiv anpassen.**

- Das Symbol  $\star$  oben rechts im Seitentitel kennzeichnet Funktionen, die nur in den Kreativ-Programmen verfügbar  $($  $\Box$  $31)$  sind.
- **In den Motivprogrammen wird der AF-Betrieb automatisch** eingestellt.

R. **EXECT** steht für Autofokus. <**MF**> steht für manuellen Fokus.

## **Ändern des Autofokusmodus (AF-Betrieb)**  $\frac{R}{\gamma}$

Sie können den AF-Betrieb (Autofokus) mit den Eigenschaften auswählen, die sich am besten für die Aufnahmebedingungen und das Motiv eignen. In den Motivprogrammen wird der optimale AF-Betrieb für den jeweiligen Aufnahmemodus automatisch eingestellt.

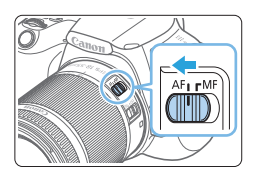

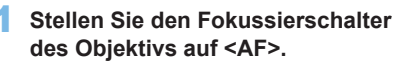

2 **Drehen Sie das Modus-Wahlrad auf ein Kreativ-Programme.**

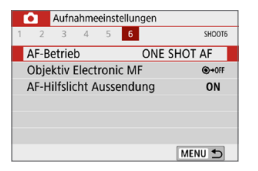

## 3 **Wählen Sie [AF-Betrieb].**

- z Wählen Sie auf der Registerkarte **[**z**]** die Option **[AF-Betrieb]**, und drücken Sie dann auf  $\le$ **SFT** $>$
- $→$  **Daraufhin wird die Option [AF-Betrieb]** angezeigt.

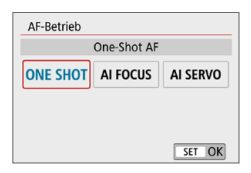

## 4 **Wählen Sie den AF-Betrieb.**

 $\bullet$  Drücken Sie die Tasten < $\blacktriangleleft$  > < $\blacktriangleright$  >. um den AF-Betrieb zu wählen und drücken Sie dann auf < $SET$  >.

## 5 **Stellen Sie das Motiv scharf.**

z Richten Sie das AF-Messfeld auf das Motiv und drücken Sie den Auslöser halb durch. Die Kamera stellt sich daraufhin automatisch im ausgewählten AF-Betrieb scharf.

## **One-Shot AF für unbewegliche Motive**

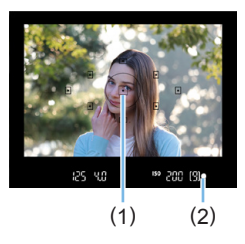

Ħ

**Geeignet für alle unbeweglichen Motive. Wenn Sie den Auslöser halb durchdrücken, fokussiert die Kamera nur einmal.**

- **Der Punkt im AF-Messfeld (1) für** die Fokussierung leuchtet kurz rot auf, und im Sucher leuchtet der Schärfenindikator < $\bullet$  > (2) auf.
- **Bei der Mehrfeldmessung wird die** Belichtungseinstellung in dem Moment festgelegt, in dem eine Scharfeinstellung vorgenommen wurde.
- **Diese Scharfeinstellung bleibt bestehen.** solange Sie den Auslöser halb durchgedrückt halten. Sie können den Bildausschnitt dann bei Bedarf noch einmal ändern.
- Ist eine Scharfeinstellung nicht möglich, blinkt die Fokusanzeige <<sup>o</sup> > im Sucher. In diesem Fall ist keine Aufnahme möglich, selbst wenn der Auslöser vollständig durchgedrückt wird. Wählen Sie den Bildausschnitt neu aus oder schlagen Sie unter "Motive, die sich nur schwer scharf stellen lassen" (=[110\)](#page-109-0) nach und wiederholen Sie das Scharfstellen.
- **Wenn [** $\blacklozenge$  **: Piep-Ton]** auf **[Deaktivieren]** eingestellt ist, ertönt bei der Scharfeinstellung kein akustisches Signal.
- Nach dem Erreichen der Scharfeinstellung mit One-Shot AF können Sie den Fokus für ein Motiv festhalten und den Bildausschnitt verändern. Diese Funktion wird als "Schärfenspeicher" bezeichnet. Sie eignet sich zum Fokussieren auf ein Randmotiv.
- Wenn Sie ein Objektiv mit elektronischer manueller Fokussierungsfunktion verwenden, lesen Sie die [Seite](#page-106-0) 107.

# **AI Servo AF für bewegliche Motive**

h

**Dieser AF-Betrieb eignet sich für bewegliche Motive bei sich ändernder Entfernung. Der Fokus bleibt kontinuierlich auf das Motiv gerichtet, solange Sie den Auslöser halb durchgedrückt halten.**

- **Die Belichtung wird unmittelbar vor der Bildaufnahme eingestellt.**
- Wenn die AF-Messfeldwahl (Q) [108\)](#page-107-0) automatisch erfolgt, verwendet die Kamera zunächst das mittlere AF-Messfeld zur Fokussierung. Wenn sich das Motiv während der automatischen Scharfeinstellung aus dem mittleren AF-Messfeld entfernt, wird es von den jeweils benachbarten Messfeldern "verfolgt", solange es von einem anderen AF-Messfeld abgedeckt ist.
	- **Bei der Verwendung von AI Servo AF ertönt kein Signalton, selbst wenn eine** Scharfeinstellung erreicht ist. Außerdem leuchtet der Schärfenindikator <
	... im Sucher nicht auf.

# **AI Focus AF für automatischen Wechsel des AF-Betriebs**

### **Im AI Focus AF-Betrieb wechselt die Kamera automatisch vom [One-Shot AF] in den [AI Servo AF], wenn sich ein Motiv zu bewegen beginnt.**

- Wenn für das Motiv im One-Shot AF die Scharfeinstellung erreicht ist und sich das Motiv danach zu bewegen beginnt, erkennt die Kamera die Bewegung, wechselt automatisch in den AI Servo AF-Betrieb und verfolgt das sich bewegende Motiv.
- Ħ • Wenn bei aktiviertem Servo-Modus die Scharfeinstellung im AI Focus AF-Betrieb erreicht ist, ertönt ein leiser Signalton. Der Schärfenindikator <  $\bullet$  > im Sucher leuchtet jedoch nicht auf. Der Schärfenspeicher funktioniert in diesem Fall nicht.

# **AF-Hilfslicht mit dem internen Blitz**

Wenn Sie bei schwacher Beleuchtung den Auslöser halb durchdrücken, löst der interne Blitz möglicherweise eine kurze Serie von Blitzen aus. Dadurch wird das Motiv aufgehellt und die automatische Fokussierung erleichtert.

- **4** Das AF-Hilfslicht wird nicht vom internen Blitz in Modi < SCN: 24 % %>angegeben.
	- **Das AF-Hilfslicht wird im AI Servo AF-Betrieb nicht ausgelöst.**
	- Wenn der interne Blitz kontinuierlich ausgelöst wird, gibt er einen Ton aus. Dies ist normal und stellt keinen Fehler dar.
- Ħ Die Reichweite (der effektive Bereich) des AF-Hilfslichts, das vom internen Blitz ausgestrahlt wird, beträgt ca. 4 Meter.
	- **Das AF-Hilfslicht wird bei Bedarf ausgelöst, wenn der interne Blitz angehoben** wurde. Um ein Auslösen zu verhindern, stellen Sie **[**z**: AF-Hilfslicht**  Aussendung] auf *[Deaktivieren]* ein ( $\Box$ 167).

## <span id="page-106-0"></span>**Einstellen des Objektiv Electronic MF**

Mit den USM- und STM-Objektiven mit elektronischer manueller Fokussierungsfunktion können Sie einstellen, ob im One-Shot AF-Modus die elektronische manuelle Fokussierung verwendet werden soll. Die Standardeinstellung ist **[Deaktiv. nach One-Shot AF]**.

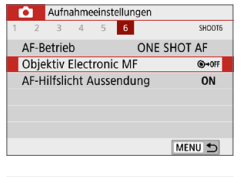

#### Objektiv Electronic MF  $^{\odot \bullet 00}$ Deaktiv, nach One-Shot AF Aktiv. nach One-Shot AF  $\bigcirc$  - ON

# 1 **Wählen Sie [Objektiv Electronic MF].**

- z Wählen Sie auf der Registerkarte **[**z**]** die Option **[Objektiv Electronic MF]** aus, und drücken Sie anschließend die  $Taste <$ SFT $>$
- 2 **Legen Sie die gewünschte Einstellung fest.**
	- Wählen Sie diese Einstellung und drücken Sie <SFT>

### **• Deaktiv. nach One-Shot AF**

Manuelle Fokusanpassung, nachdem der AF-Betrieb deaktiviert wurde.

### **Aktiv. nach One-Shot AF**

Sie können den Fokus nach dem AF-Betrieb manuell anpassen, indem Sie den Auslöser halb durchgedrückt halten.

# <span id="page-107-0"></span>**Das AF-Messfeld auswählen**

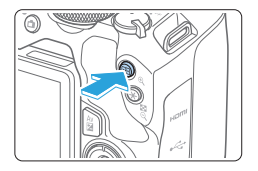

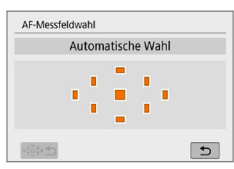

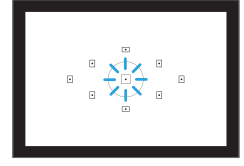

Ħ

# 1 **Drücken Sie die Taste <**S**>.**

**■ Das ausgewählte AF-Messfeld wird** auf dem LCD-Monitor und im Sucher angezeigt

# 2 **Wählen Sie das AF-Messfeld aus.**

- **Wählen Sie das AF-Messfeld mithilfe** der Kreuztasten < $\rightarrow$
- **Wählen Sie das AF-Messfeld, während** Sie durch den Sucher blicken, und drehen Sie das Wahlrad < $\frac{1}{2}$ , um das rot leuchtende Feld umzuschalten.
- **Wenn alle AF-Messfelder aufleuchten** wird die AF-Messfeldwahl automatisch vorgenommen. Das AF-Messfeld zur Fokussierung des Motivs wird dann automatisch ausgewählt.
- Durch Drücken von <SET> wird bei der Auswahl des AF-Messfelds zwischen dem mittleren AF-Messfeld und der automatischen AF-Messfeldwahl umgeschaltet.

# 3 **Stellen Sie das Motiv scharf.**

- Richten Sie das ausgewählte AF-Messfeld auf das Motiv und drücken Sie den Auslöser halb durch, um die Fokussierung vorzunehmen.
- Sie können das AF-Messfeld auch durch Tippen auf den LCD-Monitor auswählen. Wenn Sie während der manuellen Auswahl von AF-Messfeldern auf das **[**C**]**-Symbol unten links auf dem Bildschirm tippen, wird der Modus zu automatischer AF-Messfeldwahl geändert.
- Wenn Sie **[4: Schalten 国/米 Taste]** auf **[Aktiviert]** setzen, können Sie die Funktionen der Taste < $\overline{\mathbb{F}}$  > und der Taste < $\overline{\mathbb{F}}$  > austauschen.
# **Aufnahmetipps**

**• Verwenden Sie für die Nahaufnahme eines Porträts [One-Shot AF] und fokussieren Sie die Augen.**

Stellen Sie das Motiv scharf, bevor Sie Ihre Aufnahme erstellen.

**• Falls die Fokussierung schwierig ist, wählen Sie das mittlere AF-Messfeld.**

Das mittlere AF-Messfeld bietet die höchste Scharfstellung der neun AF-Messfelder.

**• Um die Verfolgung sich bewegender Motive zu erleichtern, verwenden Sie [Automatische Wahl] in Verbindung mit [AI Servo**  AF1 des AF-Betriebs ( $\Box$ [106\)](#page-105-0).

Zuerst erfolgt die Fokussierung mithilfe des mittleren AF-Messfelds. Wenn sich das Motiv während der automatischen Scharfeinstellung aus dem mittleren AF-Messfeld entfernt, wird es von den jeweils benachbarten Messfeldern "verfolgt", solange es von einem anderen AF-Messfeld abgedeckt ist.

 $\vert \overline{\mathbb{R}} \vert$  • Wenn ein Extender (separat erhältlich) in Kombination verwendet wird und der Blendenwert größer als f/5.6 wird, sind keine AF-Aufnahmen möglich (außer während einer Livebild-Aufnahme). Weitere Informationen finden Sie in der Bedienungsanleitung zum Extender.

# **Motive, die sich nur schwer scharf stellen lassen**

Bei folgenden spezifischen Motiven kann die automatische Fokussierung fehlschlagen (der Schärfenindikator < • > im Sucher blinkt):

- **Motive mit sehr geringem Kontrast (Beispiel: blauer Himmel, einfarbige** flache Oberflächen usw.)
- **Motive bei sehr schwachem Licht**
- Motive mit starkem Gegenlicht oder starker Reflexion (z. B. ein Auto mit reflektierendem Metall usw.)
- z Motive in der Nähe und weit entfernte Motive in der Nähe eines AF-Messfeldes (Beispiel: Tiere in Käfigen usw.)
- Lichtquellen wie z. B. Lichtpunkte in der Nähe eines AF-Messfeldes (Beispiel: Nachtaufnahmen usw.)
- Motive mit sich wiederholenden Mustern (z. B. Fenster von Wolkenkratzern, Computertastaturen usw.)
- Motive mit feineren Mustern als ein AF-Messfeld (Beispiel: Gesichter oder Blumen, die so klein wie oder kleiner als ein AF-Messfeld sind, usw.)

In solchen Fällen fokussieren Sie, indem Sie eine der folgenden Aktionen ausführen:

- (1) Fokussieren Sie mit "One-Shot AF" ein anderes Motiv in gleicher Entfernung und speichern Sie die Schärfe, bevor Sie auf den endgültigen Bildausschnitt schwenken ( $\Box$ 74).
- (2) Stellen Sie den Fokussierschalter des Objektivs auf <**MF**> und stellen Sie manuell scharf.
- $\vert \overline{\mathbb{R}} \vert$   $\bullet$  Je nach Motiv kann die Fokussierung erreicht werden, indem Sie den Bildausschnitt etwas verändern und den AF-Betrieb erneut durchführen.
	- **Bedingungen, die die Fokussierung mit AF bei Livebild- oder Movie-**Aufnahmen erschweren, werden auf [Seite](#page-201-0) 202 aufgeführt.

# **MF: Manueller Fokus**

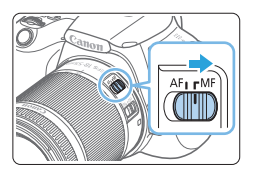

1 **Stellen Sie den Fokussierschalter des Objektivs auf <MF>.**

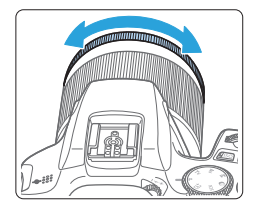

### 2 **Stellen Sie das Motiv scharf.**

z Fokussieren Sie durch Drehen des Entfernungsrings des Objektivs, bis das Motiv im Sucher scharf angezeigt wird.

Wenn Sie den Auslöser während der manuellen Fokussierung halb durchdrücken, blinkt das aktive AF-Messfeld kurz rot, und der Schärfenindikator <  $\bullet$  > leuchtet im Sucher.

# **Auswählen der Betriebsart**

Es stehen Antriebsmodi für die Einzelbildaufnahme und die Reihenbildaufnahme zur Verfügung.

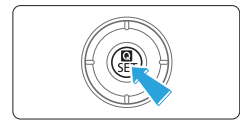

# 1 **Drücken Sie die Taste <sup>&</sup>lt;**Q**>.**

 $\rightarrow$  Der Schnelleinstellungsbildschirm wird angezeigt.

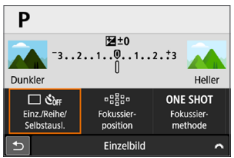

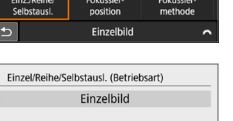

# **2** Wählen Sie [ $\sqrt{S_{\text{out}}}$ ].

■ Drücken Sie die Kreuztasten <<br/>  $\leftrightarrow$ . um **[** $\bigcap$  $\mathcal{S}_{\text{def}}$ ] auszuwählen, und drücken Sie dann auf die Taste <SFT>

# $\Box$   $\Box$   $\Box$ <sup>5</sup>  $\Box$ <sup>5</sup>  $\&$ 10  $\&$ 2  $\&$ c 2  $\overline{b}$

# 3 **Wählen Sie den Antriebsmodus.**

● Drücken Sie die Tasten <<
E>, um die gewünschte Antriebsmodus zu wählen, und drücken Sie dann <SFT>

#### u **: Einzelbild**

 Wenn Sie den Auslöser durchdrücken, wird nur eine Aufnahme gemacht.

### i **: Reihenaufnahme**

 Wenn Sie den Auslöser vollständig durchdrücken, erstellt die Kamera Reihenaufnahmen, bis Sie den Auslöser wieder loslassen.

#### $\Box$ <sup>S</sup> : Leise Einzelbildaufnahme<sup>\*</sup> Wenn Sie den Auslöser durchdrücken, wird nur eine Aufnahme leise gemacht. **□
<sub>1</sub>S : Leise Reihenaufnahme<sup>☆</sup>**  Wenn Sie den Auslöser vollständig durchdrücken, erstellt die Kamera leise Reihenaufnahmen, bis Sie den Auslöser wieder loslassen.

m**/**Q **: Selbstauslöser: 10 Sek/Fernsteuerung** (Wenn die drahtlose Fernbedienung BR-E1 (separat erhältlich) verwendet wird)

l **: Selbstauslöser: 2 Sek**

#### q**: Selbstauslöser: Reihenaufnahme**

Weitere Informationen zu Aufnahmen mit dem Selbstauslöser finden Sie auf [Seite](#page-205-0) 206. Weitere Informationen zu Aufnahmen mit der Fernbedienung BR-E1 finden Sie auf [Seite](#page-462-0) 463.

- **Die Geschwindigkeit für Reihenaufnahmen kann sich je nach Verschlusszeit,** Blendenwert, Motivbedingungen, Helligkeit, Objektiv, Verwendung des Blitzes, Temperatur, Stromquelle, verbleibender Akkuladung usw. verringern.
	- Bei der Livebild-Aufnahme können die Optionen < $\square$ <sup>5</sup>> und < $\square$ <sup>5</sup>> nicht eingestellt werden.
	- **Die Geschwindigkeit für Reihenaufnahmen nimmt u. U. ab, wenn die** verbleibende Akkuladung gering ist oder die Lichtverhältnisse beim Aufnehmen schwach sind.
	- **Im AI Servo AF-Betrieb kann sich die Geschwindigkeit für Reihenaufnahmen** je nach Motivbedingungen und verwendetem Objektiv geringfügig verlangsamen.
	- Wenn der interne Speicher während der Reihenaufnahme voll wird, verringert sich eventuell die Geschwindigkeit für Reihenaufnahmen, da die Aufnahme vorübergehend deaktiviert wird.
	- Wenn die Kamera mit BR-E1 gekoppelt ist, wird < $\dot{\mathcal{S}}$ 10 > zu < $\ddot{\mathcal{S}}$  > ( $\Box$ [463](#page-462-0)).

# **Bildeinstellungen**

**In diesem Kapitel werden die bildbezogenen Funktionseinstellungen beschrieben: Bildaufnahmequalität, ISO-Empfindlichkeit, Bildstil, Weißabgleich, Auto Lighting Optimizer (Automatische Belichtungsoptimierung), Rauschunterdrückung, Objektiv-Aberrationskorrektur und andere Funktionen.**

■ Das Symbol  $\star$  oben rechts im Seitentitel kennzeichnet Funktionen, die nur in den Kreativ-Programmen verfügbar  $($  $\Box$  $31)$  sind.

# **Einstellen der Bildqualität**

Sie können die Pixelanzahl und die Bildqualität festlegen. Zu den JPEG-Bildqualitätsoptionen gehören **4L, BL, AM, BM, AS1, BS1** und S2. Die RAW-Bildqualitätsoptionen sind **RAW** und CRAW.

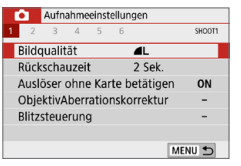

### 1 **Wählen Sie die Bildaufnahmequalität aus.**

- z Wählen Sie auf der Registerkarte **[**z**]** die Option **[Bildqualität]** und drücken Sie die Taste <SET >.
- $\rightarrow$  **Daraufhin wird die Option <b>[Bildqualität]** angezeigt.

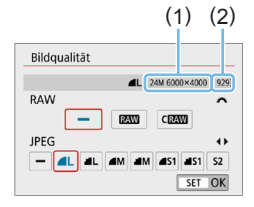

# 2 **Legen Sie die Bildaufnahmequalität fest.**

- Um die RAW-Qualität festzulegen, drehen Sie das Wahlrad < $\frac{6}{100}$ >. Um die JPEG-Qualität festzulegen, drücken Sie die Tasten < $\blacktriangleleft$  > < $\blacktriangleright$  >.
- Wählen Sie die Bildaufnahmequalität, die sich auf die Pixelanzahl (1) und die Anzahl der Aufnahmen bezieht, die auf dem Bildschirm (2) angezeigt werden können, und drücken Sie dann  $\leq$ SET $\geq$ .

围 Die angezeigte maximale Anzahl von Reihenaufnahmen ändert sich auch mit einer UHS-I-Karte nicht.

 $\bullet$  Bedeutung der Symbole für die Bildqualität:  $\mathbb{R}$ MM RAW, C $\mathbb{R}$ MM Compact RAW, JPEG. ▲ Fein, ■ Normal, L Groß, M Mittel, S Klein.

# **Häufig gestellte Fragen**

**• Ich möchte die Bildaufnahmegualität entsprechend der Druck-Papiergröße wählen.**

**Papiergröße** 

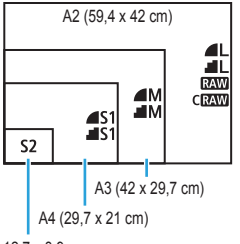

Entnehmen Sie die Bildaufnahmequalität dem links dargestellten Diagramm. Zum Zuschneiden des Bilds wird eine höhere Qualität (mehr Pixel) empfohlen, z. B.  $\triangleleft$  L.  $\triangleleft$  L. RAW oder **CRAW** 

S<sub>2</sub> ist für die Wiedergabe des Bilds mit einem digitalen Bilderrahmen geeignet.

12,7 x 8,9 cm

### z **Was ist der Unterschied zwischen** 7 **und** 8**?**

Diese Einstellungen geben die durch verschiedene Komprimierungsraten hervorgerufenen Bildqualitätsstufen an. Mit der Einstellung ▲ erhalten Sie bei gleicher Pixelanzahl eine höhere Bildqualität. Die Einstellung <sup>8</sup> führt zwar zu einer etwas geringeren Bildqualität, ermöglicht es jedoch, mehr Bilder auf der Speicherkarte zu speichern. S2 stellt die Bilder in der Bildqualität (Fein) dar.

#### **• Ich konnte mehr Aufnahmen machen, als laut Anzeige maximal möglich sind.**

Je nach Aufnahmebedingungen sind mehr Aufnahmen als angezeigt möglich. Es können jedoch auch weniger sein. Die angezeigte Anzahl der möglichen Aufnahmen ist ein Schätzwert.

● Zeigt die Kamera die maximale Anzahl von Reihenaufnahmen an? Die maximale Anzahl von Reihenaufnahmen wird rechts im Sucher angezeigt. Da es sich um eine einstellige Anzeige von **0–9** handelt, wird bei einer höheren Anzahl als acht lediglich "**9**" angezeigt. Diese Zahl wird auch angezeigt, wenn keine Karte in die Kamera eingelegt ist. Achten Sie bei Aufnahmen darauf, dass sich eine Karte in der Kamera befindet.

#### **• Wann sollte ich <b>RAW** oder CRAW verwenden? **RAW** und CRAW Bilder müssen auf einem Computer verarbeitet werden.

Einzelheiten finden Sie auf ["RAW-Bilder und JPEG-Bilder" \(](#page-116-0)[1117].

# <span id="page-116-0"></span>**RAW-Bilder und JPEG-Bilder**

• RAW-Bilder sind Rohdaten des Bildsensors, die je nach Auswahl digital als **12W** oder C**RAW** (kleiner als **RAW**) Datei auf der Karte gespeichert werden.

Mit Digital Photo Professional (EOS-Software) können Sie RAW-Bilder bearbeiten. Sie können basierend auf der Art, wie die Bilder verwendet werden, verschiedene Anpassungen an den Bildern vornehmen und JPEG-Bilder sowie andere Arten von Bildern erstellen, die die Effekte dieser Anpassungen widerspiegeln.

- Wenn **[-]** sowohl für RAW- als auch für JPEG-Bilder eingestellt wurde, wird 1 verwendet
- Wird sowohl RAW als auch JPEG ausgewählt, wird bei jeder Aufnahme das aufgenommene Bild in den eingestellten Bildaufnahmequalitäten gleichzeitig in RAW und JPEG auf der Karte aufgezeichnet. Die beiden Bilder werden mit derselben Datei-Nummer aufgezeichnet (1). Die Dateierweiterung (2) lautet .JPG für JPEG und .CR3 für RAW.

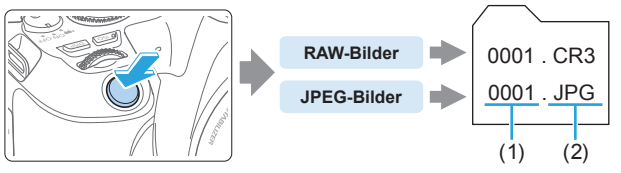

# **RAW-Bildbearbeitungssoftware**

- **Um RAW-Bilder auf einem Computer anzuzeigen, sollten Sie** Digital Photo Professional (EOS-Software, im Folgenden DPP genannt) verwenden ([1][484\)](#page-483-0).
- Ältere Versionen als DPP 4.x sind möglicherweise nicht in der Lage. RAW-Bilder zu verarbeiten, die mit dieser Kamera aufgenommen wurden. Wenn eine frühere Version als DPP 4.x auf Ihrem Computer installiert ist, laden Sie die neueste Version von DPP von der Canon-Website herunter und installieren Sie sie, um die Software zu aktualisieren. (Die ältere Version wird dabei überschrieben.) Beachten Sie, dass DPP Vers.3.x sowie ältere Versionen nicht in der Lage sind, RAW-Bilder anzuzeigen, die mit dieser Kamera aufgenommen wurden.
- **Manche im Handel erhältliche Software kann möglicherweise mit dieser** Kamera aufgenommene RAW-Bilder nicht korrekt anzeigen. Informationen zur Kompatibilität erhalten Sie beim Softwarehersteller.

# **Einstellen der ISO-Empfindlichkeit für Einzelbilder** N

Wählen Sie die ISO-Empfindlichkeit (Lichtempfindlichkeit des Bildsensors) entsprechend dem Umgebungslicht aus. In den Motivbereich-Modi wird die ISO-Empfindlichkeit automatisch eingestellt.

Informationen zu der ISO-Empfindlichkeit während Movie-Aufnahmen finden Sie auf den  $\Box$  [219](#page-218-0),  $\Box$  [219,](#page-218-1) und  $\Box$  [222.](#page-221-0)

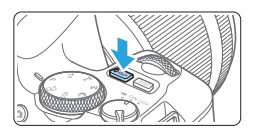

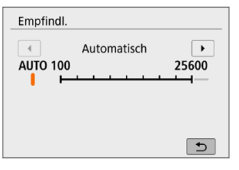

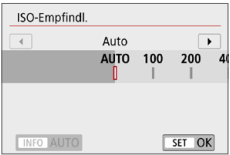

# **Drücken Sie die Taste <** $|SO\rangle$ **.**

# 2 **Stellen Sie die ISO-Empfindlichkeit ein.**

- Blicken Sie in den Sucher oder auf den LCD-Monitor. und drücken Sie die Tasten <<>>> <<>>>>boder drehen Sie das Wahlrad < $\frac{2\pi}{3}$ >, um die gewünschte ISO-Empfindlichkeit auszuwählen. Drücken Sie dann auf  $\le$ SFT $>$
- Die ISO-Empfindlichkeit kann auf einen Wert zwischen ISO 100 und ISO 25600 eingestellt werden.
- **Wenn die Funktion <b>[AUTO]** ausgewählt ist, wird die ISO-Empfindlichkeit automatisch eingestellt  $($  $\Box$  119).
- **Wenn Sie die Einstellung von <b>[ISO-Empfindl.]** in **[**z**: Einstellungen der ISO-Empfindlichkeit]** (links dargestellt) vornehmen, können Sie die Taste <INFO > drücken, um **[AUTO]** anzugeben.

### **Leitfaden zur ISO-Empfindlichkeit**

- Bei geringer ISO-Empfindlichkeit wird zwar das Bildrauschen reduziert, aber unter bestimmten Aufnahmebedingungen steigt das Risiko für eine Verwacklung der Kamera/ Unschärfe des Motivs oder der Fokussierbereich wird verkleinert (weniger Feldtiefe).
- z Eine höhere ISO-Empfindlichkeit ermöglicht Aufnahmen mit schwachem Licht, einen größeren Fokussierbereich (mehr Feldtiefe) und eine größere Blitzreichweite. Allerdings kann sich das Bildrauschen verstärken.
- R **Example 20 Kann auch unter [ISO-Empfindl.] in [** $\Omega$ **: Einstellungen der ISO-Empfindlichkeit]** eingestellt werden.
	- z Wenn unter **[**5**: Individualfunktionen (C.Fn)]** die Option **[ISO-Erweiterung]** auf [1:Ein] eingestellt ist, kann auch "H" (entspricht ISO 51200) ausgewählt werden  $($  $\Box$  $448)$  $448)$ .
- z Falls **[**z**: Tonwert Priorität]** auf **[Aktivieren]** oder **[Erweitert]** eingestellt ist, können "ISO 100" und "**H**" (entspricht ISO 51200) nicht ausgewählt werden  $($  $\Box$ [137](#page-136-0)).
	- z Aufnahmen bei hohen Temperaturen können eine stärkere Körnung der Bilder verursachen. Langzeitbelichtungen können ebenfalls zu unregelmäßiger Farbverteilung führen.
	- Bei Aufnahmen mit hoher ISO-Geschwindigkeit kann es zu sichtbarem Bildrauschen (Streifen, Lichtpunkten usw.) kommen.
	- Wenn Sie eine hohe ISO-Geschwindigkeit und den Blitz zum Aufnehmen eines nahen Objekts verwenden, kann es zu Überbelichtung kommen.
	- Wenn Sie unter Bedingungen Aufnahmen machen, bei denen starkes Bildrauschen entsteht, etwa eine Kombination aus hoher ISO-Geschwindigkeit, hoher Temperatur und Langzeitbelichtung, werden die Bilder u. U. nicht richtig aufgenommen.
	- **Da .H**" (entspricht ISO 51200) eine erweiterte ISO-Einstellung darstellt, ist die Auflösung geringer als bei der Standardeinstellung. Außerdem können Bildrauschen (z. B. Lichtpunkte und Streifen) und eine unregelmäßige Farbverteilung deutlicher sichtbar sein.

### <span id="page-118-0"></span>**Automatische Einstellung der ISO-Empfindlichkeit: ISO [AUTO]**

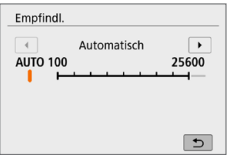

- Ist die ISO-Empfindlichkeit auf **[AUTO]** eingestellt, wird die tatsächlich eingestellte ISO-Empfindlichkeit im Sucher oder auf dem LCD-Monitor angezeigt, wenn Sie den Auslöser halb durchdrücken.
- **Wenn <b>[AUTO]** eingestellt ist, wird die ISO-Empfindlichkeit in ganzen Einstellstufen angezeigt. Tatsächlich wird die ISO-Empfindlichkeit jedoch in kleineren Schritten angepasst. Deshalb wird in den Aufnahmeinformationen für das Bild (2[323](#page-322-0)) möglicherweise eine ISO-Empfindlichkeit von z. B. ISO 125 oder ISO 640 angezeigt.

# **Festlegen der maximalen ISO-Empfindlichkeit für [AUTO]**

Für ISO Auto-Limit können Sie die maximale ISO-Empfindlichkeit im Bereich von ISO 400–ISO 25600 festlegen.

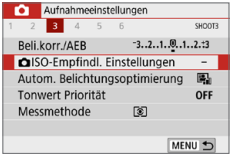

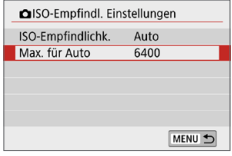

# 1 **Wählen Sie [**z**ISO-Empfindl. Einstellungen] aus.**

● Wählen Sie auf der Registerkarte **[**z**]** die Option **[**z**ISO-Empfindl. Einstellungen]**, und drücken Sie dann die Taste <SET >.

# 2 **Wählen Sie [Max. für Auto].**

z Wählen Sie **[Max. für Auto]**, und drücken Sie die Taste <SET>

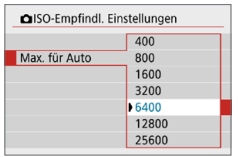

### 3 **Wählen Sie die ISO-Empfindlichkeit aus.**

• Wählen Sie die gewünschte ISO-Empfindlichkeit und drücken Sie die  $Taste <$ SFT $>$ 

<span id="page-120-0"></span>Mithilfe eines voreingestellten Bildstils können Sie die Bildeigenschaften ganz einfach je nach Motiv und fotografischem Ausdruck wirkungsvoll festlegen.

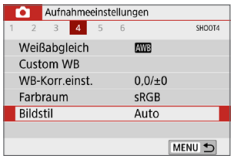

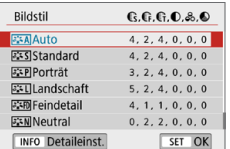

# 1 **Wählen Sie [Bildstil].**

- **Wählen Sie auf der Registerkarte [** $\Box$ **]** die Option **[Bildstil]**, und drücken Sie dann <SET>.
- **B Der Auswahlbildschirm für Bildstil wird** angezeigt.

### 2 **Wählen Sie einen Bildstil.**

- z Wählen Sie einen Bildstil aus und drücken Sie <SFT>
- $\rightarrow$  Der Bildstil wird festgelegt.

# <span id="page-120-1"></span>**Bildstileigenschaften**

### D **Auto**

Der Farbton wird automatisch auf das Motiv abgestimmt. Bei Natur-, Außen- und Sonnenuntergangsaufnahmen sehen die Farben von blauem Himmel, Grünpflanzen und Sonnenuntergängen lebendiger aus.

h **• Wenn der gewünschte Farbton mit der Einstellung <b>[Auto]** nicht erzielt werden kann, verwenden Sie einen anderen Bildstil.

### P **Standard**

Das Bild wirkt kräftig, scharf und frisch. Dieser universelle Bildstil eignet sich für die meisten Aufnahmesituationen.

### Q **Porträt**

Für schöne Hauttöne. Das Bild wirkt weicher. Geeignet für Nahaufnahmen Porträten. Indem Sie den [Farbton] (**Quebs**) ändern, können Sie den Hautton anpassen.

#### R **Landschaft**

Für kräftige Blau- und Grüntöne in sehr scharfen und frischen Bildern. Geeignet für eindrucksvolle Landschaftsaufnahmen.

#### u **Feindetail**

Geeignet zur Darstellung feiner Umrisse, Details und Strukturen des Motivs. Die Farben sind etwas kräftiger.

#### S **Neutral**

Für Benutzer geeignet, die Bilder auf ihrem Computer verarbeiten möchten. Für natürliche Farben und gedämpfte Bilder mit moderater Helligkeit und Farbsättigung.

#### U **Natürlich**

Für Benutzer geeignet, die Bilder auf ihrem Computer verarbeiten möchten. Die Farbe eines Motivs, das im Umgebungslicht bei einer Farbtemperatur von 5200K fotografiert wird, wird farbmetrisch an die Farbe des Aufnahmegegenstandes angepasst. Für gedämpfte Bilder mit moderater Helligkeit und Farbsättigung.

#### *<u>EXM</u>* Monochrom

Für Schwarz-Weiß-Bilder.

- $\bigoplus$  Im Modus ..JPEG" aufgenommene Schwarz-Weiß-Bilder können nicht in Farbbilder umgewandelt werden. Denken Sie daran, die Einstellung **[Monochrom]** zu deaktivieren, wenn Sie wieder Farbbilder aufnehmen wollen.
- ħ Sie können festlegen, dass im Sucher der Kamera <! > angezeigt wird, wenn **[Monochrom]** eingestellt ist ( $\Box$ [450\)](#page-449-0).

#### W **Anw. Def. 1–3**

Sie können einen grundlegenden Stil, z. B. **[Porträt]**, **[Landschaft]**, eine Bildstildatei usw. registrieren und wie gewünscht anpassen (=[127\)](#page-126-0). Bei jedem noch nicht eingestellten benutzerdefinierten Bildstil werden Bilder mit den Eigenschaften der Standardeinstellungen von **[Auto]** aufgenommen.

# **Symbole**

Der Auswahlbildschirm für Bildstil verfügt über Symbole für die Parameter **[Stärke]**, **[Feinheit]** oder **[Schwelle]** für **[Schärfe]** sowie **[Kontrast]** und für andere Parameter. Die Ziffern geben die Werte für diese Parameter an, die für den entsprechenden Bildstil festgelegt wurden.

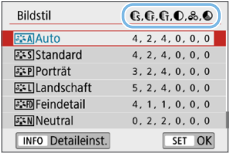

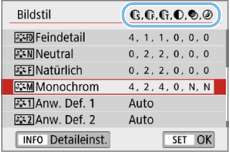

### **Symbole**

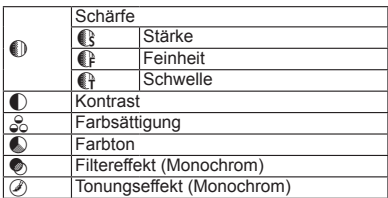

 $\bigoplus$  **während Movie-Aufnahmen wird sowohl für [Feinheit] als auch für [Schwelle]** von **[Schärfe]** ein Sternchen "\*" angezeigt. Die Parameter **[Feinheit]** und **[Schwelle]** werden nicht auf Movies angewendet.

# <span id="page-123-0"></span>**Anpassen eines Bildstils**

Sie können die Parametereinstellungen der Bildstile wie **[Stärke]**, **[Feinheit]** oder **[Schwelle]** des Parameters **[Schärfe]** sowie den Parameter **[Kontrast]** und andere Parameter der Standardeinstellungen ändern oder anpassen. Machen Sie Testaufnahmen, um die Ergebnisse zu überprüfen. Informationen zur Anpassung von **[Monochrom]** finden Sie unter [Seite](#page-125-0) 126.

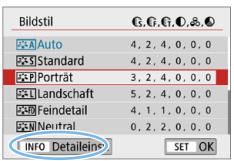

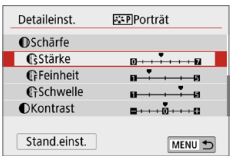

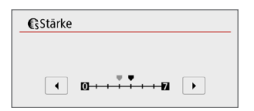

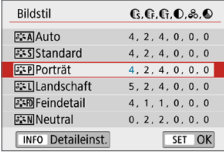

# 1 **Wählen Sie [Bildstil].**

- z Wählen Sie auf der Registerkarte **[**z**]** die Option **[Bildstil]**, und drücken Sie  $d$ ann  $\le$ SFT $>$
- **B Der Auswahlbildschirm für Bildstil wird** angezeigt.

# 2 **Wählen Sie einen Bildstil.**

• Wählen Sie einen Bildstil, und drücken Sie dann die Taste <BNF $\Omega$ >.

### 3 **Wählen Sie einen Parameter.**

- Wählen Sie den festzulegenden Parameter (z. B. **[Stärke]** in **[Schärfe]**) aus, und drücken Sie dann auf  $\leq$ SET $\geq$ .
- **Einstellungen und Effekte werden auf** der [Seite](#page-124-0) 125 erläutert.

### 4 **Stellen Sie den Parameter ein.**

- $\bullet$  Drücken Sie die Tasten < $\blacktriangleleft$  > < $\blacktriangleright$  >. um den Effekt des Parameters einzustellen, und drücken Sie dann  $air < F$
- Drücken Sie die Taste <MENU>, um die angepasste Parametereinstellung zu speichern. Der Auswahlbildschirm für Bildstil wird erneut angezeigt.
- $\rightarrow$  Von der Standardeinstellung abweichende Parameterwerte werden in Blau angezeigt.

☆

### <span id="page-124-0"></span>**Einstellungen und Effekte**

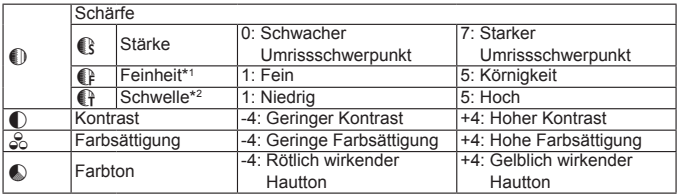

\*1: Gibt die Feinheit der zu betonenden Umrisse an. Je niedriger die Zahl ist, desto feiner sind die Umrisse, die hervorgehoben werden können.

\*2: Legt fest, wie sehr der Umriss basierend auf dem Kontrastunterschied zwischen dem Motiv und der Umgebung betont wird. Je kleiner der Wert, desto mehr wird der Umriss betont, wenn der Kontrastunterschied gering ist. Bildrauscheffekte sind jedoch deutlich sichtbarer, je niedriger die Zahl ist.

**E** ● Für Movie-Aufnahmen können die Parameter **[Feinheit]** und **[Schwelle]** für **[Schärfe]** nicht festgelegt (nicht angezeigt) werden.

**• Wählen Sie in Schritt 3 <b>[Stand.einst.]**, um die Parametereinstellungen für den betreffenden Bildstil wieder auf die Standardeinstellungen zurückzusetzen.

• Wenn Sie eine Aufnahme mit dem von Ihnen angepassten Bildstil vornehmen möchten, wählen Sie zunächst den angepassten Bildstil aus und lösen Sie dann aus.

# <span id="page-125-0"></span>**Schwarzweißeinstellung**

Neben den ["Einstellungen und Effekte" \(](#page-124-0)**[125**) wie **[Kontrast]** oder **[Stärke]**, **[Feinheit]** und **[Schwelle]** des Parameters **[Schärfe]** können Sie auch die Option **[Filtereffekt]** und **[Tonungseffekt]** auswählen.

# **h**Filtereffekt

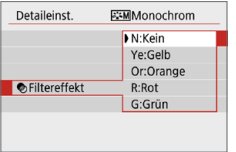

Durch die Anwendung eines Filtereffekts auf ein Monochrom-Bild können Sie beispielsweise weiße Wolken oder grüne Bäume klarer hervortreten lassen als im Original

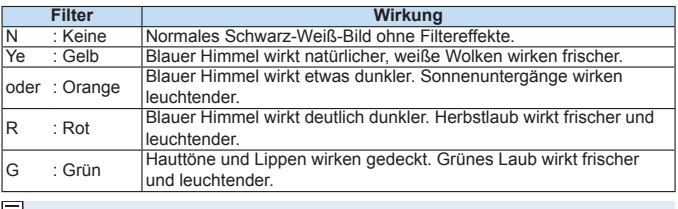

**z** Durch eine Erhöhung der Option [Kontrast] werden Filtereffekte deutlicher hervorgehoben.

# l**Tonungseffekt**

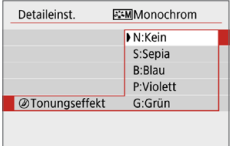

Durch die Anwendung eines Tonungseffekts können Sie ein Monochrom-Bild in der ausgewählten Farbe schaffen. Dies ist effektiv, wenn Sie eindrucksvollere Aufnahmen erstellen wollen.

Folgende Optionen können ausgewählt werden: **[N:Kein]**, **[S:Sepia]**, **[B:Blau]**, **[P:Violett]** oder **[G:Grün]**.

# <span id="page-126-0"></span>**Registrieren eines Bildstils**

Sie können einen Standard-Bildstil wählen, beispielsweise **[Porträt]** oder **[Landschaft]**, dessen Parameter nach Wunsch anpassen und als benutzerdefinierten Bildstil unter **[Anw. Def. 1]**, **[Anw. Def. 2]** oder **[Anw. Def. 3]** registrieren. Dies ist nützlich, wenn Sie mehrere Bildstile mit verschiedenen Einstellungen als Voreinstellungen festlegen möchten. Bildstile, die in der Kamera mit EOS Utility (EOS-Software) registriert wurden, können hier ebenfalls geändert werden.

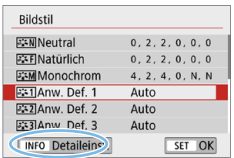

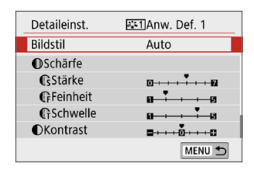

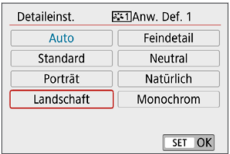

# 1 **Wählen Sie [Bildstil].**

- z Wählen Sie auf der Registerkarte **[**z**]** die Option **[Bildstil]**, und drücken Sie  $d$ ann  $\le$ SFT $>$
- **B Der Auswahlbildschirm für Bildstil wird** angezeigt.

### 2 **Wählen Sie [Anw. Def.].**

z Wählen Sie **[Anw. Def. \*]** und drücken Sie dann die Taste <INFO>.

### **3** Drücken Sie <SFT>.

**• Wählen Sie <b>[Bildstil]** und drücken Sie  $die$  Taste  $\le$  SFT  $>$ 

### 4 **Wählen Sie den gewünschten Standard-Bildstil.**

- Wählen Sie den gewünschten Standard-Bildstil aus und drücken Sie dann  $<$ SFT $>$
- **Um die Parameter eines Bildstils** anzupassen, der mit EOS Utility (EOS-Software) auf der Kamera registriert wurde, wählen Sie hier den Bildstil aus.

127

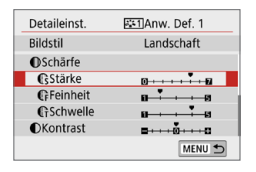

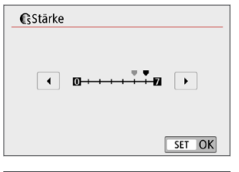

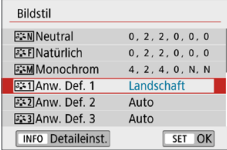

### 5 **Wählen Sie einen Parameter.**

• Wählen Sie den festzulegenden Parameter (z. B. **[Stärke]** in **[Schärfe]**) aus, und drücken Sie dann auf  $\leq$ SFT $>$ .

# 6 **Stellen Sie den Parameter ein.**

- Drücken Sie die Tasten <<**→** <**▶**>, um den Effekt des Parameters einzustellen, und drücken Sie dann auf  $\leq$ SFT $>$ . Einzelheiten finden Sie auf ["Anpassen](#page-123-0)  [eines Bildstils" \(](#page-123-0)<sup>11</sup>24).
- Drücken Sie die Taste <MFNU>. um die angepasste Parametereinstellung zu registrieren. Der Bildschirm für die Bildstilauswahl wird dann erneut angezeigt.
- **Der Standard-Bildstil wird rechts neben [Anw. Def. \*]** angezeigt.
- û. z Wurde unter **[Anw. Def. \*]** bereits ein Bildstil gespeichert, werden die Parametereinstellungen des gespeicherten benutzerdefinierten Bildstils durch Ändern des dafür verwendeten Basis-Bildstils (wie in Schritt 4 beschrieben) zurückgesetzt.
	- Wenn Sie **[Alle Kameraeinst. löschen]** unter **[** $\cdot$ : Einstellungen löschen] (=[271](#page-270-0)) ausführen, werden alle Stile und Einstellungen der **[Anw. Def. \*]** auf die Standardeinstellungen zurückgesetzt. Bei Bildstilen, die über EOS Utility (EOS-Software) registriert wurden, werden nur die geänderten Parameter auf die Standardeinstellungen zurückgesetzt.
- ħ z Wenn Sie eine Aufnahme mit einem registrierten Bildstil vornehmen möchten, wählen Sie **[Anw. Def. \*]**, wie in Schritt 2 auf [Seite](#page-120-0) 121 beschrieben, und lösen Sie dann aus.
	- **Die Vorgehensweise zum Registrieren einer Bildstildatei in der Kamera finden** Sie in der EOS Utility Bedienungsanleitung.

# **Anpassen der Belichtung an die Lichtquelle (Weißabgleich)**

Der Weißabgleich dient dazu, weiße Bereiche auch weiß erscheinen zu lassen. Normalerweise wird mit "Auto" **[**Q**]** (Priorität Umgebung) oder **[** $\mathbb{R}$ **w]** (Priorität Weiß) der korrekte Weißabgleich erzielt. Wenn mit "Auto" keine natürlich wirkenden Farben erzielt werden können, können Sie den passenden Weißabgleich für die Lichtquelle auswählen oder ihn manuell einstellen, indem Sie ein weißes Objekt aufnehmen.

In den Motiv-Programmen wird **[**Q**]** (Priorität Umgebung) automatisch eingestellt. (Im Modus <\\\text{4} > wird  $\lceil\frac{C_\text{A}}{C_\text{B}}\text{w}\rceil$  (Priorität Weiß) ausgewählt.)

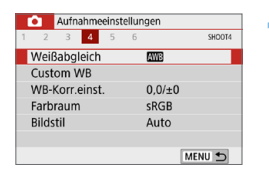

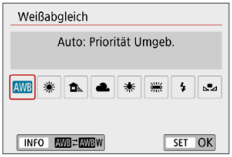

# 1 **Wählen Sie [Weißabgleich].**

z Wählen Sie auf der Registerkarte **[**z**]** die Option **[Weißabgleich]** und drücken Sie die Taste <SFT>

☆

 $\rightarrow$  **Der Bildschirm <b>[Weißabgleich]** wird angezeigt.

### 2 **Wählen Sie eine Einstellung für den Weißabgleich.**

- Wählen Sie die gewünschte Einstellung aus, und drücken Sie dann die Taste  $<$ SFT $>$
- Die Angabe "ca. \*\*\*\*K" (K: Kelvin), die für die Weißabgleicheinstellung <W>, <E>, <R>, <Y> oder <U> angezeigt wird, entspricht der jeweiligen Farbtemperatur Eingestellt.

# **Weißabgleich**

Das menschliche Auge sieht weiße Objekte unabhängig von der Art der Beleuchtung immer weiß. Bei Verwendung einer Digitalkamera hängt die als Grundlage für die Farbkorrektur verwendete Farbe Weiß von der Farbtemperatur der Beleuchtung ab. Die Farbe wird dann mithilfe der entsprechenden Software so angepasst, dass weiße Bereiche tatsächlich weiß erscheinen. Mithilfe dieser Funktion lassen sich Fotos mit natürlichen Farbtönen aufnehmen.

# **Automatischer Weißabgleich**

Mit der Option **[**Q**]** (Priorität Umgebung) können Sie die Intensität des warmen Farbstichs des Bilds erhöhen, wenn Sie Aufnahmen bei Kunstlicht machen. Wenn Sie **[**Q**w]** (Priorität Weiß) auswählen, können Sie die Intensität des warmen Farbstichs des Bilds verringern.

Falls die Intensität dem automatischen Weißabgleich vorheriger EOS-Kameramodelle entsprechen soll, wählen Sie **[**Q**]** (Priorität Umgebung) aus.

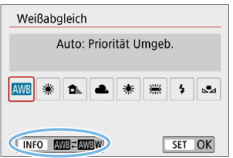

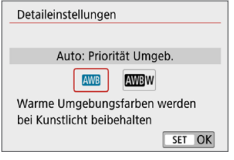

 $\bullet$ 

# 1 **Wählen Sie [Weißabgleich].**

- **•** Wählen Sie auf der Registerkarte [ $\Box$ ] die Option **[Weißabgleich]** und drücken Sie die Taste <SFT>
- **B** Der Bildschirm **[Weißabgleich]** wird angezeigt.

# 2 **Wählen Sie [**Q**].**

- **Wenn Sie <b>[** $\text{W}\text{B}$ ] ausgewählt haben, drücken Sie die Taste <INFO>.
- 3 **Wählen Sie das gewünschte Element.**
	- z Wählen Sie **[Auto: Priorität Umgeb.]** oder **[Auto: Priorität Weiß]**, und drücken Sie dann <SET>.
		- **MB** : Auto: Priorität Umgebung
		- **MBw** · Auto: Priorität Weiß

### **Hinweise für die Einstellung [**Q**w] (Priorität Weiß)**

- **Der warme Farbstich der Motive kann verblassen.**
- $\bullet$  Wenn mehrere Lichtquellen genutzt werden, wird der warme Farbstich möglicherweise nicht reduziert.
- **•** Bei Verwendung des Blitzes wird derselbe Farbton wie mit der Option [ $Q$ **]** (Priorität Umgebung) erzielt.

# **Manueller Weißabgleich**

Mit "manueller Weißabgleich" können Sie den Weißabgleich für die spezifische Lichtquelle am Aufnahmeort einstellen. Nehmen Sie die Anpassung unbedingt unter der Lichtquelle am tatsächlichen Aufnahmeort vor.

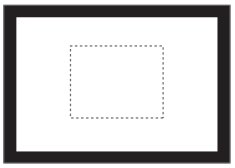

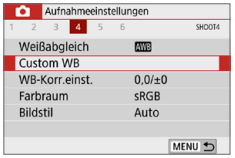

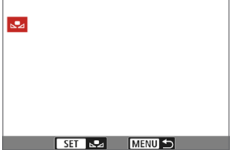

# 1 **Nehmen Sie ein weißes Objekt auf.**

- Sehen Sie durch den Sucher, und richten Sie das gesamte Feld mit der gestrichelten Linie (wie in der Abbildung dargestellt) auf ein einfaches, weißes Motiv.
- Stellen Sie manuell scharf und machen Sie die Aufnahme mit der ausgewählten Standardbelichtung für das weiße Objekt.
- Sie können beliebige Weißabgleich-Einstellungen festlegen.

# 2 **Wählen Sie die Option [Custom WB].**

- **z** Wählen Sie auf der Registerkarte **[** $\Box$ ] die Option **[Custom WB]** und drücken Sie die Taste <SFT>.
- $\rightarrow$  Der Bildschirm für die Auswahl des manuellen Weißabgleichs wird angezeigt.

### 3 **Importieren Sie die Weißabgleichdaten.**

- Wählen Sie das in Schritt 1 aufgenommene Bild aus, und drücken  $Sie$  dann  $SFT$
- $\rightarrow$  Wählen Sie im angezeigten Dialogfeld **[OK]** aus. Die Daten werden importiert.

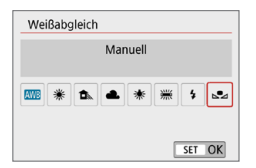

# **4** Wählen Sie [Sa (Manuell)].

- z Wählen Sie auf der Registerkarte **[**z**]** die Option **[Weißabgleich]** und drücken Sie die Taste <SFT>
- **Wählen Sie [Soul]** (Manuell)] und  $dr$ ücken Sie dann auf <SFT $>$
- $\bigoplus$  Falls die Belichtung des in Schritt 1 aufgenommenen Bilds stark von der Standardbelichtung abweicht, ist eventuell kein korrekter Weißabgleich möglich.
	- **In Schritt 3 können die folgenden Bilder nicht ausgewählt werden: Bilder,** die mit dem Bildstil **[Monochrom]** (**Q**[121](#page-120-1)) oder einem Kreativfilter aufgenommen wurden, Bilder, die nach der Aufnahme mit einem Kreativfilter bearbeitet wurden, Bildausschnitte und Bilder, die mit einer anderen Kamera aufgenommen wurden.

# **Anpassen des Farbtons an die Lichtquelle** N

Sie können den eingestellten Weißabgleich korrigieren. Durch diese Korrektur wird derselbe Effekt erzielt wie mit einem handelsüblichen Farbtemperaturkonversions- bzw. Farbkorrekturfilter. Jede Farbe kann auf neun unterschiedliche Stufen eingestellt werden.

Diese Funktion ist für fortgeschrittene Benutzer gedacht, insbesondere für die Benutzer, die mit der Verwendung von Farbtemperaturkonversions- bzw. Farbkorrekturfiltern vertraut sind.

# <span id="page-132-0"></span>**Weißabgleich-Korrektur**

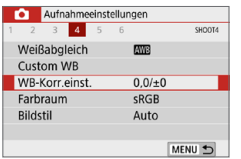

### 1 **Wählen Sie [WB-Korr.einst.].**

- Wählen Sie auf der Registerkarte **[**z**]** die Option **[WB-Korr.einst.]** und drücken Sie die Taste <SET >.
- $\rightarrow$  **Der Bildschirm für die Weißabgleich-**Korrektur/Weißabgleich-Bracketing wird angezeigt.

### **Stellen Sie die Weißabgleich-Korrektur ein.**

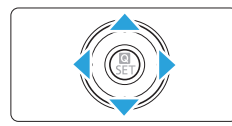

Beispiel-Einstellung: A2, G1

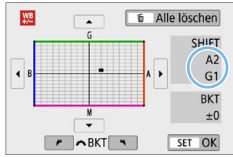

- Drücken Sie die Tasten <▲> <▼> oder <<<>>>>>, um die Markierung ..■" an die entsprechende Position zu
	- verschieben.
- B steht für Blau, A für Gelb, M für Magentarot und G für Grün. Die Farbbalance des Bilds wird zu der Farbe hin korrigiert, in die die Markierung verschoben wird.
- **Auf der rechten Seite des Bildschirms** werden unter "**SHIFT**" die Richtung und der Korrekturwert angezeigt.
- $\bullet$  Wenn Sie die Taste < $\overline{m}$  > drücken. werden alle Einstellungen unter **[WB-Korr.einst.]** aufgehoben.
- Drücken Sie die Taste <SET >, um die Einstellung zu beenden und zum Menü zurückzukehren.
- Ħ Sie können die Kamera so einstellen, dass <! > im Sucher und auf dem LCD-Monitor angezeigt wird, wenn die Weißabgleich-Korrektur eingestellt ist  $($  $\Box$  $450$ ).
	- z Eine Stufe der Blau/Gelb-Korrektur entspricht ca. 5 Mired eines Farbtemperatur-Konvertierungsfilters. (Mired: Maßeinheit für die Farbtemperatur, die zur Bezeichnung von Werten, z. B. der Dichte, eines Filters zur Umwandlung von Farbtemperaturen verwendet wird.)

# **Automatisches Weißabgleich-Bracketing**

Sie können mit nur einer Aufnahme gleichzeitig drei Bilder mit unterschiedlichen Farbtönen aufnehmen. Das Bild wird auf Grundlage der Farbtemperatur des aktuellen Weißabgleichs mit einer blau/gelben bzw. magentarot/grünen Verfärbung gestreut. Diese Funktion wird als Weißabgleich-Bracketing (WB-BKT) bezeichnet. Ein Weißabgleich-Bracketing kann in einzelnen Schritten im Bereich von ±3 Stufen festgelegt werden.

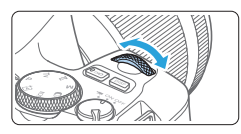

B/A-Verfärbung ±3 Stufen

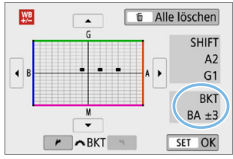

### **Legen Sie den Wert für das Weißabgleich-Bracketing fest.**

- Wenn Sie in Schritt 2 zur ["Weißabgleich-](#page-132-0)[Korrektur" \(](#page-132-0)[14] 133) das Wahlrad < $\frac{2}{5}$ drehen, wird anstelle der Markierung ... auf dem Bildschirm die Markierung
	- ...  $\blacksquare$   $\blacksquare$  " (3 Punkte) angezeigt. Durch Drehen des Wahlrads im Uhrzeigersinn können Sie Blau/Gelb-Bracketing festlegen, und durch Drehen entgegen dem Uhrzeigersinn Magentarot/ Grün-Bracketing.
- **→ Am rechten Rand werden unter "BKT" die** Richtung und der Korrekturwert angezeigt.
- Wenn Sie die Taste <m>drücken. werden alle Einstellungen unter **[WB-Korr.einst.]** aufgehoben.
- Drücken Sie die Taste <SET >, um die Einstellung zu beenden und zum Menü zurückzukehren.

# **Bracketing-Sequenz**

Die Aufnahmen werden in folgender Reihenfolge belichtet: 1. Standardweißabgleich, 2. blaue Verfärbung (B) und 3. gelbe Verfärbung (A) oder 1. Standardweißabgleich,

2. magentarote Verfärbung (M) und 3. grüne Verfärbung (G).

- **4** Bei Verwendung von Weißabgleich-Bracketing ist die maximale Anzahl von Reihenaufnahmen geringer, und die Anzahl möglicher Aufnahmen nimmt ebenfalls um etwa ein Drittel im Vergleich zur normalen Anzahl ab.
	- **Da für eine Aufnahme drei Bilder gespeichert werden, dauert das Speichern** des Bilds auf der Karte länger als sonst.
- Ħ ● Sie können Weißabgleich-Korrektur und AEB zusammen mit dem Weißabgleich-Bracketing verwenden. Wenn Sie die AEB-Aufnahme in Kombination mit dem Weißabgleich-Bracketing einstellen, werden insgesamt neun Bilder pro Aufnahme gespeichert.
	- Bei Livebild-Aufnahmen blinkt das Symbol für den Weißabgleich.
	- **BKT**" steht für Bracketing.

# **Automatische Korrektur von Helligkeit und Kontrast**

Wenn das Bild zu dunkel oder der Kontrast zu gering ist, werden Bildhelligkeit und Kontrast automatisch korrigiert. Diese Funktion wird als Auto Lighting Optimizer (Automatische Belichtungsoptimierung) bezeichnet. Die Standardeinstellung ist **[Standard]**. Bei JPEG-Bildern wird die Korrektur bei der Aufnahme des Bilds angewandt.

In den Motiv-Programmen wird **[Standard]** automatisch eingestellt.

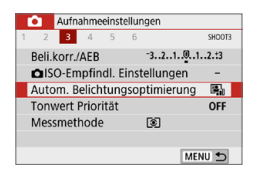

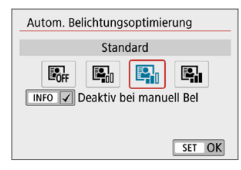

### 1 **Wählen Sie [Auto Lighting Optimizer/ Autom. Belichtungsoptimierung].**

z Wählen Sie auf der Registerkarte **[**z**]** die Option **[Auto Lighting Optimizer/Autom. Belichtungsoptimierung]** und drücken Sie die Taste <SFT>.

### 2 **Wählen Sie die Einstellung.**

• Wählen Sie die gewünschte Einstellung aus, und drücken Sie dann die  $Taste <$ SFT $>$ 

# 3 **Lösen Sie aus.**

**• Das Bild wird mit nach Bedarf korrigierter** Helligkeit und korrigiertem Kontrast aufgenommen.

z Wenn für **[**z**: Tonwert Priorität]** die Option **[Aktivieren]** oder **[Erweitert]** eingestellt ist, wird **[Auto Lighting Optimizer/Autom. Belichtungsoptimierung]** automatisch auf **[Deaktivieren]** eingestellt.

- **Wenn eine andere Option als <b>[Deaktivieren]** eingestellt ist und Sie die Belichtungskorrektur oder Blitzbelichtungskorrektur zum Abdunkeln der Belichtung verwenden, wird das Bild eventuell trotzdem hell. Wenn Sie eine dunklere Belichtung erzielen möchten, stellen Sie die Option auf **[Deaktivieren]** ein.
- **Je nach Aufnahmebedingungen kann sich das Bildrauschen verstärken.**
- **Bei [Hoch]** kann die maximale Anzahl von Reihenaufnahmen niedriger sein, und die Bildaufnahme auf der Karte kann länger dauern.

ħ z Wenn Sie in Schritt 2 die Taste <B> drücken und das Häkchen **[**X**]** für **[Deaktiv bei manuell Bel]** entfernen, können Sie auch Auto Lighting Optimizer  $\hat{A}$ utomatische Belichtungsoptimierung) im Modus < $\mathbf{M}$  > aktivieren.

<span id="page-136-0"></span>Sie können Überbelichtung und Clipping in hellen Bereichen reduzieren.

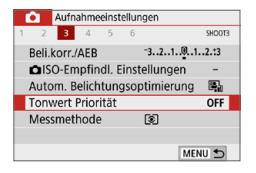

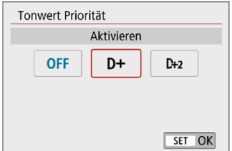

### 1 **Wählen Sie [Tonwert Priorität].**

z Wählen Sie auf der Registerkarte **[**z**]** die Option **[Tonwert Priorität]** aus und drücken Sie anschließend die Taste  $<$ SFT $>$ 

### 2 **Legen Sie eine Option fest.**

- **[Aktivieren]:** Gradation bei Lichtern wird verbessert. Die Gradation zwischen den Grautönen und den Lichtern wird weicher.
- **[Erweitert]: Unter bestimmten** Aufnahmebedingungen werden hiermit überbelichtete Bildbereiche sogar noch stärker als mit **[Aktivieren]** reduziert.

### 3 **Lösen Sie aus.**

- **B** Das Bild wird mit Tonwert Priorität aufgenommen.
- $\bigoplus$  . Das Bildrauschen kann geringfügig stärker werden.
	- **Erweitert]** ist nicht verfügbar, wenn Movies aufgenommen werden.
	- **Mit der Einstellung <b>[Erweitert]** sehen manche Szenen möglicherweise nicht wie erwartet aus.

# Einstellen der Rauschunterdrückung **<u>∗</u>**

# **High ISO Rauschreduzierung**

Diese Funktion reduziert das im Bild erzeugte Bildrauschen. Die Rauschunterdrückung wird zwar bei allen ISO-Empfindlichkeiten angewendet, ist jedoch bei hoher ISO-Empfindlichkeit besonders effektiv. Bei Aufnahmen mit geringer ISO-Empfindlichkeit kann das Bildrauschen in den dunkleren Bereichen (Tiefenbereichen) des Bilds weiter reduziert werden. Ändern Sie die Einstellung zur Anpassung an das Rauschen.

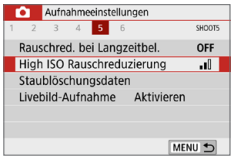

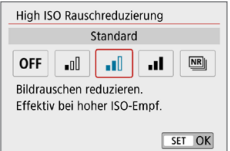

R

# 1 **Wählen Sie die Option [High ISO Rauschreduzierung].**

- Wählen Sie auf der Registerkarte **[**z**]** die Option **[High ISO Rauschreduzierung]** aus und drücken Sie anschließend die Taste <SFT>.
- 2 **Stellen Sie die gewünschte Stufe ein.**
	- **Wählen Sie die gewünschte** Rauschunterdrückungsstufe und  $dr$ ücken Sie dann auf <SFT $>$ .

### z **[**M**: Multi-Shot-Rauschreduzierung]**

Diese Funktion bewirkt eine Rauschunterdrückung mit höherer Bildqualität als beim Anwenden der Einstellung **[Hoch]**. Für ein einzelnes Foto werden vier Aufnahmen in einer kurzen Serie aufgenommen und automatisch ausgerichtet und zu einem einzigen JPEG-Bild zusammengefügt.

Wenn die Bildqualität auf RAW oder RAW+JPEG eingestellt ist, können Sie **[Multi-Shot-Rauschreduz.]** nicht einstellen.

# 3 **Lösen Sie aus.**

**• Das Bild wird unter Anwendung der** Rauschunterdrückung aufgenommen.

Sie können festlegen, dass im Sucher der Kamera <! > angezeigt wird (=[450](#page-449-0)), wenn die Multi-Shot-Rauschreduzierung eingestellt ist.

#### **Wenn [Multi-Shot-Rauschreduz.] eingestellt ist**

Ü

- **Wenn die Bilder wegen Verwacklungsunschärfe stark uneinheitlich** ausgerichtet sind, kann der Effekt der Rauschreduzierung geringer sein.
- Wenn Sie die Kamera in der Hand halten, halten Sie sie ruhig, um eine Verwacklung zu verhindern. Die Verwendung eines Stativs wird empfohlen.
- $\bullet$  Wenn Sie ein sich bewegendes Motiv aufnehmen, hinterlässt dieses unter Umständen Nachbilder.
- **Die Bildausrichtung funktioniert bei sich wiederholenden Mustern** (Gitter, Streifen usw.) oder bei einfarbigen Bildern ohne Struktur möglicherweise nicht.
- Wenn sich die Helligkeit des Motivs während der vier fortlaufenden Aufnahmen ändert, kann dies zu einer ungleichmäßigen Belichtung im Bild führen.
- Nach der Aufnahme dauert es eine Weile, bis die Bilder auf der Karte gespeichert sind, da die Rauschunterdrückung verarbeitet wird und die Bilder zusammengeführt werden. Während der Bildverarbeitung wird im Sucher "**buSy**" angezeigt. Erst nach Abschluss der Verarbeitung können Sie eine weitere Aufnahme erstellen.
- Sie können AEB und Weißabgleich-Bracketing nicht verwenden.
- **Falls <b>[** $\Omega$ : Rauschred. bei Langzeitbel.1, AEB oder Weißabgleich-Bracketing eingestellt ist, kann **[Multi-Shot-Rauschreduz.]** nicht eingestellt werden.
- Obwohl eine Blitzaufnahme nicht möglich ist, wird empfohlen, den Blitz vorher anzuheben, um die Auslösung des AF-Hilfslicht zu ermöglichen. Das AF-Hilfslicht wird entsprechend der Einstellung **[**z**: AF-Hilfslicht Aussendung]** ausgestrahlt.
- **Sie können <b>[Multi-Shot-Rauschreduz.**] nicht für Aufnahmen mit Langzeitbelichtung einstellen.
- $\bullet$  Wenn Sie die Kamera ausschalten, als Aufnahmemodus einen Motivbereich-Modus wählen, Aufnahmen mit Langzeitbelichtung oder eine Movie-Aufnahme wählen, wechselt die Rauschreduzierungsoption automatisch zur Einstellung **[Standard]**.
- **C**: Staublöschungsdaten1 kann nicht eingestellt werden.

### **Rauschreduzierung bei Langzeitbelichtung**

Rauschunterdrückung ist bei Bildern mit einer Belichtungszeit von 1 Sekunde oder länger möglich.

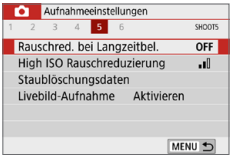

### 1 **Wählen Sie [Rauschred. bei Langzeitbel.].**

• Wählen Sie auf der Registerkarte **[**z**]** die Option **[Rauschred. bei Langzeitbel.]** aus und drücken Sie anschließend die Taste <SFT>

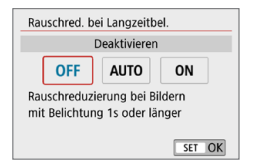

### 2 **Legen Sie die gewünschte Einstellung fest.**

• Wählen Sie die gewünschte Einstellung aus, und drücken Sie dann die  $Taste <$ SFT $>$ 

### z **[Auto]**

Bei Belichtungszeiten von 1 Sek. oder länger wird die Rauschunterdrückung automatisch ausgeführt, wenn Rauschen im Zusammenhang mit Langzeitbelichtung erkannt wird. Die Einstellung **[Auto]** ist für die meisten Fälle geeignet.

### $\bullet$  **[Aktivieren]**

Eine Rauschunterdrückung wird bei allen Belichtungszeiten von 1 Sekunde oder länger vorgenommen. Die Einstellung **[Aktivieren]** kann Rauschen unterdrücken, das mit der Einstellung **[Auto]** nicht erkannt werden kann.

### 3 **Lösen Sie aus.**

- **Das Bild wird unter Anwendung der** Rauschunterdrückung aufgenommen.
- $\bigoplus$  Bei den Einstellungen **[Auto]** oder **[Aktivieren]** kann die Rauschunterdrückung nach der Aufnahme genauso lange dauern wie die Belichtung. Solange die Rauschunterdrückung ausgeführt wird, können keine neuen Bilder aufgenommen werden.
	- Bilder, die mit ISO 1600 oder höher aufgenommen werden, können bei der Einstellung **[Aktivieren]** körniger aussehen als bei der Einstellung **[Deaktivieren]** oder **[Automatisch]**.
	- **Wenn bei der Einstellung [Automatisch] oder [Aktivieren] eine Aufnahme** mit Langzeitbelichtung bei angezeigtem Livebild gemacht wird, wird während der Rauschunterdrückung "**BUSY**" angezeigt. Die Livebild-Anzeige wird erst nach Abschluss des Vorgangs angezeigt. (Sie können keine neuen Bilder aufnehmen.)

# **Korrektur von Objektiv-Aberrationen**  N**aufgrund optischer Eigenschaften**

Vignettierung, Bildverzeichnung und andere Probleme können auf die optischen Eigenschaften des Objektivs zurückzuführen sein. Die Kamera kann diese Phänomene mittels **[ObjektivAberrationskorrektur]** korrigieren.

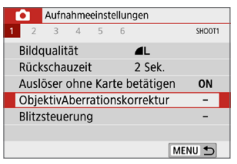

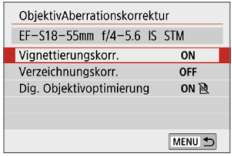

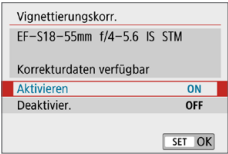

# 1 **Wählen Sie [ObjektivAberrationskorrektur].**

**• Wählen Sie auf der** Registerkarte **[**z**]** die Option **[ObjektivAberrationskorrektur]** aus, und drücken Sie anschließend die Taste  $<$ SFT $>$ 

# 2 **Wählen Sie ein Element aus.**

**Drücken Sie auf die Tasten <** $\blacktriangle$  **> <** $\blacktriangledown$  **>.** um das Element auszuwählen, und  $dr$ ücken Sie dann auf <SET >

# 3 **Wählen Sie [Aktivieren].**

- **Vergewissern Sie sich, dass der** Name des angebrachten Objektivs und (außer für Beugungskorrektur) **[Korrekturdaten verfügbar]** angezeigt werden.
- **Wenn <b>[Korrekturdaten nicht verfügbar]** oder **[ ]** angezeigt wird, finden Sie weitere Informationen unter ["Digitale Objektivoptimierung" \(](#page-142-0)Q143).

# 4 **Lösen Sie aus.**

**• Für das aufgenommene Bild wurde** eine Objektiv-Aberrationskorrektur durchgeführt.

# **Vignettierungs-Korrektur**

Vignettierung (dunkle Bildecken) kann (können) korrigiert werden.

 $\bigoplus$  · Je nach Aufnahmebedingungen kann Bildrauschen am Bildrand auftreten.

- Je höher die ISO-Empfindlichkeit, desto geringer ist der Korrekturwert.
- $\vert \overline{\mathbb{R}} \vert$  Der Korrekturwert ist geringer als der maximale Korrekturwert, der mit Digital Photo Professional (EOS-Software) angewendet wird.
	- Die Peripheriebeleuchtung wird automatisch in den Motiv-Programmen korrigiert, wenn die Korrekturdaten in der Kamera registriert werden.

# **Verzeichnungskorrektur**

ħ

Verzeichnungen (Image Warping) können (kann) korrigiert werden.

- $\bigoplus$  zur Verzeichnungskorrektur erfasst die Kamera einen gegenüber dem Anzeigebereich der Aufnahme kleineren Bildbereich. Dadurch wird das Bild etwas zugeschnitten und die wahrgenommene Auflösung verschlechtert sich ein wenig.
	- Wird die Verzeichnungskorrektur eingestellt, führt dies zu einer geringfügigen Änderung des Bildwinkels.
	- **Beim Vergrößern von Bildern wird die Verzeichnungskorrektur nicht auf die** angezeigten Bilder angewendet.
	- Bildern mit angewendeter Verzeichnungskorrektur werden keine Staublöschungsdaten (Q[274](#page-273-0)) angehängt.
	- **Die AF-Messfeldanzeige während der Wiedergabe im Sucher kann aufgrund** von Verzerrungen leicht verstellt sein.

● Verzeichnungen werden automatisch korrigiert, wenn der Modus < SCN > auf < eingestellt ist und die Korrekturdaten in der Kamera registriert werden.

# <span id="page-142-0"></span>**Digitale Objektivoptimierung**

Verschiedene Aberrationen aufgrund der optischen Eigenschaften des Objektivs sowie Diffraktion und vom Tiefpassfilter verursachte Klarheitsverluste können korrigiert werden.

Wenn **[Korrekturdaten nicht verfügbar]** oder **[ ]** unter **[Dig. Objektivoptimierung]** angezeigt wird, können Sie das EOS Utility verwenden, um der Kamera Objektivkorrekturdaten hinzuzufügen. Einzelheiten dazu finden Sie in der EOS Utility Bedienungsanleitung.

- $\mathbf{u}$ z Je nach Aufnahmebedingungen kann das Bildrauschen zusammen mit dem Wirkungsgrad der Korrektur verstärkt werden. Bildkanten können ebenfalls hervorgehoben werden. Passen Sie die Schärfe für den Bildstil an oder stellen Sie **[Dig. Objektivoptimierung]** auf **[Deaktivieren]** ein, bevor Sie eine Aufnahme erstellen.
	- Je höher die ISO-Empfindlichkeit, desto geringer ist der Korrekturwert.
	- **Für Movie-Aufnahmen wird die [Dig. Objektivoptimierung]** nicht angezeigt. (Korrektur ist nicht möglich.)
- **z** Durch Aktivieren von **[Dig. Objektivoptimierung]** werden eine chromatische Aberrationskorrektur und Beugungskorrektur durchgeführt, obwohl diese Optionen nicht angezeigt werden.
	- "Digitale Objektivoptimierung" wird automatisch in den Motiv-Programmen angewendet, wenn die Korrekturdaten in der Kamera registriert werden.

### **Chromatische Aberrationskorrektur**

Die chromatische Aberration (Farbabweichung an Motiven) kann korrigiert werden.

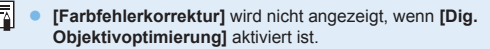

### **Beugungskorrektur**

O

Diffraktion (von der Blende verursachter Schärfeverlust) kann korrigiert werden.

- $\bigoplus$  . Je nach Aufnahmebedingungen kann das Bildrauschen zusammen mit dem Wirkungsgrad der Korrektur verstärkt werden.
	- Je höher die ISO-Empfindlichkeit, desto geringer ist der Korrekturwert.
	- z Bei Movie-Aufnahmen wird **[Beugungskorrektur]** nicht angezeigt. (Korrektur ist nicht möglich.)
- 围 Mit der Beugungskorrektur wird zusätzlich zur Beugung auch der durch Tiefpassfilter verursachte Auflösungsverlust korrigiert. Daher ist die Korrektur selbst bei nahezu vollständig geöffneter Blende effektiv.
	- **C [Beugungskorrektur]** wird nicht angezeigt, wenn **[Dig. Objektivoptimierung]** aktiviert ist.

#### **Allgemeine Hinweise zur Objektiv-Aberrationskorrektur**

- **Vignettierungs-Korrektur, chromatische Aberrationskorrektur.** Verzeichnungskorrektur und Beugungskorrektur können nicht auf bereits aufgenommene JPEG-Bilder angewendet werden.
- **Bei Verwendung eines nicht von Canon stammenden Objektivs wird** für die Korrektur die Einstellung **[Deaktivieren]** empfohlen, auch wenn **[Korrekturdaten verfügbar]** angezeigt wird.
- Bei einer Bildvergrößerung werden einige Bildteile möglicherweise angezeigt. aber nicht aufgezeichnet.
- **Der Korrekturwert ist geringer (mit Ausnahme der Beugungskorrektur), wenn** das verwendete Objektiv nicht über Abstandsdaten verfügt.

# **Allgemeine Anmerkungen zur Objektiv-Aberrationskorrektur**

- **Die Wirkung der Objektiv-Aberrationskorrektur variiert ie nach verwendetem** Objektiv und den Aufnahmebedingungen. Je nach verwendetem Objektiv, den Aufnahmebedingungen usw. ist der Effekt möglicherweise schwierig zu erkennen.
- **Ist die Korrektur nur schwer zu erkennen, wird empfohlen, das Bild nach der** Aufnahme zu vergrößern und zu prüfen.
- Korrekturen können auch dann angewandt werden, wenn ein Extender oder ein Life-Size-Konverter angebracht wird.
- Wurden für das verwendete Objektiv noch keine Korrekturdaten registriert, wird das gleiche Ergebnis erzielt wie mit der Einstellung **[Deaktivieren]** (mit Ausnahme der Beugungskorrektur).
- Weitere Informationen finden Sie bei Bedarf auch in der EOS Utility Bedienungsanleitung.
# **Einstellen des Farbwiedergabebereichs**

Die Palette der reproduzierbaren Farben wird als "Farbraum" bezeichnet. Sie können mit dieser Kamera den Farbraum für aufgenommene Bilder auf "sRGB" oder "Adobe RGB" einstellen. Für normale Aufnahmen wird die Einstellung "sRGB" empfohlen.

In den Motiv-Programmen wird automatisch **[sRGB]** eingestellt.

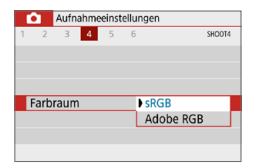

# 1 **Wählen Sie die Option [Farbraum].**

z Wählen Sie auf der Registerkarte **[**z**]** die Option **[Farbraum]** und drücken Sie die Taste <SFT >

### 2 **Legen Sie den gewünschten Farbraum fest.**

z Wählen Sie die Option **[sRGB]** oder **[Adobe RGB]**, und drücken Sie die  $Taste <$ SFT $>$ 

# **Adobe RGB**

Dieser Farbraum wird hauptsächlich für den kommerziellen Druck und andere industrielle Anwendungsbereiche verwendet. Sie wird nur Benutzern empfohlen, die mit Bildbearbeitung, Adobe RGB und Design rule for Camera File System 2.0 (Exif 2.21 oder höher) vertraut sind. Das Bild sieht bei sRGB-PCs und Druckern, die nicht mit Design Rule for Camera File System 2.0 (Exif 2.21 oder höher) kompatibel sind, sehr gedämpft aus. Daher ist eine nachträgliche Bildbearbeitung mit einer geeigneten Computersoftware erforderlich.

- Ħ Wenn das Einzelbild im Farbraum Adobe RGB aufgenommen wird, ist das erste Zeichen im Dateinamen ein Unterstrich "".
	- Das ICC-Profil wird nicht angehängt. Erläuterungen zum ICC-Profil finden Sie in der Digital Photo Professional-Bedienungsanleitung.

# **Erweiterte Funktionen für fotografische Effekte**

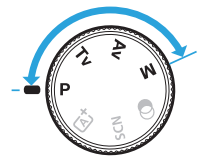

**In den Kreativ-Programmen können Sie verschiedene Kameraeinstellungen ändern, um unterschiedliche Aufnahmeresultate zu erzielen. Sie können beispielsweise die Verschlusszeit und/oder den Blendenwert auswählen, die gewünschte Belichtung einstellen usw.**

- z Wenn Sie den Auslöser halb durchdrücken und ihn dann wieder loslassen, bleiben die Belichtungseinstellungen im Sucher mittels der Timer-Funktion für die Messung ca. 4 Sekunden lang eingeblendet.
- las Symbol  $\star$  oben rechts im Seitentitel kennzeichnet Funktionen, die nur in den Kreativ-Programmen verfügbar sind.

#### **Haupt-Wahlrad**

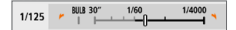

Das zusammen mit der Verschlusszeiteinstellung oder dem Blendenwert angezeigte Zeigersymbol < $\blacktriangleright$  <  $\blacktriangleright$  aibt an, dass die jeweilige <Einstellung mit dem Hauptwahlrad < $\leq$ angepasst werden kann.

# **Programmautomatik (Modus P)**

Die Kamera wählt die Verschlusszeit und den Blendenwert automatisch entsprechend der Helligkeit des Motivs. Dieser Modus wird als Programmautomatik bezeichnet.

- \* <**P**> steht für "Programm".
- \* AE steht für "Auto Exposure" (Belichtungsautomatik).

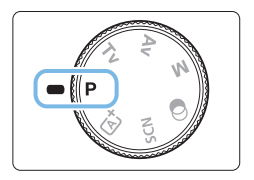

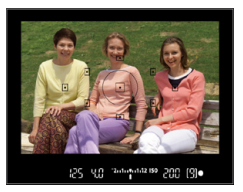

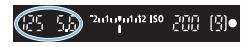

I

## 1 **Stellen Sie das Modus-Wahlrad auf <**d**>.**

### 2 **Stellen Sie das Motiv scharf.**

- **Blicken Sie in den Sucher und richten Sie** das AF-Messfeld auf das Motiv. Drücken Sie dann den Auslöser halb durch.
- **B Der Punkt im AF-Messfeld für die** Fokussierung leuchtet kurz rot auf, sobald die Fokussierung erfolgt ist, und im Sucher leuchtet unten rechts die Fokusanzeige <  $\bullet$  > (im One-Shot AF-Modus).
- Bendenwert werden automatisch eingestellt und im Sucher angezeigt.

# 3 **Überprüfen Sie die Anzeige.**

**Eine Standardbelichtung ist garantiert,** solange die Anzeige für die Verschlusszeit oder den Blendenwert nicht blinkt.

# 4 **Lösen Sie aus.**

• Wählen Sie den gewünschten Bildausschnitt und drücken Sie den Auslöser ganz durch.

Wird die Beschreibung des Aufnahmemodus in Schritt 1 angezeigt, drücken  $Sie < SET$  >, um sie auszublenden ( $\Box$ 54).

# **Aufnahmetipps**

#### ● Ändern Sie die ISO-Empfindlichkeit. Verwenden Sie den internen **Blitz.**

Sie können die ISO-Empfindlichkeit (m [118](#page-117-0)) ändern oder das interne Blitz (Q) [169](#page-168-0)) verwenden, um das Objekt an das Umgebungslicht anzupassen.

**• Wechseln Sie das Programm mithilfe der Programmverschiebung.** Drücken Sie den Auslöser halb durch und ändern Sie mit dem Haupt-Wahlrad < $\mathcal{E}$  > die Kombination aus Verschlusszeit und Blendenwert (Programm). Die Programmverschiebung wird automatisch nach der Aufnahme deaktiviert. Bei Verwendung des Blitzes ist keine Programmverschiebung möglich.

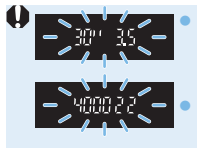

z Wenn die Verschlusszeit "**30"**" und der niedrigste Blendenwert blinken, ist die Aufnahme unterbelichtet. Erhöhen Sie die ISO-Empfindlichkeit oder verwenden Sie den Blitz.

Wenn die Verschlusszeit 4000<sup>"</sup> und der höchste Blendenwert blinken, ist die Aufnahme überbelichtet. Verringern Sie die ISO-Empfindlichkeit.

# Endependent of the settled **and**  $\leftarrow$  **and**  $\leftarrow$  $\overline{\Delta}$  $\cdot$  **(Automatische Motiverkennung)**

 $\bullet$  Im Modus < $\overline{A}$  > werden viele Funktionen wie der AF-Betrieb und der Messmethode automatisch eingestellt, um misslungene Aufnahmen zu vermeiden. Die Funktionen, die Sie selbst einstellen können, sind eingeschränkt. Im Modus < $\mathsf{P}$ > werden allerdings nur die Verschlusszeit und der Blendenwert automatisch eingestellt. Den AF-Betrieb, die Messmethode und andere Funktionen können Sie frei wählen.

# **Aufnahmen mit Bewegungsunschärfe (Modus Tv)**

 $Im Blendenautomatik-Modus **Tv** > des Modus-Wahlrads können Sie scharfe$ Momentaufnahmen oder unscharfe Aufnahmen von Bewegungen erzeugen.

\* <Tv> steht für "Time Value" (Zeitwert).

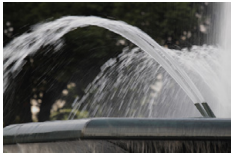

Bewegung unscharf (Lange Verschlusszeit: 1/30 Sek.)

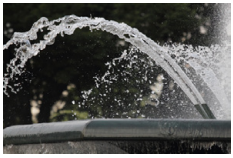

Eingefrorene Bewegung (Kurze Verschlusszeit: 1/2000 Sek.)

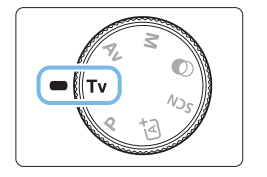

1 **Stellen Sie das Modus-Wahlrad auf <**s**>.**

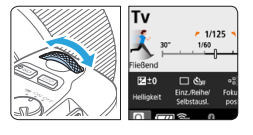

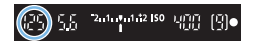

#### 2 **Legen Sie die gewünschte Verschlusszeit fest.**

- **Informationen zum Einstellen der** Verschlusszeit finden Sie unter "Aufnahmetipps" ([150).
- $\bullet$  Durch Drehen des Wahlrads  $\lt \ell \rightarrow \infty$  im Uhrzeigersinn wird die Verschlusszeit verkürzt, durch Drehen entgegen dem Uhrzeigersinn verlängert.

# 3 **Lösen Sie aus.**

Wenn Sie die Schärfe eingestellt haben und den Auslöser ganz durchdrücken, wird das Bild mit der festgelegten Verschlusszeit aufgenommen.

# **Verschlusszeitanzeige**

z Auf dem LCD-Monitor wird die Verschlusszeit als Bruchzahl angezeigt. Im Sucher ist jedoch nur der Nenner angezeigt. "**0"5**" steht für 0,5 Sek. und "**15"**" für 15 Sek.

# **<b>Aufnahmetipps**

- **Erstellen von Momentaufnahmen von schnellen Bewegungsabläufen** Verwenden Sie eine kurze Verschlusszeit zwischen 1/4000 und 1/500 Sek., je nachdem, wie schnell sich das Motiv bewegt.
- **Erzeugen des Eindrucks schneller Bewegungen durch unscharfe Aufnahmen laufender Kinder oder Tiere**

Verwenden Sie eine mittlere Verschlusszeit zwischen 1/250 und 1/30 Sek. Folgen Sie dem sich bewegenden Motiv durch den Sucher und drücken Sie den Auslöser, um das Bild aufzunehmen. Bei Verwendung eines Teleobjektivs halten Sie dieses ruhig, um eine Verwacklung der Kamera zu verhindern.

**• Erstellen unscharfer Aufnahmen von fließenden Gewässern oder Springbrunnen**

Verwenden Sie eine langsame Verschlusszeit von 1/30 Sek oder langsamer. Setzen Sie ein Stativ ein, um eine Verwacklung der Kamera in freier Handhaltung zu verhindern.

**• Stellen Sie die Verschlusszeit so ein, dass der Blendenwertanzeige nicht blinkt.**

Wenn Sie den Auslöser halb durchdrücken und die Verschlusszeit bei angezeigtem Blendenwert ändern, ändert sich zudem der angezeigte Blendenwert so, dass der Belichtungswert (die auf den Bildsensor fallende Lichtmenge) beibehalten wird. Bei diesem Vorgang blinkt der Blendenwert, wenn er den verfügbaren Einstellbereich überschreitet. Dadurch wird angezeigt, dass die

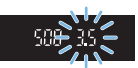

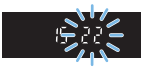

standardmäßige Belichtung nicht eingestellt werden kann. Falls die Belichtung zu gering ist, blinkt die größte Blende (niedrigster Blendenwert). Drehen Sie in diesem Fall das Wahlrad < $\frac{1}{2}$ > entgegen dem Uhrzeigersinn, um eine längere Verschlusszeit einzustellen, oder erhöhen Sie die ISO-Empfindlichkeit.

Falls die Belichtung zu hell ist, blinkt die kleinste Blende (höchster **Blendenwert). Drehen Sie in diesem Fall das Wahlrad <** $\epsilon \approx 1$ **im** Uhrzeigersinn, um eine kürzere Verschlusszeit einzustellen, oder verringern Sie die ISO-Empfindlichkeit.

# **Aufnahmen mit dem integrierten Blitzgerät**

Für eine optimale Blitzbelichtung des Hauptmotivs wird die Blitzleistung automatisch an den automatisch eingestellten Blendenwert angepasst (Blitzautomatik).

# **Ändern der Schärfentiefe (Modus Av)**

Für einen unscharfen Hintergrund oder um sowohl nahe als auch ferne Objekte scharf aufzunehmen, stellen Sie das Modus-Wahlrad auf  $\langle Av \rangle$  (Verschlusszeitenautomatik), um die Schärfentiefe (den annehmbaren Fokusbereich) anzupassen.

 $* **Av**$  steht für den Blendenwert (die Größe der Blendenöffnung).

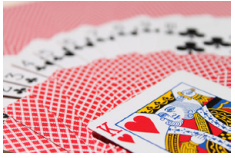

Verschwommener Hintergrund (Mit einer niedrigen Blendenzahl: f/5.6)

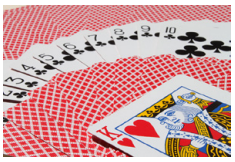

Scharfer Vorder- und Hintergrund (Mit einer hohen Blendenzahl: f/32)

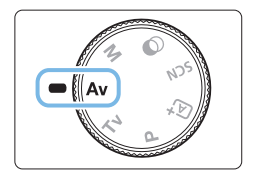

#### 1 **Stellen Sie das Modus-Wahlrad**   $\mathbf{a}$ uf  $\mathbf{<}\mathbf{A}\mathbf{v}\mathbf{>}$ .

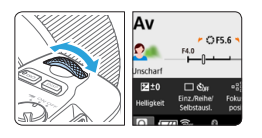

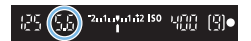

#### 2 **Legen Sie den gewünschten Blendenwert fest.**

- **Je höher die Blendenzahl, desto größer** die Tiefenschärfe, d. h. desto größer der sowohl im Vordergrund als auch im Hintergrund scharf eingestellte Bereich.
- $\bullet$  Durch Drehen des Wahlrads < $\mathscr{E}^{\mathbb{R}}$ > im Uhrzeigersinn erhöht sich der Blendenwert (kleinere Blendenöffnung), durch Drehen entgegen dem Uhrzeigersinn verringert er sich (größere Blendenöffnung).

# 3 **Lösen Sie aus.**

Wenn Sie die Schärfe eingestellt haben und den Auslöser ganz durchdrücken, wird das Bild mit dem festgelegten Blendenwert aufgenommen.

152

# **Blendenwertanzeige**

**•** Je höher der Blendenwert, desto kleiner die Blendenöffnung. Der angezeigte Blendenwert variiert je nach verwendetem Objektiv. Wenn kein Objektiv an der Kamera angebracht ist, wird für den Blendenwert "00" angezeigt.

# *<b>Aufnahmetipps*

**• Bei Verwendung eines hohen Blendenwerts oder Aufnahmen bei schwachem Licht können Verwacklungen auftreten.**

Je höher der Blendenwert, desto länger die Verschlusszeit. Bei schwachem Licht kann die Verschlusszeit bis zu 30 Sekunden betragen. Erhöhen Sie in diesem Fall die ISO-Empfindlichkeit und halten Sie die Kamera ruhig oder verwenden Sie ein Stativ.

z **Die Schärfentiefe variiert nicht nur basierend auf dem Blendenwert, sondern auch auf dem Objektiv und der Entfernung zum Objekt.** Da Weitwinkelobjektive eine hohe Tiefenschärfe (annehmbarer Fokusbereich vor und hinter dem Fokuspunkt) haben, reicht für einen scharfen Vorder- und Hintergrund eine niedrige Blendenzahl aus. Teleobjektive besitzen im Gegensatz dazu eine geringe Tiefenschärfe. Je näher das Objekt, desto geringer die Tiefenschärfe. Bei einem weiter entfernten Objekt erhöht sich die Tiefenschärfe.

z **Stellen Sie den Blendenwert so ein, dass die Verschlusszeitanzeige nicht blinkt.**

Wenn Sie den Auslöser halb durchdrücken und den Blendenwert bei angezeigter Verschlusszeit ändern, ändert sich zudem die angezeigte Verschlusszeit so, dass der Belichtungswert (die auf den Bildsensor fallende Lichtmenge) beibehalten wird. Bei diesem Vorgang blinkt die Verschlusszeit, wenn der Wert den verfügbaren Einstellbereich überschreitet. Dadurch wird angezeigt,

dass die standardmäßige Belichtung nicht genutzt werden kann. Wenn das Bild zu dunkel ist, blinkt die Verschlusszeitanzeige "**30"**" (30 Sek.). Drehen Sie in diesem Fall das Wahlrad < $\frac{2}{3}$  > entgegen dem Uhrzeigersinn, um einen kleineren Blendenwert einzustellen, oder erhöhen Sie die ISO-Empfindlichkeit.

Wenn das Bild zu hell ist, blinkt die Verschlusszeitanzeige "4000" (1/4000 Sek). Drehen Sie in diesem Fall das Wahlrad < $\leq$  > im Uhrzeigersinn, um einen größeren Blendenwert einzustellen, oder verringern Sie die ISO-Empfindlichkeit.

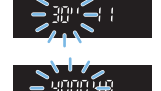

# **Aufnahmen mit dem integrierten Blitzgerät**

Für eine optimale Blitzbelichtung wird die Blitzleistung automatisch an den eingestellten Blendenwert angepasst (Blitzautomatik). Die Verschlusszeit wird automatisch gemäß der Umgebungshelligkeit eingestellt ( $\Box$ [176](#page-175-0)). Bei wenig Licht wird das Hauptmotiv dank der Blitzautomatik beleuchtet, während der Hintergrund durch eine automatisch eingestellte lange Verschlusszeit belichtet wird. Sowohl das Motiv als auch der Hintergrund des Bilds werden mit der standardmäßigen Belichtung aufgenommen, sodass die richtige Atmosphäre entsteht (automatische Langzeitsynchronisation). Wenn Sie die Kamera in der Hand halten, halten Sie sie ruhig, um eine Verwacklung zu verhindern. Die Verwendung eines Stativs wird empfohlen, um eine Verwacklung der Kamera zu vermeiden.

# **Schärfentiefe-Kontrolle**

Die Blendenöffnung ändert sich nur in dem Moment, in dem die Aufnahme gemacht wird. Ansonsten bleibt die Blende vollständig geöffnet. Deshalb ist der bei der Aufnahme tatsächlich erreichte Schärfentiefebereich bei der Vorabbetrachtung des Motivs durch den Sucher oder auf dem LCD-Monitor nicht zu erkennen.

Sie können die Schärfentiefe prüfen, indem Sie die Taste <SET > oder <DISP > drücken, wenn sie wie unten beschrieben konfiguriert ist. Der Fokusbereich ist auf Livebild deutlich zu erkennen, wenn Sie den Blendenwert einstellen, während Sie die Taste <SET > oder <DISP > gedrückt halten.

- Stellen Sie in **[**5**: Individualfunktionen (C.Fn)] [SET-Taste zuordnen]** auf **[7:Schärfentiefe-Kontrolle]** ein.
- Stellen Sie in **[**5**: Individualfunktionen (C.Fn)] [Funktion DISP-Taste]** auf **[1:Schärfentiefe-Kontrolle]** ein.

# **Manuelle Belichtung (Modus M)**

Sie können die gewünschte Verschlusszeit und den gewünschten Blendenwert manuell einstellen. Mithilfe der Belichtungsstufenanzeige im Sucher stellen Sie die gewünschte Belichtung ein. Dieses Verfahren wird als manuelle Belichtung bezeichnet.

\* <M> steht für "Manuell".

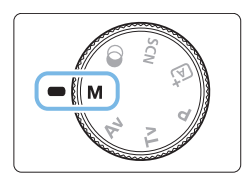

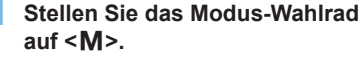

2 **Stellen Sie die ISO-Empfindlichkeit ein** ( $\Box$ [118\)](#page-117-0).

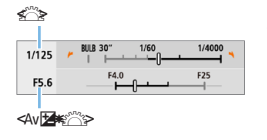

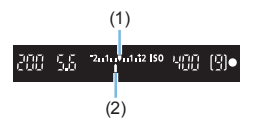

### 3 **Stellen Sie Verschlusszeit und Blende ein.**

- Wählen Sie mit dem Wahlrad < $\frac{2}{3}$ > die Verschlusszeit.
- $\bullet$  Halten Sie die Taste < Av $\mathbb{Z}$  > gedrückt, um mit dem Wahlrad < $\mathcal{E}^{\text{max}}$ > die Blende einzustellen.

# 4 **Stellen Sie das Motiv scharf.**

- **Drücken Sie den Auslöser halb durch.**
- $\rightarrow$  Die Belichtungseinstellung wird im Sucher angezeigt.
- **Anhand der Belichtungswertmarkierung** <l> erkennen Sie die Abweichung zwischen der aktuellen Belichtungsstufe und dem Standard-Belichtungswert.
	- (1) Standardbelichtungsindex
	- (2) Belichtungswertmarkierung
- 5 **Stellen Sie die Belichtung ein, und erstellen Sie die Aufnahme.**
	- z Überprüfen Sie die Belichtungsstufenanzeige, und stellen Sie die gewünschte Verschlusszeit und den gewünschten Blendenwert ein.
	- Wenn die Belichtungsstufe mehr als ±2 Stufen von der Standardbelichtung abweicht, wird am Ende der Belichtungsstufenanzeige im Sucher <<<<<</>> >  $\leq$  > oder <<<<<</>> <>>>> angezeigt. (Wenn die Belichtungsstufe über ±3 Stufen liegt, wird auf dem LCD-Monitor <</a> <</a> > oder <</a>>b>>>>>> angezeigt.)

**4** Die festgelegte Belichtungseinstellung gilt nicht für Movie-Aufnahmen.

# Belichtungskorrektur mit der Einstellung "ISO Auto-Limit"

Wenn die ISO-Empfindlichkeit bei Aufnahmen mit manueller Belichtung auf **[AUTO]** eingestellt ist, können Sie die Belichtungskorrektur ( $\Box$ 160) wie folgt einstellen:

- z **[**z**: Beli.korr./AEB]**
- **[5:Belicht.korr.(Tst.halt., <del>/</del>\* dreh.)]**, wobei **[SET-Taste zuordnen]** unter **[** $\blacklozenge$ **: Individualfunktionen (C.Fn)]** festgelegt ist ( $\Box$ [452\)](#page-451-0).
- $\bullet$  Schnelleinstellung ( $\Box$ 57)
- **4**  $\bullet$  Wenn ISO Auto-Limit eingestellt ist, wird die ISO-Empfindlichkeit angepasst, um bei der eingestellten Verschlusszeit und dem eingestellten Blendenwert eine Standardbelichtung zu erhalten. Es kann daher vorkommen, dass Sie nicht den gewünschten Belichtungseffekt erzielen. Stellen Sie in einem solchen Fall die Belichtungskorrektur ein.
	- Wenn der Blitz verwendet wird, während die Einstellung "ISO Auto" festgelegt ist, wird die Belichtungskorrektur nicht angewendet, selbst wenn ein Belichtungskorrekturwert eingestellt ist.
- R z Wenn bei der Einstellung **[**z**: Auto Lighting Optimizer/**z**: Autom. Belichtungsoptimierung]** das Häkchen **[**X**]** für **[Deaktiv bei manuell Bel]** deaktiviert wurde, kann Auto Lighting Optimizer (Automatische Belichtungsoptimierung) sogar im Modus < $M$  > ( $\Box$  [136\)](#page-135-0) eingestellt werden.
	- $\bullet$  Wenn die Funktion "ISO Auto-Limit" eingestellt ist, können Sie die Taste < $\bigstar$  > drücken, um die ISO-Empfindlichkeit zu speichern.
	- Wenn Sie die Taste  $\leq$   $\neq$  > drücken und den Bildausschnitt neu auswählen, können Sie in der Belichtungsstufenanzeige die Änderung der Belichtungsstufe gegenüber dem Drücken der Taste < $\bigstar$  > beobachten.
	- Wenn die Belichtungskompensation ( $\Box$  160) im Modus < $P$ >, < $Tv$ > oder < $Av$ > angewendet wurde, wird der bereits eingestellte Belichtungskorrekturwert beibehalten, wenn der Aufnahmemodus mit der Einstellung "ISO auto" auf <M>> festgelegt wird.

# **Aufnahmen mit dem integrierten Blitzgerät**

Für eine optimale Blitzbelichtung des Hauptmotivs wird die Blitzleistung automatisch an den manuell eingestellten Blendenwert angepasst (Blitzautomatik). Beachten Sie, dass die einstellbaren Verschlusszeiten auf einen Bereich zwischen 1/200 und 30 Sekunden oder die Langzeitbelichtung beschränkt sind.

# **BULB: Langzeitbelichtung**

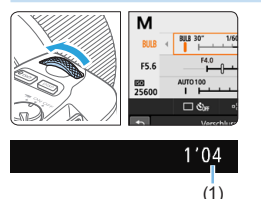

F

Bei einer Langzeitbelichtung bleibt der Verschluss so lange geöffnet, wie Sie den Auslöser gedrückt halten. Sie kann zur Aufnahme von Feuerwerken und anderen Motiven verwendet werden, die eine Langzeitbelichtung erfordern. Drehen Sie in Schritt 3 auf Seite 155 das < $\frac{1}{2}$  > Wahlrad nach links, um die Option <**BULB**> einzustellen. Die verstrichene Belichtungszeit (1) wird auf dem LCD-Monitor angezeigt.

- **A** Richten Sie die Kamera nicht auf starke Lichtquellen wie die Sonne oder starke künstliche Lichtquellen. Dadurch können der Bildsensor oder interne Kamerakomponenten beschädigt werden.
	- **Bilder mit Langzeitbelichtung wirken aufgrund von Bildrauschen unter** Umständen etwas grobkörnig.
	- Wenn "ISO auto" aktiviert ist, wird die ISO-Empfindlichkeit auf ISO 400 gesetzt.
	- Wenn Sie bei der Langzeitbelichtung sowohl den Selbstauslöser als auch die Spiegelverriegelung nutzen, halten Sie den Auslöser vollständig gedrückt (Selbstauslöserverzögerung + Belichtungszeit). Wenn Sie den Auslöser vor Ablauf des Selbstauslösers loslassen, ertönt ein Auslösegeräusch, aber es wird keine Aufnahme gemacht.

Sie können das Bildrauschen bei Langzeitbelichtungen reduzieren, indem Sie **[**z**: Rauschred. bei Langzeitbel.]** auf **[Automatisch]** oder **[Aktivieren]**  $e$ instellen ( $\Box$ [139](#page-138-0)).

**• Für Aufnahmen mit Langzeitbelichtung empfiehlt sich die Verwendung eines** Stativs und eines Auslösekabels (separat erhältlich, [1[463](#page-462-0)).

• Aufnahmen mit Langzeitbelichtung können auch über die Fernbedienung BR-E1 (separat erhältlich,  $\Box$ [463\)](#page-462-1) ausgelöst werden. Wenn Sie die Auslösetaste (Sendetaste) an der BR-E1 drücken, wird die Langzeitbelichtung entweder sofort oder mit einer Verzögerung von 2 Sekunden ausgelöst. Drücken Sie die Taste erneut, um die Langzeitbelichtung zu beenden.

• Sie können die Anzeige der verstrichenen Belichtungszeit ausschalten, indem Sie die Taste < INFO > drücken.

# **Ändern der Messmethode**

Es gibt vier Methoden (Messmethoden) zur Ermittlung der Motivhelligkeit. In der Regel wird eine Mehrfeldmessung empfohlen. In den Motiv-Programmen ist die Mehrfeldmessung automatisch eingestellt. (In Modi <SCN: Ei> und < $\textcircled{a}$ :  $\textcircled{a}$  > ist die mittenbetonte Messung eingestellt.)

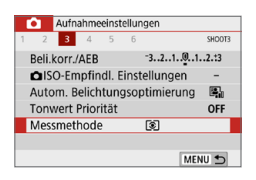

### 1 **Wählen Sie die Option [Messmethode].**

z Wählen Sie auf der Registerkarte **[**z**]** die Option **[Messmethode]** und drücken Sie die Taste <SFT>

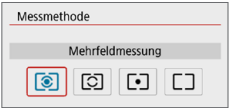

# 2 **Legen Sie die Messmethode fest.**

• Wählen Sie die gewünschte  $M$ essmethode aus und drücken Sie $<$ SET $>$ 

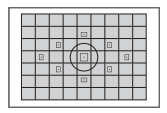

## q **Mehrfeldmessung**

Diese universelle Messmethode ist sogar für Aufnahmen bei Gegenlicht geeignet. Die Kamera wählt die Belichtung automatisch entsprechend der Aufnahmesituation aus.

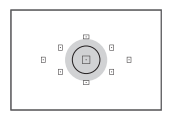

### w **Selektivmessung**

Diese Methode ist hilfreich, wenn der Hintergrund z. B. aufgrund von Gegenlicht sehr viel heller ist als das Motiv. Im grauen Bereich der Abbildung links wird etwa die Helligkeit gemessen, mit der die Standardbelichtung ermittelt wird.

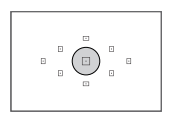

#### r **Spotmessung**

Diese eignet sich zum Messen eines bestimmten Motivdetails. Im grauen Bereich in der Abbildung links wird etwa die Helligkeit gemessen, anhand derer die Standardbelichtung ermittelt wird. Diese Messmethode eignet sich für fortgeschrittene Benutzer.

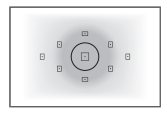

#### e **Mittenbetonte Messung**

Bei diesem Messmodus wird ein Mittelwert für die gesamte Szene ermittelt, wobei der Messschwerpunkt auf der Bildschirmmitte liegt. Dieser Messmethode eignet sich für fortgeschrittene Benutzer.

围 Bei der Einstellung <sup>®</sup> (Mehrfeldmessung) wird die Belichtungseinstellung gespeichert, wenn Sie den Auslöser halb durchdrücken und die Fokussierung erreicht wird. Bei [C] (Selektivmessung), [•] (Spotmessung) und e (Mittenbetonte Messung) wird die Belichtungseinstellung im Moment der Aufnahme festgelegt. (Wenn der Auslöser halb durchgedrückt wird, wird die Belichtung nicht gespeichert.)

# **Einstellen der gewünschten Belichtungskorrektur**

Stellen Sie die Belichtungskorrektur ein, wenn die Ergebnisse der Aufnahmen ohne Blitz nicht so hell sind wie erwartet. Diese Funktion eignet sich für Kreativ-Programme (außer <M>>). Sie können die Belichtungskorrektur in 1/3-Stufen um bis zu ±5 Stufen\* ändern.

Wenn für den Modus <M> ..ISO auto" eingestellt ist, erfahren Sie auf Seite 156, wie Sie die Belichtungskorrektur einstellen.

\* Bei Livebild-Aufnahmen/Movie-Aufnahmen oder wenn **[**s**: Aufnahmebildschirm]** auf **[Mit Anleitung]** festgelegt ist, können für die Belichtungskorrektur bis zu ±3 Stufen eingestellt werden.

#### Überbelichtung für ein helleres Bild

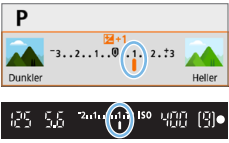

Schwächere Belichtung für ein dunkleres Bild

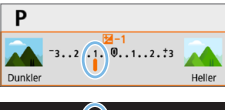

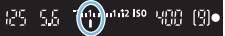

# 1 **Überprüfen Sie die Belichtungsstufenanzeige.**

Drücken Sie den Auslöser halb durch und prüfen Sie die Belichtungsstufenanzeige im Sucher oder auf dem LCD-Monitor.

### 2 **Stellen Sie den gewünschten Korrekturwert ein.**

- Bei zu geringer Belichtung halten Sie die Taste <  $Av \cancel{\mathbb{Z}}$  > gedrückt und drehen das Wahlrad < $65$  im Uhrzeigersinn (für eine höhere Belichtung).
- Bei zu hoher Belichtung halten Sie die Taste < Av<sup>1</sup> > gedrückt und drehen das Wahlrad < $\frac{1}{2}$ > gegen den Uhrzeigersinn (für eine schwächere Belichtung).

# 3 **Lösen Sie aus.**

- Um die Belichtungskorrektur abzubrechen, setzen Sie den Korrekturwert auf  $\leq$   $\frac{1}{k}$  zurück.
- **2** Wenn [ $\Omega$ : Auto Lighting Optimizer/ $\Omega$ : Autom. Belichtungsoptimierung] ( $\Box$  [136\)](#page-135-0) auf eine andere Option als **[Deaktivieren]** eingestellt ist, kann das Bild hell aussehen, auch wenn eine verminderte Belichtungskorrektur für ein dunkleres Bild eingestellt wurde.
	- Die festgelegte Stufe der Belichtungskorrektur gilt nicht für Movie-Aufnahmen.
- 围 ■ Wenn Sie den Hauptschalter auf <0FF> stellen, wird das Einstellen der Belichtungskorrektur abgebrochen.
	- Im Sucher wird nur ein Belichtungskorrekturwert von bis zu ±2 Stufen angezeigt. Wenn der Belichtungskorrekturwert mehr als ±2 Stufen beträgt, wird am Ende der Belichtungsstufenanzeige < $\blacklozenge$  oder < $\blacktriangleright$  angezeigt.
	- Wenn Sie eine Belichtungskorrektur um mehr als ±2 Stufen ausführen möchten, sollten Sie die entsprechende Einstellung über **[**z**: Beli.korr./AEB]** (=162) vornehmen.

# **Belichtungsreihenautomatik**

Mit dieser erweiterten Funktion zur Belichtungskorrektur werden wie unten dargestellt automatisch drei Aufnahmen mit unterschiedlicher Belichtung (in einem Bereich von ±2 Stufen in 1/3-Stufen) erstellt. Sie können anschließend die beste Belichtung wählen. Diese Funktion wird als AEB (Belichtungsreihenautomatik) bezeichnet.

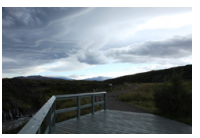

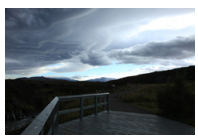

Standardbelichtung Dunklere Belichtung (Unterbelichtung)

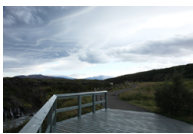

Hellere Belichtung (Überbelichtung)

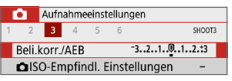

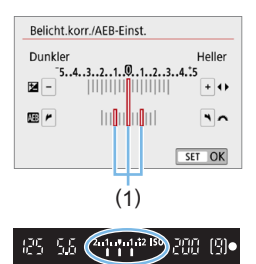

- 1 **Wählen Sie die Option [Beli.korr./AEB].**
	- Wählen Sie auf der Registerkarte **[**z**]** die Option **[Beli.korr./AEB]**, und drücken Sie auf <SFT>

### 2 **Stellen Sie den AEB-Bereich ein.**

- $\bullet$  Drehen Sie das Wahlrad < $s^{\text{max}}$ >, um den AEB-Bereich einzustellen (1).
- Drücken Sie die Tasten <<**E>>>>>**, um den Belichtungskorrekturwert einzustellen. Wenn Sie die AEB mit der Belichtungskorrektur kombinieren, erfolgt die Belichtungsreihe mit dem Belichtungskorrekturwert als zentralem **Wert**
- Drücken Sie die Taste <SET >, um die Einstellung festzulegen.
- $\rightarrow$  Wenn Sie den Auslöser halb durchdrücken, wird der AEB-Streuwert im Sucher angezeigt.

## 3 **Lösen Sie aus.**

• Stellen Sie scharf, und drücken Sie den Auslöser vollständig herunter. Die Aufnahmen werden in der folgenden Reihenfolge gemacht: Standardbelichtung, schwächere Belichtung und Überbelichtung.

### **Deaktivieren der AEB**

- **Führen Sie die Schritte 1 und 2 aus, um die Anzeige des AEB-Bereichs** auszuschalten (auf 0 setzen).
- **Die AFB-Einstellung wird außerdem automatisch deaktiviert, wenn der** Hauptschalter auf < OFF > gestellt wird, das Blitzgerät voll aufgeladen ist usw.

# **Aufnahmetipps**

#### z **Verwenden von AEB für Reihenaufnahmen**

Wenn Sie den Antriebsmodus auf < $\Box$ i> oder < $\Box$ is> ( $\Box$ [112](#page-111-0)) festlegen und den Auslöser ganz durchdrücken, werden die drei Belichtungsreihenaufnahmen in der folgenden Reihenfolge aufgenommen: Standardbelichtung, schwächere Belichtung und Überbelichtung. Nachdem diese drei Aufnahmen erstellt wurden, beendet die Kamera die Aufnahme automatisch.

• Verwenden von AEB mit Einzelbildaufnahme  $(\Box/\Box^5)$ Drücken Sie den Auslöser für die drei Serienaufnahmen dreimal. Die Aufnahmen werden in folgender Reihenfolge aufgenommen: Standardbelichtung, Unterbelichtung und Überbelichtung.

#### z **Verwenden von AEB mit Selbstauslöser oder Fernbedienung (separat erhältlich)**

Mit dem Selbstauslöser (<الاح)><), der kabellosen Fernbedienung BR-E1 <<a> oder dem Auslösekabel RS-60E3 können Sie nach einer Verzögerung von 10 Sek. oder 2 Sek. drei Reihenaufnahmen machen. Wenn < $\mathcal{S}_c$ > ([1[206](#page-205-0)) eingestellt ist, beträgt die Anzahl der nacheinander aufgenommenen Bilder das Dreifache der eingestellten Anzahl.

- Ist AEB aktiv, blinken < $\angle$  > und der AEB-Bereich im Sucher.
	- **AEB kann nicht mit dem Blitz verwendet werden, wenn <b>[Multi-Shot-Rauschreduz.]** für die Aufnahme mit einem Kreativfilter oder mit Langzeitbelichtung festgelegt ist.
	- **Wenn [** $\Omega$ **: Auto Lighting Optimizer/** $\Omega$ **: Autom. Belichtungsoptimierung]** (=[136](#page-135-0)) auf eine andere Option als **[Deaktivieren]** eingestellt ist, ist der AEB-Effekt möglicherweise reduziert.

# **Speichern der Belichtung**

Sie können die Belichtung speichern, wenn Sie den Fokus und die Belichtung separat einstellen oder mehrere Aufnahmen mit der gleichen Belichtungseinstellung aufnehmen möchten. Drücken Sie zum Speichern der Belichtung die Taste < $\bigstar$ >, verändern Sie dann den Bildausschnitt, und erstellen Sie die Aufnahme. Dieser Modus wird als AE-Speicherung bezeichnet. Dieser Modus eignet sich am besten für die Aufnahme von Motiven im Gegenlicht usw.

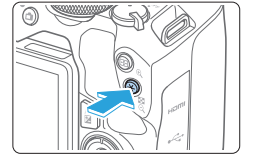

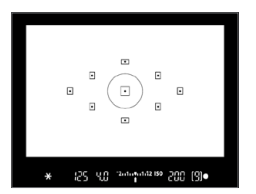

## Stellen Sie das Motiv scharf.

- **Drücken Sie den Auslöser halb durch.**
- $\rightarrow$  Die Belichtungseinstellung wird angezeigt.

## **Drücken Sie die Taste <\*>**

- $\rightarrow$  Das Symbol < $\rightarrow$  > leuchtet im Sucher, um anzuzeigen, dass die Belichtungseinstellung (AE-Speicherung) gespeichert wurde.
- **Jedes Mal, wenn Sie die Taste**  $\leq$   $\neq$  > drücken, wird die aktuelle Belichtungseinstellung gespeichert.

#### 3 **Wählen Sie den Bildausschnitt neu aus, und lösen Sie aus.**

• Wenn Sie weitere Aufnahmen erstellen. dabei aber die AE-Speicherung beibehalten möchten, halten Sie die Taste < $\bigstar$ > gedrückt, und drücken Sie den Auslöser, um ein weiteres Bild aufzunehmen.

### **Verwendung der AE-Speicherung**

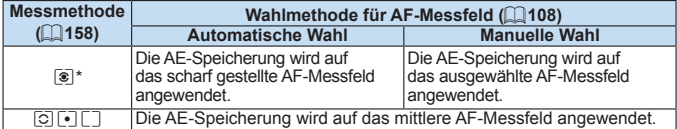

\* Wenn der Fokussierschalter des Objektivs auf <**MF**> gestellt ist, wird die AE-Speicherung mit der Belichtungsgewichtung mittenbetont auf dem mittleren AF-Messfeld angewendet.

AE-Speicherung ist bei Langzeitbelichtungen nicht möglich.

# **Spiegelverriegelung zur Vermeidung von Verwacklungen durch Kameravibrationen** ☆

Verwenden Sie die Spiegelverriegelung, um bei Aufnahmen mit Superteleobjektiven oder bei Nahaufnahmen (Makroaufnahmen) störende Kameravibrationen (Spiegelvibrationen) zu verhindern. **Legen Sie zur Aktivierung der Spiegelverriegelung die Option [Spiegelverriegelung] auf [1:Aktivieren] unter [** $\blacklozenge$ **: Individualfunktionen (C.Fn)] fest (** $\Box$ **[449\)](#page-448-0).** 

1 **Stellen Sie scharf und drücken Sie dann den Auslöser ganz durch.**

 $\rightarrow$  Der Spiegel wird nach oben geklappt.

- 2 **Drücken Sie den Auslöser erneut vollständig durch.**
	- $\rightarrow$  Die Aufnahme erfolgt und der Spiegel wird wieder nach unten geklappt.
	- **Setzen Sie nach der Aufnahme die Option <b>[Spiegelverriegelung]** wieder auf **[0:Deaktivieren]**.

# **Aufnahmetipps**

z **Verwenden des Selbstauslösers <**m**>, <**l**> mit Spiegelverriegelung**

Wenn Sie den Auslöser ganz durchdrücken, wird der Spiegel verriegelt. Das Bild wird dann 10 Sek. bzw. 2 Sek. später aufgenommen.

#### **• Aufnahmen mit Fernbedienung**

Da Sie im Moment der Aufnahme die Kamera nicht in der Hand halten, bieten Aufnahmen mit der Fernbedienung in Kombination mit der Spiegelverriegelung einen weiteren Schutz vor Unschärfen aufgrund von Kameravibrationen  $($  $\Box$ [463](#page-462-2)).

Stellen Sie bei der drahtlosen Fernbedienung BR-E1 (separat erhältlich) 2 Sekunden Verzögerung ein, und drücken Sie die Auslösetaste, um den Spiegel zu verriegeln. 2 Sekunden später wird das Bild aufgenommen. Drücken Sie mit dem Auslösekabel RS-60E3 (separat erhältlich) die Auslösetaste ganz herunter, um den Spiegel zu verriegeln, und drücken Sie ihn erneut ganz durch, um ein Bild aufzunehmen.

- $\bigoplus$  Richten Sie die Kamera nicht auf starke Lichtquellen wie die Sonne oder starke künstliche Lichtquellen. Dadurch können der Bildsensor oder interne Kamerakomponenten beschädigt werden.
	- Bei sehr hellem Licht, wie zum Beispiel am Strand oder auf einer Skipiste, sollte die Aufnahme sofort nach der Stabilisierung der Spiegelverriegelung erfolgen.
	- Wenn Sie bei der Nutzung der Spiegelverriegelung sowohl den Selbstauslöser als auch die Langzeitbelichtung nutzen, halten Sie den Auslöser vollständig gedrückt (Selbstauslöserverzögerung + Belichtungszeit). Wenn Sie den Auslöser vor Ablauf des Selbstauslösers loslassen, ertönt ein Auslösegeräusch, aber es wird keine Aufnahme gemacht.
	- Während der Spiegelverriegelung sind Aufnahmefunktionseinstellungen, Menüfunktionen usw. deaktiviert.
- h • Auch wenn Sie die Betriebsart auf <**D**isieus, <a> oder < $\bullet$ c> setzen, macht die Kamera Aufnahmen im Einzelbildmodus.
	- **Wenn [** $\Omega$ **: High ISO Rauschreduzierung]** auf **[Multi-Shot-Rauschreduz.]** eingestellt ist, werden vier aufeinander folgende Aufnahmen für ein einzelnes Bild gemacht, unabhängig von der Einstellung **[Spiegelverriegelung]**.
	- Wenn nach der Spiegelverriegelung ca. 30 Sekunden vergangen sind, kehrt der Spiegel automatisch in seine ursprüngliche Position zurück. Indem Sie den Auslöser erneut ganz durchdrücken, wird der Spiegel wieder verriegelt.
	- **Für Aufnahmen mit Spiegelverriegelung empfiehlt sich die Verwendung eines** Stativs, einer drahtlosen Fernbedienung BR-E1 (separat erhältlich, [1[463](#page-462-2)) und eines Auslösekabels RS-60E3 (separat erhältlich, [1[463\)](#page-462-0).

# **AF-Hilfslicht-Einstellungen**

Legen Sie fest, ob das AF-Hilfslicht vom internen Blitz der Kamera oder von einer EOS Speedlite ausgelöst wird.

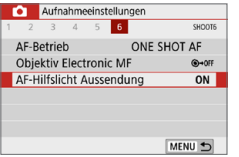

## 1 **Wählen Sie [AF-Hilfslicht Aussendung].**

z Wählen Sie auf der Registerkarte **[**z**]** die Option **[AF-Hilfslicht Aussendung]**, und drücken Sie dann auf  $\leq$ SET $>$ .

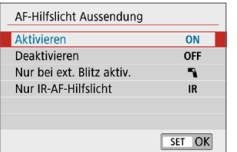

### 2 **Wählen Sie ein Element aus.**

 $\bullet$  Drücken Sie auf die Tasten < $\blacktriangle$  > < $\blacktriangledown$  >. um das Element auszuwählen, und  $dr$ ücken Sie dann auf <SFT $>$ .

#### **• [ON] Aktivieren**

Das AF-Hilfslicht wird bei Bedarf ausgestrahlt. Heben Sie den Blitz an, um den AF-Hilfsstrahl vom internen Blitz abzugeben.

#### z **[OFF] Deaktivieren**

Das AF-Hilfslicht wird nicht aktiviert. Stellen Sie ein, ob Sie den AF-Hilfsstrahl nicht aussenden möchten.

#### **•** [ $\sqrt{2}$ ] Nur bei externer Blitz aktiv

Bei Verwendung eines externen Speedlite wird das AF-Hilfslicht bei Bedarf aktiviert.

#### **• [IR] IR-AF-Hilfslicht nur**

Ermöglicht die Ausstrahlung von infraroten AF-Hilfslicht unterstützten Strahlen durch externe Speedlites, die mit dieser Funktion ausgestattet sind, wenn diese Blitzgeräte angeschlossen sind.

- $\bullet$  Es wird empfohlen, den Blitz vorab anzuheben und [AF-Hilfslicht Aussendung] auf **[Aktivieren]** einzustellen in < $A^+$ >, <**SCN**>, oder Modus < $Q$ >.
	- **Von externen Speedlites mit ihrer [AF-Hilfslicht Aussendung]** Individualfunktion auf **[Deaktivieren]** wird kein AF-Hilfslicht Aussendung ausgesendet.

# **Blitzaufnahmen**

**In diesem Kapitel werden Aufnahmen mit dem internen Blitz und den externen Speedlites (EL/EX-Serie, separat erhältlich) beschrieben sowie das Festlegen der Einstellungen der Blitzfunktion über den Menübildschirm der Kamera.**

**4** Die AEB-Funktion kann nicht mit dem Blitz verwendet werden.

# <span id="page-168-0"></span>**Aufnahmen mit dem integrierten Blitzgerät**

Klappen Sie bei Innenaufnahmen, wenig Licht oder Gegenlicht bei Tageslicht einfach den internen Blitz aus, und drücken Sie den Auslöser, um Bilder guter Qualität aufzunehmen. Im Modus <**P**> wird die Verschlusszeit (1/60–1/200 Sek.) automatisch eingestellt, um Verwacklungen der Kamera zu vermeiden.

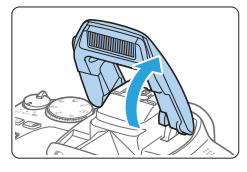

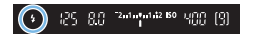

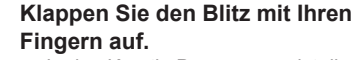

- **In den Kreativ-Programmen ist die** Aufnahme mit Blitz immer dann möglich, wenn der Blitz ausgelöst wird.
- Während sich der Blitz erneut auflädt. wird im Sucher ..**buSv**" und auf dem LCD-Monitor **[BUSY]** angezeigt.
- 2 **Drücken Sie den Auslöser halb durch.**
	- **Prüfen Sie links unten im Sucher, ob** das Symbol  $\leq 4$  > erscheint.

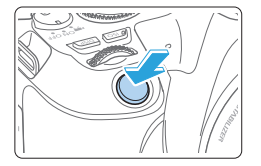

# 3 **Lösen Sie aus.**

• Sobald die Fokussierung erfolgt ist, und Sie den Auslöser ganz durchdrücken, wird der Blitz bei allen Aufnahmen ausgelöst.

Bevor Sie den Blitz anheben, entfernen Sie alle am Zubehörschuh angebrachten Zubehörteile.

# **Aufnahmetipps**

- **Verringern Sie die ISO-Empfindlichkeit bei hellem Licht.** Wenn die Belichtungseinstellung im Sucher blinkt, reduzieren Sie die ISO-Empfindlichkeit.
- Nehmen Sie die Streulichtblende ab. Gehen Sie nicht zu nahe an **das Motiv heran.**

Wenn die Streulichtblende angebracht ist oder Sie sich zu nah am Motiv befinden, kann der untere Teil des Bilds aufgrund des abgeschatteten Blitzes dunkel sein. Sehen Sie dich bei wichtigen Fotos das Bild direkt nach der Aufnahme an, um sicherzustellen, dass es im unteren Bereich nicht unnatürlich dunkel aussieht.

### <span id="page-170-0"></span>**Blitzbelichtungskorrektur**

Stellen Sie die Blitzbelichtungskorrektur ein, wenn das Motiv bei Verwendung des Blitzes nicht in der gewünschten Helligkeit auf dem Foto dargestellt ist und Sie die Blitzleistung anpassen möchten. Sie können die Blitzbelichtungskorrektur in Drittelstufen auf bis zu ±2 Stufen einstellen.

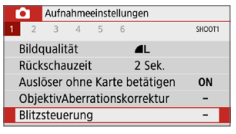

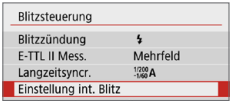

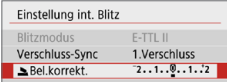

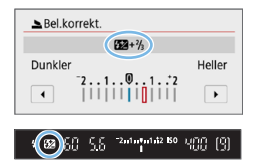

- 1 **Wählen Sie [Blitzsteuerung].**
	- z Wählen Sie auf der Registerkarte **[**z**]** die Option **[Blitzsteuerung]** und drücken Sie dann die Taste <SET>.
- 2 **Wählen Sie [Einstellung int. Blitz] aus.**
- 3 **Wählen Sie [**2**Bel.korrekt.].**

#### 4 **Stellen Sie den gewünschten Korrekturwert ein.**

**• Drücken Sie bei zu geringer Belichtung** die Taste < $\blacktriangleright$  > (für eine höhere Belichtung).

Drücken Sie bei zu hoher Belichtung die Taste <Y> (für eine geringere Belichtung).

 $\rightarrow$  Wenn Sie den Auslöser halb durchdrücken, wird das Symbol <22 > im Sucher angezeigt.

z **Setzen Sie die Blitzbelichtungskorrektur nach der Aufnahme des Bildes wieder zurück auf 0.**

- $\bullet$  Wenn **[** $\bullet$  : Auto Lighting Optimizer/ $\bullet$  : Autom. Belichtungsoptimierung] (=[136](#page-135-0)) auf eine andere Einstellung als **[Deaktivieren]** eingestellt ist, kann das Bild auch dann noch hell aussehen, wenn eine geringere Blitzbelichtungskorrektur eingestellt ist.
	- Wenn die Blitzbelichtungskorrektur mit einer externen Speedlite (separat erhältlich,  $\Box$ [174\)](#page-173-0) eingestellt ist, können Sie die Blitzbelichtungskorrektur nicht mit der Kamera einstellen (Einstellungen für Quick Control oder externe Blitzfunktion). Ist die Funktion sowohl auf der Kamera als auch am externen Speedlite eingestellt, dann hat die Einstellung des Speedlite Vorrang.
	- Der Korrekturwert wird auch nach Einstellen des Hauptschalters auf <0FF> beibehalten.

# **Speichern der Blitzbelichtung (FE-Speicherung)**

Wenn sich das Motiv auf einer Seite des Bildschirms befindet und Sie den Blitz verwenden, wirkt das Motiv je nach Hintergrund usw. möglicherweise zu hell oder dunkel. Verwenden Sie in diesem Fall die FE-Speicherung. Nachdem Sie die Blitzleistung für die Motiv-Helligkeit eingestellt haben, können Sie den Bildausschnitt ändern (z. B. das Motiv seitlicher aufnehmen) und das Foto aufnehmen. Diese Funktion kann auch mit einem Speedlite der Canon EL/EX-Serie verwendet werden.

\* FE steht für "Flash Exposure" (Blitzbelichtung).

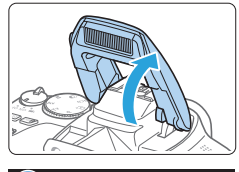

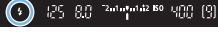

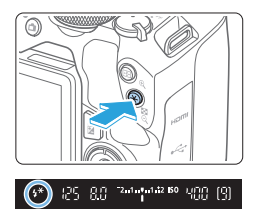

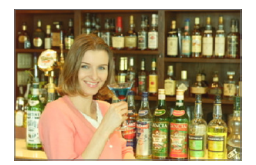

### 1 **Klappen Sie den Blitz mit Ihren Fingern auf.**

Drücken Sie den Auslöser halb durch und vergewissern Sie sich, dass das Symbol  $<$   $\frac{1}{2}$  > im Sucher leuchtet.

# 2 **Stellen Sie das Motiv scharf.**

# **Drücken Sie die Taste <** $\angle$  **<b>** $\angle$ <br>● Richten Sie die Mitte des Suchers auf

- den Bereich des Motivs, für den die Blitzbelichtung gespeichert werden soll und drücken Sie dann die Taste < $\bigstar$  >.
- $\rightarrow$  Das Blitzgerät ermittelt mit einem Messblitz die erforderliche Blitzleistung.
- $\rightarrow$  **Im Sucher wird einen Moment lang "FEL"** angezeigt und  $\leq$   $\frac{1}{2}$   $\approx$  leuchtet auf.
- Bei iedem Druck auf die Taste < $\bigstar$  > wird ein Messblitz gezündet sowie die erforderliche Blitzleistung ermittelt und gespeichert.

# 4 **Lösen Sie aus.**

- Wählen Sie den gewünschten Bildausschnitt und drücken Sie den Auslöser ganz durch.
- **Der Blitz wird ausgelöst und das Bild** aufgenommen.

z Wenn das Motiv zu weit entfernt ist und das aufgenommene Bild sehr dunkel ist, blinkt das Symbol < $\frac{1}{2}$ >. Treten Sie näher an das Motiv heran und wiederholen Sie die Schritte 2 bis 4. **• Die FE-Speicherung kann bei Livebild-Aufnahmen nicht verwendet werden.** 

# <span id="page-173-0"></span>**Verwendung eines externen Speedlite**

# **EOS-kompatible Speedlites der EL/EX-Serie**

Mit einem Speedlite der Serie EL/EX (separat erhältlich) sind Blitzaufnahmen ganz einfach.

#### **Detaillierte Informationen zur Bedienung finden Sie in der Bedienungsanleitung des Speedlite der Serie EL/EX.**

ß Die Funktionen sind bei Verwendung von Speedlites der Serie EX eingeschränkt, die nicht mit Blitzfunktion Einstellungen kompatibel sind.

**4** Canon Speedlites der Nicht-EL/EX-Serie werden nicht ausgelöst. ● Bei Verwendung der Kamera mit einem Blitz oder Blitzzubehör eines anderen Kameraherstellers sind nicht nur Fehlfunktionen, sondern auch Kameraschäden möglich.

# **Einstellung der Blitzfunktion**

Beim internen Blitz oder einem externen Speedlite der EL/EX-Serie, das mit den Blitzfunktion Einstellungen kompatibel ist, können Sie den Menübildschirm der Kamera verwenden, um die Blitzfunktionen und die Individualfunktionen des externen Speedlite einzustellen.

#### **Wenn Sie ein externes Speedlite verwenden, befestigen Sie das Speedlite an der Kamera und schalten Sie das Speedlite ein, bevor Sie die Blitzfunktionen festlegen.**

Einzelheiten zu den Blitzfunktionen des externen Speedlite finden Sie in der Bedienungsanleitung für das Gerät.

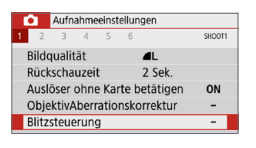

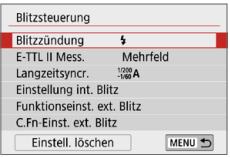

# **Blitzzündung**

R

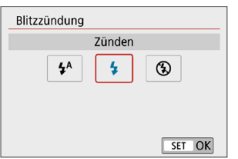

### 1 **Wählen Sie [Blitzsteuerung].**

z Wählen Sie auf der Registerkarte **[**z**]** die Option **[Blitzsteuerung]** und drücken Sie dann die Taste <SFT>

### 2 **Wählen Sie ein Element aus.**

z Wählen Sie die einzustellende Menüoption aus, und drücken Sie die  $Taste <$ SFT $>$ 

Stellen Sie auf [<sup>4</sup><sup>A</sup>] (in den Motivbereichen oder im P-Modus), um den Blitz je nach Aufnahmebedingungen automatisch auszulösen.

Stellen Sie diese Option auf **[**D**]**, damit der Blitz bei der Aufnahme immer ausgelöst wird. Wählen Sie **[**b**]** (in den Kreativ-Programmen), um den Blitz auszuschalten, oder ob Sie die AF-Hilfsicht verwenden möchten.

Wenn die Fokussierung bei schwachem Licht schwierig ist, kann es trotz der Einstellung von **[Blitzzündung]** auf **[**b**]** vorkommen, dass der Blitz eine Reihe von Blitzen zündet ("AF-Hilfslicht-Einstellungen" ([167]). Um den internen Blitz wieder einzuklappen, drücken Sie ihn mit den Fingern nach unten.

### **E-TTL II-Blitzmessung**

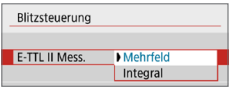

Bei normalen Blitzlichtaufnahmen wird hier **[Mehrfeld]** eingestellt. Wenn Sie **[Integral]** einstellen, wird die Blitzbelichtung für das gesamte Bildfeld integral ausgemessen. Je nach Situation kann eine Blitzbelichtungskorrektur erforderlich sein. Diese Einstellung eignet sich für fortgeschrittene Benutzer.

N

N

### <span id="page-175-0"></span>**Langzeitsynchronisation**

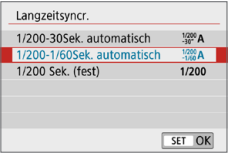

Sie können die Blitzsynchronzeit für Blitzaufnahmen im Modus < $Av$  > oder < $P$  > einstellen.

#### z **[ ] 1/200-30 Sek. automatisch**

Die Blitzsynchronzeit wird je nach Umgebungshelligkeit automatisch auf einen Wert zwischen 1/200 und 30 Sek. eingestellt. Aufnahmen mit Langzeitsynchronisation erfolgen unter bestimmten Aufnahmebedingungen und in Umgebungen mit schwachem Licht; die Verschlusszeit wird automatisch verkürzt.

#### z **[ ] 1/200-1/60 Sek. automatisch**

Verhindert die automatische Einstellung einer langen Verschlusszeit bei schwacher Beleuchtung. Gut geeignet zur Vermeidung von Unschärfe des Objekts und Verwacklung der Kamera. Das Motiv wird zwar gut vom Blitz ausgeleuchtet, der Hintergrund kann jedoch dunkel erscheinen.

#### z **[ ] 1/200 Sek. (fest)**

Die Blitzsynchronzeit ist fest auf 1/200 Sek. eingestellt. Dies ist besser zur Vermeidung von Unschärfe des Motivs und Verwacklung der Kamera geeignet als die Einstellung **[1/200-1/60Sek. automatisch]**. Allerdings erscheint der Hintergrund des Motivs bei wenig Licht dunkler als bei der Einstellung **[1/200-1/60Sek. automatisch]**.

- **4** Um die Funktion für Aufnahmen mit Langzeitsynchronisation zu verwenden, stellen Sie **[1/200-30Sek. automatisch]** ein.
	- $\bullet$  High-Speed-Synchronisation ist im Modus <  $Av$  > oder <  $P$  > nicht verfügbar, wenn **[1/200 Sek. (fest)]** eingestellt ist.

# **[Einstellung int. Blitz] und [Funktionseinst. ext. Blitz]**

Sie können die Funktionen in der folgenden Tabelle konfigurieren. Die Funktionen unter **[Funktionseinst. ext. Blitz]** können je nach Speedlite-Modell variieren.

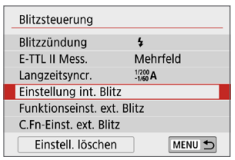

- z Wählen Sie **[Einstellung int. Blitz]** oder **[Funktionseinst. ext. Blitz]**.
- **B** Der Bildschirm für die Blitzfunktion Einstellungen wird angezeigt. Bei **[Einstellung int. Blitz]** können nur die hervorgehobenen Funktionen ausgewählt und konfiguriert werden.

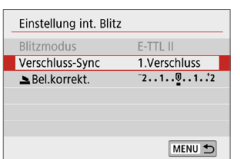

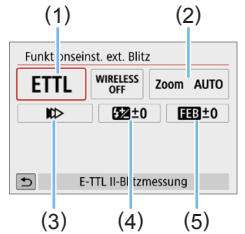

- (2) (1) Blitzmodus
	- (2) Zoomblitz (Leuchtwinkel)
	- (3) Verschluss-**Synchronisation**
	- (4) Externe Blitzbelichtungskorrektur
	- (5) Blitzbelichtungs-**Bracketing**

**[Einstellung int. Blitz] [Funktionseinst. ext. Blitz]**

#### **Haupteinstellungen für [Einstellung int. Blitz] und [Funktionseinst. ext. Blitz]**

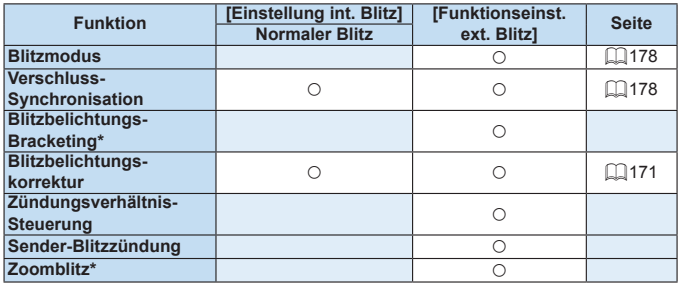

\* Weitere Informationen zu **[Blitzbelichtungs-Bracketing]** und **[Zoomblitz]** finden Sie in der Bedienungsanleitung des mit diesen Funktionen kompatiblen Speedlite.

#### z **Blitzmodus**

<span id="page-177-0"></span>Mit einem externen Speedlite können Sie den Blitzmodus entsprechend Ihrer fotografischen Effekte auswählen.

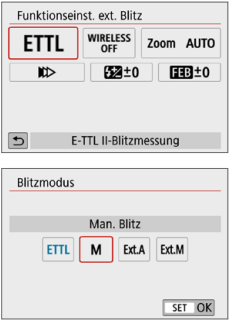

- z **[E-TTL II-Blitzmessung]** ist der Standardmodus für Aufnahmen mit automatischem Blitz bei Verwendung von Speedlite-Blitzgeräten der Serie EL/EX.
- **•** Die Funktion **[Man. Blitz]** eignet sich für fortgeschrittene Benutzer, die die **[Blitzleistung]** (1/1 bis 1/128) selbst einstellen möchten.
- **Informationen zu weiteren Blitzmodi** finden Sie in der Bedienungsanleitung des mit dem entsprechenden Blitzmodus kompatiblen Speedlite-Geräts.

#### **•** Verschluss-Synchronisation

<span id="page-177-1"></span>Im Normalfall sollten Sie hier **[Synchronisation 1. Verschluss]** einstellen, damit der Blitz gleichzeitig mit Belichtungsbeginn gezündet wird.

Wenn Sie **[Synchronisation 2. Verschluss]** einstellen, wird der Blitz unmittelbar vor dem Ende der Verschlusszeit ausgelöst. Wenn Sie diese Einstellung mit einer langen Verschlusszeit kombinieren, können Sie Lichtspuren erzeugen, wie z. B. bei Autoscheinwerfern bei Nacht, die für mehr Natürlichkeit sorgen. Wenn "Synchronisation 2. Verschluss" zusammen mit **[E-TTL II-Blitzmessung]** eingestellt ist, wird der Blitz zweimal hintereinander ausgelöst: Der erste Blitz erfolgt beim Durchdrücken des Auslösers und der zweite unmittelbar vor dem Ende der Belichtung. Wenn die Verschlusszeit 1/100 Sek. oder höher ist, wird automatisch Synchronisation 1. Verschluss angewandt. Bei Verwendung eines externen Speedlite kann auch die Einstellung **IHi-Speed-Synchronisation1** ( $\frac{1}{2}$ u) gewählt werden. Einzelheiten hierzu finden Sie in der Bedienungsanleitung des Speedlite.

#### **• Blitzbelichtungskorrektur**

Einzelheiten finden Sie auf ["Blitzbelichtungskorrektur" \(](#page-170-0)Q171).

#### **Einstellen der Individualfunktionen des externen Speedlite** N

Die unter **[C.Fn-Einst. ext. Blitz]** angezeigten Individualfunktionen können je nach Speedlite-Modell variieren.

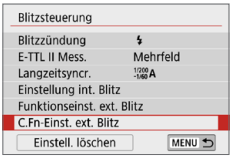

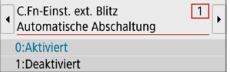

#### 1 **Sehen Sie sich die Individualfunktionen an.**

- z Wenn die Kamera für Aufnahmen mit einem externen Speedlite bereit ist, wählen Sie **[C.Fn-Einst. ext. Blitz]**, und drücken Sie <SFT>
- 2 **Stellen Sie die Individualfunktion ein.**
	- **Drücken Sie zur Auswahl der** Funktionsnummer die Tasten <<> und stellen Sie dann die Funktion ein. Das Verfahren ist das gleiche wie bei der Einstellung der Individualfunktionen  $($  $($  $\cap$  $446)$  $446)$ .

#### **Alle Einstellungen auf die Standardeinstellungen zurücksetzen**  $\boldsymbol{\kappa}$

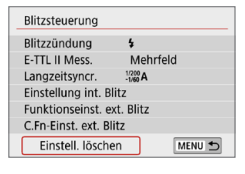

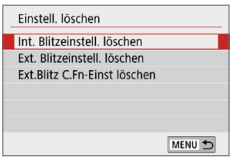

ħ

#### 1 **Wählen Sie [Einstell. löschen].**

- z Wählen Sie unter **[**z**: Blitzsteuerung]** die Option **[Einstell. löschen]** aus, und  $dr$ ücken Sie anschließend <SFT $>$ .
- 2 **Wählen Sie die zu löschenden Einstellungen.**
	- z Wählen Sie **[Int. Blitzeinstell. löschen]**, **[Ext. Blitzeinstell. löschen]** oder **[Ext.Blitz C.Fn-Einst löschen]** und drücken Sie <SET >.
	- **Wenn Sie <b>[OK]** wählen, werden die jeweiligen Einstellungen für den Blitz gelöscht.

Die persönliche Funktion (P.Fn) des Speedlite kann nicht über den Bildschirm **[Blitzsteuerung]** der Kamera eingestellt oder deaktiviert werden. Stellen Sie diese direkt auf dem Speedlite ein.

# **Aufnahmen über den LCD-Monitor (Livebild-Aufnahmen)**

**Es ist möglich, Aufnahmen zu machen, während ein Bild am LCD-Monitor der Kamera angezeigt wird. Dies wird als "Livebild-Aufnahme" bezeichnet.**

z Wenn Sie die Kamera in der Hand halten und Aufnahmen machen, während Sie den LCD-Monitor anschauen, kann es zu Verwacklungen kommen. In diesem Fall sollte ein Stativ verwendet werden.

# **Remote Livebild-Aufnahmen**

 $\bullet$  Wenn Sie EOS Utility (EOS-Software,  $\Box$ [484\)](#page-483-0) auf Ihrem Computer installieren, können Sie die Kamera an Ihren Computer anschließen und Aufnahmen per Fernsteuerung auslösen, während Sie auf den Computerbildschirm schauen. Einzelheiten dazu finden Sie in der EOS Utility Bedienungsanleitung.
## <span id="page-180-0"></span>**Aufnahmen über den LCD-Monitor**

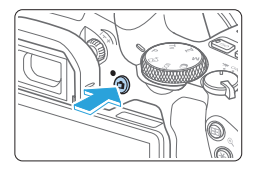

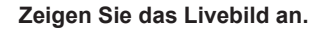

- $\bullet$  Drücken Sie die Taste < $\bullet$ .
- **B** Das Livebild wird auf dem LCD-Monitor angezeigt. Im Modus  $\leq$   $\mathbb{A}^+$  > wird das Motiv-Symbol für die von der Kamera erkannte Szene oben links auf dem Bildschirm angezeigt ([1] [186\)](#page-185-0).
- Das angezeigte Livebild spiegelt den Helligkeitswert des tatsächlich aufgenommenen Bilds nahezu wider.

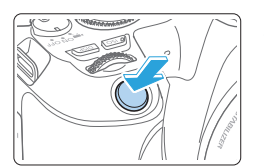

## **Stellen Sie das Motiv scharf.**

- **Wenn Sie den Auslöser halb** durchdrücken, erfolgt die Scharfeinstellung mit der eingestellten AF-Methode ( $\Box$ [197\)](#page-196-0).
- Sie können auch auf den Bildschirm tippen, um das gewünschte Gesicht oder Motiv auszuwählen  $($  $\Box$ [208](#page-207-0)).

## 3 **Lösen Sie aus.**

- **Drücken Sie den Auslöser ganz durch.**
- **→** Die Aufnahme wird ausgeführt, und das erfasste Bild wird auf dem LCD-Monitor angezeigt.
- $\rightarrow$  Nachdem die Wiedergabeanzeige beendet ist, kehrt die Kamera automatisch zur Livebild-Aufnahme zurück.
- **Drücken Sie die Taste <ractively**, um die Livebild-Aufnahme zu beenden.
- Ħ Das Gesichtsfeld des Bilds beträgt etwa 100 % (wenn die Bildaufnahmequalität auf JPEG 41 und das Seitenverhältnis auf 3:2 eingestellt ist).
	- Sie können die Schärfentiefe in Kreativ-Programmen prüfen, indem Sie die Taste <SET > oder <DISP > drücken, wenn sie wie unten beschrieben konfiguriert ist.
		- Stellen Sie in **[**5**: Individualfunktionen (C.Fn)] [SET-Taste zuordnen]** auf **[7:Schärfentiefe-Kontrolle]** ein.
		- Stellen Sie in **[**5**: Individualfunktionen (C.Fn)] [Funktion DISP-Taste]** auf **[1:Schärfentiefe-Kontrolle]** ein.
	- Sie können auch eine drahtlose Fernbedienung BR-E1 (separat erhältlich) oder ein Auslösekabel RS-60E3 (separat erhältlich) für Livebild-Aufnahmen (=[463](#page-462-0)) verwenden.

## **Aktivieren von Livebild-Aufnahmen**

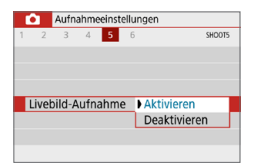

Stellen Sie **[**z**: Livebild-Aufnahme]** auf **[Aktivieren]**.

### **Anzeigen von Reihenaufnahmen**

Wenn Sie während Livebild-Aufnahmen <
In>Reihenaufnahmen mit One-Shot AF erstellen, halten Sie den Auslöser gedrückt, um die aufgenommenen Bilder fortlaufend anzuzeigen (wiederzugeben). Wenn die Reihenaufnahmen enden (Auslöser bis zur Hälfte freigegeben), werden die Livebild-Aufnahmen angezeigt.

- $\bigoplus$   $\bullet$  Je nach Aufnahmebedingungen, wenn zum Beispiel ein Blitz oder eine Langzeitbelichtung verwendet wird, werden die aufgenommenen Bilder möglicherweise nicht fortlaufend angezeigt (wiedergegeben).
	- $\bullet$  Im Motivbereich-Modus < $SCN$ :  $B\rightarrow$  sind keine Livebild-Aufnahmen möglich.
	- Im Modus  $\leq$  SCN:  $\ddot{\mathbf{w}}$  > ändert sich der Bildwinkel bei Livebild-Aufnahmen leicht, weil eine Verzeichnungskorrektur angewendet wird.
	- In den Modi <SCN:  $\mathbb{Z}$   $\mathbb{Z}$  > und < $\mathbb{Q}$ :  $\zeta_{\text{HDR}}$   $\zeta_{\text{HDR}}$   $\zeta_{\text{HDR}}$  > ist der Bildbereich kleiner.
	- **Bei Blitzlichtaufnahmen verringert sich die Geschwindigkeit der** Reihenaufnahmen.
	- **Richten Sie die Kamera nicht auf starke Lichtquellen wie die Sonne oder** starke künstliche Lichtquellen. Dadurch können der Bildsensor oder interne Kamerakomponenten beschädigt werden.
	- **Allgemeine Warnhinweise zu Livebild-Aufnahmen finden Sie auf den** =**[215](#page-214-0) -** =**[216](#page-215-0).**
- Ħ Bei Verwendung des Blitzes sind zwei Auslösegeräusche zu hören, obwohl nur eine Aufnahme gemacht wird. Auch die Verzögerung zwischen vollständigem Durchdrücken des Auslösers und dem tatsächlichen Aufnehmen des Bilds ist länger als bei Aufnahmen über den Sucher.
	- Wenn die Kamera über einen längeren Zeitraum nicht verwendet wird, wird sie nach der in **[4: Autom. Absch.]** (**QQ**[261\)](#page-260-0) festgelegten Zeit automatisch ausgeschaltet. Wenn **[**5**: Auto.Absch.aus]** auf **[Deaktivieren]** eingestellt ist, wird die Livebild-Aufnahmefunktion automatisch nach 30 Minuten beendet. (Die Kamera bleibt eingeschaltet.)
	- **Mit dem HDMI-Kabel können Sie das Livebild auf einem Fernsehgerät** anzeigen ( $\Box$ [305](#page-304-0)). Beachten Sie, dass kein Ton ausgegeben wird. Wenn das Bild nicht auf dem Fernsehbildschirm angezeigt wird, prüfen Sie, ob **[**5**: Videosystem]** korrekt auf **[Für NTSC]** bzw. **[Für PAL]** eingestellt ist (je nach System des Fernsehgeräts).

## **Informationsanzeige**

● Jedes Mal, wenn Sie die Taste <INFO > drücken, ändert sich die Informationsanzeige.

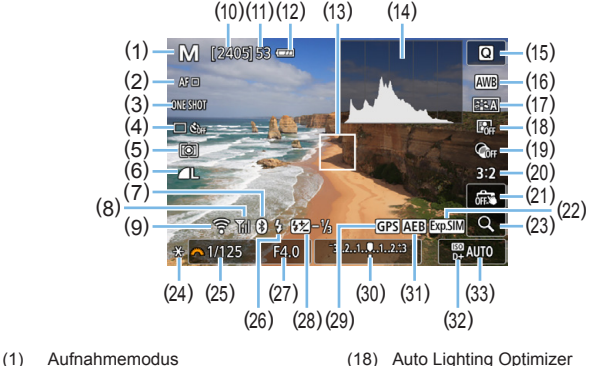

- (2) AF-Methode
- (3) AF-Betrieb
- (4) Antriebsmodus
- (5) Messmethode
- (6) Bildaufnahmequalität
- (7) Bluetooth-Funktion
- (8) WLAN-Signalstärke
- (9) WLAN-Funktion
- (10) Mögliche Aufnahmen
- (11) Maximale Anzahl von Reihenaufnahmen
- (12) Akkuladezustand
- (13) AF-Messfeld (Einzelfeld AF)
- (14) Histogrammanzeige
- (15) Schnelleinstellung
- (16) Weißabgleich/Weißabgleich-Korrektur
- (17) Bildstil
- (18) Auto Lighting Optimizer (Automatische Belichtungsoptimierung)
- (19) Kreativfilter
- (20) Seitenverhältnis des Standbildes
- (21) Touch-Auslöser
- (22) Belichtungssimulation
- (23) Vergrößerte Ansicht
- (24) AE-Speicherung
- (25) Verschlusszeit
- (26) Blitzbereitschaft/Blitz aus
- (27) Blende
- (28) Externe Blitzbelichtungskorrektur
- (29) GPS-Verbindungsanzeige
- (30) Belichtungsstufenanzeige/AEB-Bereich
- (31) AEB/FEB/Multi-Shot-Rauschreduzierung
- (32) Tonwert Priorität
- (33) ISO-Empfindlichkeit
- Ħ Sie können das Histogramm durch Drücken der Taste <INFO > anzeigen. Allerdings wird das Histogramm bei vollständig durchgedrücktem Auslöser nicht angezeigt.
	- Wenn < $\frac{1}{2}$  Venn <  $\frac{1}{2}$  in Weiß angezeigt wird, gibt dies an, dass die Helligkeit des angezeigten Livebilds nahezu der Helligkeit des tatsächlich aufzunehmenden Bilds entspricht.
	- $\bullet$  Wenn < $\sqrt{2}$  Wenn <  $\frac{1}{2}$  blinkt, zeigt dies an, dass das Livebild aufgrund von schwachem oder hellem Licht mit einer Helligkeit angezeigt wird, die sich vom tatsächlichen Aufnahmeergebnis unterscheidet. Das tatsächlich aufgenommene Bild stellt jedoch die Belichtungseinstellungen dar. Beachten Sie, dass das Rauschen stärker auffallen kann als im tatsächlich aufgenommenen Bild.
	- **Die Expositionssimulation wird nicht durchgeführt in <SCN: FG**  $\mathcal{X}$ **>, wenn Multi-**Shot-Rauschreduzierung eingestellt ist, wenn der Blitz verwendet wird, oder wenn die Langzeitbelichtung verwendet wird. Das Symbol < $\frac{1}{2}$  und das Histogramm werden grau dargestellt. Das Bild auf dem LCD-Monitor wird mit Standardhelligkeit angezeigt. Bei schwachem oder sehr hellem Licht wird das Histogramm möglicherweise nicht richtig angezeigt.
	- **Das Symbol < EDELLE** > wird auch in den Modi < $\bigcirc$ :  $\sum_{i=1}^{\infty} P_i$  Fine  $\sum_{i=1}^{\infty} P_i$  grau dargestellt. Das Histogramm wird nicht angezeigt.

#### **Sicherheitshinweise:**

#### **Halten Sie die Kamera nicht über längere Zeiträume hinweg in derselben Position.**

Selbst wenn die Kamera nicht zu heiß wird, kann ein Kontakt mit demselben Gehäuseteil über einen längeren Zeitraum zu Hautrötungen oder Blasenbildung durch Verbrennungen bei Kontakt mit niedrigen Temperaturen führen. Menschen mit Kreislaufproblemen oder sehr empfindlicher Haut sowie beim Einsatz der Kamera an sehr heißen Orten wird die Verwendung eines Stativs empfohlen.

## <span id="page-185-0"></span>**Motiv-Symbole**

Im Aufnahmemodus < $A^+$  > erkennt die Kamera den Motivtyp und passt alle Einstellungen automatisch an die Szene an. Der erkannte Motivtyp wird oben links auf dem Bildschirm angezeigt.

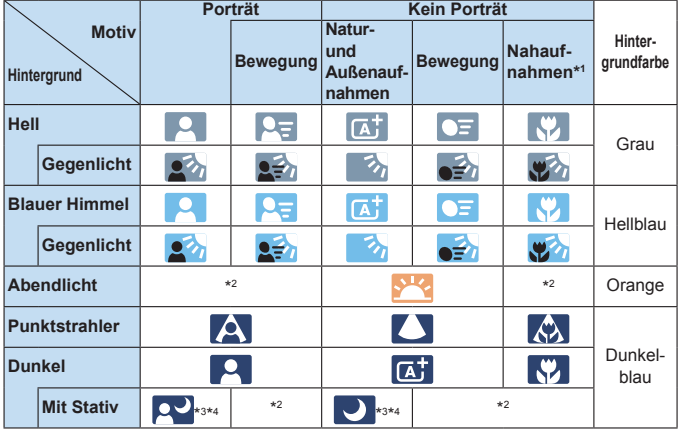

\*1: Wird angezeigt, wenn das verwendete Objektiv über Abstandsdaten verfügt. Bei Verwendung eines Zwischenrings oder eines Objektivs für Nahaufnahmen wird möglicherweise nicht das richtige Symbol für das jeweilige Motiv angezeigt.

- \*2: Das Symbol für das aus den erkannten Motiven ausgewählte Motiv wird angezeigt.
- \*3: Wird angezeigt, wenn die folgenden Bedingungen alle erfüllt sind: Der Hintergrund für die Aufnahme ist dunkel, es handelt sich um eine Nachtaufnahme und die Kamera ist auf einem Stativ montiert.
- \*4: Wird bei Verwendung eines der folgenden Objektive angezeigt:
	- EF-S18-55mm f/3.5-5.6 IS II EF-S55-250mm f/4-5.6 IS II
	- EF300mm f/2.8L IS II USM EF400mm f/2.8L IS II USM
- -
	- EF500mm f/4L IS II USM EF600mm f/4L IS II USM
	- 2012 oder später erschienene Image Stabilizer (Bildstabilisator)-Objektive.
- \*3+\*4: Wenn die Bedingungen sowohl für \*3 als auch für \*4 erfüllt sind, verlangsamt sich die Verschlusszeit.
- $\bullet$  Bei bestimmten Motiven oder Aufnahmebedingungen wird möglicherweise nicht das richtige Symbol für das jeweilige Motiv angezeigt.

## <span id="page-186-0"></span>**Aufnahmefunktionseinstellungen**

Im Folgenden werden die für Livebild-Aufnahmen relevanten Funktionseinstellungen beschrieben.

## **Schnelleinstellung**

Drücken Sie die Taste <<a>
Orücken Sie die Taste <<a>
Orücken Bildschirm Schnellsteuerung zu gelangen, auf dem Sie Einstellungen vornehmen können.

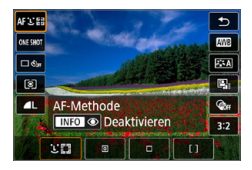

## 1 **Drücken Sie die Taste <sup>&</sup>lt;**Q**>.**

**B Die einstellbaren Funktionen werden** angezeigt.

### 2 **Wählen Sie eine Funktion, und stellen Sie sie ein.**

- Drücken Sie die Tasten <▲→ <▼>, um eine Funktion auszuwählen.
- **■** Die Einstellungen der ausgewählten Funktion und der Funktionsführung ([=](#page-54-0)55) werden auf dem Bildschirm angezeigt.
- Drücken Sie die Tasten <<■>>>>>>, um die Funktion einzustellen.
- $\bullet$  Wählen Sie in den Modi <SCN> und < $\odot$ > oben links auf dem Bildschirm das Feld für den Aufnahmemodus aus, und drücken Sie dann <SET >, um einen Aufnahmemodus festzulegen.
- **Zum Einstellen des automatischen Weißabgleichs wählen Sie <b>[** $\overline{M}$ ], und drücken Sie anschließend die Taste  $\leq$  -
- z Zur Konfiguration der Einstellung <q> für die Antriebsmodus, der WB-Korrektur/des WB-Bracketing, der Bildstil-Parameter oder der Kreativfiltereffekte drücken Sie die Taste <INFO>.

## 3 **Verlassen Sie die Einstellung.**

- Drücken Sie <SET >, um die Einstellung abzuschließen und zur Livebild-Aufnahme zurückzukehren.
- Sie können auch mit der Option **[12**] zur Livebild-Aufnahme zurückkehren.
- Ħ In den Kreativ-Programmen können Sie die gewünschte ISO-Empfindlichkeit festlegen, indem Sie die Taste <<a> <<</a>ISO > drücken.
	- **Bei der Einstellung von**  $\odot$  **(Selektivmessung) oder [•] (Spotmessung) wird in der** Mitte des Bildschirms ein Messungskreis angezeigt.
	- Bei der Livebild-Aufnahme können Sie die Einstellungen < $\square$ S> und < $\square$ S> von Betriebsart oder Selbstauslöser nicht festlegen.

#### **Aufnahmen mit Kreativfiltereffekten** N

Bei der Anzeige des Livebilds können Sie für die Aufnahme einen von sieben Filtereffekten anwenden (Körnigkeit S/W, Weichzeichner, Fisheye-Effekt, Ölgemälde-Effekt, Aquarell-Effekt, Spielzeugkamera-Effekt und Miniatureffekt). Die Kamera speichert lediglich das Bild, auf das der Kreativfilter angewandt worden ist. Sie können ein Bild auch ohne Kreativfilter aufnehmen, danach einen Effekt anwenden und als neues Bild speichern  $($  $\Box$ [329\)](#page-328-0).

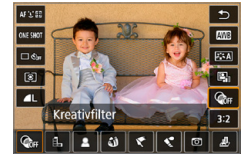

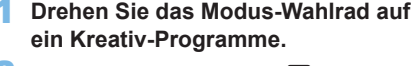

- 2 **Drücken Sie die Taste <sup>&</sup>lt;**Q**>.**
	- $\rightarrow$  Der Schnelleinstellungsbildschirm wird angezeigt.
- **3** Wählen Sie [ $\text{Q}_{\text{RF}}$ ].
	- $\bullet$  Drücken Sie die Tasten < $\blacktriangle$  > < $\nabla$  >. um rechts auf dem Bildschirm **[** $\otimes$ **]** (Kreativfilter) auszuwählen.

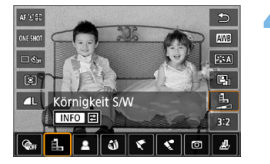

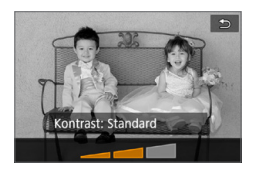

## 4 **Wählen Sie einen Filtereffekt aus.**

- $\bullet$  Drücken Sie die Tasten < $\blacktriangleleft$  > < $\blacktriangleright$  >. um einen Filtereffekt ([1][190](#page-189-0)) auszuwählen.
- $\rightarrow$  Das Bild wird mit dem angewandten Filter angezeigt.

## 5 **Passen Sie den Filtereffekt an.**

- Drücken Sie die Taste <INFO> (außer bei  $\mathbf{\&}$ ).
- Drücken Sie die Tasten <<**→** um den Effekt anzupassen, und  $anschliefend$  auf  $<$ SFT $>$

## 6 **Lösen Sie aus.**

 $\rightarrow$  Das Bild wird mit dem angewendeten Filtereffekt aufgenommen.

- $\bigoplus$  **wenn Sie einen Kreativfilter festlegen, werden Einzelbilder aufgenommen,** selbst wenn der Antriebsmodus auf < <a>
eingestellt ist.
	- **Wenn Sie mit Kreativfiltern aufnehmen, können Sie RAW, AEB,** Weißabgleich-Bracketing oder Multi-Shot-Rauschreduzierung nicht angeben.

 $\boxed{7}$  . Bei der Aufnahme mit Kreativfiltern wird kein Histogramm angezeigt.

## <span id="page-189-0"></span>**Eigenschaften der Kreativfilter**

#### z G **Körnigkeit S/W**

Erzeugt ein körniges Schwarz-Weiß-Bild. Durch Anpassen des Kontrasts können Sie den Schwarz-Weiß-Effekt ändern.

#### $\bullet$ *&* Weichzeichner

Verleiht dem Bild ein weiches Aussehen. Durch Anpassen der Unschärfe können Sie ändern, wie weich das Bild aussieht.

#### **• @ Fisheve-Effekt**

Bewirkt einen ähnlichen Effekt wie ein Fischaugenobjektiv. Er verleiht dem Bild eine tonnenartige Verzerrung.

Der vom Effekt betroffene Bereich an den Außenkanten des Bildes hängt von der Stärke dieses Filtereffekts ab. Da die Bildmitte durch diesen Filter vergrößert wird, kann sich die Auflösung an dieser Stelle je nach Anzahl der aufgenommenen Pixel verschlechtern. Überprüfen Sie beim Einstellen dieses Filters das Bild auf dem Bildschirm. Das AF-Messfeld wird auf einen Punkt in der Mitte festgelegt.

#### ● <del>●</del> Markant-Effekt

Das Foto sieht aus wie ein Ölgemälde, und das Motiv erscheint etwas dreidimensionaler. Sie können den Kontrast und die Sättigung einstellen. Beachten Sie, dass Motive wie der Himmel oder weiße Wände unter Umständen nicht mit einer glatten Abstufung gerendert werden und daher möglicherweise unregelmäßig aussehen oder ein starkes Bildrauschen aufweisen.

#### **a**  $\leq$  Aquarell-Effekt

Das Foto sieht aus wie ein Aquarell mit weichen Farben. Durch Anpassen des Filtereffekts können Sie die Farbdichte steuern. Beachten Sie, dass Nachtaufnahmen oder dunkle Motive nicht mit einer weichen Gradation gerendert werden können und unter Umständen unregelmäßig aussehen oder ein starkes Bildrauschen aufweisen können.

#### **• © Spielzeugkamera-Effekt**

Verdunkelt die vier Ecken des Bilds und erzeugt eine für Spielzeugkameras einzigartige Farbgebung. Durch Anpassen des Farbstiches können Sie die Farbgebung ändern.

#### **•** *息* **Miniatureffekt**

Erzeugt einen Dioramaeffekt.

Wenn die Bildmitte scharfgestellt werden soll, nehmen Sie ein Bild auf, ohne die Einstellungen zu ändern.

Informationen zum Verschieben des scharfgestellten Bereichs (Rahmen für den Miniatureffekt) finden Sie unter "Anpassen des Miniatureffekts" (=[98\)](#page-97-0). Live-Einzelfeld-AF wird bei der AF-Methode benutzt. Wir empfehlen, den Rahmen für den Miniatureffekt vor der Aufnahme im AF-Messfeld zu platzieren.

- R ● Bei Körnigkeit S/W entspricht der Körnigkeitseffekt auf dem LCD-Monitor nicht exakt dem Körnigkeitseffekt im aufgenommenen Foto.
	- Bei den Weichzeichner- und Miniatureffekten entspricht die auf dem LCD-Monitor angezeigte Unschärfe nicht exakt der Unschärfe im aufgenommenen Foto. Sie können die Schärfentiefe prüfen, indem Sie die Taste < SET > oder < DISP > drücken, wenn sie wie unten beschrieben konfiguriert ist.
		- Stellen Sie in **[**5**: Individualfunktionen (C.Fn)] [SET-Taste zuordnen]** auf **[7:Schärfentiefe-Kontrolle]** ein.

- Stellen Sie in **[**5**: Individualfunktionen (C.Fn)] [Funktion DISP-Taste]** auf **[1:Schärfentiefe-Kontrolle]** ein.

## **Menüfunktionseinstellungen**

Die Einstelloptionen für die Livebild-Aufnahme werden auf den Registerkarten **[10]** und **[4]** in der Livebild-Aufnahme angezeigt.<br> **Ex Aufnahmeeinstellungen** 

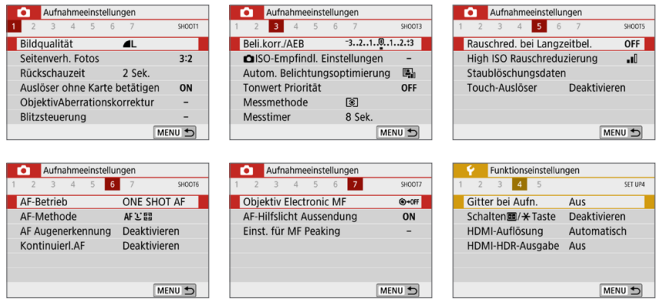

#### ■ Seitenverhältnis des Standbildes<sup>\*</sup>

Sie können das Seitenverhältnis des Bilds ändern. **[3:2]** ist standardmäßig eingestellt. Der Bereich um das Livebild herum wird schwarz ausgeblendet, wenn die folgenden Seitenverhältnisse eingestellt sind: **[4:3] [16:9] [1:1]**.

JPEG-Bilder werden mit dem eingestellten Seitenverhältnis gespeichert. RAW-Bilder werden immer mit dem Seitenverhältnis **[3:2]** gespeichert. Die Informationen zum gewählten Seitenverhältnis werden zur RAW-Bilddatei hinzugefügt. Bei der Bearbeitung des RAW-Bilds mithilfe von Digital Photo Professional (EOS-Software) können Sie anhand dieser Informationen ein Bild mit demselben Seitenverhältnis wie bei der Aufnahme erzeugen. Bei den Seitenverhältnissen **[4:3]**, **[16:9]** und **[1:1]** werden die Linien zur Darstellung des Seitenverhältnisses bei der Bildwiedergabe angezeigt, nicht jedoch tatsächlich zum Bild hinzugefügt.

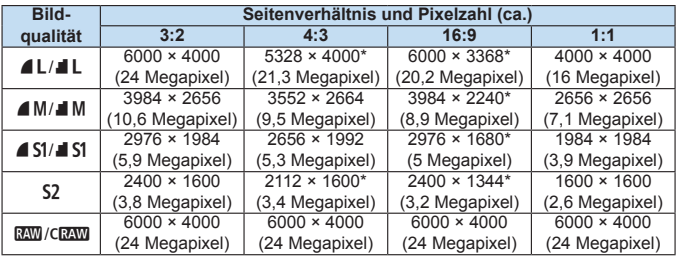

z **[4:3]**, **[16:9]** und **[1:1]** sind in der Livebild-Aufnahme verfügbar.

- z Die Pixelzahlen werden auf die nächsten zehntausend oder tausend gerundet.
- DEG-Bilder werden im angegebenen Seitenverhältnis erstellt.
- RAW-Bilder werden im Verhältnis 3:2 aufgenommen und mit einem Tag versehen, um das angegebene Seitenverhältnis anzuzeigen.
- **•** Die Bildaufnahmequalität und das Seitenverhältnis, das mit einem Sternchen gekennzeichnet ist, entspricht nicht exakt dem angegebenen Verhältnis.

#### **• Messtimer**<sup>\*</sup>

Sie können die Dauer der Anzeige der Belichtungseinstellungen ändern (AE-Speicherung). In den Motivprogrammen ist der Messtimer fest auf 8 Sek. eingestellt.

#### **• Touch-Auslöser (** $\Box$ **[208\)](#page-207-0)**

Sie können auch einfach auf den LCD-Monitor tippen, um zu fokussieren und das Bild automatisch aufzunehmen.

#### **•** AF-Methode ( $\Box$ [197](#page-196-0))

Sie können **[**u**+Verfolgung]**, **[Spot-AF]**, **[Einzelfeld AF]** oder **[AF-Messfeldwahl in Zone]** wählen. Beachten Sie, dass im Modus < $A^+$ > die AF-Methode auf **[**u**+Verfolgung]** eingestellt ist und nicht geändert werden kann.

#### **•** AF Augenerkennung ( $\Box$ [204](#page-203-0))

Wenn die AF-Methode auf **[**u**+Verfolg.]** eingestellt ist, sind die Augen des menschlichen Motivs im Fokus.

#### **•** Kontinuierlicher AF ( $\Box$ [205](#page-204-0))

Hilft, plötzliche Fotomöglichkeiten zu vermeiden, da die Kamera ständig auf das Motiv fokussiert, bis Sie den Auslöser halb herunterdrücken.

#### **• Einstellungen für MF Peaking**<sup>\*</sup> (**QQ** [213\)](#page-212-0)

Die Ränder der fokussierten Objekte sind farblich dargestellt, um Ihnen die manuelle Fokussierung zu erleichtern.

#### **Criff bei der Aufnahme**

Mit **[3x3** l**]** oder **[6x4** m**]** können Sie Gitterlinien anzeigen, anhand derer Sie die Kamera senkrecht oder waagerecht ausrichten können. Wenn Sie **[3x3+diag**  $\ddagger$ **]** aktivieren, wird das Gitter zusammen mit den Diagonalen angezeigt, damit Sie den Schnittpunkt genau auf dem Motiv platzieren und eine bessere Balance in der Bildkomposition schaffen können.

围 **•** Wenn Sie unter **[** $\Omega$ **: Sensorreinigung**] die Option **[** $\uparrow$ **: Staublöschungsdaten]** oder entweder **[Manuelle Reinigung]** oder **[**5**: Jetzt reinigen]** auswählen, wird die Livebild-Aufnahme beendet. Drücken Sie die Taste < $\blacksquare$ >, um die Livebild-Aufnahme erneut zu starten.

# **Ändern des Autofokusmodus (AF-Betrieb)**

Sie können den AF-Betrieb (Autofokus) mit den Eigenschaften auswählen, die sich am besten für die Aufnahmebedingungen und das Motiv eignen. In den Motivprogrammen wird der optimale AF-Betrieb für den jeweiligen Aufnahmemodus automatisch eingestellt.

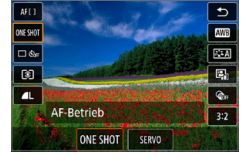

## 1 **Drücken Sie die Taste <sup>&</sup>lt;**Q**>.**

- $\rightarrow$  Der Schnelleinstellungsbildschirm wird angezeigt.
- **2** Wählen Sie **[ONE SHOT**].
	- Drücken Sie die Tasten <▲> <▼>, um links auf dem Bildschirm **[ONE SHOT]** (AF-Betrieb) auszuwählen.

## 3 **Wählen Sie den AF-Betrieb.**

■ Drücken Sie die Tasten <<**→** <**►**>, um den AF-Betrieb zu wählen und drücken Sie dann auf Sie dann auf <SET>.<br>ONE SHOT : One-Shot AF SERVO: Servo AF

## 4 **Stellen Sie das Motiv scharf.**

- **Richten Sie das AF-Messfeld auf das** Motiv und drücken Sie den Auslöser halb durch. Die Kamera stellt sich daraufhin automatisch im ausgewählten AF-Betrieb scharf.
- ħ Einstellbar nur für Livebild-Aufnahmen (nicht einstellbar für Movie-Aufnahmen).
	- Falls die Fokussierung nicht möglich ist, wird das AF-Messfeld orange. In diesem Fall ist keine Aufnahme möglich, selbst wenn der Auslöser vollständig durchgedrückt wird. Wählen Sie den Bildausschnitt neu aus und versuchen Sie erneut, scharf zu stellen. Oder siehe "Die Fokussierung, die zu [erschwerenden Aufnahmebedingungen führt" \(](#page-201-0)[[202).

## <span id="page-195-0"></span>**One-Shot AF für unbewegliche Motive**

**Geeignet für alle unbeweglichen Motive. Wenn Sie den Auslöser halb durchdrücken, fokussiert die Kamera nur einmal.**

- Wenn die Fokussierung abgeschlossen ist, wird das AF-Messfeld grün, und ein Signalton ist zu hören.
- Solange Sie den Auslöser halb durchgedrückt halten, bleibt der Fokus blockiert, sodass Sie vor der Aufnahme den Bildausschnitt ändern können.
- **Bei Blitzlichtaufnahmen verringert sich die Geschwindigkeit der** Reihenaufnahmen.

ħ

 $\boxed{5}$  **•** Wenn **[♀: Piep-Ton]** auf **[Deaktivieren]** eingestellt ist, ertönt bei der Scharfeinstellung kein akustisches Signal.

## <span id="page-195-1"></span>**Servo AF für bewegliche Motive**

#### **Dieser AF-Betrieb ist für die Scharfeinstellung von beweglichen Motiven geeignet. Der Fokus bleibt kontinuierlich auf das Motiv gerichtet, solange Sie den Auslöser halb durchgedrückt halten.**

- Die Motivverfolgung hat Vorrang, wenn die Betriebsart auf <□> für Reihenaufnahmen eingestellt ist.
- **Bei Blitzlichtaufnahmen verringert sich die Geschwindigkeit der** Reihenaufnahmen.
- Wenn die Fokussierung erreicht ist, wird das AF-Messfeld blau.
- **Die Belichtung wird unmittelbar vor der Bildaufnahme eingestellt.**
- Wenn die **[AF-Methode]** auf **[**U+ **Verfolg.]** eingestellt ist, wird die Fokussierung so lange fortgesetzt, bis das Motiv im Rahmen des Bereichs-AF verfolgt werden kann.
- $\bigoplus$  . Je nach verwendetem Objektiv, Entfernung zum Motiv und Geschwindigkeit des Motivs ist ein korrektes Fokussieren unter Umständen nicht möglich.
	- **Das Zoomen während Reihenaufnahmen kann den Fokus beeinträchtigen.** Zoomen Sie zuerst, wählen Sie danach den Bildausschnitt und lösen Sie dann aus.

Beim Verwenden von Servo-AF ertönt kein Piep-Ton, selbst wenn eine Scharfeinstellung erreicht ist.

## <span id="page-196-0"></span>**Fokussieren mit AF**

## **Auswählen der AF-Methode**

Sie können die AF-Methode wählen, die sich am besten für die Aufnahmebedingungen und das Motiv eignet. Als AF-Methode können Sie **[**u **(Gesichtserkennung) + Verfolgung]** (=[198\)](#page-197-0), **[Spot-AF]**, **[Einzelfeld AF1** oder **[AF-Messfeldwahl in Zone]** ( $\Box$ [200\)](#page-199-0) wählen.

Für eine präzise Fokussierung stellen Sie den Fokussierschalter des Objektivs auf <**MF**>, vergrößern Sie das Bild, und stellen Sie den Fokus manuell ein  $($ [212](#page-211-0)).

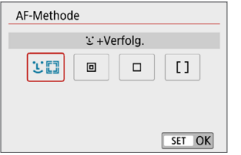

#### **Wählen Sie die AF-Methode aus.**

- z Wählen Sie auf der Registerkarte **[**z**]** die Option **[AF-Methode]**.
- Wählen Sie die gewünschte AF-Methode aus, und drücken Sie <SET >.
- Wenn Sie während der Anzeige des Livebilds die Taste < <a> drücken, können Sie die AF-Methode auch auf dem Quick Control-Bildschirm auswählen (=[187](#page-186-0)).
- 围 Die Beschreibungen auf **[[198](#page-197-0)–198** gehen davon aus, dass **[AF-Betrieb]** auf **[One-Shot AF]** eingestellt ist ( $\Box$ [196\)](#page-195-0). Wenn **[Servo-AF]** ( $\Box$ [196](#page-195-1)) eingestellt ist, wird das AF-Messfeld blau, sobald die Fokussierung erfolgt ist.
	- In den Modi <SCN:  $\frac{2}{3}$  & > wird Servo AF automatisch eingestellt. Wenn die Fokussierung erreicht ist, wird das AF-Messfeld blau, und es ist ein Signalton zu hören.
	- **Nur [ivide]** +Verfolg.] und **[Einzelfeld AF]** sind verfügbar, wenn 4K-Movie-Aufnahmen eingestellt sind.
	- **Informationen zum Touch-Auslöser (AF und Auslösung durch Touch-**Bedienung) finden Sie auf [Seite](#page-207-0) 208.

## <span id="page-197-0"></span>**Gesichtserkennung + Verfolgung**

Die Kamera erkennt menschliche Gesichter und stellt darauf scharf. Wenn sich ein Gesicht im Bildbereich bewegt, wird es vom AF-Messfeld  $\lt$ "verfolgt".

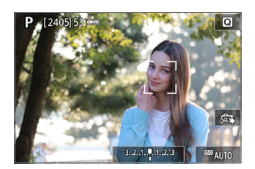

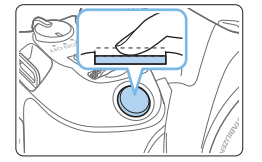

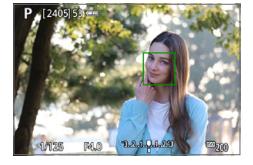

## 1 **Überprüfen Sie das AF-Messfeld.**

- Wenn ein Gesicht erkannt wird, wird <p> über dem Gesicht angezeigt, damit dafür eine Scharfeinstellung erfolgen kann.
- **Bei der Erkennung mehrerer Gesichter** wird  $\leq$   $\geq$  > angezeigt. Mithilfe von  $\langle$  <  $\blacktriangleright$  > können Sie  $\langle \cdot \rangle$  > auf dem Gesicht platzieren, das scharfgestellt werden soll.
- Sie können auch auf den LCD-Monitor tippen, um das gewünschte Gesicht oder Motiv auszuwählen.

## 2 **Stellen Sie das Motiv scharf.**

- **Drücken Sie den Auslöser zur** Fokussierung halb durch.
- $\rightarrow$  Wenn keine Gesichter erkannt werden oder Sie nicht auf den Bildschirm tippen, wird der Fokus in den Rahmen des Bereichs-AF gelegt.
- $\rightarrow$  Wenn die Fokussierung abgeschlossen ist, wird das AF-Messfeld grün, und ein Signalton ist zu hören.
- $\rightarrow$  Falls die Fokussierung nicht möglich ist. wird das AF-Messfeld orangefarben.

### 3 **Lösen Sie aus.**

**• Prüfen Sie die Fokussierung und die** Belichtung und drücken Sie für die Aufnahme den Auslöser ganz durch (=[181](#page-180-0)).

● Fokussierung auf ein anderes Motiv als ein menschliches Gesicht Sobald das AF-Messfeld  $\leq$   $\frac{1}{2}$  > scharfgestellt ist, verfolgt das AF-Messfeld < z<sup>\*</sup> > das Motiv, auch wenn Sie die Komposition ändern oder sich das Motiv bewegt.

**4** Bei einer sehr ungenauen Scharfeinstellung des Gesichts ist eine Gesichtserkennung nicht möglich. Stellen Sie den Fokus manuell so ein (=[212](#page-211-0)), dass das Gesicht erkannt werden kann, und nutzen Sie dann den AF.

- Ein anderes Motiv könnte fälschlicherweise als Gesicht erkannt werden.
- **•** Die Gesichtserkennung funktioniert nicht, wenn das Gesicht im Bild sehr klein oder sehr groß, zu hell oder zu dunkel oder teilweise verdeckt ist.
- Das Symbol <<a>
bedeckt das Gesicht möglicherweise nur zum Teil.

ħ **• Die Größe des AF-Messfelds ändert sich je nach Motiv.** 

## <span id="page-199-0"></span>**Spot-AF/Einzelfeld AF/AF-Messfeldwahl in Zone**

Sie können das AF-Messfeld bzw. die AF-Messfeldwahl in Zone manuell einstellen. Im Beispiel werden Einzelfeld AF-Bildschirme verwendet.

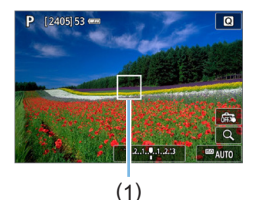

## 1 **Überprüfen Sie das AF-Messfeld.**

- **Das AF-Messfeld (1) wird angezeigt.**
- **Mit .AF-Messfeldwahl in Zone" wird die** AF-Feldwahl/Zone wird angezeigt.

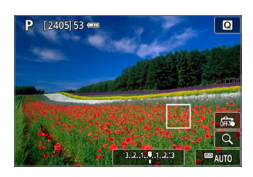

## 2 **Verschieben Sie das AF-Messfeld.**

- **C.** Sie können das AF-Messfeld auch bewegen, indem Sie den Bildschirm berühren oder die Kreuztasten < $\diamond$  > verwenden.
- z Um das AF-Messfeld oder die AF-Messfeldwahl in Zone in der Mitte zu positionieren, drücken Sie die Taste < $\overline{m}$  >.
- **Um die Anzeige zu vergrößern,** drücken Sie die Taste < ® > Das Vergrößerungsverhältnis ändert sich bei jedem Drücken der Taste < ® >.</u>

### 3 **Stellen Sie das Motiv scharf.**

- z Richten Sie das AF-Messfeld auf das Motiv und drücken Sie den Auslöser halb durch.
- $\rightarrow$  Wenn die Fokussierung abgeschlossen ist, wird das AF-Messfeld grün, und ein Signalton ist zu hören.
- $\rightarrow$  Falls die Fokussierung nicht möglich ist, wird das AF-Messfeld orangefarben.

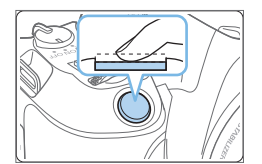

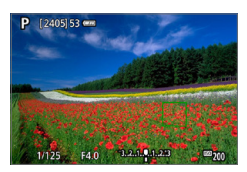

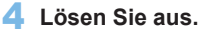

**Drücken Sie den Auslöser zur** Bildaufnahme ganz nach unten  $($ 1[181](#page-180-0)).

Eine Fokussierung kann schwierig sein, wenn ein AF-Messfeld am Rand verwendet wird. Wählen Sie in diesem Fall ein AF-Messfeld in der Mitte.

## **Hinweise zum AF**

#### **AF-Betrieb**

- Selbst wenn die Fokussierung bereits erreicht wurde, wird erneut fokussiert, wenn Sie den Auslöser halb durchdrücken.
- **Die Bildhelligkeit kann sich während des AF-Betriebs und danach** ändern.
- **•** Je nach Motiv und Aufnahmebedingungen kann das Fokussieren länger dauern oder die Geschwindigkeit der Reihenaufnahmen abnehmen.
- $\bullet$  Wenn sich die Lichtquelle ändert, während das Livebild angezeigt wird, kann der Bildschirm flackern und die Fokussierung schwierig sein. Beenden Sie in diesem Fall die Livebild-Aufnahme und führen Sie den AF unter der tatsächlichen, für die Aufnahme verwendeten Lichtquelle durch.
- R **• Wenn Sie mit dem Autofokus keine Scharfeinstellung erzielen können, stellen** Sie den Fokussierschalter des Objektivs auf <**MF**>, und fokussieren Sie manuell  $(2212)$  $(2212)$ .
	- Wenn Sie ein Motiv am Rand aufnehmen möchten und dieses leicht unscharf ist, richten Sie den Bildausschnitt neu ein, um das Motiv (und das AF-Messfeld) in die Bildschirmmitte zu verschieben, Fokussieren Sie erneut, und lösen Sie dann aus.
	- **Das AF-Hilfslicht wird nicht aktiviert. Bei Verwendung eines mit einer LED** ausgestatteten Speedlite der EX-Serie wird die LED bei Bedarf jedoch als AF-Hilfslicht eingeschaltet.
	- Mit bestimmten Objektiven dauert es möglicherweise länger, mit Autofokus eine Fokussierung zu erzielen, oder eine präzise Fokussierung kann nicht erreicht werden.

#### <span id="page-201-0"></span>**Die Fokussierung, die zu erschwerenden Aufnahmebedingungen führt**

- Motive mit geringem Kontrast wie blauer Himmel und einfarbige flache Oberflächen oder Detailverlust durch Licht und Schatten.
- **Motive bei schwachem Licht.**
- Streifen und andere Muster, die nur in horizontaler Richtung Kontrast aufweisen.
- Motive mit sich wiederholenden Mustern (z. B. Fenster von Wolkenkratzern, Computertastaturen usw.).
- **Feine Linien und Objektkonturen**
- Lichtquelle mit schwankender Helligkeit, Farbe oder Mustern.
- Nachtaufnahmen oder Lichtpunkte
- **Bei Leuchtstoffröhren oder LED-Lampen flackert das Bild.**
- **Extrem kleine Motive**
- **Motive am Bildschirmrand**
- Motive mit extremem Gegenlicht oder starker Reflektierung (Beispiel: Autolack usw.).
- Nahe und weit entfernte Motive, die von einem AF-Messfeld abgedeckt werden (z. B. ein Tier in einem Käfig usw.).
- Sich innerhalb des AF-Messfelds bewegende Motive, bei denen ein Stillhalten aufgrund von Verwacklung der Kamera oder Unschärfe des Motivs nicht erzielt wird.
- Bei AF, wenn sich das Motiv weit außerhalb des Fokussierungsbereichs befindet.
- Bei einem weichen Fokuseffekt durch Anwendung einer weichen Fokuslinse.
- Bei Verwendung eines Spezialeffektfilters.
- Bei der Anzeige von Rauschen (Lichtpunkte, Streifen usw.) auf dem Bildschirm während der AF-Fokussierung.

### **AF-Bereich**

Der verfügbare Autofokusbereich variiert je nach verwendetem Objektiv und Seitenverhältnis und hängt auch davon ab, ob Sie 4K-Movies aufnehmen oder Funktionen wie Movie Digital-IS verwenden.

## **Vergrößerte Ansicht**

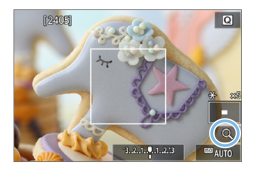

Um den Fokus zu überprüfen, wenn die AF-Methode nicht **[**u**+Verfolgung]** ist, vergrößern Sie die Anzeige um ca. 5× oder 10×, indem Sie die Taste < ® > drücken oder auf **[**Y**]** unten rechts tippen. Die vergrößerte Ansicht ist mit **[U+Tracking]** nicht verfügbar.

- $\bullet$  Um das AF-Messfeld zu verschieben, drücken Sie die < $\Leftrightarrow$  > Kreuztasten, oder tippen Sie auf den Punkt, den Sie vergrößern möchten.
- z Drücken Sie entweder die Taste <u>, oder tippen Sie auf **[**Y**]**, um den vom Vergrößerungsrahmen abgedeckten Bereich zu vergrößern. Bei jedem Drücken der Taste < Q > oder Tippen auf  $\lceil\text{Q}\rceil$  wird der Vergrößerungsfaktor geändert.
- **Die Vergrößerung ist auf den AF-Messfeld für <b>[Spot-AF]** und **[Einzelfeld AF]** zentriert und auf den AF-Feld für **[AF-Messfeldwahl in Zone]** zentriert.
- **Die Autofokussierung erfolgt mit vergrößerter Anzeige, wenn Sie den** Auslöser bei Einstellung auf **[Einzelfeld AF]** oder **[Spot-AF]** halb herunterdrücken. Bei Einstellung auf andere AF-Methoden erfolgt die Autofokussierung nach Wiederherstellung der normalen Anzeige.
- Wenn Sie in der vergrößerten Ansicht mit dem Servo-AF den Auslöser halb durchdrücken, kehrt die Kamera in die Standardansicht für das Scharfstellen zurück.
- **4** Falls eine Fokussierung in der vergrößerten Ansicht schwierig ist, kehren Sie zur Vollbildanzeige zurück, und führen Sie AF aus.
	- Wenn Sie den AF in der Standardansicht einstellen und die Ansicht dann vergrößert wird, ist eine genaue Fokussierung unter Umständen nicht möglich.
	- **Die AF-Geschwindigkeit in der Vollbildanzeige unterscheidet sich von der in** der vergrößerten Ansicht.
	- **In der vergrößerten Ansicht kann der Movie-Servo-AF (QQ[253](#page-252-0)) nicht** verwendet werden.
	- **In der vergrößerten Ansicht kann eine Scharfstellung aufgrund der** Verwacklung der Kamera schwieriger sein. Die Verwendung eines Stativs wird empfohlen.

## <span id="page-203-0"></span>**Fokussieren auf die Augen von Personen**

Wenn die AF-Methode auf **[U+Verfolg.]** eingestellt ist, sind die Augen des menschlichen Motivs im Fokus.

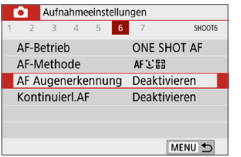

## 1 **Wählen Sie [AF Augenerkennung].**

**• Wählen Sie auf der Registerkarte [** $\Box$ **]** die Option **[AF Augenerkennung]** aus, und drücken Sie anschließend die  $Taste <$ SFT $>$ 

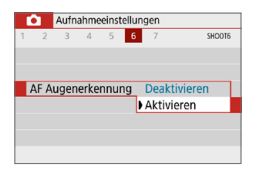

## 2 **Wählen Sie [Aktivieren].**

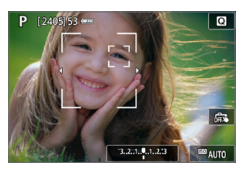

### 3 **Richten Sie die Kamera auf das Motiv.**

- $\rightarrow$  Das fokussierte Augenpaar wird von einem AF-Messfeld umgeben.
- z Sie können auf den Bildschirm tippen, um ein Auge zum Fokussieren auszuwählen.

Das gesamte Gesicht wird ausgewählt, wenn Sie auf andere Gesichtsmerkmale, z. B. die Nase oder den Mund, tippen. Die Augen werden automatisch zum Fokussieren ausgewählt.

**• Sie können ein Auge oder ein Gesicht** mit den Tasten <<<>>> <>>> auswählen, wenn  $\leq x$  > oder  $\leq x$  > erscheint.

## 4 **Lösen Sie aus.**

Die Augen des Motivs werden je nach Motiv und Aufnahmebedingungen eventuell nicht richtig erkannt.

## <span id="page-204-0"></span>**Einstellen des kontinuierlichen AF**

Mithilfe dieser Funktion bleiben Objekte in der Regel im Fokus. Die Kamera fokussiert umgehend, wenn Sie den Auslöser halb herunterdrücken.

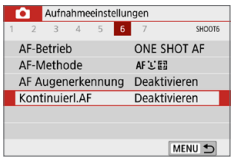

## 1 **Wählen Sie [Kontinuierl.AF].**

z Wählen Sie auf der Registerkarte **[**z**]** die Option **[Kontinuierl.AF]**, und drücken  $Sie$  auf  $SFT$ 

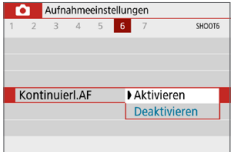

## 2 **Wählen Sie [Aktivieren].**

 $\mathbf{a}$ Wenn diese Funktion aktiviert ist, sinkt die Anzahl der verfügbaren Aufnahmen, da das Objektiv kontinuierlich verwendet und die Batterie verbraucht wird.

## **Verwenden des Selbstauslösers**

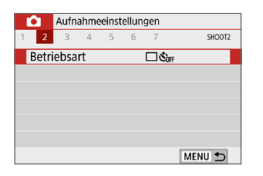

## 1 **Wählen Sie [Betriebsart].**

z Wählen Sie auf der Registerkarte **[**z**]** die Option **[Betriebsart]** und drücken Sie die Taste <SFT >

## Retriebsart Selhstausl : Reihenaufn  $\Box$   $\Box$   $\&$  10  $\&$  2  $\&$  2 SET OK

## 2 **Wählen Sie den Selbstauslöser.**

■ Drücken Sie die Tasten <<**→** <**▶**>, um den Selbstauslöser zu wählen, und drücken Sie dann <SET >.

#### m/Q: **10 Sek./Fernsteuerung, Selbstauslöser**

 Das Bild wird 10 Sekunden nach dem Drücken des Auslösers aufgenommen.

 Aufnahmen mit der Fernbedienung BR-E1 (separat erhältlich) sind ebenfalls möglich ([1[463\)](#page-462-0).

- l: **2 Sek. Selbstauslöser** Das Bild wird 2 Sekunden nach dem Drücken des Auslösers aufgenommen.
- q: **10 Sek. Selbstauslöser plus Reihenaufnahme**

 10 Sekunden nach dem Drücken des Auslösers wird die angegebene Anzahl der Aufnahmen gemacht. Drücken Sie die Tasten

<A > <V >, um die Anzahl der Reihenaufnahmen (2 bis 10) bei Verwendung des Selbstauslösers einzustellen.

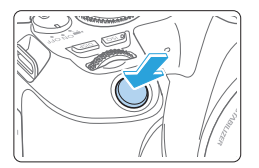

### 3 **Lösen Sie aus.**

- **Stellen Sie scharf und drücken Sie dann** den Auslöser ganz durch.
- $\rightarrow$  Um die Funktion zu überprüfen, hören Sie auf Pieptöne oder beobachten Sie die Countdown-Anzeige (in Sekunden) auf dem LCD-Monitor.
- **B Zwei Sekunden vor der Bildaufnahme** ertönt das Signal schneller.
- Mit < $\circ$  kann sich das Intervall zwischen Reihenaufnahmen je nach den Aufnahmefunktionseinstellungen wie Bildaufnahmequalität und Blitz verlängern.
	- Wenn bei der Aufnahme des Bilds Streulicht in den Sucher einfällt, kann dies die Belichtung beeinflussen. Livebild-Aufnahmen werden empfohlen.
- 围 z Nach dem Aufnehmen von Bildern mit Selbstauslöser wird die Wiedergabe der Bilder (Q101) empfohlen, um die Scharfeinstellung und die Belichtung zu überprüfen.
	- Möchten Sie mit dem Selbstauslöser sich selbst aufnehmen, verwenden Sie für die Schärfenspeicherung (Q) 74) ein Motiv, das sich etwa im selben Abstand zur Kamera befindet.
	- Zum Ausschalten des aktivierten Selbstauslösers tippen Sie entweder auf den LCD-Monitor, oder drücken Sie die Taste <SET >.

## <span id="page-207-0"></span>**Aufnahmen mit dem Touch-Auslöser**

Sie können auch einfach auf den LCD-Monitor tippen, um zu fokussieren und das Bild automatisch aufzunehmen.

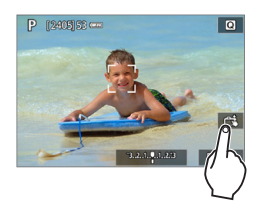

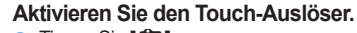

- **z** Tippen Sie **[** $\frac{2}{\sqrt{3}}$ ]. Jedes Mal, wenn Sie auf das Symbol tippen, wird zwischen **[**y**]** und **[**x**]** gewechselt.
- **[<del>C</del><sup>3</sup>] (Touch-Auslöser: Ein)** Die Kamera fokussiert den Punkt, den Sie antippen, anschließend wird das Bild aufgenommen.
- z **[**y**]** (Touch-Auslöser: Aus) Sie können auf einen Punkt tippen, um ihn zu fokussieren (Touch-AF). Drücken Sie den Auslöser zur Bildaufnahme ganz nach unten.

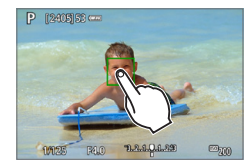

## 2 **Tippen Sie auf den Bildschirm, um die Aufnahme auszulösen.**

- Tippen Sie auf dem Bildschirm auf das gewünschte Gesicht oder Motiv.
- $\rightarrow$  Für die Position, auf die Sie tippen, führt die Kamera (Touch-AF) die Fokussierung mit der festgelegten AF-Methode aus  $($   $\Box$  [197](#page-196-0)).
- $\rightarrow$  Wenn die Fokussierung erreicht ist, wird das AF-Messfeld grün und das Bild wird automatisch aufgenommen.
- Wird die Fokussierung nicht erreicht, wird das AF-Messfeld orange und das Bild kann nicht aufgenommen werden. Tippen Sie auf dem Bildschirm erneut auf das gewünschte Gesicht oder Motiv.
- **4 Auch wenn Sie die Betriebsart auf <** $\Box$ > setzen, macht die Kamera Aufnahmen im Einzelbildmodus. **• Auch wenn <b>[AF-Betrieb]** auf **[Servo-AF]** eingestellt ist, wird das Bild beim Tippen auf den Bildschirm mit **[One-Shot AF]** fokussiert.
	- **In der vergrößerten Ansicht kann nicht durch Tippen auf den Bildschirm fokussiert und ausgelöst** werden.
	- Wenn Sie den Kreativfilter mit dem Fisheye-Effekt nutzen, fokussiert die Kamera mit dem AF-Messfeld auf die Mitte des Bildschirms, unabhängig davon, worauf Sie tippen.
	- z Wenn Sie den Kreativfilter mit dem Miniatureffekt nutzen, funktioniert der Touch-Auslöser nicht.

凮 ■ Sie können den Touch-Auslöser auch über [**nd: Touch-Auslöser**] einstellen. ● Wenn Sie eine Langzeitbelichtung vornehmen möchten, tippen Sie zweimal auf den Bildschirm. Beim ersten Tippen wird die Langzeitbelichtung gestartet und beim zweiten Tippen beendet. Achten Sie darauf, dass die Kamera beim Tippen nicht wackelt.

## **Aufnehmen eines Selbstporträts (Selfie)**

Der Modus für Selbstporträts verarbeitet das Bild auf eine für die Aufnahme von Personen geeignete Art und Weise. Vor der Aufnahme können Sie auch Hintergrundunschärfe, Helligkeit und Hautglättung festlegen.

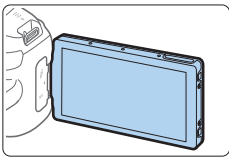

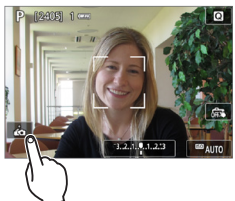

## 1 **Richten Sie den LCD-Monitor auf die Vorderseite der Kamera aus.**

z Wie in der Abbildung gezeigt, klappen Sie den LCD-Monitor auf und richten ihn auf die Vorderseite der Kamera aus ( $\Box$ 40).

## **2** Tippen Sie auf [ **b**] auf dem **Bildschirm.**

z Tippen Sie **[ ]** auf den Bildschirm, um den Selbstporträt-Modus zu wählen.

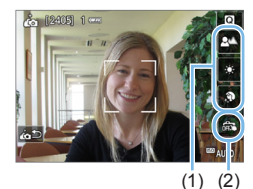

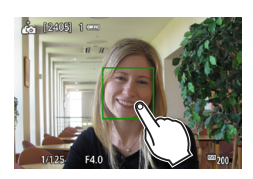

## 3 **Legen Sie die Einstellungen für das Selbstporträt fest.**

Tippen Sie auf eine Funktion (1), um sie auszuwählen, und stellen Sie dann den Effekt ein.

## 4 **Lösen Sie aus.**

## **Bei Verwendung des Touch-Auslösers:**

- **Tippen Sie auf [** $\frac{2}{\sqrt{3}}$ **] (2) und stellen Sie auf [C<sup>2</sup>]** (Touch-Auslöser: Ein) (2[208](#page-207-0)).
- **Tippen Sie auf die Stelle, an der Sie** fokussieren möchten, und nehmen Sie dann das Bild auf.

## **Wenn Sie den Auslöser verwenden:**

**• Drücken Sie den Auslöser zur Fokussierung** halb durch, und drücken Sie ihn anschließend zur Bildaufnahme ganz nach unten.

- z Ändern Sie nach der Scharfstellung den Abstand zwischen Ihnen und dem Kamera nicht, bis das Bild aufgenommen wird.
	- **Achten Sie darauf, dass Sie die Kamera nicht fallen lassen.**
	- Blitzaufnahmen sind nicht möglich. Versuchen Sie, bei schwacher Beleuchtung Verwacklungen zu vermeiden.
- 同 **• Der Modus für Selbstporträts wird abgebrochen, wenn Sie mit der Kamera zu** <0FF> wechseln oder eine der folgenden Aktionen durchführen:
	- Tippen Sie auf **[**g**]** auf dem Bildschirm.
	- Drehen Sie den LCD-Monitor wieder zurück in seine ursprüngliche Position.
	- Drücken Sie die Taste < $\Box$  >.

## <span id="page-211-0"></span>**MF: Manuelles Fokussieren**

Sie können das Bild vergrößern und mit dem (MF) manuellen Fokus präzise scharf stellen.

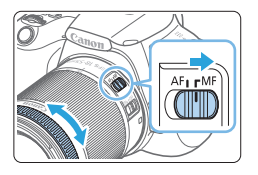

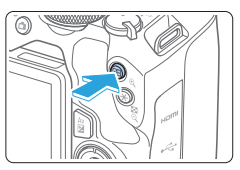

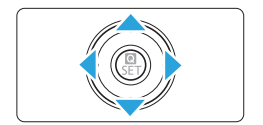

## 1 **Stellen Sie den Fokussierschalter des Objektivs auf <MF>.**

**• Drehen Sie den Entfernungsring** des Objektivs, um den Fokus grob einzustellen.

## 2 **Aktivieren Sie die Anzeige des Vergrößerungsrahmens.**

- Drücken Sie die Taste < ® >
- **B Der Vergrößerungsrahmen wird** angezeigt.
- **Zur Vergrößerung des Bilds können Sie** auch auf dem Bildschirm auf **[**1**]** tippen.

## 3 **Verschieben Sie den Vergrößerungsrahmen.**

- **Bringen Sie den Vergrößerungsrahmen** mit den Kreuztasten <  $\rightarrow$  > zu dem zu fokussierenden Bereich.
- Wenn Sie die Taste < $\overline{m}$  > drücken, wird der Vergrößerungsrahmen wieder in die Bildschirmmitte verschoben.

## 4 **Vergrößern Sie das Bild.**

● Jedes Mal, wenn Sie die Taste < ® > drücken, ändert sich die Vergrößerung des Bilds wie folgt:

 $\rightarrow$  Normale Anzeige  $\rightarrow$  5x  $\rightarrow$  10x -

- (1) AE-Speicherung
- (2) Position des Vergrößerungsbereichs
- (3) Vergrößerung

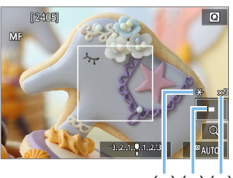

 $(1)(2)(3)$ 

## 5 **Fokussieren Sie manuell.**

- **Betrachten Sie das vergrößerte Bild.** und drehen Sie zum Fokussieren den Entfernungsring des Objektivs.
- Wenn Sie den gewünschten Bereich scharf gestellt haben, drücken Sie die Taste < ® >, um zur Standardansicht zurückzukehren.

### 6 **Lösen Sie aus.**

**• Prüfen Sie die Fokussierung, und** drücken Sie zum Aufnehmen den Auslöser ganz durch ( $\Box$ [181\)](#page-180-0).

In der vergrößerten Ansicht ist die Belichtungsfunktion gesperrt. (Die Verschlusszeit und der Blendenwert werden rot angezeigt.)

**• Auch bei manueller Fokussierung können Sie den Touch-Auslöser zum** Fotografieren verwenden.

## <span id="page-212-0"></span>**Einstellen von MF Peaking (Umrissschwerpunkt)**

Die Ränder der fokussierten Objekte sind farblich dargestellt, um Ihnen die manuelle Fokussierung zu erleichtern. Passen Sie die Farben sowie die Empfindlichkeit (Stufen) der Kantenerkennung nach Ihren Bedürfnissen an (außer im Modus  $\leq$   $\sqrt{A}$ <sup>+</sup> $>$ ).

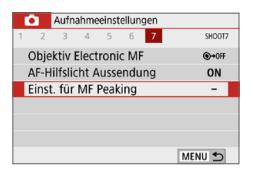

h

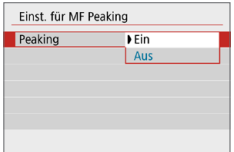

## 1 **Wählen Sie [Einst. für MF Peaking].**

z Wählen Sie auf der Registerkarte **[**z**]** die Option **[Einst. für MF Peaking]**, und drücken Sie dann die Taste <SFT>

## 2 **Wählen Sie [Peaking].**

- **Wählen Sie <b>[Peaking]** und drücken Sie dann die Taste <SET>.
- **Wählen Sie [Ein]**, und drücken Sie die  $Taste <$ SFT $>$

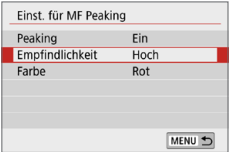

## 3 **Stellen Sie Empfindlichkeit und Farbe ein.**

**• Passen Sie die Einstellungen** gegebenenfalls an.

- **4** Die Peaking-Anzeige steht nicht zur Verfügung, wenn auf dem Bildschirm ein vergrößerter Abschnitt angezeigt wird.
	- **MF Peaking ist bei hohen ISO-Geschwindigkeiten möglicherweise schwer zu** erkennen, besonders wenn die ISO-Erweiterung eingestellt ist. Senken Sie bei Bedarf die ISO-Empfindlichkeit, oder stellen Sie **[Peaking]** auf **[Aus]**.
- R z Die auf dem LCD-Monitor angezeigte Peaking-Anzeige ist auf Aufnahmen nicht zu sehen.

#### 1 **Allgemeine Warnhinweise zu Livebild-Aufnahmen**

#### <span id="page-214-0"></span>**Bildqualität**

- Bei Aufnahmen mit hoher ISO-Geschwindigkeit kann es zu sichtbarem Bildrauschen (Streifen, Lichtpunkten usw.) kommen.
- **Aufnahmen bei hohen Temperaturen können zu Bildrauschen und** unregelmäßiger Farbverteilung im Bild führen.
- Wenn über einen längeren Zeitraum Livebild-Aufnahmen gemacht werden, kann sich die Temperatur im Inneren der Kamera erhöhen und damit die Bildqualität verschlechtern. Beenden Sie die Livebild-Aufnahmefunktion immer, wenn Sie keine Bilder aufnehmen.
- Wenn Sie bei hoher Temperatur im Innern der Kamera Langzeitbelichtungen vornehmen, kann sich die Bildqualität verschlechtern. Beenden Sie die Livebild-Aufnahmefunktion und warten Sie vor der nächsten Aufnahme mehrere Minuten.

#### Weiße <**B**>- und rote <B>>-Warnsymbole für die interne Temperatur

- Wenn die Temperatur im Inneren der Kamera ansteigt, nachdem Sie über eine längere Zeit hinweg Livebild-Aufnahmen gemacht haben oder hohe Umgebungstemperaturen herrschen, wird ein weißes <<a> oder rotes  $Sumbol <sub>W</sub> > anoezeiat.$
- Das weiße Symbol <■ > weist darauf hin, dass sich die Bildqualität bei Einzelbildern verschlechtert. In diesem Fall sollten Sie die Livebild-Aufnahme unterbrechen und die Kamera abkühlen lassen, bevor Sie weitere Aufnahmen machen.
- Das rote Symbol <■ > weist darauf hin, dass die Livebild-Aufnahme in Kürze automatisch beendet wird. In diesem Fall können Sie keine weiteren Aufnahmen durchführen, bis die interne Temperatur der Kamera wieder sinkt. Beenden Sie vorübergehend die Livebild-Aufnahme, oder schalten Sie die Kamera aus, und lassen Sie sie einige Zeit abkühlen.
- Wenn Sie über eine längere Zeit hinweg Livebild-Aufnahmen bei hohen Umgebungstemperaturen erstellen, wird das Symbol <图>oder <图> noch früher angezeigt. Schalten Sie die Kamera stets aus, wenn Sie keine Aufnahmen machen.
- **Bei hohen Temperaturen im Innern der Kamera kann sich die Bildqualität von** Aufnahmen mit hoher ISO-Geschwindigkeit und Langzeitbelichtung bereits verschlechtern, bevor das weiße Symbol <<a>
sumbol <</a>
sumbol <a>
sumbol <<a>
sumbol <a>
sumbol <a>
sumbol <a>
sumbol <a>
sumbol <a>
sumbol <a>
sumbol <a>
sumbol <a>
sumbol <a>
sumbol <a>
sumbol <a>
sumbol <a>
sumbol <a>

#### **Aufnahmeergebnis**

- Wenn Sie das Bild in vergrößerter Ansicht aufnehmen, liefert die Belichtung möglicherweise nicht das gewünschte Ergebnis. Kehren Sie vor der Aufnahme zur Standardansicht zurück. In der vergrößerten Ansicht werden die Verschlusszeit und der Blendenwert rot angezeigt. Die Aufnahme spiegelt auch dann den Bildbereich des Vollbildbereichs wider, wenn sie in vergrößerter Ansicht aufgenommen wurde.
- Wenn Sie ein TS-E-Objektiv (außer TS-E17mm f/4L oder TS-E24mm f/3.5L II) zum Schwenken oder Neigen des Objektivs oder einen Zwischenring verwenden, kann die Standardbelichtung möglicherweise nicht erzielt werden, sondern nur eine ungleichmäßige Belichtung.

#### 41 **Allgemeine Warnhinweise zu Livebild-Aufnahmen**

#### <span id="page-215-0"></span>**Livebild**

- Bei schwachem oder sehr hellem Licht kann es vorkommen, dass das Livebild nicht die Helligkeit des aufgenommenen Bilds widerspiegelt.
- Selbst wenn eine niedrige ISO-Empfindlichkeit eingestellt ist, kann es bei schwachem Licht zu sichtbarem Bildrauschen im Livebild kommen. Im tatsächlich aufgenommenen Bild wird jedoch weniger Bildrauschen zu sehen sein. (Das Livebild hat eine niedrigere Bildqualität als das aufgenommene Bild.)
- Wenn sich die Lichtquelle (Beleuchtung) innerhalb des Bilds ändert, kann es am Bildschirm zu Flackern kommen. Beenden Sie in diesem Fall die Livebild-Aufnahme und beginnen Sie erneut mit der Aufnahme unter der tatsächlichen Lichtquelle.
- Wenn Sie während einer Livebild-Aufnahme die Kamera in eine andere Richtung schwenken, kann dadurch die Helligkeit verfälscht werden. Warten Sie mit weiteren Aufnahmen, bis sich die Bildhelligkeit stabilisiert hat.
- $\bullet$  Wenn sich eine sehr helle Lichtquelle im Bild befindet, kann der helle Bereich auf dem LCD-Monitor schwarz erscheinen. Das tatsächlich erfasste Bild zeigt jedoch den hellen Bereich korrekt an.
- Wenn Sie die Einstellung **[4: Aufnahmeinformationen.]** bei schwachem Licht auf hell einstellen, kann im Livebild Rauschen oder eine unregelmäßige Farbverteilung auftreten. Das Bildrauschen bzw. die unregelmäßige Farbverteilung wird jedoch nicht in das aufgenommene Bild übernommen.
- **Bei Vergrößerung des Bilds ist dessen Ansicht möglicherweise schärfer als** das tatsächliche Bild.
- Bei einer Verschlusszeit von 1 Sekunde oder mehr wird auf dem LCD-Monitor "**BUSY**" angezeigt, und die Livebild-Anzeige erscheint erst, wenn die Belichtung abgeschlossen ist.

#### **Individualfunktionen**

● Bei Livebild-Aufnahmen sind die Einstellungen bestimmter Individualfunktionen deaktiviert.

#### **Objektiv und Blitz**

- z Wenn das verwendete Objektiv über einen Image Stabilizer (Bildstabilisator) verfügt und Sie den entsprechenden Schalter für den Image Stabilizer (Bildstabilisator) auf <0N> einstellen, ist der Image Stabilizer (Bildstabilisator) immer aktiv, auch wenn Sie den Auslöser nicht halb durchdrücken. Aufgrund des durch den Image Stabilizer (Bildstabilisator) erhöhten Stromverbrauchs kann sich je nach Aufnahmebedingungen die Anzahl möglicher Aufnahmen verringern. Wenn der Image Stabilizer (Bildstabilisator) nicht erforderlich ist, z. B. bei der Verwendung eines Stativs, wird empfohlen, dass Sie den IS-Schalter auf  $<$  OFF $>$  setzen.
- **Die Funktion zur Fokus-Voreinstellung ist bei Livebild-Aufnahmen nur** möglich, wenn ein (Super-) Teleobjektiv mit Fokus-Voreinstellungsmodus verwendet wird, das nach dem zweiten Halbjahr von 2011 auf den Markt gebracht wurde.
- **FE-Speicherung funktioniert nicht, wenn der interne Blitz eingestellt ist.** FE-Speicherung und Einstellblitze funktionieren bei Verwendung eines externen Speedlite nicht.
# **Aufnehmen von Movies**

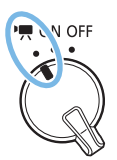

**Stellen Sie zum Aktivieren der Movie-**Aufnahme den Hauptschalter auf <<sup>\*</sup>只>.

- **Informationen zu Karten zur Aufzeichnung von Movies finden** Sie auf [Seite](#page-6-0) 7.
- Wenn Sie die Kamera in der Hand halten und Movies aufnehmen, kann es zu Verwacklungen kommen. In diesem Fall sollte ein Stativ verwendet werden.
- **Informationen zu Aufnahmen ohne Stativ finden Sie auf** [Seite](#page-74-0) 75.

# <span id="page-217-0"></span>**Aufnehmen von Movies**

Für die Movie-Wiedergabe wird das Anschließen der Kamera an ein Fernsehgerät empfohlen ( $\Box$ [305\)](#page-304-0).

# **Aufnahmen mit automatischer Belichtung**

Wenn der Aufnahmemodus auf etwas anderes als  $\leq M$  > eingestellt ist, wird die geeignete Helligkeit für das jeweilige Motiv mittels automatischer Belichtungssteuerung korrigiert.

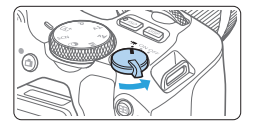

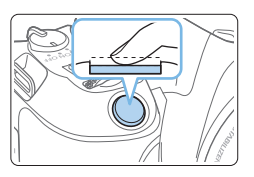

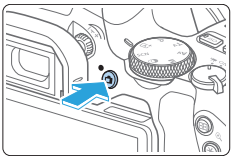

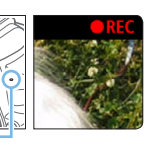

 $(1)$ 

- **Stellen Sie den Hauptschalter auf <** $\overline{P}$  **>.**  $\rightarrow$  Der Schwingspiegel gibt einen Ton
	- aus, dann wird das Bild auf dem LCD-Monitor angezeigt.
- 2 **Stellen Sie das Modus-Wahlrad auf einen anderen Modus als < SCN>, <** $\odot$  **> oder <M> ein.**

# 3 **Stellen Sie das Motiv scharf.**

- **Fokussieren Sie vor der Movie-**Aufnahme mit AF oder manuell (EQ [197](#page-196-0)–CQ [203](#page-202-0), CQ [212\)](#page-211-0).
- **•** Standardmäßig ist **[Movie-Servo-AF: Aktivieren]** eingestellt, sodass die Kamera immer scharf stellt. Siehe [1[253](#page-252-0), um Movie-Servo-AF zu deaktivieren.

# 4 **Nehmen Sie das Movie auf.**

- **Drücken Sie die Taste <** $\blacksquare$  >, um eine Movie-Aufnahme zu starten. Drücken Sie erneut die Taste < $\Box$ >, um die Movie-Aufnahme zu beenden.
- B Während der Movie-Aufnahme wird oben rechts auf dem Bildschirm das Symbol "●REC" angezeigt.
- **B** Der Ton wird über die internen Mikrofone (1) aufgezeichnet.

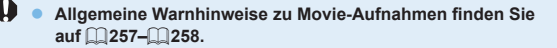

- Lesen Sie ggf. auch die "Allgemeinen Warnhinweise zu Livebild- $Aufnahmen''$  auf  $\Box$  [215](#page-214-0)– $\Box$  [216](#page-215-0).
- 凮 In den Aufnahmemodi < $A v$  > und < $T v$  > entsprechen die Einstellungen denen im Modus  $\langle \mathbf{P} \rangle$ 
	- Die einstellbaren Menüfunktionen sind in den Motivbereich-Modi und den Kreativ-Programmen unterschiedlich.
	- **Verschlusszeit, Blende und ISO-Empfindlichkeit werden automatisch** eingestellt.

 $\bullet$  In den Kreativ-Programmen können Sie die Taste < $\bigstar$  > drücken, ( $\Box$ 164) um die Belichtung zu speichern (AE-Speicherung). Die Belichtungseinstellung wird während der Zeitdauer (in Sekunden) angezeigt, die unter **[** $\Delta$ : **Messtimer]** festgelegt wurde. Sie können die AE-Speicherung während der Movie-Aufnahme deaktivieren, indem Sie die Taste <FEI> drücken. (Die Einstellungen für die AE-Speicherung werden beibehalten, bis Sie die  $Taste < F = \text{drücken}$ .

- **■** In den Kreativ-Programmen können Sie die Taste < $\hat{C}^*$  > gedrückt halten und das Wahlrad < Av $\mathbb{Z}$  > drehen, um die Belichtungskorrektur einzustellen.
- **Falls Sie eine Movie-Aufnahme mit automatischer Belichtung erstellen,** werden die Verschlusszeit, die Blende und die ISO-Empfindlichkeit nicht in den Exif-Informationen des Movies gespeichert.

● Bei Movie-Aufnahmen mit automatischer Belichtung (außer bei Zeitrafferaufnahmen) aktiviert die Kamera automatisch die LED des Speedlite, wenn die Umgebung dunkel ist. Weitere Informationen hierzu finden Sie in der Bedienungsanleitung des mit LED-Licht ausgestatteten Speedlites der EX-Serie.

### **ISO-Empfindlichkeit in den Motivprogrammen**

● Die ISO-Empfindlichkeit wird automatisch innerhalb von ISO 100–ISO 12800 eingestellt. Beachten Sie, dass, wenn die Kamera für 4K-Movies eingestellt ist, die ISO-Empfindlichkeit ISO 100-ISO 6400 entspricht.

## **ISO-Empfindlichkeit in den Modi <P>, <Tv> und <Av>**

- Die ISO-Empfindlichkeit wird automatisch innerhalb von ISO 100–ISO 12800 eingestellt. Die maximale Grenze variiert je nach der Einstellung **[Max. für Auto]** in der Einstellung **[**z**:**k**ISO Auto]** (=[254](#page-253-0)). Beachten Sie, dass, wenn die Kamera für 4K-Movies eingestellt ist, die ISO‑Empfindlichkeit ISO 100-ISO 6400 entspricht.
- z Wenn unter **[**5**: Individualfunktionen(C.Fn)]** für **[ISO-Erweiterung]** die Option **[1:Ein]** festgelegt ist, kann auch **[H(25600)]** für **[Max. für Auto]** ausgewählt werden. Beachten Sie, dass, wenn die Kamera für 4K-Movies eingestellt ist, die ISO-Empfindlichkeit ISO 100-ISO 6400 entspricht.
- Wenn [ $\Omega$ : Tonwert Priorität] auf [Aktivieren] gesetzt ist, beträgt der ISO-Bereich ISO 200-ISO 12800. Beachten Sie, dass, wenn die Kamera für 4K-Movies eingestellt ist, die ISO-Empfindlichkeit ISO 100‑ISO 6400 entspricht.

z Beim Wechsel von Einzelbild- zu Movie-Aufnahmen, überprüfen Sie die Einstellung der ISO-Empfindlichkeit erneut vor den Movie-Aufnahmen.

## **Motiv-Symbole**

Während der Movie-Aufnahme unter < $A^+$ > wird ein Symbol angezeigt, das die von der Kamera erkannte Szene darstellt, und die Aufnahme wird entsprechend der Szene durchgeführt. Bei bestimmten Motiven oder Aufnahmebedingungen wird möglicherweise nicht das richtige Symbol für das jeweilige Motiv angezeigt.

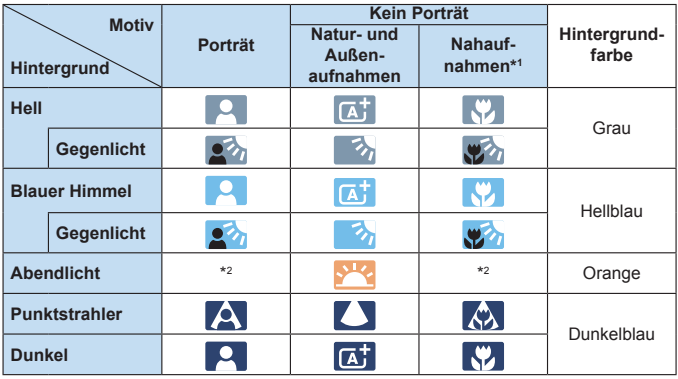

\*1 : Wird angezeigt, wenn das verwendete Objektiv über Abstandsdaten verfügt. Bei Verwendung eines Zwischenrings oder eines Objektivs für Nahaufnahmen wird möglicherweise nicht das richtige Symbol für das jeweilige Motiv angezeigt.

\*2 : Das Symbol für das aus den erkannten Motiven ausgewählte Motiv wird angezeigt.

# **Aufnahmen mit manueller Belichtung**

Im Modus <M>können Sie die Verschlusszeit, die Blende und die ISO-Empfindlichkeit für Movie-Aufnahmen manuell auswählen. Die Aufnahme von Movies mit manueller Belichtung wird nur fortgeschrittenen Benutzern empfohlen.

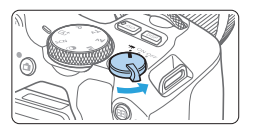

### 1 **Stellen Sie den Hauptschalter auf <**k**>.**

 $\rightarrow$  Der Schwingspiegel gibt einen Ton aus, dann wird das Bild auf dem LCD-Monitor angezeigt.

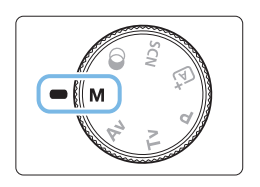

2 **Stellen Sie das Modus-Wahlrad auf <M>.** 

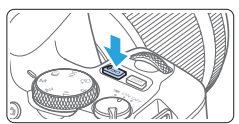

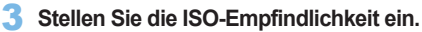

- Drücken Sie die Taste <ISO > und anschließend die Tasten <<<>>>>>>, oder drehen Sie das Wahlrad < $\frac{1}{2}$ >, um die ISO-Empfindlichkeit auszuwählen.
- **Ausführliche Informationen zur** ISO-Empfindlichkeit finden Sie auf [Seite](#page-221-0) 222.

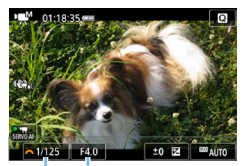

 $(1)$   $(2)$ 

- 4 **Stellen Sie Verschlusszeit und Blende ein.**
	- **Um die Verschlusszeit (1) einzustellen.** drehen Sie das Wahlrad < $\langle\hat{\cdot}\rangle$ .
	- Halten Sie die Taste < Av图> gedrückt, um mit dem Wahlrad < $\frac{2}{3}$  die Blende (2) einzustellen.

## 5 **Fokussieren Sie, und nehmen Sie ein Movie auf.**

**Das Verfahren ist mit den Schritten 3** und 4 unter "Aufnehmen von Movies" (=[218\)](#page-217-0) identisch.

## <span id="page-221-0"></span>**ISO-Empfindlichkeit bei Aufnahmen mit manueller Belichtung**

- **Mit <b>[AUTO]**, wird die ISO-Empfindlichkeit automatisch innerhalb von ISO 100–ISO 12800 eingestellt. Die maximale Grenze variiert je nach der Einstellung **[Max. für Auto]** in der Einstellung **[**z**:**k**ISO Auto]** (=[254\)](#page-253-0). Beachten Sie, dass, wenn die Kamera für 4K-Movies eingestellt ist, die ISO-Empfindlichkeit ISO 100-ISO 6400 entspricht.
- Sie können die maximale ISO-Empfindlichkeit im Bereich von ISO 100–ISO 12800 in ganzen Einstellstufen festlegen. Wenn im Menü **[**5**: Individualfunktionen (C.Fn)]** die Option **[ISO-Erweiterung]** auf **[1:Ein]** eingestellt ist, wird der maximale Wert für den zulässigen Bereich für die manuelle Einstellung der ISO-Empfindlich erweitert, sodass Sie auch H (entspricht ISO 25600) auswählen können. Beachten Sie, dass, wenn die Kamera für 4K-Movies eingestellt ist, die ISO-Empfindlichkeit ISO 100-ISO 6400 entspricht.
- Wenn **[□: Tonwert Priorität]** auf **[Aktivieren]** gesetzt ist, beträgt die ISO-Empfindlichkeit ISO 200-ISO 12800. Beachten Sie, dass, wenn die Kamera für 4K-Movies eingestellt ist, die ISO-Empfindlichkeit ISO 100-ISO 6400 entspricht.
- **4** Da die Movie-Aufnahme mit der Entsprechung von ISO 25600 mit hohem Bildrauschen einhergehen kann, ist diese Option als erweiterte Option für die ISO-Empfindlichkeit (angezeigt als "H") vorgesehen.
	- Beim Wechsel von Einzelbild- zu Movie-Aufnahmen sollten Sie die Kameraeinstellungen erneut prüfen, bevor Sie mit der Aufnahme beginnen.
	- **Eine Änderung der Verschlusszeit oder des Blendenwerts während einer** Movie-Aufnahme ist nicht zu empfehlen, da die Veränderung der Belichtung im Movie aufgezeichnet wird.
	- **Für die Aufnahme von Movies von Motiven in Bewegung wird eine** Verschlusszeit von ca. 1/30 Sek. bis 1/125 Sek. empfohlen. Je kürzer die Verschlusszeit, desto weniger flüssig wirken die Bewegungen des Objekts.
	- Wenn Sie die Verschlusszeit bei Aufnahmen mit Beleuchtung durch Leuchtstoff- oder LED-Lampen ändern, kann es zu Bildflackern kommen.
- **z** Wenn Sie **[5:Belicht.korr. (Tst.halt.**  $\blacktriangleright$ **s)**] mit **[SET-Taste zuordnen]** unter **[**5**: Individualfunktionen(C.Fn)]** (=[452](#page-451-0)) einstellen, können Sie die Belichtungskorrektur mit ISO Auto verwenden.
	- Wenn die Funktion "ISO Auto-Limit" eingestellt ist, können Sie die Taste < $\bigstar$ > drücken, um die ISO-Empfindlichkeit zu speichern.
	- $\bullet$  Wenn Sie die Taste < $\bigstar$  > drücken und den Bildausschnitt neu auswählen, können Sie in der Belichtungsstufenanzeige die Änderung der Belichtungsstufe ( $\Box$ [223\)](#page-222-0) gegenüber dem Drücken der Taste < $\star$ > beobachten.
	- Durch Drücken der Taste <INFO > können Sie das Histogramm anzeigen.

## <span id="page-222-0"></span>**Informationsanzeige**

● Jedes Mal, wenn Sie die Taste <INFO > drücken, ändert sich die Informationsanzeige.

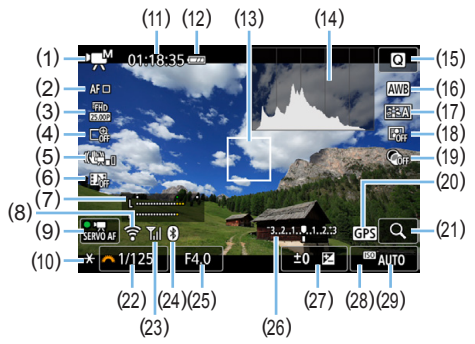

- (1) Movie-Aufnahmemodus-/Motiv-Symbol
	- y : Automatische Belichtung (Motivbereich-Modi)
	- **Automatische Belichtung** (Kreativ-Programme)
	- **M** : Manuelle Belichtung
	- $\mathbb{R}$ : HDR-Film
	- $\mathbb{R}^{\mathbb{R}}$  : Kreativfilter
	- **S:県:Zeitraffer-Movie**
- (2) AF-Methode
	- AF: 『 』: ど+Verfolgung
	- AF回: Spot-AF
	- $\cdot$  AF  $\Box$ : Einzelfeld-AF
	- AFI 1: AF-Messfeldwahl in Zone
- (3) Movie-Aufnahmegröße
- (4) Digitalzoom
- (5) Movie Digital-IS
- (6) Video-Schnappschuss
- (7) Aufnahmepegel (manuell)
- (8) WLAN-Funktion
- (9) Movie-Servo-AF
- (10) AE-Speicherung
- (11) Verbleibende\*/verstrichene Movie-Aufnahmedauer
	- \* Gilt für ein einzelnes Movie.
- (12) Akkuladezustand
- (13) AF-Messfelder
- (14) Histogramm (für manuelle Belichtung)
- (15) Schnelleinstellung
- (16) Weißabgleich
- (17) Bildstil
- (18) Auto Lighting Optimizer (Automatische Belichtungsoptimierung)
- (19) Kreativfilter
- (20) GPS-Verbindungsanzeige
- (21) Vergrößern/Digitalzoom
- (22) Verschlusszeit
- (23) WLAN-Signalstärke
- (24) Bluetooth-Funktion
- (25) Blende
- (29) ISO-Empfindlichkeit
- (26) Belichtungsstufenanzeige (für manuelle Belichtung)
- (27) Belichtungskorrektur
- (28) Tonwert Priorität
- Gitterlinien oder Histogramm können bei der Movie-Aufnahme nicht angezeigt werden. (Diese Elemente werden ausgeblendet, wenn Sie eine Movie-Aufnahme beginnen.)
	- Beim Start der Movie-Aufnahme wird statt der verbleibenden Aufnahmedauer die verstrichene Zeit angezeigt.

## **Einzelbildaufnahme**

Ί

#### **Während der Movie-Aufnahme können keine Einzelbilder aufgenommen werden.**

Um Einzelbilder aufzunehmen, stoppen Sie die Movie-Aufnahme und nehmen über den Sucher und Livebild-Aufnahmen Einzelbilder auf.

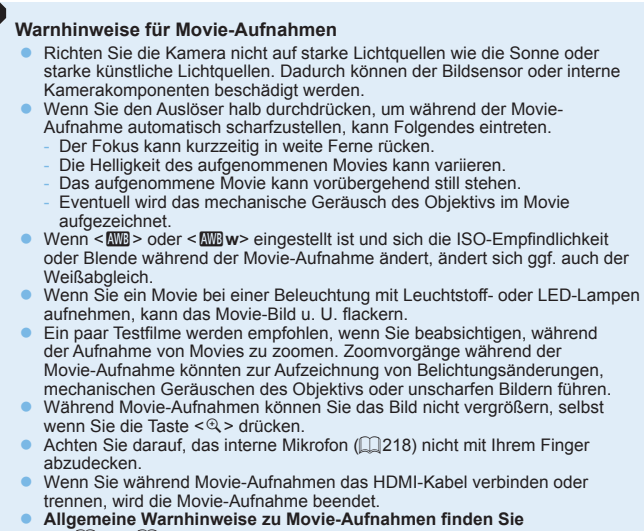

 $auf$   $257 - 258$  $257 - 258$ . **• Lesen Sie ggf. auch die "Allgemeinen Warnhinweise zu Livebild-** $A$ ufnahmen" auf **[[215](#page-214-0)**–**1[216](#page-215-0)**.

## **Sicherheitshinweise:**

#### **Halten Sie die Kamera nicht über längere Zeiträume hinweg in derselben Position.**

Selbst wenn die Kamera nicht zu heiß wird, kann ein Kontakt mit demselben Gehäuseteil über einen längeren Zeitraum zu Hautrötungen oder Blasenbildung durch Verbrennungen bei Kontakt mit niedrigen Temperaturen führen. Menschen mit Kreislaufproblemen oder sehr empfindlicher Haut sowie beim Einsatz der Kamera an sehr heißen Orten wird die Verwendung eines Stativs empfohlen.

# **Hinweise für Movie-Aufnahmen**

- Jedes Mal, wenn Sie ein Movie aufnehmen, wird eine neue Movie-Datei auf der Karte erstellt.
- **Die Movie-Bildabdeckung für 4K-, Full HD- oder HD-Movies beträgt ca.** 100 %.
- **Die in die Kamera internen Mikrofone nehmen den Ton als Stereoklang auf.**
- Wenn das Stereo-Richtmikrofon DM-E1 (separat erhältlich) an den EINGANG für das externe Mikrofon ( $\Box$ 28) der Kamera angeschlossen wird, hat das externe Mikrofon Vorrang.
- Die meisten externen Mikrofone mit einem Mini-Klinkenstecker mit 3.5 mm Durchmesser können verwendet werden.
- **Die Funktion zur Fokusvoreinstellung ist bei Movie-Aufnahmen nur möglich,** wenn ein (Super-) Teleobjektiv mit Fokusvoreinstellungsmodus verwendet wird, das nach dem zweiten Halbjahr von 2011 auf den Markt gebracht wurde.

# **Aufnahmefunktionseinstellungen**

Im Folgenden werden die für Movie-Aufnahmen relevanten Funktionseinstellungen beschrieben.

# <span id="page-226-0"></span>**Schnelleinstellung**

Wenn Sie die Taste <<a>
</a> drücken, während auf dem LCD-Monitor das Bild angezeigt wird, können Sie AF-Methode, Movie-Aufn.größe, Digitalzoom, Movie Digital-IS, Vid.Schnappschuss, Weißabgleich, Bildstil, Auto Lighting Optimizer (Automatische Belichtungsoptimierung) und Kreativfilter einstellen. Beachten Sie, dass im Motivbereichen die verfügbaren Elemente je nach Aufnahmemodus variieren.

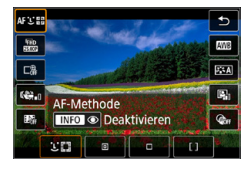

# 1 **Drücken Sie die Taste <sup>&</sup>lt;**Q**>.**

- **B Die einstellbaren Funktionen werden** angezeigt.
- 2 **Wählen Sie eine Funktion, und stellen Sie sie ein.**
	- Drücken Sie die Tasten <A> <V>, um eine Funktion auszuwählen.
	- $\rightarrow$  Die Einstellungen der ausgewählten Funktion und der Funktionsführung ( $\Box$  55) werden auf dem Bildschirm angezeigt.
	- Drücken Sie die Tasten <<**/><<** >  $>$ um die Funktion einzustellen.
	- Zum Finstellen des automatischen Weißabgleichs wählen Sie **[**Q**]**, und rücken Sie anschließend die Taste < $F=1/2$ .
	- Zur Konfiguration der Parameter "WB-Korrektur", "Bildstil" oder "Kreativfilter" drücken Sie die Taste <INFO>.
	- Drücken Sie <SET >. um die Kamera wieder in den Zustand der Movie-Aufnahmebereitschaft zu versetzen.
	- Sie können auch **[<sup>1</sup>]** wählen, um zur Movie-Aufnahme zurückzukehren.

227

# <span id="page-227-0"></span>**Einstellen der Movie-Aufnahmegröße**

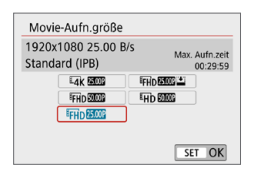

Mit **[**z**: Movie-Aufn.größe]** können Sie die Movie-Aufnahmegröße (Bildgröße, Bildrate und Komprimierungsmethode) und andere Funktionen einstellen. Movies werden im MP4-Format aufgenommen.

#### **• Bildgröße**

Lik 3840 x 2160

Das Movie wird in 4K-Qualität aufgenommen. Das Seitenverhältnis ist 16:9. L **1920 x 1080**

Aufnahme in Full HD (Full High-Definition). Das Seitenverhältnis ist 16:9.

#### **Fig. 1280 x 720**

High-Definition (HD)-Aufnahmequalität. Das Seitenverhältnis ist 16:9.

**4** Einenormale Wiedergabe von 4K- und FFHD 59999 / 50009 - Movies ist auf anderen Geräten unter Umständen nicht möglich, weil die Wiedergabe berechnungsintensiv ist.

- $\boxed{7}$  . Die auf dem Bildschirm für die Movie-Aufnahmegröße angezeigte Bildrate hängt davon ab, ob **[**5**: Videosystem]** auf **[Für NTSC]** oder **[Für PAL]** eingestellt ist.
	- **Wenn Sie die Einstellung <b>[4**: Videosystem] ändern, stellen Sie die Movie-Aufnahmegröße erneut ein.

**• Movies können nicht in VGA-Qualität aufgenommen werden.** 

#### z **4K-Movie-Aufnahmen**

- Aufzeichnung von 4K-Movies erfordern eine Karte mit hoher Leistung.
- Bei der Aufnahme von 4K -Movies verlängert sich die Verarbeitung deutlich. Dadurch kann die interne Temperatur der Kamera schneller ansteigen oder höher werden als bei herkömmlichen Movies.
- Sie können jeden gewünschten Frame eines 4K-Movies auswählen, um ihn als ca. 8,3 Mio. Pixel (3840 × 2160) JPEG-Einzelbild auf der Karte zu speichern  $($  $\Box$ [301\)](#page-300-0).

T Die Kontrasterkennung wird zur Fokussierung beim Aufnehmen von 4K-Movies verwendet. Die Fokussierung kann länger dauern und schwieriger sein als bei der Aufnahme von HD- oder Full HD-Movies.

#### **Bildrate** *(B/s: frame per second, Bilder pro Sekunde)*

#### 6 **29,97fps/**8 **59,94fps**

Für Regionen, in denen das TV-System NTSC gebräuchlich ist (Nordamerika, Japan, Südkorea, Mexiko usw.).

#### 5 **25,00fps/**7 **50,00fps**

Für Regionen, in denen das TV-System PAL gebräuchlich ist (Europa, Russland, China, Australien usw.).

#### 4 **23,98 fps**

Hauptsächlich für Filme.

#### **• Komprimierungsmethode**

**IPB IPB (Standard)** 

Komprimiert mehrere Bilder gleichzeitig für eine besonders effiziente Aufzeichnung. **TPB**  $\leq$  **IPB** (Licht)

Da die Movie-Aufnahme eine geringe Bitrate aufweist, damit sie auf verschiedenen Geräten wiedergegeben werden kann, ist die Dateigröße geringer als bei Verwendung von IPB (Standard). Daher können Sie länger aufnehmen als mit IPB (Standard).

# **• Movie-Aufnahmeformat**

#### **MP4** MP4

Alle Movies, die Sie mit der Kamera aufnehmen, werden als Movie-Dateien im MP4-Format (Dateierweiterung ...MP4") gespeichert.

## **Movie-Dateien, die größer sind als 4 GB**

Selbst wenn Sie ein Movie aufnehmen, das größer ist als 4 GB, können Sie Ihre Aufnahme ohne Unterbrechung fortsetzen.

#### **• Verwendung von SD-/SDHC-Karten, die mit der Kamera formatiert wurden** Bei Verwendung der Kamera zum Formatieren einer SD-/SDHC-Karte formatiert

die Kamera die Karte in FAT32.

Wenn Sie mit einer FAT32-formatierten Karte ein Movie aufnehmen und die Dateigröße 4 GB übersteigt, wird automatisch eine neue Movie-Datei erstellt. Wenn Sie das Movie ansehen wollen, müssen Sie jede Movie-Datei einzeln wiedergeben. Videodateien können nicht automatisch in fortlaufender Reihenfolge wiedergegeben werden. Wenn die Wiedergabe einer Movie-Datei beendet ist, können Sie das nächste Movie zur Wiedergabe auswählen.

#### **• Verwendung von SDXC-Karten, die mit der Kamera formatiert wurden** Bei Verwendung der Kamera zum Formatieren einer SDXC-Karte formatiert die Kamera die Karte in exFAT.

Bei Verwendung einer exFAT-formatierten Karte, auch wenn die Dateigröße 4 GB während der Movie-Aufnahme überschreitet, wird der Film als eine einzelne Datei gespeichert (nicht in mehrere kleinere Dateien aufgeteilt).

### **Begrenzung der Movie-Aufnahmedauer**

Die maximale Aufnahmezeit für ein Movie beträgt 29 Min. 59 Sek. Nach Erreichen der 29 Min. 59 Sek. wird die Aufzeichnung automatisch beendet. Sie können eine neue Movie-Aufnahme starten, indem Sie erneut die Taste < $\blacksquare$  > drücken. (Das Movie wird als neue Videodatei aufgenommen.)

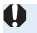

z Verwenden Sie für den Download von Videodateien einer Größe von mehr als 4 GB auf einen Computer entweder die EOS Utility ([1[484\)](#page-483-0) oder einen Kartenleser ( $\Box$ [487\)](#page-486-0). Movie-Dateien von mehr als 4 GB können mit der Standard-Downloadfunktion von Computer-Betriebssystemen nicht heruntergeladen werden.

# <span id="page-230-0"></span>**Verwenden des Movie-Digitalzooms**

Wenn die Aufnahmegröße FHD **REEL (NTSC)** oder FHD **BLORE (PAL)** ist, können Sie Aufnahmen mit ca. 3- bis 10-fachem Digitalzoom erstellen.

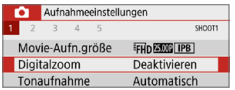

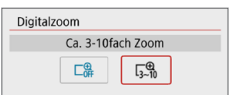

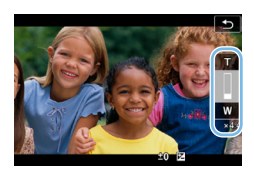

## 1 **Stellen Sie das Modus-Wahlrad auf einen anderen Modus als <**8**>**  oder < $\circ$  > ein.

## 2 **Wählen Sie [Digitalzoom] aus.**

z Wählen Sie auf der Registerkarte **[**z**]** die Option **[Digitalzoom]** aus, und drücken  $Sie$  anschließend  $SFT$ 

# 3 **Wählen Sie [Ca. 3-10fach Zoom].**

- z Wählen Sie **[Ca. 3-10fach Zoom]** und drücken Sie dann die Taste <SFT>
- Drücken Sie die Taste <MFNU>, um das Menü zu verlassen und zur Movie-Aufnahme zurückzukehren.

## 4 **Verwenden Sie den Digitalzoom.**

- **Drücken Sie die Tasten <** $\blacktriangle > \blacktriangle$
- **→** Der Balken für den digitalen Zoom wird angezeigt.
- **Drücken Sie zum Vergrößern auf die Taste**  $\langle A \rangle$  oder zum Verkleinern auf die Taste  $\langle \nabla \rangle$
- **Wenn Sie den Auslöser halb durchdrücken** fokussiert die Kamera mit der Option **[Einzelfeld AF]** (auf die Bildmitte eingestellt).
- Um den digitalen Zoom auszuschalten, legen Sie in Schritt 2 **[Deaktivieren]** fest.
- **4** Setzen Sie ein Stativ ein, um eine Verwacklung der Kamera zu verhindern.
	- Zeitraffer-Movie Kreativfilter und Movie Digital-IS können nicht eingestellt werden.
	- Die maximale ISO-Empfindlichkeit ist ISO 6400.
	- **Auch eine vergrößerte Ansicht ist nicht möglich.**
	- Da das Bild mit dem Movie-Digitalzoom digital verarbeitet wird, sieht das Bild bei stärkeren Vergrößerungen gröber aus. Bildrauscheffekte, Lichtflecken usw. sind ggf. auch deutlicher zu sehen.
	- **Das Motiv-Symbol wird nicht angezeigt.**
	- Einzelheiten finden Sie auf "Die Fokussierung, die zu erschwerenden [Aufnahmebedingungen führt" \(](#page-201-0)[202).

# <span id="page-231-0"></span>**Movie Digital-IS**

Die Movie Digital-IS der Kamera reduziert das Verwackeln der Kamera während der Aufnahme von Movies. Mit "Movie Digital-IS" können Bilder stabilisiert werden, auch wenn ein Objektiv ohne Image Stabilizer (Bildstabilisator) genutzt wird. Wenn Sie ein Objektiv mit Image Stabilizer (Bildstabilisator) verwenden, stellen Sie den Schalter für Image Stabilizer (Bildstabilisator) des Objektivs auf <0N> ein.

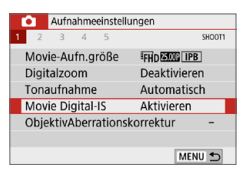

1 **Wählen Sie [Movie Digital-IS].** z Wählen Sie auf der Registerkarte **[**z**]** die Option **[Movie Digital-IS]** aus, und drücken Sie anschließend <SFT>

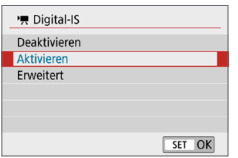

2 **Wählen Sie ein Element aus. Drücken Sie die Tasten <** $\blacktriangle > \blacktriangledown$ der Kreuztasten, um ein Element auszuwählen. Drücken Sie dann  $aut <$ SFT $>$ 

### **•** Deaktivieren (  $(\psi)$ )

Die Bildstabilisierung mithilfe von "Movie Digital-IS" ist deaktiviert.

### **z** Aktivieren ( $\langle \psi, \psi \rangle$

Verwacklungen werden korrigiert. Das Bild wird leicht vergrößert.

#### z **Erweitert (**y**)**

Im Vergleich zur Einstellung **[Aktivieren]** wird bei Verwendung dieser Option die Verwacklung stärker korrigiert. Das Bild wird stärker vergrößert.

- **4** . Movie Digital-IS" funktioniert nicht, wenn der Schalter für den optischen Image Stabilizer (Bildstabilisator) des Objektivs auf <0FF> eingestellt ist.
	- Bei Objektiven mit einer Brennweite von mehr als 800 mm funktioniert "Movie Digital-IS" nicht
	- $\bullet$  "Movie Digital-IS" kann im Modus <  $SCN$  > oder <  $\odot$  > nicht festgelegt werden. Die Funktion ist ebenfalls nicht verfügbar, wenn "Movie-Digitalzoom", "Zeitraffer-Movie" oder Kreativfilter" verwendet wird.
	- **Je kleiner der Bildwinkel, desto ineffizienter funktioniert die Bildstabilisierung.** Je kleiner der Anzeigewinkel, desto ineffizienter funktioniert die Bildstabilisierung.
	- Bei Verwendung eines TS-E-, Fisheye- oder nicht von Canon stammenden Objektivs empfehlen wir, für die Movie Digital-IS-Funktion **[Deaktivieren]** einzustellen.
	- **Die Effekte von Movie Digital-IS werden nicht auf Bilder während der** vergrößerten Darstellung angewendet.
	- Da Movie Digital-IS das Bild vergrößert wird, wirkt es unter Umständen gröber. Bildrauscheffekte, Lichtflecken usw. sind ggf. auch deutlicher zu sehen.
	- Je nach Motiv oder Aufnahmebedingungen erscheint das Motiv aufgrund der Auswirkungen von "Movie Digital-IS" möglicherweise deutlich verschwommener (das Motiv ist kurzzeitig nicht scharfgestellt).
	- **Die AF-Messfeldgröße ändert sich auch, wenn Sie Movie Digital-IS angeben.**
	- Bei Verwendung eines Stativs sollten Sie "Movie Digital-IS" auf **[Deaktivieren]** einstellen.
	- **Diese Funktion ist mit bestimmten Objektiven nicht kompatibel. Details finden** Sie auf der Website von Canon.

# **Aufnehmen von HDR-Films**

Reduzieren Sie die ausgeschnittenen Höhepunkte in hellen Bereichen, die ggf. dazu führen, dass Details schwer zu erkennen sind, selbst wenn Sie Filme mit hohem Kontrast aufnehmen.

Die Aufnahmegröße beträgt FFFD DED (NTSC) oder FFFD DED (PAL).

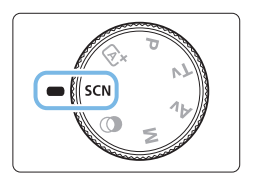

1 **Stellen Sie das Modus-Wahlrad auf <**8**>.**

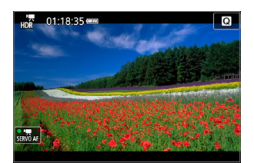

2 **Aufnehmen von HDR-Films.**

- Da für die Erstellung eines HDR-Films mehrere Bilder zusammengeführt werden, können bestimmte Teile des Movie-Bilds verzerrt erscheinen. Bei Freihandaufnahmen werden diese Verzerrungen noch stärker wahrnehmbar, wenn die Kamera beim Aufnehmen bewegt wird. Die Verwendung eines Stativs wird empfohlen. Auch wenn für die Aufnahme ein Stativ verwendet wird, können Nachbilder oder Bildrauschen im Vergleich zur normalen Wiedergabe stärker sichtbar sein, wenn das HDR-Film Bild für Bild oder in Zeitlupe wiedergegeben wird.
	- Die Funktionen "Movie-Digitalzoom", "Zeitraffer-Movie" und "Movie Digital-IS" können nicht festgelegt werden.

# **Aufnehmen von Movies mit Kreativfiltereffekten**

 $Im$  Modus  $<\Omega$  > (Kreativfilter) können Sie Movies mit einem von fünf Filtereffekten (Traum, Alte Spielfilme, Erinnerung, Klassisches Schwarzweiß und Miniatureffekt-Movie) aufnehmen.

Als Aufzeichnungsgröße kann Frin DDP (NTSC) oder Frin DMP (PAL) gewählt werden.

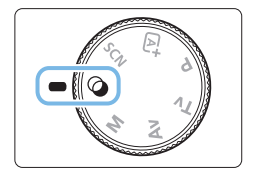

1 **Stellen Sie das Modus-Wahlrad**  auf  $<$   $\odot$   $>$ .

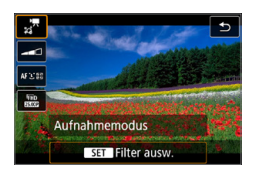

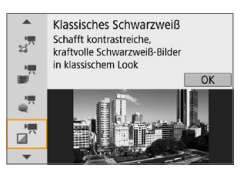

# 2 **Drücken Sie die Taste <sup>&</sup>lt;**Q**>.**

 $\rightarrow$  Der Schnelleinstellungsbildschirm wird angezeigt.

# 3 **Wählen Sie [**l**].**

 $\bullet$  Drücken Sie die Tasten < $\blacktriangle$  > < $\nabla$  >, um die Option **[**l**]** (Aufnahmemodus) auf dem Bildschirm oben links auszuwählen, und drücken Sie dann auf <S $FT$ >

# 4 **Wählen Sie einen Filtereffekt aus.**

- Drücken Sie die Tasten <<<W><W><<W><<W einen Filtereffekt ([[[236\)](#page-235-0) zu wählen, und drücken Sie dann auf <SET >.
- $\rightarrow$  Das Bild wird mit dem angewandten Filter angezeigt.
- **Für einen Movie mit Miniatureffekt** bewegen Sie den AF-Messfeld auf die Position, auf die fokussiert werden soll. Verschieben Sie den Rahmen, wenn sich das AF-Messfeld außerhalb des Rahmens befindet, so dass das AF-Messfeld mit ihm ausgerichtet ist.

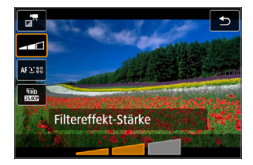

## 5 **Passen Sie die Filtereffektstärke an.**

- **Drücken Sie die Taste <Media** wählen Sie das Symbol unterhalb von **[Aufnahmemodus]** aus.
- Drücken Sie die Tasten <<**→** um den Effekt anzupassen, und anschließend auf <SET>.
- Wenn die Option "Miniatureffekt-Movie" eingestellt ist, wählen Sie die Wiedergabegeschwindigkeit aus.

# 6 **Nehmen Sie das Movie auf.**

- **Auch eine vergrößerte Ansicht ist nicht möglich.** 
	- **Das Histogramm wird nicht angezeigt.**
	- Die Funktionen "Movie-Digitalzoom", "Vid.Schnappschuss", "Zeitraffer-Movie" und "Movie Digital-IS" können nicht festgelegt werden.
	- **Die Farbgradation des Himmels oder von weißen Wänden wird** möglicherweise nicht korrekt wiedergegeben. Es kann zu unregelmäßiger Belichtung, unregelmäßiger Farbverteilung oder Bildrauschen kommen.
	- In den Kreativ-Programmen können Sie Kreativfilter über die Schnelleinstellung festlegen ([1[227](#page-226-0)).

# <span id="page-235-0"></span>**Eigenschaften der Kreativfilter**

### ್ಯ<sup>ಕ್</sup> Traum

Erzeugt den Eindruck, als würde das Movie aus einer anderen, sanften, träumerischen Welt stammen. Verleiht dem Movie durch die verschwommenen Randbereiche des Bildschirms insgesamt ein weiches Aussehen. Sie können die verschwommenen Bereiche an den Bildschirmrändern anpassen.

## **•**  $\frac{1}{2}$  **Alte Spielfilme**

Erzeugt durch Hinzufügen von Kratzern und Anwenden von Wackel- und Flackereffekten auf das Bild den Eindruck, als würde es sich um einen alten Spielfilm handeln. Der obere und untere Teil des Bildschirms ist schwarz maskiert. Sie können die Wackel- und Kratzereffekte durch Einstellen des Filtereffekts anpassen.

#### **•**  $\mathbb{Z}^{\overline{n}}$  Erinnerung

Erzeugt den Eindruck, als würden ferne Erinnerungen abgerufen werden. Verleiht dem Movie insgesamt ein weiches Aussehen, indem die Helligkeit der Randbereiche des Bildschirms reduziert wird. Sie können die Gesamtfarbsättigung und die dunklen Bereiche entlang der Bildschirmränder durch Anpassen des Filtereffekts ändern.

### **•**  $\pi$ **<sup>R</sup> Klassisches Schwarzweiß**

Erzeugt den Eindruck von dramatischer Realität mit starken Schwarz-Weiß-Kontrasten. Sie können die Körnigkeit und den Schwarz-Weiß-Effekt anpassen.

#### **•**  $\mathbb{Z}^{\pi}$  Miniatureffekt-Movie

Sie können Movies mit einem Miniatureffekt (Dioramaeffekt) aufnehmen. Wählen Sie die Wiedergabegeschwindigkeit aus und starten Sie die Aufnahme.

Wenn Sie möchten, dass die Bildmitte scharf aussieht, nehmen Sie den Movie auf, ohne die Einstellungen zu ändern.

Informationen zum Verschieben des scharfgestellten Bereichs (Rahmen für den Miniatureffekt) finden Sie unter "Anpassen des Miniatureffekts" (=[98\)](#page-97-0). Live-Einzelfeld-AF wird bei der AF-Methode benutzt. Wir empfehlen, den Rahmen für den Miniatureffekt vor der Aufnahme im AF-Messfeld zu platzieren. Während der Aufnahme wird weder das AF-Messfeld noch der Rahmen für den Miniatureffekt angezeigt. Legen Sie in Schritt 5 die Wiedergabegeschwindigkeit auf **[5x]**, **[10x]**

oder **[20x]** fest und machen Sie die Aufnahme.

#### **Wiedergabegeschwindigkeit und -länge (für ein 1-minütiges Movie)**

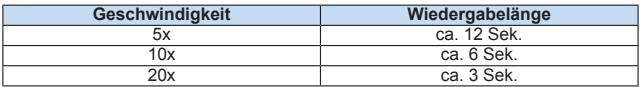

# **<**o**> (Miniatureffekt-Movie)**

- $\bullet$  Es wird kein Ton aufgezeichnet.
- **Movie-Servo-AF funktioniert nicht.**
- Miniatureffekt-Movies, bei denen die Wiedergabedauer unter 1 Sek. liegt, können nicht bearbeitet werden (Q[299\)](#page-298-0).

# <span id="page-237-0"></span>**Aufnehmen von Zeitraffer-Movies**

Einzelbilder, die in einem festgelegten Intervall ausgenommen wurden, können zur Erstellung eines Zeitraffer-Movies in 4K oder Full HD zusammengefügt werden. Ein Zeitraffer-Movie zeigt, wie sich ein Motiv mit der Zeit verändert, und zwar in viel kürzerer Zeit als in Wirklichkeit. Dieser Modus eignet sich am besten, wenn Sie von einem festen Punkt aus die Veränderung einer Szenerie, das Wachstum einer Pflanze usw. beobachten möchten.

**Zeitraffer-Movies werden im MP4-Format in folgender Qualität gespeichert: L4K 2997 ALL-I (NTSC)/L4K BLOOD ALL-I (PAL) für 4K-Aufnahmen und FHD 2002 ALL-1** (NTSC)/FHD 2002 ALL-1 (PAL) für Full HD-Aufnahmen.

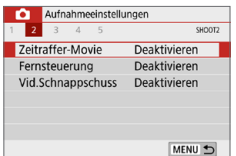

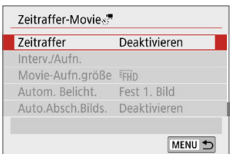

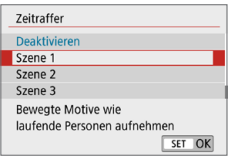

- 1 **Stellen Sie das Modus-Wahlrad auf einen anderen Modus als <**8**> oder <**v**> ein.**
- 2 **Wählen Sie [Zeitraffer-Movie] aus.**
	- z Wählen Sie auf der Registerkarte **[**z**]** die Option **[Zeitraffer-Movie]** aus, und drücken Sie anschließend <SFT>
- 3 **Wählen Sie [Zeitraffer].**

# 4 **Wählen Sie eine Szene.**

- z Wählen Sie eine für die Aufnahmesituation geeignete Szene.
- **Für größere Flexibilität beim Einstellen** des Aufnahmeintervalls und der Anzahl der Aufnahmen wählen Sie **[Manuell]**.

# 5 **Wählen Sie [Interv./Aufn.].**

**• Wählen Sie <b>[Interv./Aufn.]** aus, und drücken Sie dann die Taste <SET >.

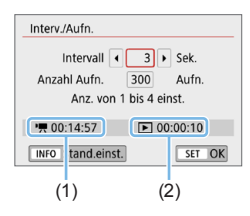

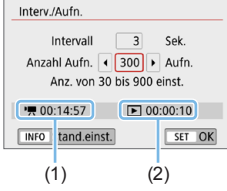

## 6 **Stellen Sie das Aufnahmeintervall ein.**

- z Wählen Sie **[Intervall]** (Sek.). Stellen Sie mit den Tasten <<>>  $\leq$ > einen Wert ein und drücken Sie dann <SET>
- Siehe **[<sup>\*</sup>票: Erforderl. Zeit1** (1) und **[**3**: Wiedergabedauer]** (2), um die Zahl einzustellen.

## **Wenn [Manuell] eingestellt ist:**

- **Wählen Sie <b>[Intervall]** (Min.:Sek.).
- Drücken Sie <SET >, sodass < $\dot{\square}$  > angezeigt wird.
- Wählen Sie die Zahl, und drücken Sie <SET>. (Sie kehren zu < $\Box$ > zurück.)
- z Wählen Sie dann **[OK]**, um die Einstellung zu registrieren.

# 7 **Legen Sie die Anzahl an Aufnahmen fest.**

- **Wählen Sie <b>[Anzahl Aufn.]**. Stellen Sie mit den Tasten <<<>> <>>> einen Wert ein und drücken Sie dann <SET >.
- Siehe **[<sup>k</sup>典: Erforderl. Zeit]** (1) und **[**3**: Wiedergabedauer]** (2), um die Zahl einzustellen.

## **Wenn [Manuell] eingestellt ist:**

- Wählen Sie den Wert aus.
- Drücken Sie <SET >, sodass < $\dot{\square}$  > angezeigt wird.
- Wählen Sie die gewünschte Zahl, und drücken Sie <SET >. (Sie kehren zu < $\square$ > zurück.)
- Überprüfen Sie, dass **[** $\blacktriangleright$ ]: **Wiedergabedauer]** nicht in Rot angezeigt wird.
- z Wählen Sie dann **[OK]**, um die Einstellung zu registrieren.
- **z** Bei [Szene\*\*] sind die verfügbaren Intervalle und Anzahl der Aufnahmen gemäß dem jeweiligen Szenentyp eingeschränkt. z Wenn die Anzahl an Aufnahmen auf 3600 eingestellt ist, dauert das Zeitraffer-
	- Movie im NTSC-Format ca. 2 Min. und im PAL-Format 2 Min. und 24 Sek.

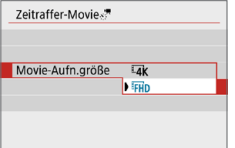

8 **Wählen Sie die gewünschte Movie-Aufnahmegröße.**

#### $\blacksquare$ **Lak** (3840 × 2160)

Das Movie wird in 4K-Qualität aufgenommen. Das Seitenverhältnis ist 16:9.

Die Bildrate beträgt 29,97 Bilder/Sek. (2007) für NTSC und 25,00 Bilder/ Sek. (**500)** für PAL und Movies werden im MP4-Format (MM) mit ALL-I-Komprimierung (ALL-I) aufgezeichnet.

#### **•** FHD (1920 × 1080)

Das Movie wird in Full High-Definition (Full HD) aufgenommen. Das Seitenverhältnis ist 16:9.

Die Bildrate beträgt 29.97 Bilder/Sek. (FORD) für NTSC und 25.00 Bilder/ Sek. ( $500$ ) für PAL und Movies werden im MP4-Format ( $102$ ) mit ALL-I-Komprimierung (ALL-I) aufgezeichnet.

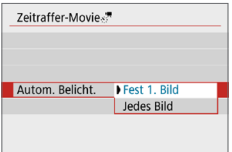

## 9 **Konfigurieren Sie [Autom. Belicht.].**

#### z **Fest 1. Bild**

Bei der ersten Aufnahme wird eine Messung durchgeführt, um die Belichtung automatisch an die Helligkeit anzupassen. Die Belichtungseinstellung der ersten Aufnahme wird für alle weiteren Aufnahmen verwendet. Weitere Aufnahmeeinstellungen der ersten Aufnahme werden für alle weiteren Aufnahmen verwendet.

#### $\bullet$  Jedes Bild

Die Messung erfolgt bei jeder weiteren Aufnahme, um die Belichtung automatisch an die Helligkeit anzupassen. Achtung: Wenn Funktionen wie Bildstil und Weißabgleich auf **[Auto]** eingestellt sind, wird diese Einstellung automatisch für jede weitere Aufnahme übernommen.

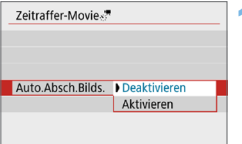

## 10 **Konfigurieren Sie [Auto.Absch. Bilds.].**

#### **• Deaktivieren**

Das Bild wird auch in Zeitrafferaufnahmen angezeigt. Beachten Sie, dass der Bildschirm etwa 30 Minuten nach Aufnahmebeginn ausgeschaltet wird.

#### $\bullet$  Aktivieren

Beachten Sie, dass der Bildschirm etwa 10 Sek. nach Aufnahmebeginn ausgeschaltet wird.

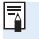

 $\bullet$  Sie können die Taste <INFO > drücken, um den Bildschirm während der Zeitrafferaufnahme aus- oder einzuschalten.

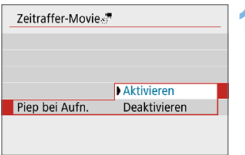

#### 11 **Stellen Sie den Signalton ein.** z Wählen Sie **[Piep bei Aufn.]** aus.

**• Ist <b>[Deaktivieren]** ausgewählt, wird bei der Aufnahme kein Signalton ausgegeben.

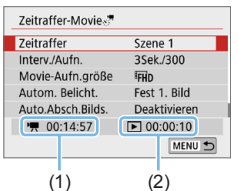

# 12 **Überprüfen Sie die Einstellungen.**

# **(1) Erforderliche Zeit**

Gibt die Zeit an, die zur Aufnahme der festgelegten Anzahl der Aufnahmen im festgelegten Intervall benötigt wird. Falls es länger als 24 Stunden dauern sollte, wird "\*\*\* Tage" angezeigt.

## **(2) Wiedergabedauer**

Gibt die Movie-Aufnahmedauer (d. h. die Dauer der Wiedergabe des Movies) beim Erstellen des Zeitraffer-Movies in 4K oder Full HD anhand der in den festgelegten Intervallen aufgenommenen Einzelbilder zu erstellen.

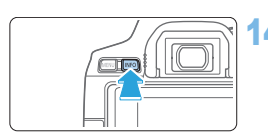

**Pa** 0299

# 13 **Beenden Sie das Menü.**

**Drücken Sie zum Ausschalten des** Menübildschirms die Taste <MFNU>.

## 14 **Überprüfen Sie den Zeitaufwand und das Intervall nochmals.**

• Drücken Sie die Taste <INFO> und überprüfen Sie erneut die Anzeige für "Erforderl. Zeit (1)" und "Intervall (2)" auf dem Bildschirm.

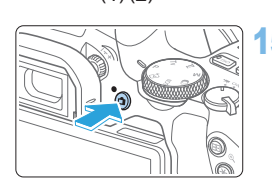

 $(1)(2)$ 

100:14:57  $N:00:00:03$ 

## 15 **Nehmen Sie ein Zeitraffer-Movie auf.**

- **Drücken Sie die Taste <** $\blacksquare$  >, um eine Zeitrafferaufnahme zu starten.
- **AF ist während der Zeitrafferaufnahme** nicht verfügbar.
- **Während der Aufnahme des Zeitraffer-**Movies wird " $\bigcirc$ REC" angezeigt.
- ◆ Wenn die festgelegte Anzahl von Bildern aufgenommen wurde, endet die Zeitrafferaufnahme.
- **Stellen Sie [Zeitraffer] auf [Deaktivieren], um Zeitrafferaufnahmen abzubrechen.**
- Wenn zu wenig Speicherplatz auf der Karte frei ist, um die festgelegte Anzahl an Aufnahmen zu speichern, wird die **[Wiedergabedauer]** rot angezeigt. Die Kamera kann zwar mit der Aufnahme fortfahren, sie wird jedoch angehalten, wenn die Kapazität der Karte erschöpft ist.
	- **Falls die Movie-Dateigröße 4 GB mit den Einstellungen <b>[Anzahl Aufn.]** überschreitet und die Karte nicht in exFAT (CD67) formatiert ist, wird die **[Wiedergabedauer]** in Rot angezeigt. Wenn Sie die Aufnahme in diesem Zustand fortsetzen und die Movie-Dateigröße von 4 GB erreicht wird, wird die Zeitrafferaufnahme abgebrochen.
- $\bigoplus$  Richten Sie die Kamera nicht auf starke Lichtquellen wie die Sonne oder starke künstliche Lichtquellen. Dadurch können der Bildsensor oder interne Kamerakomponenten beschädigt werden.
	- Zeitraffer-Movies können nicht aufgenommen werden, wenn die Kamera über ein Schnittstellenkabel mit einem Computer verbunden ist oder wenn ein HDMI-Kabel angeschlossen ist.
	- **Movie-Servo-AF funktioniert nicht.**
	- Zoomen Sie das Objektiv nicht während einer Zeitrafferaufnahme. Ein Zoomen des Objektivs kann dazu führen, dass das Bild unscharf wird, sich die Belichtung ändert oder die Objektiv-Aberrationskorrektur nicht korrekt funktioniert.
	- Während Zeitrafferaufnahmen ist die automatische Abschaltung deaktiviert. Zudem können Sie die Aufnahmefunktion und die Menüfunktionseinstellungen nicht anpassen, Bilder wiedergeben usw.
	- Bei Zeitrafferaufnahmen wird kein Ton aufgezeichnet.
	- Wenn das **[Intervall]** auf weniger als 3 Sek. und **[Autom. Belicht.]** auf **[Jedes Bild]** festgelegt ist und die Helligkeit sich von der vorherigen Aufnahme unterscheidet, führt die Kamera die Aufnahmen nicht in den festgelegten Abständen durch.
	- **•** Movie Digital-IS ist nicht verfügbar.
	- Wenn aufgrund der Aufnahmefunktionen oder der Speicherkartenleistung die Dauer für die Aufzeichnung der Aufnahme auf der Karte das Intervall zwischen den Aufnahmen überschreitet, können einige der Aufnahmen u. U. nicht mit dem festgelegten Intervall gemacht werden.
	- Wenn Sie die Kamera über das Interface-Kabel an einen Computer anschließen und EOS Utility (EOS-Software) verwenden, stellen Sie **[**z**: Zeitraffer-Movie]** auf **[Deaktivieren]** ein. Wenn eine andere Option als **[Deaktivieren]** ausgewählt ist, kann die Kamera nicht mit dem Computer kommunizieren.
	- Während der Zeitrafferaufnahme ist der Image Stabilizer (Bildstabilisator) des Objektivs nicht in Betrieb.
	- **•** Die Zeitrafferaufnahme wird beendet, wenn der Hauptschalter beispielsweise auf <0FF> eingestellt wird, und die Einstellung ändert sich auf **[Deaktivieren]**.
	- Selbst wenn ein Blitz verwendet wird, wird er nicht ausgelöst.
	- Die folgenden Vorgänge unterbrechen das Standby für die Zeitrafferaufnahme und ändern die Einstellung auf **[Deaktivieren]**.
		- Wählen Sie entweder **[Jetzt reinigen** f**]** unter **[**5**: Sensorreinigung]** oder **[Alle Kameraeinst. löschen]** unter **[**5**: Einstellungen löschen]**. - Drehen Sie das Modus-Wahlrad.
	- Starten Sie eine Zeitrafferaufnahme; während das weiße Symbol < $\blacksquare$ (=[215](#page-214-1)) für die Temperaturwarnung angezeigt wird, könnte die Bildqualität der Zeitrafferaufnahme beeinträchtigt werden. Es wird empfohlen, Zeitrafferaufnahmen zu starten, nachdem das weiße  $\leq 20$  ausgeblendet wurde (die interne Temperatur der Kamera nimmt ab).
- $\begin{array}{|c|c|c|}\hline \hline \textbf{z} & \textbf{O} \textbf{I} & \textbf{O} \textbf{I} & \textbf{O} \textbf{I} & \textbf{O} \textbf{I} & \textbf{O} \textbf{I} & \textbf{O} \textbf{I} & \textbf{O} \textbf{I} & \textbf{O} \textbf{I} & \textbf{O} \textbf{I} & \textbf{O} \textbf{I} & \textbf{O} \textbf{I} \end{array}$ 
	- Die Movie-Bildabdeckung für 4K- und Full HD-Zeitraffer-Movie beträgt ca. 100 %.
	- $\bullet$  Drücken Sie die Taste  $\leq \bullet$  > um die Zeitrafferaufnahme abzubrechen. Die bis zu diesem Zeitpunkt aufgenommene Zeitrafferaufnahme wird auf der Karte gespeichert.
	- Sie können das aufgenommene Zeitraffer-Movie auf die gleiche Weise wie normale Movies mit dieser Kamera wiedergeben.
	- Falls die Aufnahme länger als 24 Stunden, aber weniger als 48 Stunden dauert, wird "2 Tage" angezeigt. Bei einer Dauer von drei oder mehr Tagen wird die Anzahl an Tagen in 24-Stunden-Schritten angegeben.
	- Selbst wenn die Wiedergabedauer des Zeitraffer-Movies weniger als 1 Sek. beträgt, wird eine Videodatei erstellt. Als **[Wiedergabedauer]** wird "00'00"" angezeigt.
	- **Für längere Aufnahmezeiten wird die Verwendung des Zubehörs für** gewöhnliche Steckdosen (separat erhältlich, [1[461\)](#page-460-0) empfohlen.
	- Sie können die Zeitrafferaufnahme mit der drahtlosen Fernbedienung BR-E1 (separat erhältlich) beginnen und beenden.

#### **Mit drahtloser Fernbedienung BR-E1**

- **Führen Sie zunächst ein Pairing der drahtlose Fernbedienung BR-E1 mit der** Kamera durch  $($  $\Box$ [410\)](#page-409-0).
- Stellen Sie **[Col: Fernsteuerung]** auf **[Aktivieren]** ein.

# <span id="page-244-0"></span>**Aufnehmen von Video-Schnappschüssen**

Nehmen Sie eine Reihe von Video-Schnappschüssen auf, die jeweils einige Sekunden lang sind. Die Kamera führt diese dann zu einem Video-Schnappschussalbum zusammen, um die Höhepunkte einer Reise oder Veranstaltung zu präsentieren.

Video-Schnappschüsse sind verfügbar, wenn die Movie-Aufnahmegröße auf FFHD 2007 (IPB) (NTSC) / FFHD 25000 [IPB] (PAL) eingestellt ist. Ein Video-Schnappschussalbum kann auch zusammen mit Hintergrundmusik (**[12337**) wiedergegeben werden.

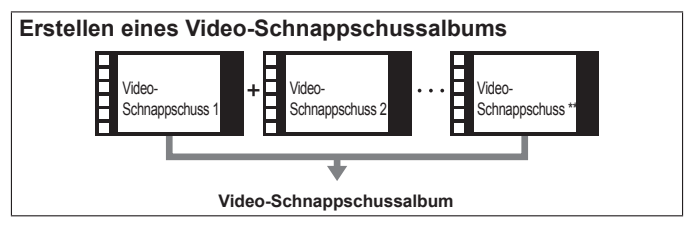

**Einstellen der Aufnahmedauer für Video-Schnappschüsse**

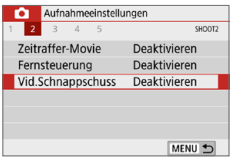

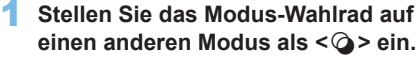

2 **Wählen Sie [Vid.Schnappschuss]. •** Wählen Sie auf der Registerkarte **[O] [Vid.Schnappschuss]**, und drücken Sie  $anschließlich < SFT$ 

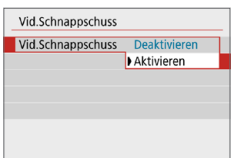

- 3 **Wählen Sie [Aktivieren].**
	- z Wählen Sie **[Vid.Schnappschuss]** und dann **[Aktivieren]**.

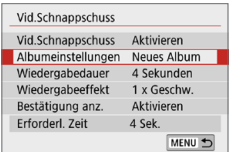

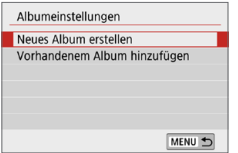

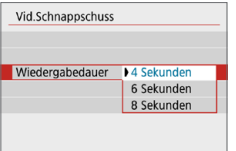

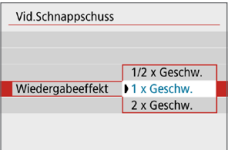

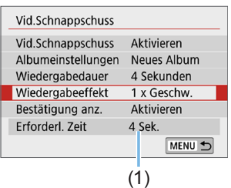

4 **Wählen Sie [Albumeinstellungen].**

## 5 **Wählen Sie [Neues Album erstellen].**

<span id="page-245-0"></span>**• Lesen Sie die Meldung und wählen Sie** dann **[OK]** aus.

## 6 **Legen Sie die Wiedergabedauer fest.**

**• Legen Sie die Wiedergabedauer pro** Video-Schnappschuss fest.

## 7 **Legen Sie den Wiedergabeeffekt fest.**

- Diese Einstellung bestimmt, wie schnell Alben wiedergegeben werden.
- Beachten Sie, dass bei <SCN> der **[Wiedergabeeffekt]** nicht verfügbar ist.

## 8 **Überprüfen Sie die erforderliche Aufnahmezeit.**

zDie zur Aufnahme der einzelnen Video-Schnappschüsse erforderliche Zeit wird auf Grundlage der Wiedergabedauer und des Wiedergabeeffekts angegeben (1).

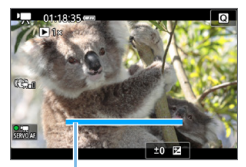

(1)

# 9 **Beenden Sie das Menü.**

- **Drücken Sie die Taste <MFNU> um das** Menü zu verlassen.
- $\rightarrow$  Über einen blauen Balken wird die Aufnahmezeit angezeigt (1).

# <span id="page-246-0"></span>**Erstellen eines Video-Schnappschussalbums**

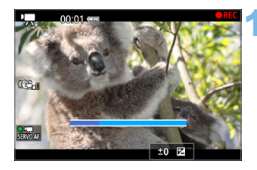

## 10 **Nehmen Sie den ersten Video-Schnappschuss auf.**

- **Drücken Sie die Taste <a> und machen** Sie die Aufnahme.
- **B** Der blaue Balken, der die Aufnahmezeit darstellt, verkürzt sich zunehmend. Wenn die eingestellte Aufnahmedauer abgelaufen ist, wird die Aufnahme automatisch gestoppt.
- $\rightarrow$  Der Bestätigungsbildschirm wird angezeigt  $($  $\Box$  $248)$  $248)$ .

## 11 **Speichern Sie die Aufnahmen als Video-Schnappschussalbum.**

- **Wählen Sie [** $\overrightarrow{p}$  **Als Album speichern]** und drücken Sie dann <SFT >
- **Dieses Movie wird als erster Video-**Schnappschuss im Album gespeichert.

## **Nehmen Sie weitere Video-Schnappschüsse auf.**

- Wiederholen Sie Schritt 10, um den nächsten Video-Schnappschuss aufzunehmen.
- **Wählen Sie [** $\overline{w}$  **<b>Zu Album hinzufügen]** und drücken Sie dann auf <S $FT$ >
- z Wenn Sie ein weiteres Video-Schnappschussalbum erstellen möchten, wählen Sie **[19 Als neues Album speichern]**.
- Wiederholen Sie ggf. Schritt 12.

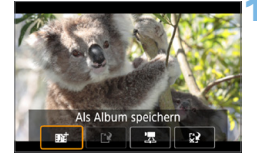

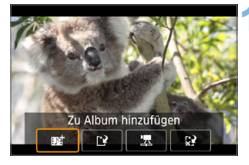

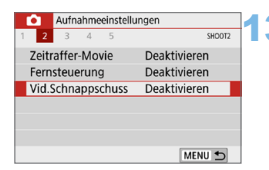

- 13 **Beenden Sie die Aufnahme von Video-Schnappschüssen.**
	- **Stellen Sie [Vid.Schnappschuss]** auf **[Deaktivieren]** ein. **Wenn Sie zur Aufnahme normaler Movies zurückkehren möchten, müssen Sie die Einstellung für Video-Schnappschüsse auf [Deaktivieren] einstellen.**
	- Drücken Sie die Taste <MFNU>, um das Menü zu verlassen und zur normalen Movie-Aufnahme zurückzukehren.

## <span id="page-247-0"></span>**Optionen für die Schritte 11 und 12**

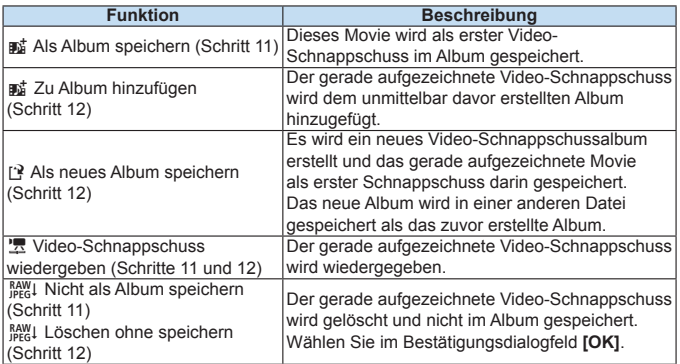

ħ

Wenn der nächste Video-Schnappschuss sofort aufgenommen werden soll, stellen Sie **[Bestätigung anz.]** unter **[**z**: Vid.Schnappschuss]** auf **[Deaktivieren]** ein. Über diese Einstellung können Sie den nächsten Video-Schnappschuss sofort ohne Bestätigungsmeldung aufnehmen.

# **Hinzufügen zu einem vorhandenen Album**

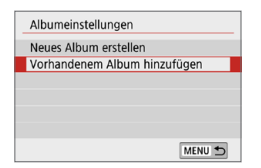

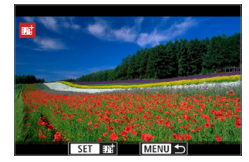

Ü

## 1 **Wählen Sie [Vorhandenem Album hinzufügen].**

 $\bullet$  Folgen Sie Schritt 5 auf  $\Box$  [246,](#page-245-0) um **[Vorhandenem Album hinzufügen]** auszuwählen.

## 2 **Wählen Sie ein vorhandenes Album.**

- Drücken Sie die Tasten <<**E>**, um ein vorhandenes Album auszuwählen. Drücken Sie dann auf <SET>
- **•** Wählen Sie **[OK]**.
- Bestimmte Einstellungen für Video-Schnappschüsse werden geändert, um mit den Einstellungen für das vorhandene Album übereinzustimmen.

### 3 **Beenden Sie das Menü.**

- Drücken Sie die Taste <MENU>, um das Menü zu verlassen.
- **B Der Aufnahmebildschirm für Video-**Schnappschüsse wird angezeigt.

## 4 **Nehmen Sie den Video-Schnappschuss auf.**

• Siehe ["Erstellen eines Video-](#page-246-0)[Schnappschussalbums" \(](#page-246-0)[1] 247), um den Video-Schnappschuss aufzunehmen.

Sie können mit einer anderen Kamera keine Albumaufnahme auswählen.

#### **Hinweise zur Aufnahme von Video-Schnappschüssen**

- Es wird kein Ton aufgenommen, wenn Sie **[Wiedergabeeffekt]** auf **[1/2 x Geschw.]** oder **[2 x Geschw.]** einstellen.
- **Bei der Aufnahmezeit pro Video-Schnappschuss handelt es sich lediglich um** einen Näherungswert. Je nach Bildrate ist es möglich, dass die während der Wiedergabe angezeigte Aufnahmedauer nicht ganz exakt ist.

# **Menüfunktionseinstellungen**

Die Einstelloptionen für die Movie-Aufnahme werden auf den Registerkarten **[Ô]** und **[** $\blacklozenge$ **]** angezeigt, wenn der Netzschalter auf <', steht.

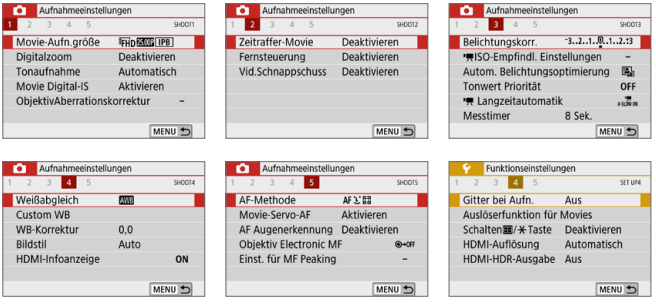

#### **•** Movie-Aufnahmegröße ( $\Box$ [228](#page-227-0))

Sie können die Movie-Aufnahmegröße (Bildgröße, Bildrate und Komprimierungsmethode) festlegen.

#### $\bullet$  Digitalzoom ( $\Box$ [231](#page-230-0))

Sie können den Digitalzoom für Aufnahmen mit Teleobjektiven verwenden.

#### **a** Tonaufnahme<sup>\*</sup>

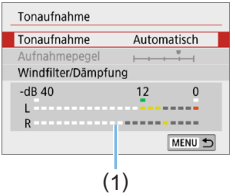

Normalerweise zeichnen die internen Mikrofone Ton in Stereo auf. Wenn das Stereo-Richtmikrofon DM-E1 (separat erhältlich) an den EINGANG für das externe Mikrofon ([128) der Kamera angeschlossen wird, hat das externe Mikrofon Vorrang.

(1) Lautstärkemesser

#### **Optionen für [Tonaufnahme/Aufnahmepegel]**

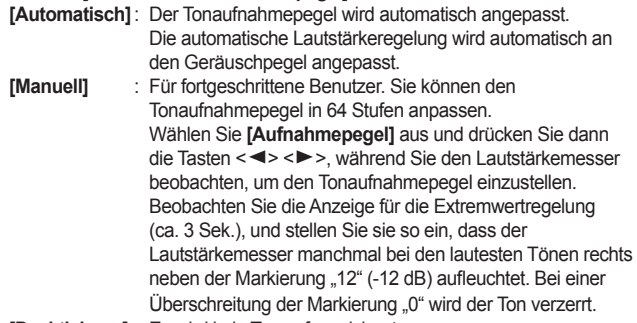

**[Deaktivieren]** : Es wird kein Ton aufgezeichnet.

#### **[Windfilter]**

Wenn **[Auto]** eingestellt ist, wird bei Außenaufnahmen das Geräusch des Winds, der in das Mikrofon eintritt, reduziert. Diese Funktion sollte nur verwendet werden, wenn Sie für Movie-Aufnahmen das interne Mikrofon verwenden. Durch die Windfilterfunktion werden teilweise auch tiefe Bässe reduziert.

#### **[Dämpfung]**

Tonverzerrungen durch laute Geräusche werden automatisch unterdrückt. Auch wenn Sie für die Aufnahme **[Tonaufnahme]** auf **[Auto]** oder **[Manuell]** einstellen, kann es zu einer Tonverzerrung kommen, wenn der Ton sehr laut ist. In einem solchen Fall empfiehlt es sich, **[Aktivieren]** einzustellen.

**4. Wenn Sie die WLAN-Funktion (drahtlose Kommunikation) mit einem externen** Mikrofon verwenden, kann ein Geräusch mit aufgezeichnet werden. Daher ist für Tonaufnahmen die Drahtloskommunikation nicht empfohlen.

- R. z In Motivbereichen sind die für **[**z**: Tonaufnahme]** verfügbaren Einstellungen **[Ein]**/ **[Aus]**. Wenn **[Aktivieren]** eingestellt ist, wird der Tonaufnahmepegel automatisch eingestellt (dies entspricht der Einstellung **[Automatisch]**), und die Windfilter-Funktion ist aktiviert.
	- Die Lautstärkebalance zwischen L (links) und R (rechts) kann nicht angepasst werden.
	- Sowohl links (L) als auch rechts (R) wird das Audiosignal mit einer Abtastfrequenz von 48 kHz/16 Bit aufgezeichnet.

## **•** Movie Digital-IS ( $\Box$  [232](#page-231-0))

Ermöglicht es Ihnen, die Verwacklung der Kamera zu reduzieren, während Movies aufgenommen werden.

#### **•** Objektiv-Aberrationskorrektur<sup>\*</sup> ( $\Box$  [141](#page-140-0)) Sie können eine Vignettierungs-Korrektur und eine chromatische Aberrationskorrektur anwenden.

# **• Zeitraffer-Movie (2[238\)](#page-237-0)**

Sie können Zeitraffer-Movies aufnehmen.

## **•** Fernbedienung

Wenn Sie **[Aktivieren]** ausgewählt haben, können Sie Movie-Aufnahmen mithilfe der drahtlosen Fernbedienung BR-E1 (separat erhältlich,  $\Box$  [463](#page-462-0)) starten oder anhalten.

Wenn Sie die drahtlose Fernbedienung BR-E1 verwenden, stellen Sie den Auslöse-/Movie-Aufnahme-Schalter auf die Position < $\mathbb{R}$  >, und drücken Sie dann die Auslösetaste.

## **•** Video-Schnappschuss ( $\Box$  [245](#page-244-0))

Sie können Video-Schnappschüsse aufnehmen.

**■ <sup>1</sup> Einstellungen der ISO-Empfindlichkeit<sup>\*</sup> (□ [255\)](#page-254-0)** Stellen Sie die ISO-Empfindlichkeit und den ISO-Bereich für Movies ein.

### **■ ★ Langzeitautomatik**  $*$  ( $\Box$  [255\)](#page-254-1)

Wenn Sie Movies bei etwas schlechtem Licht aufnehmen, können Sie wählen, ob Sie der Helligkeit oder der Glätte Priorität einräumen möchten.

## **•** Messtimer<sup>\*</sup>

Sie können die Dauer der Anzeige der Belichtungseinstellungen ändern (AE-Speicherung).

### $\bullet$  **HDMI-Infoanzeige**<sup> $\star$ </sup> ( $\Box$  [256\)](#page-255-0)

Sie können die Informationsüberlagerung während der HDMI-Ausgabe ausblenden.

### z **AF-Methode**

Die AF-Methoden entsprechen den auf den ["Fokussieren mit AF" \(](#page-196-0) $\Box$ 197) beschriebenen. Sie können **[**u**+Verfolgung]**, **[Spot-AF]**, **[Einzelfeld AF]** oder **[AF-Messfeldwahl in Zone]** wählen.
#### **Movie-Servo-AF**

Bei Auswahl dieser Funktion wird das Motiv während Movie-Aufnahmen von der Kamera kontinuierlich fokussiert. Die Standardeinstellung ist **[Aktivieren]**.

#### **Wenn [Aktivieren] eingestellt ist:**

- Die Kamera stellt das Motiv kontinuierlich scharf, auch wenn Sie den Auslöser nicht halb herunterdrücken.
- Wenn Sie den Fokus auf einem bestimmten Punkt halten möchten oder das mechanische Geräusch des Objektivs nicht aufgezeichnet werden soll, können Sie Movie-Servo-AF folgendermaßen vorübergehend stoppen.
	- Tippen Sie unten links auf dem Bildschirm auf  $\int_0^{\infty} \frac{1}{2}$ .
	- Wenn unter **[**5**: Individualfunktionen (C.Fn)]** die Option **[Auslöser/AE-Speicherung]** auf **[2:AF/AF-Spei.keine AE-Spei.]** eingestellt ist, können Sie den Movie-Servo-AF anhalten, während Sie die Taste <\*> gedrückt halten. Wenn Sie die Taste < $\bigstar$ > loslassen, wird Movie-Servo-AF fortgesetzt.
- Wenn Sie, während Movie-Servo-AF angehalten wird, nach einer Aktion wie dem Drücken der Taste <MFNU> oder < $\boxed{\blacktriangleright}$  > oder dem Ändern der AF-Methode zur Movie-Aufnahme zurückkehren, wird Movie-Servo-AF automatisch fortgesetzt.

#### **Wenn [Deaktivieren] eingestellt ist:**

 $\mathbf u$ 

- Drücken Sie den Auslöser zur Fokussierung halb durch.

#### **Hinweise bei Einstellung von [Movie-Servo-AF] auf [Aktivieren]**

- **Fokussierung, die zu erschwerenden Aufnahmebedingungen führt** 
	- Ein Motiv, das sich schnell auf die Kamera zu bewegt oder sich von ihr entfernt.
	- Ein Motiv, das sich in geringem Abstand von der Kamera bewegt.
	- Einzelheiten finden Sie auf "Die Fokussierung, die zu erschwerenden [Aufnahmebedingungen führt" \(](#page-201-0)[202).
- Da das Objektiv ständig in Betrieb ist und die Akkuleistung beansprucht, wird die Movie-Aufnahmedauer verkürzt.
- **Bei bestimmten Objektiven werden die mechanischen Geräusche während** der Fokussierung aufgezeichnet. Verwenden Sie in solchen Fällen das Stereo-Richtmikrofon DM-E1 (separat erhältlich), um solche Nebengeräusche in Movies zu reduzieren. Auch durch die Verwendung bestimmter USM-Objektive (z. B. EF-S18-135mm f/3.5-5.6 IS USM) oder STM-Objektive (z. B. EF-S18-55mm f/4-5.6 IS STM) werden die mechanischen Geräusche des Objektivs verringert, die aufgezeichnet werden.
- Movie-Servo-AF stoppt beim Zoomen oder während der vergrößerten Ansicht.
- Wenn sich während der Movie-Aufnahme ein Motiv nähert/entfernt oder die Kamera vertikal oder horizontal bewegt wird (Schwenk), kann sich das aufgezeichnete Movie-Bild vorübergehend ausdehnen oder zusammenziehen (Änderung der Bildvergrößerung).
- Wenn Sie den Fokussierschalter des Objektivs bei Verwendung von Movie-Servo-AF auf <**MF**> einstellen möchten, stellen Sie zuerst den Hauptschalter der Kamera auf  $<$   $ON$  $>$ .

#### **C** Objektiv Electronic MF<sup>\*</sup> ( $\cap$ [107](#page-106-0))

Kann spezifiziert werden, wenn Objektive verwendet werden, die eine elektronische manuelle Fokussierung unterstützen.

#### **• Griff bei der Aufnahme**

Mit **[3x3**  $\pm$ **]** oder **[6x4**  $\text{min}$ ] können Sie Gitterlinien anzeigen, anhand derer Sie die Kamera senkrecht oder waagerecht vor der Aufnahme ausrichten können. Wenn Sie [3x3+diag ] **i** aktivieren, wird das Gitter zusammen mit den Diagonalen angezeigt, damit Sie den Schnittpunkt genau auf dem Motiv platzieren und eine bessere Balance in der Bildkomposition schaffen können.

Das Gitter wird während der Movie-Aufnahme nicht auf dem LCD-Monitor angezeigt.

#### z **Auslöserfunktion für Movies**

Sie können die Funktionen einstellen, die durch halbes oder ganzes Durchdrücken des Auslösers während der Movie-Aufnahme ausgeführt werden.

#### **[Halb drücken]**

- Kann auf **[Meter.+', Servo AF]**, **[Messg+One-Shot AF]** oder **[Nur Messung]** eingestellt werden. (**[Messg+One-Shot AF]** ist für 4K-Movies nicht verfügbar.)

#### **[Voll drücken]**

- Kann auf **[Keine Funktion]** oder **[Mov-Aufn.Start/Stop]** eingestellt werden.

Wenn Sie die auf **[Mov-Aufn.Start/Stop]** eingestellte Taste ganz drücken, können Sie die Movie-Aufnahme nicht nur durch vollständiges Drücken der Taste < $\Box$  > oder des Auslösers starten/ stoppen, sondern auch mit dem Fernschalter RS-60E3 (separat erhältlich, [11[463\)](#page-462-0).

 $\bullet$  Während der Filmaufnahme überschreibt die Einstellung **[**5**: Auslöserfunktion für Movies]** jede Funktion, die dem Auslöser mit der Taste **[Auslöser/AE-Speicherung]** unter **[**5**: Benutzerfunktionen (C.Fn)]** zugewiesen wurde.

## **ISO-Empfindlichkeit bei Movie-Aufnahmen**<sup>\*</sup>

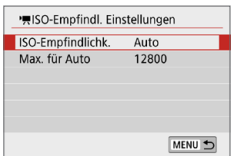

Sie können die ISO-Empfindlichkeit für Einzelbildaufnahmen und Movie-Aufnahmen separat einstellen. Einstellung unter **[ISO-Empfindl. Einstellungen]** auf der Registerkarte **[**z**]**.

#### **• IISO-Empfindlichk.**<sup>1</sup>

Bei einer manuellen Belichtung können Sie die ISO-Empfindlichkeit einstellen  $($  $\Box$ [222](#page-221-0)).

#### z **[Max. für Auto]**

Sie können den maximalen Wert für die automatische ISO-Empfindlichkeit bei Verwendung von "ISO auto" auf ISO 6400 oder ISO 12800 festlegen. Wenn unter **[**5**: Individualfunktionen (C.Fn)]** für **[ISO-Erweiterung]** die Option **[1:Ein]** eingestellt ist, können Sie **[H(25600)]** auswählen.

## Langzeitautomatik<sup>\*</sup>

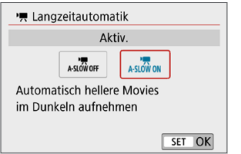

Sie können festlegen, dass Movies aufgenommen werden, die heller und weniger von Bildrauschen betroffen sind als mit der Einstellung **[Deaktivieren]**. Hierzu wird die Verschlusszeit bei schwachem Licht automatisch verlangsamt.

Wird angewendet, wenn die Bildrate der Movie-Aufnahmegröße **RAM** oder **50001** beträgt.

#### **• IDeaktivieren1**

Hiermit können Sie Movies mit fließenderen, natürlicheren Bewegungen aufnehmen. Die Beeinträchtigung durch Eigenbewegungen des Motivs ist geringer als bei der Einstellung **[Aktivieren]**. Bei schwachem Licht können die Movies dunkler sein als bei der Einstellung **[Aktivieren]**.

#### **• [Aktivieren]**

Hiermit können Sie hellere Movies aufnehmen. Die Beeinträchtigung durch Bildrauschen ist geringer als bei der Einstellung **[Deaktivieren]**, da die Verschlusszeit automatisch auf 1/30 Sek. reduziert wird. (NTSC) oder 1/25 Sek. (PAL) reduziert.

**D** Für Aufnahmen von beweglichen Motiven bei schwachem Licht oder wenn Nachbilder wie Spuren auftreten, wird empfohlen, **[Deaktivieren]** einzustellen.

## **Informationsanzeige für HDMI-Ausgang**

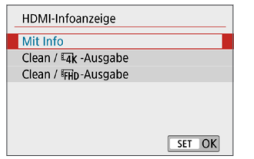

Sie können die Informationsanzeige für die Bildausgabe über ein HDMI-Kabel konfigurieren.

### z **[Mit Info]**

Das Bild, Aufnahmeinformationen, AF-Messfelder und weitere Informationen werden auf dem anderen Gerät per HDMI angezeigt. Hinweis: Der Kamerabildschirm schaltet sich aus. Movie-Aufnahmen werden auf der Karte gespeichert.

### **• [Clean / Lak -Ausgabe]**

Die HDMI-Ausgabe besteht ausschließlich aus 4K-Movies. Aufnahmeinformationen und AF-Messfelder werden ebenfalls auf der Kamera angezeigt, aber es wird kein Bild auf der Karte gespeichert. Hinweis: WLAN-Kommunikation ist nicht verfügbar.

#### **•** [Clean /  $\overline{FHD}$ -Ausgabe]

Die HDMI-Ausgabe besteht ausschließlich aus Full HD-Movies. Aufnahmeinformationen und AF-Messfelder werden ebenfalls auf der Kamera angezeigt, aber es wird kein Bild auf der Karte gespeichert. Hinweis: WLAN-Kommunikation ist nicht verfügbar.

#### $\mathbf{u}$ **Allgemeine Warnhinweise zu Movie-Aufnahmen**

#### **Rotes <**E**>-Warnsymbol für interne Temperatur**

- $\bullet$  Wenn ein rotes < $\overline{\mathbb{M}}$  >-Symbol während der Movie-Aufnahme angezeigt wird kann die Karte heiß sein. Beenden Sie die Movie-Aufnahme und lassen Sie die Kamera abkühlen, bevor Sie die Karte entnehmen. (Entfernen Sie die Karte nicht sofort.)
- Wenn die Temperatur im Inneren der Kamera ansteigt, weil Sie über eine längere Zeit hinweg Movie-Aufnahmen erstellt haben oder hohe Umgebungstemperaturen herrschen, wird das rote Symbol <III > angezeigt.
- Das rote Symbol < <sub>5</sub> > weist darauf hin, dass die Movie-Aufnahme bald automatisch beendet wird. In diesem Fall können Sie keine weiteren Aufnahmen durchführen, bis die interne Temperatur der Kamera wieder sinkt. Schalten Sie die Kamera aus, und lassen Sie sie einige Zeit abkühlen.
- Wenn Sie über eine längere Zeit hinweg Movie-Aufnahmen bei hohen Umgebungstemperaturen erstellen, wird das Symbol <ILI> noch früher angezeigt. Schalten Sie die Kamera stets aus, wenn Sie keine Aufnahmen machen.

#### **Aufnahme- und Bildqualität**

- z Wenn das verwendete Objektiv über einen Image Stabilizer (Bildstabilisator) verfügt und Sie den entsprechenden Schalter für den Image Stabilizer (Bildstabilisator) auf <0N> einstellen, ist der Image Stabilizer (Bildstabilisator) immer aktiv, auch wenn Sie den Auslöser nicht halb durchdrücken. Der Image Stabilizer (Bildstabilisator) verbraucht Akkuleistung und kann dazu führen, dass je nach Aufnahmebedingungen die Movie-Aufnahmedauer verkürzt wird. Wenn der Image Stabilizer (Bildstabilisator) nicht erforderlich ist, z. B. bei der Verwendung eines Stativs, wird empfohlen, dass Sie den IS-Schalter auf <0FF> setzen.
- **Das interne Mikrofon der Kamera zeichnet auch das Betriebsgeräusch** während der Aufnahme und mechanische Geräusche von der Kamera auf. Verwenden Sie das Stereo-Richtmikrofon DM-E1 (separat erhältlich), um solche Nebengeräusche in Movies zu reduzieren.
- Schließen Sie an den EINGANG für das externe Mikrofon der Kamera ausschließlich ein externes Mikrofon an.
- Wenn sich bei Movie-Aufnahmen mit automatischer Belichtung die Helligkeit ändert, stoppt das Movie-Bild möglicherweise kurzzeitig. In solchen Fällen sollten Sie Movie-Aufnahmen mit manueller Belichtung ausführen.
- Wenn sich eine sehr helle Lichtquelle im Bild befindet, kann der helle Bereich auf dem LCD-Monitor schwarz erscheinen. Das Movie wird fast genau so aufgenommen, wie es auf dem LCD-Monitor angezeigt wird.
- Bei Aufnahmen bei schwachem Licht können Rauschen oder unregelmäßige Farbverteilung auf dem Bild auftreten. Das Movie wird fast genau so aufgenommen, wie es auf dem LCD-Monitor angezeigt wird.
- Wenn Sie ein Movie mit anderen Geräten wiedergeben, kann die Bild- oder Tonqualität abnehmen oder die Wiedergabe nicht möglich sein (auch wenn die Geräte das Format MP4 unterstützen).

#### **Allgemeine Warnhinweise zu Movie-Aufnahmen**

#### **Aufnahme- und Bildqualität**

Ü

**• Wenn Sie eine Karte mit einer niedrigen Schreibgeschwindigkeit** verwenden, wird während der Movie-Aufnahme (1) eventuell eine fünfstufige Anzeige auf der rechten Seite des Bildschirms angezeigt. Dadurch wird angezeigt, wie viele Daten noch nicht auf die Karte geschrieben wurden (Restkapazität des internen Pufferspeichers). Je langsamer die Karte ist, desto schneller füllt sich die Anzeige des Indikators. Die Movie-Aufnahme wird automatisch angehalten, wenn der Indikator voll ist. Verfügt die Karte über eine schnelle Schreibgeschwindigkeit, wird dieser Indikator entweder gar nicht angezeigt, oder er füllt sich nur sehr langsam. Machen Sie zuerst einige Movie-Aufnahmen zu Testzwecken, um zu prüfen, ob die Schreibgeschwindigkeit der Karte ausreichend ist.

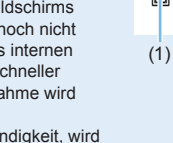

## **Wiedergabe und Verbindung mit einem Fernsehgerät**

• Wenn die Kamera während einer Movie-Aufnahme an ein Fernsehgerät (=[305](#page-304-0)) angeschlossen ist, gibt das Fernsehgerät während der Aufnahme keinen Ton aus. Der Ton wird jedoch korrekt aufgezeichnet.

#### **Einschränkungen für Movies im MP4-Format**

- z Beachten Sie die folgenden Einschränkungen für Movies im MP4-Format.
	- Etwa ab dem vorletzten Bild wird kein Ton mehr aufgenommen.
	- Wenn Sie Movies in Windows wiedergeben, kann es vorkommen, dass Bild und Ton nicht exakt synchron sind.

# **Praktische Funktionen**

- $\bullet$  [Ausschalten des Signaltons \(](#page-259-0) $\Box$ 260)
- $\bullet$  [Erinnerungsfunktion für Karte \(](#page-259-1) $\Box$ 260)
- $\bullet$  [Einstellen der Rückschauzeit \(](#page-260-0) $\Box$ 261)
- [Einstellen der Zeit für die automatische Abschaltung \(](#page-260-1)QQ 261)
- $\bullet$  [Anpassen der Helligkeit des LCD-Monitors \(](#page-261-0) $\Box$ 262)
- $\bullet$  [Erstellen und Auswählen eines Ordners \(](#page-262-0) $\Box$ 263)
- $\bullet$  [Methoden für Datei-Nummern \(](#page-264-0) $\Box$ 265)
- $\bullet$  [Festlegen der Copyright-Informationen \(](#page-267-0) $\Box$ 268)
- Festlegen des automatischen Drehens von vertikalen Bildern  $($  $\Box$ [270\)](#page-269-0)
- Zurücksetzen der Kamera auf die Standardeinstellungen  $($  $\Box$ [271\)](#page-270-0)
- $\bullet$  [Ein-/Ausschalten des LCD-Monitors \(](#page-271-0) $\Box$ 272)
- $\bullet$  [Automatische Sensorreinigung \(](#page-272-0) $\Box$ 273)
- $\bullet$  [Anfügen von Staublöschungsdaten \(](#page-273-0) $\Box$ 274)
- Manuelle Sensorreinigung  $(2276)$
- $\bullet$  [HDMI-Ausgangsauflösung \(](#page-277-0) $\Box$ 278)
- [RAW-Wiedergabe auf einem HDR-Fernsehgerät \(](#page-278-0) $\Box$ 279)

## **Praktische Funktionen**

## <span id="page-259-0"></span>**Ausschalten des Signaltons**

Sie können die Kamera auch so einstellen, dass bei Erreichen der Fokussierung im Selbstauslöser- und Touch-Betrieb kein Signalton ausgegeben wird.

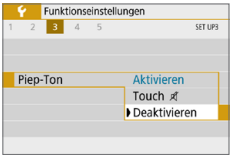

Wählen Sie unter der Registerkarte **[**5**] [Piep-Ton]**, und drücken Sie dann <SET >. Wählen Sie **[Deaktivieren]** und drücken  $Sie$  dann  $S$ FT $>$ Wählen Sie **[Touch** n**]** aus, um den Signalton nur bei Touch-Befehlen auszuschalten.

## <span id="page-259-1"></span>**Erinnerungsfunktion für Karte**

Diese Einstellung verhindert die Aufnahme, wenn keine Speicherkarte in der Kamera ist.

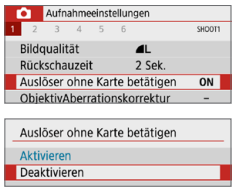

Wählen Sie unter der Registerkarte **[**z**] [Auslöser ohne Karte betätigen]** und drücken Sie dann <SET>. Wählen Sie **[Deaktivieren]** und drücken Sie dann <SET >. Wenn sich keine Karte in der Kamera befindet und Sie den Auslöser drücken, wird im Sucher "Card" angezeigt und Sie können den Verschluss nicht betätigen.

## <span id="page-260-0"></span>**Einstellen der Rückschauzeit**

Sie können einstellen, wie lange das aufgenommene Bild direkt nach der Aufnahme auf dem LCD-Monitor angezeigt wird. Wenn die Einstellung **[Aus]** gewählt ist, wird das Bild nicht unmittelbar nach der Aufnahme angezeigt. Wenn die Einstellung **[Halten]** gewählt ist, wird das Bild so lange angezeigt, bis die für **[Autom. Absch.]** eingestellte Zeit abgelaufen ist. Wenn Sie während der Bildrückschau die Kamerasteuerung bedienen, z. B. den Auslöser halb durchdrücken, wird die Bildrückschau beendet.

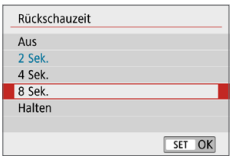

Wählen Sie auf der Registerkarte **[**z**]** die Option **[Rückschauzeit]**, und drücken Sie die Taste < SET >. Wählen Sie die gewünschte Einstellung aus, und drücken Sie dann die  $Taste <$ SFT $>$ 

## <span id="page-260-1"></span>**Einstellen der Zeit für die automatische Abschaltung**

Um den Akku zu schonen, schaltet sich die Kamera automatisch aus, wenn sie eine bestimmte Zeit lang nicht bedient wurde. Wenn die Kamera aufgrund der automatischen Abschaltung ausgeschaltet wurde, können Sie sie erneut einschalten, indem Sie den Auslöser halb durchdrücken usw. **Wenn [Deaktivieren] eingestellt ist, schalten Sie die Kamera**  entweder aus, oder drücken Sie die Taste <DISP>, um zur Schonung der **Akkuleistung den LCD-Monitor auszuschalten.**

**Selbst wenn [Deaktivieren] eingestellt ist, wird der LCD-Monitor nach 30 Minuten der Inaktivität der Kamera ausgeschaltet. Um den LCD-Monitor wieder einzuschalten, drücken Sie die Taste <DISP>.** 

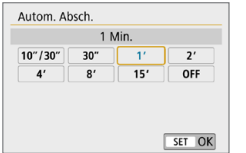

Wählen Sie auf der Registerkarte **[**5**]** die Option **[Autom. Absch.]**, und drücken Sie die Taste <SET >. Wählen Sie die gewünschte Einstellung aus, und drücken Sie dann die  $Taste <$ SFT $>$ 

RI. Wenn **[10 Sek./30 Sek.]** eingestellt ist, wird die Kamera ausgeschaltet, nachdem sie ca. 10 Sekunden lang inaktiv war. Bei der Einstellung von Funktionen oder bei Livebild-Aufnahmen, Movie-Aufnahmen, Bildwiedergabe, usw. erfolgt die automatische Abschaltung nach ca. 30 Sek.

## <span id="page-261-0"></span>**Anpassen der Helligkeit des LCD-Monitors**

Sie können die Helligkeit des LCD-Monitors anpassen, um die Lesbarkeit zu verbessern.

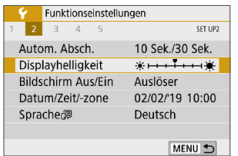

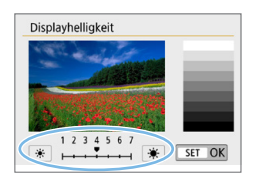

Wählen Sie auf der Registerkarte **[**5**]** die Option **[Displayhelligkeit]** aus, und drücken Sie die Taste <SET >. Drücken Sie die Tasten <<<>>>>>>, um die Helligkeit auf dem Einstellungsbildschirm anzupassen, und drücken Sie dann auf <SET >.

Wenn Sie die Belichtung eines Bilds überprüfen, stellen Sie die Helligkeit des LCD-Monitors auf 4 und achten Sie darauf, dass die Bildanzeige nicht durch das Umgebungslicht beeinflusst wird.

## <span id="page-262-0"></span>**Erstellen und Auswählen eines Ordners**

Sie können nach Bedarf Ordner erstellen und wählen, um die aufgenommenen Bilder dort zu speichern.

Dieser Vorgang ist nicht zwingend erforderlich, da zum Speichern der aufgenommenen Bilder automatisch ein Ordner erstellt wird.

## **Erstellen eines Ordners**

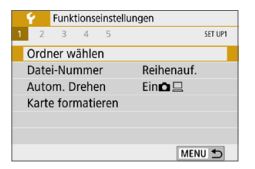

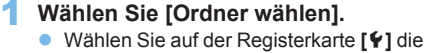

Option **[Ordner wählen]**, und drücken Sie die Taste <SFT>

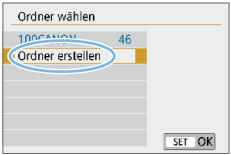

#### 2 **Wählen Sie [Ordner erstellen].** z Wählen Sie **[Ordner erstellen]** und drücken Sie dann <SFT>

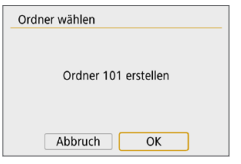

## 3 **Erstellen Sie einen neuen Ordner.**

- **Wählen Sie <b>[OK]** aus, und drücken Sie die Taste <SFT >
- B Ein neuer Ordner mit einer um eins erhöhten Ordnernummer wird erstellt.

### **Auswählen eines Ordners**

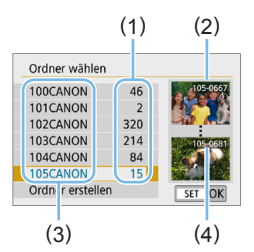

- Wählen Sie im angezeigten Bildschirm zur Auswahl eines Ordners den gewünschten Ordner aus und drücken  $Sie <$ SFT $>$
- **B** Der Ordner wird als Speicherort für aufgenommene Bilder festgelegt.
- Alle weiteren aufgenommenen Bilder werden in diesem Ordner gespeichert.
- (1) Anzahl der Bilder im Ordner
- (2) Niedrigste Dateinummer
- (3) Ordnername
- (4) Höchste Dateinummer

## **D** Ordner

• Jeder Ordnername beginnt mit drei Ziffern (der Ordnernummer), gefolgt von fünf alphanumerischen Zeichen, z. B. "**100CANON**". Ein Ordner kann bis zu 9999 Bilder enthalten (Dateinummer 0001–9999). Ist der Ordner voll, wird automatisch ein neuer Ordner mit einer um eins höheren Ordnernummer erstellt. Bei einer manuellen Rückstellung (**Q[267](#page-266-0)**) wird ebenfalls automatisch ein neuer Ordner erstellt. Die Ordnernamen können von 100 bis 999 nummeriert werden.

#### **Erstellen von Ordnern mit einem PC**

Öffnen Sie die Karte am Bildschirm, und erstellen Sie einen neuen Ordner mit dem Namen "**DCIM**". Öffnen Sie diesen DCIM-Ordner, und erstellen Sie so viele Unterordner wie nötig, um Ihre Bilder entsprechend zu sortieren und zu speichern. Der Ordnername muss dem Format **100ABC D**" entsprechen. Die ersten drei Zeichen sind immer die Ordnernummer (von 100 bis 999). Die fünf alphanumerischen Zeichen am Ende können eine beliebige Kombination aus groß- und kleingeschriebenen Buchstaben von A bis Z, Ziffern und dem Unterstrich "\_" sein. Das Leerzeichen kann nicht verwendet werden. Es kann außerdem keine zwei Ordner mit derselben dreistelligen Ordnernummer geben (Beispiel: "100ABC\_D" und "100W\_XYZ"), auch dann nicht, wenn die letzten fünf Zeichen in den jeweiligen Namen anders lauten.

## <span id="page-264-0"></span>**Methoden für Datei-Nummern**

Die Bilder werden in der Aufnahmereihenfolge von 0001 bis 9999 nummeriert und dann in einem Ordner gespeichert. Sie können die Methode zum Nummerieren der Dateien ändern.

Auf einem Computer wird die Dateinummer in folgendem Format angezeigt: **IMG\_0001.JPG.**

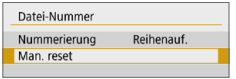

Wählen Sie in **[Datei-Nummer]** auf der Registerkarte **[**5**]** die Option **[Nummerierung]** aus, und drücken Sie dann die Taste <SET >. Im Folgenden werden die verfügbaren Einstellungen beschrieben. Wählen Sie diese Option, und drücken Sie  $<$ SFT $>$ 

**• [Reihenauf.]: Die Datei-Nummer wird auch nach dem Auswechseln der Karte oder dem Erstellen eines neuen Ordners fortgesetzt.** Auch nach dem Auswechseln der Karte oder dem Erstellen eines neuen Ordners sind die Datei-Nummern fortlaufend bis 9999. Diese Art der Nummerierung ist hilfreich, wenn Sie mit beliebigen Nummern zwischen 0001 und 9999 versehene Bilder von verschiedenen Karten oder verschiedenen Ordnern in einem Ordner auf einem PC speichern möchten.

Wenn jedoch die als Ersatz verwendete Karte oder der bereits bestehende Ordner früher aufgenommene Bilder enthält, richtet sich die Datei-Nummer für die neuen Bilder möglicherweise nach der Datei-Nummer der bereits auf der Karte oder im Ordner vorhandenen Bildern. Wenn Sie fortlaufende Datei-Nummern möchten, empfiehlt es sich, jedes Mal eine neu formatierte Karte zu verwenden.

#### **Datei-Nummer nach Kartenwechsel**

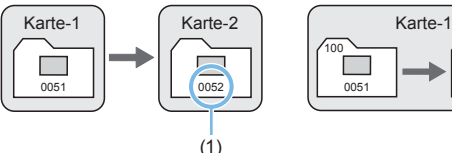

**Datei-Nummer nach Erstellen eines neuen Ordners**

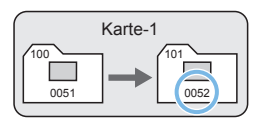

(1) Nächste fortlaufende Dateinummer

**• [Auto reset]: Jedes Mal, wenn Sie die Karte austauschen oder einen neuen Ordner erstellen, beginnt die Datei-Nummer bei 0001.** Beim Auswechseln der Karte oder beim Erstellen eines neuen Ordners beginnt die Datei-Nummer wieder ab 0001 für die neu gespeicherten Bilder. Dies ist praktisch, wenn Sie Bilder nach Karten oder Ordnern verwalten möchten.

Wenn jedoch die als Ersatz verwendete Karte oder der bereits bestehende Ordner früher aufgenommene Bilder enthält, richtet sich die Datei-Nummer für die neuen Bilder möglicherweise nach der Datei-Nummer der bereits auf der Karte oder im Ordner vorhandenen Bildern. Wenn Sie Ihre Aufnahmen mit der Datei-Nummer 0001 beginnend speichern möchten, verwenden Sie jedes Mal eine neu formatierte Karte.

#### **Datei-Nummer nach Kartenwechsel**

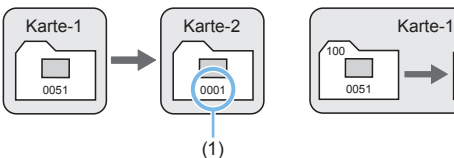

#### **Datei-Nummer nach Erstellen eines neuen Ordners**

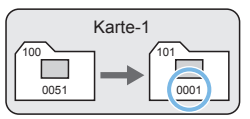

(1) Die Datei-Nummer wird zurückgesetzt

<span id="page-266-0"></span>● **[Man. reset]: Wenn Sie die Datei-Nummer auf 0001 zurücksetzen oder in einem neuen Ordner mit Datei-Nummer 0001 beginnen möchten.**

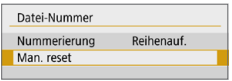

Wählen Sie in **[Datei-Nummer]** auf der Registerkarte **[**5**]** die Option **[Man. reset]** aus, und tippen Sie dann im Bestätigungsdialog auf **[OK]**.

Wenn Sie die Datei-Nummer manuell zurücksetzen, wird automatisch ein neuer Ordner erstellt, und die darin enthaltenen Datei-Nummern beginnt mit 0001.

Diese Einstellung ist beispielsweise praktisch, wenn Sie für die Aufnahmen verschiedener Tage verschiedene Ordner verwenden möchten. Nachdem Sie die Dateinummerierung manuell zurückgesetzt haben, wird wieder die fortlaufende Methode oder Auto Reset zur Nummerierung von Dateien verwendet. (Es wird kein Bestätigungsdialog für das manuelle Zurücksetzen angezeigt.)

- $\bigoplus$  . Wenn die Dateinummer im Ordner 999 die Zahl 9999 erreicht, können keine Aufnahmen mehr gemacht werden, selbst wenn auf der Karte noch Speicherplatz vorhanden ist. Durch eine auf dem LCD-Monitor angezeigte Meldung werden Sie aufgefordert, die Karte zu wechseln. Tauschen Sie sie gegen eine neue Karte aus.
- 围 Die Dateinamen für JPEG- und RAW-Bilder beginnen mit "IMG". Die Dateinamen für Videodateien beginnen mit "MVI". Die Dateinamenerweiterung von JPEG-Bildern ist "JPG", von RAW-Bildern ...CR3" und von Movies ...MP4".

## <span id="page-267-0"></span>**Festlegen der Copyright-Informationen**

Wenn Sie Copyright-Informationen festlegen, werden diese zu den Exif-Daten des Bildes hinzugefügt.

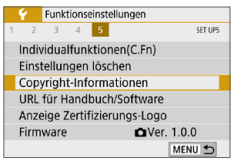

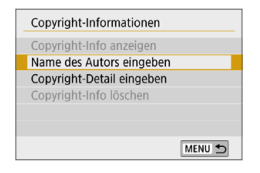

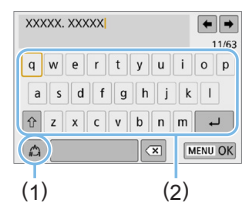

## 1 **Wählen Sie [Copyright-Informationen].**

z Wählen Sie auf der Registerkarte **[**5**]** die Option **[Copyright-Informationen]**, und drücken Sie dann auf <SET>.

## 2 **Wählen Sie das festzulegende Element aus.**

z Wählen Sie **[Name des Autors eingeben]** oder **[Copyright-Detail eingeben]** und drücken Sie <SET>.

## 3 **Geben Sie den Text ein.**

- $\bullet$  Drücken Sie die Kreuztasten < $\Leftrightarrow$  >. um den □ zu verschieben und das gewünschte Zeichen zu wählen. Drücken Sie anschließend <SET >. um das Zeichen einzugeben.
- Sie können bis zu 63 Zeichen eingeben.
- **Wählen Sie <b>[**  $\bullet$  **71** oder drücken Sie die Taste  $\leq \frac{1}{10}$  >, um ein einzelnes Zeichen zu löschen.
- **Durch Auswählen von [41] können Sie** den Eingabemodus ändern.
- **Um den Cursor zu bewegen, wählen Sie [ ]** oder **[ ]** oben rechts oder drehen Sie das Wahlrad < $\frac{6}{5}$ >.
- $\bullet$  Um die Texteingabe abzubrechen. drücken Sie die Taste <MENU> und wählen Sie dann **[Abbruch]**.
	- (1) Eingabemodus
	- (2) Zeichenpalette
- 
- 4 **Verlassen Sie die Einstellung.**
	- **Drücken Sie nach der Texteingabe die** Taste < MENU > und wählen Sie dann **[OK]**.
	- $\rightarrow$  Die festgelegten Informationen werden gespeichert.

## **Überprüfen von Copyright-Informationen**

N

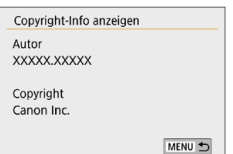

R

Wenn Sie **[Copyright-Info anzeigen]** in Schritt 2 auswählen, können Sie die von Ihnen unter **[Autor]** und **[Copyright]** eingegebenen Informationen überprüfen.

## **Löschen von Copyright-Informationen**

Indem Sie in Schritt 2 **[Copyright-Info löschen]** wählen, können Sie die Informationen zu **[Autor]** und **[Copyright]** löschen.

**4** Lange Einträge für "Autor" oder "Copyright" werden möglicherweise nicht vollständig angezeigt, wenn Sie **[Copyright-Info anzeigen]** auswählen.

• Sie können auch die Copyright-Informationen mit EOS Utility (EOS-Software,  $\Box$ [484\)](#page-483-0) festlegen oder überprüfen.

## <span id="page-269-0"></span>**Festlegen des automatischen Drehens von vertikalen Bildern**

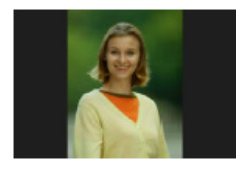

In vertikaler Ausrichtung aufgenommene Bilder werden automatisch auf die richtige Ausrichtung gedreht, damit sie bei der Wiedergabe auf dem LCD-Monitor der Kamera oder bei der Anzeige auf dem Computerbildschirm nicht in horizontaler Ausrichtung angezeigt werden. Sie können die Einstellung dieser Funktion ändern.

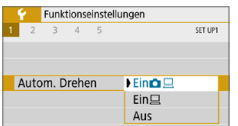

Wählen Sie auf der Registerkarte **[**5**]** die Option **[Autom. Drehen]**, und drücken Sie die Taste <SET >. Im Folgenden werden die verfügbaren Einstellungen beschrieben. Wählen Sie diese Option, und drücken Sie <SET >.

- **[Ein** $\textbf{a} \sqsubseteq$ ]: Aufnahmen im Hochformat werden bei der Wiedergabe auf dem LCD-Monitor der Kamera und auf dem Computerbildschirm automatisch gedreht.
- **[Ein**  $\Box$  **]** : Aufnahmen im Hochformat werden nur auf dem Computerbildschirm automatisch gedreht.
- **[Aus]** : Aufnahmen im Hochformat werden nicht automatisch gedreht.

## **Häufig gestellte Fragen**

**• Das Bild im Hochformat wird nach der Aufnahme nicht sofort in der Bildanzeige gedreht.**

Wenn Sie die Taste < $\blacktriangleright$  drücken, zeigt die Bildwiedergabe das gedrehte Bild an.

■ **[Ein** $\textbf{O}$  *lein* **ist eingestellt, aber das Bild wird während der Wiedergabe nicht gedreht.**

Die Funktion **[Autom. Drehen]** kann bei Bildern im Hochformat, die mit der Einstellung **[Aus]** für das automatische Drehen aufgenommen wurden, nicht angewendet werden. Wenn Sie die Kamera während der Aufnahme im Hochformat nach oben oder unten richten, wird das Bild bei der Wiedergabe u. U. ebenfalls nicht automatisch gedreht. Sehen Sie in einem solchen Fall [Rotieren von](#page-286-0) Bildern  $($  $\Box$  287).

- **Ich möchte auf dem LCD-Monitor der Kamera ein Bild drehen, das mit der Einstellung [Ein**D**] aufgenommen wurde.** Stellen Sie **[Ein**zD**]** ein, und geben Sie das Bild dann wieder. Die Drehung erfolgt.
- **Bilder im Hochformat werden auf dem Computerbildschirm nicht gedreht.** Die verwendete Software ist mit der Bilddrehung nicht kompatibel. Verwenden Sie stattdessen die EOS-Software.

#### <span id="page-270-0"></span>**Zurücksetzen der Kamera auf die Standardeinstellungen** N

Es ist möglich, die Aufnahmefunktions- und Menüeinstellungen der Kamera auf die Standardeinstellungen zurückzusetzen. Diese Option ist in den Kreativ-Programmen verfügbar.

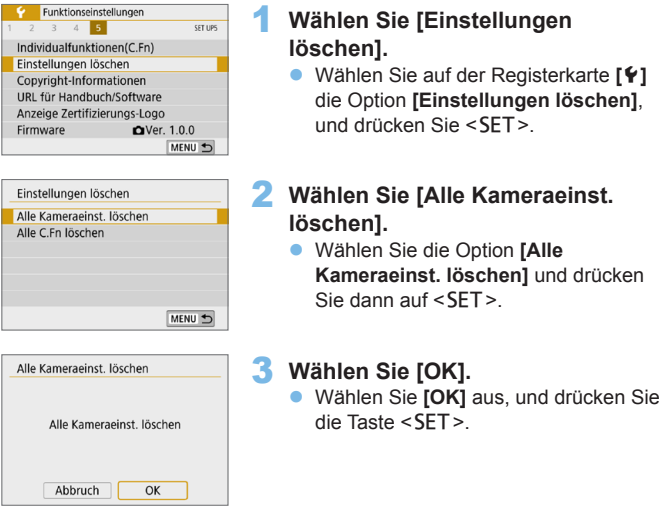

## **Häufig gestellte Fragen**

z **Löschen aller Kameraeinstellungen** Wählen Sie nach dem zuvor beschriebenen Vorgang unter **[**5**: Einstellungen löschen]** die Option **[Alle C.Fn löschen]**, um die aktuellen Einstellungen aller Individualfunktionen zu löschen ([1[446\)](#page-445-0).

## <span id="page-271-0"></span>**Ein-/Ausschalten des LCD-Monitors**

Sie können die Kamera so einstellen, dass der LCD-Monitor nicht aus- und eingeschaltet wird, wenn Sie den Auslöser halb durchdrücken (oder die Taste  $\leq$   $\frac{1}{2}$  or drücken).

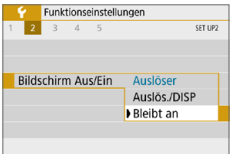

Wählen Sie auf der Registerkarte **[**5**]** die Option **[Bildschirm Aus/Ein]**, und drücken Sie dann auf <SET >. Im Folgenden werden die verfügbaren Einstellungen beschrieben. Wählen Sie diese Option, und drücken Sie  $<$ SFT $>$ 

- **C** [Auslöser] : Wenn Sie den Auslöser halb durchdrücken, wird die Anzeige ausgeschaltet. Wenn Sie den Auslöser loslassen, wird die Anzeige wieder eingeschaltet.
- **[Auslös./DISP]** : Wenn Sie den Auslöser halb durchdrücken, wird die Anzeige ausgeschaltet. Die Anzeige bleibt auch nach Loslassen des Auslösers ausgeschaltet. Um die Anzeige einzuschalten, drücken Sie die Taste <U>.
- **[Bleibt an]** : Anzeige bleibt eingeschaltet, selbst wenn Sie den Auslöser halb durchdrücken. Um die Anzeige abzuschalten, drücken Sie die Taste <U>.

## <span id="page-272-0"></span>**Automatische Sensorreinigung**

Wenn Sie den Hauptschalter auf <0N> oder <0FF> stellen, wird durch die Self Cleaning Sensor Unit eine Selbstreinigung durchgeführt, um an der Vorderseite des Sensors haftenden Staub zu entfernen. Dieser Vorgang wird automatisch ausgeführt. Sie können die Sensorreinigung jedoch manuell durchführen oder diese Funktion deaktivieren. Gehen Sie hierzu wie folgt vor.

## **Manuelles Aktivieren der Sensorreinigung**

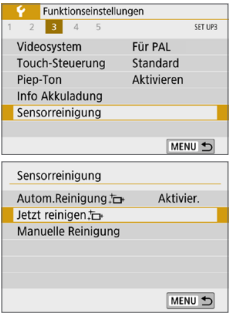

1 **Wählen Sie [Sensorreinigung].** z Wählen Sie auf der Registerkarte **[**5**]** die Option **[Sensorreinigung]**, und drücken  $Sie$  die Taste  $SFT$ 

## **2 Wählen Sie [Jetzt reinigen** for **].**<br>• Wählen Sie **[Jetzt reinigen** for **1** und drücken Sie

- $d$ ann  $\le$  SFT  $>$
- **Wählen Sie <b>[OK]** aus, und drücken Sie die Taste  $<$ SET $>$ .
- $\rightarrow$  Auf dem Bildschirm wird angezeigt, dass der Sensor gereinigt wird. (Währenddessen kann ein leises Geräusch zu hören sein.) Während der Reinigung ist ein mechanisches Verschlussgeräusch zu hören, es wird aber keine Aufnahme gemacht.

z Wenn die Multi-Shot-Rauschreduzierung aktiviert ist, kann die Option **[Jetzt reinigen**  $\uparrow$  **1** nicht ausgewählt werden.

- 5 **• Um optimale Ergebnisse zu erzielen, sollten Sie die Sensorreinigung durchführen, während** die Kamera hochkant auf einer Tischplatte oder einer anderen flachen Oberfläche aufliegt.
	- **Das Ergebnis lässt sich selbst durch wiederholte Sensorreinigung nicht entscheidend** verbessern. Unmittelbar nach Abschluss des Reinigungsvorgangs bleibt die Option **[Jetzt reinigen**  $\uparrow$  **]** vorübergehend deaktiviert.
	- Lichtpunkte können auf dem Aufnahmebildschirm erscheinen, wenn der Sensor durch kosmische Strahlung usw. beeinflusst wurde. Durch Auswahl von **[Jetzt reinigen**f**]** kann ihre Sichtbarkeit unterdrückt werden  $(1)$  [475\)](#page-474-0).

## **Deaktivieren der automatischen Sensorreinigung**

- **Wählen Sie in Schritt 2 [Autom.Reinigung faxil und legen Sie dafür die** Einstellung **[Deaktiv.]** fest.
	- → Wenn Sie den Hauptschalter auf <0N> oder <0FF> stellen, wird die Sensorreinigung nicht weiter ausgeführt.

#### <span id="page-273-0"></span>**Anfügen von Staublöschungsdaten**  $\frac{R}{\gamma}$

Normalerweise wird durch die selbstreinigende Sensoreinheit (Self Cleaning Sensor Unit) der meiste Staub, der auf Aufnahmen sichtbar sein könnte, entfernt. Für den Fall, dass trotzdem sichtbarer Staub zurückgeblieben ist, können Sie Staublöschungsdaten an Aufnahmen anhängen. So ist das spätere Löschen von Staubpunkten möglich. Mit Digital Photo Professional (EOS Software, [1[484](#page-483-0)) werden die Staubflecken unter Verwendung der Staublöschungsdaten automatisch gelöscht.

### <span id="page-273-1"></span>**Vorbereitung**

- Verwenden Sie ein rein weißes Motiv, z. B. ein weißes Blatt Papier.
- Stellen Sie die Brennweite des Objektivs auf 50 mm oder länger ein.
- Stellen Sie den Fokussierschalter des Objektivs auf <MF> und den Fokussierbereich auf unendlich (∞). Wenn das Objektiv nicht über eine Entfernungsskala verfügt, drehen Sie die Vorderseite der Kamera in Ihre Richtung und drehen Sie den Entfernungsring ganz im Uhrzeigersinn.

## **Ermitteln der Staublöschungsdaten**

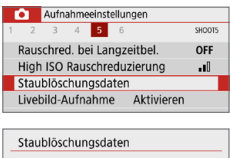

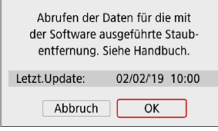

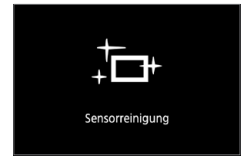

## 1 **Wählen Sie [Staublöschungsdaten].**

**• Wählen Sie auf der Registerkarte [** $\Box$ **]** die Option **[Staublöschungsdaten]** und drücken Sie die Taste <SFT>

## 2 **Wählen Sie [OK].**

**• Wenn Sie <b>[OK]** auswählen und dann die Taste <SET > drücken, wird die automatische Sensorreinigung. Nach Abschluss der Reinigung wird eine entsprechende Meldung angezeigt. Während der Reinigung ist ein mechanisches Verschlussgeräusch zu hören, es wird aber keine Aufnahme gemacht.

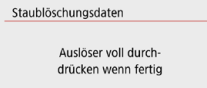

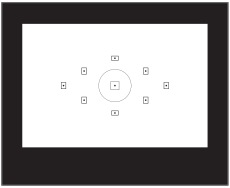

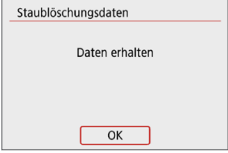

## 3 **Fotografieren Sie ein rein weißes Motiv.**

- z Füllen Sie den Sucher bei einem Abstand von 20 - 30 cm mit einem rein weißen Motiv ohne Muster. Drücken Sie dann auf den Auslöser.
- $\rightarrow$  Die Aufnahme wird mit Verschlusszeitenautomatik bei einem Blendenwert von f/22 aufgenommen.
- **Die Aufnahme wird nicht gespeichert.** Die Daten können jedoch trotzdem abgerufen werden, selbst wenn sich in der Kamera keine Karte befindet.
- B Nach der Aufnahme ruft die Kamera die Staublöschungsdaten ab. Nach Ermittlung der Staublöschungsdaten wird eine Meldung angezeigt.

Wenn Sie **[OK]** wählen, wird wieder das Menü angezeigt.

**• Treten beim Abrufen der Daten** Fehler auf, wird eine entsprechende Fehlermeldung angezeigt. Nachdem Sie die Informationen in [Vorbereitung](#page-273-1)  (=[274\)](#page-273-1) überprüft haben, wählen Sie **[OK]** und nehmen Sie dann erneut auf.

## **Staublöschungsdaten**

Nachdem die Staublöschungsdaten ermittelt wurden, werden sie an alle in der Folge aufgenommenen JPEG- und RAW-Bilder angehängt. Vor einer wichtigen Aufnahme sollten Sie die Staublöschungsdaten aktualisieren, indem Sie sie erneut ermitteln. Weitere Informationen zur Verwendung von Digital Photo Professional (EOS-Software) zum automatischen Entfernen von Staubpunkten finden Sie in der Digital Photo Professional Bedienungsanleitung.

Die an ein Bild angehängten Staublöschungsdaten sind so klein, dass die Dateigröße des Bilds davon kaum beeinträchtigt wird.

**4** • Verwenden Sie unbedingt ein rein weißes Motiv, z. B. ein neues, weißes Blatt Papier. Ist das Motiv in irgendeiner Weise gemustert, können diese Muster als Staubdaten erkannt werden. Dies kann die Genauigkeit der Staubentfernung mithilfe der EOS-Software beeinträchtigen.

## <span id="page-275-0"></span>**Manuelle Sensorreinigung**

Staub, der durch die automatische Sensorreinigung nicht entfernt werden konnte, kann manuell beseitigt werden, z. B. mit einem im Handel erhältlichen Blasebalg. Nehmen Sie vor der Reinigung des Sensors das Objektiv von der Kamera ab.

**Der Bildsensor ist sehr empfindlich. Wenn die direkte Reinigung des Sensors notwendig ist, empfiehlt es sich, diese Aufgabe dem Canon Kundendienst zu übertragen.**

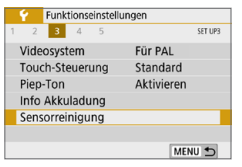

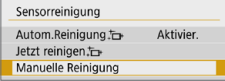

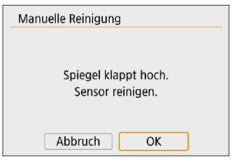

## 1 **Wählen Sie [Sensorreinigung].**

z Wählen Sie auf der Registerkarte **[**5**]** die Option **[Sensorreinigung]**, und drücken Sie die Taste <SFT>

## 2 **Wählen Sie [Manuelle Reinigung].**

z Wählen Sie **[Manuelle Reinigung]**, und drücken Sie dann <SET>.

## 3 **Wählen Sie [OK].**

- **Wählen Sie [OK] aus, und drücken Sie** die Taste <SFT >
- $\rightarrow$  Der Schwingspiegel wird verriegelt. und der Verschluss wird geöffnet.
- 4 **Reinigen Sie den Bildsensor.**

### 5 **Beenden Sie den Reinigungsvorgang.**

- Stellen Sie den Hauptschalter auf  $<$   $\cap$ FF $>$
- z Wenn Sie einen Akku verwenden, stellen Sie sicher, dass er vollständig aufgeladen ist.

276 Es wird die Verwendung des Zubehörs für gewöhnliche Steckdosen (separat erhältlich, [1[461\)](#page-460-0) empfohlen.

- $\bigoplus$  . Wenn die Option "Multi-Shot-Rauschreduzierung" ausgewählt ist, kann die Option **[Manuelle Reinigung]** nicht ausgewählt werden.
	- z **Führen Sie während der Sensorreinigung nicht die folgenden Aktionen aus. Wenn die Stromversorgung getrennt wird, schließt sich der Verschluss, wobei die Verschlusslamellen oder der Bildsensor unter Umständen beschädigt werden können.**
		- **Stellen des Hauptschalters auf <0FF>.**
		- **Akku herausnehmen oder einsetzen.**
	- **Die Oberfläche des Bildsensors ist sehr empfindlich. Gehen Sie bei der** Reinigung des Sensors vorsichtig vor.
	- Verwenden Sie einen einfachen Blasebalg ohne Pinsel. Der Pinsel kann den Bildsensor verkratzen.
	- **Führen Sie die Blasespitze nicht weiter als bis zum Kamerabajonett in die** Kamera ein. Wenn die Stromversorgung getrennt wird, schließt sich der Verschluss, wobei die Verschlusslamellen oder der Schwingspiegel unter Umständen beschädigt werden können.
	- Reinigen Sie den Bildsensor nie mit Druckluft oder Gas. Die Druckluft kann den Sensor beschädigen und das Sprühgas kann sich permanent auf dem Sensor ablegen und diesen verkratzen.
	- Wenn der Akkuladezustand während der Sensorreinigung zu niedrig wird, ertönt ein Signalton. Beenden Sie die Sensorreinigung.
	- Sollte ein Fleck nicht mit einem Blasebalg entfernt werden können, empfiehlt es sich, diese Aufgabe einem Canon Kundendienst zu übertragen.

## <span id="page-277-0"></span>**HDMI-Ausgangsauflösung**

Stellen Sie die Bildausgabeauflösung ein, die verwendet wird, wenn die Kamera per HDMI-Kabel an ein Fernsehgerät oder externes Aufnahmegerät angeschlossen ist.

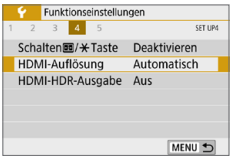

#### HDMI-Auflösung Automatisch 1080<sub>p</sub> Die Anzeige braucht ggf. einige Zeit, bis die Kamera auf die Auflösung umgeschaltet hat SET OK

#### 1 **Wählen Sie [HDMI-Auflösung].** z Wählen Sie auf der Registerkarte **[**5**]**

die Option **[HDMI-Auflösung]**, und drücken Sie die Taste <SET >.

## 2 **Wählen Sie ein Element aus.**

**Drücken Sie auf die Tasten <** $\blacktriangle$  **> <** $\blacktriangledown$  **>.** um das Element auszuwählen, und drücken Sie dann auf <SFT>

#### z **Auto**

Die Bilder werden automatisch mit der höchstmöglichen Auflösung des angeschlossenen Fernsehgeräts angezeigt.

#### z **1080p**

Die Ausgabe erfolgt mit einer Auflösung von 1080p. Legen Sie fest, ob Anzeige- oder Zeitverzögerungsprobleme vermieden werden sollen, wenn die Kamera die Auflösung wechselt.

## <span id="page-278-0"></span>**RAW-Wiedergabe auf einem HDR-Fernsehgerät**

Sie können RAW-Bilder in HDR anzeigen, indem Sie die Kamera an ein HDR-Fernsehgerät anschließen.

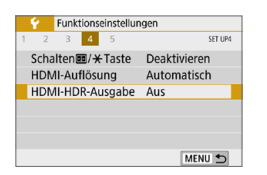

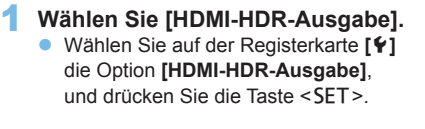

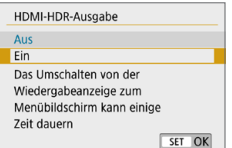

#### 2 **Wählen Sie [Ein]. Drücken Sie die Tasten <** $\blacktriangle$  **> <** $\blacktriangledown$  **>.** um **[Ein]** auszuwählen.

Ħ Stellen Sie sicher, dass das HDR-Fernsehgerät für den HDR-Eingang eingerichtet ist. Einzelheiten dazu, wie Eingänge am Fernsehgerät umgeschaltet werden können, finden Sie in der Bedienungsanleitung des Fernsehgeräts.

- Je nach verwendetem Fernsehgerät sehen die Bilder möglicherweise nicht wie erwartet aus.
- Bestimmte Bildeffekte und Informationen werden unter Umständen auf einem HDR-Fernsehgerät nicht angezeigt.

# **Bildwiedergabe**

In diesem Kapitel wird die Nutzung der in "Einfache Aufnahmen und Bildwiedergabe" (**QQ** 69) beschriebenen **Wiedergabemethoden für fortgeschrittene Benutzer beschrieben. Außerdem wird beschrieben, wie Sie aufgenommene Bilder (Einzelbilder/Movies) wiedergeben und löschen, wie Sie Bilder auf einem Fernsehbildschirm anzeigen, und was sonst noch für die Wiedergabe wichtig ist.**

**Für Bilder, die mit einer anderen Kamera aufgenommen und gespeichert wurden, gilt Folgendes**

Die Kamera kann möglicherweise Bilder nicht korrekt anzeigen, die mit einer anderen Kamera aufgenommen, mit einem Computer bearbeitet oder deren Dateinamen geändert wurden.

## <span id="page-280-0"></span>**Anzeigen mehrerer Bilder auf einem Bildschirm (Indexanzeige)**

Mithilfe der Indexanzeige können Sie schnell nach Bildern suchen, indem Sie 4, 9, 36 oder 100 Bilder gleichzeitig auf dem Bildschirm anzeigen.

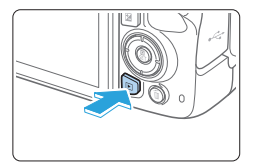

#### 1 **Zeigen Sie das Bild an.**

Wenn Sie die Taste <E> drücken. wird das zuletzt aufgenommene Bild angezeigt.

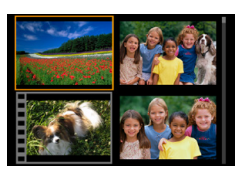

### 2 **Wechseln Sie zur Indexanzeige.**

- **Drücken Sie die Taste <** $\blacksquare$  $\blacksquare$   $\blacksquare$  >
- $\rightarrow$  Die 4-Bild-Indexanzeige wird angezeigt. Das aktuell gewählte Bild ist durch einen orangefarbenen Rahmen gekennzeichnet.
- $\bullet$  Durch Drücken der Taste < $\blacksquare$   $\heartsuit$  > wird die Anzeige folgendermaßen geändert: 9 Bilder  $\rightarrow$  36 Bilder  $\rightarrow$  100 Bilder.
- Durch Drücken der Taste  $\leq \mathcal{R}$  > wird die Anzeige folgendermaßen geändert: 100 Bilder  $\rightarrow$  36 Bilder  $\rightarrow$  9 Bilder  $\rightarrow$ 4 Bilder  $\rightarrow$  1 Bild.

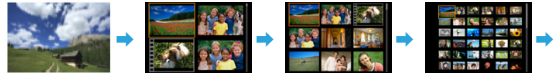

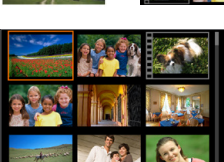

#### 3 **Wählen Sie ein Bild aus.**

- Verwenden Sie die Kreuztasten < $\diamondsuit$ >, um den orangefarbenen Rahmen zu verschieben und das Bild zu wählen.
- Drehen Sie das Hauptwahlrad < $\leq$  >, um Bilder auf dem nächsten oder vorhergehenden Bildschirm anzuzeigen.
- **Drücken Sie in der Indexanzeige die** Taste <SET >, um das ausgewählte Bild in der Einzelbildanzeige zu sehen.

## **Wechseln zwischen Bildern (Bildwechselanzeige)**

In der Einzelbildanzeige können Sie durch Drehen des Hauptwahlrads in seite vach eingestellter Bildwechselmethode schnell zum nächsten oder vorherigen Bild wechseln.

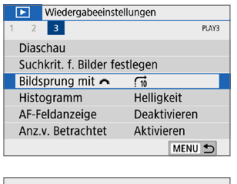

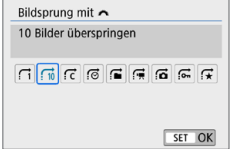

## 1 **Wählen Sie [Bildsprung mit** 6**] aus.**

■ Wählen Sie auf der Registerkarte **[** $\blacktriangleright$ ] die Option **[Bildsprung mit** 6**]** aus und drücken Sie anschließend die  $Taste <$ SFT $>$ 

## 2 **Wählen Sie die Bildwechselmethode.**

- Verwenden Sie die Kreuztasten < $\Leftrightarrow$  >, um die gewünschte Bildwechselmethode auszuwählen, und dann auf  $\leq$ SET $\geq$ .
	- d: **Bilder einzeln anzeigen**
	- e: **10 Bilder überspringen**
	- r: **Angegebene Anzahl von Bildern überspringen**
	- g: **Nach Datum anzeigen**
	- h: **Nach Ordner anzeigen**
	- i: **Nur Movies anzeigen**
	- j: **Nur Fotos anzeigen**
	- s: **Nur geschützte Bilder anzeigen**
	- k: **Bilder nach Bewertung anzeigen**  $($  $\Box$ [288](#page-287-0))

Drehen Sie das Wahlrad < $\frac{1}{2}$ >, um zu wählen.

R z Wenn Sie **[Bilder entsprechend der angegeb. Zahl überspringen]** auswählen, können Sie durch Drehen das Wahlrads < $\frac{1}{2}$ > festlegen, wie viele Bilder übersprungen werden sollen (zwischen 1 und 100 Bildern).

- **Wählen Sie [Datum]**, um Bilder anhand des Aufnahmedatums zu suchen.
- **Um Bilder anhand eines Ordners zu suchen, wählen Sie <b>[Ordner]**.
- Falls die Karte sowohl Movies als auch Einzelbilder enthält, wählen Sie **[Movies]** oder **[Fotos]**, um nur eins von beiden anzuzeigen.
- z Wenn keine Bilder der ausgewählten **[Bewertung]** entsprechen, ist das Durchblättern der Bilder mit < $\frac{1}{2}$ > nicht möglich.

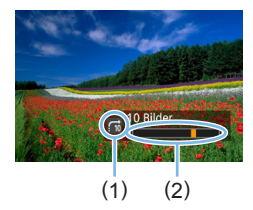

## 3 **Suchen Sie mit der Bildwechselfunktion.**

- $\bullet$  Drücken Sie die Taste < $\blacktriangleright$  >, um die Bilder wiederzugeben.
- **Drehen Sie in der Einzelbildanzeige das** Hauptwahlrad < $\mathcal{E}$ >.
- $\rightarrow$  Sie können die Bilder auch nach eingestellter Methode durchsuchen.
	- (1) Bildwechselmethode
	- (2) Position der Wiedergabe

## **Vergrößern von Bildern**

Sie können ein aufgenommenes Bild auf dem LCD-Monitor um ca. 1,5x-10x vergrößern.

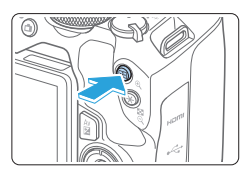

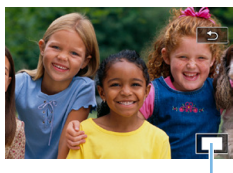

```
(1)
```
### 1 **Vergrößern Sie das Bild.**

- **Drücken Sie während der** Bildwiedergabe auf die Taste < ® >.
- **B** Das Bild wird vergrößert. Der Vergrößerungsbereich und Position des Vergrößerungsbereichs (1) werden rechts unten auf dem Bildschirm angezeigt.
- Wenn Sie die Taste < **@** > gedrückt halten, wird das Bild weiter bis zum Maximum vergrößert.
- Drücken Sie die Taste < $\blacksquare$  Q >, um den Vergrößerungsfaktor zu verringern. Wenn Sie die Taste gedrückt halten. wird der Vergrößerungsfaktor verringert, bis die Einzelbildanzeige erreicht ist.

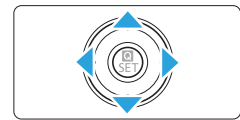

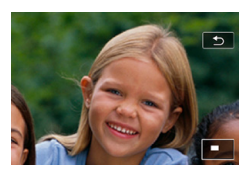

R

## 2 **Verschieben Sie den Anzeigebereich des Bilds.**

- Verwenden Sie die Kreuztasten < $\Leftrightarrow$  >. um sich in der entsprechenden Richtung durch das vergrößerte Bild zu bewegen.
- **Zum Schließen der vergrößerten Ansicht** drücken Sie die Taste <**IE** >, dann wird wieder die Einzelbildanzeige angezeigt.

- Drehen Sie das Wahlrad < $\frac{1}{2}$ >, um ein weiteres Bild anzuzeigen, ohne die vergrößerte Ansicht zu schließen.
- **Movies können nicht vergrößert werden.**

## **Wiedergabe mit dem Touchscreen**

Der LCD-Monitor ist ein berührungsempfindliches Anzeigegerät, auf dem Sie durch Berührung mit Ihren Fingern verschiedene Wiedergabefunktionen ausführen können. **Drücken Sie zuerst die Taste <I►** >, um die Bilder wiederzugeben.

## **Durchblättern der Bilder**

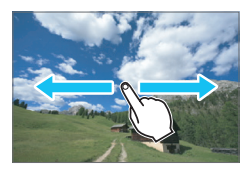

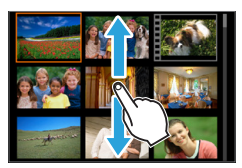

#### **Verwenden eines Fingers:**

**• Berühren Sie in der Einzelbildanzeige** den LCD-Monitor mit **einem Finger**. Sie können zum nächsten oder vorhergehenden Bild blättern, indem Sie mit dem Finger auf dem Bildschirm nach links oder rechts streichen.

Streichen Sie nach links, um das nächste (neuere) Bild anzusehen, oder nach rechts, um das vorherige (ältere) Bild anzuzeigen.

● Berühren Sie in der Indexanzeige den LCD-Monitor mit **einem Finger**. Sie können zum nächsten oder vorhergehenden Bild blättern, indem Sie mit dem Finger auf dem Bildschirm nach oben oder unten streichen.

Streichen Sie mit dem Finger nach oben, um die nächsten (neueren) Bilder anzuzeigen oder nach unten, um die vorhergehenden (älteren) Bilder anzuzeigen.

Wenn Sie ein Bild auswählen, wird der orangefarbene Rahmen angezeigt. Tippen Sie erneut auf das Bild, um es als Einzelbild anzuzeigen.

## **Wechseln zwischen Bildern (Bildwechselanzeige)**

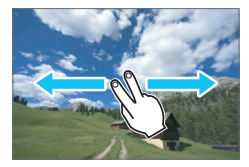

#### **Verwenden von zwei Fingern:**

Berühren Sie den LCD-Monitor mit **zwei Fingern**. Wenn Sie zwei Finger benutzen, um auf dem Bildschirm nach links oder rechts zu streichen, können Sie mit der unter **[Bildsprung mit w/**6**]** auf der Registerkarte **[**x**]** eingestellten Methode zwischen Bildern wechseln.

## **Verkleinern von Bildern (Indexanzeige)**

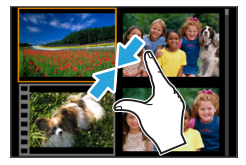

#### **Mit zwei Fingern zuziehen.**

Berühren Sie den Bildschirm mit zwei gespreizten Fingern, und ziehen Sie die Finger auf dem Bildschirm zu.

- z Jedes Mal, wenn Sie Ihre Finger zuziehen, wechselt der Bildschirm von einer Einzelbildanzeige zur Indexanzeige.
- Wenn Sie ein Bild auswählen, wird der orangefarbene Rahmen angezeigt. Tippen Sie erneut auf das Bild, um es als Einzelbild anzuzeigen.

## **Vergrößern von Bildern**

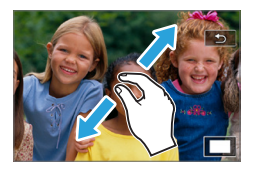

#### **Spreizen von zwei Fingern.**

Berühren Sie den Bildschirm mit zwei aneinanderliegenden Fingern, und spreizen Sie sie dann auf dem Bildschirm.

- Wenn Sie Ihre Finger spreizen, wird das Bild vergrößert.
- **Das Bild kann ca. um das Zehnfache** vergrößert werden.

#### **Doppeltippen.**

- **Wenn Sie mit dem Finger zweimal** kurz hintereinander auf das Bild tippen (Doppeltipp), werden die Pixel des aufgenommenen Bilds in einer Größe von ungefähr 100 % angezeigt. Dabei ist die Stelle, auf die Sie getippt haben, der Mittelpunkt.
- Um zur Einzelbildanzeige zurückzukehren, doppeltippen Sie erneut auf das Bild.

In der Indexanzeige ist es nicht möglich, das Bild durch Doppeltippen zu vergrößern.

- **Durch Ziehen mit den Fingern können Sie sich durch das Bild bewegen.**
- Zur Reduzierung der Bildanzeige ziehen Sie die Finger auf dem Bildschirm zu.
- Sie können zur Einzelbildanzeige zurückkehren, indem Sie auf **[12**] tippen.

## <span id="page-286-0"></span>**Rotieren von Bildern**

Sie können das angezeigte Bild mit dieser Funktion in die gewünschte Ausrichtung drehen.

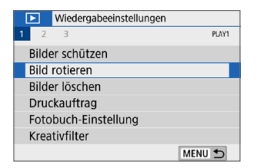

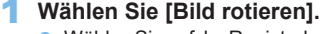

■ Wählen Sie auf der Registerkarte **[** $\blacktriangleright$ ] die Option **[Bild rotieren]** und drücken Sie dann die Taste <SFT>

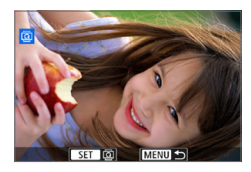

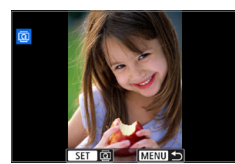

#### 2 **Wählen Sie ein Bild aus.**

- Drücken Sie die Tasten <<**→** <**▶**>, um das zu drehende Bild zu wählen.
- Sie können auch ein Bild aus der Indexanzeige ([2[281](#page-280-0)) auswählen.

#### 3 **Drehen Sie das Bild.**

- Jedes Mal, wenn Sie die Taste <SET> drücken, wird das Bild im Uhrzeigersinn wie folgt gedreht:  $90^\circ \rightarrow 270^\circ \rightarrow 0^\circ$ .
- **Zum Drehen eines weiteren Bilds** wiederholen Sie die Schritte 2 und 3.
- Drücken Sie die Taste <MENU>, um die Bilddrehung zu beenden und zur Menüanzeige zurückzukehren.
- 同 z Wenn Sie vor der Aufnahme eines Bilds im Hochformat unter **[**5**: Autom. Drehen]** die Option **[EinĈ** □ (□[270\)](#page-269-0) gewählt haben, ist es nicht nötig, das Bild wie oben beschrieben zu drehen.
	- Wenn das gedrehte Bild während der Bildwiedergabe nicht in der gewählten Ausrichtung angezeigt wird, stellen Sie **[** $\blacklozenge$  : Autom. Drehen] auf **[Ein O Q** ] ein.
	- Movies können nicht gedreht werden.

## <span id="page-287-0"></span>**Zuweisen von Bewertungen**

Sie können Bilder (Einzelbilder und Movies) mit einer von fünf Bewertungsmarkierungen bewerten:  $\lceil r \cdot 7 / (r \cdot 7) / (r \cdot 7) / (r \cdot 7) \rceil$ . Diese Funktion wird als Bewertung bezeichnet.

\* Die Bewertung von Bildern kann Ihnen helfen, sie zu organisieren.

## **Bewerten von Einzelbildern**

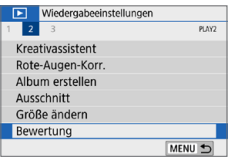

#### 1 **Wählen Sie [Bewertung].**

● Wählen Sie auf der Registerkarte **[** $\blacktriangleright$ ] die Option **[Bewertung]** aus und drücken Sie die Taste <SFT>

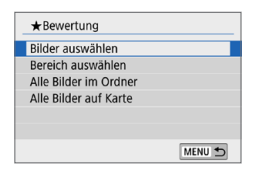

## 2 **Wählen Sie [Bilder auswählen].**

 $\rightarrow$  Ein Bild wird angezeigt.

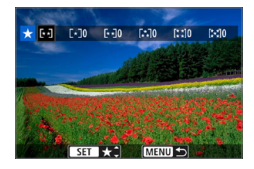

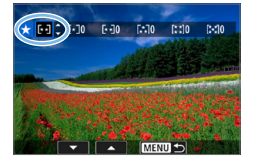

#### 3 **Wählen Sie das zu bewertende Bild aus.**

- Drücken Sie die Tasten <<**→** <**▶**>, um ein Bild für die Bewertung auszuwählen, und drücken Sie dann auf  $\leq$ SFT $>$ .
- Sie können Bilder aus einer Anzeige mit drei Bildern auswählen, indem Sie die Taste < $\blacksquare$ -Q > drücken. Um zur Einzelbildanzeige zurückzukehren, drücken Sie die Taste < ® >

#### 4 **Bewerten Sie das Bild.**

- Drücken Sie die Tasten <A> <V>, um eine Bewertung auszuwählen.
- $\rightarrow$  Wenn Sie eine Bewertungsmarkierung für das Bild hinzufügen, erhöht sich die Zahl neben der eingestellten Bewertung um eins.
- **Zum Bewerten eines weiteren Bilds** wiederholen Sie die Schritte 3 und 4.
### **Auswählen einer Reihe von Bildern**

Sie können eine Reihe von Bildern auswählen, um alle enthaltenen Bilder auf einmal zu bewerten.

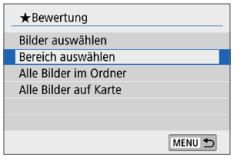

### 1 **Wählen Sie [Bereich auswählen].**

z Wählen Sie **[Bereich auswählen]** in **[**x**: Bewertung]** aus, und drücken Sie  $d$ ann  $\le$ SFT $>$ 

### 2 **Geben Sie die gewünschte Reihe von Bildern an.**

- Wählen Sie das erste Bild (Startpunkt) aus, und drücken Sie anschließend<SET>.
- Wählen Sie das erste Bild (Endpunkt) aus, und drücken Sie anschließend <SET >.
- Die gewählten Bilder werden mit dem Symbol  $\lceil \sqrt{\ } \rceil$  gekennzeichnet.
- **Wenn Sie die Auswahl wieder aufheben** möchten, wiederholen Sie diesen **Schritt**
- Wenn Sie die Taste <MENU > drücken, bevor Sie einen Endpunkt auswählen, werden die Symbole **[**X**]** gelöscht.

### 3 **Bestätigen Sie den Bereich.**

• Drücken Sie die Taste <MENU>.

### 4 **Bewerten Sie das Bild.**

• Drehen Sie das Wahlrad < $\mathbb{Z}_2$ >, um eine Bewertungsmarkierung auszuwählen, und wählen Sie anschließend **[OK]**.

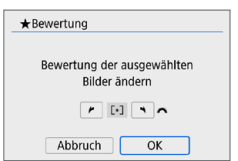

### **Festlegen aller Bilder in einem Ordner oder auf einer Karte**

Sie können alle Bilder in einem Ordner oder auf einer Karte gleichzeitig bewerten.

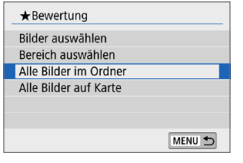

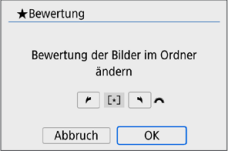

- **Wenn Sie [Alle Bilder im Ordner]** oder **[Alle Bilder auf Karte]** unter **[**x**: Bewertung]** auswählen, werden alle Bilder im Ordner oder auf der Karte angegeben.
- **•** Drehen Sie das Wahlrad < $\frac{2}{3}$ >, um eine Bewertungsmarkierung auszuwählen, und wählen Sie anschließend **[OK]**.
- Um die Bewertung abzubrechen. wählen Sie die Bewertungsmarkierung **[OFF]** aus.
- Ħ Insgesamt können bis zu 999 Bilder mit einer bestimmten Bewertung angezeigt werden. wenn 1000 oder mehr Bilder mit einer bestimmten Bewertung vorhanden sind, wird **[###]** angezeigt.

#### **Nutzen der Vorteile von Bewertungen**

- z Mit **[**x**: Bildsprung mit w/**6**]** können Sie nur die Bilder mit einer bestimmten Bewertung anzeigen.
- **Je nach Betriebssystem des Computers können Sie die Bewertung mit** der Anzeige der Dateiinformationen oder dem systemeigenen Standard-Bildanzeigeprogramm prüfen (nur JPEG-Bilder).

### <span id="page-290-0"></span>**Filtern von Bildern für die Wiedergabe**

Sie können nach Bildern suchen, indem Sie die gewünschten Kriterien angeben, und die gefilterten Bilder anzeigen. Außerdem haben Sie die Möglichkeit, alle gefundenen Bilder gleichzeitig in einer Diaschau wiederzugeben, zu schützen oder zu löschen.

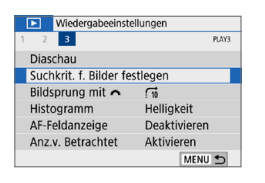

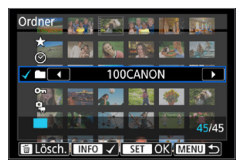

### 1 **Wählen Sie [Suchkrit. f. Bilder festlegen] aus.**

● Wählen Sie auf der Registerkarte **[** $\blacktriangleright$ ] die Option **[Suchkrit. f. Bilder festlegen]** und drücken Sie dann <SET>

### 2 **Legen Sie die Suchkriterien fest.**

- Drücken Sie die Tasten <A> <V>, um ein Kriterium auszuwählen.
- Drücken Sie die Tasten <<**/><<** >  $>$ um die Einstellung festzulegen.
- **Um die Auswahl des Kriteriums** abzubrechen, drücken Sie die Taste  $<$ INFO $>$ .
- Sie haben sogar die Möglichkeit, alle Kriterien gleichzeitig anzuwenden.
- Drücken Sie die Taste <m>>
um alle Kriterien zu löschen.

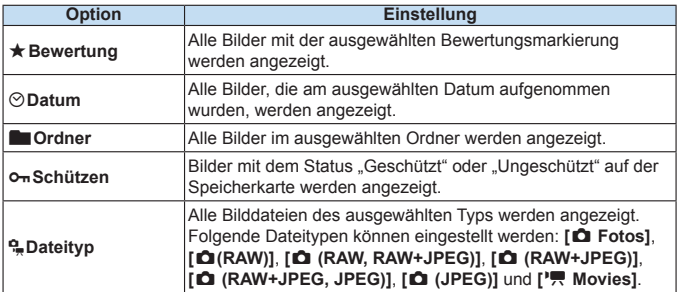

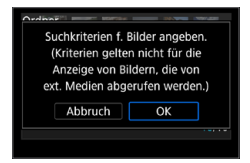

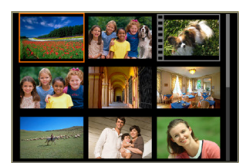

h

### 3 **Wenden Sie die Suchkriterien an.**

- **Drücken Sie <SFT>.**
- **B Lesen Sie die Meldung, und wählen Sie** dann **[OK]** aus.
- 4 **Zeigen Sie die gefundenen Bilder an.**
	- Drücken Sie die Taste <**E**>, um die Bilder wiederzugeben.
	- $\rightarrow$  Bilder, die den Suchkriterien entsprechen, werden in einem gelben Rahmen angezeigt.

Falls keine Bilder den Suchbedingungen entsprechen, wird durch Drücken auf <SET > auf dem Bildschirm in Schritt 2 die Option **[OK]** nicht aktiviert. (Sie können nicht mit Schritt 3 fortfahren.)

- z Falls **[**5**:Autom. Absch.]** auf **[4 Min.]** oder weniger eingestellt ist, beträgt die Zeit für die automatische Abschaltung ca. 6 Min., solange der Bildschirm mit den Suchkriterien angezeigt wird.
	- Wenn die gefundenen Bilder angezeigt werden, können Sie für all diese Bilder gleichzeitig Vorgänge ausführen: Schützen, Löschen, Druckauftrag, Fotobuch-Einstellung, Bewertung und Diaschau.
	- Die Anzeige der gefundenen Bilder wird automatisch beendet, wenn Sie einen der folgenden Vorgänge ausführen:
		- Durchführen einer Aufnahme.
		- Ausschalten der Kamera durch die automatische Abschaltung.
		- Stellen des Hauptschalters auf <0FF>.
		- Formatieren Sie die SD-Speicherkarte.
		- Ein Bild wird hinzugefügt (z. B. wird ein vorhandenes Bild als neues Bild gespeichert, nachdem ein Filtereffekt angewendet, die Bildgröße geändert oder das Bild zugeschnitten wurde).
		- Wenn es keine Bilder mehr gibt, die den Suchkriterien entsprechen.

### **Schnelleinstellung während der Wiedergabe**

Während der Wiedergabe können Sie die Taste <<a> <</a> drücken, um folgende Einstellungen festzulegen: **[**J**: Bilder schützen]**, **[**b**: Bild rotieren]**, **[**9**: Bewertung]**, **[**U**: Kreativfilter]**, **[**S**: Größe ändern (nur JPEG-Bilder)]**, **[**N**: Zuschneiden]**, **[**e**: Bildsprung w/**6**]**, **[**t**: Bildsuche]**, **[**q**: Bilder an Smartphone senden\*]** und **[ : Kreativ-Programm (nur RAW-Bilder)]**. **Sie können für Movies folgende Funktionen einstellen: [**J**: Schützen von Bildern], [**9**: Bewertung], [**e**: Bildsprung mit w/**6**], [**t**: Bildsuche], [**q**: Bilder z. Smartphone senden\*], oder [**7**: Movie wiedergeben].**

\* Nicht auswählbar, wenn **[Deaktivieren]** für **[WLAN]** unter **[**k**: WLAN-Einstellungen]**.

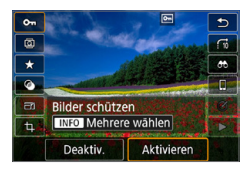

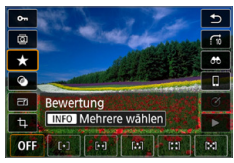

### 1 **Drücken Sie die Taste <sup>&</sup>lt;**Q**>.**

- **Drücken Sie während der** Bildwiedergabe die Taste < $\blacksquare$
- $\rightarrow$  Die Schnelleinstellungsoptionen werden angezeigt.

### 2 **Wählen Sie ein Element aus, und stellen Sie es ein.**

- Drücken Sie die Tasten <A> <V>, um eine Funktion auszuwählen.
- **Der Name und die Einstellung der** ausgewählten Funktion werden unten am Bildschirm angezeigt.
- Drücken Sie die Tasten <<**E>>**, um die Funktion einzustellen.
- Drücken Sie für "Bilder schützen"  $($   $\Box$ [307](#page-306-0)) und ..Bewertung" ( $\Box$ [288\)](#page-287-0) die Taste <INFO>, um mehrere Bilder auszuwählen.
- Drücken Sie für "Kreativfilter" ([1] [329\)](#page-328-0). "Größe ändern" ([1[338](#page-337-0)), "Ausschnitt"  $($  $\Box$ [340](#page-339-0)),  $\Box$ Bildsuche"  $($  $\Box$ [291\)](#page-290-0),  $\Box$ Bilder z. Smartphone senden"  $($ 1)[363](#page-362-0)) und "Kreativ-Assistent" (<sub>[1]</sub>[332\)](#page-331-0) die Taste <SET>, und stellen Sie die Funktion ein.
- Bildsprung mit w/ $\mathscr{E}$  (1[282\)](#page-281-0) Um die Anzahl der Bilder für die Bildwechselanzeige oder Bewertung anzugeben ( $\Box$  [288\)](#page-287-0), drücken Sie  $\leq$ INFO $\geq$ .
- Mit der Taste <MFNU> brechen Sie den Vorgang ab.

### 3 **Verlassen Sie die Einstellung.**

**• Drücken Sie die Taste <SET > um die** Schnelleinstellung zu beenden.

 $\bigoplus$  **Um ein Bild zu drehen (** $\bigoplus$ **[287\)](#page-286-0), stellen Sie [** $\bigcirc$ **: Automatisches Drehen]** auf **[Ein**zD**]** ein. Wenn **[**5**: Automatisches Drehen]** auf **[Ein**D**]** oder **[Aus]** eingestellt ist, wird die Einstellung **[**b **Bild rotieren]** zwar mit dem Bild gespeichert, aber das Bild wird in der Anzeige nicht gedreht.

R Für Bilder, die mit einer anderen Kamera aufgenommen wurden, stehen u. U. nicht alle Optionen zur Verfügung.

### **Möglichkeiten der Movie-Wiedergabe**

Movies lassen sich auf drei Arten wiedergeben:

### **Wiedergabe auf einem Fernsehgerät (** $\Box$ **[305](#page-304-0))**

Durch Verbinden der Kamera mit einem Fernsehgerät über ein HDMI-Kabel können Sie die aufgenommenen Movies und Einzelbilder auf dem Fernsehgerät wiedergeben.

- **4 Bandish Pestplattenrekorder keinen HDMI-Anschluss haben, kann die Kamera** nicht mit einem HDMI-Kabel an einen Festplattenrekorder angeschlossen werden.
	- z Auch wenn die Kamera mit einem USB-Kabel an einen Festplattenrekorder angeschlossen ist, können Movies und Einzelbilder nicht wiedergegeben oder gespeichert werden.
	- Movies können nur auf Geräten wiedergegeben werden, die Movie-Dateien im MP4-Format unterstützen.

### **Wiedergabe auf dem LCD-Monitor der Kamera (**=**[296–](#page-295-0)**=**[303\)](#page-302-0)**

Sie können Movies auf dem LCD-Monitor der Kamera wiedergeben. Sie können auch die Szenen am Anfang und Ende des Movies herausschneiden und die auf der Karte gespeicherten Einzelbilder oder Movies als automatische Diaschau wiedergeben.

Ein am Computer bearbeitetes Movie kann nicht erneut auf der Karte gespeichert und mit der Kamera wiedergegeben werden.

### **Wiedergabe und Bearbeiten mit einem Computer**

Die auf der Karte gespeicherten Videodateien können auf einen PC übertragen und mit einer vorinstallierten Software oder mit einem universellen Programm, das mit dem Aufnahmeformat des Movies kompatibel ist, wiedergegeben oder bearbeitet werden.

Ħ

O

Um die handelsübliche Software zur Wiedergabe oder Bearbeitung eines Movies zu verwenden, achten Sie darauf, dass die Software das Movie-Format MP4 unterstützt. Um Einzelheiten zu handelsüblicher Software zu erhalten, wenden Sie sich bitte an den Softwarehersteller.

### <span id="page-295-0"></span>**Wiedergeben von Movies**

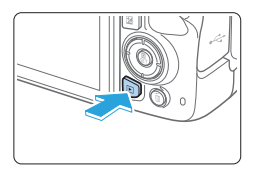

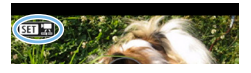

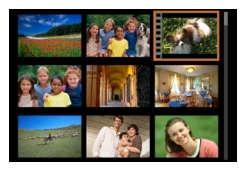

# 

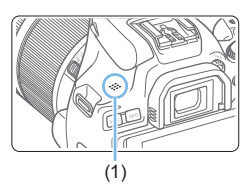

### 1 **Zeigen Sie das Bild an.**

■ Drücken Sie die Taste <E>, um ein Bild anzuzeigen.

### 2 **Wählen Sie ein Movie.**

- $\bullet$ Drücken Sie die Tasten < $\blacktriangleleft$  > < $\blacktriangleright$  > um ein Movie für die Wiedergabe auszuwählen.
- **In der Einzelbildanzeige gibt das Symbol** << SEN '<br />
SEN '<br />
SEN 1997</a>
SEN 1997</a>
SEN 1997</a>
SEN 1997</a>
SEN 1998</a>
SEN 1999</a>
SEN 1999</a>
SEN 1999</a>
SEN 1999</a>
SEN 1999</a>
SEN 1999</a>
SEN 1999</a>
SEN 1999</a>
SEN 1999</a>
SEN 1999</a> ein Movie handelt.
- **In der Indexanzeige ist anhand der** Lochung am linken Bildrand zu erkennen, dass es sich um ein Movie handelt. **Da Movies in der Indexanzeige nicht wiedergegeben werden können, drücken Sie die Taste <**0**>, um zur Einzelbildanzeige zu wechseln.**
- 3 **Drücken Sie in der Einzelbildanzeige die Taste <SET>.**

### 4 **Geben Sie das Movie wieder.**

- Wählen Sie **[▶1** (Wiedergabe von Movies) und drücken Sie dann die  $Taste < SFT$
- $\rightarrow$  Die Wiedergabe des Movies startet.
- Durch Drücken der Taste <SET> wird die Movie-Wiedergabe angehalten und die Wiedergabeleiste für Movies angezeigt.
- **Die Lautstärke kann während der** Movie-Wiedergabe mit den Tasten <<  $\langle \nabla \rangle$  eingestellt werden.
- Weitere Informationen zur Wiedergabe finden Sie auf [Seite](#page-296-0) 297.

(1) Lautsprecher

Die Kamera kann unter Umständen Movie-Aufnahmen einer anderen Kamera nicht wiedergeben.

### <span id="page-296-0"></span>**Wiedergabeleiste für Movies**

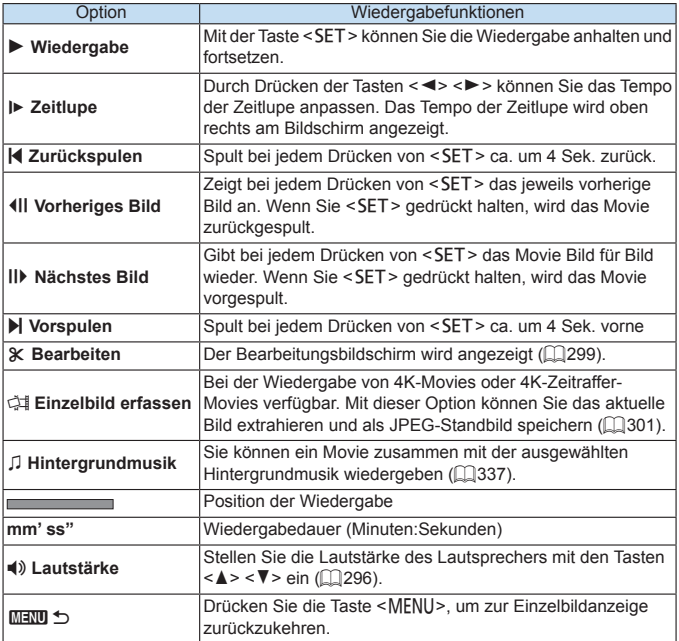

### **Wiedergabeleiste für Movies (Video-Schnappschussalben)**

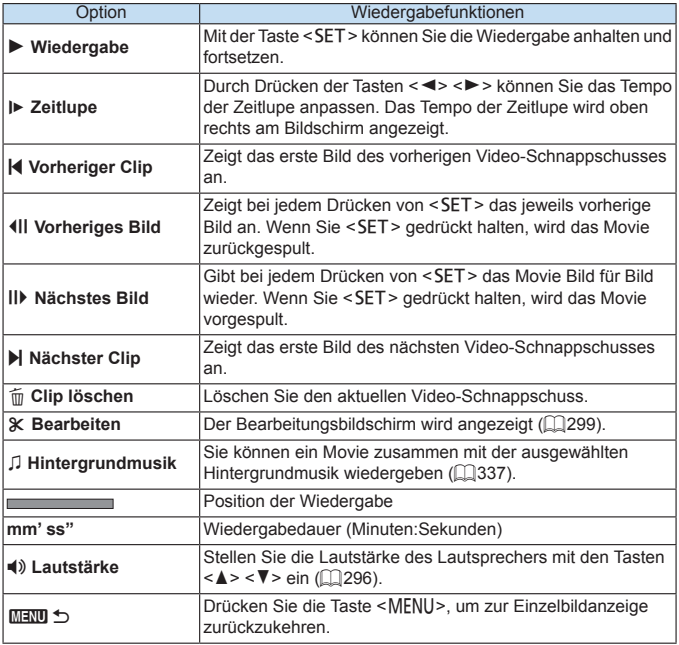

 $\begin{array}{|c|c|c|}\hline \hline \multicolumn{1}{|c|}{\hline \multicolumn{1}{|c|}{\hline \multicolumn{1}{|c|}{\hline \multicolumn{1}{|c|}{\hline \multicolumn{1}{|c|}{\hline \multicolumn{1}{|c|}{\hline \multicolumn{1}{|c|}{\hline \multicolumn{1}{|c|}{\hline \multicolumn{1}{|c|}{\hline \multicolumn{1}{|c|}{\hline \multicolumn{1}{|c|}{\hline \multicolumn{1}{|c|}{\hline \multicolumn{1}{|c|}{\hline \multicolumn{1}{|c|}{\hline \multicolumn{1$ wenn die Kamera zur Filmwiedergabe an einen Fernseher angeschlossen ist ( $\Box$ [305](#page-304-0)). (Die Lautstärke kann nicht mit den Tasten < $\blacktriangle$  > < $\blacktriangledown$  > eingestellt werden.)

**• Die Movie-Wiedergabe wird möglicherweise angehalten, wenn die** Lesegeschwindigkeit der Karte zu gering ist oder Videodateien beschädigte Frames enthalten.

### **Wiedergabe mit dem Touchscreen**

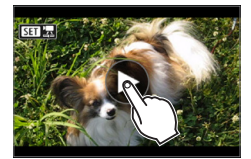

### **Berühren Sie [**7**] in der Mitte des Bildschirms.**

- $\rightarrow$  Die Wiedergabe des Movies startet.
- **Um den Schnelleinstellungsbildschirm** anzuzeigen, berühren Sie < $\sqrt{31}$   $\sqrt{7}$  > oben links.
- **Berühren Sie zum Anhalten des Movies** während der Wiedergabe den Bildschirm. Die Wiedergabeleiste für Movies wird ebenfalls angezeigt.

### <span id="page-298-0"></span>**Bearbeiten der Szenen am Anfang und Ende eines Movies**

Sie können die Szenen am Anfang und Ende eines Movies ungefähr in 1-Sekunden-Schritten bearbeiten.

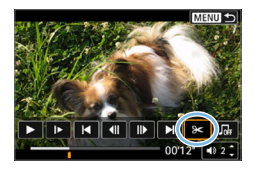

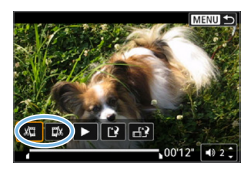

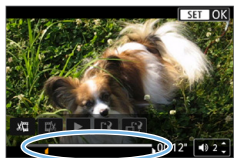

#### 1 **Halten Sie die Movie-Wiedergabe an. →** Die Wiedergabeleiste für Movies wird angezeigt.

- 2 **Wählen Sie auf dem Movie-Wiedergabebildschirm die Option [**X**].**
	- $\rightarrow$  Die Movie-Bearbeitungsanzeige wird unten auf dem Bildschirm angezeigt.

### 3 **Bestimmen Sie den Teil, der herausgeschnitten werden soll.**

- **•** Wählen Sie entweder **[** $\sqrt{2}$ ] (Schnittanfang) oder **[**V**]** (Schnittende). Drücken Sie anschließend die Taste  $<$ SFT $>$
- Drücken Sie die Tasten <<**→** <**▶**>, um die vorherigen oder nächsten Bilder anzuzeigen. Sie können die Taste auch gedrückt halten, um die Bilder schnell vorwärts oder rückwärts durchzublättern.
- **Nachdem Sie den zu bearbeitenden Teil** ermittelt haben, drücken Sie die Taste <SET>. Der weiß hervorgehobene Teil im oberen Bereich bleibt erhalten.

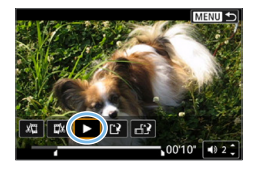

### 4 **Überprüfen Sie das bearbeitete Movie.**

- Wählen Sie **[**▶], um das bearbeitete Movie wiederzugeben.
- Gehen Sie zurück zu Schritt 2, um Änderungen an der bearbeiteten Stelle vorzunehmen.
- Zum Beenden der Bearbeitung drücken Sie die Taste <MENU> und wählen Sie im Bestätigungsdialogfeld die Option **[OK]**.

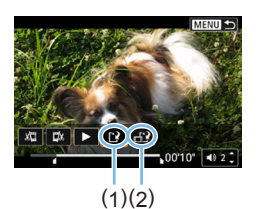

### 5 **Speichern Sie das bearbeitete Movie.**

- z Wählen Sie **[**W**]** (1) und drücken Sie anschließend die Taste <SET >.
- $\rightarrow$  Der Speicherbildschirm wird angezeigt.
- **Um das Movie als neues Movie zu** speichern, wählen Sie **[Neue Datei]**. Zum Speichern des Movies und Überschreiben der ursprünglichen Movie-Datei wählen Sie **[Überschreiben]**. Drücken Sie  $anschließlich < SFT$
- z Wählen Sie **[ ]** (2), um eine komprimierte Version der Datei zu speichern. 4K-Movies werden vor der Komprimierung in Full HD-Movies konvertiert.
- Wählen Sie im Bestätigungsdialogfeld **[OK]**, drücken Sie anschließend auf <SET >, um das bearbeitete Movie zu speichern, und kehren Sie zum Wiedergabebildschirm für das Movie zurück.
- U Da die Bearbeitung in 1-Sekunden-Schritten erfolgt (an der Position, die durch **[**Z**]** im unteren Bereich des Bildschirms gekennzeichnet ist), kann sich die genaue Position, an der Movies beschnitten werden, geringfügig von der angegebenen Position unterscheiden.
	- Wenn die Karte nicht genügend freien Speicherplatz aufweist, ist die Option **[Neue Datei]** nicht verfügbar.
	- Wenn der Akkuladezustand niedrig ist, ist eine Bearbeitung von Movies nicht möglich. Verwenden Sie einen vollständig geladenen Akku.
	- **Mit einer anderen Kamera aufgenommene Movies können mit dieser Kamera** nicht bearbeitet werden.

### <span id="page-300-0"></span>**Erfassen eines Einzelbilds in 4K-Movies oder 4K-Zeitraffer-Movies**

In 4K-Movies oder 4K-Zeitraffer-Movies können Sie Einzelbilder auswählen und als JPEG-Standbilder im Format 3840 × 2160 (ca. 8,3 Megapixel) speichern. Diese Funktion wird als "Frame Grab (4K Frame Capture)" bezeichnet.

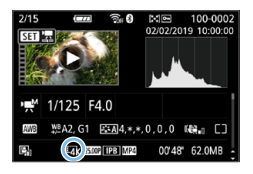

1 **Zeigen Sie das Bild an.**

- $\bullet$  Drücken Sie die Taste < $\blacktriangleright$
- 2 **Wählen Sie ein 4K-Movie oder 4K-Zeitraffer-Movie aus.**
	- Wählen Sie über die Tasten <<**E>** aus.
	- **Auf dem Bildschirm mit** Aufnahmeinformationen (QQ[326](#page-325-0)) sind 4K-Movies und 4K-Zeitraffer-Movies mit dem Symbol **[**L**]** gekennzeichnet.
	- **Drücken Sie in der Indexanzeige die** Taste<SET>, um zur Einzelbildanzeige zu wechseln.
- 3 **Drücken Sie in der Einzelbildanzeige die Taste <SET>.**
- 4 **Halten Sie die Movie-Wiedergabe an.**
	- **Die Wiedergabeleiste für Movies wird** angezeigt.
- 5 **Wählen Sie einen Frame zum Extrahieren aus.**
	- Wählen Sie auf der Wiedergabeleiste für Movies den Frame aus, den Sie als Einzelbild extrahieren möchten.
	- **Anweisungen zur Wiedergabeleiste für** Movies erhalten Sie auf [1[297](#page-296-0).

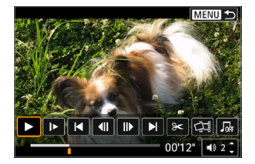

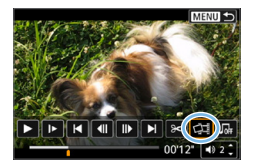

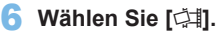

Wählen Sie über die Tasten <<> aus.

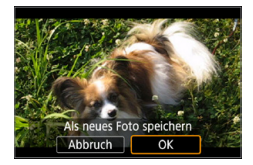

### 7 **Speichern Sie das Bild.**

- **v** Wählen Sie **[OK]**, um den aktuellen Frame als JPEG-Standbild zu speichern.
- 8 **Wählen Sie das anzuzeigende Bild aus.**
	- z Prüfen Sie den Zielordner und die Bilddateinummer.
	- z Wählen Sie **[Original-Movie anzeigen]** oder **[Erfasstes Einzelbild anzeigen]**.

Bei Full HD-Movies, Full HD-Zeitraffer-Movies, 4K-Movies und 4K-Zeitraffer-Movies sowie bei Movies, die mit einer anderen Kamera aufgenommen wurden, können keine Einzelbilder (Frames) erfasst werden.

### <span id="page-302-0"></span>**Diaschau (Automatische Wiedergabe)**

Sie können alle Bilder auf der Speicherkarte automatisch nacheinander wiedergeben.

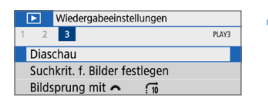

### 1 **Wählen Sie [Diaschau].**

z Wählen Sie auf der Registerkarte **[**x**]** die Option **[Diaschau]** und drücken Sie die Taste <SFT >

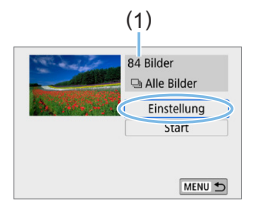

### 2 **Konfigurieren Sie [Einstellung] wie gewünscht.**

- $\bullet$  Drücken Sie die Tasten < $\blacktriangle$ > < $\nabla$ >, um **[Einstellung]** zu wählen, und dann auf  $\overline{S}$
- **Legen Sie die Einstellungen für [Anzeigedauer]**, **[Wiederholen]**, **[Übergangseffekt]** (Effekt bei Bildwechsel) und **[Hintergrundmusik]** fest.
- **Weitere Informationen zum** Auswahlverfahren für die Hintergrundmusik Sie auf [Seite](#page-336-0) 337.
- **Wenn Sie die Einstellungen vorgenommen** haben, drücken Sie die Taste <MFNU>.

(1) Anzahl der wiederzugebenden Bilder

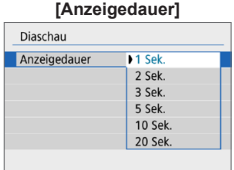

### **[Anzeigedauer] [Wiederholen]**

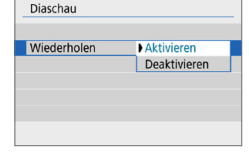

#### **[Übergangseffekt] [Hintergrundmusik]**

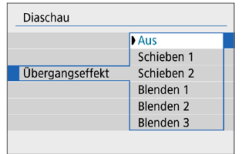

#### JH.Musik Ausw./Wiedergb. Hintergrundmusik Deaktivier

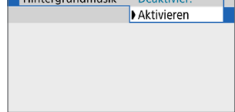

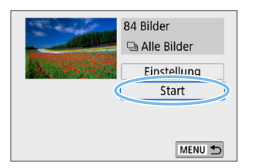

围

### 3 **Starten Sie die Diaschau.**

- Drücken Sie die Tasten <A> <V>, um **[Start]** zu wählen, und anschließend  $air <$ SFT $>$
- **→ Nachdem <b>[Bild laden...**] angezeigt wurde, wird die Diaschau gestartet.

### 4 **Verlassen Sie die Diaschau.**

- Drücken Sie die Taste <MENU>, um die Diaschau zu verlassen und zum Bildschirm für die Einstellungen zurückzukehren.
- Wenn Sie die Diaschau anhalten möchten, drücken Sie die Taste <SET>. Wenn die Wiedergabe angehalten wird, wird oben links im Bild das Symbol **[**G**]** angezeigt. Drücken Sie die Taste <SET > erneut, um die Diaschau fortzusetzen. Sie können die Diaschau auch anhalten, indem Sie den Bildschirm berühren.
	- $\bullet$  Während der automatischen Wiedergabe können Sie die Taste < INFO > drücken, um das Anzeigeformat für Einzelbilder (Q101) zu ändern.
	- $\bullet$  Die Lautstärke kann während der Movie-Wiedergabe mit den Tasten < $\blacktriangle$  > <X> eingestellt werden.
	- Während der automatischen Wiedergabe oder wenn die Wiedergabe angehalten wird, können Sie die Tasten <<>>  $\leq$  >  $\leq$  > drücken, um ein anderes Bild anzuzeigen.
	- Während der automatischen Wiedergabe ist die automatische Abschaltung deaktiviert.
	- **Die Anzeigedauer kann von Bild zu Bild verschieden sein.**
	- **Informationen zur Anzeige der Diaschau auf dem Fernsehgerät erhalten Sie** auf [Seite](#page-304-0) 305.
	- Beim Betrachten von Bildern in gefilterter Wiedergabe mit **[** $\blacktriangleright$ ]: Suchkrit. **f. Bilder festlegen]** gefiltert anzeigen, können Sie sie als Diaschau wiedergeben.

## <span id="page-304-0"></span>**Wiedergabe auf einem Fernsehgerät**

Durch Anschließen der Kamera an ein Fernsehgerät mit einem HDMI-Kabel können Sie die aufgenommenen Standbilder und Movies auf dem Fernsehgerät wiedergeben. Die Verwendung des HDMI-Kabels HTC-100 (separat erhältlich) wird empfohlen. Wenn das Bild nicht auf dem Fernsehschirm agezeigt wird, prüfen Sie,

ob **[**5**: Videosystem]** korrekt auf **[Für NTSC]** oder **[Für PAL]** eingestellt ist (je nach Videosystem des Fernsehgeräts).

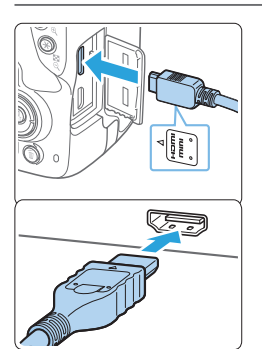

### 1 **Verbinden Sie das HDMI-Kabel mit der Kamera.**

Achten Sie darauf, dass das Logo <▲**HDMI MINI**> zur Vorderseite der Kamera zeigt, wenn Sie das Kabel  $mit$  dem Anschluss < $HDMI$   $OUIT$ > verbinden.

### 2 **Verbinden Sie das HDMI-Kabel mit dem Fernsehgerät.**

- Verbinden Sie das HDMI-Kabel mit dem HDMI-Eingang (HDMI IN) des Fernsehgeräts.
- 3 **Schalten Sie das Fernsehgerät ein, und stellen Sie dessen Videoeingangsschalter auf den entsprechenden Anschluss.**
- 4 **Stellen Sie den Hauptschalter der Kamera auf <0N>.**

### **5** Drücken Sie die Taste < $\blacktriangleright$

- $\rightarrow$  Das Bild wird auf dem Fernsehschirm angezeigt. (Auf dem LCD-Monitor der Kamera wird nichts angezeigt.)
- **Die Bilder werden automatisch mit** der höchstmöglichen Auflösung des angeschlossenen Fernsehgeräts angezeigt.
- Durch Drücken der Taste <INFO> können Sie das Anzeigeformat ändern.
- **Informationen zur Wiedergabe von** Movies finden Sie auf [Seite](#page-295-0) 296.

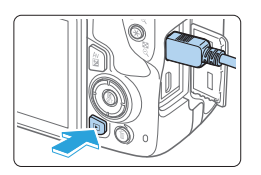

- $\bigoplus$  · Stellen Sie die Lautstärke des Movies über das Fernsehgerät ein. Die Lautstärke kann nicht über die Kamera eingestellt werden.
	- **Schalten Sie Kamera und Fernsehgerät aus, bevor Sie die Verbindung** herstellen oder trennen.
	- **•** Je nach Fernsehbildschirm wird möglicherweise ein Teil des Bilds abgeschnitten.
	- Verbinden Sie keine anderen Geräte mit dem Anschluss <HDMI OUT> der Kamera. Andernfalls kann es zu Fehlfunktionen kommen.
	- An bestimmten Fernsehgeräten können die Bilder aufgrund von Kompatibilitätsproblemen möglicherweise nicht angezeigt werden.

### <span id="page-306-0"></span>**Schützen von Bildern**

Sie können wichtige Bilder vor versehentlichem Löschen durch die Löschfunktion der Kamera schützen.

### **Schützen eines einzelnen Bilds**

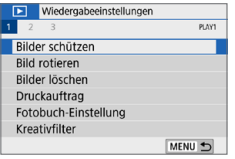

1 **Wählen Sie [Bilder schützen].** z Wählen Sie auf der Registerkarte **[**3**]** die Option **[Bilder schützen]**, und drücken Sie die Taste <SFT>

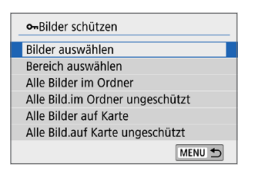

#### 2 **Wählen Sie [Bilder auswählen].**  $\rightarrow$  Ein Bild wird angezeigt.

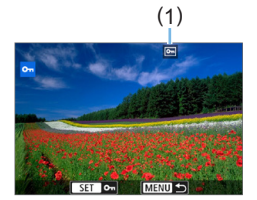

- 3 **Wählen Sie das zu schützende Bild aus.**
	- Drücken Sie die Tasten <<**→** <**►** >>, um das zu schützende Bild zu wählen.

### 4 **Schützen Sie das Bild.**

- Drücken Sie die Taste <SET >, um das Bild zu schützen. Das Symbol <M>> (1) wird angezeigt.
- Drücken Sie die Taste <SET > erneut, um den Bildschutz zu deaktivieren. Das Symbol  $\leq$   $\overline{M}$  > wird nicht mehr angezeigt.
- **Um ein weiteres Bild zu schützen.** wiederholen Sie die Schritte 3 und 4.

### **Auswählen einer Reihe von Bildern, die geschützt werden sollen**

Sie können eine Reihe von Bildern auswählen, um alle enthaltenen Bilder auf einmal zu schützen.

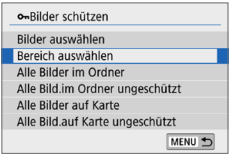

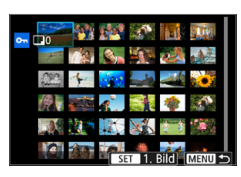

- 1 **Wählen Sie [Bereich auswählen].**
	- Wählen Sie **[Bereich auswählen]** in  $[\n\boxed{\triangleright}$ : **Bilder schützen]** aus, und drücken Sie  $d$ ann  $\le$ SFT $>$
- 2 **Geben Sie die gewünschte Reihe von Bildern an.**
	- Wählen Sie das erste Bild (Startpunkt) aus, und drücken Sie anschließend <SFT >
	- Wählen Sie das erste Bild (Endpunkt) aus, und drücken Sie anschließend <SET >.
	- **→** Die Bilder werden geschützt, und das Symbol  $\leq$   $\sqrt{m}$  > wird angezeigt.
	- **Wenn Sie die Auswahl wieder aufheben** möchten, wiederholen Sie diesen Schritt.
	- Drücken Sie die Taste <MENU>, um zum vorherigen Bildschirm zurückzukehren.

### **Schützen aller Bilder in einem Ordner oder auf einer Karte**

Sie können alle Bilder in einem Ordner oder auf einer Karte gleichzeitig schützen.

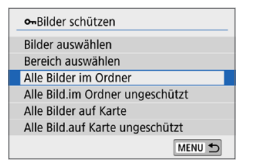

Wenn Sie **[Alle Bilder im Ordner]** oder **[Alle Bilder auf Karte]** unter **[**3**: Bilder schützen]** wählen, werden alle Bilder im Ordner oder auf der Karte geschützt. Wenn Sie die Auswahl aufheben möchten, wählen Sie **[Alle Bild.im Ordner ungeschützt]** oder **[Alle Bild.auf Karte ungeschützt]**.

z **Wenn Sie die Karte formatieren (**[=](#page-65-0)**66), werden auch die geschützten Bilder gelöscht.**

- Ħ • Movies können ebenfalls geschützt werden.
	- **Ein geschütztes Bild kann nicht durch die Löschfunktion entfernt werden.** Um ein geschütztes Bild zu entfernen, müssen Sie zunächst den Bildschutz aufheben.
	- Wenn Sie alle Bilder löschen ([2] [312\)](#page-311-0), werden nur geschützte Bilder beibehalten. Auf diese Weise können Sie problemlos alle nicht mehr erforderlichen Bilder in einem Schritt löschen.

## **Löschen von Bildern**

Sie können nicht benötigte Bilder wählen und einzeln löschen oder sie zusammen als Stapel löschen. Geschützte Bilder ( $\Box$ [307\)](#page-306-0) werden nicht gelöscht.

z **Ein gelöschtes Bild kann nicht wiederhergestellt werden. Prüfen Sie daher vor jedem Löschvorgang, ob Sie das Bild wirklich nicht mehr benötigen. Schützen Sie wichtige Bilder vor versehentlichem Löschen. Beim Löschen eines RAW+JPEG-Bilds werden das RAW- und das JPEG-Bild gelöscht.**

### **Löschen von Einzelbildern**

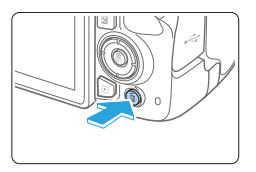

11

- 1 **Geben Sie das zu löschende Bild wieder.**
- **2** Drücken Sie die Taste < $\overline{m}$ >.
	- $\rightarrow$  Das Menü "Löschen" wird angezeigt.

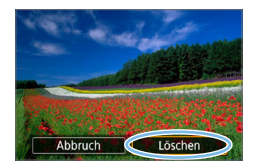

### 3 **Löschen Sie das Bild.**

z Wählen Sie die Option **[Löschen]**, und drücken Sie dann die Taste <SET>. Das angezeigte Bild wird gelöscht.

### **Markieren <**X**> von Bildern, die im Stapel gelöscht werden sollen**

Wenn Sie die zu löschenden Bilder markieren, können Sie alle Bilder gleichzeitig löschen.

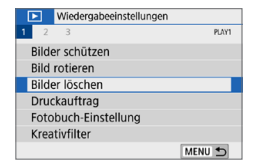

### 1 **Wählen Sie [Bilder löschen].**

• Wählen Sie auf der Registerkarte **[**3**]** die Option **[Bilder löschen]**, und drücken Sie die Taste <SFT>

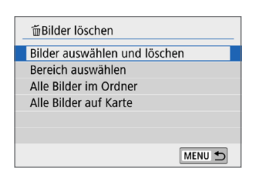

- 2 **Wählen Sie [Bilder auswählen und löschen].**
	- $\rightarrow$  Ein Bild wird angezeigt.

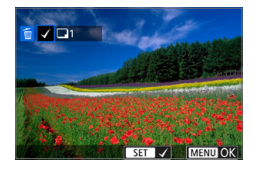

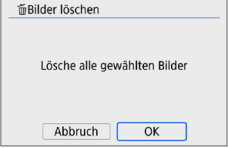

### 3 **Wählen Sie die zu löschenden Bilder.**

- Drücken Sie die Tasten <<**→** <**▶**>, um das zu löschende Bild zu wählen, und anschließend auf  $\le$ SFT $>$ .
- $\rightarrow$  Eine < $\checkmark$  >-Markierung wird oben links am Bildschirm angezeigt.
- Sie können Bilder aus einer Anzeige mit drei Bildern auswählen, indem Sie die Taste <E-0 > drücken. Um zur Einzelbildanzeige zurückzukehren, drücken Sie die Taste < 0 >
- z Wenn Sie ein weiteres Bild zum Löschen auswählen möchten, wiederholen Sie Schritt 3.

### 4 **Löschen Sie die Bilder.**

- Drücken Sie die Taste <MFNU>.
- **Wählen Sie [OK] aus, und drücken Sie** die Taste <SFT>
- **Die gewählten Bilder werden gelöscht.**

### **Auswählen einer Reihe von Bildern, die gelöscht werden sollen**

Sie können eine Reihe von Bildern auswählen, um alle enthaltenen Bilder auf einmal zu löschen.

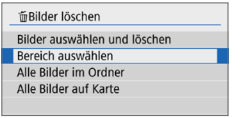

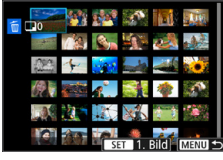

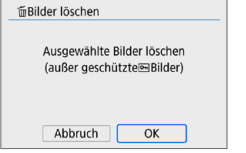

### 1 **Wählen Sie [Bereich auswählen].**

■ Wählen Sie **[Bereich auswählen]** in  $\boxed{•}$ : **Bilder löschen]** aus, und drücken Sie  $d$ ann  $\le$ SFT $>$ 

### 2 **Geben Sie die gewünschte Reihe von Bildern an.**

- **Wählen Sie das erste Bild (Startpunkt)** aus, und drücken Sie anschließend <SET >.
- Wählen Sie das erste Bild (Endpunkt) aus, und drücken Sie anschließend<SET>.
- **Die gewählten Bilder werden mit dem** Symbol **[**X**]** gekennzeichnet.
- Wenn Sie die Auswahl wieder aufheben möchten, wiederholen Sie diesen Schritt.
- Drücken Sie die Taste <MFNU>, um zum vorherigen Bildschirm zurückzukehren.

### 3 **Löschen Sie die Bilder.**

- **Drücken Sie die Taste <MFNU>.**
- z Wählen Sie zum Bestätigen **[OK]** und drücken Sie dann die Taste <SET>.
- Die gewählten Bilder werden gelöscht.

### <span id="page-311-0"></span>**Löschen aller Bilder in einem Ordner oder auf einer Karte**

Sie können alle Bilder in einem Ordner oder auf einer Karte gleichzeitig löschen. Wenn **[**3**: Bilder löschen]** auf **[Alle Bilder im Ordner]** oder **[Alle Bilder auf Karte]** eingestellt ist, werden alle Bilder im Ordner oder auf der Karte gelöscht.

z Um alle Bilder einschließlich geschützter Bilder zu löschen, müssen Sie die Karte formatieren  $($  $\Box$ 66).

### **Druckvorbereitung**

**Sie können den Direktdruck vollständig** über die Einstellungsbildschirme auf dem LCD-Monitor Ihrer Kamera ausführen.

### **Anschließen der Kamera an einen Drucker**

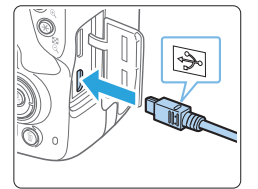

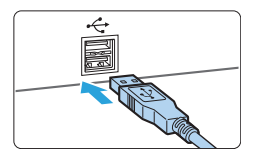

### 1 **Richten Sie den Drucker ein.**

- **Einzelheiten hierzu finden Sie in der** Bedienungsanleitung des Druckers.
- 2 **Schließen Sie die Kamera an den Drucker an.**
	- **Verbinden Sie sie mit einem** Schnittstellenkabel (separat erhältlich).
	- Verbinden Sie das Kabel mit Digital-Anschluss der Kamera, wobei das Symbol < $\Leftrightarrow$  > auf dem Kabelstecker zur Vorderseite der Kamera zeigen muss.
	- Anweisungen zum Anschließen des Druckers finden Sie in der Bedienungsanleitung des Druckers.
- 3 **Schalten Sie den Drucker ein.**

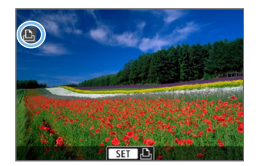

围

- 4 **Stellen Sie den Hauptschalter der Kamera auf <0N>.** 
	- ◆ Von einigen Druckern wird möglicherweise ein Signalton ausgegeben.
	- $\rightarrow$  Das Bild wird angezeigt und das Symbol oben links im Bildschirm weist darauf hin, dass die Kamera an einen Drucker angeschlossen ist.
- **Stellen Sie vor der Verwendung des Druckers sicher, dass er über einen** PictBridge-Anschluss verfügt.
	- **Filme können nicht gedruckt werden.**
	- **Die Kamera kann nicht mit Druckern eingesetzt werden, die nur mit CP Direct** oder Bubble Jet Direct kompatibel sind.
	- **Ein Signalton bei Ausführung von Schritt 4 weist auf ein Problem mit dem** Drucker hin. Lösen Sie das in der Fehlermeldung angezeigte Problem (=[390](#page-389-0)).
	- Sie können auch RAW-Bilder drucken, die von dieser Kamera aufgenommen wurden.
	- Wenn die Kamera mit Akku betrieben wird, sollte dieser vollständig geladen sein.
	- Schalten Sie zuerst die Kamera und den Drucker aus, bevor Sie das Kabel abziehen. Ziehen Sie das Kabel am Stecker heraus (nicht am Kabel).
	- Für direktes Drucken wird empfohlen, DC-Kuppler DR-E18 (separat erhältlich) und den Netzadapter AC-E6N (separat erhältlich) als Stromquelle zu verwenden.

### **Drucken**

**Die Bildschirmanzeige- und Einstellungsoptionen können sich von Drucker zu Drucker unterscheiden.** Außerdem sind bestimmte Einstellungen nicht verfügbar. Einzelheiten hierzu finden Sie in der Bedienungsanleitung des Druckers.

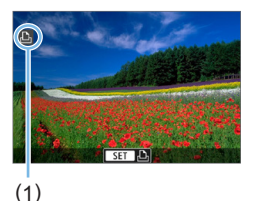

### 1 **Wählen Sie das zu druckende Bild.**

- Vergewissern Sie sich, dass das Symbol links oben auf dem LCD-Monitor der Kamera angezeigt wird.
- $\bullet$  Drücken Sie die Tasten < $\blacktriangleleft$  > < $\blacktriangleright$  >. um das zu druckende Bild zu wählen.

(1) Symbol für den angeschlossenen Drucker

### **2** Drücken Sie <SET>.

- **B** Der Bildschirm für die Druckeinstellungen wird angezeigt.
- **Einzelheiten finden Sie auf** .Druckeinstellungen" ([1] 386).

## **Digitales Druckauftragsformat (DPOF)**

Mit DPOF (Digital Print Order Format) können Sie auf der Karte gespeicherte Bilder entsprechend den Druckanweisungen wie der Bildauswahl, der Anzahl der zu druckenden Bilder usw. drucken. Sie können mehrere Bilder in einem Stapel drucken oder einen Druckauftrag für ein Fotolabor erstellen.

Sie können die Druckeinstellungen wie das Drucklayout, das Drucken des Datums sowie der Dateinummer usw. einstellen. Die Druckeinstellungen werden auf alle Bilder angewendet, die für den Druck ausgewählt sind. (Sie können nicht individuell für jedes Bild eingestellt werden.)

### **Einstellen der Druckoptionen**

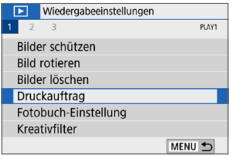

### 1 **Wählen Sie [Druckauftrag].**

• Wählen Sie unter der Registerkarte **[**3**] [Druckauftrag]**, und drücken Sie  $d$ ann  $<$ SFT $>$ 

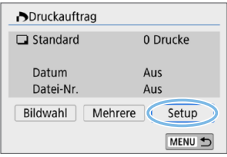

### 2 **Wählen Sie [Setup].**

### 3 **Stellen Sie die Optionen wie gewünscht ein.**

- **Stellen Sie die Optionen <b>[Drucklayout]**, **[Datum]** und **[Datei-Nr.]** ein.
- Wählen Sie das gewünschte Element und drücken Sie die Taste <SFT>. Wählen Sie die gewünschte Einstellung aus, und drücken Sie dann die  $Taste <$ SFT $>$

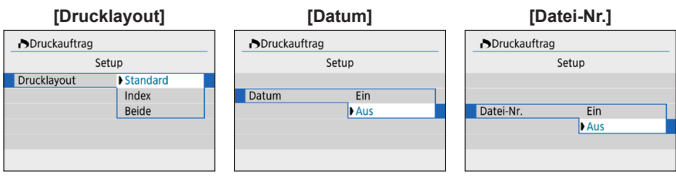

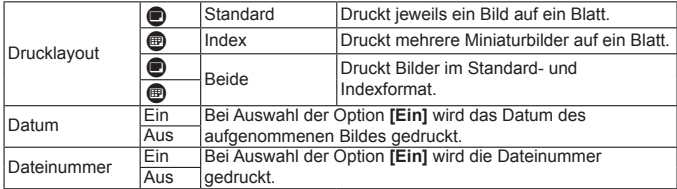

### 4 **Verlassen Sie die Einstellung.**

- Drücken Sie die Taste <MFNU>.
- **B Der Bildschirm für den Druckauftrag wird** erneut angezeigt.
- z Wählen Sie als Nächstes **[Bildwahl]** oder **[Mehrere]**, um die zu druckenden Bilder zu bestellen.
- **1. EXAM-Bilder oder Movies können nicht zum Drucken ausgewählt werden.** ■ Selbst wenn **[Datum]** und **[Datei-Nr.]** auf **[Ein]** eingestellt sind, werden das Datum oder die Dateinummer unter Umständen abhängig von der Einstellung des Drucklayouts und des Druckermodells nicht gedruckt.
	- z Beim Drucken mit der Einstellung **[Index]** können die Optionen **[Datum]** und **[Datei-Nr.]** nicht gleichzeitig auf **[Ein]** eingestellt werden.
	- Beim Drucken mit DPOF müssen Sie die Karte verwenden, deren Druckauftragsspezifikationen eingestellt sind. Das Drucken mit dem eingestellten Druckauftrag ist nicht möglich, wenn Sie lediglich die zu druckenden Bilder von der Karte extrahieren.
	- Bestimmte DPOF-kompatible Drucker und Fotolabore sind unter Umständen nicht in der Lage, die Bilder mit den von Ihnen festgelegten Einstellungen zu drucken. Einzelheiten hierzu finden Sie vor dem Drucken in der Bedienungsanleitung des Druckers. Wenden Sie sich gegebenenfalls auch an Ihr Fotolabor, um vor der Bestellung von Abzügen die Kompatibilitätsfrage zu klären.
	- **Legen Sie beim Installieren von Bildern auf dieser Kamera keinen neuen** Druckauftrag für Bilder fest, für die ein Druckauftrag von einer anderen Kamera festgelegt wurde. Andernfalls könnten sämtliche Druckaufträge versehentlich überschrieben werden. Außerdem ist der Druckauftrag je nach Bildformat möglicherweise nicht möglich.

### **Auswählen der zu druckenden Bilder**

### **Bilder auswählen**

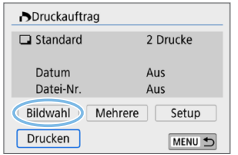

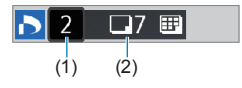

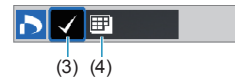

Stellen Sie diese Option ein, und wählen Sie die Bilder einzeln aus. Sie können Bilder aus einer Anzeige

mit drei Bildern auswählen, indem Sie die Taste < $\blacksquare$ -Q > drücken. Um zur Einzelbildanzeige zurückzukehren, drücken Sie die Taste  $\leq \mathcal{R}$  >.

Drücken Sie die Taste <MFNU>, um den Druckauftrag auf der Karte zu speichern.

### z **[Standard] [Beide]**

Drücken Sie die Tasten < $\blacktriangle$  > < $\P$  >. um die Anzahl der zu druckenden Kopien für das angezeigte Bild einzustellen.

(1) Anzahl

(2) Gesamtanzahl der ausgewählten Bilder

#### z **[Index]**

Drücken Sie <SET >, um das Feld mit einem Häkchen **[**X**]** zu versehen. Das Bild wird in den Indexdruck aufgenommen.

(3) Häkchen

(4) Indexsymbol

### **Mehrere Bilder auswählen**

#### z **Bereich auswählen**

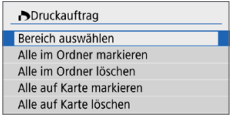

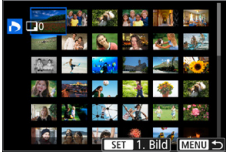

### 1 **Wählen Sie [Bereich auswählen].**

z Wählen Sie **[Bereich auswählen]** unter **[Mehrere]**, und drücken Sie  $d$ ann  $\le$ SFT $>$ 

### 2 **Geben Sie die gewünschte Reihe von Bildern an.**

- Wählen Sie das erste Bild (Startpunkt) aus, und drücken Sie anschließend  $<$ SFT $>$
- Wählen Sie das erste Bild (Endpunkt) aus, und drücken Sie anschließend <SET>.
- **B** Die gewählten Bilder werden mit dem Symbol **[**X**]** gekennzeichnet. Ein Exemplar aller Bilder wird für den Druck festgelegt.
- **Wenn Sie die Auswahl wieder aufheben** möchten, wiederholen Sie diesen Schritt.
- Drücken Sie die Taste <MENU>, um zum vorherigen Bildschirm zurückzukehren.

#### **Alle Bilder in einem Ordner**

Wählen Sie **[Alle im Ordner markieren]** und wählen Sie den Ordner aus. Ein Druckauftrag für ein Exemplar aller Bilder im Ordner wird festgelegt. Wenn Sie **[Alle im Ordner löschen]** und dann den Ordner wählen, wird der Druckauftrag für alle Bilder im Ordner abgebrochen.

#### **• Alle Bilder auf einer Karte**

Wenn Sie **[Alle auf Karte markieren]** auswählen, wird ein Exemplar aller Bilder auf der Karte für den Druck festgelegt. Wenn Sie **[Alle auf Karte löschen]** wählen, wird der Druckauftrag für alle Bilder auf der Karte gelöscht.

**4** Beachten Sie, dass RAW-Bilder und Movies auch dann nicht für den Druck festgelegt werden, wenn Sie mithilfe von **[Mehrere]** alle Bilder gleichzeitig auswählen.

• Wählen Sie bei Verwendung eines PictBridge-kompatiblen Druckers maximal 400 Bilder pro Druckauftrag aus. Wenn Sie mehr Bilder wählen, werden möglicherweise nicht alle Bilder gedruckt.

### **Auswählen von Bildern für ein Fotobuch**

Sie können bis zu 998 Bilder für den Ausdruck in einem Fotobuch festlegen. Wenn Sie EOS Utility (EOS Software) für die Übertragung von Bildern auf einen Computer nutzen, werden die ausgewählten Bilder für das Fotobuch in einen festgelegten Ordner kopiert. Diese Funktion ist für die Onlinebestellung von Fotobüchern hilfreich.

### **Festlegen eines Bilds nach dem anderen**

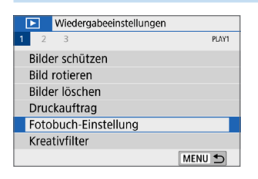

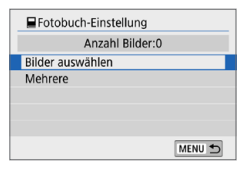

- 1 **Wählen Sie [Fotobuch-Einstellung].**
	- Wählen Sie auf der Registerkarte **[** $\blacktriangleright$ **]** die Option **[Fotobuch-Einstellung]** und drücken Sie anschließend die  $Taste <$ SFT $>$
- 2 **Wählen Sie [Bilder auswählen].**  $\rightarrow$  Ein Bild wird angezeigt.

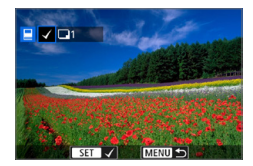

- 3 **Wählen Sie das festzulegende Bild.**
	- Drücken Sie die Tasten <<**→** <**▶**>, um das festzulegende Bild zu wählen, und  $d$ ann auf  $<$ SFT $>$ .
	- z Wiederholen Sie diesen Schritt zum Auswählen eines weiteren Bilds. Die Anzahl der festgelegten Bilder wird oben links im Bildschirm angezeigt.
	- **Drücken Sie die Taste <** $\blacksquare$   $\blacksquare$   $\blacksquare$  >. um die Anzeige von drei Bildern zu aktivieren. Um zur Einzelbildanzeige zurückzukehren, drücken Sie die Taste</u>  $\langle \mathcal{Q} \rangle$
	- Drücken Sie die Taste <SET > erneut. um die Bildfestlegung aufzuheben.

### **Auswählen einer Reihe von Bildern**

Sie können eine Reihe von Bildern angeben, um alle enthaltenen Bilder für das Fotobuch auf einmal auszuwählen.

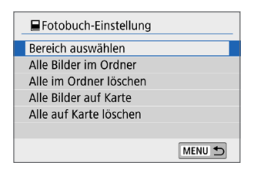

### 1 **Wählen Sie [Bereich auswählen].**

● In **[Mehrere]** unter  $\boxed{F}$ : Fotobuch-**Einstellung]** die Option **[Bereich auswählen]** aus, und drücken Sie dann die Taste <SFT >

### 2 **Geben Sie die gewünschte Reihe von Bildern an.**

- Wählen Sie das erste Bild (Startpunkt) aus, und drücken Sie anschließend  $<$ SFT $>$
- Wählen Sie das erste Bild (Endpunkt) aus, und drücken Sie anschließend  $<$ SFT $>$
- **Die gewählten Bilder werden mit dem** Symbol  $\mathsf{I} \vee \mathsf{I}$  gekennzeichnet.
- Wenn Sie die Auswahl wieder aufheben möchten, wiederholen Sie diesen Schritt.
- Drücken Sie die Taste <MFNU>. um zum vorherigen Bildschirm zurückzukehren.

### **Festlegen aller Bilder in einem Ordner oder auf einer Karte**

Sie haben auch die Möglichkeit, alle Bilder in einem Ordner oder auf einer Karte gleichzeitig für das Fotobuch festzulegen.

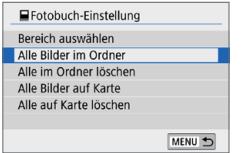

Wenn **[Mehrere]** unter  $\overline{[P]}$ : Fotobuch-**Einstellung]** entweder auf **[Alle Bilder im Ordner]** oder auf **[Alle Bilder auf Karte]** eingestellt ist, werden alle Bilder für das Fotobuch im Ordner oder auf der Karte festgelegt.

Um Ihre Auswahl zu löschen, wählen Sie **[Alle im Ordner löschen]** oder **[Alle auf Karte löschen]**.

**4** RAW-Bilder oder Movies können nicht festgelegt werden.

**• Legen Sie keine Bilder für ein Fotobuch mit dieser Kamera fest, die bereits** für ein anderes Fotobuch in einer anderen Kamera festgelegt wurden. Andernfalls könnten sämtliche Fotobuch-Einstellungen versehentlich überschrieben werden.

### **Anzeige der Aufnahmeinformationen**

Die angezeigten Informationen sind je nach Aufnahmemodus und Einstellungen unterschiedlich.

### **Einzelbild-Beispiel**

#### z **Anzeige grundlegender Informationen**

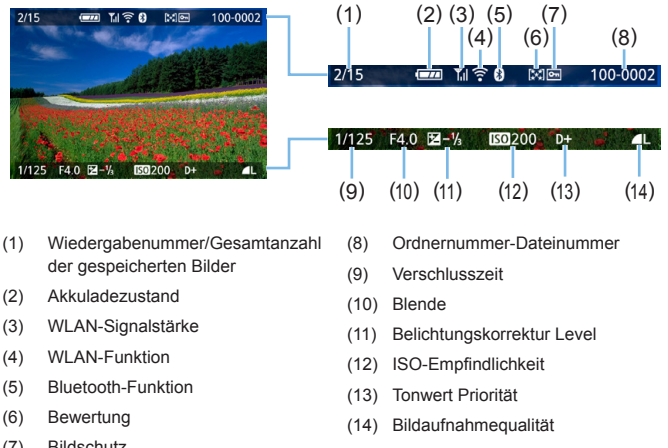

(7) Bildschutz

#### **• AF-Messfeldanzeige**

Wenn **[**3**: AF-Feldanzeige]** auf **[Aktivieren]** eingestellt ist, wird das AF-Messfeld, für das eine Scharfeinstellung erzielt wurde, rot angezeigt. Bei Verwendung der automatischen AF-Messfeldauswahl können mehrere AF-Messfelder gleichzeitig angezeigt werden.

 $\bigoplus$  wenn das Bild mit einer anderen Kamera aufgenommen wurde, werden bestimmte Aufnahmeinformationen möglicherweise nicht angezeigt.

• Unter Umständen ist es nicht möglich, mit dieser Kamera aufgenommene Bilder auf anderen Kameras wiederzugeben.

**Anzeige der Aufnahmeinformationen** 

- **Detaillierte Informationen**

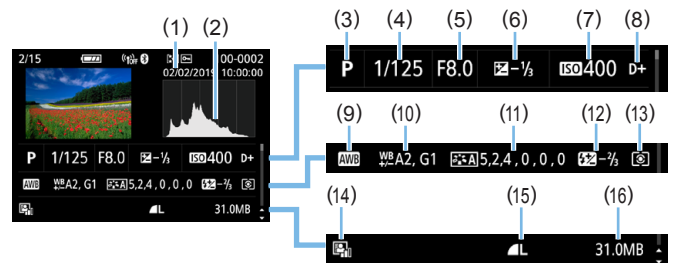

- (1) Datum-/Uhrzeit-Angabe der Aufnahme
- (2) Histogramm (Helligkeit/RGB)
- (3) Aufnahmemodus
- (4) Verschlusszeit
- (5) Blende
- (6) Belichtungskorrektur Level
- (7) ISO-Empfindlichkeit
- (8) Tonwert Priorität
- (9) Weißabgleich
- (10) Weißabgleich-Korrektur
- (11) Details zur Einstellung des Bildstils
- (12) Kompensation der Blitzbelichtung/ Rauschunterdrückung bei Mehrfachaufnahmen
- (13) Messmethode
- (14) Auto Lighting Optimizer (Automatische Belichtungsoptimierung)
- (15) Bildaufnahmequalität
- (16) Dateigröße
- \* Wenn Sie in der RAW+JPEG-Bildaufnahmequalität aufnehmen, wird die RAW-Dateigröße angezeigt.
- \* Bei Blitzlichtaufnahmen ohne Blitzbelichtungskorrektur wird < $\square$  > angezeigt.
- \* Bei Aufnahmen mit Multi-Shot-Rauschreduzierung wird <
<sup>[9]</sup>> angezeigt.
- \* <u> wird für Bilder angezeigt, die mit einem Kreativfilter aufgenommen oder bearbeitet (durch Größenänderung oder Anwendung eines Kreativfilters oder Kreativassistenten) und dann gespeichert werden.
- \* < $\sqrt{N}$  > und < $\pm$  > werden für Bilder angezeigt, die zugeschnitten und dann gespeichert wurden
- **Objektiv-/Histogramminformationen**

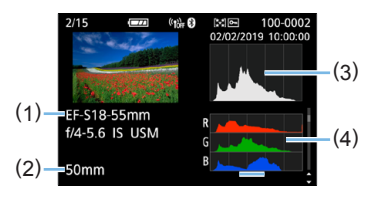

- **Informationen zum Weißabgleich**

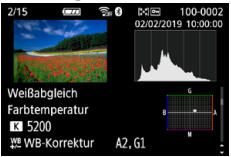

- **Informationen zum Bildstil 2**

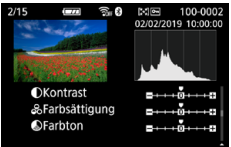

- **Informationen zur Objektiv-**

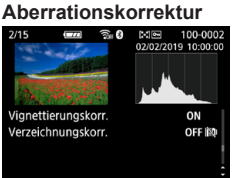

Ħ

- (1) Name des Objektivs
- (2) Brennweite des Objektivs
- (3) Histogrammanzeige (Helligkeit)
- (4) Histogrammanzeige (RGB)

#### - **Informationen zum Bildstil 1**

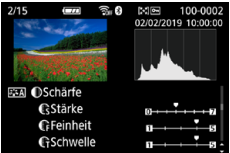

- **Informationen zu Farbraum/ Rauschunterdrückung**

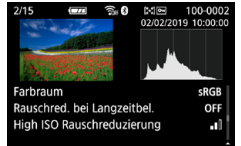

- **Aufzeichnung der** 

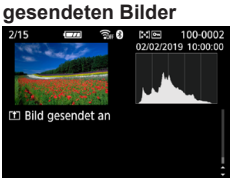

Wenn Sie den GPS-Empfänger GP-E2 oder das Smartphone zur Aufzeichnung der GPS-Informationen für das Bild verwendet haben, wird ebenfalls der Bildschirm "GPS-Informationen" angezeigt.

### **Beispiel-Movie**

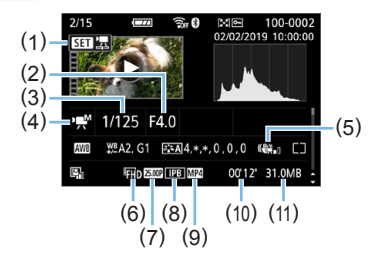

- (1) Wiedergabe
- (2) Blende

l۳

- (3) Verschlusszeit
- (4) Movie-Aufnahmemodus / Zeitraffer-Movie
- (5) Movie Digital-IS
- (6) Movie-Aufnahmegröße
- (7) Bildrate
- (8) Komprimierungsmethode
- (9) Movie-Aufnahmeformat
- (10) Aufnahmedauer, Wiedergabedauer
- (11) Movie-Dateigröße
- \* Bei manueller Belichtung der Aufnahme werden Verschlusszeit, Blendenwert und ISO-Empfindlichkeit angezeigt (sofern sie manuell eingestellt wurden).
- \* Das Symbol <2 > wird bei Video-Schnappschüssen angezeigt.

Während der Movie-Wiedergabe wird "\*, \*" für [Feinheit] und [Schwelle] der **[Schärfe]** des **[Bildstil]**s angezeigt.

#### z **Überbelichtungswarnung**

Wenn die Aufnahmeinformationen angezeigt werden, blinken die überbelichteten Bildbereiche und die ausgeschnittenen Höhepunkte. Um für die blinkenden Bereiche ein besseres Ergebnis zu erhalten, sodass die Gradation natürlich wiedergegeben wird, stellen Sie die Belichtungskorrektur auf einen negativen Wert ein, und nehmen Sie ein weiteres Bild auf.

#### z **Histogramm**

Im Helligkeitshistogramm sind die Verteilung der Belichtungsstufen und die Gesamthelligkeit dargestellt. Im RGB-Histogramm können Sie die Farbsättigung und die Gradation überprüfen. Mit **[**x**: Histogramm]** können Sie zwischen den Anzeigen wechseln.

#### **Anzeige [Helligkeit]**

Bei diesem Histogramm wird in Form eines Diagramms die Verteilung des Helligkeitsgrads einer Aufnahme dargestellt. Die horizontale Achse zeigt den Helligkeitsgrad an (links dunkler, rechts heller) und die vertikale Achse zeigt an, wie viele Pixel für jeden Helligkeitsgrad vorhanden sind. Je mehr Pixel auf der linken Hälfte angezeigt werden, desto dunkler ist das Bild. Je mehr Pixel auf der rechten Hälfte angezeigt werden, desto heller ist das Bild. Wenn auf der linken Seite zu viele Pixel vorhanden sind, verlieren die Schattenbereiche an Detailschärfe. Wenn auf der rechten Seite zu viele Pixel vorhanden sind, verlieren die hellen Bereiche an Detailschärfe. Die dazwischen liegende Gradation wird reproduziert. Anhand des Helligkeitshistogramms eines Bilds können Sie die Belichtungsstufentendenz und die grundlegende Gradation ermitteln.

#### **Anzeige [RGB]**

In diesem Histogramm wird in Form eines Diagramms die Verteilung des Bildhelligkeitsgrads der einzelnen Primärfarben (RGB, also Rot, Grün und Blau) dargestellt. Die horizontale Achse zeigt den Helligkeitsgrad der Farben an (links dunkler, rechts heller) und die vertikale Achse zeigt an, wie viele Pixel für jeden Helligkeitsgrad der Farben vorhanden sind. Je mehr Pixel auf der linken Hälfte angezeigt werden, desto dunkler und gedämpfter ist die Farbe. Je mehr Pixel auf der rechten Hälfte angezeigt werden, desto heller und dichter ist die Farbe. Wenn auf der linken Seite zu viele Pixel vorhanden sind, gehen die entsprechenden Farbinformationen verloren. Wenn auf der rechten Seite zu viele Pixel vorhanden sind, wirken die Farben zu gesättigt und verlieren an Gradation. Durch Überprüfen des RGB-Histogramms der Aufnahme können Sie die Sättigung und Gradation der Farben sowie die Tendenz des Weißabgleichs feststellen.

#### **Beispiel-Histogramme**

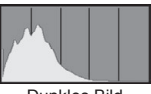

Dunkles Bild

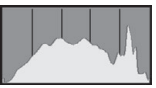

Normale Helligkeit

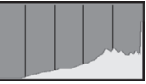

Helles Bild

# **Nachträgliche Bildbearbeitung**

**Nachdem Sie eine Aufnahme gemacht haben, können Sie einen Filtereffekt anwenden, die Größe des JPEG-Bilds ändern (die Pixelzahl verringern) oder das JPEG-Bild zuschneiden.**

- $\bigoplus$  . Die Kamera kann unter Umständen Movie-Aufnahmen einer anderen Kamera nicht verarbeiten.
	- **Die nachträgliche Bearbeitung von Bildern, die in diesem** Kapitel beschrieben wird, kann nicht vorgenommen werden, wenn die Kamera über ein Interface-Kabel mit einem Computer verbunden ist.

## **Anwenden von Kreativfiltereffekten**

Sie können die folgenden Kreativfilter auf ein Bild anwenden und es dann als neues Bild speichern: Körnigkeit S/W, Weichzeichner, Fisheye-Effekt, Ölgemälde-Effekt, Aquarell-Effekt, Spielzeugkamera-Effekt und Miniatureffekt.

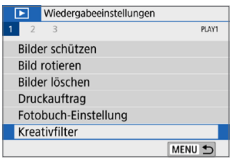

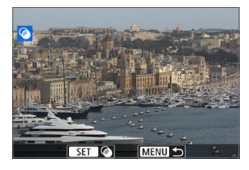

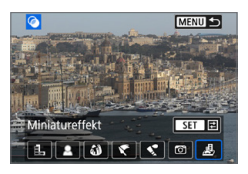

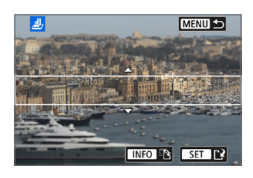

## 1 **Wählen Sie [Kreativfilter].**

- Wählen Sie auf der Registerkarte **[** $\blacktriangleright$ **]** die Option **[Kreativfilter]** und drücken Sie die Taste <SET >.
- $\rightarrow$  Das Bild wird angezeigt.

## 2 **Wählen Sie ein Bild aus.**

- **Wählen Sie das Bild aus, auf das Sie** einen Filter anwenden möchten.
- Durch Drücken der Taste < $\blacksquare$ · Q > können Sie zur Indexanzeige umschalten und ein Bild auswählen.

## 3 **Wählen Sie einen Filtereffekt aus.**

- Wenn Sie <SFT> drücken, werden die Kreativfilterarten angezeigt  $(2330)$  $(2330)$ .
- Wählen Sie einen asFilter aus und drücken Sie dann <SET >.
- $\rightarrow$  Das Bild wird mit dem angewandten Filter angezeigt.

### 4 **Passen Sie den Filtereffekt an.**

- **Passen Sie den Filtereffekt an und** drücken Sie die Taste <SET>.
- **Drücken Sie für den Miniatureffekt** die Tasten < $\blacktriangle$  > < $\Psi$  >, um den weißen Rahmen auf die im Bild scharfzustellende Stelle zu bewegen und drücken Sie dann auf  $\leq$ SET $>$ .

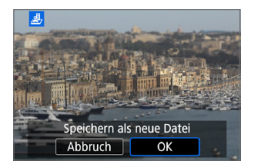

## 5 **Speichern Sie das Bild.**

- z Wählen Sie **[OK]**, um das Bild zu speichern.
- z Prüfen Sie den Zielordner und die Nummer der Bilddatei, und wählen Sie dann **[OK]**.
- **Eum einen Filter auf ein anderes Bild** anzuwenden, wiederholen Sie die Schritte 2 bis 5
- 围 Bei Aufnahmen von RAW+JPEG-Bildern wird der Kreativfilter auf das 1-Bild angewendet und das Bild wird als JPEG-Bild gespeichert.
	- Wenn ein Seitenverhältnis für ein Bild festgelegt und ein Filtereffekt angewandt wird, wird das Bild im eingestellten Seitenverhältnis gespeichert.
	- Staublöschungsdaten ( $\Box$ [274](#page-273-0)) werden nicht an Bilder angehängt, die mit dem Fisheye-Effekt aufgenommen wurden.

## <span id="page-329-0"></span>**Eigenschaften der Kreativfilter**

#### z G **Körnigkeit S/W**

Erzeugt ein körniges Schwarz-Weiß-Bild. Durch Anpassen des Kontrasts können Sie den Schwarz-Weiß-Effekt ändern.

#### $\bullet$  **2 Weichzeichner**

Verleiht dem Bild ein weiches Aussehen. Durch Anpassen der Unschärfe können Sie ändern, wie weich das Bild aussieht.

#### $\bullet$  $\bullet$  **Fisheye-Effekt**

Bewirkt einen ähnlichen Effekt wie ein Fischaugenobjektiv. Er verleiht dem Bild eine tonnenartige Verzerrung.

Der vom Effekt betroffene Bereich an den Außenkanten des Bildes hängt von der Stärke dieses Filtereffekts ab. Da die Bildmitte durch diesen Effekt auch vergrößert wird, kann sich die wahrgenommene Auflösung an dieser Stelle je nach Anzahl der aufgenommenen Pixel verschlechtern. Stellen Sie den Filtereffekt in Schritt 4 ein und überprüfen Sie das resultierende Bild.

#### ● <del>●</del> Markant-Fffekt

Das Foto sieht aus wie ein Ölgemälde, und das Motiv erscheint etwas dreidimensionaler. Sie können den Kontrast und die Sättigung einstellen. Beachten Sie, dass Motive wie der Himmel oder weiße Wände unter Umständen nicht mit einer glatten Abstufung gerendert werden und daher möglicherweise unregelmäßig aussehen oder ein starkes Bildrauschen aufweisen.

#### **a**  $\triangle^{\bullet}$  Aquarell-Effekt

Das Foto sieht aus wie ein Aquarell mit weichen Farben. Durch Anpassen des Filtereffekts können Sie die Farbdichte steuern. Beachten Sie, dass Nachtaufnahmen oder dunkle Motive nicht mit einer weichen Gradation gerendert werden können und unter Umständen unregelmäßig aussehen oder ein starkes Bildrauschen aufweisen können.

#### $\bullet$  **[6]** Spielzeugkamera-Effekt

Verdunkelt die vier Ecken des Bilds und erzeugt eine für Spielzeugkameras einzigartige Farbgebung. Durch Anpassen des Farbstiches können Sie die Farbgebung ändern.

#### **e** *p*, Miniatureffekt

Erzeugt einen Dioramaeffekt. Sie können den Bereich, in dem das Bild scharf aussieht, ändern. Wenn Sie in Schritt 4 die Taste <INFO > drücken (oder auf dem Bildschirm auf **[**T**]** tippen), können Sie für den weißen Rahmen zwischen der vertikalen und der horizontalen Ausrichtung wechseln.

## **Anwenden von Favoriteneffekten (Kreativ-Assistent)**

Sie können RAW-Bilder verarbeiten, indem Sie Ihre bevorzugten Effekte anwenden und als JPEG-Bilder speichern.

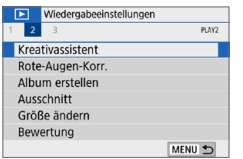

## 1 **Wählen Sie [Kreativassistent].**

z Wählen Sie auf der Registerkarte **[**3**]** die Option **[Kreativassistent]**, und drücken Sie die Taste <SFT>

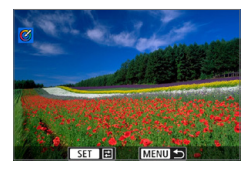

#### 2 **Wählen Sie ein Bild aus.**

**• Wählen Sie die zu verarbeitenden Bilder** mithilfe der Tasten <<>>> <<>>>E> aus und drücken Sie dann <SFT>

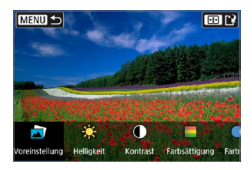

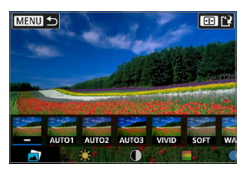

- 3 **Legen Sie eine Effektstärke fest.** ■ Drücken Sie die Tasten <<**→** <**▶**>, um den Effekt auszuwählen.
	- **Durch Auswählen von <b>[Voreinstellung]** und Drücken von <SET> können Sie **[VIVID]**, **[SOFT]** oder andere voreingestellte Effekte festlegen. Bei **[AUTO1]**, **[AUTO2]** und **[AUTO3]** handelt es sich um Effekte, die von der Kamera abhängig von den Bildbedingungen empfohlen werden.

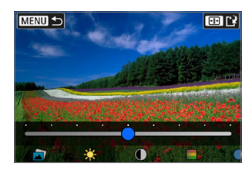

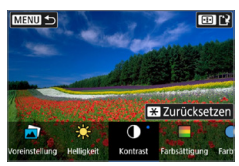

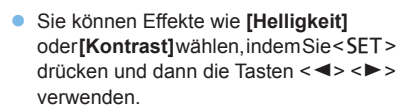

- Drücken Sie <SET>, wenn Sie fertig sind.
- **· Um den Effekt zurückzusetzen, drücken** Sie die Taste  $\leq$  $\neq$   $>$
- Um den Effekt zu bestätigen, drücken Sie die Taste < $F =$ .

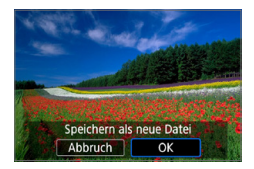

4 **Wählen Sie [OK], um das Bild zu speichern.**

## **Korrektur roter Augen**

Automatische Korrektur von Bildern, die von roten Augen betroffen sind. Sie können das korrigierte Bild als separate Datei speichern.

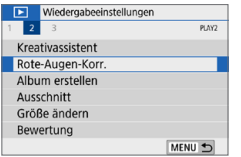

## 1 **Wählen Sie [Rote-Augen-Korr.].**

■ Wählen Sie auf der Registerkarte **[** $\blacktriangleright$ ] die Option **[Rote-Augen-Korr.]**, und drücken Sie dann <SFT>

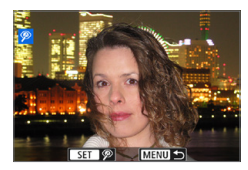

#### 2 **Wählen Sie ein Bild aus.**

● Drücken Sie die Tasten <<**→** <**▶**>, um die gewünschte Bild auszuwählen.

#### 3 **Korrigierten Sie das Bild.**

- **Berühren Sie entweder [<sup>@</sup>] oder drücken**  $Sie <$ SFT $>$
- $\rightarrow$  Rahmen werden um korrigierte Bildbereiche herum angezeigt.

## 4 **Wählen Sie [OK].**

**Das Bild ist nun als neue Datei** gespeichert.

Einige Bilder können nicht richtig korrigiert werden.

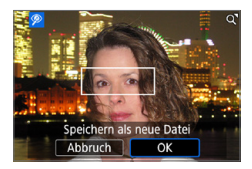

## **Bearbeiten von Video-Schnappschussalben**

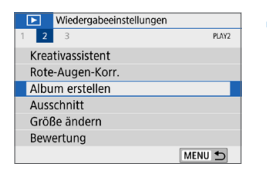

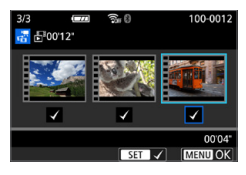

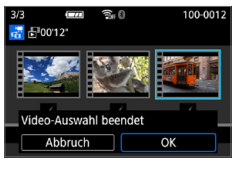

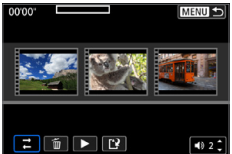

### 1 **Wählen Sie [Album erstellen].**

z Wählen Sie auf der Registerkarte **[**3**]** die Option **[Album erstellen]**, und drücken Sie die Taste <SFT>

#### 2 **Wählen Sie ein zu bearbeitendes Album.**

- Drücken Sie <SET >, um ein Häkchen **[√]** zu setzen.
- **Drücken Sie nach der Auswahl die Taste**  $<$ MENII $>$
- 3 **Wählen Sie [OK].**

- 4 **Wählen Sie eine Bearbeitungsoption.**
	- Drücken Sie die Tasten <<**→** <**▶**>, um eine Bearbeitungsfunktion auszuwählen, und anschließend auf <SET>.

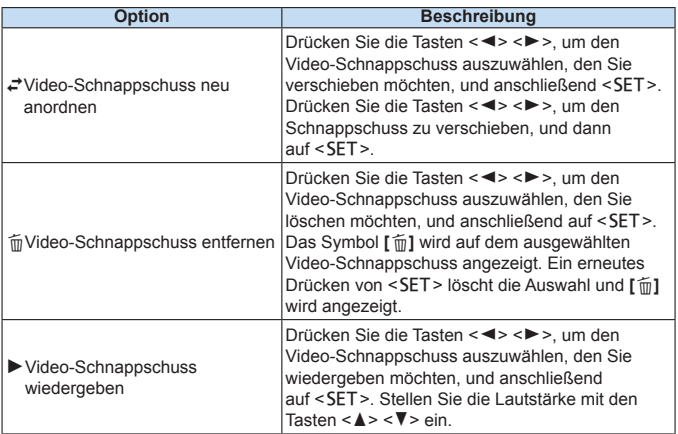

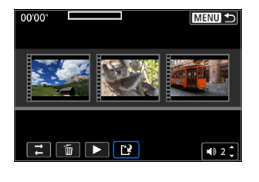

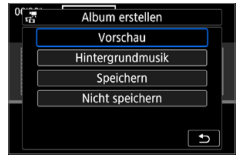

ħ

### 5 **Schließen Sie die Bearbeitung ab.**

- **Drücken Sie die Taste <MENU>, wenn Sie** mit der Bearbeitung fertig sind.
- z Wählen Sie **[**W**]** (Bearbeitung beenden) und drücken Sie anschließend die  $Taste <$ SFT $>$

### 6 **Speichern Sie das Bild.**

- **Um ein Album mit Hintergrundmusik** wiederzugeben, wählen Sie über **[Hintergrundmusik]** die Musik aus (=[337](#page-336-0)).
- z Wählen Sie **[Vorschau]**, um das Bearbeitungsergebnis zu überprüfen.
- **Bei Auswahl von [Speichern]** wird das bearbeitete Album als neues Album gespeichert.

Video-Schnappschussalben können nur einmal bearbeitet werden.

## <span id="page-336-0"></span>**Auswählen der Hintergrundmusik**

Alben und Diaschauen können mit Hintergrundmusik wiedergegeben werden, wenn Sie mit EOS Utility (EOS-Software) Musik auf die Karte kopieren.

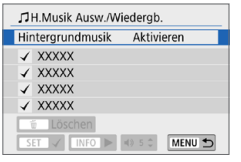

R

- 1 **Wählen Sie [Hintergrundmusik].**
	- **Stellen Sie <b>[Hintergrundmusik]** auf **[Aktivieren]** ein.

## 2 **Wählen Sie die Hintergrundmusik.**

 $\bullet$  Wählen Sie mit den Tasten < $\blacktriangle$  > < $\nabla$  > Musik aus und drücken Sie dann  $\leq$ SFT $>$ . Für **[Diaschau]** können Sie mehrere Musiktitel auswählen.

#### 3 **Geben Sie die Hintergrundmusik wieder.**

- Wenn Sie eine Hintergrundmusik als Beispiel anhören möchten, drücken Sie die Taste <INFO>.
- **Stellen Sie die Lautstärke mit den** Tasten  $\langle A \rangle \langle \nabla \rangle$  ein. Um das Anhören der Hintergrundmusik zu beenden, drücken Sie erneut die Taste <INFO>.
- **Um Musik zu löschen, wählen Sie** diese mit den Tasten  $\langle A \rangle \langle \nabla \rangle$  aus und drücken Sie dann die Taste < $m$ >.

Die Vorgehensweise zum Kopieren von Hintergrundmusik auf eine Karte wird in der EOS Utility-Bedienungsanleitung beschrieben.

## **Ändern der Größe von JPEG-Bildern**

Sie können die Größe eines JPEG-Bilds ändern, um die Pixelzahl zu verringern, und es als ein neues Bild speichern. Das Ändern der Größe eines Bilds ist nur bei JPEG L-, M- und S1-Bildern möglich. Die Größe von **JPEG**b**- und RAW-Bildern kann nicht geändert werden.**

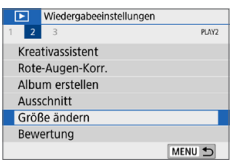

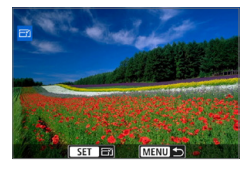

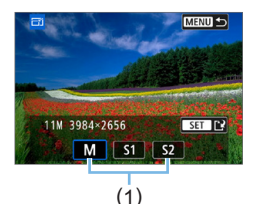

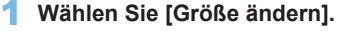

- z Wählen Sie auf der Registerkarte **[**3**]** die Option **[Größe ändern]**, und drücken Sie dann die Taste <SFT>
- $\rightarrow$  Das Bild wird angezeigt.

#### 2 **Wählen Sie ein Bild aus.**

- **Wählen Sie das Bild aus, dessen Größe** Sie ändern möchten.
- $\bullet$  Durch Drücken der Taste < $\blacksquare$ können Sie zur Indexanzeige umschalten und ein Bild auswählen.

#### 3 **Wählen Sie die gewünschte Bildgröße.**

- Drücken Sie <SET >, um die Bildgrößen anzuzeigen.
- Wählen Sie die gewünschte Bildgröße aus (1), und drücken Sie dann  $\leq$ SET  $\geq$ .

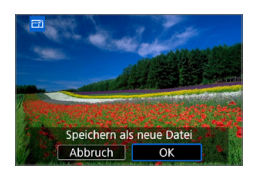

## 4 **Speichern Sie das Bild.**

- z Wählen Sie **[OK]**, um das Bild mit der geänderten Größe zu speichern.
- **Prüfen Sie den Zielordner und die** Nummer der Bilddatei, und wählen Sie dann **[OK]**.
- **Um die Größe eines weiteren Bilds zu** ändern, wiederholen Sie die Schritte 2 bis 4.

### **Größenänderungsoptionen nach ursprünglicher Bildqualität**

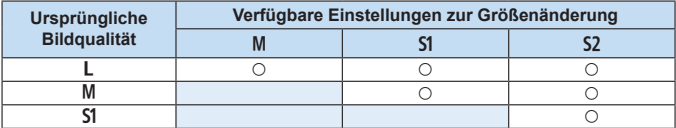

 $\bigoplus$  Je nach Kombination aus Größenänderung und Seitenverhältnis können die Bilder leicht zugeschnitten sein.

## **Zuschneiden von JPEG-Bildern**

Sie können ein erfasstes JPEG-Bild zuschneiden und als neues Bild speichern. Das Zuschneiden eines Bilds ist nur mit JPEG-Bildern möglich. **RAW-Bilder können nicht zugeschnitten werden.**

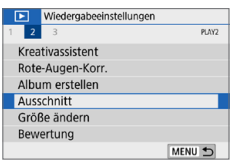

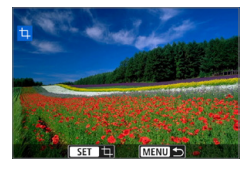

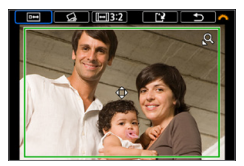

#### 1 **Wählen Sie [Ausschnitt].**

- Wählen Sie auf der Registerkarte **[** $\blacktriangleright$ ] die Option **[Ausschnitt]** aus und drücken Sie die Taste <SFT>
- $\rightarrow$  Das Bild wird angezeigt.

#### 2 **Wählen Sie ein Bild aus.**

- Wählen Sie das Bild aus, das Sie zuschneiden möchten.
- Durch Drücken der Taste < $\blacksquare$ · Q > können Sie zur Indexanzeige umschalten und ein Bild auswählen.
- 3 **Legen Sie die Größe des Zuschnittsrahmens, das Seitenverhältnis, die Position und die Dezentrierungskorrektur fest.**
	- Drücken Sie <SET >, um den Zuschneiderahmen anzuzeigen.
	- $\rightarrow$  Der Bildbereich innerhalb des Zuschneiderahmens wird ausgeschnitten.

#### **Ändern der Größe des Zuschneiderahmens**

- Drücken Sie die Taste < $\mathcal{R}$  > oder <**IE**I·Q > .
- $\rightarrow$  Der Zuschneiderahmen ändert sich. Je kleiner der Zuschneiderahmen, desto mehr wird das zugeschnittene Bild vergrößert.

#### **Ändern des Seitenverhältnisses des Zuschneiderahmens**

- **•** Drehen Sie das Wahlrad < $\sin^2$  zu wählen.
- $\rightarrow$  Jedes Drücken von <SET >, ändert das Seitenverhältnis des Zuschneiderahmens.
- $\rightarrow$  Dies ermöglicht es Ihnen zudem, ein in horizontaler Ausrichtung aufgenommenes Bild so zuzuschneiden, als ob es in vertikaler Ausrichtung aufgenommen worden wäre.

#### **Verschieben des Zuschneiderahmens**

- $\bullet$  Drücken Sie die Tasten < $\blacktriangle > \nabla$ > oder <<>
- $\rightarrow$  Der Zuschneiderahmen kann nach oben, unten, links oder rechts bewegt werden.
- Sie können den Zuschneiderahmen auch berühren und auf die gewünschte Position ziehen.

#### **Dezentrierungskorrektur**

- **•** Drehen Sie das < $\leq$  >-Wählrad, um  $\lceil \bigcirc$  **1** zu wählen.
- $\rightarrow$  **Überprüfen Sie die Neigung mithilfe der Gitterlinien, und drehen Sie** dann das Wahlrad < $\frac{1}{2}$ >, um die Neigung zu korrigieren.

Sie können die Neigung in Stufen von 0,1° um ±10° korrigieren.

- $\rightarrow$  Wenn Sie links oben auf dem Bildschirm auf **[** $\arrow$ ] oder **[4**] tippen, wird die Neigung in Stufen von 0.5° korrigiert.
- **Drücken Sie <SFT>.**

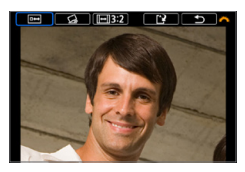

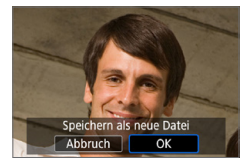

#### 4 **Zeigen Sie das zugeschnittene Bild in der Vollbildanzeige an.**

- **C** Drehen Sie das Wahlrad < $\sin^2 2$ , um  $\sin 4$ zu wählen.
- $\rightarrow$  Sie können das zugeschnittene Bild sehen.
- Um zum ursprünglichen Bildschirm zurückzukehren, drücken Sie erneut auf  $die$  Taste  $<<$ FT $>$

#### 5 **Speichern Sie das Bild.**

**•** Drehen Sie das Wahlrad < $\leq$   $\leq$  >, um [ $\leq$ ] zu wählen.

Drücken Sie <SET >, und wählen Sie dann **[OK]** aus, um das zugeschnittene Bild zu speichern.

- **Prüfen Sie den Zielordner und die** Nummer der Bilddatei, und wählen Sie dann **[OK]**.
- **Um ein weiteres Bild zuzuschneiden** wiederholen Sie die Schritte 2 bis 5.
- **4** Position und Größe des Zuschneiderahmens können sich je nach Winkel, der für die Dezentrierungskorrektur eingestellt ist, ändern.
	- Sobald das zugeschnittene Bild gespeichert wurde, kann es nicht mehr zugeschnitten werden. Darüber hinaus können Sie es weder in der Größe verändern noch einen Kreativfilter darauf anwenden.
	- Informationen für die AF-Messfeldanzeige (Q) [323](#page-322-0)) und Staublöschungsdaten (=[274](#page-273-1)) werden nicht an die zugeschnittenen Bilder angehängt.

## **Festlegen der ursprünglichen Bildanzeige zu Beginn der Wiedergabe**

Sie können festlegen, welches Bild beim Starten der Bildwiedergabe als erstes angezeigt wird.

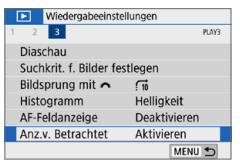

## Wiedergabeeinstellungen  $\overline{M}$ **Aktivieren** Anz.v. Betrachtet Deaktivieren

## 1 **Wählen Sie [Anz.v. Betrachtet].**

- z Wählen Sie auf der Registerkarte **[**3**]** die Option **[Anz.v. Betrachtet]** und drücken Sie dann die Taste <SFT>
- 2 **Wählen Sie ein Element aus.** ■ Drücken Sie die Tasten < $\blacktriangle$  > < $\P$  >. um eine Option auszuwählen.
- **[Aktivieren]**: Die Wiedergabe wird vom letzten angezeigten Bild an fortgesetzt (außer wenn die Aufnahme soeben beendet wurde).
- **[Deaktivieren]**: Die Wiedergabe wird bei einem Neustart der Kamera von der letzten Aufnahme an fortgesetzt.

## **Wireless-Funktionen**

In diesem Kapitel wird beschrieben, wie Sie die Kamera drahtlos über Bluetooth® oder WLAN® mit einem Smartphone verbinden und Bilder an Geräte oder Webservices senden, sowie wie Sie die Kamera von einem Computer oder einer drahtlosen Fernbedienung aus steuern.

## **Verwendungsmöglichkeiten der WLAN-Funktionen (Drahtloskommunikation)**

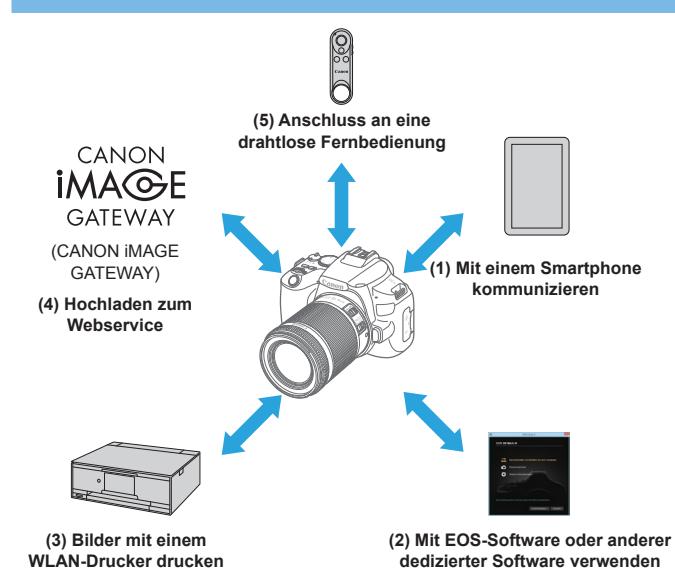

#### **Wichtig**

Bitte beachten Sie, dass Canon keine Haftung für den Verlust oder die Beschädigung der Kamera übernimmt, die sich aus fehlerhaften Wireless-Kommunikationseinstellungen ergeben. Außerdem übernimmt Canon keine Haftung für anderweitige Verluste oder Beschädigungen, die sich aus der Verwendung der Kamera ergeben.

Treffen Sie bei der Verwendung von Wireless-Kommunikationsfunktionen nach eigenem Ermessen und auf eigenes Risiko geeignete Sicherheitsmaßnahmen. Canon übernimmt keine Haftung für Schäden, die durch unbefugten Zugriff oder sonstigen Sicherheitsverletzungen entstehen.

## **Registerkarten-Menüs: Registerkarte Wireless**

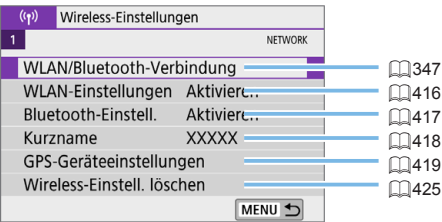

 $\bigoplus$  Die drahtlose Kommunikation ist nicht möglich, wenn die Kamera über ein Schnittstellenkabel mit einem Computer oder einem anderen Gerät verbunden ist.

- **Andere Geräte wie Computer können nicht über ein Schnittstellenkabel mit** der Kamera verwendet werden, während die Kamera per WLAN mit Geräten verbunden ist.
- Mit der Kamera kann keine WLAN-Verbindung hergestellt werden, wenn keine Karte in die Kamera eingelegt ist (außer bei **[**D**]**). Darüber hinaus kann bei **[**l**]** und Webservices keine WLAN-Verbindung mit der Kamera hergestellt werden, wenn auf der Karte keine Bilder gespeichert sind.
- **Die WLAN-Verbindung wird beendet, wenn Sie den Hauptschalter der** Kamera auf < OFF > stellen oder die Kartensteckplatz-/Akkufachabdeckung öffnen.
- Bei bestehender WLAN-Verbindung funktioniert die automatische Abschaltung der Kamera nicht.

## <span id="page-346-0"></span>**Auswahl der WLAN-/Bluetooth-Verbindung**

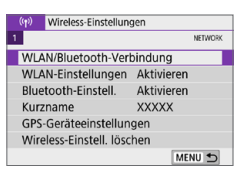

### 1 **Wählen Sie [WLAN/Bluetooth-Verbindung].**

**•** Wählen Sie auf der Registerkarte  $\int (x^2 + 1) dx = 0$ Option **[WLAN/Bluetooth-Verbindung]**, und drücken Sie dann <SFT>

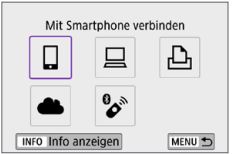

2 **Wählen Sie ein Element aus, mit dem die Kamera verbunden werden soll.**

## **(1)** q **Mit einem Smartphone kommunizieren (**=**[349\)](#page-348-0)**

Steuern Sie die Kamera per Fernsteuerung und durchblättern Sie die Bilder auf der Kamera über eine WLAN-Verbindung, indem Sie die dedizierte Camera Connect App auf Smartphones oder Tablets verwenden (in dieser Bedienungsanleitung zusammenfassend als "Smartphones" bezeichnet).

**(2)**  $□$  Mit EOS-Software oder anderer dedizierter Software **verwenden (**=**[374](#page-373-0))**

Stellen Sie eine WLAN-Verbindung zwischen der Kamera und einem Computer her und steuern Sie die Kamera mithilfe von EOS Utility (EOS-Software) fern. Mit der dedizierten Anwendung Image Transfer Utility 2 können Bilder auf der Kamera auch automatisch an einen Computer gesendet werden.

#### **(3)** *B* Bilder mit einem WLAN-Drucker drucken (**and** [381](#page-380-0)) Verbinden Sie die Kamera per WLAN mit einem Drucker, der PictBridge (WLAN) unterstützt, um Bilder zu drucken.

## **(4) e.** Bilder an einen Webservice senden (**Q**[391\)](#page-390-0)

Teilen Sie Bilder mit Freunden oder der Familie in sozialen Netzwerken oder über CANON iMAGE GATEWAY, den Online-Fotoservice für Canon-Kunden, nachdem Sie die Anmeldung als Mitglied abgeschlossen haben (kostenlos).

#### **(5)** F **Anschluss an eine drahtlose Fernbedienung**

Bei dieser Kamera kann für Aufnahmen mit Fernbedienung auch eine Bluetooth-Verbindung mit der drahtlosen Fernbedienung BR-E1 (separat erhältlich) hergestellt werden  $($  $\Box$ [410\)](#page-409-0).

## <span id="page-348-0"></span>**Mit einem Smartphone verbinden**

Sie können Folgendes tun, nachdem Sie die Kamera mit einem Smartphone gekoppelt haben, das mit der Bluetooth-Technologie (nachfolgend "Bluetooth" genannt) kompatibel ist.

- $\bullet$  Eine WLAN-Verbindung nur über das Smartphone herstellen ( $\Box$ [351\)](#page-350-0).
- Eine WLAN-Verbindung mit der Kamera herstellen, selbst wenn diese ausgeschaltet ist  $(2356)$  $(2356)$ .
- **Bilder mit vom Smartphone erfassten GPS-Informationen geotaggen**  $($  $\Box$  $420$ ).
- $\bullet$  Die Kamera mit dem Smartphone fernsteuern ( $\cap$ [355](#page-354-0)).

Sie können auch Folgendes tun, nachdem Sie die Kamera über WLAN an ein Smartphone angeschlossen haben.

- Bilder auf der Kamera von einem Smartphone aus durchsuchen und speichern (<sub>1355</sub>).
- $\bullet$  Die Kamera mit dem Smartphone fernsteuern ( $\Box$ [355](#page-354-0)).

ħ

 $\bullet$  Bilder von der Kamera an ein Smartphone senden ( $\Box$ [363\)](#page-362-0).

### **Aktivieren von Bluetooth und WLAN auf einem Smartphone**

Aktivieren Sie Bluetooth und WLAN über den Smartphone-Einstellungsbildschirm. Ein Pairing mit der Kamera ist über den Bluetooth-Einstellungsbildschirm des Smartphones nicht möglich.

Informationen zum Herstellen einer WLAN-Verbindung über einen Zugangspunkt finden Sie unter "WLAN-Verbindung über Zugangspunkte" ( $\Box$ [405\)](#page-404-0).

#### **Installieren von Camera Connect auf einem Smartphone**

Die spezielle App Camera Connect (kostenlos) muss auf dem Smartphone installiert sein, auf dem Android oder iOS installiert ist.

- Verwenden Sie die neueste Version des Betriebssystems des Smartphones.
- Camera Connect kann aus Google Play Store oder aus dem App Store installiert werden. Google Play bzw. der App Store kann auch über die QR-Codes aufgerufen werden, die angezeigt werden, wenn die Kamera per Pairing oder über eine WLAN-Verbindung mit einem Smartphone verbunden ist.
- 同 **Auf der Download-Site von Camera Connect finden Sie Informationen zu den** Camera Connect-unterstützten Betriebssystemversionen.
	- **•** Beispielbildschirme und andere Details in diesem Handbuch stimmen möglicherweise nicht mit den tatsächlichen Elementen der Benutzeroberfläche überein, nachdem die Firmware der Kamera aktualisiert wurde oder Updates für Camera Connect, Android oder iOS durchgeführt wurden.

#### <span id="page-350-0"></span>**Herstellen einer WLAN-Verbindung mit einem Bluetooth-kompatiblen Smartphone**

### **Schritte auf der Kamera (1)**

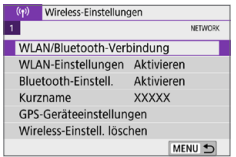

#### Mit Smartphone verbinden ▣ Ŀ **B INFO Info anzeigen** MENU 5

Gerät für Verbindung auswählen

#### 1 **Wählen Sie [WLAN/Bluetooth-Verbindung].**

- **•** Wählen Sie auf der Registerkarte **[** $(k)$ ] die Option **[WLAN/Bluetooth-Verbindung]**, und drücken Sie dann <SFT>
- 2 **Wählen Sie [**q**Mit Smartphone verbinden].**
- 3 **Wählen Sie [Gerät für Verbindung hinzufügen].**

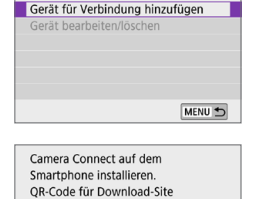

Nicht anzeigen Android ios

anzeigen?

#### 4 **Wählen Sie ein Element aus.**

- Ist Camera Connect bereits installiert, wählen Sie **[Nicht anzeigen]**.
- **Ist Camera Connect nicht installiert.** wählen Sie die Option **[Android]** oder **[iOS]**, scannen Sie mit dem Smartphone den angezeigten QR-Code, um auf Camera Connect anschließend über Google Play bzw. den App Store zu installieren.

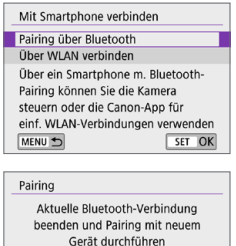

Aktuelle Bluetooth-Verbindung: **Collision** Abbruch

#### 5 **Wählen Sie [Pairing über Bluetooth].**

- Drücken Sie <SET >, um die Kopplung zu starten.
- **Um nach der ersten Kopplung mit einem** anderen Smartphone eine Kopplung vorzunehmen, wählen Sie auf dem linken Bildschirm **[OK]** und drücken Sie  $d$ ann  $\le$ SFT $>$

## **Schritte auf dem Smartphone (1)**

 $\overline{OK}$ 

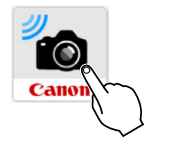

6 **Starten Sie Camera Connect.**

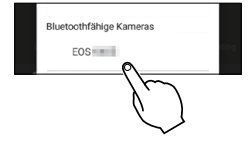

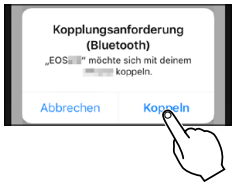

#### 7 **Berühren Sie zum Koppeln die Kamera.**

- $\rightarrow$  Wenn Sie ein Android-Smartphone verwenden, gehen Sie zu Schritt 9.
- 8 **Tippen Sie auf [Koppeln] (nur iOS).**

## **Schritte auf der Kamera (2)**

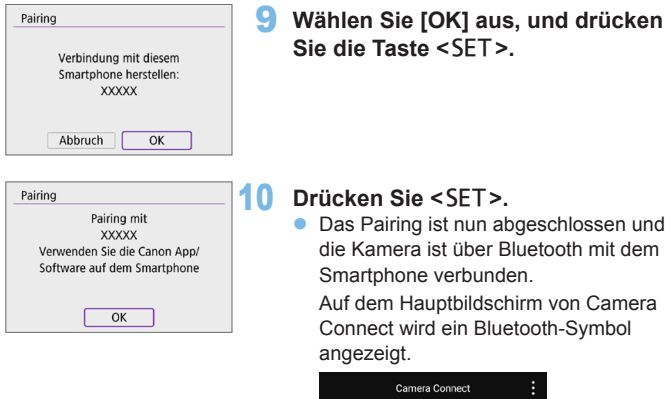

- **Die Kamera kann nicht mit mehreren Geräten gleichzeitig eine Bluetooth-**Verbindung herstellen. Informationen zum Wechseln zu einem anderen Smartphone für die Bluetooth-Verbindung finden Sie unter [1[423.](#page-422-0)
	- **Die Bluetooth-Verbindung verbraucht auch nach der automatischen** Abschaltung der Kamera noch Akkuleistung. Dies kann dazu führen, dass der Akkuladezustand niedrig ist, wenn Sie die Kamera verwenden.

 $\Box$   $\ast$   $\cdots$   $\Box$ 

#### **Fehlerbehebung beim Pairing**

- Wenn auf Ihrem Smartphone Pairing-Datensätze zu Kameras aufbewahrt werden, für die zuvor ein Pairing durchgeführt wurde, wird das Pairing mit dieser Kamera verhindert. Bevor Sie einen erneuten Pairing-Versuch unternehmen, entfernen Sie bitte die Pairing-Datensätze der Kameras, für die zuvor bereits ein Pairing durchgeführt wurde, aus dem Bluetooth-Einstellungsbildschirm des Smartphones.
- ħ Bei bestehender Bluetooth-Verbindung können Sie die Kamera bedienen und Bilder an das Smartphone senden  $(1)$ [363](#page-362-0)).

## **Schritte auf dem Smartphone (2)**

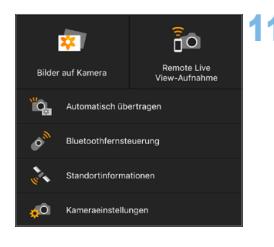

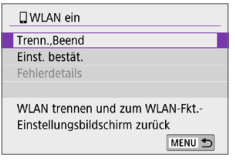

## 11 **Wählen Sie eine Camera Connect-Funktion. Und tippen Sie sie an**

- **Bei iOS tippen Sie <b>[Verbinden]**, wenn eine Meldung angezeigt wird, die Verbindung mit der Kamera zu bestätigen.
- **Informationen zu den Camera Connect-**Funktionen finden Sie auf  $\Box$ [355](#page-354-0).
- **Nach dem Herstellen einer WI AN-**Funktion erscheint der Bildschirm für die ausgewählte Funktion.
- **Auf dem LCD-Monitor der Kamera wird [**q**WLAN ein]** angezeigt.
- Die Bluetooth- und WLAN-Symbole leuchten im Hauptbildschirm von Camera Connect.

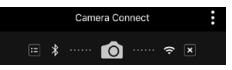

#### **Damit ist die Herstellung einer WLAN-Verbindung mit einem Bluetooth-fähigen Smartphone abgeschlossen.**

- Wie Sie die WLAN-Verbindung beenden, erfahren Sie unter "Beenden [der WLAN-Verbindung" \(](#page-369-0)Q2370).
- Wenn die WLAN-Verbindung beendet wird, wechselt die Kamera zur Bluetooth-Verbindung.
- **Um die Verbindung über WLAN wiederherzustellen, starten Sie Camera** Connect und tippen Sie auf die Funktion, die Sie verwenden möchten.

### **Bildschirm [**q**WLAN ein]**

#### **Trenn., Beend**

**• Beendet die WLAN-Verbindung.** 

#### **Einst. bestät.**

**Ermöglicht das Überprüfen der Einstellungen.** 

#### **Fehlerdetails**

**• Im Falle eines WLAN-Verbindungsfehlers können Sie sich die Details** zu dem Fehler ansehen.

## <span id="page-354-0"></span>**Camera Connect-Funktionen**

#### **Bilder auf der Kamera**

- Bilder können durchsucht, gelöscht oder bewertet werden.
- Bilder können auf einem Smartphone gespeichert werden.

### **Remote Livebild-Aufnahmen**

**• Ermöglicht die Fernaufnahme, während Sie ein Livebild auf dem** Smartphone ansehen.

#### **Automatisch übertragen**

• Kamera- und App Einstellung zum automatischen Senden von Aufnahmen nach der Aufnahme (CQ[362](#page-361-0)).

#### **Bluetooth-Fernbedienung**

- **Ermöglicht die Fernsteuerung der Kamera von einem Smartphone** aus, das über Bluetooth gekoppelt ist. (Nicht verfügbar bei WLAN-Verbindungen.)
- **Bevor Sie eine Bluetooth-Fernbedienung verwenden, sollten Sie eine** längere automatische Abschaltzeit einstellen.

#### **Standortinformationen**

**• Für diese Kamera nicht unterstützt.** 

#### **Kameraeinstellungen**

**• Die Kameraeinstellungen können geändert werden.** 

### <span id="page-355-0"></span>**Herstellen einer WLAN-Verbindung bei ausgeschalteter Kamera**

Auch wenn der Netzschalter der Kamera auf <0FF> eingestellt ist, können Sie mit dem Smartphone eine Verbindung über WLAN herstellen, solange die Kamera mit einem Smartphone über Bluetooth verbunden ist.

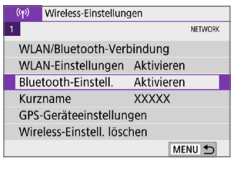

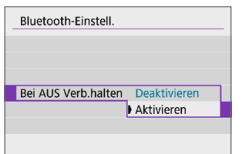

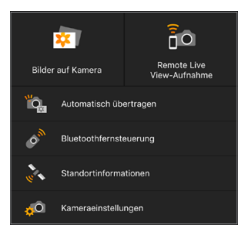

## 1 **Wählen Sie [Bluetooth-Einstell.].**

z Wählen Sie auf der Registerkarte **[**k**]** die Option **[Bluetooth-Einstell.]**, und  $dr$ ücken Sie dann  $\leq$ SFT $>$ 

### 2 **Stellen Sie [Bei AUS Verb.halten] auf [Aktivieren] ein.**

- **Wenn der Netzschalter der Kamera** auf <0FF> eingestellt ist, tippen Sie im Menü Camera Connect auf **[Bilder auf Kamera]**, um die WLAN-Verbindung zu starten.
- **Bei iOS tippen Sie <b>[Verbinden]**, wenn eine Meldung angezeigt wird, die Verbindung mit der Kamera zu bestätigen.

Die Bilder auf der Kamera werden aufgelistet, wenn die WLAN-Verbindung hergestellt ist.

- **Mit Camera Connect können Sie Bilder auf dem Smartphone speichern** oder Bilder auf der Kamera löschen.
- **Tippen Sie zum Beenden der WLAN-Verbindung auf dem** Hauptbildschirm von Camera Connect auf [x] ([1[370\)](#page-369-0).
- $\bullet$  Diese Funktion kann nicht mehr verwendet werden, wenn die Drahtloseinstellungen zurückgesetzt werden oder die Verbindungsinformationen des Smartphones gelöscht werden.

## **Abbrechen der Kopplung**

Brechen Sie die Kopplung mit einem Smartphone wie folgt ab.

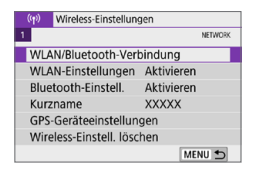

#### $\cdot \cdot$ Mit Smartphone verbinden д  $\ddot{\phantom{0}}$ INFO Info anzeigen MENU<sup>+</sup>

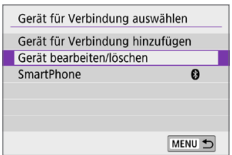

## Gerät bearbeiten/löschen SmartPhone  $\overline{a}$ MENU +

#### 1 **Wählen Sie [WLAN/Bluetooth-Verbindung].**

**•** Wählen Sie auf der Registerkarte  $f$  ( $\uparrow$ ) die Option **[WLAN/Bluetooth-Verbindung]**, und drücken Sie dann <SFT>

### **2** Wählen Sie Ⅰ**□Mit Smartphone verbinden].**

- $\bullet$  Bei Anzeige des Verlaufs ( $\Box$ [413](#page-412-0)) wechseln Sie den Bildschirm mit den Tasten < $\blacktriangleleft$  > < $\blacktriangleright$  >.
- 3 **Wählen Sie [Gerät bearbeiten/ löschen].**

- 4 **Wählen Sie das Smartphone aus, mit dem Sie das Koppeln abbrechen möchten.**
	- Smartphones, die derzeit mit der Kamera gekoppelt sind, tragen die Bezeichnung **[ ]**.

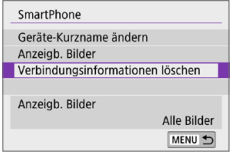

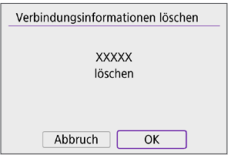

- 5 **Wählen Sie [Verbindungsinformationen löschen].**
- 6 **Wählen Sie [OK] aus, und drücken**  Sie die Taste <SFT>.
- 7 **Löschen Sie die Kamerainformationen auf dem Smartphone.**
	- **Löschen Sie im Bluetooth-**Einstellungsmenü des Smartphones die auf dem Smartphone registrierten Kamerainformationen.

### **Schritte auf der Kamera (1)**

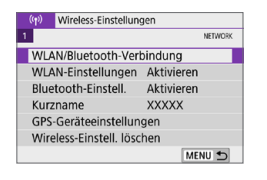

## Mit Smartphone verbinden ጉ INFO Info anzeigen MENU<sup>+</sup>

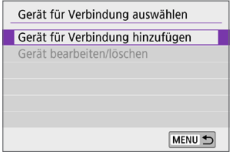

#### 1 **Wählen Sie [WLAN/Bluetooth-Verbindung].**

**•** Wählen Sie auf der Registerkarte **[** $(k)$ ] die Option **[WLAN/Bluetooth-Verbindung]**, und drücken Sie dann <SFT>

### **2** Wählen Sie Ⅰ**□Mit Smartphone verbinden].**

 $\bullet$  Bei Anzeige des Verlaufs ( $\Box$ [413](#page-412-0)) wechseln Sie den Bildschirm mit den Tasten < $\blacktriangleleft$  > < $\blacktriangleright$  >.

### 3 **Wählen Sie [Gerät für Verbindung hinzufügen].**

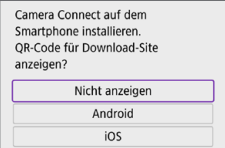

#### 4 **Wählen Sie ein Element aus.**

● Ist Camera Connect bereits installiert, wählen Sie **[Nicht anzeigen]**.

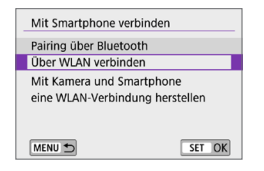

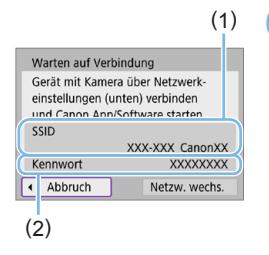

## 5 **Wählen Sie [Über WLAN verbinden].**

#### 6 **Überprüfen Sie die SSID (Netzwerkname) und das Kennwort.**

- z Überprüfen Sie die SSID (1) und das Passwort (2), die auf dem LCD-Monitor der Kamera angezeigt werden.
- **•** Wenn Sie in  $\mathbf{f}(\mathbf{r})$ : WLAN-Einstellungen1 das **[Kennwort]** auf **[Ohne]** setzen, ist kein Kennwort erforderlich  $($  $\Box$ [416\)](#page-415-0).

z Wenn Sie in Schritt 6 die Option **[Netzw. wechs.]** wählen, können Sie eine WLAN-Verbindung über einen Zugangspunkt herstellen ( $\Box$ [405](#page-404-0)).

## **Schritte auf dem Smartphone**

#### **Smartphone-Bildschirm (Beispiel)**

l۳

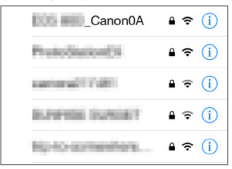

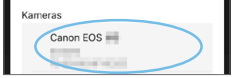

#### 7 **Verwenden Sie das Smartphone, um eine WLAN-Verbindung herzustellen.**

- **Aktivieren Sie die WLAN-Funktion** des Smartphones, und tippen Sie die in Schritt 6 überprüfte SSID (Netzwerkname) an.
- Geben Sie das in Schritt 6 festgelegte Kennwort ein.
- 8 **Starten Sie die Camera Connect und tippen Sie auf die Kamera, mit der Sie sich über WLAN verbinden möchten.**
# **Schritte auf der Kamera (2)**

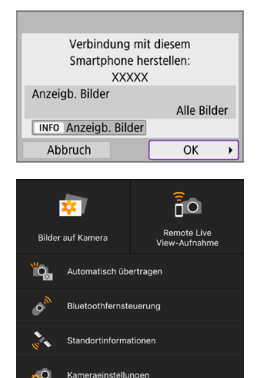

### 9 **Wählen Sie [OK].**

- **Um anzeigbare Bilder anzugeben,** drücken Sie die Taste <INFO>. Informationen zum Festlegen der Bilder finden Sie auf  $\Box$  [371](#page-370-0) in Schritt 5.
- **Das Hauptfenster von Camera Connect** wird auf dem Smartphone angezeigt.

#### **Damit ist die Herstellung einer WLAN-Verbindung mit einem Smartphone abgeschlossen.**

- **Bedienen Sie die Kamera mithilfe von** Camera Connect ([1[355](#page-354-0)).
- Wie Sie die WLAN-Verbindung beenden, erfahren Sie unter "Beenden [der WLAN-Verbindung" \(](#page-369-0)Q2370).
- **Informationen zur Wiederverbindung über WLAN, sehen Sie unter** ["Wiederherstellen einer WLAN-Verbindung" \(](#page-412-0)QQ413).
- R Bei bestehender WLAN-Verbindung können Sie Bilder während der Wiedergabe über den Schnelleinstellungsbildschirm an ein Smartphone senden (<sub>2[363](#page-362-0)</sub>).

# **Automatische Bildübertragung während der Aufnahme**

Ihre Aufnahmen können automatisch an ein Smartphone gesendet werden. Vergewissern Sie sich vor dem Ausführen dieser Schritte, dass Kamera und Smartphone über WLAN miteinander verbunden sind.

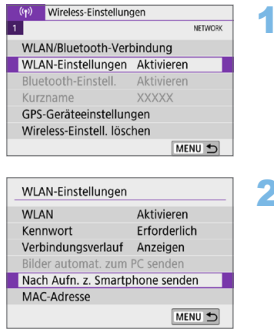

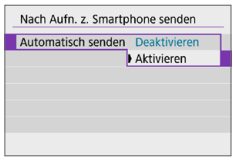

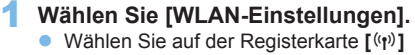

- die Option **[WLAN-Einstellungen]**. und  $dr$ ücken Sie dann  $\leq$ SFT $>$
- 2 **Wählen Sie [Nach Aufn. z. Smartphone senden].**

3 **Wählen Sie [Aktivieren] unter [Automatisch senden].**

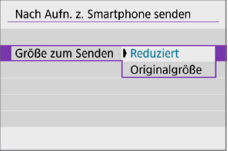

- 4 **Stellen Sie die [Größe zum Senden] ein.**
- 5 **Lösen Sie aus.**

# <span id="page-362-0"></span>**Senden von Bildern von der Kamera an ein Smartphone**

Sie können die Kamera verwenden, um Bilder an ein per Bluetooth-Pairing verbundenes Smartphone (nur Android-Geräte) oder ein über WLAN verbundenes Smartphone zu senden.

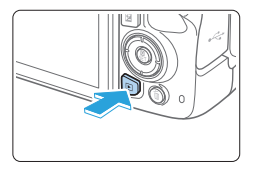

#### 1 **Zeigen Sie das Bild an.**

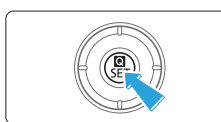

2 **Drücken Sie die Taste <sup>&</sup>lt;**Q**>.**

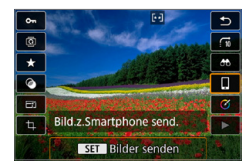

# 3 **Wählen Sie [**q**].**

- Wenn Sie diesen Schritt ausführen. während eine Bluetooth-Verbindung besteht, erscheint eine Meldung und die Verbindung wechselt zu einer WLAN-Verbindung.
- 4 **Wählen Sie Sendeoptionen aus und senden Sie die Bilder.**

## **(1) Bilder einzeln senden**

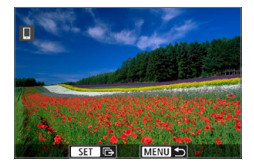

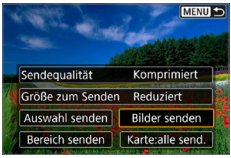

#### 1 **Wählen Sie ein Bild aus, das Sie senden möchten.**

- $\bullet$  Verwenden Sie die Tasten < $\blacktriangleleft$  > < $\blacktriangleright$  >, um das zu sendende Bild zu wählen, und dann auf  $\leq$ SFT $>$ .
- Durch Drücken der Taste < $\blacksquare$ · Q > können Sie zur Indexanzeige umschalten und ein Bild auswählen.

# 2 **Wählen Sie [Bilder senden].**

- **Unter <b>[Größe zum Senden**] können Sie die Bildgröße zum Senden auswählen.
- **Beim Senden von Movies können Sie** unter **[Sendequalität]** die Bildqualität der zu sendenden Movies festlegen.

#### **(2) Senden mehrerer ausgewählter Bilder**

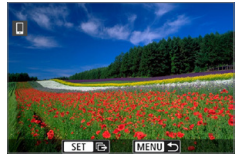

# **Drücken Sie <SET>.**

2 **Wählen Sie [Auswahl senden].**

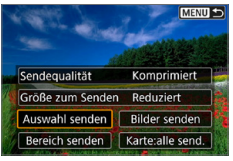

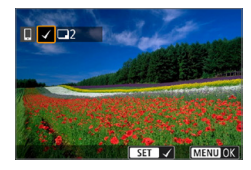

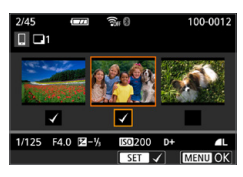

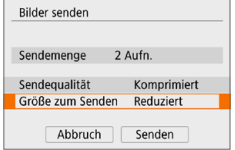

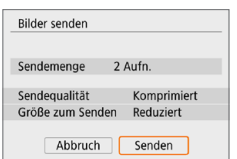

#### 3 **Wählen Sie die zu sendenden Bilder aus.**

- Verwenden Sie die Tasten <<**→** <**▶**>, um die zu sendenden Bilder zu wählen, und  $dr$ ücken Sie dann auf  $\leq$ SET $>$ .
- Sie können die Taste < $\blacksquare$  Q > drücken, um ein Bild in der Anzeige mit drei Bildern auszuwählen. Um zur Einzelbildanzeige zurückzukehren, drücken Sie < Q >.</u>
- Drücken Sie die Taste <MFNU>, wenn Sie die zu sendenden Bilder ausgewählt haben.

# 4 **Beenden Sie die Bildauswahl.**

z Wählen Sie **[OK]**.

# 5 **Wählen Sie [Größe zum Senden].**

• Wählen Sie auf dem angezeigten Bildschirm eine Bildgröße aus.

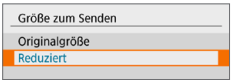

- **Legen Sie beim Senden von Movies die** Bildqualität unter **[Sendequalität]** fest.
- 6 **Wählen Sie [Senden].**

#### **(3) Senden einer Reihe von Bildern**

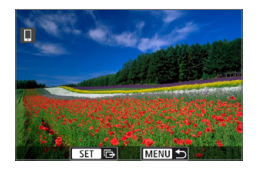

**Drücken Sie <SFT>.** 

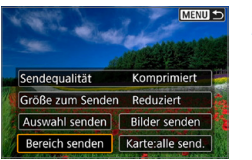

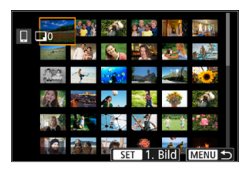

# 2 **Wählen Sie [Bereich senden].**

- 3 **Geben Sie die gewünschte Reihe von Bildern an.**
	- Wählen Sie das erste Bild (Startpunkt) aus.
	- Wählen Sie das erste Bild (Endpunkt) aus.
	- **Wenn Sie die Auswahl wieder aufheben** möchten, wiederholen Sie diesen Schritt.
	- Sie können zum Ändern der Anzahl der in der Indexanzeige dargestellten Bilder die Taste < $\blacksquare$ - Q > drücken.

### 4 **Bestätigen Sie den Bereich.**

• Drücken Sie die Taste <MENU> und anschließend **[OK]**.

### 5 **Wählen Sie [Größe zum Senden].**

• Wählen Sie auf dem angezeigten Bildschirm eine Bildgröße aus.

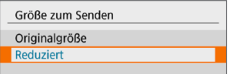

**• Legen Sie beim Senden von Movies die** Bildqualität unter **[Sendequalität]** fest.

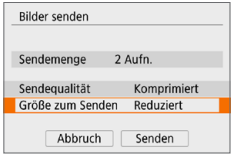

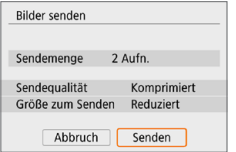

6 **Wählen Sie [Senden].**

### **(4) Senden aller Bilder auf der Karte**

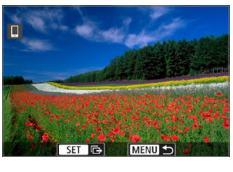

**Drücken Sie <SFT>.** 

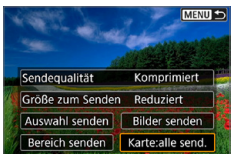

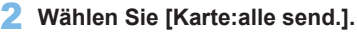

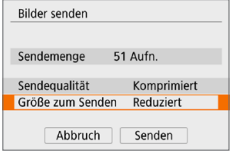

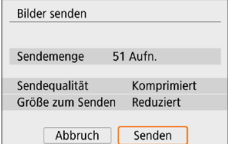

# 3 **Wählen Sie [Größe zum Senden].**

• Wählen Sie auf dem angezeigten Bildschirm eine Bildgröße aus.

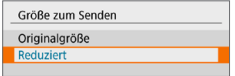

- **Legen Sie beim Senden von Movies die** Bildqualität unter **[Sendequalität]** fest.
- 4 **Wählen Sie [Senden].**

## **(5) Senden von Bildern auf der Grundlage von Suchkriterien**

Senden Sie alle Bilder, die den Suchkriterien in **[Suchkrit. f. Bilder festlegen]** entsprechen, auf einmal.

Für [Suchkrit. f. Bilder festlegen] sehen Sie "Filtern von Bildern für die  $Wiederabe"$  ( $\Box$ 291).

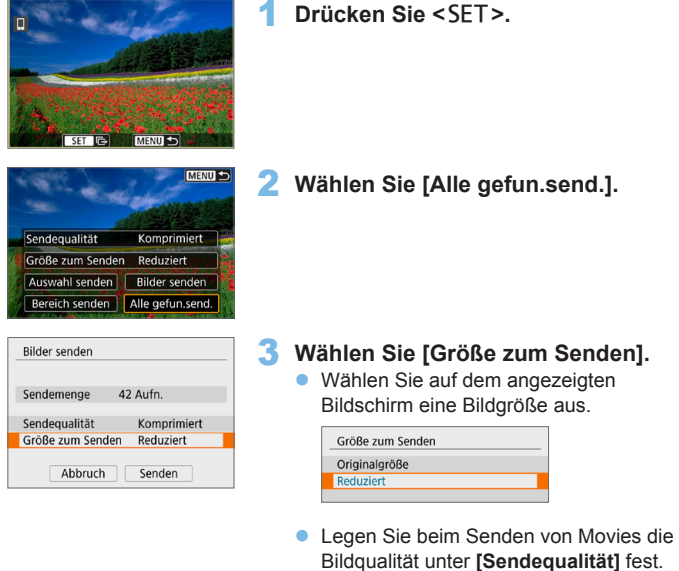

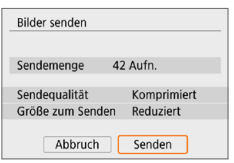

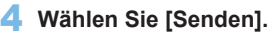

#### **Bildübertragung beenden**

#### **Bilder von der Kamera bei Kopplung via Bluetooth senden (Android)**

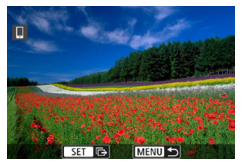

**Drücken Sie auf dem** Bildübertragungsbildschirm die Taste  $<$ MENILS

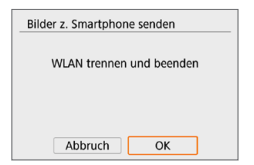

**• Wählen Sie auf dem linken Bildschirm [OK]**, um die Bildübertragung und WLAN-Verbindung zu beenden.

#### **Bilder von der Kamera über eine WLAN-Verbindung senden**

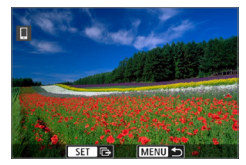

- **Drücken Sie auf dem** Bildübertragungsbildschirm die Taste <MFNU>.
- **Um die WLAN-Verbindung zu beenden,** sehen Sie unter ["Beenden der WLAN-](#page-369-0)[Verbindung" \(](#page-369-0)[1370).

Während der Bildübertragung ist keine Aufnahme möglich, selbst wenn der Auslöser der Kamera gedrückt wird.

- **z** Es empfiehlt sich, bei bestehender WLAN-Verbindung die Energiesparfunktion des Smartphones zu deaktivieren.
	- Wird die verkleinerte Größe für Einzelbilder ausgewählt, gilt dies für alle zu diesem Zeitpunkt gesendeten Einzelbilder. Beachten Sie, dass Einzelbilder der Größe S2 nicht verkleinert werden.
	- Wird die Komprimierungsfunktion für Movies ausgewählt, gilt dies für alle zu diesem Zeitpunkt gesendeten Movies.
	- Wenn die Kamera mit Akku betrieben wird, sollte dieser vollständig geladen sein.

# <span id="page-369-0"></span>**Beenden der WLAN-Verbindung**

Führen Sie eine der folgenden Operationen durch.

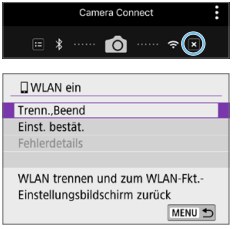

**Tippen Sie auf dem Bildschirm von Camera Connect auf [ ].**

#### **Wählen Sie auf dem Bildschirm [**q**WLAN ein], [Trenn.,Beend].**

- **Wenn [QWLAN ein]** nicht angezeigt wird, wählen Sie **[WLAN/Bluetooth-Verbindung]** auf der Registerkarte **[**k**]**.
- **Wählen Sie im Bestätigungsdialog [Trenn.,Beend]** und dann **[OK]**.

#### **Einstellungen, um Bilder von Smartphones aus sichtbar zu machen**

Bilder können nach dem Beenden der WLAN-Verbindung angegeben werden.

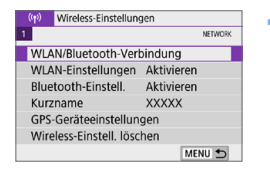

# 1 **Wählen Sie [WLAN/Bluetooth-Verbindung].**

**• Wählen Sie auf der Registerkarte**  $\int (x) dx$  **die** Option **[WLAN/Bluetooth-Verbindung]**, und drücken Sie dann <SFT>

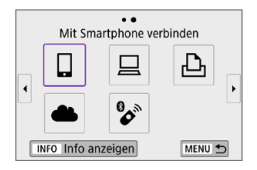

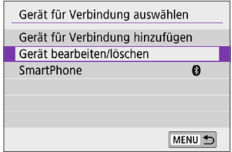

### 2 **Wählen Sie [**q**Mit Smartphone verbinden].**

- $\bullet$  Bei Anzeige des Verlaufs ( $\Box$ [413](#page-412-0)) wechseln Sie den Bildschirm mit den Tasten  $\langle \blacktriangleleft \rangle \langle \blacktriangleright \rangle$
- 3 **Wählen Sie [Gerät bearbeiten/ löschen].**

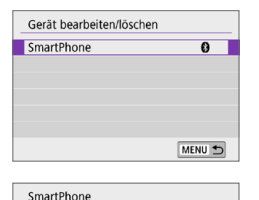

Geräte-Kurzname ändern Anzeigh, Bilder

Anzeigb, Bilder

Anzeigb, Bilder O Alle Bilder O Bilder der letzten Tage O Nach Bewertung auswählen O Dateinummernbereich

Verbindungsinformationen löschen

Alle Bilder MENU S

OK

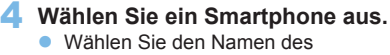

<span id="page-370-0"></span>Smartphones aus, auf dem die Bilder anzeigbar sein sollen.

5 **Wählen Sie [Anzeigb. Bilder].**

6 **Wählen Sie ein Element aus. • Wählen Sie [OK]**, um auf den Einstellungsbildschirm zuzugreifen.

# Abbruch **[Alle Bilder]**

Alle Bilder auf der Speicherkarte werden anzeigbar.

# **[Bilder der letzten Tage]**

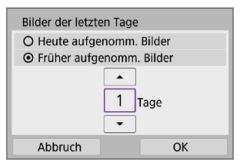

Machen Sie Bilder auf der Grundlage ihres Aufnahmedatums anzeigbar. Dabei können Sie Bilder anzeigbar machen, die während der letzten neun Tage aufgenommen wurden.

- z Bei Verwendung von **[Früher aufgenomm. Bilder]** werden die Bilder anzeigbar, die während der angegebenen Anzahl von Tagen vor dem aktuellen Datum aufgenommen wurden. Drücken Sie die Tasten <▲> <**▼**>, um die Anzahl der Tage anzugeben, und drücken Sie anschließend <SET>, um die Auswahl zu bestätigen.
- **Nach Auswahl von <b>[OK]** sind die anzeigbaren Bilder festgelegt.

z Wenn **[Anzeigb. Bilder]** nicht auf **[Alle Bilder]** festgelegt ist, sind keine Fernaufnahmen möglich.

# **[Nach Bewertung auswählen]**

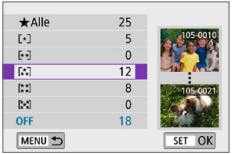

Machen Sie Bilder abhängig davon anzeigbar, ob eine Bewertung angehängt ist (oder nicht) bzw. welche Bewertung sie erhalten haben.

• Nach Auswahl der Bewertungsart sind die anzeigbaren Bilder festgelegt.

# **[Dateinummernbereich] (Bereich wählen)**

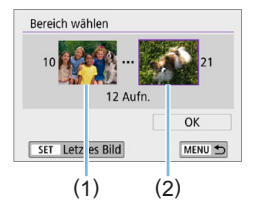

Wählen Sie bei nach Dateinummer angeordneten Bildern das erste und letzte Bild einer gewünschten Serie aus, um die anzeigbaren Bilder festzulegen.

- 1. Drücken Sie <SET >, um den Bildauswahlbildschirm anzuzeigen. Drücken Sie die Tasten <<<ra>>>>, um die gewünschte Bild auszuwählen. Durch Drücken der Taste < $\blacksquare$ - Q > können Sie zur Indexanzeige umschalten und ein Bild auswählen.
- 2. Wählen Sie ein Bild als Startpunkt (1).
- 3. Verwenden Sie <▶>, um ein Bild als Endpunkt festzulegen (2).
- 4. Wählen Sie **[OK]**.
- $\bigoplus$  . Wird die WLAN-Verbindung während einer laufenden Movie-Fernaufnahme beendet, reagiert die Kamera wie folgt:
	- Falls der Hauptschalter auf <'\">steht, wird die Movie-Aufnahme fortgesetzt.
	- Falls der Hauptschalter auf <0N> steht, wird die Movie-Aufnahme gestoppt.

• Wenn der Hauptschalter auf <0N> eingestellt ist und der Movie-Aufnahmemodus in Camera Connect eingestellt wurde, können keine Aufnahmen mit der Kamera gemacht werden.

- Bei bestehender WLAN-Verbindung mit einem Smartphone sind bestimmte Funktionen nicht verfügbar.
- **Bei Fernaufnahmen kann sich die AF-Geschwindigkeit verringern.**
- **•** Je nach Kommunikationsstatus sind Bildanzeige und Auslösung unter Umständen verzögert.
- Während des Speicherns von Bildern auf einem Smartphone sind keine Aufnahmen möglich, selbst wenn der Auslöser der Kamera gedrückt wird. Außerdem könnte sich der LCD-Monitor der Kamera ausschalten.

Es empfiehlt sich, bei bestehender WLAN-Verbindung die Energiesparfunktion des Smartphones zu deaktivieren.

# **Herstellen einer WLAN-Verbindung mit einem Computer**

In diesem Abschnitt erfahren Sie, wie Sie die Kamera über WLAN mit einem Computer verbinden und Kameravorgänge mithilfe der EOS-Software oder anderer dedizierter Software ausführen. Installieren Sie die neueste Version der Software auf dem Computer, bevor Sie eine WLAN-Verbindung einrichten. Anweisungen zur Bedienung des Computers finden Sie in der Bedienungsanleitung des Computers.

# **Bedienen der Kamera mithilfe von EOS Utility**

Mit dem EOS Utility (EOS-Software) können Sie Bilder von der Kamera importieren, die Kamera steuern und andere Funktionen ausführen.

# **Schritte auf der Kamera (1)**

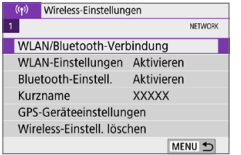

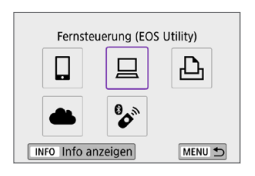

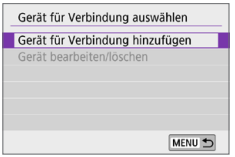

### 1 **Wählen Sie [WLAN/Bluetooth-Verbindung].**

- **•** Wählen Sie auf der Registerkarte  $\left[\binom{k}{k}\right]$  die Option **[WLAN/Bluetooth-Verbindung]**, und drücken Sie dann  $\le$ SET >.
- 2 **Wählen Sie [**D**Fernsteuerung (EOS Utility)].**
	- $\bullet$  Bei Anzeige des Verlaufs ( $\Box$ [413](#page-412-0)) wechseln Sie den Bildschirm mit den Tasten < $\blacktriangleleft$  > < $\blacktriangleright$  >.

3 **Wählen Sie [Gerät für Verbindung hinzufügen].**

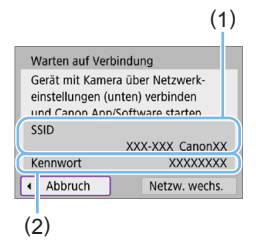

# 4 **Überprüfen Sie die SSID (Netzwerkname) und das Kennwort.**

- z Überprüfen Sie die SSID (1) und das Passwort (2), die auf dem LCD-Monitor der Kamera angezeigt werden.
- **•** Wenn Sie in  $\mathbf{f}^k(\mathbf{r})$ : WLAN-Einstellungen1 das **[Kennwort]** auf **[Ohne]** setzen, ist kein Kennwort erforderlich. Einzelheiten finden Sie auf  $\text{m}416$ .

# **Schritte auf dem Computer (1) Computerbildschirm (Beispiel)**

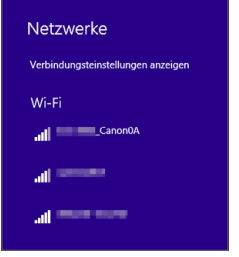

#### 5 **Wählen Sie die SSID aus, und geben Sie anschließend das Kennwort ein.**

- z Wählen Sie auf dem Netzwerkeinstellungsbildschirm des Computers die in Schritt 4 überprüfte SSID aus.
- Geben Sie das in Schritt 4 festgelegte Kennwort ein.

# **Schritte auf der Kamera (2)**

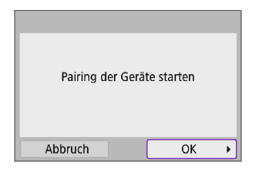

# 6 **Wählen Sie [OK].**

 $\rightarrow$  Die folgende Meldung wird angezeigt. Dabei steht ..\*\*\*\*\*\*\* für die letzten sechs Ziffern der MAC-Adresse der Kamera, mit der eine Verbindung hergestellt werden soll.

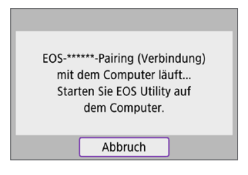

# **Schritte auf dem Computer (2)**

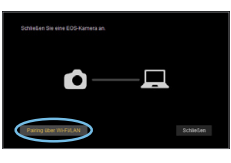

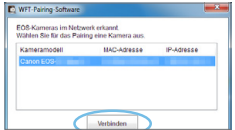

- 7 **Starten Sie EOS Utility.**
- 8 **Klicken Sie in EOS Utility auf [Pairing über Wi-Fi/LAN].**
	- Sollte eine Firewallmeldung angezeigt werden, wählen Sie **[Ja]**.

#### 9 **Klicken Sie auf [Verbinden].**

• Wählen die Kamera aus, mit der eine Verbindung hergestellt werden soll, und klicken Sie auf **[Verbinden]**.

# **Schritte auf der Kamera (3)**

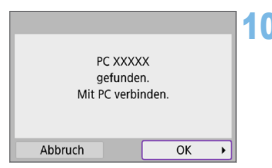

### 10 **Stellen Sie eine WLAN-Verbindung her.**

z Wählen Sie **[OK]**.

# **Bildschirm [**D**WLAN ein]**

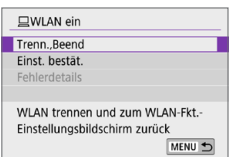

#### **Trenn., Beend**

**Beendet die WLAN-Verbindung.** 

#### **Einst. bestät.**

**Ermöglicht das Überprüfen der** Einstellungen.

#### **Fehlerdetails**

**C** Im Falle eines WLAN-Verbindungsfehlers können Sie sich die Details zu dem Fehler ansehen.

#### **Damit ist die Herstellung einer WLAN-Verbindung mit einem Computer abgeschlossen.**

- **Bedienen Sie die Kamera mithilfe von EOS Utility auf dem Computer.**
- **Informationen zur Wiederverbindung über WLAN, sehen Sie unter** .Wiederherstellen einer WLAN-Verbindung" ([1413).
- **Wird die WLAN-Verbindung während einer laufenden Movie-Fernaufnahme** beendet, reagiert die Kamera wie folgt:
	- Falls der Hauptschalter auf <',> steht, wird die Movie-Aufnahme fortgesetzt.
	- Falls der Hauptschalter auf <0N> steht, wird die Movie-Aufnahme gestoppt. **Es können keine Vorgänge über die Kamera ausgeführt werden, nachdem Sie**
	- EOS Utility verwendet haben, um von der Einzelbildaufnahme in den Movie-Aufnahmemodus zu wechseln.
	- Bei bestehender WLAN-Verbindung mit EOS Utility sind bestimmte Funktionen nicht verfügbar.
	- Bei Fernaufnahmen kann sich die AF-Geschwindigkeit verringern.
	- Je nach Kommunikationsstatus sind Bildanzeige und Auslösung unter Umständen verzögert.
	- Bei der Remote Livebild-Aufnahme ist die Bildübertragungsrate geringer als bei Verbindungen mit einem Schnittstellenkabel. Die Bewegungen von Objekten können daher nicht fließend wiedergegeben werden.

# **Automatisches Senden von Bildern auf der Kamera**

Mit der dedizierten Software Image Transfer Utility 2 können Sie Bilder auf der Kamera automatisch an einen Computer senden.

#### **Schritte auf dem Computer (1)**

- 1 **Verbinden Sie den Computer und den Zugangspunkt und starten Sie Image Transfer Utility 2.**
	- **Der Bildschirm zum Einrichten des** Pairings wird angezeigt, wenn Sie die Anweisungen befolgen, die beim ersten Starten von Image Transfer Utility 2 angezeigt werden.

### **Schritte auf der Kamera (1)**

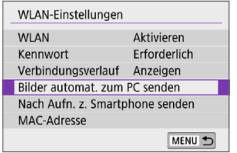

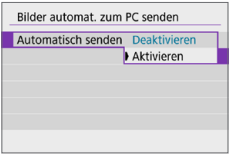

#### 2 **Wählen Sie [Bilder automat. zum PC senden].**

- **v** Wählen Sie auf der Registerkarte  $\left[\binom{k}{1}\right]$ die Option **[WLAN-Einstellungen]**. und drücken Sie dann <SFT>
- **Wählen Sie <b>[Bilder automat. zum PC senden]**.
- 3 **Wählen Sie [Aktivieren] unter [Automatisch senden].**

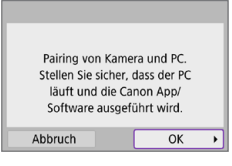

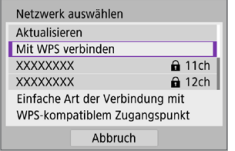

# Erneute Suche **XXXXX** Ahhruch

# 4 **Wählen Sie [OK].**

### 5 **Stellen Sie eine WLAN-Verbindung mit einem Zugangspunkt her.**

- Stellen Sie eine WLAN-Verbindung zwischen der Kamera und dem mit dem Computer verbundenen Zugangspunkt her. Anweisungen zum Verbinden finden Sie auf "WLAN-Verbindung über [Zugangspunkte" \(](#page-404-0)QQ405).
- 6 **Wählen Sie den Computer, mit dem das Pairing mit der Kamera erfolgen soll.**

# **Schritte auf dem Computer (2)**

- 7 **Führen Sie ein Pairing von Kamera und Computer durch.**
	- Wählen Sie die Kamera und klicken Sie dann auf **[Pairing]**.

# **Schritte auf der Kamera (2)**

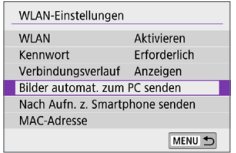

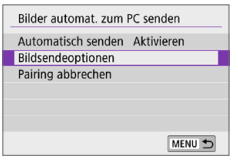

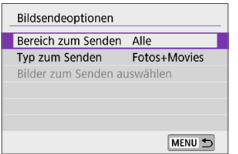

#### 8 **Wählen Sie [Bilder automat. zum PC senden].**

- **•** Wählen Sie auf der Registerkarte  $\left[\binom{k}{1}\right]$ die Option **[WLAN-Einstellungen]**. und drücken Sie dann <SFT>
- **Wählen Sie <b>[Bilder automat. zum PC senden]**.
- 9 **Wählen Sie [Bildsendeoptionen].**

- 10 **Wählen Sie aus, was gesendet werden soll.**
	- z Wenn Sie in **[Ausgew.Bilder]** unter **[Bereich zum Senden]** wählen, geben Sie die zu sendenden Bilder auf dem Bildschirm **[Bilder zum Senden auswählen]** an.
	- Nachdem die Einstellungen abgeschlossen sind, schalten Sie die Kamera aus.

Bilder auf der Kamera werden automatisch an den aktiven Computer gesendet, wenn Sie die Kamera in Reichweite des Zugangspunktes einschalten.

 $\bigoplus$  Wenn Bilder nicht automatisch gesendet werden, versuchen Sie, die Kamera neu zu starten.

# **Verbinden mit einem Drucker über WLAN**

In diesem Abschnitt wird beschrieben, wie Sie Bilder drucken können, indem Sie die Kamera direkt an einen Drucker anschließen, der PictBridge (WLAN) über WLAN unterstützt. Anweisungen zur Bedienung des Druckers finden Sie in der Bedienungsanleitung des Druckers.

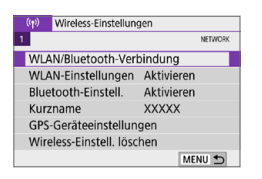

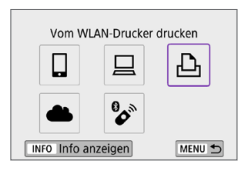

Gerät für Verbindung auswählen Gerät für Verbindung hinzufügen Gerät bearbeiten/löschen

#### Wählen Sie [WLAN/Bluetooth-**Verbindung].**

**• Wählen Sie auf der Registerkarte**  $\int (x) dx$  **die** Option **[WLAN/Bluetooth-Verbindung]**, und drücken Sie dann <SET >

#### 2 **Wählen Sie [**l**Vom WLAN-Drucker drucken].**

 $\bullet$  Bei Anzeige des Verlaufs ( $\Box$ [413](#page-412-0)) wechseln Sie den Bildschirm mit den Tasten  $\langle \blacktriangleleft \rangle \langle \blacktriangleright \rangle$ 

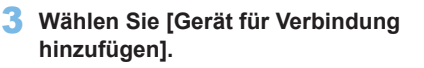

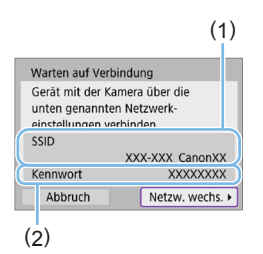

MENU 5

- 4 **Überprüfen Sie die SSID (Netzwerkname) und das Kennwort.**
	- z Überprüfen Sie die SSID (1) und das Passwort (2), die auf dem LCD-Monitor der Kamera angezeigt werden.
	- **•** Wenn Sie in  $\lceil$ <sup>( $\lceil$ </sup>): **WLAN-Einstellungen]** das **[Kennwort]** auf **[Ohne]** setzen, ist kein Kennwort erforderlich  $($ [416\)](#page-415-0).

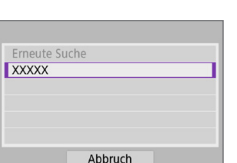

# 5 **Richten Sie den Drucker ein.**

- **Wählen Sie im WI AN-Finstellungsmenü** des gewünschten Druckers die überprüfte SSID aus.
- **Geben Sie das in Schritt 4 festgelegte** Kennwort ein.

### 6 **Wählen Sie den Drucker aus.**

- z Wählen Sie aus der Liste mit erkannten Druckern den Drucker aus, zu dem eine WLAN-Verbindung hergestellt werden soll.
- Wird der von Ihnen bevorzugte Drucker nicht aufgeführt, kann die Kamera diesen ggf. durch Auswahl von **[Erneute Suche]** finden und anzeigen.

匤 Informationen zum Herstellen einer WLAN-Verbindung über einen Zugangspunkt finden Sie unter "WLAN-Verbindung über Zugangspunkte" ( $\Box$ [405\)](#page-404-0).

#### **Bilder drucken**

#### **Bilder einzeln drucken**

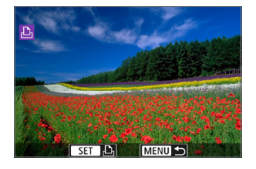

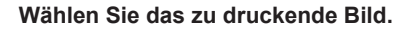

- $\bullet\;$  Verwenden Sie die Tasten < $\blacktriangleleft$  > < $\blacktriangleright$  >. um das zu druckende Bild zu wählen, und dann auf  $\le$ SFT $>$ .
- Durch Drücken der Taste < $\blacksquare$ · Q > können Sie zur Indexanzeige umschalten und ein Bild auswählen.

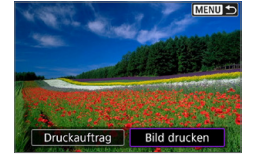

# 2 **Wählen Sie [Bild drucken].**

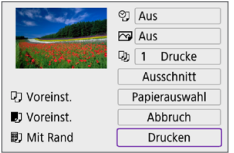

#### 3 **Drucken Sie das Bild.**

- **Informationen zu den** Druckeinstellungen finden Sie auf m[386.](#page-385-0)
- z Wählen Sie **[Drucken]** und dann **[OK]**, um den Druckvorgang zu starten.

#### **Drucken nach den angegebenen Bildoptionen**

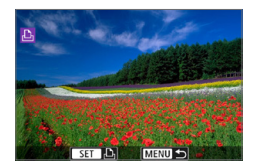

**Drücken Sie <SFT>.** 

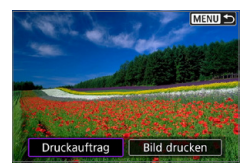

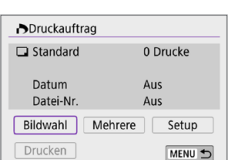

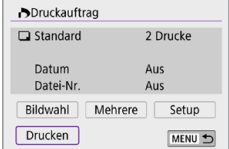

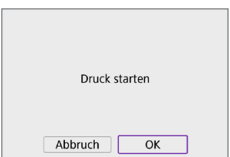

# 2 **Wählen Sie [Druckauftrag].**

#### 3 **Stellen Sie die Druckoptionen ein.**

- **Informationen zu den** Druckeinstellungen finden Sie auf "Digitales Druckauftragsformat [\(DPOF\)" \(](#page-315-0)[[316).
- **Falls der Druckauftrag vor dem** Herstellen einer WLAN-Verbindung fertig gestellt wurde, gehen Sie zu Schritt 4

#### 4 **Wählen Sie [Drucken].**

**• [Drucken]** kann nur gewählt werden, wenn ein Bild ausgewählt wurde und der Drucker druckbereit ist.

5 **Legen Sie die Einstellungen für [Papierauswahl] fest (** $\Box$ **[386\)](#page-385-0).** 

#### 6 **Drucken Sie das Bild.**

**• Wenn Sie <b>[OK]** wählen, wird der Druckvorgang gestartet.

- **4** Eine Aufnahme ist nicht möglich, wenn ein Drucker per WLAN verbunden ist.
	- **Filme können nicht gedruckt werden.**
	- **Stellen Sie vor dem Drucken unbedingt die Papiergröße ein.**
	- **Manche Drucker können die Dateinummer u. U. nicht drucken.**
	- **Bei Verwendung der Einstellung [Mit Rand]** können manche Drucker das Datum auf den Rand drucken.
	- Je nach Drucker ist das Datum auf hellem Hintergrund oder hellen Rändern möglicherweise schwer zu erkennen.
	- **RAW-Bilder können nicht durch über [Druckauftrag]** gedruckt werden. Wählen Sie beim Drucken die Option **[Bild drucken]**, und drucken Sie.
- 围 **Wenn die Kamera mit Akku betrieben wird, sollte dieser vollständig geladen** sein.
	- **Nach dem Wählen der Option <b>[Drucken]** kann es je nach Bilddateigröße und Bildqualität einen Moment dauern, bis der Druckvorgang gestartet wird.
	- **Drücken Sie zum Anhalten des Druckvorgangs bei Anzeige von <b>[Stopp]** die Taste <SET > und wählen Sie anschließend **[OK]**.
	- **Wenn Sie beim Drucken mit [Druckauftrag]** das Drucken angehalten haben und mit dem Drucken der restlichen Bilder fortfahren möchten, wählen Sie **[Weiter]**. Beachten Sie, dass der Druckvorgang nicht fortgesetzt wird, wenn eine der folgenden Situationen vorliegt.
		- Der Druckauftrag wird geändert oder für den Druckauftrag ausgewählte Bilder werden gelöscht, bevor der Druck fortgesetzt wird.
		- Beim Erstellen des Index werden vor dem Fortsetzen des Druckauftrags die Einstellungen für die Papierauswahl geändert.
	- Falls während des Druckvorgangs ein Problem auftritt, lesen Sie auf  $\Box$ 390 weiter.

# <span id="page-385-0"></span>**Druckeinstellungen**

**Die Bildschirmanzeige- und Einstellungsoptionen können sich von Drucker zu Drucker unterscheiden.** Außerdem sind bestimmte Einstellungen nicht verfügbar. Einzelheiten hierzu finden Sie in der Bedienungsanleitung des Druckers.

### **Bildschirm für die Druckeinstellungen**

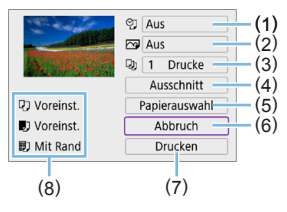

- (1) Drucken von Datum oder Dateinummer festlegen ([1] [388\)](#page-387-0).
- $(2)$  Druckeffekte festlegen ( $\Box$ [388](#page-387-1)).
- $(3)$  Anzahl der Drucke auswählen  $(2388)$  $(2388)$ .
- $(4)$  Druckbereich festlegen ( $\Box$ [389\)](#page-388-0).
- (5) Papiergröße, Papierart und Seitenlayout einstellen ([1] [387\)](#page-386-0).
- (6) Zum Bildauswahlbildschirm zurückkehren.
- (7) Druckvorgang starten.
- (8) Die Einstellungen für "Papiergröße", "Papierart" und "Seitenlayout" werden angezeigt.
	- **\* Je nach Drucker stehen bestimmte Einstellungen nicht zur Auswahl zur Verfügung.**

#### **Papierauswahl**

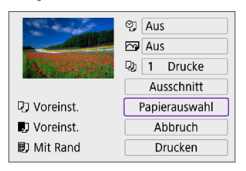

**• Wählen Sie <b>[Papierauswahl]**.

# <span id="page-386-0"></span>**[**Q**] Festlegen der Papiergröße**

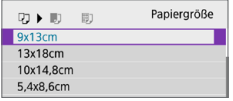

• Wählen Sie die Größe des Papiers im Drucker aus.

# **[**Y**] Festlegen der Papierart**

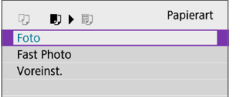

**• Wählen Sie die Art des Papiers im** Drucker aus.

# **[**U**] Festlegen des Seitenlayouts**

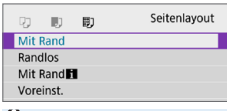

• Wählen Sie das Seitenlayout aus.

 $\bigoplus$  Wenn das Seitenverhältnis des Bilds nicht mit dem Seitenverhältnis des beim Drucken verwendeten Papiers übereinstimmt, können erhebliche Teile des Bilds abgeschnitten werden, wenn Sie es randlos ausdrucken. Bilder können auch mit einer niedrigeren Auflösung gedruckt werden.

#### <span id="page-387-0"></span>**Festlegen des Drucks von Datum/Dateinummer**

<span id="page-387-1"></span>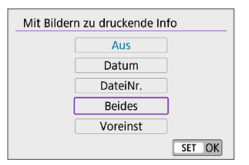

- **•** Wählen Sie **[** $\heartsuit$ ] aus.
- Wählen Sie aus, was gedruckt werden soll.

#### **Festlegen der Druckeffekte (Bildoptimierung)**

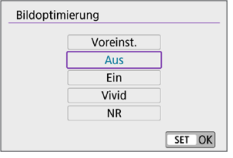

- z Wählen Sie **[**E**]** aus.
- z Wählen Sie die Druckeffekte aus.

- **4** Wenn Sie Aufnahmeinformationen auf ein Bild drucken, das mit erweiterter ISO-Empfindlichkeit (**H**) aufgenommen wurde, wird unter Umständen nicht die korrekte ISO-Empfindlichkeit gedruckt.
	- **Die Einstellung <b>[Voreinst.]** steht bei Druckeffekten und anderen Optionen für die Standardeinstellungen des Druckers (Werkseinstellungen). Informationen zu den Standardeinstellungen **[Voreinst.]** des Druckers finden Sie in der dazugehörigen Bedienungsanleitung.

#### <span id="page-387-2"></span>**Festlegen der Druckanzahl**

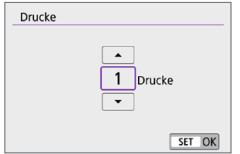

- **•** Wählen Sie [D**J**].
- **Wählen Sie die Anzahl der Drucke aus.**

#### <span id="page-388-0"></span>**Zuschneiden von Bildern**

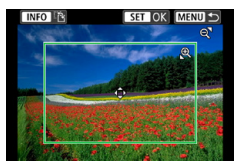

**Legen Sie den Ausschnitt unmittelbar vor dem Drucken fest.** Durch das Ändern anderer Druckeinstellungen nach dem Zuschneiden von Bildern kann ein erneutes Zuschneiden der Bilder erforderlich machen.

1 **Wählen Sie auf dem Bildschirm für die Druckeinstellungen die Option [Ausschnitt] aus.**

### 2 **Legen Sie Größe, Position und Seitenverhältnis des Zuschneiderahmens fest.**

**• Der Bildbereich innerhalb des Zuschneiderahmens wird gedruckt.** Die Form des Zuschneiderahmens (Seitenverhältnis) kann mithilfe der Option **[Papierauswahl]** geändert werden.

#### **Ändern der Größe des Zuschneiderahmens**

Verwenden Sie die Taste <<u><<u>>
<<u>
Verwenden Sie die Taste <<u>
<u>
<u>
Verwenden Sie die Taste <<u>
<u>
Verwenden Sie die Taste <<u>
<u>
<u>
Verwenden Sie die Taste <<u>
<u>
<u>
<u>
<u>
<u>
L<u verwenden Sie die Taste Zuschneiderahmens zu ändern.

#### **Verschieben des Zuschneiderahmens**

Drücken Sie die Kreuztasten <  $\triangle$  >, um den Frame vertikal oder horizontal zu verschieben.

#### **Ausrichtung des Zuschneiderahmens wechseln**

Durch Drücken der Taste < INFO > können Sie zwischen einer vertikalen und horizontalen Ausrichtung des Zuschneiderahmens wechseln.

#### **3 Drücken Sie <SET>, um den Ausschnitt zu beenden.**

● Der Bildausschnittsbereich kann links oben auf dem Bildschirm für die Druckeinstellungen überprüft werden.

- **4** Je nach Drucker wird der Bildausschnittsbereich unter Umständen nicht wie von Ihnen angegeben gedruckt.
	- **Je kleiner der Zuschneiderahmen, desto niedriger ist die Auflösung, mit der** Bilder gedruckt werden.

# **Behandeln von Druckerfehlern**

• Wenn der Druckvorgang nach Beheben eines Druckerfehlers (keine Tinte mehr, kein Papier mehr usw.) und Auswählen von **[Weiter]** nicht fortgesetzt wird, bedienen Sie die Tasten auf dem Drucker. Einzelheiten zum Fortsetzen des Druckvorgangs finden Sie in der Bedienungsanleitung des Druckers.

#### <span id="page-389-0"></span>**Fehlermeldungen**

• Wenn beim Drucken ein Problem auftritt, wird auf dem LCD-Monitor der Kamera eine Fehlermeldung angezeigt. Beheben Sie das Problem, und fahren Sie mit dem Druckvorgang fort. Einzelheiten zur Behebung von Druckproblemen finden Sie in der Bedienungsanleitung des Druckers.

#### **Papierfehler**

• Vergewissern Sie sich, dass das Papier korrekt eingelegt ist.

#### **Tinten-/Farbbandfehler**

• Überprüfen Sie den Tintenstand und den Tintenauffangbehälter des Druckers.

#### **Hardware-Fehler**

**•** Prüfen Sie, ob andere Druckerprobleme als Papier- und Tintenprobleme vorliegen.

#### **Dateifehler**

**• Das ausgewählte Bild kann nicht gedruckt werden. Bilder, die mit einer** anderen Kamera aufgenommen bzw. mit einem Computer bearbeitet wurden, können möglicherweise nicht gedruckt werden.

# **Senden von Bildern an einen Webservice**

In diesem Abschnitt erfahren Sie, wie Sie Bilder an einen Webservice senden.

#### **Registrieren von Webservices**

Verwenden Sie ein Smartphone oder einen Computer, um der Kamera Webservices hinzuzufügen.

- Zum Abschließen der Kameraeinstellungen für CANON iMAGE GATEWAY und andere Webservices sind ein Smartphone oder Computer mit einem Browser und einer Internetverbindung erforderlich.
- Besuchen Sie die Website des CANON iMAGE GATEWAY, um Einzelheiten zu Browserversionen (wie Microsoft Internet Explorer) und erforderlichen Einstellungen für den Zugriff auf CANON iMAGE GATEWAY zu erhalten.
- Besuchen die Sie die Website von Canon [\(http://www.canon.com/cig/](http://www.canon.com/cig/)), um Informationen zu den Ländern und Regionen zu erhalten, in denen CANON iMAGE GATEWAY verfügbar ist.
- Einzelheiten zu den Anweisungen und Einstellungen für CANON iMAGE GATEWAY finden Sie in der Hilfeinformation für CANON iMAGE **GATEWAY**
- Wenn Sie auch andere Webservices als CANON IMAGE GATEWAY verwenden möchten, müssen Sie bei den entsprechenden Services über ein Konto verfügen. Weitere Einzelheiten finden Sie auf den Websites für jeden Webservice, den Sie registrieren.
- **Für die Nutzung von Kommunikationsverbindungen und** Internetzugangspunkten fallen separate Kosten beim jeweiligen Anbieter an.

# **Registrieren von CANON iMAGE GATEWAY**

Verknüpfen Sie die Kamera und CANON iMAGE GATEWAY durch Hinzufügen von CANON iMAGE GATEWAY als Ziel-Webservice auf der Kamera.

Sie müssen eine auf Ihrem Computer oder Smartphone verwendete E-Mail-Adresse eingeben.

# **Schritte auf der Kamera (1)**

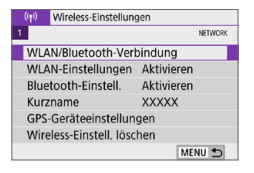

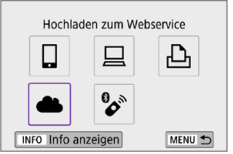

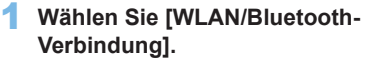

- z Wählen Sie auf der Registerkarte **[**k**]** die Option **[WLAN/Bluetooth-Verbindung]**, und drücken Sie dann <SFT>
- 2 **Wählen Sie [**R**Hochladen zum Webservice].**
- 3 **Wählen Sie [Zustimm.].**

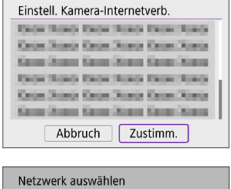

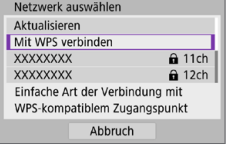

- 4 **Stellen Sie eine WLAN-Verbindung her.**
	- Stellen Sie eine WLAN-Verbindung mit einem Zugangspunkt her. Gehen Sie zu Schritt 7 auf  $\Box$  [406.](#page-405-0)

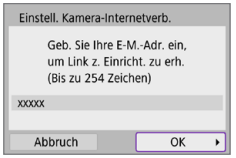

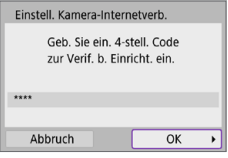

Canon hat Ihnen eine E-Mail gesendet. Bei Nicht-Erhalt E-Mail-Konto Einst, prüfen Auf URL zugreifen und Kam.-Int.verb.-Einst. abschließen  $\overline{OK}$ 

Hinweis

# 5 **Geben Sie Ihre E-Mail-Adresse ein.**

**• Geben Sie Ihre E-Mail-Adresse ein und** wählen Sie dann **[OK]**.

6 **Geben Sie eine vierstellige Zahl ein.**

**Geben Sie eine vierstellige Zahl Ihrer** Wahl ein und wählen Sie dann **[OK]**.

# 7 **Wählen Sie [OK].**

 $\rightarrow$  Das Symbol **[**a] wechselt zu [a].

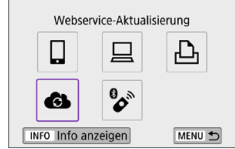

#### **Schritte auf dem Computer oder Smartphone**

#### 8 **Richten Sie eine Kamera-Internetverbindung ein.**

- **Greifen Sie auf die Seite in der** Hinweismeldung zu.
- **Befolgen Sie die Anweisungen zum** Abschließen der Einstellungen auf der Seite der Kam -Int verb -Finst.

#### **Schritte auf der Kamera (2)**

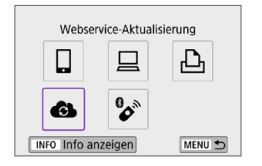

# 9 **Fügen Sie einen CANON iMAGE GATEWAY als Ziel hinzu.**

**a**. Wählen Sie **[** $\triangle$ **1**]

Der CANON iMAGE GATEWAY wurde hinzugefügt.

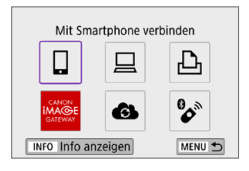

# **Registrieren anderer Webservices**

### **Schritte auf dem Computer oder Smartphone**

#### 1 **Konfigurieren Sie den Webservice, den Sie verwenden möchten.**

- z Besuchen Sie die Website des CANON iMAGE GATEWAY und greifen Sie auf die Seite der Kam.-Int.verb.-Einst. zu.
- **Befolgen Sie die Anleitungen auf dem** Bildschirm, um die Einstellungen für die Webservices abzuschließen, die Sie verwenden möchten.

#### **Schritte auf der Kamera**

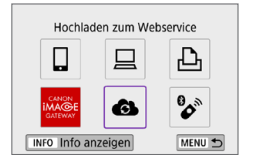

#### 2 **Fügen Sie den Webservice hinzu, den Sie als Ziel konfiguriert haben.**

- **•** Wählen Sie auf der Registerkarte  $\left[\binom{k}{1}\right]$  die Option **[WLAN/Bluetooth-Verbindung]**, und drücken Sie dann  $\le$ SET >.
- **a** Wählen Sie **[41]**.

#### **Bilder senden**

Um Ihre Bilder mit Familie und Freunden zu teilen, können Sie Fotos an einen auf der Kamera registrierten Webservice senden oder Links zu den Online-Alben verschicken.

#### **Verbinden mit Webservices über WLAN**

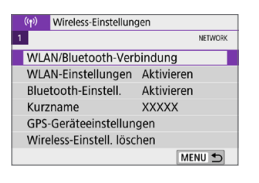

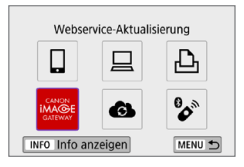

#### 1 **Wählen Sie [WLAN/Bluetooth-Verbindung].**

**•** Wählen Sie auf der Registerkarte  $\left[\binom{k}{2}\right]$  die Option **[WLAN/Bluetooth-Verbindung]**, und drücken Sie dann <SET >.

# 2 **Wählen Sie einen Webservice aus.**

- $\bullet$  Bei Anzeige des Verlaufs ( $\Box$ [413](#page-412-0)) wechseln Sie den Bildschirm mit den Tasten  $\lt \blacktriangleleft \gt \lt \blacktriangleright$
- Je nach Typ und Einstellungen des Webservice wird möglicherweise ein Bildschirm zur Auswahl eines Ziels angezeigt  $($ [408\)](#page-407-0).
### **Bilder einzeln senden**

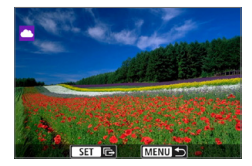

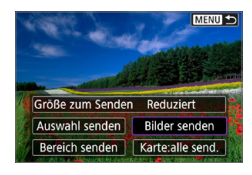

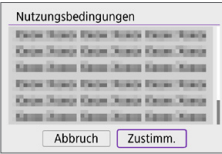

### 1 **Wählen Sie ein Bild aus, das Sie senden möchten.**

- $\bullet$  Verwenden Sie die Tasten < $\blacktriangleleft$  > < $\blacktriangleright$  >. um das zu sendende Bild zu wählen, und dann auf  $\leq$ SFT $>$ .
- Durch Drücken der Taste < $\blacksquare$ · Q > können Sie zur Indexanzeige umschalten und ein Bild auswählen.

### 2 **Wählen Sie [Bilder senden].**

- **Unter <b>[Größe zum Senden**] können Sie die Bildgröße zum Senden auswählen.
- **Wählen Sie auf dem Bildschirm nach** dem Senden der Bilder **[OK]**, um die WLAN-Verbindung zu beenden.
- **Wenn der Bildschirm [Nutzungsbedingungen]** angezeigt wird, lesen Sie sich diese aufmerksam durch, und wählen Sie dann **[Zustimm.]**.
- Um durch einen Bildschirm zu blättern, drücken Sie die Tasten  $\langle A \rangle \langle \nabla \rangle$

### **Senden mehrerer ausgewählter Bilder**

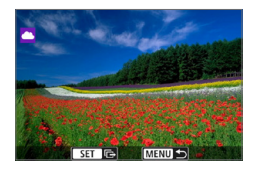

**Drücken Sie <SFT>.** 

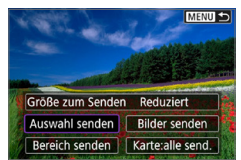

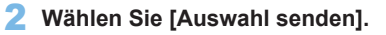

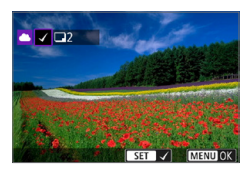

### 3 **Wählen Sie die zu sendenden Bilder aus.**

- $\bullet\text{ Verwenden Sie die Tasten} \leq \bullet \geq \bullet$ , um das zu sendende Bild zu wählen, und dann auf  $\leq$ SFT $>$ .
- **Sie können Bilder aus einer Anzeige** mit drei Bildern auswählen, indem Sie die Taste < $\mathbb{E} \cdot \mathbb{Q}$  > drücken. Um zur Einzelbildanzeige zurückzukehren, drücken Sie die Taste < ® >
- Drücken Sie die Taste <MENU>, wenn Sie die zu sendenden Bilder ausgewählt haben.

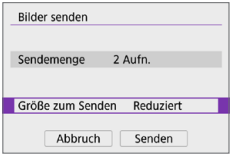

### 4 **Wählen Sie [Größe zum Senden].**

- Wenn Sie YouTube als Ziel des Sendevorgangs ausgewählt haben, wird die Option **[Größe zum Senden]** nicht angezeigt.
- Wählen Sie auf dem angezeigten Bildschirm eine Bildgröße aus.

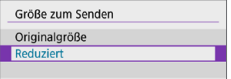

### 5 **Wählen Sie [Senden].**

• Wählen Sie auf dem Bildschirm nach dem Senden der Bilder **[OK]**, um die WLAN-Verbindung zu beenden.

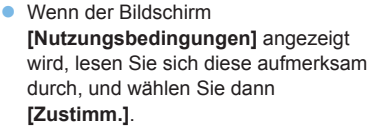

**• Um durch einen Bildschirm zu blättern,** drücken Sie die Tasten  $\langle A \rangle \langle \nabla \rangle$ 

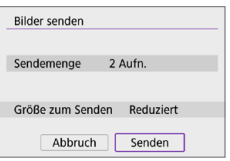

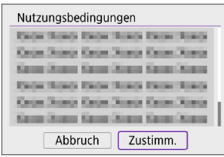

### **Senden einer Reihe von Bildern**

MENU S

Geben Sie eine Reihe von Bildern an, um alle enthaltenen Bilder auf einmal zu senden.

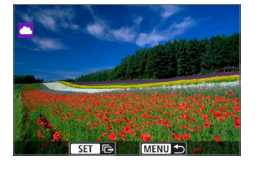

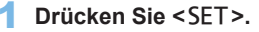

2 **Wählen Sie [Bereich senden].**

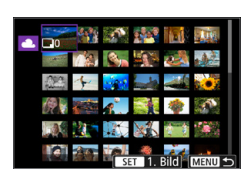

Größe zum Senden Reduziert Auswahl senden Bilder senden Bereich senden | Karte:alle send.

### 3 **Geben Sie die gewünschte Reihe von Bildern an.**

- Wählen Sie das erste Bild (Startpunkt) aus.
- Wählen Sie das erste Bild (Endpunkt) aus.
- $→$  Die Bilder werden ausgewählt und mit **[** $\sqrt{1}$ gekennzeichnet.
- **Wenn Sie die Auswahl wieder aufheben** möchten, wiederholen Sie diesen Schritt.
- Sie können zum Ändern der Anzahl der in der Indexanzeige dargestellten Bilder die  $T$ aste  $\lt$  $\blacksquare$  $\blacksquare$  $\ldots$  drücken.

### 4 **Bestätigen Sie den Bereich.**

**• Drücken Sie die Taste <MFNU>.** 

#### Bilder senden Sendemenge 2 Aufn. Größe zum Senden Reduziert Abbruch Senden

### 5 **Wählen Sie [Größe zum Senden].**

• Wählen Sie auf dem angezeigten Bildschirm eine Bildgröße aus.

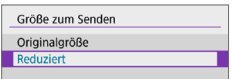

400

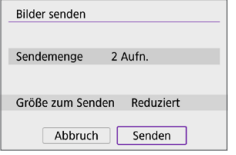

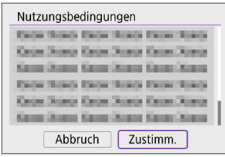

### 6 **Wählen Sie [Senden].**

- Wählen Sie auf dem Bildschirm nach dem Senden der Bilder **[OK]**, um die WLAN-Verbindung zu beenden.
- **Wenn der Bildschirm [Nutzungsbedingungen]** angezeigt wird, lesen Sie sich diese aufmerksam durch, und wählen Sie dann **[Zustimm.]**.
- **Um durch einen Bildschirm zu blättern,** drücken Sie die Tasten  $\langle A \rangle \langle \nabla \rangle$

### **Senden aller Bilder auf der Karte**

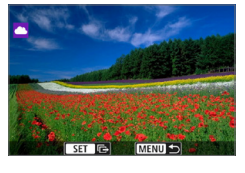

### **Drücken Sie <SFT>.**

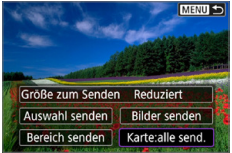

2 **Wählen Sie [Karte:alle send.].**

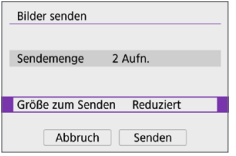

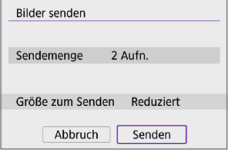

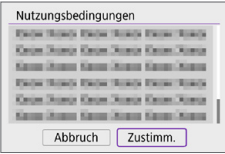

### 3 **Wählen Sie [Größe zum Senden].**

• Wählen Sie auf dem angezeigten Bildschirm eine Bildgröße aus.

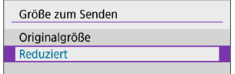

### 4 **Wählen Sie [Senden].**

- **Wählen Sie auf dem Bildschirm nach** dem Senden der Bilder **[OK]**, um die WLAN-Verbindung zu beenden.
- **Wenn der Bildschirm [Nutzungsbedingungen]** angezeigt wird, lesen Sie sich diese aufmerksam durch, und wählen Sie dann **[Zustimm.]**.
- **Um durch einen Bildschirm zu blättern,** drücken Sie die Tasten  $\langle A \rangle \langle \nabla \rangle$

### **Senden von Bildern auf der Grundlage von Suchkriterien**

Senden Sie alle Bilder, die den Suchkriterien in **[Suchkrit. f. Bilder festlegen]** entsprechen, auf einmal.

Für [Suchkrit. f. Bilder festlegen] sehen Sie "Filtern von Bildern für die [Wiedergabe" \(](#page-290-0)<sub>291</sub>).

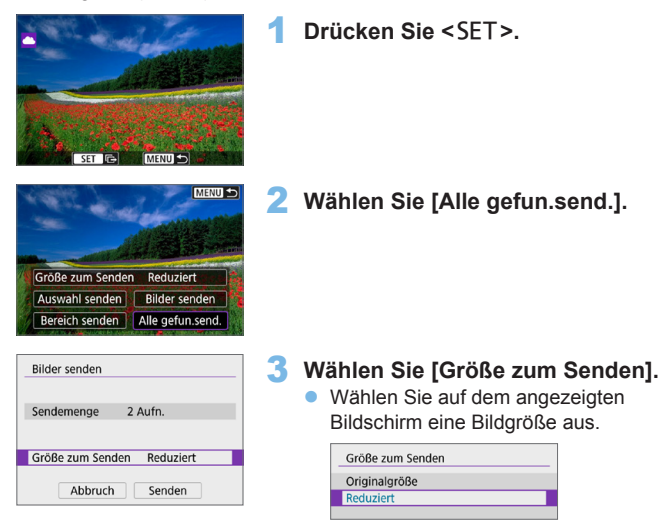

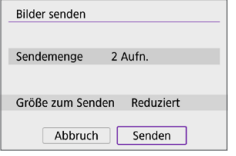

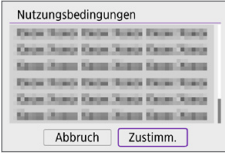

### 4 **Wählen Sie [Senden].**

- **Wählen Sie auf dem Bildschirm nach** dem Senden der Bilder **[OK]**, um die WLAN-Verbindung zu beenden.
- **Wenn der Bildschirm [Nutzungsbedingungen]** angezeigt wird, lesen Sie sich diese aufmerksam durch, und wählen Sie dann **[Zustimm.]**.
- **Um durch einen Bildschirm zu blättern,** drücken Sie die Tasten < $\blacktriangle$  > < $\nabla$  >

**4** Bei bestehender WLAN-Verbindung mit einem Webservice sind keine Aufnahmen möglich, selbst wenn der Auslöser der Kamera gedrückt wird.

- Wenn Sie ein Bild an einen anderen Webservice als CANON iMAGE GATEWAY senden, wird möglicherweise keine Fehlermeldung angezeigt, wenn das Senden eines Bilds an den Webservice nicht erfolgreich war. Da derartige Fehler auf der CANON iMAGE GATEWAY-Website überprüft werden können, überprüfen Sie den Inhalt der Fehlermeldung und wiederholen Sie dann das Senden des Bilds.
- 围 **• Bei manchen Webservices ist unter Umständen die Art oder Anzahl der Bilder** beschränkt, die gesendet werden können.
	- **Manche Bilder können möglicherweise nicht mit [Bereich senden], [Karte:alle send.]** oder **[Alle gefun.send.]** gesendet werden.
	- Wenn Sie die Bildgröße reduzieren, werden alle gleichzeitig gesendeten Bilder verkleinert. Beachten Sie, dass Movies oder Einzelbilder der Größe 52 nicht verkleinert werden.
	- **[Reduziert]** ist nur für Einzelbilder aktiviert, die mit diesem Kameramodell aufgenommen wurden. Einzelbilder, die mit anderen Kameramodellen aufgenommen wurden, werden ohne Änderung der Bildgröße gesendet.
	- Wenn Sie den Service CANON iMAGE GATEWAY aufrufen, können Sie das Sendeprotokoll für die Webservices überprüfen, an die die Bilder gesendet wurden.

• Wenn die Kamera mit Akku betrieben wird, sollte dieser vollständig geladen sein.

## **WLAN-Verbindung über Zugangspunkte**

In diesem Abschnitt erfahren Sie, wie Sie eine Verbindung zu einem WLAN-Netzwerk über einen WPS-kompatiblen Zugangspunkt herstellen (PBC-Modus). Überprüfen Sie zunächst die Position der WPS-Taste und wie lange sie gedrückt werden muss.

Das Herstellen einer WLAN-Verbindung dauert ungefähr eine Minute.

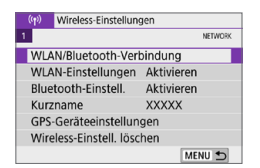

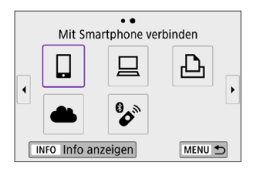

### 1 **Wählen Sie [WLAN/Bluetooth-Verbindung].**

z Wählen Sie auf der Registerkarte **[**k**]** die Option **[WLAN/Bluetooth-Verbindung]**, und drücken Sie dann  $\le$ SET >

### 2 **Wählen Sie ein Element aus.**

 $\bullet$  Bei Anzeige des Verlaufs ( $\Box$ [413](#page-412-0)) wechseln Sie den Bildschirm mit den Tasten  $\langle \blacktriangleleft \rangle \langle \blacktriangleright \rangle$ 

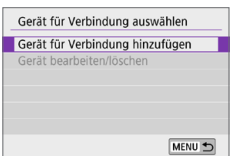

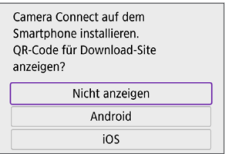

### 3 **Wählen Sie [Gerät für Verbindung hinzufügen].**

- z Bei Auswahl von **[**q**]** (Mit Smartphone verbinden) wird der links dargestellte Bildschirm angezeigt. Ist Camera Connect bereits installiert, wählen Sie **[Nicht anzeigen]**.
- Wählen Sie auf dem nebenan angezeigten Bildschirm **[Mit Smartphone verbinden]** die Option **[Über WLAN verbinden]** und drücken Sie dann <SFT>

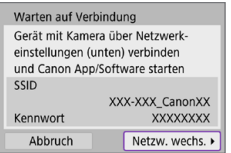

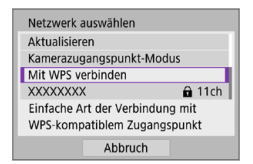

### 4 **Wählen Sie [Netzw. wechs.].**

 $\bullet$  Wird angezeigt, wenn  $\Box$ **]**,  $\Box$ **]** oder  $\Box$ **]** ausgewählt ist.

5 **Wählen Sie [Mit WPS verbinden].**

Zum in Schritt 5 angezeigten [Kamerazugangspunkt-Modus] siehe [1[408.](#page-407-0)

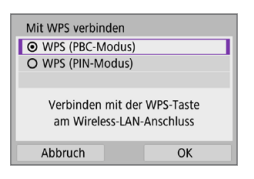

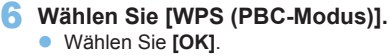

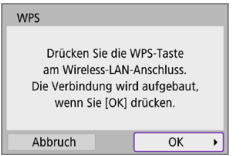

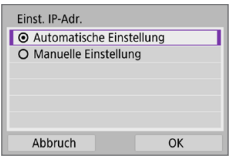

### 7 **Stellen Sie eine WLAN-Verbindung mit dem Zugangspunkt her.**

- **Drücken Sie die WPS-Taste des** Zugangspunkts.
- **v** Wählen Sie [OK].

### 8 **Wählen Sie [Automatische Einstellung].**

- <span id="page-405-0"></span>z Wählen Sie **[OK]**, um auf den Einstellungsbildschirm für die WLAN-Funktion zuzugreifen.
- Wenn ein Fehler im Zusammenhang mit **[Automatische Einstellung]** auftritt, finden Sie weitere Informationen auf  $\square$ [428.](#page-427-0)

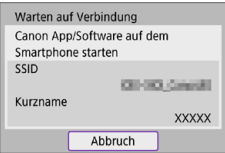

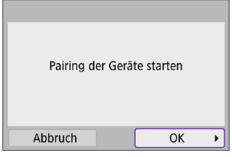

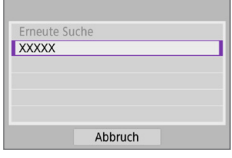

### 9 **Legen Sie die Einstellungen für die WLAN-Funktion fest.**

### **[**q**Mit Smartphone verbinden]**

**Tippen Sie auf dem WLAN-**Einstellungsbildschirm des Smartphones auf die auf der Kamera angezeigte SSID (Netzwerkname) und geben Sie dann das Kennwort des Zugangspunkts für die Verbindung ein.

Gehen Sie zu Schritt 8 auf  $\Box$ [360.](#page-359-0)

### **[**D**Fernsteuerung (EOS Utility)]**

Gehen Sie zu Schritt 7 oder 8 auf [1] [376.](#page-375-0)

### **[**l**Vom WLAN-Drucker drucken]**

Gehen Sie zu Schritt 6 auf  $\Box$  [382.](#page-381-0)

### **Registrieren von CANON iMAGE GATEWAY**

Gehen Sie zu Schritt 5 auf [1] [393.](#page-392-0)

### **Bildschirm ..Senden an"**

Abhängig von dem gewählten Webservice wird ggf. ein Zielwahlbildschirm angezeigt.

Zur Registrierung von Zielen oder zur Angabe von Einstellungen muss ein Computer verwendet werden. Nähere Informationen finden Sie in der EOS Utility Bedienungsanleitung.

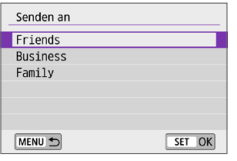

- **Ggf. wird der Bildschirm [Senden an]** angezeigt.
- z Wählen Sie in der Liste mit den registrierten Zielen das gewünschte Ziel aus.
- **Die Vorgehensweise für das Einrichten** einer Verbindung und das Senden von Bildern entspricht der für andere **Webservices**

### <span id="page-407-0"></span>**Kamerazugangspunkt-Modus**

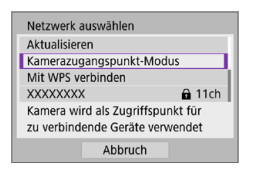

Der Kamerazugangspunkt-Modus ist ein Modus zum Herstellen einer direkten WLAN-Verbindung mit den einzelnen Geräten.

Wird angezeigt, wenn **[**q**]**, **[**D**]** oder **[**l**]** unter **[**k**: WLAN-/Bluetooth-Verbindung]** ausgewählt ist.

### <span id="page-407-1"></span>**Manuelle Einrichtung der IP-Adresse**

Die angezeigten Elemente sind von der WLAN-Funktion abhängig.

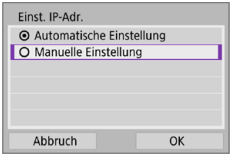

1 **Wählen Sie [Manuelle Einstellung].** z Wählen Sie **[OK]**.

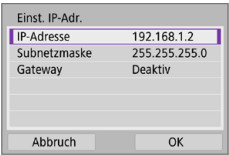

### 2 **Wählen Sie ein Element aus.**

- **Wählen Sie ein Element aus, um auf** den Bildschirm für die numerische Eingabe zuzugreifen.
- **Wählen Sie zur Verwendung eines** Gateways **[Aktiv.]** und dann **[Adresse]**.

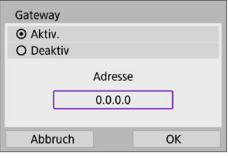

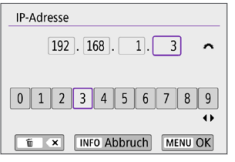

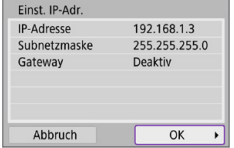

### 3 **Geben Sie die gewünschten Werte ein.**

- **Drehen Sie das Wahlrad <** $\leq$  $\leq$  $\leq$  **so** dass die Eingabeposition in den oberen Bereich verschoben wird, und wählen Sie die gewünschte Zahl mithilfe der Tasten <Y> <Z>. Drücken Sie <0>, um die gewählte Zahl einzugeben.
- Drücken Sie die Taste <MENU>, um die eingegebenen Werte einzustellen und zum Bildschirm für Schritt 2 zurückzukehren.

### 4 **Wählen Sie [OK].**

- **Wenn Sie die Einstellungen der** erforderlichen Punkte festgelegt haben, wählen Sie **[OK]**.
- **Wenn Sie nicht sicher sind, was Sie** eingeben sollen, lesen Sie auf ["Überprüfen der Netzwerkeinstellungen"](#page-441-0)  (=[442\),](#page-441-0) oder fragen Sie den Netzwerkadministrator oder eine andere Person, die sich mit dem Netzwerk auskennt.

## **Anschluss an eine drahtlose Fernbedienung**

Bei dieser Kamera kann für Aufnahmen mit Fernbedienung auch eine Bluetooth-Verbindung mit der drahtlosen Fernbedienung BR-E1 (separat erhältlich) hergestellt werden ([1[463\)](#page-462-0).

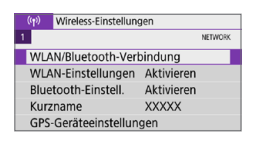

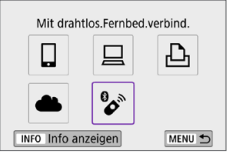

Gerät für Verbindung auswählen Gerät für Verbindung hinzufügen Gerät bearbeiten/löschen

### 1 **Wählen Sie [WLAN/Bluetooth-Verbindung].**

- **•** Wählen Sie auf der Registerkarte  $\int (x^2 + 1) dx = 0$ Option **[WLAN/Bluetooth-Verbindung]**, und drücken Sie dann <SFT>
- **2** Wählen Sie  $\int_a^b$  Mit drahtlos. **Fernbed.verbind.].**

3 **Wählen Sie [Gerät für Verbindung hinzufügen].**

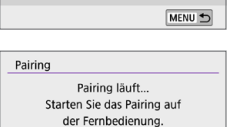

### 4 **Koppeln Sie die Geräte.**

- **Wenn der Bildschirm [Pairing]** erscheint, halten Sie die Tasten <**W**> und <**T**> auf dem BR-E1 gleichzeitig mindestens 3 Sekunden lang gedrückt.
- Nachdem eine Meldung bestätigt wurde, dass die Kamera mit der BR-E1 gekoppelt ist, drücken Sie <SET>.

### 5 **Aktivieren von Aufnahmen mit Fernbedienung.**

- z Stellen Sie **[Betriebsart]** unter der Registerkarte **[**z**]** auf **[**Q**]** (=[112](#page-111-0)).
- **Retriebsart** Selbstausl.:10Sek/Fern  $\Box$   $\Box$   $\Box$   $\Box$   $\Box$   $\partial$   $\partial$   $\partial$   $\partial$   $\partial$   $\partial$   $2$ In den AF-Modi (außer [ONE SHOT]) sind die Optionen eingeschränkt SET OK

**Einzelbildaufnahme**

### **Movie-Aufnahmen**

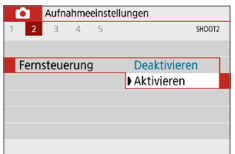

- z Wählen Sie unter **[Fernsteuerung]** auf der Registerkarte **[**z**]** die Option **[Aktivieren]**.
- **Informationen zu Vorgängen nach dem** Abschluss der Kopplung finden Sie in der Bedienungsanleitung für die BR-E1.
- Bluetooth-Verbindungen verbrauchen auch nach der automatischen Abschaltung der Kamera noch Akkuleistung.
- Wenn Sie die Bluetooth-Funktion nicht verwenden, empfiehlt sich **[Deaktivieren]** in Schritt 1.
	- **Die automatische Abschaltung erfolgt nach ca. 2 Minuten, wenn die Kamera** auf Fernaufnahme eingestellt ist.

### **Abbrechen des Koppelns**

Wenn Sie die Kamera mit einer anderen drahtlosen Fernbedienung BR-E1 verbinden möchten (Pairing), löschen Sie zunächst die Verbindungsinformationen der derzeit verbundenen Fernbedienung.

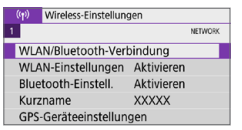

Mit drahtlos.Fernbed.verbind. ▣

 $\mathbf{B}$ 

Gerät für Verbindung auswählen Gerät für Verbindung hinzufügen Verbindungsinformationen löschen

Ц

**XXXXX** 

INFO Info anzeigen

ጉ

MENU 5

 $\overline{0}$ 

### 1 **Wählen Sie [WLAN/Bluetooth-Verbindung].**

- z Wählen Sie auf der Registerkarte **[**k**]** die Option **[WLAN/Bluetooth-Verbindung]**, und drücken Sie dann <SFT>
- **2** Wählen Sie  $\int_0^b$  Mit drahtlos. **Fernbed.verbind.].**
- 3 **Wählen Sie [Verbindungsinformationen löschen].**

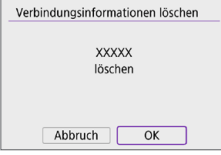

4 **Wählen Sie [OK].**

### <span id="page-412-0"></span>**Wiederherstellen einer WLAN-Verbindung**

Führen Sie folgende Schritte aus, um erneut eine Verbindung mit Geräten oder Webservices herzustellen, für die bereits Verbindungseinstellungen registriert wurden.

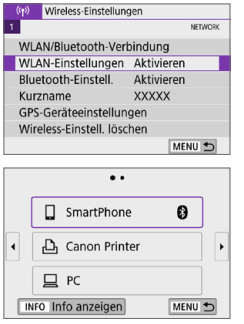

### 1 **Wählen Sie [WLAN/Bluetooth-Verbindung].**

**Wählen Sie auf der Registerkarte [**k**]** die Option **[WLAN/Bluetooth-Verbindung]**, und drücken Sie dann  $<$ SFT $>$ 

### 2 **Wählen Sie ein Element aus.**

- Wählen Sie im angezeigten Verlauf das Element aus, mit dem Sie eine WLAN-Verbindung herstellen möchten. Sollte das gewünschte Element nicht angezeigt werden, drücken Sie die Tasten <<→ <→>. um die Bildschirme zu wechseln.
- **Wenn <b>[Verbindungsverlauf]** auf **[Ausblenden]** festgelegt ist, wird der  $\overline{V}$ erlauf nicht angezeigt ( $\Box$ [416](#page-415-0)).

### 3 **Bedienen Sie das verbundene Gerät.**

- **[Q] Smartphone**<br>
Starten Sie Camera Connect.
- Falls das Verbindungsziel des Smartphones geändert wurde, stellen Sie die Einstellung wieder her, um eine WLAN-Verbindung mit der Kamera oder mit dem gleichen Zugangspunkt herzustellen, mit dem auch die Kamera verbunden ist.

Wenn Sie die Kamera über WLAN direkt mit einem Smartphone verbinden, wird am Ende der SSID " Canon0A" angezeigt.

- **[** $\Box$ **] Computer**<br>• Starten Sie die EOS-Software auf dem Computer.
- Falls das Verbindungsziel des Computers geändert wurde, stellen Sie die Einstellung wieder her, um eine WLAN-Verbindung mit der Kamera oder mit dem gleichen Zugangspunkt herzustellen, mit dem auch die Kamera verbunden ist.

Wenn Sie die Kamera direkt über WLAN mit einem Computer verbinden, wird " Canon0A" am Ende der SSID angezeigt.

### **[**l**] Drucker**

**• Falls das Verbindungsziel des Druckers geändert wurde, stellen** Sie die Einstellung wieder her, um eine WLAN-Verbindung mit der Kamera oder mit dem gleichen Zugangspunkt herzustellen, mit dem auch die Kamera verbunden ist.

Wenn Sie die Kamera direkt über WLAN an einen Drucker anschließen, wird " Canon0A" am Ende der SSID angezeigt.

## **Registrieren mehrerer Verbindungseinstellungen**

Sie können bis zu 10 Verbindungseinstellungen für die drahtlosen Kommunikationsfunktionen registrieren.

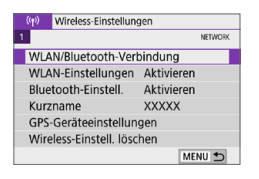

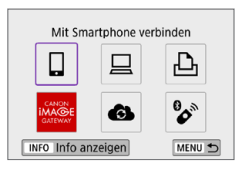

₹

### 1 **Wählen Sie [WLAN/Bluetooth-Verbindung].**

z Wählen Sie auf der Registerkarte **[**k**]** die Option **[WLAN/Bluetooth-Verbindung]**, und drücken Sie dann <SFT>

### 2 **Wählen Sie ein Element aus.**

- $\bullet$  Bei Anzeige des Verlaufs ( $\Box$ [413](#page-412-0)) wechseln Sie den Bildschirm mit den Tasten  $\langle \blacktriangleleft \rangle \langle \blacktriangleright \rangle$
- Weitere Informationen zu **[** $\Box$ Mit **Smartphone verbinden]** finden Sie unter "Mit einem Smartphone verbinden"  $($  $\Box$ [349\).](#page-348-0)
- Details zur **[** $\Box$  **Fernsteuerung (EOS Utility)** finden Sie unter "Herstellen [einer WLAN-Verbindung mit einem](#page-373-0)  [Computer" \(](#page-373-0)CD374).
- **•** Weitere Informationen zu **[D<sub>D</sub> Drucken**] **vom WLAN-Drucker]** finden Sie unter "Verbinden mit einem Drucker über [WLAN" \(](#page-380-0)<sub>2381</sub>).
- Wenn Sie Bilder an einen Webservice senden möchten, sehen Sie "Senden [von Bildern an einen Webservice"](#page-390-0)  (=[391\).](#page-390-0)

Eine Anleitung zum Löschen von Verbindungseinstellungen finden Sie auf  $\bigcap$ [423.](#page-422-0)

### <span id="page-415-0"></span>**WLAN-Einstellungen**

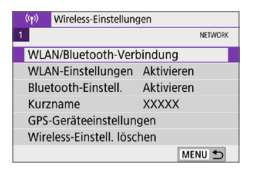

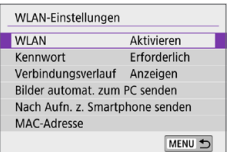

### 1 **Wählen Sie [WLAN-Einstellungen].**

**•** Wählen Sie auf der Registerkarte  $\left[\binom{k}{1}\right]$ die Option **[WLAN-Einstellungen]**. und drücken Sie dann <SFT>

### 2 **Wählen Sie ein Element aus.**

### **a** WI AN

Wenn die Verwendung elektronischer und drahtloser Geräte nicht gestattet ist (beispielsweise an Bord von Flugzeugen oder in Krankenhäusern), legen Sie die Funktion auf **[Deaktivieren]** fest.

**• Kennwort** 

Legen Sie diese Einstellung auf **[Ohne]** fest, um die Herstellung einer WLAN-Verbindung ohne Kennwort zu ermöglichen. (Gilt nicht für eine WLAN-Verbindung mit einem Zugangspunkt.)

### **•** Verbindungsverlauf

Mit den Optionen **[Anzeigen]** und **[Ausblenden]** können Sie festlegen, ob ein Verlauf mit den über WLAN verbundenen Geräten angezeigt werden soll.

### **• Bilder automat. zum PC senden**

Mit der dedizierten Software Image Transfer Utility 2 können Sie Bilder auf der Kamera automatisch an einen Computer senden ( $\Box$ [378\)](#page-377-0).

### **• Nach Aufn. z. Smartphone senden**

Ihre Aufnahmen können automatisch an ein Smartphone gesendet werden  $($  $\Box$ [362\)](#page-361-0).

#### z **MAC-Adresse**

Hier können Sie die MAC-Adresse der Kamera prüfen.

### **Bluetooth-Einstellungen**

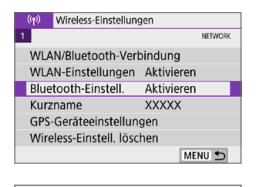

Aktivieren Verhindungsinformationen prüfen **Bluetooth-Adresse** Bei AUS Verb.halten Deaktivieren

### 1 **Wählen Sie [Bluetooth-Einstell.].**

**v** Wählen Sie auf der Registerkarte  $\vec{I}(\cdot|\cdot)$ die Option **[Bluetooth-Einstell.]**, und drücken Sie dann <SFT>

### 2 **Wählen Sie ein Element aus.**

#### z **Bluetooth**

**Rluetooth-Finstell** Bluetooth

> Wenn Sie die Bluetooth-Funktion nicht verwenden möchten, wählen Sie **[Deaktivieren]**.

#### **• Verbindungsinformationen überprüfen**

MENU S

Hier können Sie Name und Kommunikationsstatus des per Pairing verbundenen Geräts überprüfen.

#### z **Bluetooth-Adresse**

Hier finden Sie die Bluetooth-Adresse der Kamera.

#### **Bei AUS Verb. halten**

Wird angezeigt, nachdem die Kamera mit einem Smartphone über Bluetooth verbunden wurde.

Bei Auswahl von **[Aktivieren]** können Sie Bilder auf der Kamera anzeigen und sie durch Herstellen einer WLAN-Verbindung auf andere Arten steuern, selbst wenn die Kamera ausgeschaltet ist ( $\Box$ [356](#page-355-0)).

# **Ändern des Kurznamens**

Sie können den Kameranamen (der auf Smartphones und anderen Kameras angezeigt wird) bei Bedarf ändern.

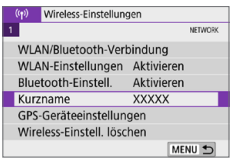

### 1 **Wählen Sie [Kurzname].**

z Wählen Sie auf der Registerkarte **[**k**]** die Option **[Kurzname]**, und drücken Sie  $d$ ann  $<$ SFT $>$ 

### 2 **Geben Sie den Text über die**   $vir$ **luelle Tastatur ein (** $\Box$ **[427\)](#page-426-0)**.

• Wenn Sie die Eingabe der Zeichen abgeschlossen haben, drücken Sie die Taste < MENU > und wählen Sie dann **[OK]**.

### **Geotagging von Bildern mit GPS-Informationen aus anderen Geräten**

Der GPS-Empfänger GP-E2 (separat erhältlich) oder ein Bluetooth-fähiges Smartphone ermöglicht Ihnen das Geotagging von Bildern.

### **GP-E2**

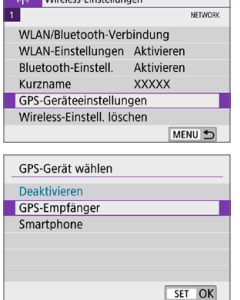

### 1 **Schließen Sie den GP-E2 an die Kamera an.**

● Bringen Sie den GP-E2 am Zubehörschuh der Kamera an und schalten Sie ihn ein. Einzelheiten hierzu finden Sie in der Bedienungsanleitung des GP-E2.

### 2 **Wählen Sie [GPS-Geräteeinstellungen].**

- **•** Wählen Sie auf der Registerkarte  $\mathbf{f}(\mathbf{r})$ ] die Option **[GPS-Geräteeinstellungen]** und drücken Sie dann <SFT>
- 3 **Wählen Sie unter [GPS-Gerät wählen] die Option [GPS-Empfänger].**

### 4 **Lösen Sie aus.**

**Einzelheiten zu lEinstellung** finden Sie in der Bedienungsanleitung des GP-E2.

#### **Warnhinweise zur Verwendung des GP-E2**

- Überprüfen Sie zunächst die Länder und Regionen, in denen die Verwendung von GPS zulässig ist, und halten Sie sich an die gesetzlichen Einschränkungen.
- Führen Sie ein Upgrade der GP-E2-Firmware auf die Version 2.0.0 oder eine höhere Version durch. Für die Aktualisierung der Firmware ist ein Schnittstellenkabel erforderlich. Informationen dazu, wie Sie die Firmware des GP-E2 aktualisieren, finden Sie auf der Website von Canon.
- Mit dem Kabel kann die Kamera nicht an den GP-E2 angeschlossen werden.
- **Die Kamera zeichnet die Aufnahmerichtung nicht auf.**

### **Smartphone**

Führen Sie diese Einstellungen durch, nachdem Sie die spezielle Camera Connect App (Q) [350\)](#page-349-0) auf dem Smartphone installiert haben.

Wireless-Einstellungen **NETWORK** WLAN/Bluetooth-Verbindung WLAN-Einstellungen Aktivieren Bluetooth-Einstell. Aktivieren Kurzname **XXXXX** GPS-Geräteeinstellungen Wireless-Einstell. löschen MENU +

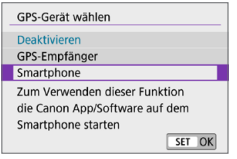

### 1 **Schalten Sie auf dem Smartphone die Standortinformations-Funktion ein.**

### 2 **Verbindung zu Bluetooth.**

z Verbinden Sie die Kamera mit einem Smartphone über Bluetooth  $($  $\cap$ [351](#page-350-0)).

### 3 **Wählen Sie [GPS-Geräteeinstellungen].**

**•** Wählen Sie auf der Registerkarte  $\left[\binom{k}{1}\right]$  die Option **[GPS-Geräteeinstellungen]** und drücken Sie dann <SFT>

### 4 **Wählen Sie [Smartphone] unter [GPS-Gerät wählen].**

• Nachdem diese Einstellungen abgeschlossen sind, starten Sie Camera Connect.

### 5 **Lösen Sie aus.**

**• Die Standortinformationen, die mit dem** Smartphone erfasst werden, werden an das Bild angehängt.

### **GPS-Verbindungsanzeige**

Sie können den Status der Erfassung von Smartphone-Standortinformationen im GPS-Verbindungssymbol auf den Bildschirmen für Einzelbilder oder Movie-Aufnahmen prüfen (Q[184](#page-183-0) bzw. Q1[223\)](#page-222-0).

- **Grau: Ortungsdienste sind deaktiviert.**
- **Blinkt: Standortinformationen können nicht erfasst werden.**
- **Ein: Standortinformationen werden erfasst.**

Weitere Informationen zum Status der GPS-Verbindungsanzeige bei Verwendung des GP-E2 finden Sie in der Bedienungsanleitung des GP-E2.

### **Geotagging des Bilds beim Aufnehmen**

Bilder, die Sie mit aktiviertem GPS-Symbol aufnehmen, sind mit einem Geotag versehen.

### **Standortinformationen zum Bild hinzugefügt**

Auf dem Bildschirm mit den Aufnahmeinformationen ( $\Box$ 101) können Sie die Standortinformationen überprüfen, die an das aufgenommene Bild angehängt sind.

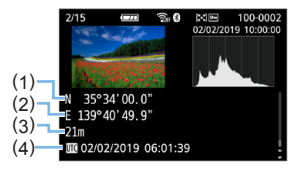

- (1) Breitengrad
- (2) Längengrad
- (3) Höhenangabe
- (4) UTC (Koordinierte Weltzeit)
- **4** Das Smartphone kann nur dann Standortinformationen erfassen, wenn die Kamera per Bluetooth mit einem Smartphone verbunden ist.
	- Richtungsinformationen werden nicht erworben.
	- z Die erfassten Standortinformationen sind je nach Reisebedingungen oder Status des Smartphones möglicherweise nicht genau.
	- **Es kann einige Zeit dauern, um nach dem Einschalten der Kamera** Standortinformationen vom Smartphone zu erfassen.
	- Standortinformationen werden nach folgenden Vorgängen nicht länger erfasst:
		- Kopplung mit einer drahtlosen Fernbedienung über Bluetooth.
		- Die Kamera wird ausgeschaltet.
		- Camera Connect wird beendet.
		- Die Standortinformations-Funktion auf dem Smartphone wird ausgeschaltet.
	- Standortinformationen werden in folgenden Situationen nicht länger erfasst:
		- Die Kamera schaltet sich aus.
		- Die Bluetooth-Verbindung wird beendet.
		- Die verbleibende Akkuladung des Smartphones ist niedrig.
- R • Koordinierte Weltzeit (Abkürzung UTC) ist im Wesentlichen die gleiche Zeit wie die Greenwich Mean Time.
	- **Bei der Aufnahme eines Films werden die GPS-Informationen angehängt, die** zu Beginn der Movie-Aufnahme erfasst wurden.

## <span id="page-422-0"></span>**Ändern oder Löschen von Verbindungseinstellungen**

Um die Verbindungseinstellungen ändern oder löschen zu können, muss zunächst die WLAN-Verbindung beendet werden.

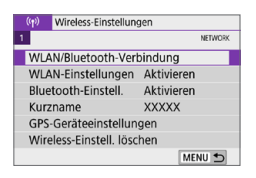

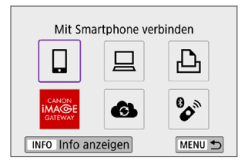

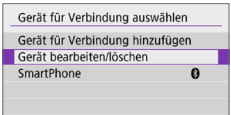

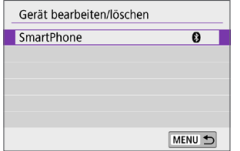

### 1 **Wählen Sie [WLAN/Bluetooth-Verbindung].**

z Wählen Sie auf der Registerkarte **[**k**]** die Option **[WLAN/Bluetooth-Verbindung]**, und drücken Sie dann <SFT>

### 2 **Wählen Sie ein Element aus.**

 $\bullet$  Bei Anzeige des Verlaufs ( $\Box$ [413](#page-412-0)) wechseln Sie den Bildschirm mit den Tasten < $\blacktriangleleft$  > < $\blacktriangleright$  >.

### 3 **Wählen Sie [Gerät bearbeiten/ löschen].**

- Sie können die Bluetooth-Verbindung ändern, indem Sie ein Smartphone auswählen, das mit **[ ]** grau gekennzeichnet ist. Nachdem der Bildschirm **[Mit Smartphone verbinden]** angezeigt wurde, wählen Sie **[Pairing über Bluetooth]** und drücken Siedann<SFT>aufdem nächsten Bildschirm.
- 4 **Wählen Sie das Gerät aus, für das Sie die Verbindungseinstellungen ändern oder löschen möchten.**

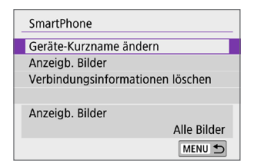

### 5 **Wählen Sie ein Element aus.**

z Ändern oder löschen Sie die Verbindungseinstellungen auf dem daraufhin angezeigten Bildschirm.

### **• Geräte-Kurzname ändern**

Der Kurzname kann über die virtuelle Tastatur geändert werden  $($  $\Box$  $427)$ .

### **Anzeigbare Bilder (** $\cap$ [370\)](#page-369-0)

I٣

Erscheint bei Verwendung von **[**q**Mit Smartphone verbinden]**. Die Einstellungen werden unten auf dem Bildschirm angezeigt.

### z **Verbindungsinformationen löschen**

Wenn Sie die Verbindungsdaten für ein gekoppeltes Smartphone löschen, löschen Sie auch die auf dem Smartphone registrierten Kamerainformationen (CD[357\)](#page-356-0).

**Besuchen Sie für Webservices die Website des CANON IMAGE GATEWAY.** um die Verbindungseinstellungen zu löschen.

### **Zurücksetzen der Wireless-Kommunikationseinstellungen auf die Standardeinstellungen**

Alle Wireless-Kommunikationseinstellungen können gelöscht werden. Durch Löschen der Wireless-Kommunikationseinstellungen können Sie beispielsweise verhindern, dass Dritte Zugriff auf die zugehörigen Informationen haben, wenn Sie Ihre Kamera verleihen.

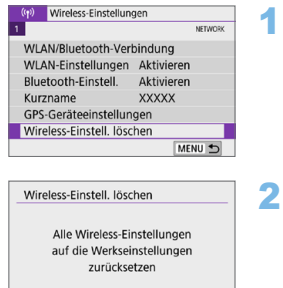

 $\overline{OK}$ 

Abbruch

### 1 **Wählen Sie [Wireless-Einstell. löschen].**

z Wählen Sie auf der Registerkarte **[**k**]** die Option **[Wireless-Einstell. löschen]**. und drücken Sie dann <SET >.

### 2 **Wählen Sie [OK].**

- z Bei Verwendung von **[**5**: Alle Kameraeinst. löschen]** werden die Informationen für die Wireless-Kommunikation nicht gelöscht.
	- Wenn Sie die Kamera mit einem Smartphone gekoppelt haben, löschen Sie auf dem Bluetooth-Einstellungsbildschirm des Smartphones die Verbindungsinformationen der Kamera, für die Sie die Standardeinstellungen der drahtlosen Kommunikation wiederhergestellt haben.

## <span id="page-425-0"></span>**Bildschirm "Info anzeigen"**

Sie können Fehlerdetails und die MAC-Adresse der Kamera überprüfen.

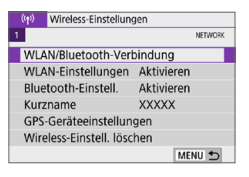

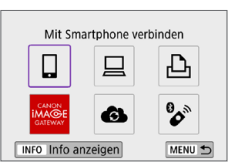

### Wählen Sie [WLAN/Bluetooth-**Verbindung].**

z Wählen Sie auf der Registerkarte **[**k**]** die Option **[WLAN/Bluetooth-Verbindung]**, und drücken Sie dann <SFT>

### **2** Drücken Sie die Taste <INFO>.

**B** Der Bildschirm **[Info anzeigen]** wird angezeigt.

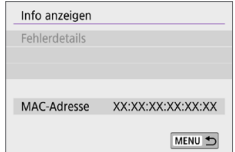

• Falls ein Fehler aufgetreten ist, drücken Sie <SET>, um den Inhalt der Fehlermeldung anzuzeigen.

### <span id="page-426-0"></span>**Bedienen der virtuellen Tastatur**

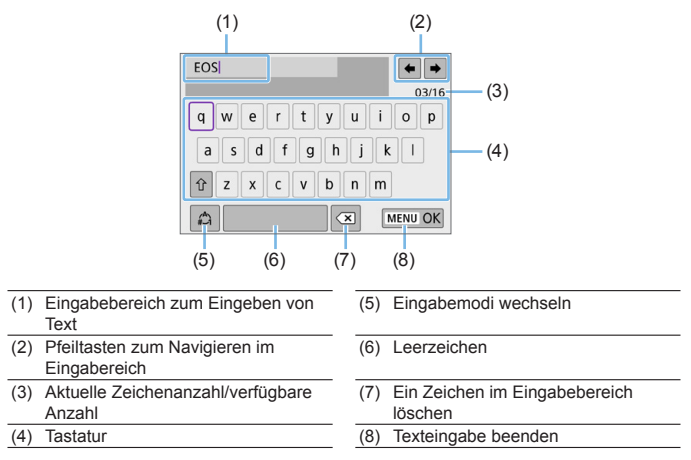

- Drücken Sie die Kreuztaste <  $\Diamond$  >, um zwischen 2 und 4–7 zu navigieren.
- Drücken Sie <SET > zum Bestätigen der Eingabe oder zum Wechseln der Eingabemodi.

## <span id="page-427-0"></span>**Umgang mit Fehlermeldungen**

Gehen Sie im Falle eines Fehlers wie folgt vor, um Details zu dem Fehler anzuzeigen. Beheben Sie dann die Fehlerursache wie in den Beispielen in diesem Kapitel gezeigt.

- **Drücken Sie auf dem Bildschirm <b>[Info anzeigen]** die Taste <SET>  $(\Box$  [426\)](#page-425-0).
- z Wählen Sie **[Fehlerdetails]** auf dem Bildschirm **[WLAN ein]**.

Klicken Sie im Schaubild unten auf die zugehörige Seitenzahl der Fehlercodenummer, um zur entsprechenden Seite zu springen.

R

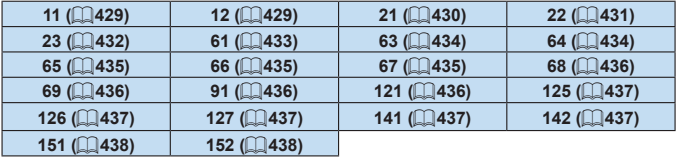

Im Falle eines Fehlers wird rechts oben auf dem Bildschirm  $\mathbf{f}(\mathbf{r})$ : WLAN-/ **Bluetooth-Verbindung]** die Meldung **[Err\*\*]** angezeigt. Diese Meldung wird angezeigt, wenn der Hauptschalter der Kamera auf <OFF> eingestellt ist.

### <span id="page-428-0"></span>**11: Zielgerät für Verbindung nicht gefunden**

- Bei Verwendung von **[** $\Box$ ]: Wird Camera Connect ausgeführt?
	- $\rightarrow$  Stellen Sie mithilfe von Camera Connect eine Verbindung her (=[360\)](#page-359-1).
- Wenn **[** $\Box$ ] angezeigt wird: Wird die EOS-Software ausgeführt?  $\rightarrow$  Starten Sie die EOS-Software und stellen Sie die Verbindung wieder her  $($  $\Box$ [376\)](#page-375-1).
- Bei Verwendung von [**L**]: Ist der Drucker eingeschaltet? **B Schalten Sie den Drucker ein.**
- Sind Kamera und Zugangspunkt so konfiguriert, dass zur Authentifizierung das gleiche Kennwort verwendet wird?
	- $→$  **Dieser Fehler tritt auf, wenn als Authentifizierungsmethode [Offenes System]** gewählt wurde und die Kennwörter nicht übereinstimmen. Bei dieser Einstellung muss die Groß- und Kleinschreibung beachtet werden. Vergewissern Sie sich, dass auf der Kamera das richtige Kennwort für die Authentifizierung festgelegt ist (QQ[427](#page-426-0)).

### <span id="page-428-1"></span>**12:Zielgerät für Verbindung nicht gefunden**

- Sind Zielgerät und Zugangspunkt eingeschaltet?
	- $\rightarrow$  Schalten Sie das Zielgerät und den Zugangspunkt ein, und warten Sie eine Weile. Wenn noch immer keine Verbindung hergestellt werden kann, führen Sie die für den Verbindungsaufbau notwendigen Schritte erneut aus.

### <span id="page-429-0"></span>**21: Keine Adresse vom DHCP-Server zugeordnet**

### **Was an der Kamera überprüft werden muss**

- **Die IP-Adresse ist auf der Kamera auf [Automatische Einstellung]** eingerichtet. Ist dies die korrekte Einstellung?
	- **Wenn kein DHCP-Server verwendet wird, geben Sie die** Einstellungen an, nachdem Sie die IP-Adresse auf der Kamera auf **[Manuelle Einstellung]** festgelegt haben ( $\Box$ [408](#page-407-1)).

### **Was am DHCP-Server überprüft werden muss**

- Ist der DHCP-Server eingeschaltet?
	- Schalten Sie den DHCP-Server ein.
- Sind ausreichend viele Adressen vorhanden, die vom DHCP-Server zugewiesen werden können?
	- **Erhöhen Sie die Anzahl der Adressen, die vom DHCP-Server** zugewiesen werden können.
	- **Entfernen Sie Geräte aus dem Netzwerk, denen vom DHCP-Server** Adressen zugewiesen wurden, um die Anzahl der verwendeten Adressen zu verringern.
- **Eunktioniert der DHCP-Server korrekt?** 
	- B Überprüfen Sie die Einstellungen des DHCP-Servers, um sicherzustellen, dass er ordnungsgemäß als DHCP-Server funktioniert.
	- $\rightarrow$  Fragen Sie ggf. Ihren Netzwerkadministrator, um sicherzustellen, dass der DHCP-Server verfügbar ist.

### <span id="page-430-0"></span>**22: Keine Antwort vom DNS-Server**

#### **Was an der Kamera überprüft werden muss**

- Stimmt an der Kamera die IP-Adressen-Einstellung des DNS-Servers mit der tatsächlichen Adresse des Servers überein?
	- B Legen Sie für die IP-Adresse **[Manuelle Einstellung]** fest. Legen Sie dann auf der Kamera die IP-Adresse fest, die mit der Adresse des verwendeten DNS-Servers übereinstimmt ( $\Box$ [408](#page-407-1),  $\Box$ [442](#page-441-0)).

### **Was am DNS-Server überprüft werden muss**

- Ist der DNS-Server eingeschaltet?
	- Schalten Sie den DNS-Server ein.
- Sind die DNS-Servereinstellungen für die IP-Adressen und die entsprechenden Namen korrekt?
	- ◆ Vergewissern Sie sich, dass am DNS-Server die IP-Adressen und die entsprechenden Namen korrekt eingegeben sind.
- Funktioniert der DNS-Server korrekt?
	- $\rightarrow$  **Überprüfen Sie die DNS-Servereinstellungen, um sicherzustellen,** dass dieser ordnungsgemäß als DNS-Server funktioniert.
	- $\rightarrow$  Fragen Sie ggf. Ihren Netzwerkadministrator, um sicherzustellen, dass der DNS-Server verfügbar ist.

### **Was im gesamten Netzwerk überprüft werden muss**

- Verfügt das Netzwerk, mit dem Sie eine WLAN-Verbindung herstellen möchten, über einen als Gateway fungierenden Router oder ein ähnliches Gerät?
	- $\rightarrow$  Bitten Sie, falls erforderlich, Ihren Netzwerkadministrator um die Adresse des Netzwerk-Gateways, und geben Sie diese auf der Kamera ein (**[**1[408](#page-407-1), **[**1[442](#page-441-0)).
	- → Vergewissern Sie sich, dass die Einstellung für die Gateway-Adresse auf allen Netzwerkgeräten (einschließlich der Kamera) korrekt eingegeben ist.

### <span id="page-431-0"></span>**23:Gerät mit identischer IP-Adresse existiert im selben Netzwerk**

#### **Was an der Kamera überprüft werden muss**

- **Hat die Kamera die gleiche IP-Adresse wie ein anderes Gerät, das über** WLAN mit dem gleichen Netzwerk verbunden ist?
	- $\rightarrow$  **Ändern Sie die IP-Adresse der Kamera, um zu verhindern, dass** zwei Geräte im Netzwerk dieselbe Adresse verwenden. Alternativ dazu können Sie auch die IP-Adresse des anderen Geräts ändern, das dieselbe Adresse besitzt.
	- → Wenn in Netzwerkumgebungen mit DHCP-Server die IP-Adressen-Einstellung der Kamera **[Manuelle Einstellung]** lautet, ändern Sie sie in **[Automatische Einstellung]** ( $\Box$ [406\)](#page-405-0).

# **Umgang mit Fehlermeldungen 21‒23**

- Überprüfen Sie bei den Fehlermeldungen 21–23 außerdem Folgendes.
- Sind Kamera und Zugangspunkt so konfiguriert, dass zur **Authentifizierung das gleiche Kennwort verwendet wird?**
	- Dieser Fehler tritt auf, wenn als Authentifizierungsmethode **[Offenes System]** gewählt wurde und die Kennwörter nicht übereinstimmen. Bei dieser Einstellung muss die Groß- und Kleinschreibung beachtet werden. Vergewissern Sie sich, dass auf der Kamera das richtige Kennwort für die Authentifizierung festgelegt ist  $(1/427)$  $(1/427)$ .
### **61:Gewähltes SSID-Wireless-LAN- Netzwerk nicht gefunden**

- Wird die Sichtverbindung zwischen Kamera und der Antenne am Zugangspunkt durch ein Hindernis blockiert?
	- **→ Positionieren Sie Kamera und Zugangspunkt so, dass die** Sichtverbindung nicht durch Hindernisse blockiert wird ( $\Box$ [439](#page-438-0)).

#### **Was an der Kamera überprüft werden muss**

- **Stimmt die an der Kamera eingestellte SSID mit der des** Zugangspunkts überein?
	- B Überprüfen Sie die SSID am Zugangspunkt und geben Sie diese an der Kamera ein.

#### **Was am Zugangspunkt überprüft werden muss**

- Ist der Zugangspunkt eingeschaltet?
	- $\rightarrow$  Schalten Sie den Zugangspunkt ein.
- Wenn die Filterung nach MAC-Adresse aktiviert ist: Wurde die MAC-Adresse der verwendeten Kamera auf dem Zugangspunkt registriert?
	- **B Registrieren Sie die MAC-Adresse der verwendeten Kamera auf** dem Zugangspunkt. Die MAC-Adresse kann auf dem Bildschirm **Info anzeigen1** überprüft werden ( $\Box$ [426\)](#page-425-0).

## **63:Wireless-LAN-Authentifizierung fehlgeschlagen**

- Sind Kamera und Zugangspunkt so konfiguriert, dass auf beiden dieselbe Authentifizierungsmethode verwendet wird?
	- $\rightarrow$  Die Kamera unterstützt die folgenden Authentifizierungsmethoden: **[Offenes System]**, **[Shared key]** und **[WPA/WPA2-PSK]**.
- Sind Kamera und Zugangspunkt so konfiguriert, dass zur Authentifizierung das gleiche Kennwort verwendet wird?
	- **→ Bei dieser Einstellung muss die Groß- und Kleinschreibung beachtet** werden. Vergewissern Sie sich, dass auf der Kamera das richtige Kennwort für die Authentifizierung festgelegt ist.
- Wenn die Filterung nach MAC-Adresse aktiviert ist: Wurde die MAC-Adresse der verwendeten Kamera auf dem Zugangspunkt registriert?
	- **B Registrieren Sie die MAC-Adresse der verwendeten Kamera auf** dem Zugangspunkt. Die MAC-Adresse kann auf dem Bildschirm **Info anzeigen1** überprüft werden ( $\Box$ [426\)](#page-425-0).

## **64: Keine Verbindung zum Wireless-LAN-Anschluss möglich.**

- Sind Kamera und Zugangspunkt so konfiguriert, dass auf beiden dieselbe Verschlüsselungsmethode verwendet wird?
	- $\rightarrow$  Die Kamera unterstützt die folgenden Verschlüsselungsmethoden: WEP, TKIP und AES.
- Wenn die Filterung nach MAC-Adresse aktiviert ist: Wurde die MAC-Adresse der verwendeten Kamera auf dem Zugangspunkt registriert?
	- Registrieren Sie die MAC-Adresse der verwendeten Kamera auf dem Zugangspunkt. Die MAC-Adresse kann auf dem Bildschirm **Info anzeigen1** überprüft werden ( $\Box$ [426\)](#page-425-0).

## **65:Wireless-LAN-Verbindung verloren**

- Wird die Sichtverbindung zwischen Kamera und der Antenne am Zugangspunkt durch ein Hindernis blockiert?
	- **→ Positionieren Sie Kamera und Zugangspunkt so, dass die** Sichtverbindung nicht durch Hindernisse blockiert wird ( $\Box$ [439](#page-438-0)).
- Die WLAN-Verbindung wurde aus einem unbekannten Grund unterbrochen und kann nicht wiederhergestellt werden.
	- $\rightarrow$  Folgende Ursachen sind denkbar: Überlastung des Zugangspunkts durch andere Geräte, ein Mikrowellengerät oder ein ähnliches Haushaltsgerät stört den Empfang (gemäß IEEE 802.11b/g/n im 2,4 GHz-Frequenzband) oder Störeinflüsse durch Regen oder hohe Luftfeuchtigkeit  $($  ( $\Box$ [439](#page-438-0)).

## **66:Falsches WLAN-Kennwort**

- Sind Kamera und Zugangspunkt so konfiguriert, dass zur Authentifizierung das gleiche Kennwort verwendet wird?
	- $\rightarrow$  Bei dieser Einstellung muss die Groß- und Kleinschreibung beachtet werden. Vergewissern Sie sich, dass auf der Kamera das richtige Kennwort für die Authentifizierung festgelegt ist.

## **67: Unkorrekte Wireless-LAN- Verschlüsselungsmethode**

- Sind Kamera und Zugangspunkt so konfiguriert, dass auf beiden dieselbe Verschlüsselungsmethode verwendet wird?
	- **→ Die Kamera unterstützt die folgenden Verschlüsselungsmethoden:** WEP, TKIP und AES.
- Wenn die Filterung nach MAC-Adresse aktiviert ist: Wurde die MAC-Adresse der verwendeten Kamera auf dem Zugangspunkt registriert?
	- **Registrieren Sie die MAC-Adresse der verwendeten Kamera auf** dem Zugangspunkt. Die MAC-Adresse kann auf dem Bildschirm **Info anzeigen1** überprüft werden ( $\Box$ [426\)](#page-425-0).

# **68: Keine Verbindung zum WLAN-Endgerät möglich. Beginnen Sie noch einmal von vorne.**

- z Haben Sie die WPS-Taste (Wi-Fi Protected Setup) am Zugangspunkt so lange wie angegeben gedrückt gehalten?
	- **Halten Sie die WPS-Taste so lange gedrückt wie in der** Bedienungsanleitung des Zugangspunkts angegeben.
- Versuchen Sie eine Verbindung in der Nähe des Zugangspunkts herzustellen?
	- $\rightarrow$  Versuchen Sie die Verbindung herzustellen, wenn die Kamera sich in Reichweite des Zugangspunkts befindet.

## **69: Es wurden mehrere Wireless-LAN-Anschlüsse gefunden. Keine Verbindung möglich. Beginnen Sie noch einmal von vorne.**

- Von anderen Zugangspunkten im Pushbutton-Connection-Modus (PBC-Modus) von WPS (Wi-Fi Protected Setup) wird versucht, eine Verbindung herzustellen.
	- $\rightarrow$  Warten Sie eine Weile, bevor Sie versuchen, eine Verbindung herzustellen.

#### **91: Anderer Fehler**

- **Es ist ein Fehler aufgetreten, der nicht den Fehlercodenummern 11** bis 69 zugeordnet werden kann.
	- $\rightarrow$  Schalten Sie die Kamera aus und wieder ein.

#### **121: Zu wenig freier Speicherplatz auf dem Server**

**• Auf dem Webserver ist nicht genügend freier Speicherplatz vorhanden.** B Löschen Sie nicht benötigte Bilder auf dem Webserver und überprüfen Sie, ob danach genügend freier Speicherplatz vorhanden ist. Senden Sie die Daten erneut.

## **125: Überprüfen Sie die Netzwerkeinstellungen**

- Besteht eine Verbindung zum Netzwerk?
	- $\rightarrow$  Überprüfen Sie den Verbindungsstatus des Netzwerks.

#### **126: Keine Verbindung zum Server möglich**

- CANON IMAGE GATEWAY wird derzeit gewartet oder ist überlastet.
	- $\rightarrow$  Versuchen Sie später noch einmal, sich bei dem Webservice anzumelden.

#### **127: Ein Fehler ist aufgetreten**

- **Für die Verbindung der Kamera mit dem Webservice ist ein Fehler** aufgetreten, der sich nicht den Fehlercodenummern 121 bis 126 zuordnen lässt.
	- Stellen Sie die WLAN-Verbindung mit dem Webservice wieder her.

## **141: Drucker ist beschäftigt. Stellen Sie erneut eine Verbindung zum Drucker her, um den Vorgang zu wiederholen.**

- Wird auf dem Drucker gerade ein Druckvorgang ausgeführt?
	- $\rightarrow$  Versuchen Sie nach Abschluss des Druckvorgangs erneut, die WLAN-Verbindung mit dem Drucker herzustellen.
- **Ist eine andere Kamera über WLAN mit dem Drucker verbunden?** 
	- Trennen Sie die WLAN-Verbindung mit der anderen Kamera, und versuchen Sie dann erneut, die WLAN-Verbindung mit dem Drucker herzustellen.

# **142: Druckerinformationen konnten nicht abgerufen werden. Stellen Sie erneut eine Verbindung zum Drucker her, um den Vorgang zu wiederholen.**

- Ist der Drucker eingeschaltet?
	- $\rightarrow$  Schalten Sie den Drucker ein, und versuchen Sie dann erneut, die WLAN-Verbindung mit dem Drucker herzustellen.

# **151: Übertragung abgebrochen**

- Die automatische Übertragung auf den Computer wurde auf irgendeine Art unterbrochen.
	- Stellen Sie den Hauptschalter der Kamera auf <0FF> und anschließend auf <0N>, um die automatische Bildübertragung fortzusetzen.

## **152: Der Schreibschutzschalter der Karte ist verriegelt**

- Befindet sich der Schreibschutzschalter der Karte in der Sicherungsstellung?
	- $\rightarrow$  Stellen Sie den Schreibschutzschalter der Karte auf die **Schreibposition**

# <span id="page-438-0"></span>**Hinweise zur Drahtloskommunikation**

Falls die Übertragungsrate sinkt, die Verbindung unterbrochen wird oder andere Probleme bei der Drahtloskommunikation auftreten, haben Sie folgende Möglichkeiten.

#### **Entfernung zwischen Kamera und Smartphone**

Wenn die Kamera zu weit vom Smartphone entfernt ist, kann unter Umständen keine WLAN-Verbindung hergestellt werden, auch wenn eine Bluetooth-Verbindung möglich ist. Verringern Sie in diesem Fall die Entfernung zwischen Kamera und Smartphone, und stellen Sie anschließend eine WLAN-Verbindung her.

### **Installationsort einer Zugangspunktantenne**

- Bei Verwendung in Innenräumen installieren Sie das Gerät in demselben Raum, in dem Sie die Kamera verwenden.
- **Installieren Sie das Gerät so, dass eine freie Sichtverbindung zur** Kamera besteht.

#### **Elektronische Geräte in der Nähe**

Die unten angegebenen elektronischen Geräte können die Übertragungsrate in einem WLAN beeinträchtigen. Ist dies der Fall, sollten Sie sie während der Datenübertragung nicht verwenden oder einen größeren Abstand zu ihnen einhalten.

**• Die Kamera übermittelt und empfängt Daten per WLAN gemäß** dem IEEE 802.11b/g/n-Standard über Funkwellen im 2,4-GHz-Frequenzband. Aus diesem Grund kommt es zu einer Beeinträchtigung der WLAN-Übertragungsrate, wenn sich beispielsweise Bluetooth-Geräte, Mikrowellengeräte, Mobiltelefone, Mikrofone, Smartphones oder andere Kameras in der Nähe befinden, die das gleiche Frequenzband nutzen.

#### **Vorsichtsmaßnahmen beim Verwenden mehrerer Kameras**

- Wenn Sie mehrere Kameras über WLAN mit einem Zugangspunkt verbinden, achten Sie darauf, dass sich die IP-Adressen der Kameras voneinander unterscheiden.
- Wenn mehrere Kameras über WLAN mit einem Zugangspunkt verbunden werden, sinkt die Übertragungsrate.
- Sind mehrere IEEE 802.11b/g/n-Zugangspunkte (2,4-GHz-Frequenzband) vorhanden, lassen Sie bei der Kanalbelegung im WLAN eine Lücke von fünf Kanälen, um Funkwelleninterferenzen zu vermeiden. Nutzen Sie beispielsweise die Kanäle 1, 6 und 11, die Kanäle 2 und 7 oder die Kanäle 3 und 8.

#### **Verwenden der drahtlosen Fernbedienung BR-E1**

● BR-E1 kann nicht verwendet werden, wenn die Kamera und das Smartphone über Bluetooth gekoppelt sind. Ändern Sie die **Kameraverbindung zur drahtlosen Fernbedienung unter**  $\mathbf{f}^{\circ}\mathbf{r}$  **Mit drahtloser Fernbedienung verbinden]** unter **[**k**: Wi-Fi/Bluetooth-Verbindung]**.

# **Sicherheit**

Wenn keine geeigneten Sicherheitseinstellungen vorgenommen wurden, können folgende Probleme auftreten.

#### **• Abhören der Übertragung**

Dritte mit böswilligen Absichten können die WLAN-Übertragungen abhören und versuchen, an die von Ihnen gesendeten Daten zu gelangen.

#### **• Unberechtigter Zugriff auf das Netzwerk**

Dritte mit böswilligen Absichten können unberechtigten Zugriff auf das von Ihnen verwendete Netzwerk erlangen und Informationen stehlen, verfälschen oder zerstören. Darüber hinaus können Sie Opfer von anderen Arten von unberechtigtem Zugriff werden, z. B. Identitätsdiebstahl (jemand nimmt eine falsche Identität an, um unberechtigten Zugriff auf Informationen zu erlangen) oder "Sprungbrett"-Angriffe (jemand erlangt unberechtigten Zugriff auf Ihr Netzwerk, um seine Spuren beim Eindringen in andere Systeme zu verwischen).

Es empfiehlt sich, das Netzwerk mithilfe geeigneter Systeme und Funktionen sorgfältig zu schützen, um derartige Probleme zu verhindern.

# **Überprüfen der Netzwerkeinstellungen**

#### z **Windows**

Öffnen Sie die **[Eingabeaufforderung]** von Windows, geben Sie "ipconfig/all" ein, und drücken Sie die Taste <**Enter**>. Neben der dem Computer zugewiesenen IP-Adresse werden auch die Subnetzmaske, das Gateway und Informationen zum DNS-Server angezeigt.

### z **Mac OS**

Öffnen Sie unter Mac OS X die Anwendung **[Terminal]**, geben Sie "ifconfig -a" ein, und drücken Sie die Taste <**Return**>. Die dem Computer zugewiesene IP-Adresse wird unter dem Punkt **[en0]** neben **[inet]** im Format "\*\*\* \*\*\* \*\*\* \*\*\*\* angezeigt.

\* Informationen über die Anwendung **[Terminal]** finden Sie in der Mac OS X-Hilfe.

Ändern Sie die Zahl ganz rechts, wenn Sie in den auf [1][408](#page-407-0) beschriebenen Prozessen die der Kamera zugewiesene IP-Adresse einrichten, um zu vermeiden, dass für den Computer und für andere Geräte im Netzwerk die gleiche IP-Adresse verwendet wird.

Beispiel: 192.168.1.10

# **Status der Wireless-Kommunikation**

Der Status der Wireless-Kommunikation kann auf dem LCD-Monitor überprüft werden.

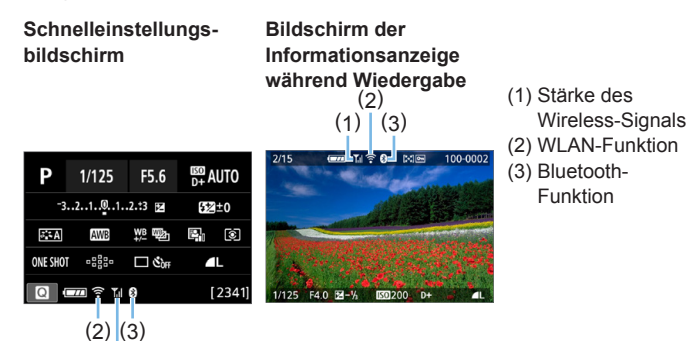

(1)

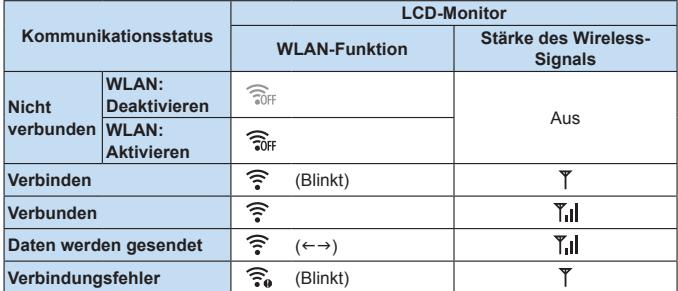

# **Indikator für die Bluetooth-Funktion**

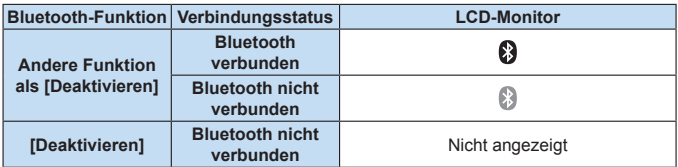

Der Status "Bluetooth verbunden" wird angezeigt, wenn Sie über WLAN mit Smartphones verbunden sind und während der automatischen Bildübertragung an Computer.

**•** Der Status "Bluetooth nicht verbunden" wird angezeigt, wenn eine Verbindung zu Computern, Druckern oder Webservices über WLAN hergestellt wird.

# **Anpassen der Kamera**

**Mithilfe der Individualfunktionen können verschiedene Kamerafunktionen nach Bedarf feinabgestimmt werden. Individualfunktionen können nur in Kreativ-Programmen eingestellt und verwendet werden.**

**Kreativ-Programme**

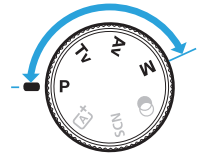

## **Einstellen von Individualfunktionen**  $\frac{R}{\gamma}$

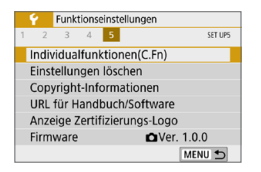

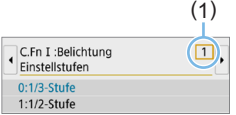

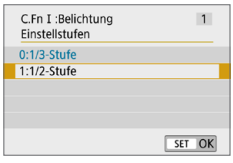

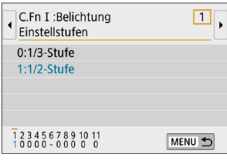

# 1 **Wählen Sie [Individualfunktionen(C. Fn)] aus.**

z Wählen Sie auf der Registerkarte **[**5**]** die Option **[Individualfunktionen(C.Fn)]**, und drücken Sie <SET>

# 2 **Wählen Sie die Nummer der Individualfunktion (1).**

■ Drücken Sie die Tasten <<**→** <**►**>, um die Nummer der Individualfunktion zu wählen, und dann auf  $\leq$ SFT $>$ .

# 3 **Ändern Sie die Einstellung nach Bedarf.**

- Drücken Sie die Tasten <A> <V>, um die gewünschte Einstellung (Nummer) zu wählen, und anschließend auf < $SET$  >.
- Wiederholen Sie die Schritte 2 bis 3. wenn Sie weitere Individualfunktionen einstellen möchten.
- **Am unteren Bildschirmrand werden** unterhalb der entsprechenden Funktionsnummern die aktuellen Einstellungen der Individualfunktionen angezeigt.

# 4 **Verlassen Sie die Einstellung.**

- **Drücken Sie die Taste <MFNU>.**
- **Daraufhin wird wieder der Bildschirm in** Schritt 1 angezeigt.

# **Löschen aller Individualfunktionen**

Wählen Sie unter **[**5**: Einstellungen löschen] [Alle C.Fn löschen]**, um alle Einstellungen der Individualfunktionen zu löschen (QQ[271](#page-270-0)).

# **Individualfunktionen**

# **C.Fn I: Belichtung**

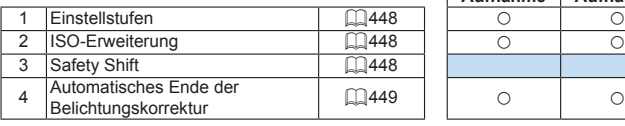

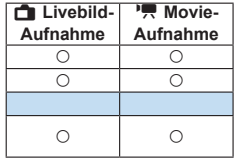

# **C.Fn II: Antrieb**

∏

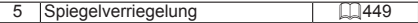

# **C.Fn III: Operation/Weiteres**

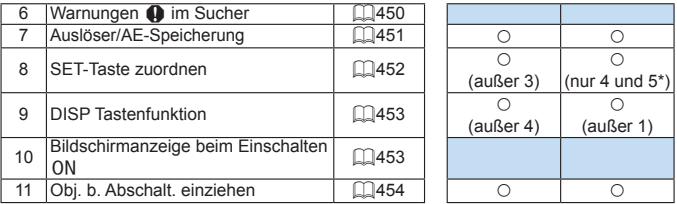

\* Die Einstellung 4 funktioniert nicht bei der Aufnahme von Movies.

z Ausgegraute Individualfunktionen können weder bei Livebild- noch bei Movie-Aufnahmen verwendet werden. (Die Einstellungen sind deaktiviert.)

# **Einstellungen der Individualfunktionen** N

Die Individualfunktionen lassen sich nach Funktionstypen in vier Gruppen unterteilen: C.Fn I: Belichtung, C.Fn II: Transport, C.Fn III: Operation/Weiteres.

# **C.Fn I: Belichtung**

## <span id="page-447-0"></span>**C.Fn-1 Einstellstufen für Belichtung**

### **0: 1/3-stufig**

### **1: 1/2-stufig**

Damit werden 1/2-stufige Schritte für die Verschlusszeit, die Blende, Belichtungskompensation, AEB, Blitzbelichtungskorrektur usw. eingestellt. Nützlich, wenn 1/3-stufigen Schritte zu fein sind.

• Wenn auf 1 eingestellt, erscheint die Belichtungsstufenanzeige im Sucher wie nachstehend beschrieben.

$$
125 - 25 = 24
$$

# <span id="page-447-1"></span>**C.Fn-2 ISO-Erweiterung**

**0: Aus**

Ħ

**1: Ein**

Bei der Einstellung der ISO-Empfindlichkeit können Sie "H" (entspricht ISO 51200) für Standbilder und "**H**" (entspricht ISO 25600) für Movies einstellen. Beachten Sie, dass, wenn **[**z**: Tonwert Priorität]** auf **[Aktivieren]** oder **[Erweitert]** eingestellt ist, "**H**" nicht ausgewählt werden kann.

R ● Für 4K-Movies beträgt der ISO-Bereich ISO 100-6400, auch wenn die **[ISO-Erweiterung]** auf **[1: Ein]** eingestellt ist.

## <span id="page-447-2"></span>**C.Fn -3 Safety Shift**

#### **0: Deaktivieren**

#### **1: Aktivieren**

Zur automatischen Anpassung der Verschlusszeit und des Blendenwerts, um die Belichtungsstärke der Standardbelichtung anzunähern, wenn die Standardbelichtung sonst unter der von Ihnen angegebenen Verschlusszeit oder Blende im Modus <Tv> oder <Av> nicht verfügbar wäre.

### <span id="page-448-0"></span>**C.Fn-4 Automatisches Ende der Belichtungskorrektur**

#### **0: Aktivieren**

Wenn Sie den Hauptschalter auf <0FF> stellen, wird das Einstellen der Belichtungskorrektur abgebrochen.

#### **1: Deaktivieren**

Die Einstellung für die Belichtungskorrektur bleibt auch nach Einstellen des Hauptschalters auf <0FF> erhalten.

# **C.Fn II: Antrieb**

## <span id="page-448-1"></span>**C.Fn-5 Spiegelverriegelung**

#### **0: Deaktivieren**

#### **1: Aktivieren**

Sie können Unschärfe durch Kameravibrationen verhindern, die durch Spiegelvibrationen bei Aufnahmen mit Superteleobjektiven oder bei Nahaufnahmen (Makroaufnahmen) entstehen kann. Weitere Informationen zur Spiegelverriegelung finden Sie auf Seite 165.

# **C.Fn III: Operation/Weiteres**

# <span id="page-449-0"></span>**C.Fn-6 Warnungen <!> im Sucher**

Wenn eine der folgenden Funktionen eingestellt ist, kann das Symbol <!> unten links im Sucher angezeigt werden (QQ32). Außerdem wird auf dem Schnelleinstellungsbildschirm das Symbol <! > angezeigt ( $\Box$ 57).

Wählen Sie die Funktion aus, bei der Sie die Anzeige des Warnsymbols wünschen, drücken Sie die Taste <SET >, um ein Häkchen  $\lceil \sqrt{2} \rceil$  zu setzen, und wählen Sie dann **[OK]**.

## **Wenn Monochrom <b>FIM** eingestellt ist:

Wenn der Bildstil auf **[Monochrom]** ( $\Box$ [121\)](#page-120-0) eingestellt ist, wird das Warnsymbol angezeigt.

## **Bei WB-Korrektur:**

Wenn die Weißabgleich-Korrektur ( $\Box$ [133](#page-132-0)) eingestellt ist, wird das Warnsymbol angezeigt.

## **Bei Einstellung von 图:**

### Wenn  $\textsf{I} \textbf{C}$ : High ISO Rauschreduzierung] auf [Multi-Shot-

**Rauschreduz.** ( $\Box$ [138\)](#page-137-0) eingestellt ist, wird das Warnsymbol angezeigt.

## **Bei Einstellung der Spotmessung:**

#### Wenn die **[CD**: Messmethode] auf **[Spotmessung]** ([158) eingestellt ist, wird das Warnsymbol angezeigt.

R **Wenn <b>[Ce**: Aufnahmebildschirm] auf **[Mit Anleitung]** eingestellt ist, funktioniert diese Individualfunktion nicht. (Die Einstellungen werden nicht wirksam.)

## <span id="page-450-0"></span>**0: AF/AE-Speicherung**

# **1: AE-Speicherung/AF**

Dies ist für ein separates Fokussieren und Messen der Belichtung nützlich. Drücken Sie zur automatischen Fokussierung die Taste < $\bigstar$ >. und drücken Sie den Auslöser zur AE-Speicherung halb durch.

#### **2: AF/AF-Speicherung, keine AE-Speicherung**

In der AI Servo AF-Funktion (oder Servo-AF für Livebild-Aufnahme) können Sie die Taste < $\frac{4}{5}$ > drücken, um den AF-Betrieb vorübergehend anzuhalten. Dies verhindert, dass die Fokussierung bei Durchkreuzen der Sicht durch ein Hindernis verloren geht. Die Belichtung wird unmittelbar vor der Bildaufnahme eingestellt.

### **3: AE/AF, keine AE-Speicherung**

Dies ist bei Motiven nützlich, die sich bewegen und immer wieder anhalten. In der AI Servo AF-Funktion (oder Servo-AF für Livebild-Aufnahme) können Sie die Taste <\*> drücken, um den AI Servo AF-Betrieb zu starten oder anzuhalten. Die Belichtung wird unmittelbar vor der Bildaufnahme eingestellt. Dadurch können Sie Ihre Kamera so einstellen, dass stets die optimale Fokussierung und Belichtung beibehalten wird, während Sie auf den entscheidenden Moment warten.

## **Während der Movie-Aufnahme**

**Drücken Sie, wenn 1 oder 3 eingestellt ist, die Taste <** $\angle$  **+ für One-Shot AF.** 

# <span id="page-451-0"></span>**C.Fn-8 SET-Taste zuordnen**

Sie können <SET > eine häufig verwendete Funktion zuordnen. Drücken Sie die Taste <SFT> wenn die Kamera aufnahmebereit ist, um den Bildschirm mit den Einstellungen für die jeweilige Funktion anzuzeigen.

#### **0: Schnelleinstellungsbildschirm**

Der Schnelleinstellungsbildschirm ([1]57) wird angezeigt.

#### **1: Bildqualität**

Der Bildschirm zur Einstellung der Bildqualität wird angezeigt.

#### **2: Blitzbelichtungskorrekt.**

Der Bildschirm zum Einstellen der Blitzbelichtungskorrektur wird angezeigt.

#### **3: Bildschirm ein-/ausgeschaltet**

Sie können den LCD-Monitor ein- oder ausschalten.

#### **4: Menüanzeige**

Der Menübildschirm wird angezeigt.

## **5:** Belicht.korr.(Tst.halt., **A** dreh.)

Sie können die Belichtungskorrektur einstellen, indem Sie das Wahlrad < $\frac{1}{2}$  drehen, während Sie die Taste <SET > gedrückt halten. Dies ist hilfreich, wenn Sie die Belichtungskorrektur bei einer manuellen <M>-Belichtung einstellen möchten, während die Einstellung "ISO Auto" festgelegt ist.

#### **6: Blitzfunktion Einstellungen**

Der Bildschirm zur Einstellung des internen Blitzes oder des externen Blitzes wird angezeigt.

#### **7: Schärfentiefe-Kontrolle**

Das Objektiv wird mit der aktuellen Blendeneinstellung abgeblendet, und Sie können den annehmbaren Fokusbereich (Schärfentiefe) im Sucher oder im Livebild überprüfen.

## <span id="page-452-0"></span>**C.Fn-9 DISP Tastenfunktion**

Sie können der Taste <DISP> eine häufig verwendete Funktion zuweisen. Drücken Sie die Taste <DISP> wenn die Kamera aufnahmebereit ist, um den Bildschirm mit den Einstellungen für die jeweilige Funktion anzuzeigen.

#### **0: Bildschirm ein-/ausgeschaltet**

Sie können den LCD-Monitor ein- oder ausschalten.

#### **1: Schärfentiefe-Kontrolle**

Das Objektiv wird mit der aktuellen Blendeneinstellung abgeblendet, und Sie können den annehmbaren Fokusbereich (Schärfentiefe) im Sucher oder im Livebild überprüfen.

#### **2: WLAN-/Bluetooth-Verbindung**

Der Einstellungsbildschirm für WLAN-/Bluetooth-Verbindungen wird angezeigt. Der Bildschirm **[WLAN ein]** wird angezeigt, wenn eine Verbindung über WLAN hergestellt wird.

#### **3: Max. Bildschirmhelligkeit (temporär)**

Erhöht temporär die Bildschirmhelligkeit.

#### **4: Movie-Servo-AF unterbrechen**

Sie können die Movie-Servo-AF unterbrechen.

## <span id="page-452-1"></span>**C.Fn-10 Bildschirm-Display bei Kamera EIN**

#### **0: Display an**

Der Schnelleinstellungsbildschirm ist zu sehen ([1] 57), wenn Sie die Kamera einschalten.

#### **1: Vorheriger Display-Status**

Wenn Sie die Kamera einschalten, wird der Status der LCD-Monitoranzeige wiederhergestellt, der beim letzten Ausschalten der Kamera aktiv war. Wenn also beim Ausschalten der Kamera der LCD-Monitor ausgeschaltet war, wird beim erneuten Einschalten der Kamera nichts angezeigt. Dies dient zur Schonung der Akkuleistung. Die Menüfunktionen und die Bildwiedergabe stehen wie gewohnt zur Verfügung.

# <span id="page-453-0"></span>**C.Fn-11 Objektiv bei Abschalten einziehen**

Diese Funktion dient zum Einstellen des Mechanismus zum Einfahren des Objektivs, wenn ein schrittgesteuertes STM-Objektiv (z. B. das EF40mm f/2.8 STM) auf die Kamera aufgesetzt ist. Sie können die Funktion so einstellen, dass das ausgefahrene Objektiv automatisch eingezogen wird, wenn der Hauptschalter der Kamera auf <0FF> gesetzt wird.

#### **0: Aktivieren**

#### **1: Deaktivieren**

- **4** Bei automatischer Abschaltung wird das Objektiv unabhängig von der Einstellung nicht eingefahren.
	- Vergewissern Sie sich vor dem Abnehmen des Objektivs, dass es eingefahren ist.

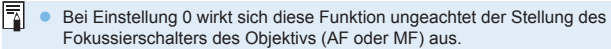

# **Registrieren in My Menu**

Auf der Registerkarte "My Menu" können Sie Menüoptionen und Individualfunktionen registrieren, deren Einstellungen Sie häufig ändern möchten. Zudem können Sie die gespeicherten Menüfelder benennen und auf die Taste <MFNU> drücken, um zuerst die Registerkarte. My Menu" anzuzeigen.

 $\bullet$  Wenn die **[** $\alpha$  **: Menüanzeige]** auf **[Mit Anleitung]** eingestellt ist, wird die Registerkarte **[**9**]** nicht angezeigtt. Ändern Sie die **[Menüanzeige]** auf **[Standard]** ( $\Box$ 53).

# **Erstellen und Hinzufügen der Registerkarte "My Menu"**

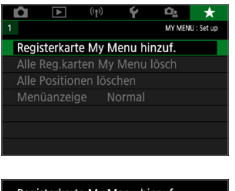

# Registerkarte My Menu hinzuf. Registerkarte MY MENU1 hinzufügen Abbruch OK

# 1 **Wählen Sie [Registerkarte My Menu hinzuf.].**

■ Wählen Sie auf der Registerkarte **[** $\star$ **]** die Option **[Registerkarte My Menu hinzuf.]** und drücken Sie dann die Taste  $<$ SFT $>$ 

## 2 **Wählen Sie [OK].**

- $\rightarrow$  **Die Registerkarte <b>[MY MENU1]** wird erstellt.
- Sie können Sie bis zu fünf My Menu-Registerkarten erstellen, indem Sie Schritt 1 und 2 wiederholen.

# **Registrieren von Menüpositionen unter der Registerkarte "My Menu"**

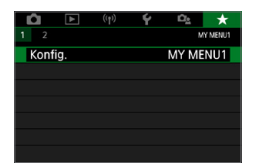

## 1 **Wählen Sie [Konfig.: MY MENU\*].**

Drücken Sie die Tasten <</a> < $\blacktriangleright$  >, um **[Konfig.: MY MENU\*]** (Registerkarte zum Registrieren von Menüelementen) zu wählen, und drücken Sie dann <SET >.

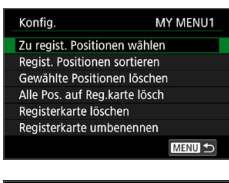

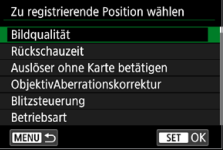

# 2 **Wählen Sie [Zu regist. Positionen wählen].**

- 3 **Registrieren Sie die gewünschten Elemente.**
	- zWählen Sie das gewünschte Element und drücken Sie die Taste <SFT >
	- zWählen Sie im Bestätigungsdialog **[OK]**.
	- Sie können bis zu sechs Elemente registrieren.
	- **Um zum Bildschirm in Schrift 2** zurückzukehren, drücken Sie die Taste  $|M$ FNU $>$ .

# **Einstellungen der Registerkarte "My Menu"**

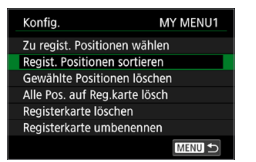

Sie können Elemente unter der Menü-Registerkarte sortieren und löschen und die Menü-Registerkarte umbenennen oder löschen.

#### **• Regist. Positionen sortieren**

Sie können die Reihenfolge der unter "My Menu" registrierten Positionen ändern. Wählen Sie hierzu **[Regist. Positionen sortieren]** und danach die Position, deren Reihenfolge Sie ändern möchten. Drücken Sie anschließend die Taste <SET >. Drücken Sie bei angezeigtem Symbol **[ ♦ ]** die Tasten <▲> <▼>, um die Reihenfolge zu  $i$ ändern, und anschließend auf <SET >.

**• Gewählte Positionen löschen/Alle Pos. auf Registerkarte lösch.** Sie können beliebige registrierte Positionen löschen. Mit **[Gewählte Positionen löschen]** löschen Sie jeweils eine einzelne Position, mit **[Alle Pos. auf Reg.karte lösch]** löschen Sie alle registrierten Positionen auf der Registerkarte.

#### **• Registerkarte löschen** Sie können die aktuelle Registerkarte "My Menu" löschen. Wählen Sie **[Registerkarte löschen]**, um die Registerkarte **[MY MENU\*]** zu löschen.

#### **• Registerkarte umbenennen**

Sie können die Registerkarte "My Menu" über **[MY MENU\*]** umbenennen.

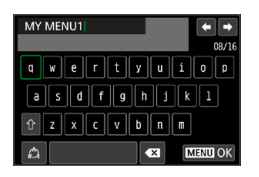

1 **Wählen Sie [Registerkarte umbenennen].**

# 2 **Geben Sie den Text ein.**

- **Drücken Sie die Taste <** $m$ **>**, um unerwünschte Zeichen zu löschen.
- $\bullet$  Drücken Sie die Kreuztasten < $\Leftrightarrow$  >. um den □ zu verschieben und das gewünschte Zeichen zu wählen. Drücken Sie anschließend <SET>, um das Zeichen einzugeben.
- **•** Durch Auswählen von [<sup>4</sup>] können Sie den Eingabemodus ändern.
- Sie können bis zu 16 Zeichen eingeben.
- **Um den Cursor zu bewegen, wählen Sie [ ]** oder **[ ]** oben rechts oder drehen Sie das Wahlrad < $\mathcal{E}$
- **Um die Texteingabe abzubrechen.** drücken Sie die Taste <MFNU> und wählen Sie dann **[Abbruch]**.

# 3 **Verlassen Sie die Einstellung.**

- **Drücken Sie nach der Texteingabe die** Taste <MFNU> und wählen Sie dann **[OK]**.
- $\rightarrow$  Die festgelegten Informationen werden gespeichert.

# Löschen aller Registerkarten "My Menu"/Löschen aller Positionen

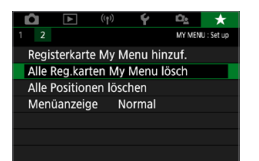

Sie können alle von Ihnen erstellten Registerkarten "My Menu" sowie alle "My Menu"-Elemente, die Sie unter den Registerkarten erstellt haben, löschen.

**• Alle Registerkarten "My Menu" lösch.** 

Sie können alle von Ihnen erstellten Registerkarten "My Menu" löschen. Wenn Sie **[Alle Reg.karten My Menu lösch]** auswählen, werden alle Registerkarten von **[MY MENU1]** bis **[MY MENU5]** gelöscht, und die Registerkarte **[**9**]** kehrt zu ihren Standardeinstellungen zurück.

#### z **Alle Positionen löschen**

Sie können alle Positionen löschen, die Sie unter den Registerkarten **[MY MENU1]** bis **[MY MENU5]** registriert haben. Die Registerkarten bleiben bestehen. Wenn **[Alle Positionen löschen]** ausgewählt ist, werden alle Positionen, die unter allen erstellten Registerkarten gespeichert wurden, gelöscht.

U) **• Wenn Sie <b>[Registerkarte löschen]** oder **[Alle Reg.karten My Menu lösch]** ausführen, werden auch Registerkartennamen, die über **[Registerkarte umbenennen]** umbenannt wurden, gelöscht.

# **Einstellungen der Menüanzeige**

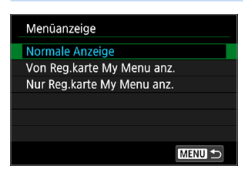

**Sie können <b>[Menüanzeige]** auswählen, um den Menübildschirm einzustellen, der zuerst angezeigt werden soll, wenn Sie auf die Taste <MFNU> drücken.

#### **• Normale Anzeige**

Zeigt den zuletzt angezeigten Menübildschirm an.

- **Von Registerkarten My Menu anz.** Anzeige mit ausgewählter Registerkarte **[**9**]**.
- **Nur Registerkarten My Menu anz.** Nur die Registerkarte **[**9**]** wird angezeigt. (Die Registerkarten **[**z**]**, **[**3**]**, **[**k**]**, **[**5**]** und **[**s**]** werden nicht angezeigt.)

# **Referenzmaterial**

**In diesem Kapitel finden Sie Referenzangaben zu Kamerafunktionen, Systemzubehör usw.**

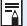

#### **Zertifizierungslogo**

z Wählen Sie **[**5**: Anzeige Zertifizierungs-Logo]**, und drücken Sie <SET >, um einige Logos der Zertifizierungen der Kamera anzuzeigen. Weitere Zertifizierungslogos sind in dieser Bedienungsanleitung, auf dem Kameragehäuse und auf der Verpackung der Kamera zu finden.

# <span id="page-459-0"></span>**Prüfen der Information zur Akkuladung**

Sie können den Aufladezustand des verwendeten Akkus auf dem LCD-Monitor überprüfen.

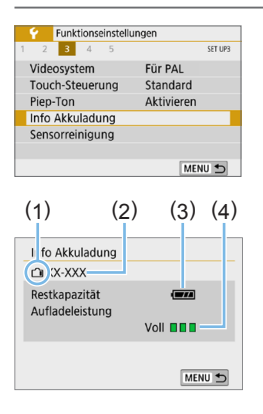

# **Wählen Sie [Info Akkuladung].**

- z Wählen Sie auf der Registerkarte **[**5**]** die Option **[Info Akkuladung]**, und drücken  $Sie$  dann auf  $SFT$
- (1) Akkuposition
- (2) Akkumodell oder verwendete Stromquelle.
- (3) Der Akkuladezustand (QQ42) wird angezeigt.
- (4) Die Aufladeleistung des Akkus wird in drei möglichen Stufen angezeigt.
	- **DEE:** Die Aufladeleistung des Akkus ist gut.
	- $\P$   $\Pi$  : Die Aufladeleistung des Akkus ist leicht beeinträchtigt.
	- $\Pi$  **Der Kauf eines neuen Akkus** wird empfohlen.

 $\bigoplus$  ■ Es wird die Verwendung des Canon-Akkus LP-E17 empfohlen. Wenn Sie Akkus verwenden, die kein Canon Originalzubehör sind, kann die Kamera nicht die volle Leistung erzielen, und es kann zu Fehlfunktionen kommen.

ħ Wenn eine Fehlermeldung zur Akkukommunikation angezeigt wird, befolgen Sie die Anweisungen in der Meldung.

# **Anschließen der Kamera an die Stromversorgung**

Sie können die Kamera über den DC-Kuppler DR-E18 und den Netzadapter AC-E6N (jeweils separat erhältlich) an die Stromversorgung anschließen.

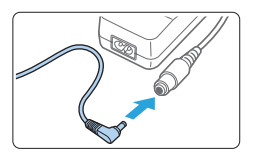

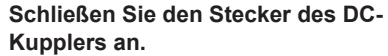

z Schließen Sie den Stecker des DC-Kupplers an den Netzkabelanschluss an.

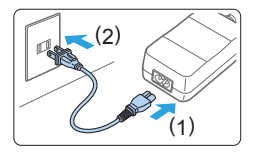

# 2 **Schließen Sie das Netzkabel an.**

- Schließen Sie das Netzkabel wie in der Abbildung dargestellt an.
- Ziehen Sie den Netzstecker nach Verwendung der Kamera wieder aus der **Steckdose**

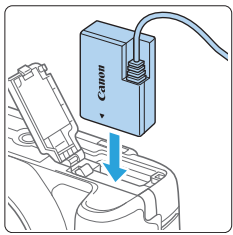

# 3 **Stecken Sie den DC-Kuppler ein.**

**• Öffnen Sie die Abdeckung, und führen** Sie den DC-Kuppler bis zum sicheren Einrasten ein.

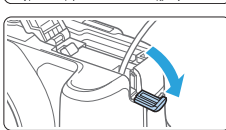

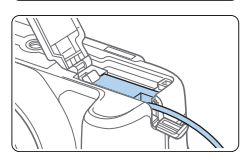

# 4 **Legen Sie das DC-Kabel ein.**

- **Öffnen Sie die Abdeckung der DC-**Kabelöffnung und verbinden Sie das Kabel wie in der Abbildung dargestellt.
- Schließen Sie die Abdeckung.

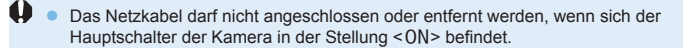

# **Aufnahmen mit Fernbedienung**

# **Drahtlose Fernbedienung BR-E1 (separat erhältlich)**

Die Fernbedienung ermöglicht das Betätigen des Auslösers in bis zu 5 m von der Kamera.

Nachdem Sie die Kamera und BR-E1 gekoppelt haben, stellen Sie den Betriebsmodus auf [**i ů**] (□[112](#page-111-0)).

Die Bedienungsanleitung finden Sie in der Betriebsanleitung BR-E1.

# **Auslösekabel RS-60E3 (separat erhältlich)**

Die Kamera ist kompatibel mit dem Fernauslöser RS-60E3, der mit einem ca. 60 cm langen Kabel geliefert wird. Wenn es an der Fernbedienungsbuchse der Kamera angeschlossen ist, können Sie die Taste wie beim Auslöser halb und ganz durchdrücken.

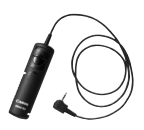

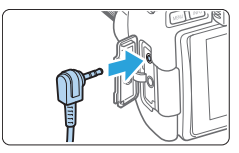

h Movie-Aufnahmen mit Fernbedienung sind ebenfalls möglich ( $\Box$ )[252](#page-251-0)).

# **Entfernen der Augenmuschel**

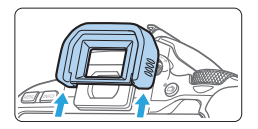

**• Drücken Sie von unten gegen die** Augenmuschel, um sie abzunehmen.

# **Fehlerbehebung**

Wenn ein Problem mit der Kamera auftritt, lesen Sie zuerst diese Informationen zur Fehlerbehebung. Wird das Problem dadurch nicht behoben, wenden Sie sich an Ihren Händler oder an einen Canon Kundendienst in Ihrer Nähe.

# **Probleme mit der Stromversorgung**

## **Der Akku lädt nicht auf.**

• Verwenden Sie grundsätzlich nur Canon-Akkus vom Typ LP-E17.

## **Die Anzeige des Akku-Ladegeräts blinkt.**

• Wenn (1) ein Problem mit dem Akku-Ladegerät oder dem Akku vorliegt oder (2) die Kommunikation mit dem Akku fehlschlägt (bei einem Akku eines anderen Herstellers), beendet die Schutzschaltung den Ladevorgang, und die orangefarbene Ladeanzeige blinkt. Im Falle von (1) ziehen Sie das Netzkabel des Akku-Ladegeräts aus der Steckdose. Entfernen Sie den Akku aus dem Akku-Ladegerät und legen Sie ihn erneut ein. Warten Sie 2 bis 3 Minuten, bevor Sie den Netzstecker des Akku-Ladegeräts wieder mit der Steckdose verbinden. Wenn das Problem weiterhin auftritt, wenden Sie sich an Ihren Händler oder an den Canon-Kundendienst in Ihrer Nähe.

## **Die Kamera ist nicht aktiviert, auch wenn der Hauptschalter auf <**1**> gestellt ist.**

- Stellen Sie sicher, dass der Akku richtig in der Kamera eingesetzt ist  $(\Box$  37).
- Stellen Sie sicher, dass die Kartensteckplatz-/Akkufachabdeckung geschlossen ist ([1] 37).
- $\bullet$  Laden Sie den Akku auf ( $\Box$ 35).
- $\bullet$  Drücken Sie die Taste <DISP > ( $\Box$ 68).

## **Die Zugriffsleuchte blinkt auch dann, wenn der Hauptschalter auf <**2**> eingestellt ist.**

• Wenn die Kamera während des Speicherns eines Bilds auf der Karte ausgeschaltet wird, bleibt die Zugriffsleuchte an/blinkt sie noch einige Sekunden lang. Wenn die Bildaufnahme abgeschlossen ist, wird die Kamera automatisch ausgeschaltet.

# **[Fehler bei Akkukommunikation. Zeigt dieser Akku/zeigen diese Akkus das Canon-Logo an?] wird angezeigt.**

- Verwenden Sie grundsätzlich nur Canon-Akkus vom Typ LP-E17.
- $\bullet$  Entnehmen Sie den Akku und setzen Sie ihn wieder ein ( $\Box$ 37).
- Wenn die elektrischen Kontakte verschmutzt sind, reinigen Sie diese mit einem weichen Tuch.

### **Der Akku wird schnell leer.**

- $\bullet$  Verwenden Sie einen vollständig geladenen Akku ( $\Box$ 35).
- z Die Aufladeleistung des Akkus könnte beeinträchtigt sein. Sehen Sie **[**5**: Info Akkuladung]**, um den Status der Aufladeleistung zu prüfen (=[460\)](#page-459-0). Wenn die Aufladeleistung des Akkus ungenügend ist, ersetzen Sie den Akku.
- **Die Anzahl möglicher Aufnahmen nimmt unter den folgenden** Bedingungen ab:
	- Halbes Durchdrücken des Auslösers und in dieser Stellung halten.
	- Häufiges Aktivieren der AF, ohne Aufnahmen zu machen.
	- Verwenden des Objektiv-Image Stabilizer (Bildstabilisator).
	- Häufiges Verwenden des LCD-Monitors
	- Fortgesetzte Livebild- oder Movie-Aufnahme über einen längeren Zeitraum
	- Mit der Bluetooth-Funktion.
	- Verwenden der WLAN-Funktion

#### **Die Kamera schaltet sich von selbst aus.**

- **Die automatische Abschaltung ist aktiviert. Wenn Sie nicht möchten,** dass die automatische Abschaltung wirksam wird, stellen Sie **[** $\blacklozenge$ **: Automatische Abschaltung]** auf **[Deaktivieren]** ([[[261](#page-260-0)).
- **Auch wenn [** $\blacklozenge$  **: Automatische Abschaltung]** auf [Deaktivieren] eingestellt ist, schaltet sich der LCD-Monitor immer noch aus, nachdem die Kamera für ca. 30 Minuten im Leerlauf war. (Die Stromversorgung der Kamera schaltet sich nicht aus.) Durch Drücken der Taste <DISP> schalten Sie den LCD-Monitor wieder ein.

## **Das Objektiv lässt sich nicht anbringen.**

 $\bullet$  Die Kamera kann nicht mit RF- oder EF-M-Objektiven ( $\Box$ 47) verwendet werden.

### **Es können keine Bilder aufgenommen oder gespeichert werden.**

- $\bullet$  Stellen Sie sicher, dass die Karte richtig eingesetzt ist ( $\Box$ 37).
- Stellen Sie den Schreibschutz-Schalter der Karte auf die Einstellung zum Schreiben/Löschen ein ([1] 37).
- Wenn die Karte voll ist, tauschen Sie die Karte aus oder löschen Sie nicht benötigte Bilder, um Speicherplatz freizugeben  $(237, 2310)$  $(237, 2310)$ .
- $\bullet$  Sie können keine Bilder aufnehmen, wenn die Fokusanzeige < $\bullet$  > im Sucher während der Fokussierung mit One-Shot AF blinkt. Drücken Sie zum automatischen Scharfstellen den Auslöser erneut halb durch, oder stellen Sie manuell scharf ( $\Box$ 50,  $\Box$ [111\)](#page-110-0).

### **Die Karte kann nicht verwendet werden.**

 $\bullet$  Wenn ein Kartenfehler angezeigt wird, sehen Sie  $\Box$ 38 oder  $\Box$ [477.](#page-476-0)

## **Beim Einführen der Karte in eine andere Kamera wird eine Fehlermeldung ausgegeben.**

● Da SDXC-Speicherkarten in exFAT formatiert sind, wird möglicherweise eine Fehlermeldung ausgegeben und die Karte kann nicht verwendet werden, wenn Sie eine Karte mit dieser Kamera formatieren und anschließend in eine andere Kamera einlegen.

#### **Das Bild ist unscharf oder verschwommen.**

- Stellen Sie den Fokussierschalter des Objektivs auf <**AF**> (□47).
- **Drücken Sie den Auslöser vorsichtig, um Verwackeln der Kamera zu** vermeiden  $($  $\Box$ 49- $\Box$ 50).
- Wenn das Objektiv über einen Image Stabilizer (Bildstabilisator) verfügt, dann stellen Sie den IS-Schalter auf <0N>.
- Bei schwachem Licht kann die Verschlusszeit sehr lang sein. Verwenden Sie eine kürzere Verschlusszeit (Q149), erhöhen Sie die ISO-Empfindlichkeit (Q[118](#page-117-0)), verwenden Sie ein Blitzgerät (Q[169](#page-168-0)) oder ein Stativ.

#### **Ich kann weder die Schärfe speichern noch den Bildausschnitt ändern.**

● Stellen Sie den AF-Betrieb auf One-Shot AF ein. Die Fokussteuerung ist im AI Servo-AF-Modus oder wenn das Servo im AI Focus AF-Modus (=[195\)](#page-194-0) wirksam wird, nicht möglich.

## **Horizontale Streifen treten auf, oder die Belichtung bzw. der Farbton sehen ungewöhnlich aus.**

**• Horizontale Streifen (Rauschen) und ungleichmäßige Belichtung** können bei Sucher- und Livebild-Aufnahmen durch Leuchtstofflampen, LED-Leuchten und andere Lichtquellen verursacht werden. Außerdem kann es zu fehlerhafter Belichtung oder fehlerhaftem Farbton kommen. Eine langsame Verschlusszeit kann das Problem verringern.

## **Die Standardbelichtung kann nicht erreicht werden oder die Belichtung ist ungleichmäßig.**

z Wenn Sie bei Livebild-Aufnahmen oder Aufnahmen über den Sucher ein TS-E-Objektiv (außer TS-E17mm f/4L oder TS-E24mm f/3.5L II) mit vertikaler Verschwenkung oder einen Zwischenring verwenden, kann eventuell keine Standardbelichtung, sondern nur eine ungleichmäßige Belichtung erreicht werden.

#### **Die Geschwindigkeit für Reihenaufnahmen ist sehr niedrig.**

**• Die maximale Serienaufnahmezeit kann ie nach Verschlusszeit.** Blende, Motivbedingungen, Helligkeit, Objektiv, Blitzverwendung, Temperatur, Batterietyp, verbleibender Akkuladung, Einstellungen der Aufnahmefunktion usw. länger werden. Weitere Informationen finden Sie unter [Seite](#page-111-0) 112.

#### **Die maximale Anzahl von Reihenaufnahmen ist geringer als angegeben.**

• Wenn Sie ein Motiv mit feinen Details, wie z. B. ein Grasfeld, aufnehmen, erhöht sich die Dateigröße pro Bild, was den tatsächlichen maximalen Burst verringern kann.

#### **ISO 100 kann nicht eingestellt werden.**

**• ISO 100 ist nicht verfügbar, wenn <b>[CI: Tonwert Priorität]** auf **[Aktivieren]** oder **[Erweitert]** eingestellt ist. Wenn **[Deaktivieren]** eingestellt ist, kann ISO 100 eingestellt werden ([1] [137\)](#page-136-0). Dies gilt auch für Movie-Aufnahmen ([1[222](#page-221-0)).
#### **Erweiterte ISO-Empfindlichkeiten können nicht ausgewählt werden.**

**• Wenn <b>[C**]: Tonwert Priorität1 auf **[Aktivieren]** oder **[Erweitert]** eingestellt ist, beträgt der ISO-Bereich ISO 200–25600 (bis zu ISO 12800 für Movies oder 6400 für 4K-Movies), selbst wenn **[ISO-Erweiterung]** auf **[1:Ein]** eingestellt ist. Wenn **[Deaktivieren]** auf **[**z**: Hervorhebung der Tonwert Priorität]** eingestellt ist, kann **[H]** eingestellt werden ([1[137\)](#page-136-0). Dies gilt auch für Movie-Aufnahmen ( $\Box$ [222\)](#page-221-0).

## **Auto Lighting Optimizer (Automatische Belichtungsoptimierung) kann nicht eingestellt werden.**

**• Der Auto Lighting Optimizer (Automatische Belichtungsoptimierung) ist nicht** verfügbar, wenn **[**z**: Tonwert Priorität]** auf **[Aktivieren]** oder **[Erweitert]** eingestellt ist. Wenn **[Deaktivieren]** eingestellt ist, kann der Auto Lighting Optimizer (Automatische Belichtungsoptimierung) eingestellt werden ( $\Box$ ) [137\)](#page-136-0).

#### **Selbst wenn ich eine verringerte Belichtungskorrektur einstelle, kommt das Bild hell heraus.**

**• Wenn <b>[C]**: Auto Lighting Optimizer/**C]**: Autom. **Belichtungsoptimierung]** auf **[Deaktivieren]**, **[Standard]**, **[Gering]** oder **[Hoch]** eingestellt ist, kann das Bild hell herauskommen, selbst wenn Sie eine verminderte Belichtungskorrektur oder Blitzbelichtungskorrektur einstellen  $($  $\Box$  [136\)](#page-135-0).

#### **Der interne Blitz zündet nicht.**

● Wenn Sie den internen Blitz zu häufig und in zu kurzen Zeitabständen verwenden, kann es passieren, dass der Blitz einen Moment lang nicht mehr zündet. Dadurch soll die Lichtquelle geschützt werden.

## **Die Blitzbelichtungskorrektur kann für das externe Speedlite nicht eingestellt werden.**

• Wurde die Blitzbelichtungskorrektur mit einem externen Speedlite eingestellt, kann der Korrekturwert nicht mit der Kamera eingestellt werden. Wenn die Blitzbelichtungskorrektur des externen Speedlites abgebrochen (auf 0 gesetzt) wird, kann sie mit der Kamera eingestellt werden.

#### **Es ist ein Geräusch zu hören, wenn die Kamera geschüttelt wird.**

• Wenn die Bauteile im Inneren der Kamera bewegt werden, kann dies ein leises Geräusch verursachen.

## **Während der Livebild-Aufnahme gibt der Auslöser zwei Auslösegeräusche aus.**

• Wenn Sie den Blitz verwenden, gibt der Auslöser bei jeder Aufnahme zwei Auslösegeräusche aus (Q[182\)](#page-181-0).

#### **Bei Livebild-Aufnahmen wird ein weißes**  $\mathbb{E}$ **- oder rotes**  $\mathbb{E}$ **-Symbol angezeigt.**

• Es weist auf eine hohe interne Temperatur der Kamera hin. Wenn das weiße < $\blacksquare$ >-Symbol angezeigt wird, verschlechtert sich u. U. die Einzelbildqualität. Wenn das rote <<a>
<a>
</a>
</a>></a>>Symbol angezeigt wird, bedeutet dies, dass die Livebild-Aufnahme bald automatisch beendet wird  $(2215)$  $(2215)$ .

#### **Bei Movie-Aufnahmen wird das rote** E**-Symbol angezeigt.**

 $\bullet$  Es weist auf eine hohe interne Temperatur der Kamera hin. Wenn das rote < . Symbol angezeigt wird, bedeutet dies, dass die Movie-Aufnahme bald automatisch beendet wird  $(12257)$  $(12257)$ .

#### **Die Movie-Aufnahme wird von selbst beendet.**

- Wenn die Schreibgeschwindigkeit der Karte gering ist, wird die Movie-Aufnahme automatisch beendet. Informationen zu Karten zur Aufzeichnung von Movies finden Sie auf [Seite](#page-6-0) 7. Die Schreibgeschwindigkeit Ihrer Karte finden Sie auf der Website des Herstellers usw.
- z Bei Movie-Aufnahmen wird die Aufnahme nach 29 Min. 59 Sek. automatisch gestoppt.

#### **Die ISO-Empfindlichkeit lässt sich während Movie-Aufnahmen nicht einstellen.**

**• In den Aufnahmemodi mit Ausnahme von <M>>** wird die ISO-Empfindlichkeit automatisch eingestellt. Im Modus <M> können Sie die ISO-Empfindlichkeit manuell auswählen  $\circ$  [222](#page-221-0)).

#### **Bei Movie-Aufnahmen ändert sich die Belichtung.**

- Wenn Sie die Verschlusszeit oder den Blendenwert während einer Movie-Aufnahme ändern, wird die Veränderung der Belichtung im Movie aufgezeichnet.
- **Ein Zoomen des Objektivs während Movie-Aufnahmen kann zu einer** Veränderung der Belichtung führen, ganz gleich, ob sich der maximale Blendenwert des Objektivs ändert oder nicht. Es ist möglich, dass solche Änderungen in der Belichtung aufgezeichnet werden.

#### **Bei Movie-Aufnahmen wirkt das Motiv verzerrt.**

● Wenn Sie die Kamera nach rechts oder links bewegen oder ein bewegliches Motiv aufnehmen, kann es zu Verzerrungen kommen.

#### **Bei Movie-Aufnahmen kommt es zu Bildflackern oder horizontalen Streifen.**

**• Bildflackern, horizontale Streifen (Rauschen) und unregelmäßige Belichtung** bei Movie-Aufnahmen können durch Leuchtstofflampen, LED-Beleuchtung und andere Lichtquellen verursacht werden. Außerdem kann es zu fehlerhafter Belichtung (Helligkeit) oder fehlerhaftem Farbton kommen. Bitte beachten Sie: Im Modus <M> kann eine lange Verschlusszeit das Problem verringern.

## **Probleme mit Wireless-Funktionen**

#### **Das Pairing mit einem Smartphone ist nicht möglich.**

- Verwenden Sie ein mit Bluetooth Specification Version 4.1 oder höher kompatibles Smartphone.
- Aktivieren Sie Bluetooth über den Einstellungsbildschirm des Smartphones.
- **Das Pairing mit der Kamera ist über den Bluetooth-Einstellungsbildschirm** des Smartphones nicht möglich. Installieren Sie die dedizierte App Camera Connect (kostenlos) auf dem Smartphone ([15] [350\)](#page-349-0).
- **Für ein Smartphone, für das bereits ein Pairing durchgeführt wurde, kann** kein erneutes Pairing mit der Kamera durchgeführt werden, wenn die Registrierung der Kamera noch im Smartphone gespeichert ist. Entfernen Sie in einem solchen Fall auf dem Smartphone die in den Bluetooth-Einstellungen gespeicherte Registrierung der Kamera, und wiederholen Sie das Pairing (<sub>1</sub>[357\)](#page-356-0).

#### **WLAN-Funktion kann nicht eingestellt werden.**

**• Wenn die Kamera über ein Schnittstellenkabel mit einem Computer** oder anderen Gerät verbunden ist, können die WLAN-Funktionen nicht eingestellt werden. Trennen Sie die Schnittstellenkabelverbindung, bevor Sie Funktionen einstellen  $($  $)$  [346](#page-345-0)).

#### **Ein mittels Schnittstellenkabel verbundenes Gerät kann nicht verwendet werden.**

z Andere Geräte wie Computer können nicht über ein Schnittstellenkabel mit der Kamera verwendet werden, während die Kamera per WLAN mit Geräten verbunden ist. Beenden Sie die WLAN-Verbindung, bevor Sie das Schnittstellenkabel anschließen.

## **Vorgänge wie das Aufnehmen und die Wiedergabe von Bildern sind nicht möglich.**

**• Bei bestehender WLAN-Verbindung sind Vorgänge wie Aufnehmen** und Wiedergeben unter Umständen nicht möglich. Beenden Sie die WLAN-Verbindung, und führen Sie anschließend den gewünschten Vorgang aus.

### **Es kann keine erneute Verbindung zu einem Smartphone hergestellt werden.**

- z Wenn Sie die Einstellungen geändert oder eine andere Einstellung gewählt haben, kann es auch bei Verwendung derselben Kamera mit demselben Smartphone vorkommen, dass auch bei Auswahl derselben SSID keine erneute Verbindung hergestellt werden kann. Löschen Sie in diesem Fall die Verbindungseinstellungen der Kamera aus den WLAN-Einstellungen auf dem Smartphone, und richten Sie eine neue Verbindung ein.
- **Es kann keine Verbindung hergestellt werden, wenn Camera Connect** bei der Neukonfiguration der Verbindungseinstellungen ausgeführt wird. Beenden Sie Camera Connect in diesem Fall für einen Moment und starten Sie es dann neu.

## **Bedienungsprobleme**

#### **Eine Kamerataste oder ein Wahlrad funktioniert nicht wie erwartet.**

- z Überprüfen Sie unter **[**5**: Individualfunktionen(C.Fn)]** die Option **[SET-Taste zuordnen]** ( $\Box$ [452\)](#page-451-0).
- Überprüfen Sie für Movie-Aufnahmen die Einstellung **[** $$$ **: Auslöserfunktion für Movies]** ( $\square$ [254](#page-253-0)).

#### **Bei Touchscreen klingt der Signalton plötzlich gedämpfter.**

 $\bullet$  Sehen Sie nach, ob Ihr Finger den Lautsprecher verdeckt ( $\Box$ 28).

#### **Touch-Bedienung ist nicht möglich.**

z Überprüfen Sie, ob **[**5**: Touch-Steuerung]** auf **[Standard]** oder **[Empfindlich]** (**[**165) eingestellt ist.

## **Anzeigeprobleme**

## **Auf dem Menübildschirm werden weniger Registerkarten und Optionen angezeigt.**

- **Bestimmte Registerkarten und Menüoptionen werden in Motivbereich-**Modi nicht angezeigt. Stellen Sie den Aufnahmemodus auf ein Kreativ-Programm ein (<sub>1959</sub>).
- z Auf der Registerkarte **[**9**]** ist die Option **[Menüanzeige]** auf **[Nur Reg. karte My Menu anz.**] eingestellt ([1] [458](Page: 458)).

#### Der Dateiname beginnt mit einem Unterstrich (" ").

• Legen Sie den Farbraum auf "sRGB" fest. Wenn Adobe RGB eingestellt ist, beginnt der Dateiname mit einem Unterstrich ([1] [145](Page: 145)).

#### Der Dateiname beginnt mit "MVI".

 $\bullet$  Es handelt sich um eine Movie-Datei ( $\Box$ [267\)](#page-266-0).

#### **Die Datei-Nummer beginnt nicht bei 0001.**

• Wenn auf der Karte bereits Bilder gespeichert sind, beginnt die Bilddateinummerierung ggf. nicht bei 0001 (EE [266\)](#page-265-0).

## **Die angezeigten Datums- und Uhrzeitangaben der Aufnahme sind inkorrekt.**

- $\bullet$  Prüfen Sie, ob Datum und Uhrzeit richtig eingestellt sind ( $\Box$ 43).
- Prüfen Sie die Zeitzone und die Sommerzeit ([143).

#### **Datum und Uhrzeit werden nicht im Bild angezeigt.**

• Aufnahmedatum und -uhrzeit werden nicht im Bild angezeigt. Datum und Uhrzeit werden mit den Aufnahmeinformationen in den Bilddaten gespeichert. Beim Drucken können Sie die Aufnahmeinformationen verwenden, um Datum und Uhrzeit auf dem Bild auszudrucken (CD[316\)](#page-315-0).

#### **[###] wird angezeigt.**

• Wenn die Anzahl der aufgenommenen Bilder auf der Karte die Anzahl übersteigt, die die Kamera anzeigen kann, wird **[###]** angezeigt  $($  $\cap$  [290\)](#page-289-0).

#### **Auf dem LCD-Monitor wird keine klare Aufnahme angezeigt.**

- Wenn der LCD-Monitor verschmutzt ist, reinigen Sie ihn mit einem weichen Tuch.
- **Bei niedrigen oder hohen Temperaturen kann die Anzeige auf dem LCD-Monitor** langsam sein oder schwarz erscheinen. Bei Zimmertemperatur ist die Anzeige wieder normal.

## **Wiedergabeprobleme**

#### **Ein Teil des Bilds blinkt schwarz.**

 $\bullet$  Dabei handelt es sich um die Überbelichtungswarnung ( $\Box$ [327](#page-326-0)). Überbelichtete Bereiche mit beschnittenen hellen Bereichen blinken.

#### **Das Bild kann nicht gelöscht werden.**

Geschützte Bilder können nicht gelöscht werden ( $\Box$ [307\)](Page: 307).

#### **Das Movie kann nicht wiedergegeben werden.**

**• Auf einem Computer bearbeitete Movies können nicht auf der Kamera** wiedergegeben werden.

## **Während der Movie-Wiedergabe können Bediengeräusche sowie mechanische Geräusche zu hören sein.**

• Wenn Sie während der Movie-Aufnahme ein Wahlrad oder das Objektiv betätigen, werden die dabei auftretenden Bediengeräusche ebenfalls aufgezeichnet. Es wird die Verwendung des Stereo-Richtmikrofons DM-E1 (separat erhältlich) empfohlen (Q[251\)](#page-250-0).

#### **Es scheint so, dass das Movie manchmal kurzfristig angehalten wird.**

• Wenn es während der Movie-Aufnahme mit automatischer Belichtung zu einer drastischen Änderung des Belichtungswerts kommt, wird die Aufzeichnung vorübergehend angehalten, bis sich die Helligkeit wieder stabilisiert hat. Machen Sie die Aufnahmen in diesem Fall im Modus < $M$ > ( $\Box$ ) [221\)](#page-220-0).

#### **Kein Bild auf dem Fernsehgerät.**

- z Prüfen Sie, ob das **[**5**: Videosystem]** korrekt auf **[Für NTSC]** bzw. **[Für**  PAL1 (ie nach dem Videosystem des Fernsehgeräts) eingestellt ist.
- Prüfen Sie, ob der Stecker des HDMI-Kabels vollständig eingesteckt ist  $($  $($  $)$  $($  $)$  $($  $)$  $($  $)$  $($  $)$  $($  $)$  $($  $)$  $($  $)$  $($  $)$  $($  $)$  $($  $)$  $($  $)$  $($  $)$  $($  $)$  $($  $)$  $($  $)$  $($  $)$  $($  $)$  $($  $)$  $($  $)$  $($  $)$  $($  $)$  $($  $)$  $($  $)$  $($  $)$  $($  $)$  $($  $)$  $($  $)$  $($  $)$  $($  $)$  $($  $)$  $($  $)$  $($  $)$  $($  $)$  $($  $)$  $($  $)$  $($

#### **Es gibt mehrere Videodateien für eine einzelne Movie-Aufnahme.**

● Wenn die Dateigröße des Movies 4 GB übersteigt, wird automatisch eine neue Movie-Datei erstellt (CD[229\)](#page-228-0). Wenn Sie jedoch eine SDXC-Karte verwenden, die mit der Kamera formatiert wurde, können Sie ein Movie in einer einzelnen Datei aufzeichnen, auch wenn diese 4 GB übersteigt.

#### **Die Karte wird vom Kartenleser nicht erkannt.**

• Abhängig vom verwendeten Kartenleser und dem Betriebssystem des Computers werden SDXC-Karten möglicherweise nicht korrekt erkannt. Verbinden Sie in diesem Fall Kamera und Computer über das Schnittstellenkabel und importieren Sie die Bilder mithilfe von EOS Utility (EOS-Software) auf den Computer.

#### **Die Größe des Bilds kann nicht geändert werden.**

Mit dieser Kamera können JPEG S2- und RAW-Bilder nicht in der Größe geändert werden ([1] [338\)](#page-337-0).

#### **Das Bild kann nicht zugeschnitten werden.**

• Mit dieser Kamera können RAW-Bilder nicht zugeschnitten werden ( $\Box$  [340](#page-339-0)).

#### **Auf dem Bild wird ein rotes Feld angezeigt.**

**• IE: AF-Feldanzeigel** ist auf **[Aktivieren]** eingestellt ( $\Box$ [323](#page-322-0)).

#### **Auf dem Bild wird kein rotes Feld angezeigt.**

- Auch wenn die **[E]: AF-Feldanzeige]** auf **[Aktivieren]** gestellt ist (**Q** [323\)](#page-322-0), wird für folgende Bilder kein rotes Feld angezeigt:
	- Bilder, die mit Multi-Shot-Rauschreduzierung aufgenommen wurden  $($  $\Box$ [138\)](#page-137-0)
	- Bilder, die in den Modi <SCN:  $\blacksquare$  &> oder < $\bigcirc$ :  $\nabla_{\text{HDR}}\ \nabla_{\text{HDR}}\ \nabla_{\text{HDR}}\ \nabla_{\text{HDR}}$ aufgenommen wurden.
	- $-$  Bildausschnitt ( $\Box$ [340\)](#page-339-0)
	- Bilder, auf die nach der Aufnahme der Fisheye-Effekt angewendet wurde  $($  $\Box$ [329\)](#page-328-0)

#### **Lichtpunkte erscheinen auf dem Bild.**

• Weiße, rote oder blaue Lichtpunkte können auf aufgenommenen Bildern erscheinen, wenn der Sensor durch kosmische Strahlung usw. beeinflusst wurde. Ihre Sichtbarkeit kann reduziert werden, indem Sie **[Jetzt reinigen**  $\uparrow$  **]** unter **[4: Sensorreinigung]** ( $\Box$  [273\)](Page: 273) ausführen.

#### **Während der Sensorreinigung macht der Auslöser ein Geräusch.**

■ Wenn Sie **[Jetzt reinigen** ħ lauswählen, ist ein mechanisches Geräusch zu hören, aber es wird kein Bild aufgenommen  $($  $\Box$ [273\)](Page: 273).

#### **Die automatische Sensorreinigung funktioniert nicht.**

 $\bullet$  Wenn Sie den Hauptschalter <  $0N$  > und <  $0$ FF > in kurzen Zeitabständen ein- und ausschalten, wird das Symbol < $\pm$  > eventuell nicht angezeigt  $(\Box$ 41).

## **Probleme mit dem Anschluss an den Computer**

#### **Die Kommunikation zwischen der angeschlossenen Kamera und dem Computer funktioniert nicht.**

• Stellen Sie bei der Verwendung von EOS Utility (EOS-Software) die Option **[** $\Omega$ **: Zeitraffer-Moviel** auf **[Deaktivieren]** ein ([1[238](#page-237-0)).

#### **Bilder lassen sich nicht auf einen Computer übertragen.**

- $\bullet$  Installieren Sie die EOS-Software auf dem Computer ( $\Box$ 184).
- Während einer bestehenden WLAN-Verbindung darf die Kamera nicht über ein Interface-Kabel mit einem Computer verbunden sein.

## <span id="page-476-0"></span>**Fehlercodes**

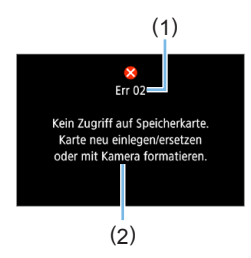

Wenn bei der Kamera ein Problem auftritt, wird eine Fehlermeldung angezeigt. Befolgen Sie die Anleitungen auf dem Bildschirm.

- (1) Fehlernummer
- (2) Ursache und Fehlerbehebung

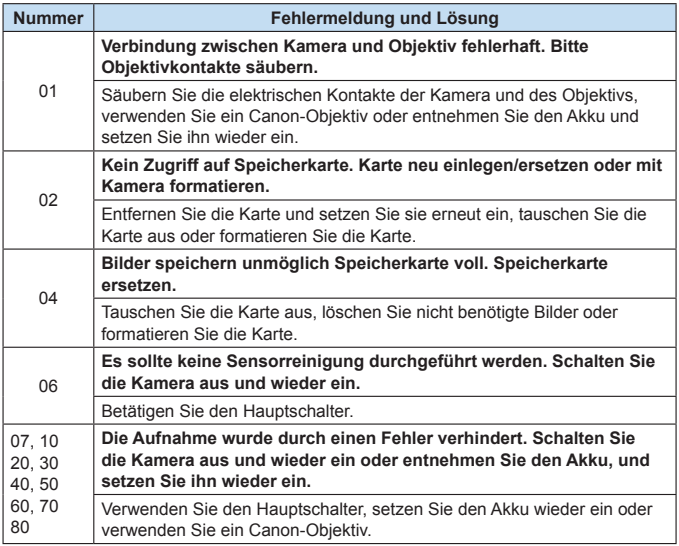

**\* Falls die Fehlermeldung weiterhin auftritt, nachdem Sie die oben stehenden Schritte durchgeführt haben, notieren Sie sich die Fehlercodenummer, und wenden Sie sich an den nächstgelegenen Kundendienst von Canon.**

## **Marken**

- Adobe ist eine Marke von Adobe Systems Incorporated.
- Microsoft und Windows sind Marken oder eingetragene Marken der Microsoft Corporation in den USA und/oder anderen Ländern.
- Macintosh und Mac OS sind Marken von Apple Inc. in den USA und in anderen Ländern.
- **Das SDXC-Logo ist eine Marke von SD-3C, LLC.**
- HDMI, das HDMI-Logo und High-Definition Multimedia Interface sind Marken oder eingetragene Marken von HDMI Licensing LLC.
- **•** Die auf Bildschirmen mit Kameraeinstellungen angezeigte und in dieser Bedienungsanleitung verwendete Bezeichnung WPS bedeutet "Wi-Fi Protected Setup".
- Die Bluetooth®-Wortmarke und die entsprechenden Logos sind eingetragene Marken von Bluetooth SIG, Inc., und deren Verwendung wurde von Canon Inc. lizenziert. Andere Marken und Handelsnamen sind das Eigentum der jeweiligen Besitzer.
- Alle anderen Marken sind das Eigentum der jeweiligen Besitzer.

## **Informationen zur MPEG-4-Lizenzierung**

"Dieses Produkt ist unter den AT&T Patenten für den MPEG-4-Standard lizenziert und kann zur Verschlüsselung von MPEG-4-kompatiblen Videos und/oder zur Entschlüsselung von MPEG-4-kompatiblen Videos verwendet werden, die (1) zu privaten und nicht-gewerblichen Zwecken oder (2) von einem Videoanbieter, der unter den AT&T Patenten zur Bereitstellung von MPEG-4-kompatiblen Videos lizenziert ist, verschlüsselt worden sind. Für andere Zwecke wird für den MPEG-4- Standard keine Lizenz gewährt oder stillschweigend gewährt."

"This product is licensed under AT&T patents for the MPEG-4 standard and may be used for encoding MPEG-4 compliant video and/or decoding MPEG-4 compliant video that was encoded only (1) for a personal and non-commercial purpose or (2) by a video provider licensed under the AT&T patents to provide MPEG-4 compliant video. No license is granted or implied for any other use for MPEG-4 standard."

\* Notice displayed in English as required.

#### **Drittanbietersoftware**

Dieses Produkt enthält Drittanbietersoftware.

#### ●AES-128 Library

Copyright (c) 1998-2008, Brian Gladman, Worcester, UK. All rights reserved.

#### LICENSE TERMS

The redistribution and use of this software (with or without changes) is allowed without the payment of fees or royalties provided that:

- 1. source code distributions include the above copyright notice, this list of conditions and the following disclaimer;
- 2. binary distributions include the above copyright notice, this list of conditions and the following disclaimer in their documentation;
- 3. the name of the copyright holder is not used to endorse products built using this software without specific written permission.

#### DISCLAIMER

This software is provided 'as is' with no explicit or implied warranties in respect of its properties, including, but not limited to, correctness and/or fitness for purpose.

## **Es sollte nur Canon-Originalzubehör verwendet werden.**

Bei Verwendung mit Canon-Originalzubehör bietet dieses Produkt die optimale Leistung. Daher wird dringend empfohlen, das Produkt nur mit Originalzubehör zu verwenden.

Canon haftet nicht für Schäden an diesem Produkt und/oder für Unfälle, z. B. Funktionsstörungen, Brände usw., die durch eine Fehlfunktion von Zubehör von anderen Herstellern als Canon entstehen (Beispiel: Auslaufen und/oder Explosion eines Akkus). Bitte beachten Sie, dass Reparaturen, die aufgrund von Funktionsstörungen von nicht originalem Zubehör erforderlich werden, von der Gewährleistung für Reparaturen ausgeschlossen sind, auch wenn sie auf kostenpflichtiger Basis in Auftrag gegeben werden.

**4** Der Akku LP-E17 wurde ausschließlich für Canon Produkte entwickelt. Die Verwendung mit einem inkompatiblen Akku-Ladegerät oder Produkt kann zu einer Fehlfunktion oder Unfällen führen. In solchen Fällen übernimmt Canon keinerlei Haftung.

#### **Nur für Europäische Union und EWR (Norwegen, Island und Liechtenstein)**

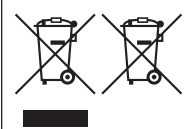

Diese Symbole weisen darauf hin, dass dieses Produkt gemäß WEEE-Richtlinie (2012/19/EU; Richtlinie über Elektro- und Elektronik-Altgeräte), Batterien-Richtlinie (2006/66/EG) und nationalen Gesetzen zur Umsetzung dieser Richtlinien nicht über den Hausmüll entsorgt werden darf.

Falls sich unter dem oben abgebildeten Symbol ein chemisches Symbol befindet, bedeutet dies gemäß der Batterien-Richtlinie,

dass in dieser Batterie oder diesem Akkumulator ein Schwermetall (Hg = Quecksilber, Cd = Cadmium, Pb = Blei) in einer Konzentration vorhanden ist, die über einem in der Batterien-Richtlinie angegebenen Grenzwert liegt.

Dieses Produkt muss bei einer dafür vorgesehenen Sammelstelle abgegeben werden. Dies kann z. B. durch Rückgabe beim Kauf eines neuen ähnlichen Produkts oder durch Abgabe bei einer autorisierten Sammelstelle für die Wiederaufbereitung von Elektro- und Elektronik-Altgeräten sowie Batterien und Akkumulatoren geschehen. Der unsachgemäße Umgang mit Altgeräten kann aufgrund potenziell gefährlicher Stoffe, die generell mit Elektro- und Elektronik-Altgeräten in Verbindung stehen, negative Auswirkungen auf die Umwelt und die menschliche Gesundheit haben.

Durch Ihre Mitarbeit bei der umweltgerechten Entsorgung dieses Produkts tragen Sie zu einer effektiven Nutzung natürlicher Ressourcen bei.

Um weitere Informationen über die Wiederverwertung dieses Produkts zu erhalten, wenden Sie sich an Ihre Stadtverwaltung, den öffentlich-rechtlichen Entsorgungsträger, eine autorisierte Stelle für die Entsorgung von Elektro- und Elektronik-Altgeräten oder Ihr örtliches Entsorgungsunternehmen oder besuchen Sie www.canon-europe.com/sustainability/approach/.

#### **Zusatzinformationen für Deutschland:**

Dieses Produkt kann durch Rückgabe an den Händler unter den in der Verordnung des Elektro- und Elektronikgerätegesetzes beschriebenen Bedingungen abgegeben werden. Als Endbenutzer und Besitzer von Elektro- oder Elektronikgeräten sind Sie verpflichtet:

- diese einer vom unsortierten Siedlungsabfall getrennten Erfassung zuzuführen,
- Altbatterien und Altakkumulatoren, die nicht von Altgerät umschlossen sind, sowie Lampen, die zerstörungsfrei aus dem Altgerät entnommen werden können, vor der Abgabe an einer Erfassungsstelle vom Altgerät zerstörungsfrei zu trennen,
- personenbezogener Daten auf den Altgeräten vor [der Entsorgung zu löschen.](http://www.canon-europe.com/weee)

Die Bedeutung von dem Symbol der durchgestrichenen Abfalltonne auf Rädern finden Sie oben [in dieser Beschreibung.](http://www.canon-europe.com/battery)

Die Vertreiber von Elektro- oder Elektronikgeräten haben die Pflicht zur unentgeltlichen Rücknahme von Altgeräten. Die Vertreiber haben die Endnutzer über die von ihnen geschaffenen Möglichkeiten der Rückgabe von Altgeräten zu informieren.

## **VORSICHT**

ES BESTEHT DIE GEFAHR EINER EXPLOSION, WENN EIN FALSCHER AKKUTYP VERWENDET WIRD. VERBRAUCHTE AKKUS SIND ENTSPRECHEND DEN ÖRTLICHEN BESTIMMUNGEN ZU ENTSORGEN.

# **Software-Startanleitung/ Übertragen von Bildern auf einen Computer**

## <span id="page-483-2"></span><span id="page-483-1"></span><span id="page-483-0"></span>**Herunterladen und Installieren der Software**

Verwenden Sie immer die neueste verfügbare Version der EOS-Software oder anderer dedizierter Software. Zum Herunterladen müssen Sie die Seriennummer auf der Unterseite der Kamera eingeben.

- **4** Schließen Sie die Kamera erst an einen Computer an, nachdem Sie die Software installiert haben. Andernfalls wird die Software nicht einwandfrei installiert.
	- **Sie können die EOS-Software nur auf einem Computer mit** Internetverbindung installieren.
	- z Ältere Versionen können mit dieser Kamera aufgenommene Bilder nicht korrekt anzeigen. Darüber hinaus ist die Verarbeitung von RAW-Bildern von dieser Kamera nicht möglich.
	- **Aktualisieren Sie immer jede ältere Version der Software, die installiert ist** (indem Sie sie mit der neuesten Version überschreiben).

## 1 **Laden Sie die Software herunter.**

• Stellen Sie eine Internetverbindung von einem Computer aus her und rufen Sie die folgende Canon-Website auf.

#### **[www.canon.com/icpd](http://www.canon.com/icpd)**

- Wählen Sie das Land oder die Region Ihres Wohnorts aus und laden Sie die Software herunter.
- **Extrahieren Sie sie auf dem Computer.** 
	- Windows: Klicken Sie zum Starten des Installationsprogramms auf die angezeigte Installationsdatei.

Macintosh: Eine DMG-Datei wird erstellt und angezeigt. Führen Sie nachfolgende Schritte aus, um das Installationsprogramm zu starten.

- (1) Doppelklicken Sie auf die DMG-Datei.
	- $\rightarrow$  Ein Laufwerkssymbol sowie die Installationsdatei werden auf dem Desktop angezeigt.

Falls keine Installationsdatei erscheint, doppelklicken Sie auf das Laufwerkssystem, um sie anzuzeigen.

- (2) Doppelklicken Sie auf die Installationsdatei.
	- $\rightarrow$  Das Installationsprogramm wird gestartet.

## 2 **Befolgen Sie die Bildschirmanweisungen zur Installation.**

## **Herunterladen und Anzeigen der Software-Bedienungsanleitungen (PDF-Dateien)**

Zum Herunterladen der Software-Bedienungsanleitungen (PDF-Dateien) ist eine Internetverbindung erforderlich. In Umgebungen ohne Internetanschluss ist das Herunterladen der Handbücher nicht möglich.

## 1 **Laden Sie die Software-Bedienungsanleitungen (PDF-Dateien) herunter.**

**• Stellen Sie eine Verbindung zum Internet her, und rufen Sie die** folgende Canon Website auf.

## **[www.canon.com/icpd](http://www.canon.com/icpd)**

## 2 **Zeigen Sie die Software-Bedienungsanleitungen (PDF-Dateien) an.**

- **Doppelklicken Sie auf eine heruntergeladene Bedienungsanleitung** (PDF-Datei), um sie zu öffnen.
- Zum Anzeigen der Bedienungsanleitungen (PDF-Dateien) benötigen Sie den Adobe Acrobat Reader DC oder ein anderes PDF-Programm (es empfiehlt sich, die neueste Version zu verwenden).
- z Der Adobe Acrobat Reader DC kann kostenlos im Internet heruntergeladen werden.
- **Informationen zur Verwendung eines PDF-Programms finden Sie im** Hilfe-Abschnitt.

# <span id="page-485-0"></span>**Übertragen von Bildern auf einen PC**

Sie können die EOS-Software dazu verwenden, Bilder von der Kamera auf einen Computer zu übertragen. Hierfür stehen Ihnen zwei Möglichkeiten zur Verfügung.

## **Speichern von Bildern auf einem angeschlossenen Computer**

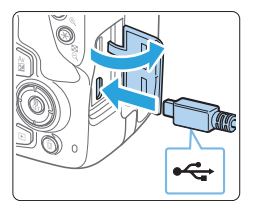

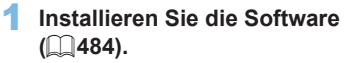

- 2 **Verbinden Sie die Kamera mithilfe eines Schnittstellenkabels (separat erhältlich) mit dem Computer.**
	- Verbinden Sie das Kabel mit Digital-Anschluss der Kamera, wobei das Symbol < $\Leftrightarrow$  > auf dem Kabelstecker zur Vorderseite der Kamera zeigen muss.
	- Schließen Sie den Steckverbinder des Kabels am USB-Anschluss des Computers an.
- 3 **Verwenden Sie EOS Utility zur Übertragung der Bilder.**
	- Informationen dazu finden Sie in der EOS Utility Bedienungsanleitung.

z Während einer bestehenden WLAN-Verbindung darf die Kamera nicht über ein Interface-Kabel mit einem Computer verbunden sein.

## **Übertragen von Bildern mithilfe eines Kartenlesers**

Sie können einen Kartenleser verwenden, um Bilder auf einen Computer herunterzuladen.

> 1 **Installieren Sie die Software (**=**[484\)](#page-483-1).**

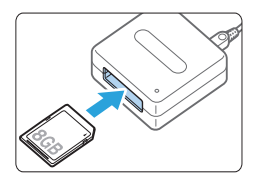

Ħ

2 **Führen Sie die Karte in den Kartenleser ein.**

- 3 **Verwenden Sie Digital Photo Professional zum Übertragen der Bilder.**
	- **Weitere Informationen finden Sie** in der Digital Photo Professional Bedienungsanleitung.

Wenn Sie Bilder über einen Kartenleser von der Kamera auf einen Computer übertragen, ohne EOS-Software zu verwenden, kopieren Sie den Ordner DCIM von der Karte auf den Computer.

## **Index**

## **Zahlen**

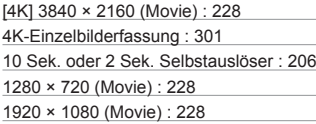

## **A**

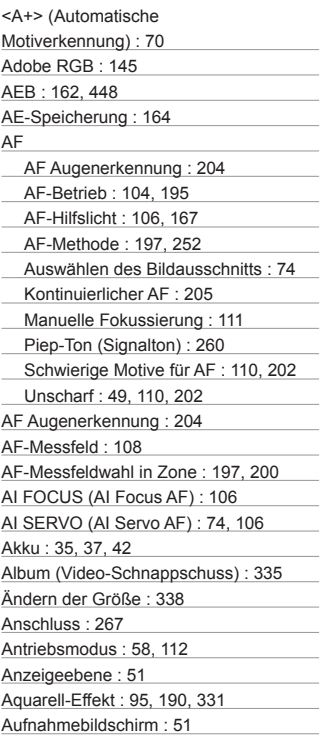

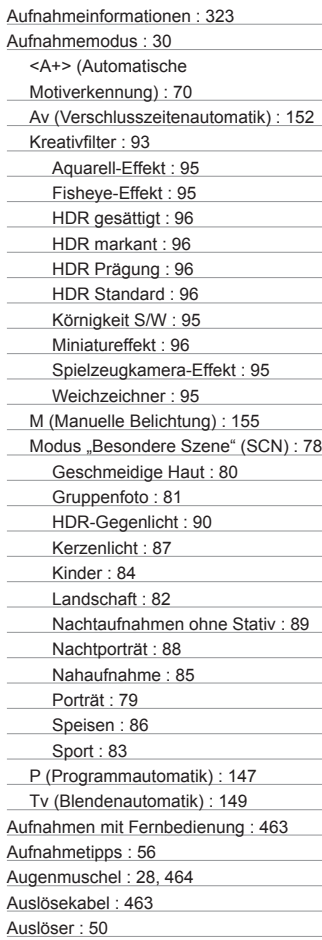

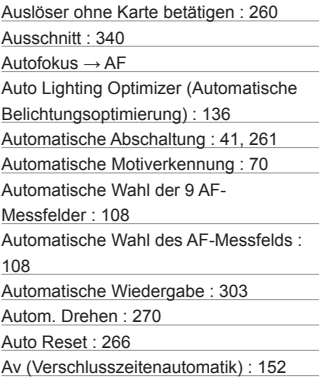

## **B**

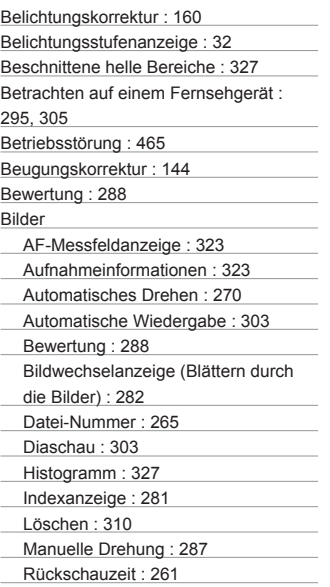

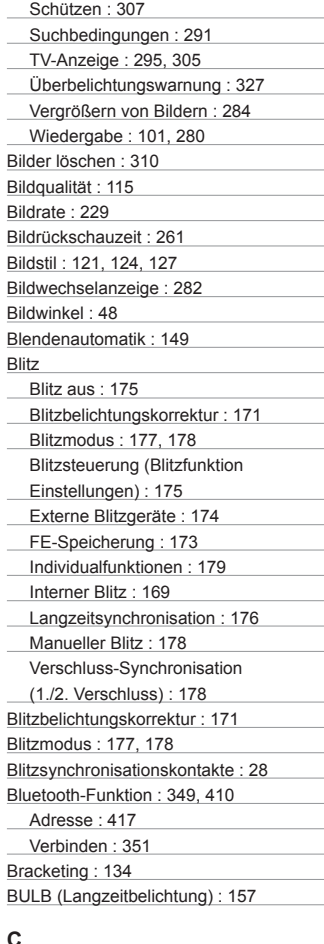

#### **C**

Copyright-Informationen : [268](#page-267-0) Custom WB : [131](#page-130-0)

## **D**

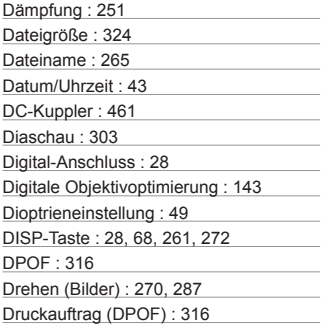

## **E**

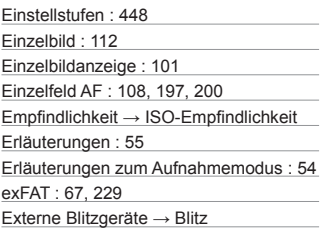

#### **F**

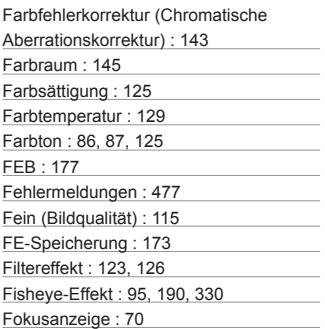

Fokussierschalter : [47](#page-46-0), [111,](#page-110-0) [212](#page-211-0) Fokussierung → AF Formatierung : [66](#page-65-0) Formatierung (Karteninitialisierung) : [66](#page-65-0) Fotobuch-Einstellung : [320](#page-319-0) Frame Grab : [301](#page-300-0) Full High-Definition (Full HD) : [228](#page-227-0)

## **G**

Gesichtserkennung + Verfolgung : [197,](#page-196-0) [198](#page-197-0) Gitterlinien : [194](#page-193-0), [254](#page-253-1) GPS : [419](#page-418-0) Groß (Bildqualität) : [115](#page-114-0), [338](#page-337-1) Gruppenfoto : 81

## **H**

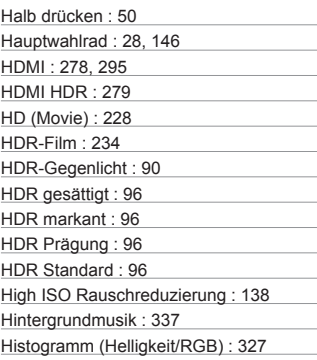

## **I**

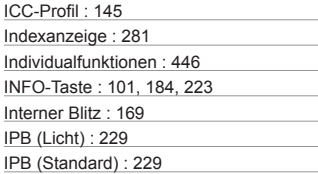

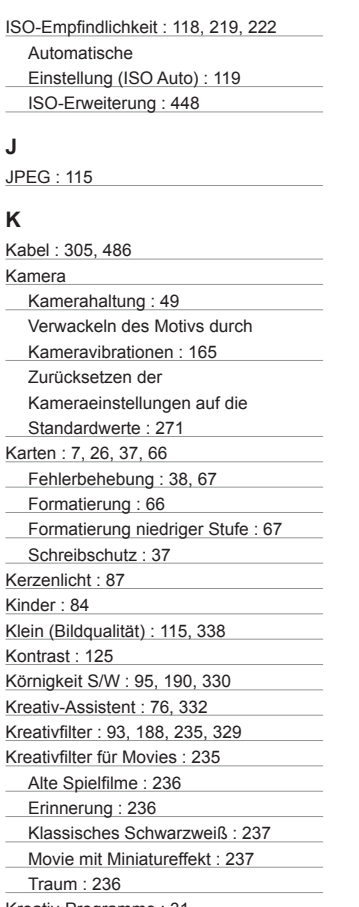

#### Kreativ-Programme : [31](#page-30-0)

## **L**

Ladegerät : [33,](#page-32-0) [35](#page-34-0) Laden : [35](#page-34-0)

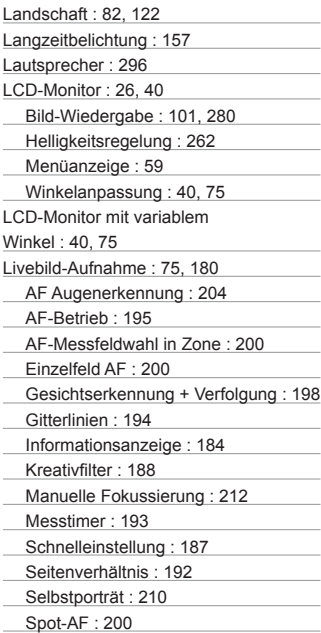

## **M**

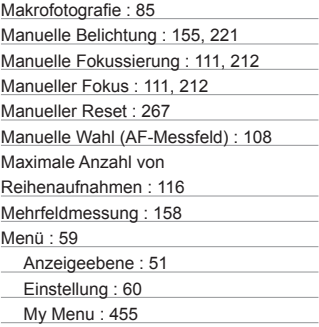

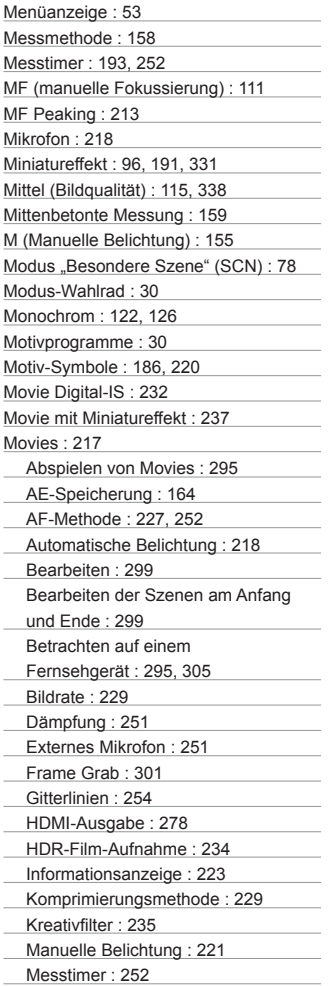

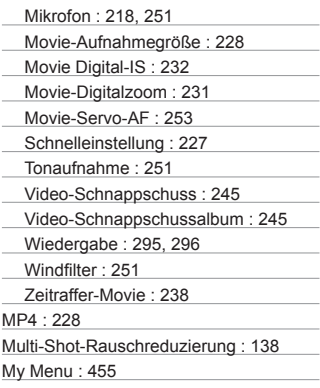

## **N**

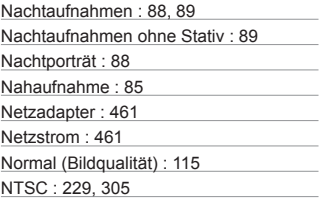

## **O**

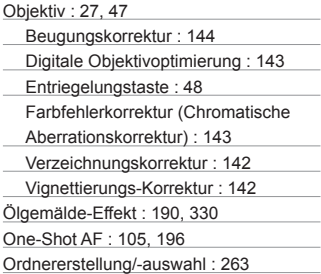

## **P**

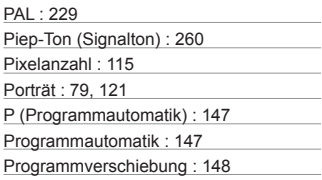

## **R**

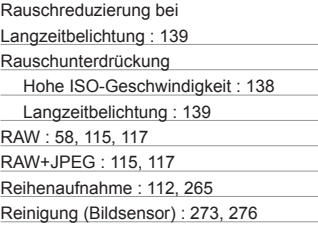

## **S**

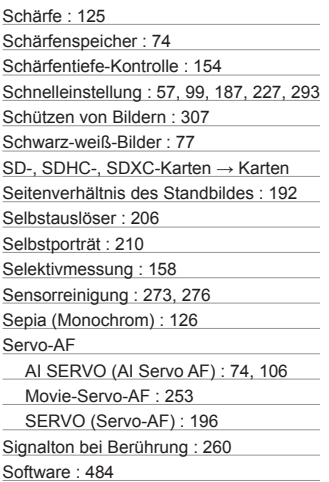

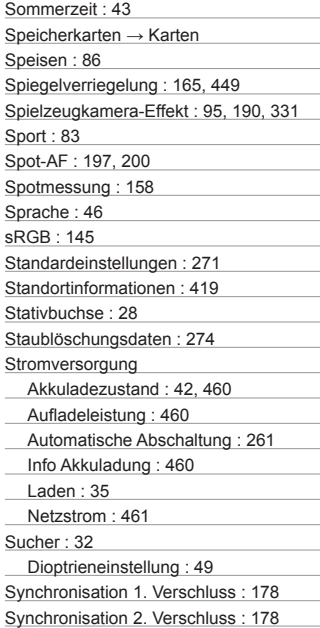

## **T**

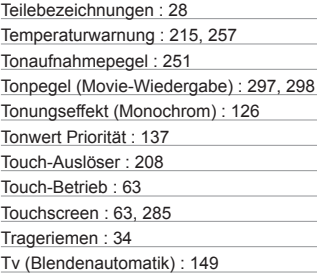

## **U**

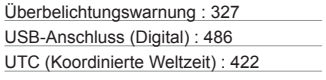

## **V**

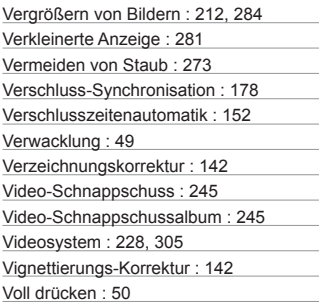

## **W**

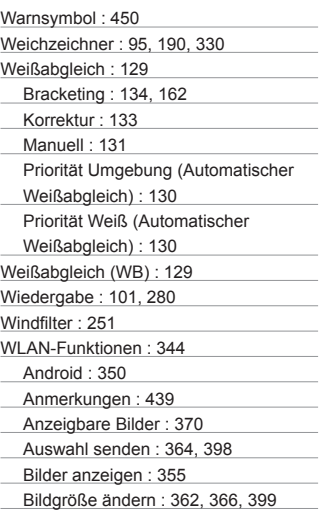

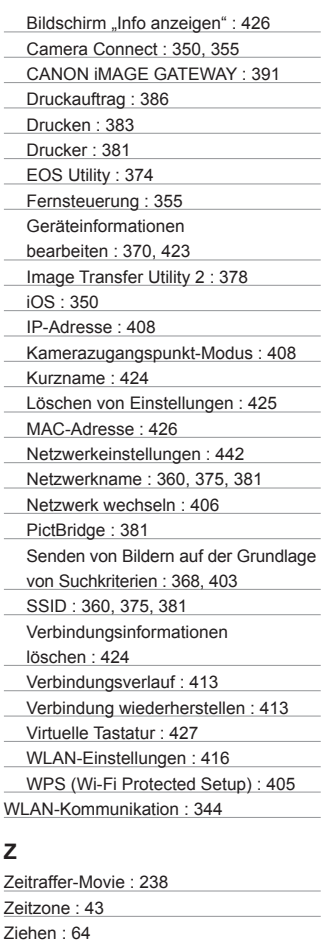

Zubehör : [3](#page-2-0)

Zubehörschuh : [28](#page-27-1), [174](#page-173-0)

Zugriffsleuchte : [38](#page-37-0)

## Canon

#### **CANON INC.**

30-2 Shimomaruko 3-chome, Ohta-ku, Tokyo 146-8501, Japan

*Europa, Afrika und Naher Osten*

#### **CANON EUROPA N.V.**

Bovenkerkerweg 59, 1185 XB Amstelveen, Niederlande

Den Standort Ihrer nächsten Canon-Niederlassung finden Sie auf Ihrer Garantiekarte oder auf www.canon-europe.com/Support

Das Produkt und die damit verbundene Garantie werden für die europäischen Länder von Canon Europa N.V. zur Verfügung gestellt.